# Sistema BOND

## SISTEMA DE MARCAÇÃO DE IHQ E DE HIS COMPLETAMENTE AUTOMATIZADO

MANUAL DO UTILIZADOR DO BOND 7

(NÃO se destina a utilização na China)

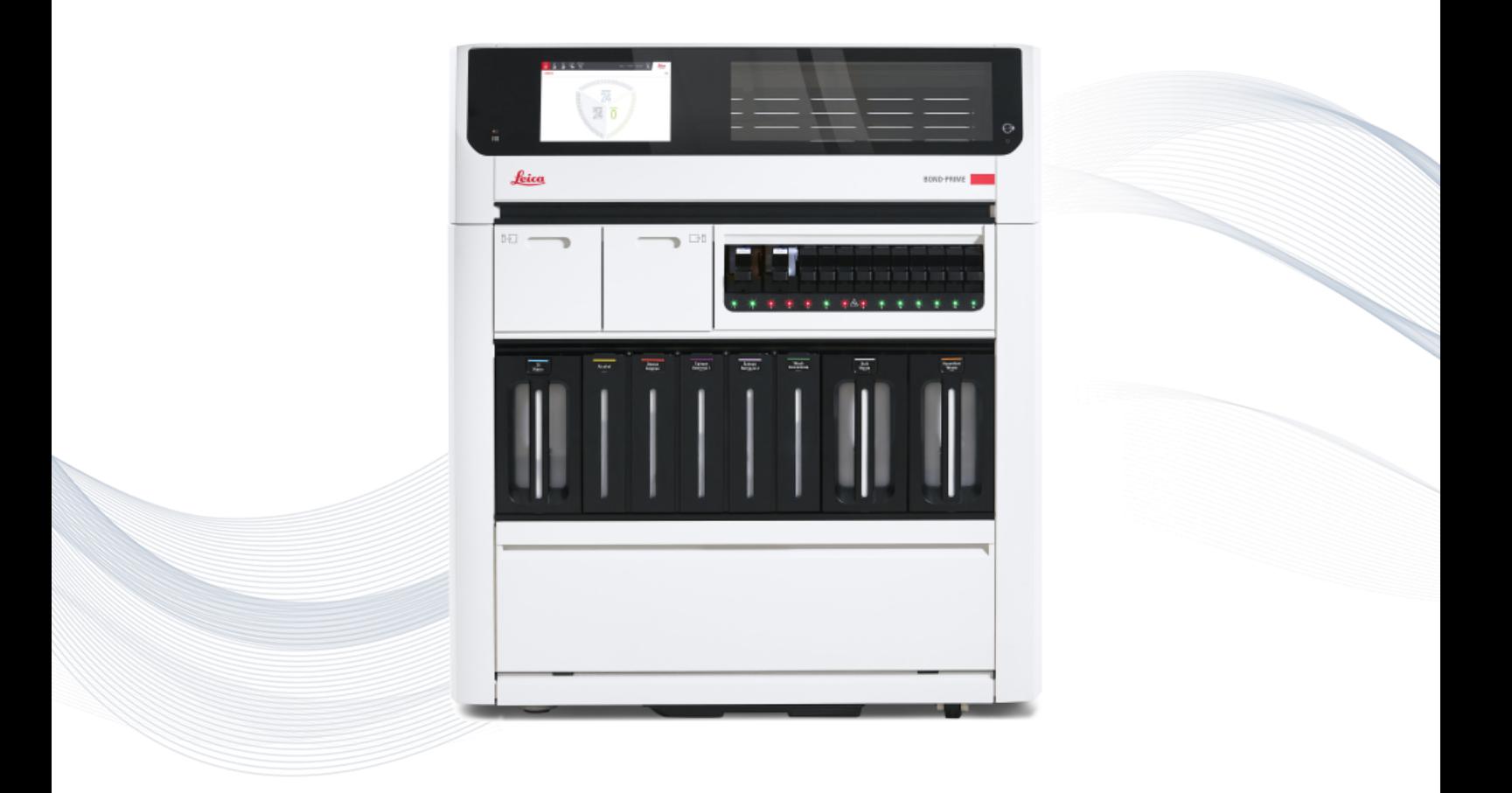

 $C<sub>5</sub>$ 

**Advancing Cancer Diagnostics Improving Lives** 

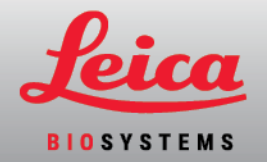

## Avisos legais

Este manual aplica-se a BOND-III, BOND-MAX BOND-PRIME, e ao Controlador do BOND sistema

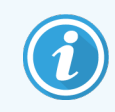

Nem todos os módulos de processamento estão disponíveis em todas as regiões.

## Marcas registradas comerciais

Leica e o logótipo Leica são marcas registradas comerciais da Leica Microsystems IR GmbH utilizadas sob licença. Sistema BOND, BOND-III, BOND-MAX, BOND-PRIME, BOND-ADVANCE, Covertile, Bond Polymer Refine Detection, Bond Polymer Refine Red Detection, Parallel Automation, Compact Polymer, Oracle e RemoteCare são marcas registadas da Leica Biosystems Melbourne Pty Ltd ACN 008 582 401. Outras marcas registradas são propriedade dos seus respetivos detentores.

## Direitos de autor

A Leica Biosystems Melbourne Pty Ltd é detentora dos direitos de autor deste documento e de qualquer software associado. De acordo com a lei, é necessário o nosso consentimento escrito antes de se proceder à cópia, reprodução, tradução ou conversão em formato eletrónico ou outro legível por máquinas da documentação ou software, total ou parcialmente.

Direitos de autor © 2023 Leica Biosystems Melbourne Pty Ltd

## Identificação do produto

Doc. 49.7556.521 A04

## Fabricante

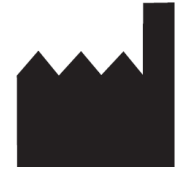

Leica Biosystems Melbourne Pty Ltd 495 Blackburn Road Mount Waverley VIC 3149 Australia

## Informações importantes para todos os utilizadores

Este manual contém informações importantes sobre como utilizar o Sistema BOND. Para obter as informações mais recentes sobre Leica Biosystems produtos e serviços, visite www.LeicaBiosystems.com.

Devido a uma política de melhoria contínua, a Leica Biosystems reserva-se o direito de alterar as especificações sem aviso.

Os seguintes termos são utilizados neste documento:

- Leica Biosystems-consulte Leica Biosystems Melbourne Pty Ltd.
- Sistema BOND a plataforma Leica Biosystems que inclui o BOND-III, BOND-MAX e BOND-PRIME
- <sup>l</sup> BOND-III um tipo de instrumento de coloração IHC e ISH automatizado
- <sup>l</sup> BOND-MAX um tipo de instrumento de coloração IHC e ISH automatizado
- <sup>l</sup> BOND-PRIME um tipo de instrumento de coloração IHC e ISH automatizado
- <sup>l</sup> Software Sistema BOND a aplicação de software através da qual os utilizadores podem configurar e operar o BOND-III, BOND-MAX ou sistema BOND-PRIME

#### Utilizadores previstos

Os utilizadores a que se destina u, sistema Sistema BOND são técnicos de laboratório com formação adequada.

As pessoas que operam um Módulo de Processamento BOND têm de ter recebido formação suficiente para garantir que é utilizado de acordo com este documento e estar totalmente cientes de quaisquer potenciais perigos ou procedimentos perigosos, antes de operar o módulo de processamento. As tampas ou partes do módulo de processamento só devem ser removidas por pessoal treinado, e apenas se houver instruções nesse sentido neste manual.

## Instalação e reparações

A instalação e reparações só podem ser efetuadas por técnicos de assistência qualificados e autorizados pela Leica Biosystems.

As reclamações ao abrigo da garantia apenas podem ser efetuadas se o produto tiver sido utilizado para a aplicação especificada e utilizado de acordo com as instruções deste documento. Os estragos resultantes de uso ou manipulação inapropriados do produto invalidam a garantia. A Leica Biosystems não assume a responsabilidade por esse tipo de estragos.

## Comunicação de incidentes graves

A ocorrência de qualquer incidente(s) grave que tenha levado ou possa levar à morte de um doente ou utilizador, ou à deterioração temporária ou permanente do estado de saúde de um doente ou utilizador deve ser comunicada a um representante Leica Biosystems local e à Autoridade Reguladora local relevante.

## Leica Biosystems protocolo

O sistema BOND é fornecido com um conjunto de protocolos da Leica Biosystems predefinidos que não podem ser editados nem eliminados. Os protocolos predefinidos foram validados pela Leica Biosystems. No entanto, os protocolos personalizados podem ser criados copiando e editando os protocolos predefinidos existentes. Todos os protocolos personalizados devem ser validados de acordo com os procedimentos e requisitos laboratoriais locais. A possibilidade de criar e guardar um protocolo não indica que esse seja adequado para utilização. Verifique as instruções de utilização (IU) do ensaio relevante para os princípios de funcionamento e características de desempenho.

## Declaração de Segurança e Privacidade de Dados do Utilizador

Leica Biosystems respeita e está empenhado em proteger a segurança e privacidade dos dados pessoais. O Aviso de Privacidade Leica Biosystems abaixo descreve os dados pessoais que podemos recolher, utilizar e reter.

#### Aviso de Privacidade

O licenciado deve cumprir todas as leis de proteção de dados e privacidade aplicáveis ao processar dados pessoais utilizando o Sistema BOND, incluindo BOND-ADVANCE, sem limitação, fazer todas as notificações necessárias e obter todos os consentimentos necessários de pacientes e outros titulares de dados antes de processar os seus dados pessoais.

Os seguintes Dados Pessoais são armazenados na base de dados no Controlador BOND:

- Nome do paciente
- Nome do médico
- <sup>l</sup> Número de acesso
- <sup>l</sup> Comentários do médico
- Comentários do paciente
- <sup>l</sup> Comentários da lâmina
- <sup>l</sup> Comentários do caso
- <sup>l</sup> Detalhes da conta de utilizador
- Cargo
- Imagens da lâmina
- <sup>l</sup> Comentários sobre eventos do LIS
- Imagens do instrumento

Os seguintes BOND relatórios podem conter PHI de forma rotineira:

- **·** Ocorrências da execução
- Detalhes da execução
- <sup>l</sup> Relatório de Caso
- **·** Histórico de lâminas abreviado
- Exportação Dados
- <sup>l</sup> Resumo da configuração da lâmina

#### Entrar em contacto com a Leica Biosystems

Para assistência ou apoio técnico contacte o seu representante local da Leica Biosystems ou consulte www.LeicaBiosystems.com

# Registo de revisões

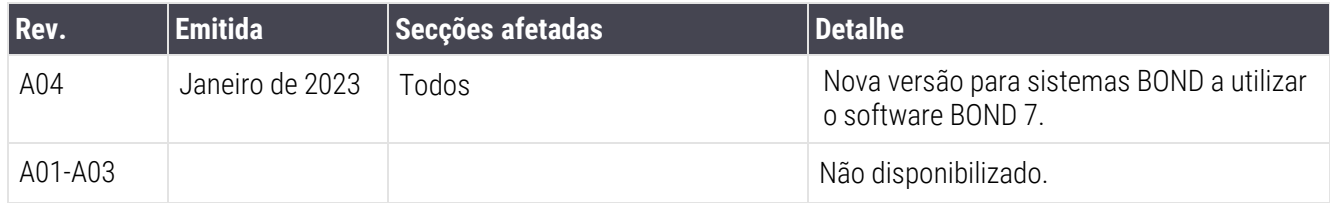

# <span id="page-5-0"></span>Avisos gerais

Avisos são notificações de perigos que podem originar lesão pessoal ou em que existe a possibilidade de perder, danificar ou identificar erradamente amostras de pacientes. Siga todas as precauções de segurança para evitar lesões pessoais, danos, perda ou uma identificação inadequada das amostras dos pacientes e danos no equipamento.

Os avisos utilizam símbolos com uma orla preta e fundo amarelo.

Os avisos Sistema BOND gerais aparecem em baixo. Outros avisos aparecem nas secções relevantes no manual.

#### Funcionamento do módulo de processamento

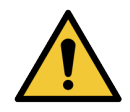

Para evitar a contaminação de reagentes e lâminas, o módulo de processamento deve ser operado num ambiente limpo, o mais isento possível de pó e partículas.

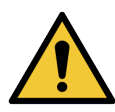

Para garantir uma operação correta do módulo de processamento, coloque cada contentor de reagente a granel na sua estação correta na cavidade, conforme indicado pelas etiquetas de nome codificados por cor. Se não o fizer, pode comprometer a marcação.

Para mais detalhes consulte [2.2.7 Cavidade](#page-52-0) dos contentores de granel

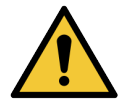

Verifique os níveis dos contentores de granel e esvazie ou encha, conforme adequado, no início de cada dia (com mais frequência, se for necessário - consulte [12.2.1 Verificação](#page-296-0) dos níveis dos [contentores](#page-296-0)). Se não o fizer, as execuções de marcação podem ser suspensas para remover contentores, o que pode comprometer a marcação.

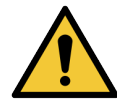

Para BOND-MAX, se um contentor de granel necessitar de ser enchido ou esvaziado durante o processamento, verifique sempre o ecrã do Estado do protocolo e confirme que o contentor não está a ser usado ou que não está prestes a ser usado. Se não o fizer, pode comprometer as lâminas que estão a ser processadas. Volte a colocar o contentor imediatamente depois de o encher – consulte [12.2.2.5 Durante](#page-300-0) as execuções. Para evitar esta situação, verifique os níveis dos contentores de granel entre cada protocolo – consulte [12.2.1 Verificação](#page-296-0) dos níveis dos [contentores](#page-296-0)).

Os contentores de granel BOND-III não precisam de ser removidos para encher - consulte [12.2.2.1 Reabastecer](#page-298-0) reagente a granel - BOND-III. Para evitar esta situação, verifique diariamente os níveis do contentor de granel (com mais frequência, se for necessário - consulte [12.2.1 Verificação](#page-296-0) dos níveis dos contentores).

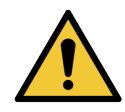

BOND não requer acesso à rede para funcionar e executar o uso pretendido. Para evitar o acesso malicioso ou não autorizado, instale BOND sem qualquer ligação à sua rede/infraestrutura.

Se pretender uma ligação à rede, o método preferido é ligar BOND a uma Rede de Área Local Virtual (VLAN) com firewall. Em alternativa, pode implementar e validar os seus próprios mecanismos de segurança de rede de acordo com os seus procedimentos operacionais padrão.

Para mais informações, consulte o Guia de Sistemas de Informação para BOND 5.1+ (49.6062.811).

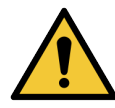

Uma infeção por software malicioso num controlador BOND pode dar origem a comportamentos inesperados durante a operação, incluindo desativação de módulos de processamento. Tenha o cuidado de assegurar que os seus dispositivos de armazenamento USB estão isentos de vírus antes de os ligar ao BOND controlador. Mais ainda, a Leica Biosystems não instala previamente qualquer solução antivírus; recomendamos que proceda à instalação do produto antivírus da sua empresa. Para mais informações, contacte o seu representante local da Leica Biosystems.

## Controlos

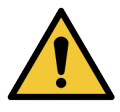

DEVEM ser implementadas e mantidas medidas de controlo laboratorial adequadas para assegurar um resultado apropriado de marcação para cada lâmina. A Leica Biosystems recomenda fortemente que seja utilizado tecido de controlo adequado nas mesmas lâminas que o tecido do doente.

## Perigos químicos

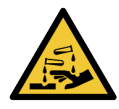

Alguns dos reagentes usados em imunohistoquímica e em hibridação in situ são perigosos. Assegure-se de recebeu formação adequada para este procedimento antes de prosseguir:

- Use luvas de latex ou nitrilo, óculos de seguranca e outro vestuário protetor adequado quando manipular reagentes ou limpar o módulo de processamento.
- <sup>l</sup> Manipule e elimine os reagentes e condensado de acordo com todos os procedimentos e regulamentações governamentais que se aplicam no local do laboratório.

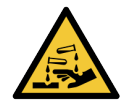

Os contentores de reagente podem inclinar-se durante o transporte, deixando resíduos de reagente em redor da tampa. Use sempre proteção ocular, luvas e vestuário protetor aprovado quando abrir os contentores de reagentes.

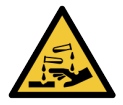

Reagentes potencialmente perigosos podem acumular-se em redor dos conjuntos para processamento de lâminas e contaminar os suportes de lâminas. Use sempre vestuário protetor aprovado e luvas quando manipular os suportes de lâminas.

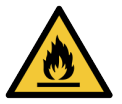

Alguns dos reagentes usados nos módulos de processamento BOND são inflamáveis:

- · Não coloque chamas ou fontes de ignição perto dos módulos de processamento.
- <sup>l</sup> Assegure-se que todas as tampas dos contentores a granel estão devidamente seladas depois de reabastecer ou esvaziar.

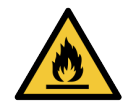

Os módulos de processamento têm aquecedores e superfícies aquecidas que podem representar perigo de ignição se estiverem na sua proximidade materiais inflamáveis:

- · Não coloque materiais inflamáveis em cima ou perto de aquecedores.
- Não colocar materiais inflamáveis em qualquer superfície quente no módulo de processamento.
- <sup>l</sup> Assegure-se que todas as tampas dos contentores a granel estão devidamente seladas depois de reabastecer ou esvaziar.

#### Perigos mecânicos

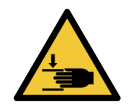

Tenha cuidado ao fechar a tampa do módulo de processamento, assegurando que as mãos se mantêm afastadas a fim de evitar lesões.

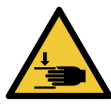

Durante o funcionamento do robot principal, a sonda de aspiração, as bombas da seringa e os robots de reagentes a granel (BOND-III) podem mover-se sem aviso e com uma velocidade que pode causar ferimentos.

- · Não tente abrir a tampa do módulo de processamento enquanto uma execução estiver em curso.
- <sup>l</sup> Não tente ultrapassar as seguranças que interrompem o funcionamento do módulo de processamento quando se abre a tampa.
- <sup>l</sup> Certifique-se de que as tampas das bombas da seringa estão no seu lugar durante o funcionamento.

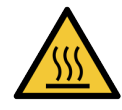

Evite o contacto com conjuntos para processamento de lâminas e sua vizinhança. Estes podem estar quentes e provocar queimaduras graves. Aguarde vinte minutos depois do final da operação para que os conjuntos para processamento de lâminas e a área adjacente arrefeçam.

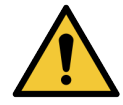

Entre em contacto com a assistência ao cliente para mudar o módulo de processamento de local numa grande distância ou para o transportar para reparação ou eliminação. O módulo de processamento é bastante pesado e não foi concebido para ser movido por apenas um utilizador.

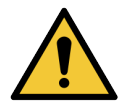

Assegure-se de que a cobertura da seringa está fechada (BOND-MAX) ou que a tampa da seringa está encaixada (BOND-III) durante o funcionamento. Se uma seringa ou um ajuste da seringa ficar solto, a seringa pode espirrar reagente sob pressão.

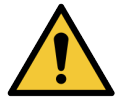

Entre imediatamente em contacto com a assistência ao cliente se o robot principal e/ou robots de reagentes a granel continuarem a funcionar durante mais de cinco segundos depois da abertura da tampa do módulo de processamento.

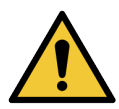

Não mova o braço robótico principal enquanto o módulo de processamento estiver ligado. O robot pode ficar desalinhado, originando uma marcação deficiente.

Se o robot tiver sido movido: desligue o módulo de processamento, espere 30 segundos e depois reinicie.

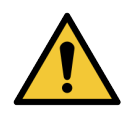

Desligue sempre o Módulo de Processamento ao efetuar tarefas de limpeza ou manutenção (exceto tarefas de limpeza automáticas, como a limpeza da sonda de aspiração).

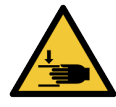

Os robots de reagentes a granel BOND-III movem-se ao longo dos conjuntos para processamento de lâminas para permitir acesso aos utilizadores para fins de limpeza. Apenas os operadores que tenham sido avisados relativamente aos perigos potenciais e recebido uma formação adequada devem efetuar este procedimento.

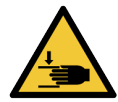

Os conjuntos para processamento de lâminas contêm peças móveis que podem provocar lesões graves. Mantenha os dedos afastados da abertura do conjunto para processamento de lâminas durante o funcionamento do módulo de processamento.

Antes de tentar desbloquear manualmente o conjunto para processamento de lâminas: desligue o interruptor de alimentação do módulo de processamento, desligue a energia do sector e desconecte a ficha de alimentação de sector da tomada de parede.

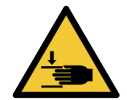

O módulo da bomba da seringa (BOND-III) é pesado e pode cair para a frente quando libertado. Apenas os operadores que tenham sido avisados relativamente aos perigos potenciais e recebido uma formação adequada devem efetuar este procedimento.

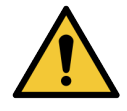

Não use as duas pegas pretas na cobertura traseira do BOND-III para levantar o módulo de processamento.

## Perigos elétricos

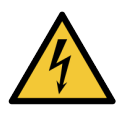

Não retire as coberturas do módulo de processamento nem tente aceder aos componentes internos. Estão presentes tensões perigosas no interior do módulo de processamento BOND e apenas técnicos de assistência qualificados aprovados pela Leica Biosystems devem efetuar estas tarefas.

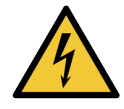

Não altere a tensão de funcionamento do módulo de processamento. Podem ocorrer lesões graves se o módulo de processamento for ligado a uma tensão de alimentação incorreta. Entre em contacto com a assistência ao cliente se as definições tiverem mudado.

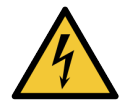

O módulo de processamento deve ser ligado a uma tomada de alimentação ligada à terra, e ser posicionado de forma a que o pessoal possa desligar facilmente o cabo de energia do sector sem ter de mover o módulo de processamento.

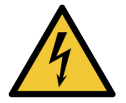

Não derive nem faça curto circuito a fusíveis.

Desligue o módulo de processamento e desligue o cabo elétrico antes de mudar fusíveis. Substitua os fusíveis apenas com peças standard e se os fusíveis queimarem repetidamente, contacte o serviço de apoio ao cliente.

# <span id="page-9-0"></span>Precauções gerais

Precauções são notificações de perigos que poderão provocar danos no sistema BOND ou outras consequências adversas que não colocam em perigo as pessoas.

As precauções utilizam símbolos com uma orla preta e um fundo branco.

As precauções gerais Sistema BOND aparecem abaixo. Outras precauções aparecem nas secções relevantes do manual.

## Perigos de Instalação

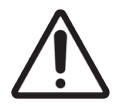

Não bloqueie as aberturas de ventilação localizadas na tampa traseira do módulo de processamento. Para além disso, não tape as aberturas de ventilação localizadas na porta da seringa (BOND-MAX).

#### Perigos de funcionamento

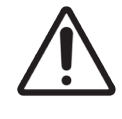

Posicione todas as partes da etiqueta da lâmina dentro de todas as extremidades da lâmina. Uma superfície pegajosa exposta pode fazer com que a etiqueta da lâmina (e a lâmina) adira ao Covertile ou a outro equipamento e danifique a lâmina.

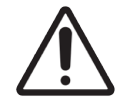

Não retire a pequena tampa do sensor de nível de líquido de um contentor de granel (BOND-MAX), dado que se pode danificar. Esvazie e reabasteça os contentores de granel unicamente através da tampa grande para reabastecer/esvaziar.

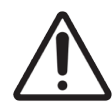

Limpe todos os componentes amovíveis apenas à mão. Para evitar danos, não lave nenhum componente numa máquina automática. Não limpe nenhuma peça com solventes, líquidos de limpeza ou panos agressivos ou abrasivos.

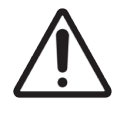

Não utilize zaragatoas nem outros aplicadores com ponta de algodão para limpar o interior dos orifícios do bloco de lavagem nem os pés de absorção do conjunto para processamento de lâminas, dado que a ponta de algodão pode sair e provocar obstrução.

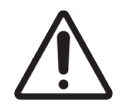

Não force os contentores de granel de volta à posição, dado que tal pode danificar o contentor e o sensor de líquido.

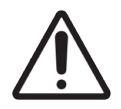

Não utilize lâminas danificadas. Assegure-se que todas as lâminas estão corretamente alinhadas nos suportes de lâminas e que todos os Covertiles estão posicionados corretamente (consulte [2.6.2 Universal](#page-71-0) Covertiles BOND), antes de carregar no módulo de processamento.

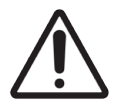

Assegure-se de que o módulo da seringa (BOND-III) está completamente fechado antes de iniciar uma execução ou inicializar o módulo de processamento (consulte [12.4.1 Destravar](#page-308-0) Manualmente Conjuntos para [Processamento](#page-308-0) de Lâminas). Se não o fizer, podem ocorrer danos nas seringas durante o funcionamento.

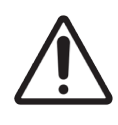

Assegure-se de que os robots do fluido a granel (BOND-III) estão na posição inicial na traseira do módulo de processamento e que não estão posicionados ao longo dos conjuntos para processamento de lâminas antes de limpar ou remover a placa do topo.

#### Perigos de reagente

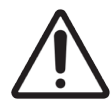

Podem ocorrer resultados de marcação inadequados e potencial dano do módulo de processamento se for permitido que soluções incompatíveis entrem em contacto umas com as outras. Entre em contacto com a Leica Biosystems para determinar se as soluções são compatíveis.

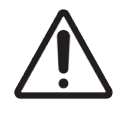

Não utilize xileno, clorofórmio, acetona, ácidos fortes (como HCl a 20%), bases fortes (como NaOH a 20%) nos módulos de processamento BOND. Se algum destes derramamentos químicos ocorrer num módulo de processamento BOND ou proximidades, limpe imediatamente o derramamento com álcool a 70% para prevenir danos nas coberturas do módulo de processamento.

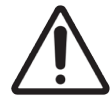

Utilize apenas solução de desparafinação BOND nos módulos de processamento BOND-III e BOND-MAX, ou BOND-PRIME Dewax Solution nos módulos de processamento BOND-PRIME. Não use xileno, substitutos de xileno ou outros reagentes que possam degradar as peças do sistema BOND e provocar fugas de líquido.

# Notificações regulatórias

## Finalidade prevista

## **IVD**

Sistema BOND automatiza protocolos clínicos para imunomarcação de amostras de patologia montadas em lâminas de microscópio. As lâminas de microscópio são subsequentemente submetidas a interpretação por um profissional de saúde qualificado para auxiliar no diagnóstico.

## Conformidade FCC

Este equipamento foi testado e considerado em conformidade com os limites para um dispositivo digital de Classe A, nos termos da parte 15 da secção B das Regras da FCC. Estes limites foram concebidos para proporcionar uma proteção razoável contra interferências nocivas quando o equipamento é operado num ambiente comercial. Este equipamento gera, utiliza e pode irradiar energia de radiofrequência e, se não for instalado e utilizado de acordo com o manual de instruções, pode causar interferências nocivas nas comunicações de rádio. A operação deste equipamento numa área residencial é suscetível de causar interferências nocivas, caso em que o utilizador terá de corrigir a interferência a expensas próprias.

Para manter a conformidade, utilize apenas os cabos fornecidos com o instrumento.

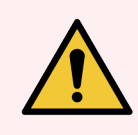

Aviso: Quaisquer alterações ou modificações não expressamente aprovadas pela Leica Biosystems podem anular a autoridade do utilizador para operar este equipamento.

## Marca CE

 $\epsilon$ 

A marca CE significa conformidade com as diretivas da UE aplicáveis, conforme listado na declaração de conformidade do fabricante.

## Instruções para o equipamento de diagnóstico in vitro para utilização profissional

Este equipamento de DIV cumpre com os requisitos de emissão e imunidade descritos na série IEC 61326, parte 2-6.

É necessário avaliar o ambiente eletromagnético antes da utilização do dispositivo.

Não use este instrumento na proximidade de fontes de radiação eletromagnética forte (por exemplo, fontes de RF intencionais não protegidas), uma vez que estas podem interferir com o funcionamento adequado.

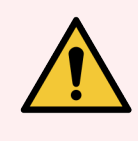

Aviso: Este equipamento foi concebido e testado em conformidade com a CISPR 11 Classe A. Num ambiente doméstico, poderá provocar interferências de rádio, o que exige medidas para mitigar a interferência.

Requisitos regulamentares do computador: Listado UL (UL 60950), certificado IEC 60950.

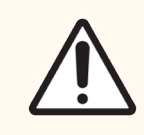

Precaução: A lei federal limita a venda deste dispositivo a um profissional de saúde autorizado ou mediante prescrição de um profissional de saúde autorizado.

## Classificação do Equipamento segundo a norma CISPR 11 (EN 55011)

Este equipamento está classificado como Grupo 1 Classe A ao abrigo do CISPR 11 (EN 55011). A explicação para o grupo e classe é descrita abaixo.

Grupo 1 - É aplicável a todo o equipamento que não seja classificado como equipamento do grupo 2.

Grupo 2 - É aplicável a todo o equipamento ICM de RF no qual a energia de radiofrequência na gama de frequências de 9 kHz a 400 GHz é intencionalmente gerada e utilizada, ou apenas utilizada, na forma de radiação eletromagnética, acoplamento indutivo e/ou capacitivo, para tratamento de material ou para fins de inspeção/análise.

Classe A - É aplicável a todo o equipamento adequado para utilização em estabelecimentos não domésticos e aos que estejam diretamente ligados a uma rede de alimentação de baixa voltagem que abasteça edifícios utilizados para fins domésticos.

Classe B - É aplicável a todo o equipamento adequado para utilização em estabelecimentos domésticos e aos que estejam diretamente ligados a uma rede de alimentação de baixa voltagem que abasteça edifícios utilizados para fins domésticos.

## Definições

ICM: Industrial, científico e médico

RF: radiofrequência

# Glossário de símbolos

Esta secção descreve os símbolos regulamentares e de segurança utilizados no rótulo do produto.

## Símbolos regulamentares

Explicação dos símbolos regulatórios utilizados nos produtos Leica Biosystems.

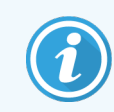

Este glossário fornece imagens dos símbolos conforme apresentados nas normas relevantes, no entanto, alguns dos símbolos podem variar de cor.

Segue-se uma lista de símbolos utilizados na rotulagem do produto e o seu significado.

#### ISO 15223-1

Dispositivos médicos – símbolos a utilizar com etiquetas de dispositivos médicos, rotulagem e informações a fornecer – Parte 1: Requisitos gerais.

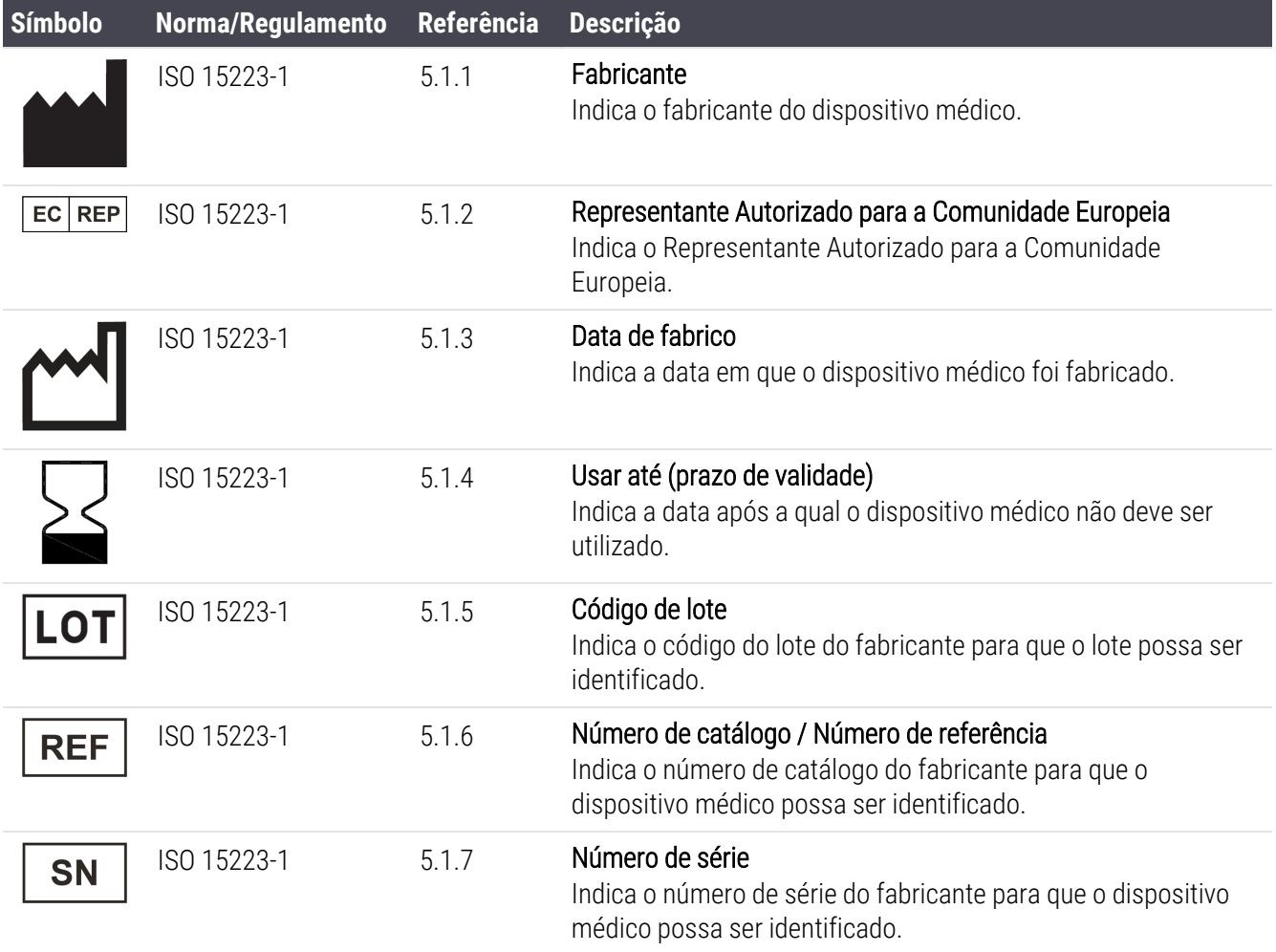

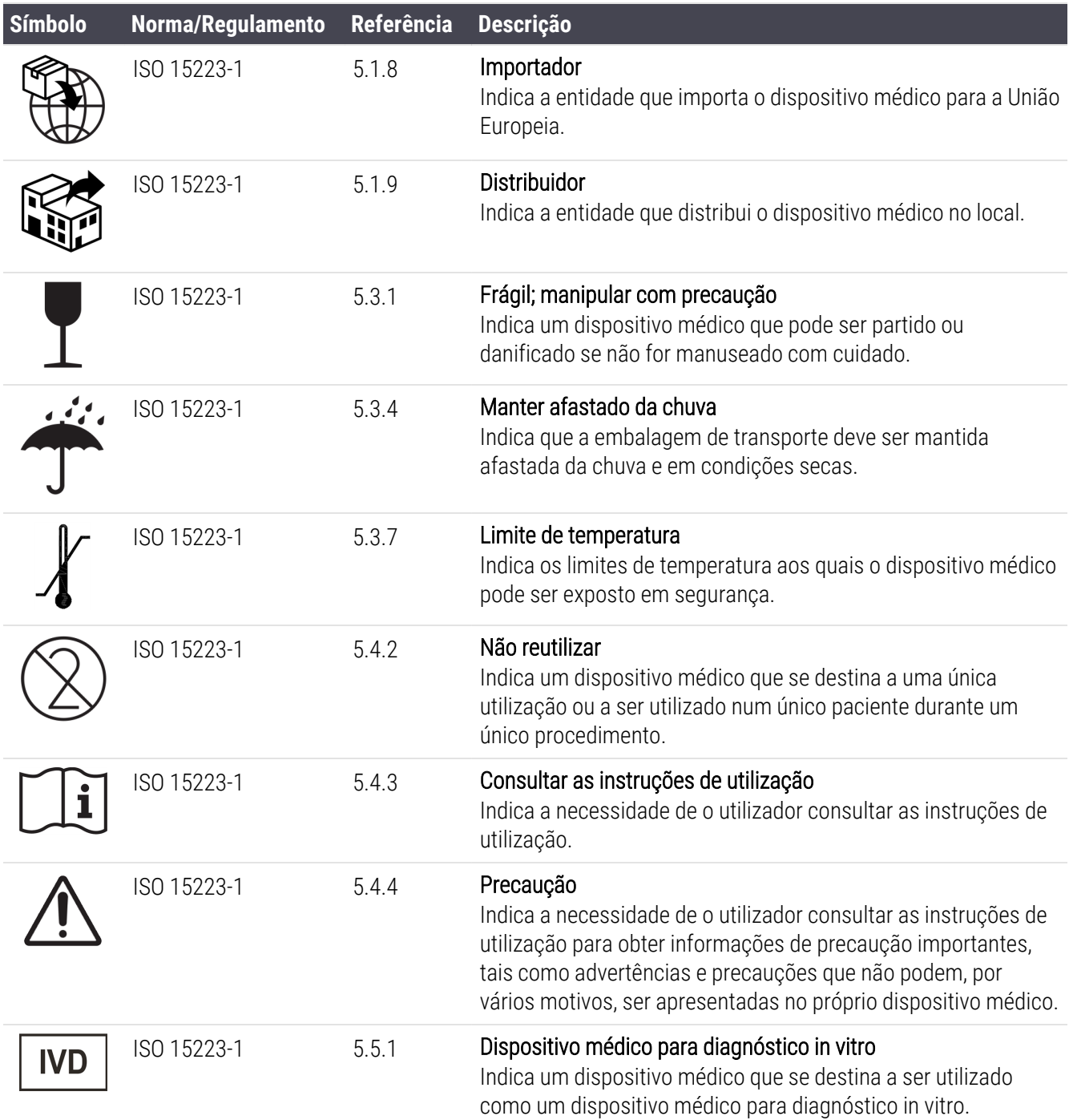

## ISO 7000

Símbolos gráficos para utilização no equipamento — Símbolos registados.

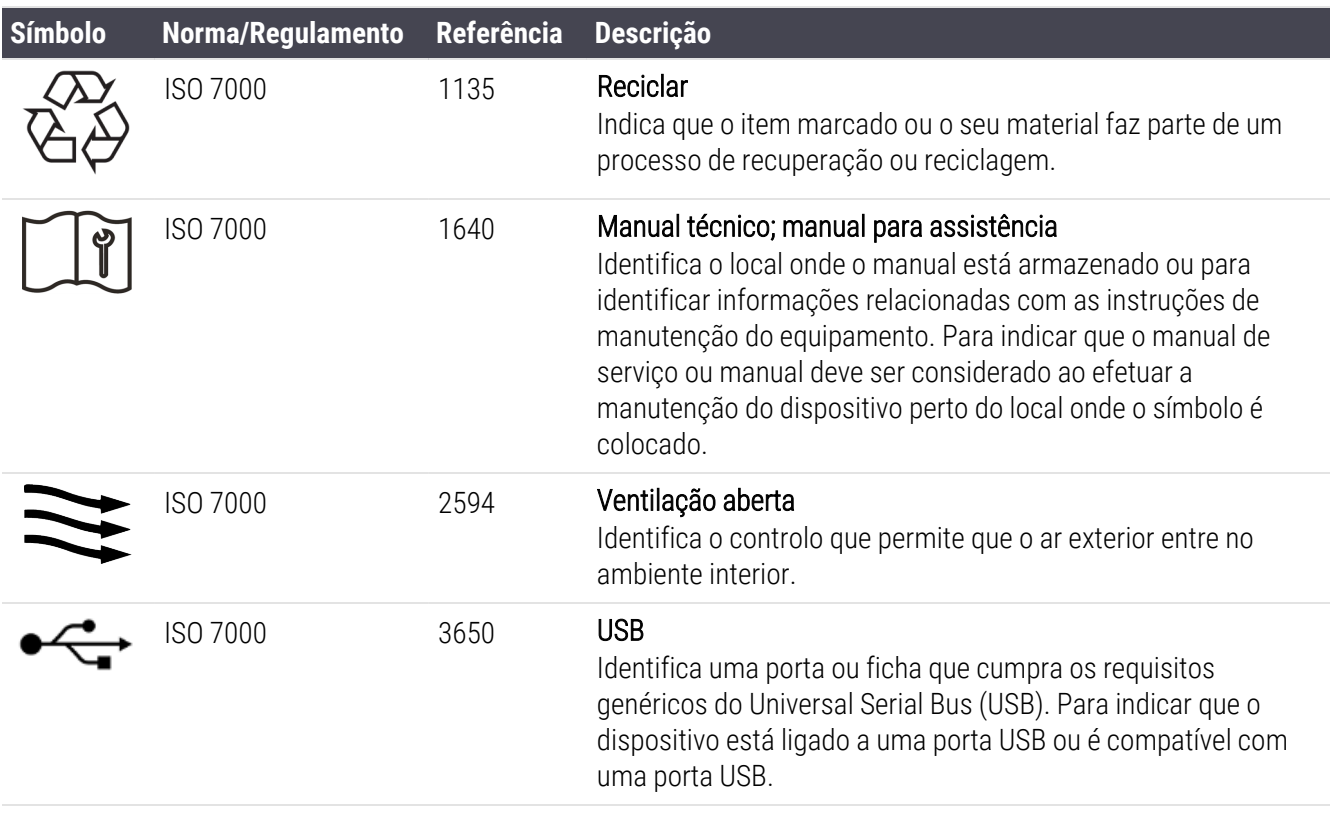

## IEC 60417

Símbolos gráficos para utilização no equipamento.

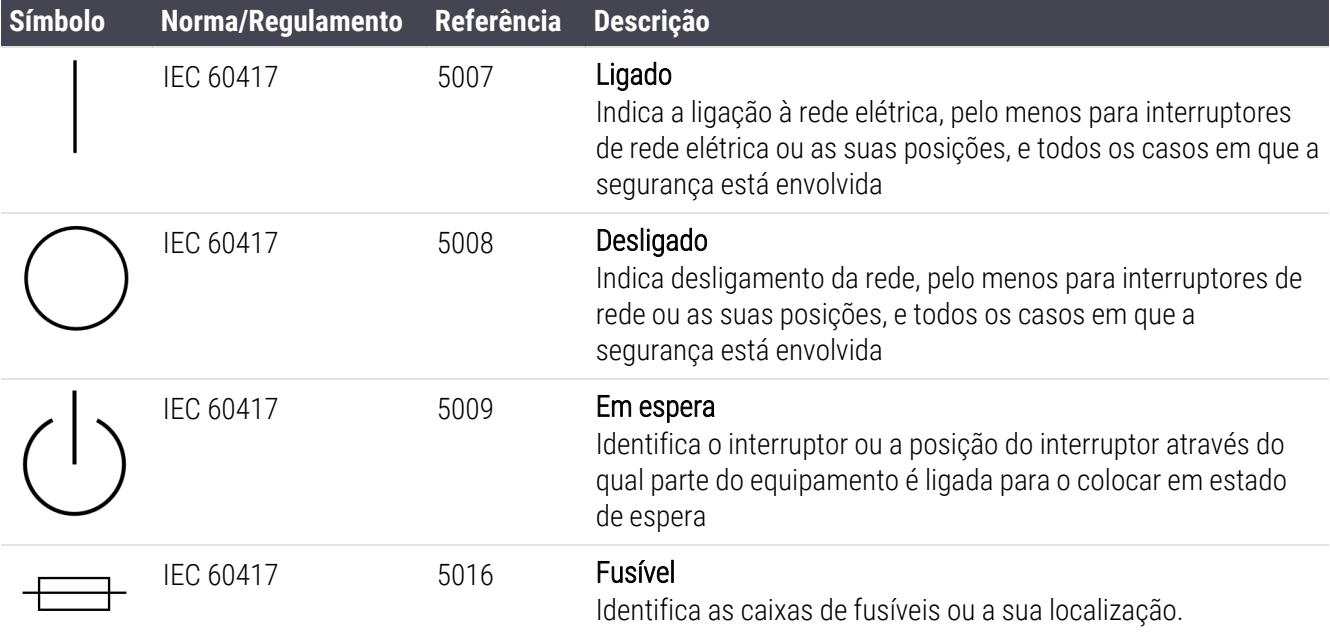

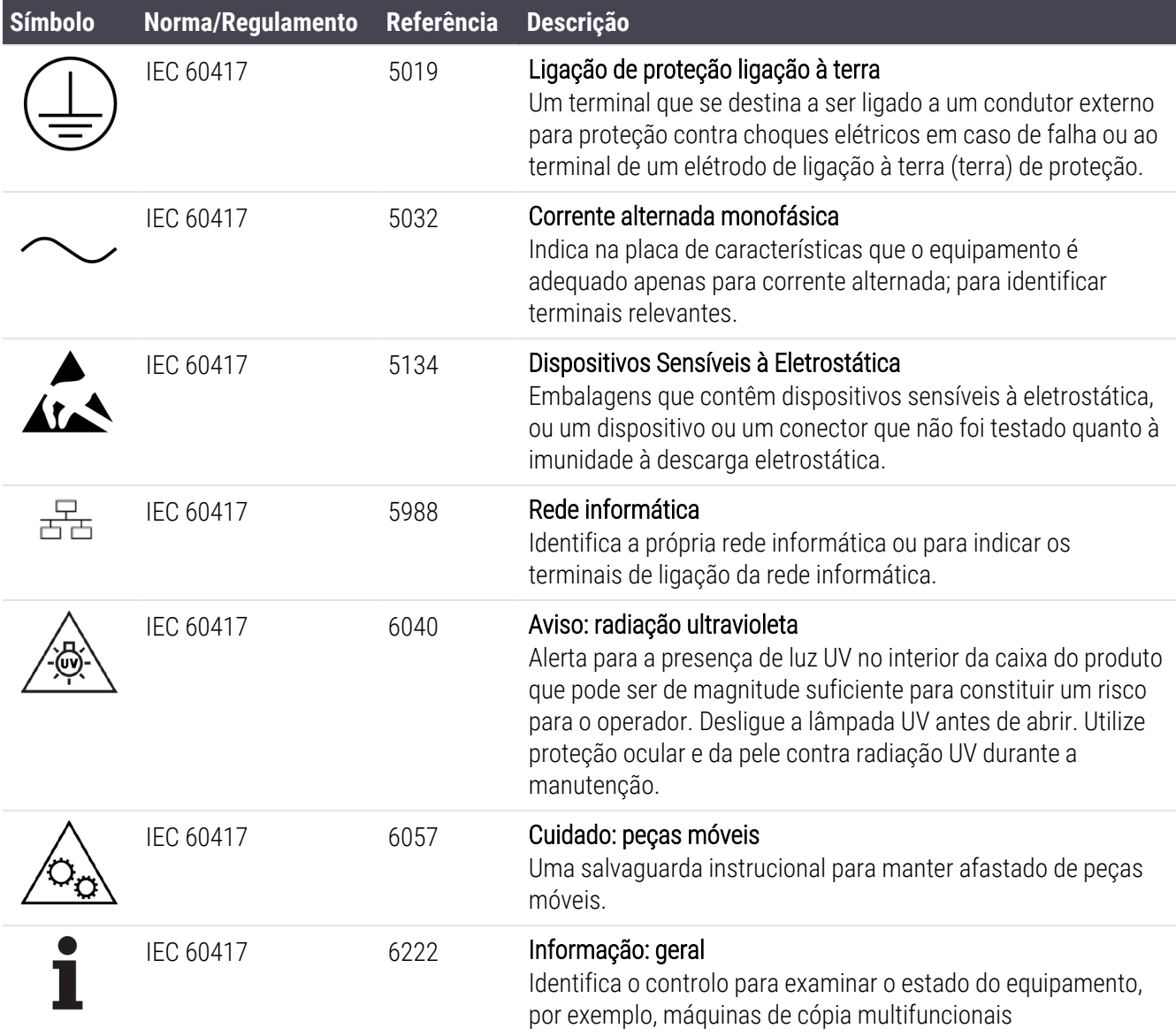

## Outros símbolos e marcações

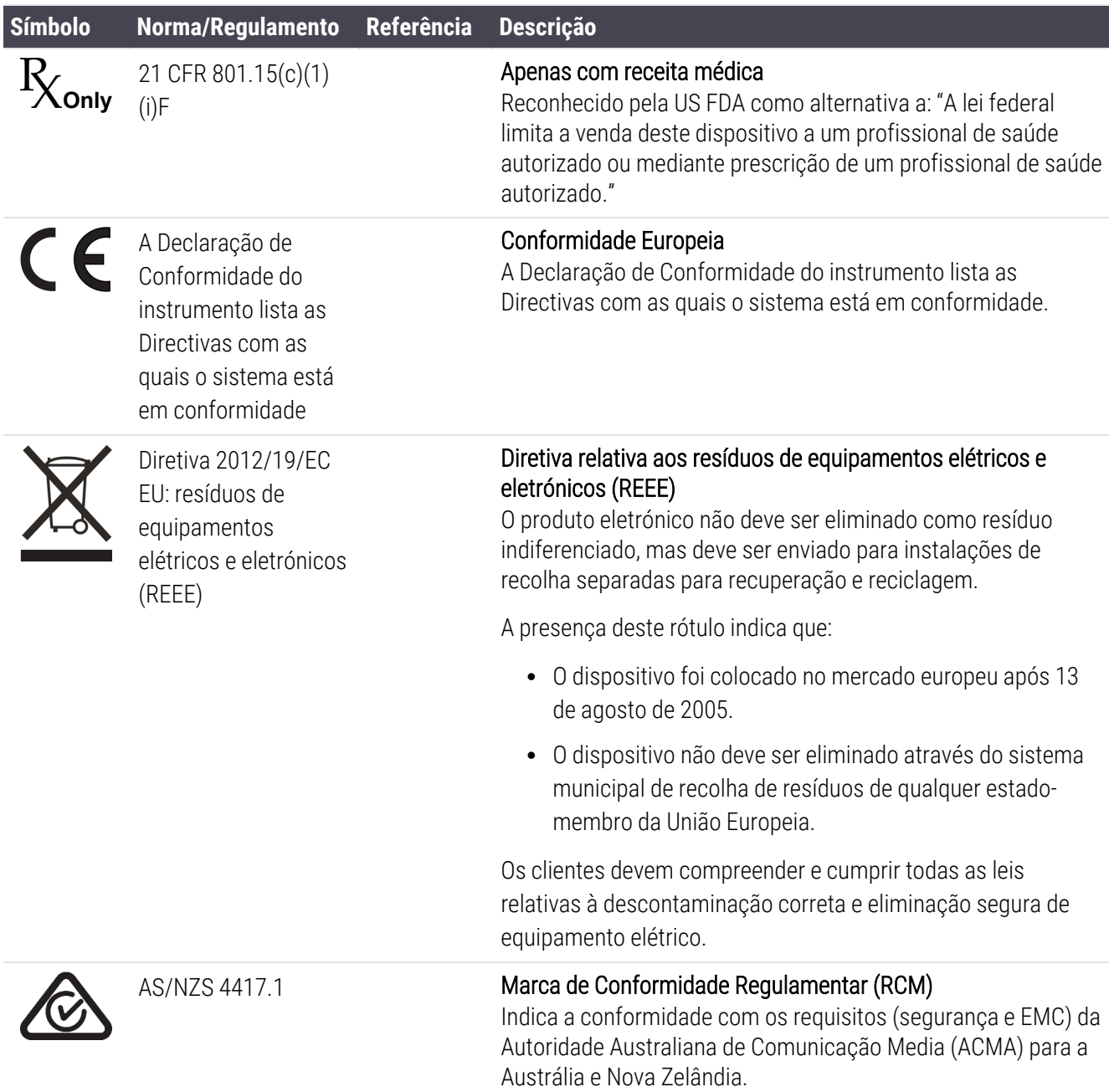

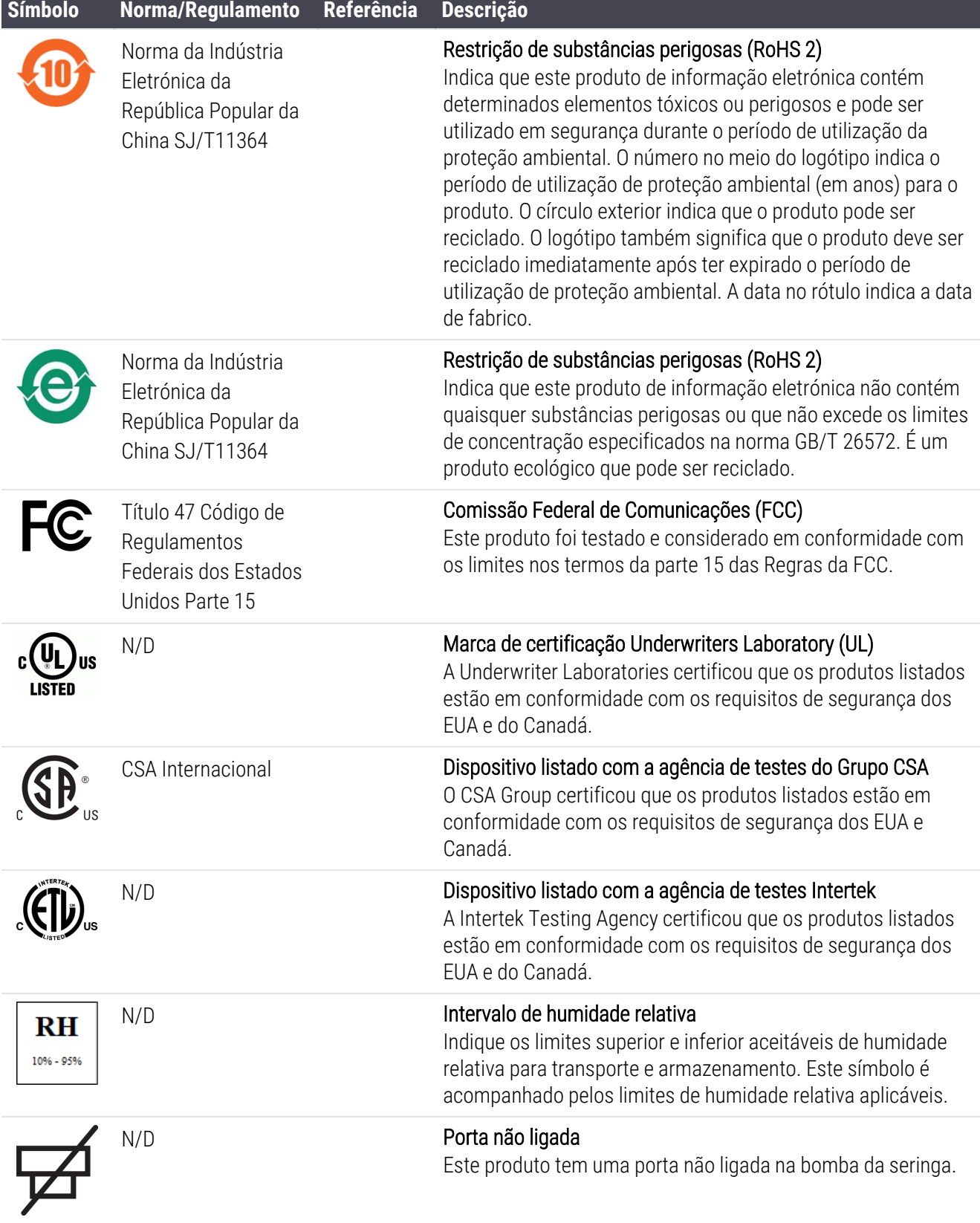

## Símbolos de segurança

Explicação dos símbolos de segurança utilizados nos produtos Leica Biosystems.

## ISO 7010

Símbolos gráficos — Cores de segurança e sinais de segurança — Sinais de segurança registados.

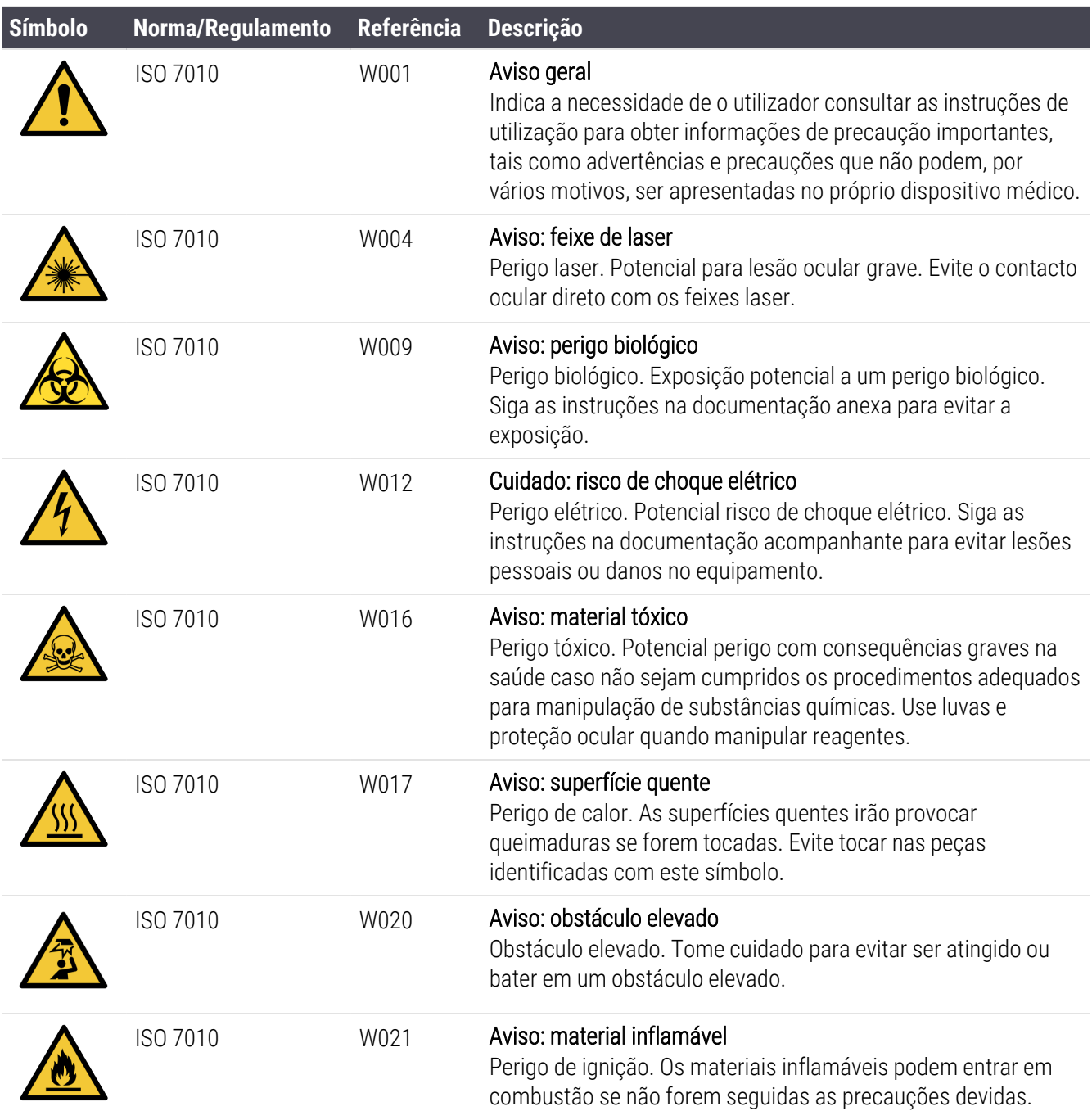

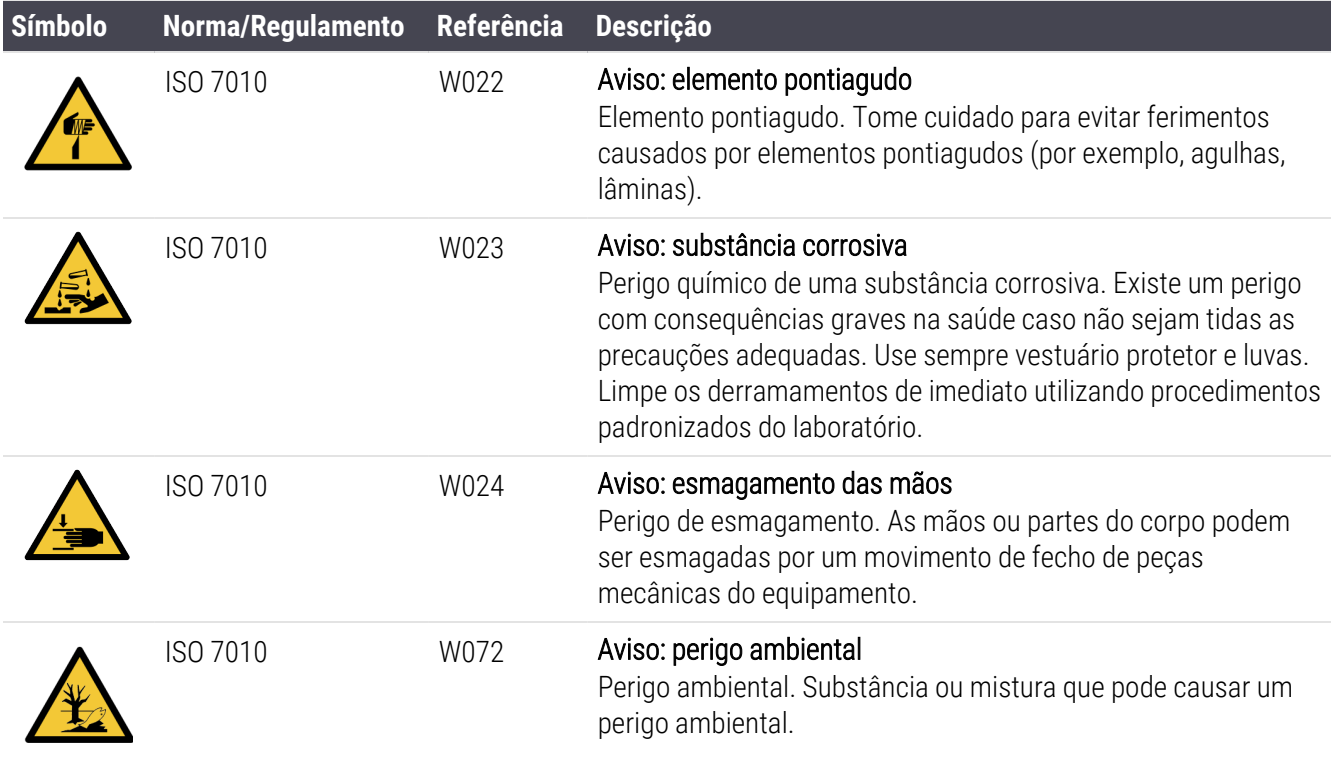

# <span id="page-21-0"></span>Índice

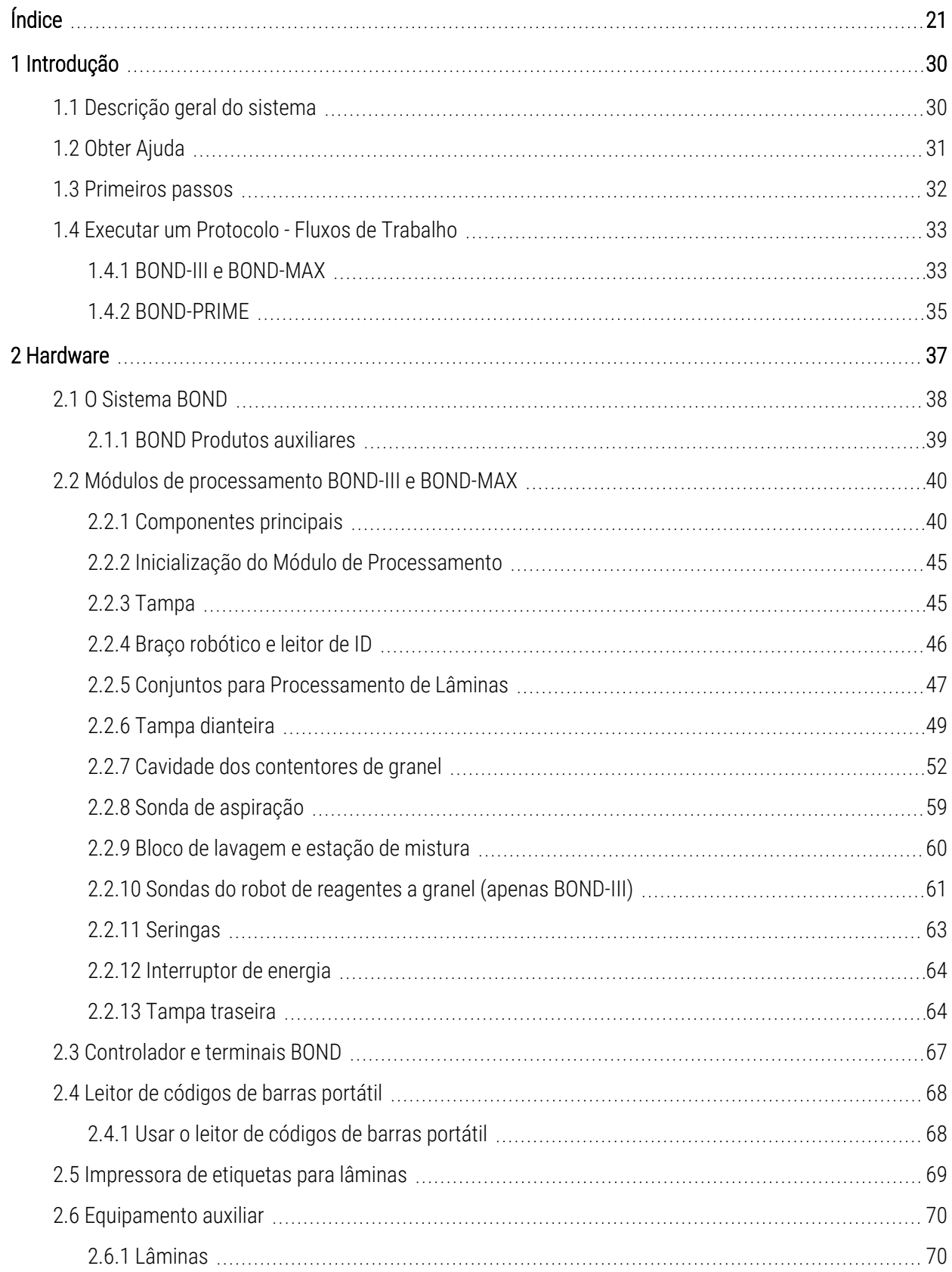

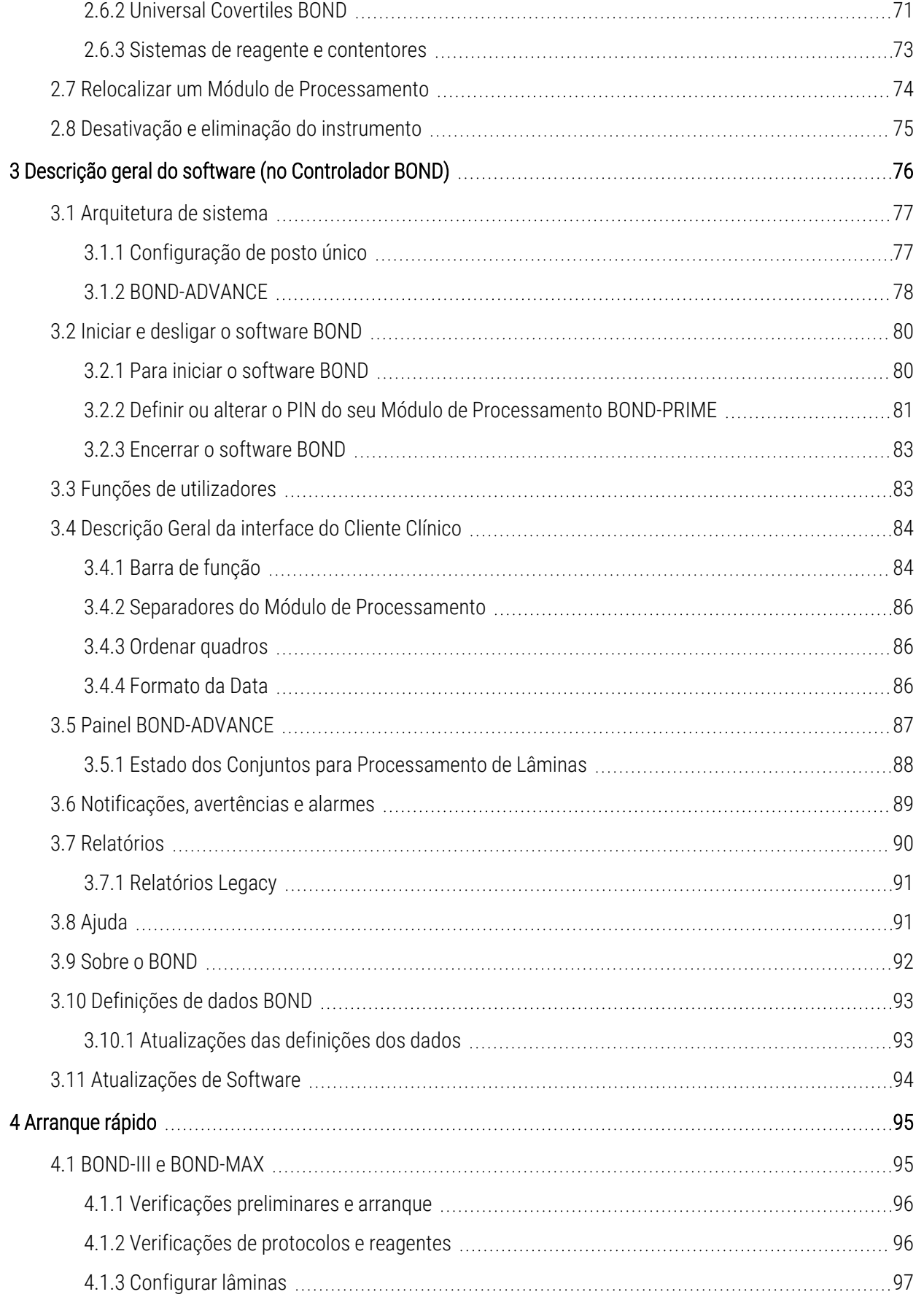

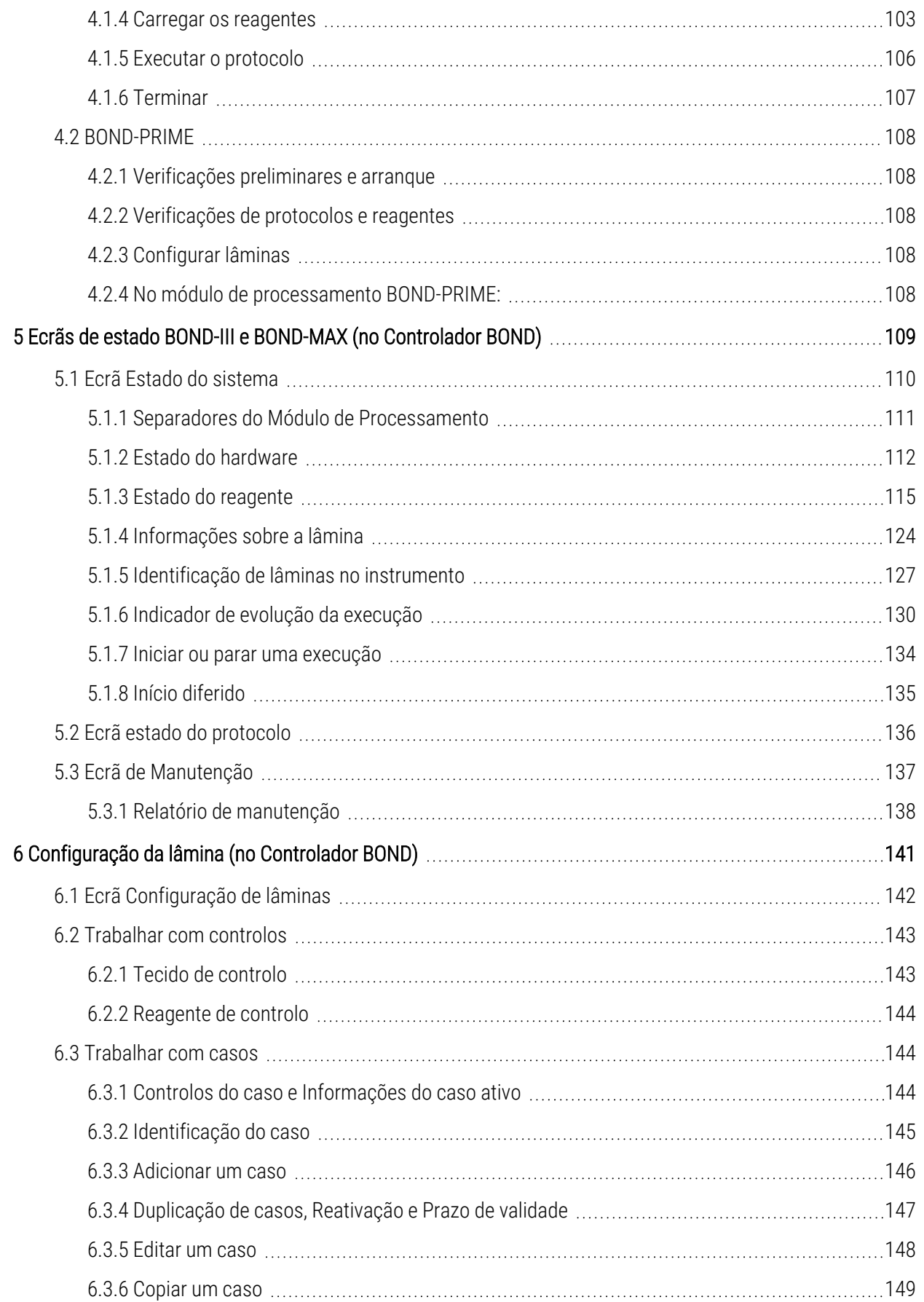

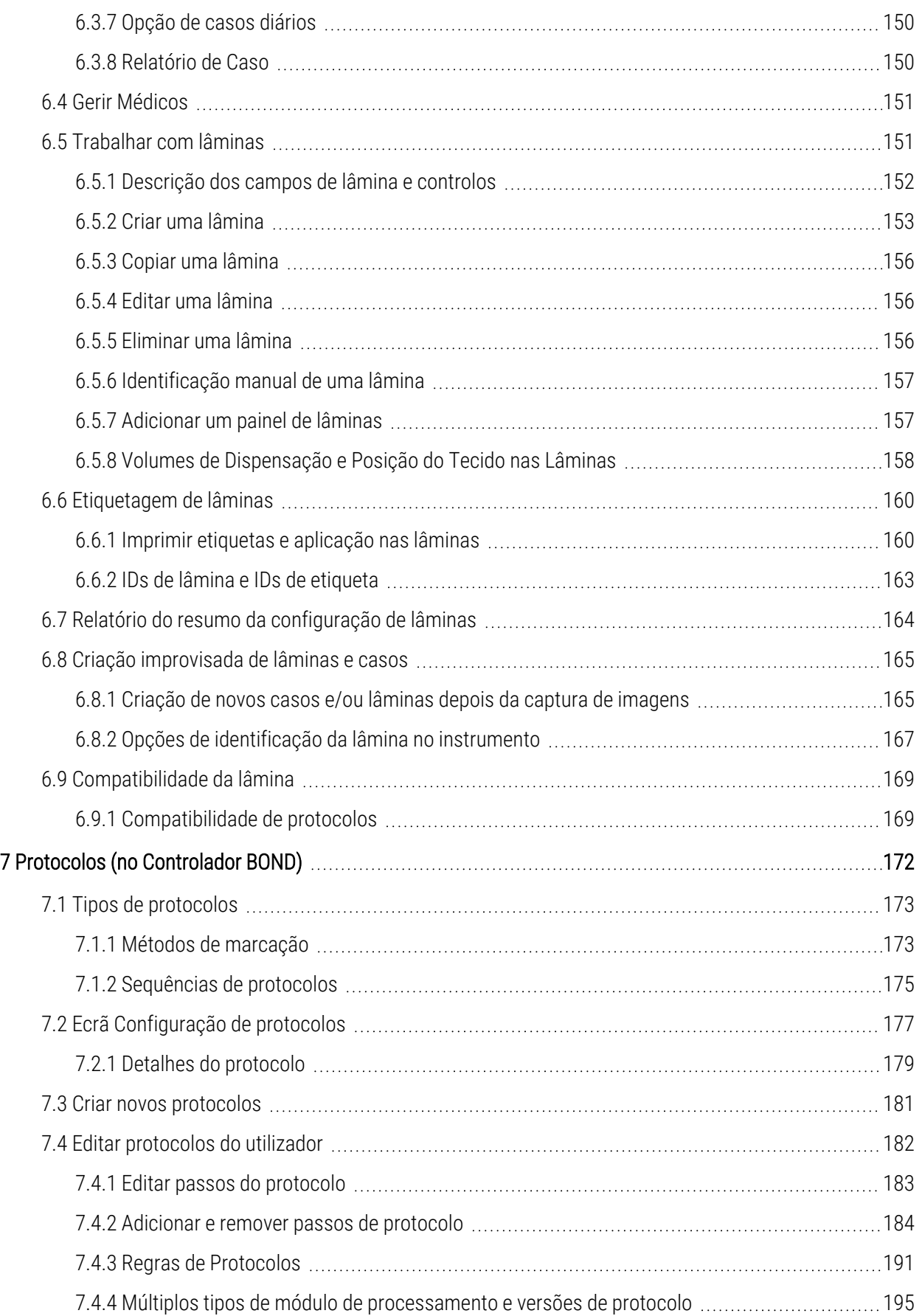

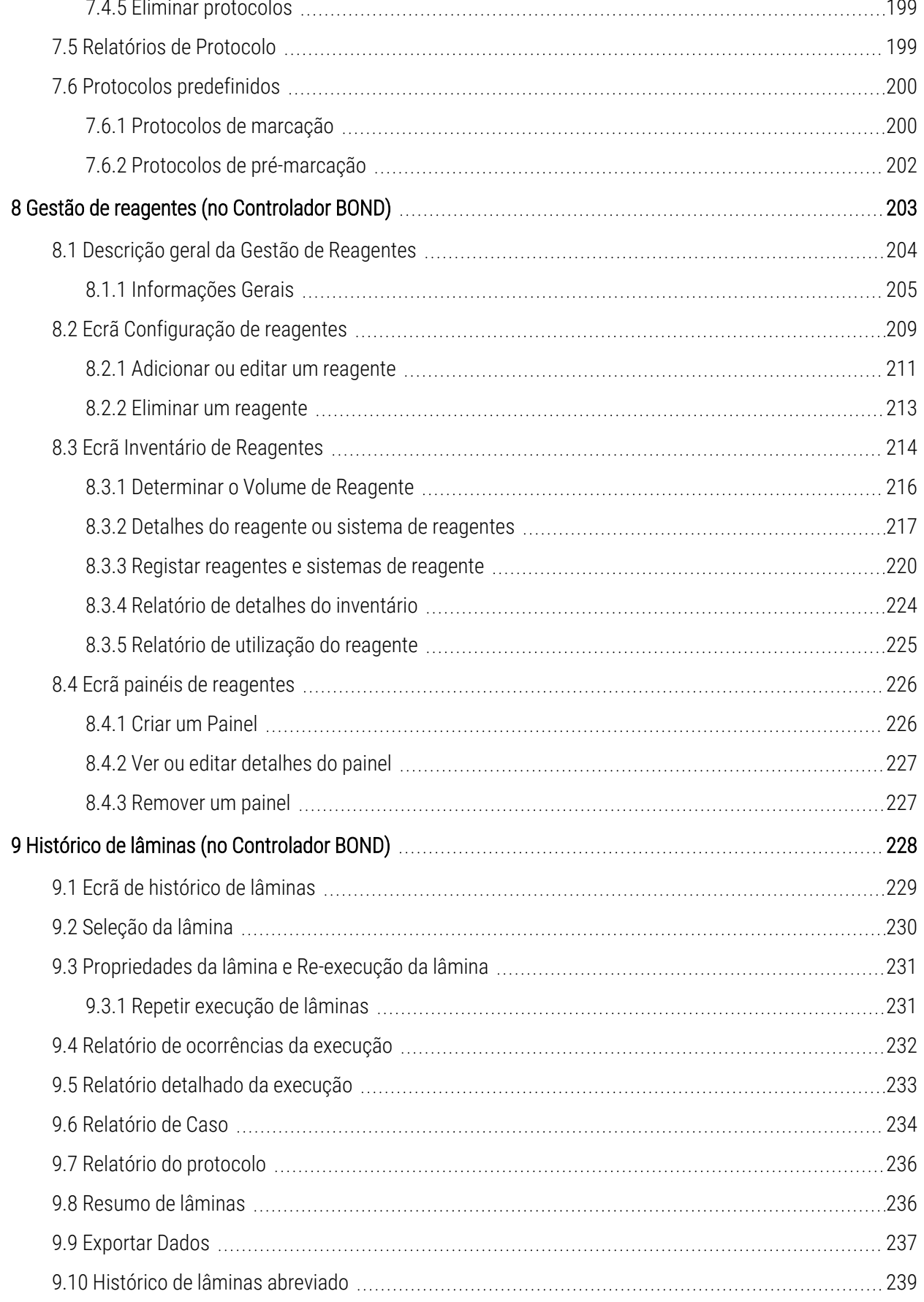

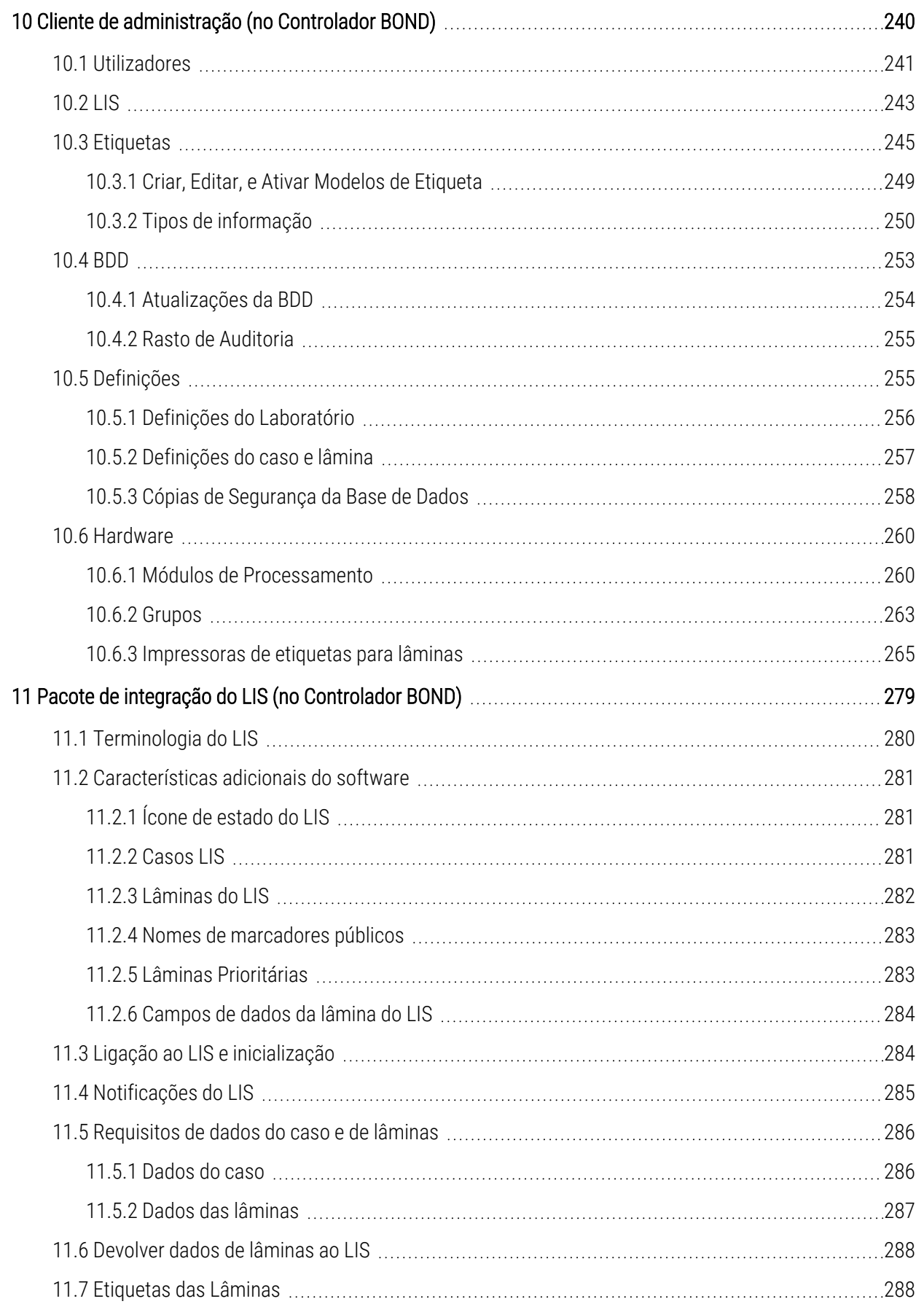

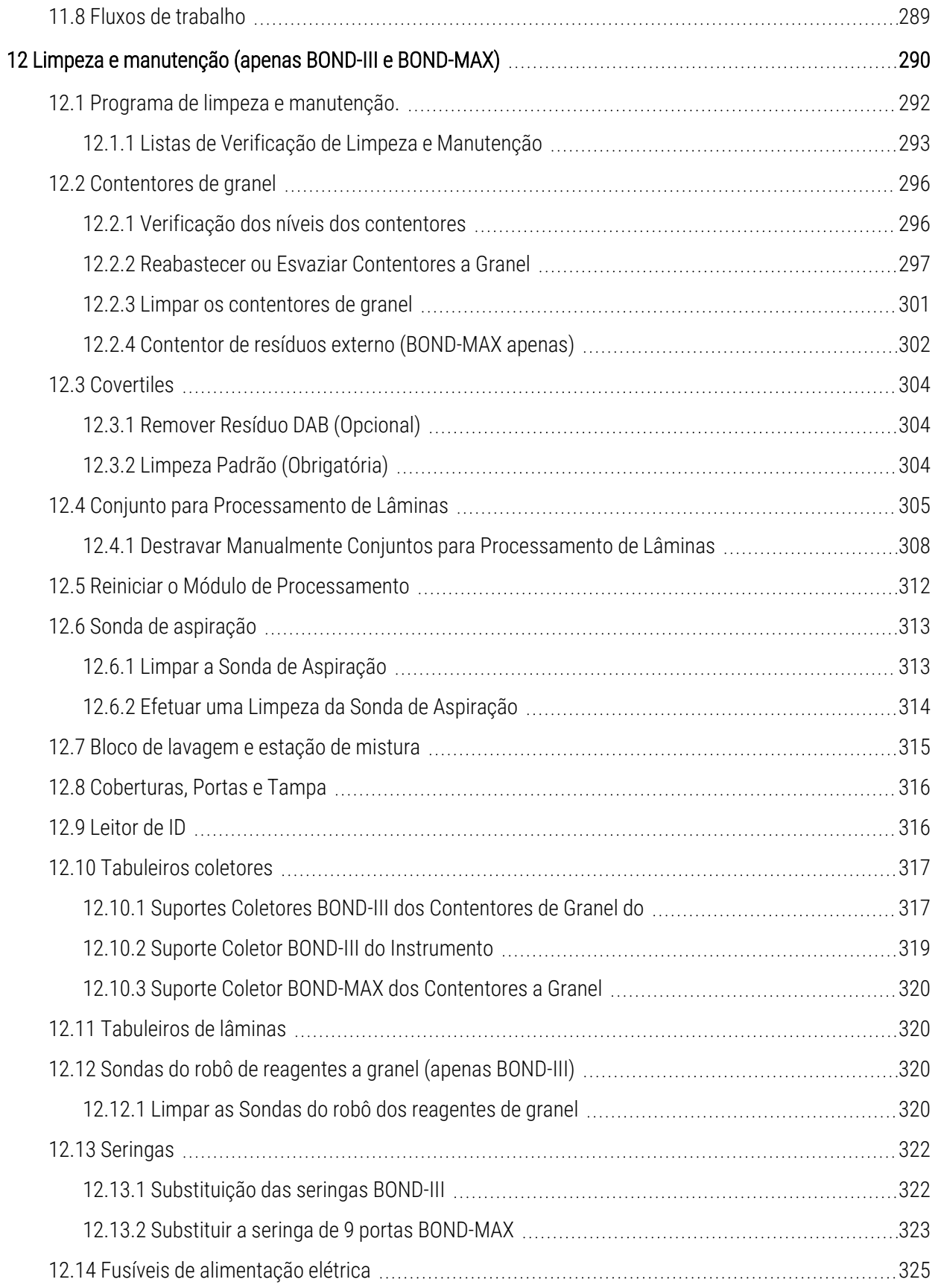

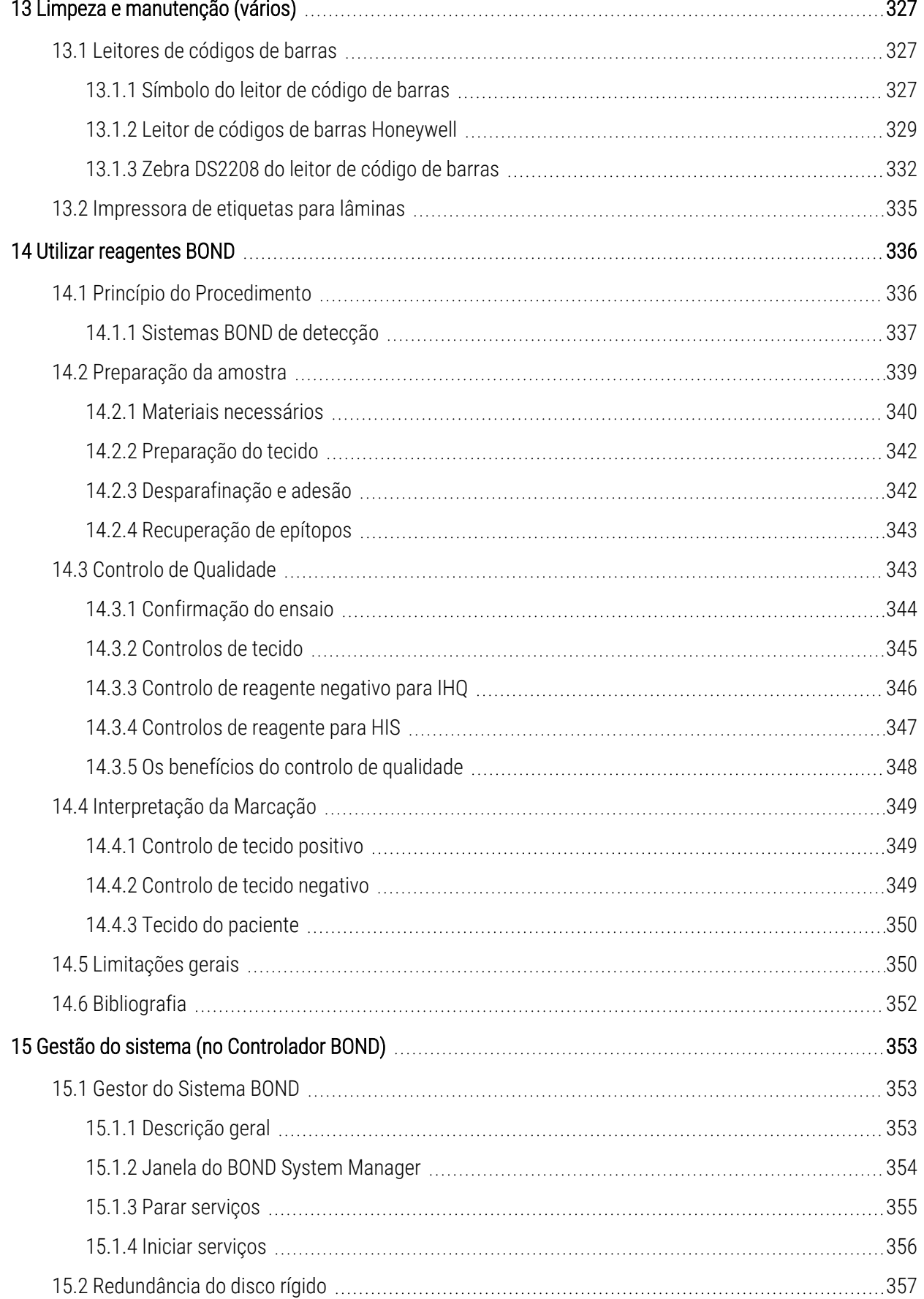

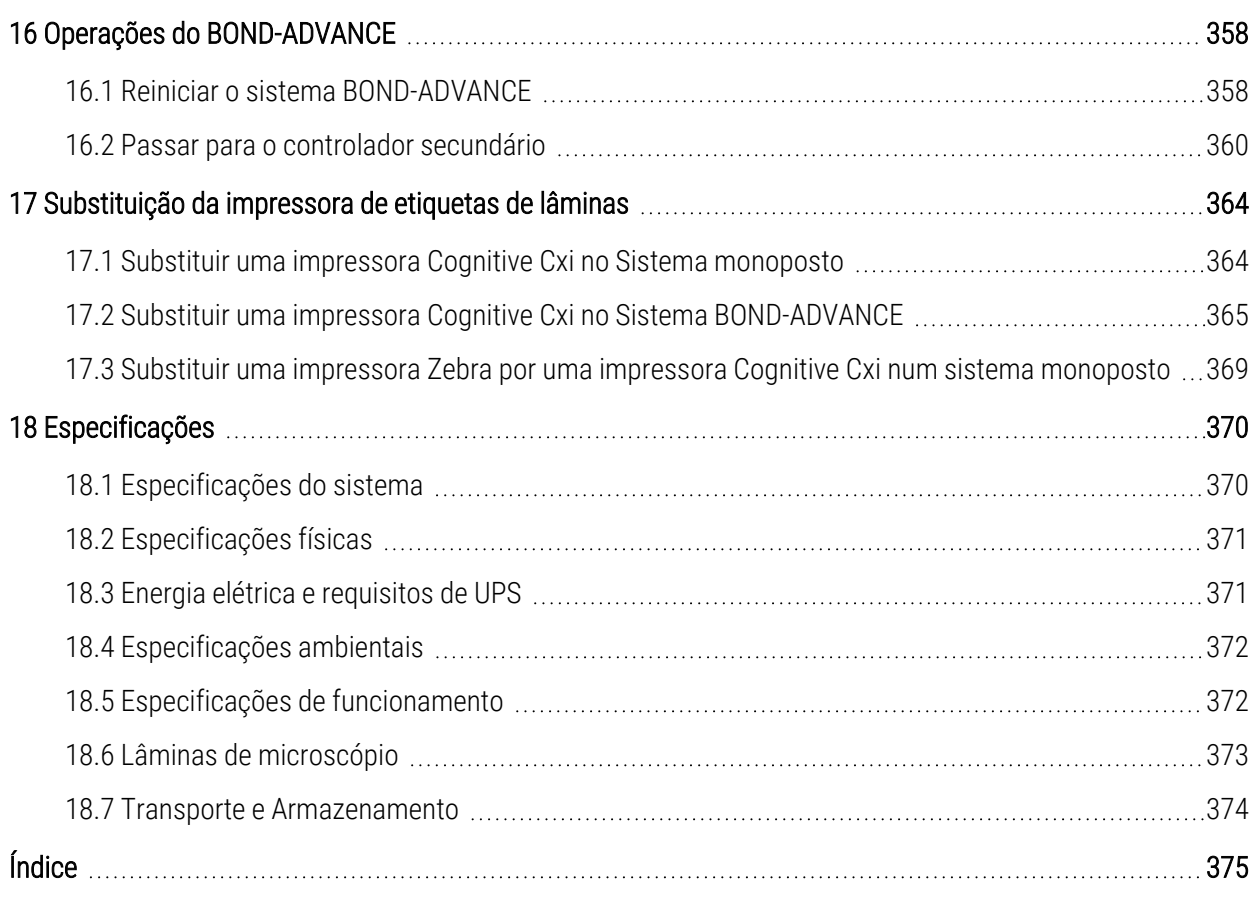

# <span id="page-30-0"></span>1 Introdução

# <span id="page-30-1"></span>1.1 Descrição geral do sistema

Parabéns pela sua BOND aquisição do sistema de marcação imunohistoquímica (IHQ) e de hibridação in situ (HIS) totalmente automatizado Leica. Estamos confiantes de que lhe irá proporcionar a qualidade de marcação, capacidade de processamento e facilidade de utilização exigidos pelo seu laboratório. Os utilizadores a que se destina o sistema BOND são técnicos de laboratório com formação adequada.

O sistema BOND pode incluir módulos de processamento múltiplos, coordenados através do controlador BOND.

Existem três tipos de módulo de processamento (MP):

- BOND-III e BOND-MAX cada um com uma capacidade para 30 lâminas. Podem ser processadas simultaneamente três execuções de até dez lâminas cada, utilizando protocolos de marcação diferentes, se necessário, com cada execução iniciada separadamente para providenciar processamento contínuo. Uma ou mais execuções podem ser configuradas para marcação multiplex, enquanto outra pode estar a processar uma marcação DAB ou uma marcação única Red.
- <sup>l</sup> BOND-PRIME 24 protocolos de marcação independentes e processamento contínuo com uma capacidade de 72 lâminas.

O BOND software torna a preparação e marcação de lâminas um processo fácil. Utilize os protocolos sujeitos a testes rigorosos fornecidos com o sistema, ou crie os seus próprios. Selecione de uma gama alargada de BOND reagentes prontos a usar, ou use quaisquer outros anticorpos ou sondas que quiser, emparelhando-os com um dos sistemas de BOND deteção de alta qualidade. Uma vez criadas as suas lâminas virtuais no software - ou importadas a partir de um Sistema de Informações Laboratoriais (LIS) - imprima as etiquetas (ou use as etiquetas impressas pelo LIS), aplique-as nas lâminas, e carregue as lâminas no módulo de processamento. O BOND faz o resto, produzindo colorações de alta qualidade de forma consistente e fiável.

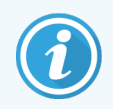

Os protocolos e produtos de reagente fornecidos pela Leica Biosystems serão mostrados no software como sendo fornecidos pela Leica Microsystems.

BOND as características do sistema incluem:

- <sup>l</sup> Elevada capacidade de processamento
- · Flexibilidade
- Segurança
- <sup>l</sup> Marcação de IHQ e contraste automatizados
- **·** Marcação HIS e contraste automatizados
- <sup>l</sup> Adesão, desparafinação e recuperação automatizadas
- · Marcação multiplex automatizada

Confiamos que irá considerar o BOND sistema uma importante adição para o seu laboratório.

Consulte as secções:

- [1.2 Obter](#page-31-0) Ajuda
- [1.3 Primeiros](#page-32-0) passos
- <span id="page-31-0"></span><sup>l</sup> [1.4 Executar](#page-33-0) um Protocolo - Fluxos de Trabalho

# 1.2 Obter Ajuda

O BOND manual do utilizador Leica (este manual) está instalado em formato PDF em todos os controladores (posto único) e terminais (BOND-ADVANCE). Está também na pen USB fornecida com o sistema.

#### Ajuda  $\odot$

Pode ver este manual do utilizador clicando no ícone Ajuda na barra de função nos dois clientes de software BOND, ou alternativamente, abrindo-o a partir do ícone no ambiente de trabalho.

Se tiver problemas com o BOND sistema, contacte o seu representante local da Leica Biosystems ou visite www.LeicaBiosystems.com

# <span id="page-32-0"></span>1.3 Primeiros passos

Para utilizadores novos com o BOND sistema, esta secção descreve onde encontrar a informação no manual do utilizador de forma a conhecer as funcionalidades do produto.

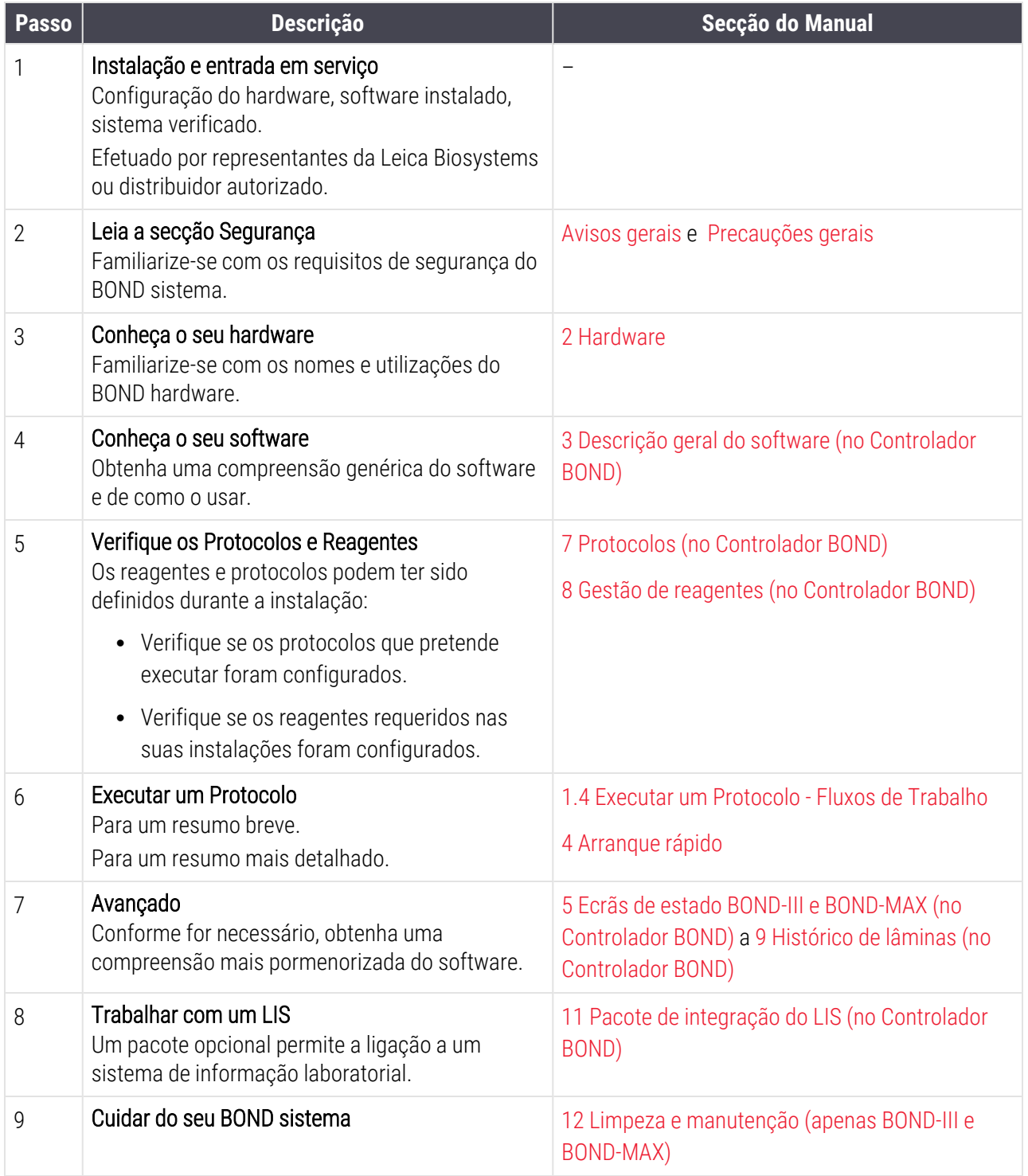

# <span id="page-33-0"></span>1.4 Executar um Protocolo - Fluxos de Trabalho

## 1.4.1 BOND-III e BOND-MAX

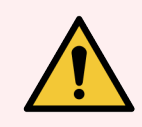

<span id="page-33-1"></span>Aviso: Para evitar a contaminação de reagentes e lâminas, o módulo de processamento deve ser operado num ambiente limpo, o mais isento possível de pó e partículas.

Segue-se um resumo dos passos padrão envolvidos na coloração de um tabuleiro de lâminas. Com definições de opção diferentes são também possíveis outros fluxos de trabalho.

## 1.4.1.1 Verificações Iniciais e Inicialização

- 1 Assegure-se de que o módulo de processamento está limpo e de que todas as tarefas de manutenção estão atualizadas [\(12.1 Programa](#page-292-0) de limpeza e manutenção.). As tarefas de pré-execução diária são:
	- a Verifique se os contentores de resíduos a granel não estão mais do que metade cheios.
	- b Verifique os contentores de reagentes a granel. Reabasteça, se necessário.
- 2 Verificar os blocos de lavagem e estação de mistura limpar ou substituir se for necessário.
- 3 Verifique se a impressora para etiquetas de lâminas tem etiquetas e fita de impressora, e se está ligada.
- 4 Ligue o módulo de processamento, controlador (e terminal para BOND-ADVANCE) e abra o BOND cliente clínico.

#### 1.4.1.2 Configure os Reagentes

- 1 Crie reagentes auxiliares no sistema se for necessário ([8.2.1 Adicionar](#page-211-0) ou editar um reagente).
- 2 Registo os contentores de reagentes [\(8.3.3 Registar](#page-220-0) reagentes e sistemas de reagente).

#### 1.4.1.3 Configure os Protocolos

1 Crie novos protocolos se necessário (7.3 Criar novos [protocolos](#page-181-0)).

#### 1.4.1.4 Configure as Lâminas

- 1 Crie casos no software ([6.3.3 Adicionar](#page-146-0) um caso).
- 2 Crie lâminas no software [\(6.5.2 Criar](#page-153-0) uma lâmina).
- 3 Imprima as etiquetas das lâminas e aplique-as nas lâminas [\(6.6.1 Imprimir](#page-160-1) etiquetas e aplicação nas lâminas).
- 4 Coloque as lâminas e os Covertiles nos suportes de lâminas ([4.1.3 Configurar](#page-97-0) lâminas).

## 1.4.1.5 Carregue o Módulo de Processamento e Inicie a Execução

- 1 Insira os suportes de lâminas no módulo de processamento [\(4.1.3.5 Carregar](#page-102-0) lâminas).
- 2 Carregue o sistema de deteção e suportes de reagente no módulo de processamento ([4.1.4 Carregar](#page-103-0) os [reagentes](#page-103-0)).
- 3 Pressione os botões Carregar/Descarregar no módulo de processamento para bloquear os suportes das lâminas.
- 4 No ecrã Estado do sistema verifique se todas as lâminas foram identificadas identifique manualmente as lâminas que não forem identificadas automaticamente ([5.1.5.2 Identificação](#page-127-1) manual da lâmina no [instrumento\)](#page-127-1).
- 5 Veja e retifique quaisquer indicações de alerta no ecrã Estado do sistema.
- 6 Clique no botão **para iniciar** a execução.

#### 1.4.1.6 Monitorizar a execução

1 Monitorize a evolução da execução no ecrã Estado do sistema ([5.1 Ecrã](#page-110-0) Estado do sistema) ou BOND painel (3.5 Painel [BOND-ADVANCE](#page-87-0)). Veja e retifique quaisquer notificações.

#### 1.4.1.7 Remover as Lâminas e Reagentes

1 Quando a execução está concluída, remova o sistema de deteção e os suportes de reagentes e armazene os reagentes ([4.1.6 Terminar](#page-107-0)).

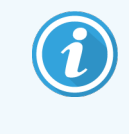

Quando um módulo de processamento não estiver a ser utilizado, remova os contentores de granel ER1 e ER2 e armazene a +2 a +8 °C (+36 a +46 °F). Consulte também [2.2.7 Cavidade](#page-52-0) dos [contentores](#page-52-0) de granel.

- 2 Pressione os botões Carregar/Descarregar no módulo de processamento para desbloquear os suportes de lâminas e remova os suportes.
- 3 Remova os Covertiles e limpe ([12.3 Covertiles](#page-304-0)).

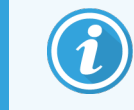

Não deixe as lâminas nas bandejas enquanto limpa os Covertiles.

- 4 Remova as lâminas.
- 5 Limpe quaisquer derrames ou marcas nos conjuntos para processamento de lâminas [\(12.4 Conjunto](#page-305-0) para [Processamento](#page-305-0) de Lâminas), noutras partes do módulo de processamento, ou nos suportes das lâminas ou reagentes.

## 1.4.1.8 Hidratação no BOND-MAX sistema BOND-III e

Após a conclusão do processo de marcação, as lâminas serão hidratadas até serem removidas. Em BOND-MAX e BOND-III, as lâminas dentro do Suporte de lâminas serão periodicamente hidratadas com o fluido de hidratação especificado até que os Tabuleiros de lâminas sejam levantados. Certifique-se de que remove as bandejas imediatamente do módulo de processamento depois de levantar o Suporte de lâminas.

## <span id="page-35-0"></span>1.4.2 BOND-PRIME

Para mais informações, consulte o manual do utilizador BOND-PRIME separado.

## 1.4.2.1 Verificações Iniciais e Inicialização

- 1 Ligue o controlador (e terminal para BOND-ADVANCE) e abra o cliente clínico BOND.
- 2 Verifique se a impressora para etiquetas de lâminas tem etiquetas e fita de impressora, e se está ligada.
- 3 Inicialize o módulo de processamento BOND-PRIME e inicie sessão
- 4 Preencha todas as tarefas da fila de ação que mostram que é necessária uma ação "Em breve" ou "Agora".

## 1.4.2.2 Configure os Reagentes

- 1 Crie reagentes auxiliares no sistema se for necessário ([8.2.1 Adicionar](#page-211-0) ou editar um reagente).
- 2 Registo os contentores de reagentes [\(8.3.3 Registar](#page-220-0) reagentes e sistemas de reagente).

## 1.4.2.3 Configure os Protocolos

1 Crie novos protocolos se necessário (7.3 Criar novos [protocolos](#page-181-0)).

#### 1.4.2.4 Configure as Lâminas

- 1 Crie casos no software ([6.3.3 Adicionar](#page-146-0) um caso).
- 2 Crie lâminas no software [\(6.5.2 Criar](#page-153-0) uma lâmina).
- 3 Imprima as etiquetas das lâminas e aplique-as nas lâminas [\(6.6.1 Imprimir](#page-160-1) etiquetas e aplicação nas lâminas).

#### 1.4.2.5 No módulo de processamento BOND-PRIME:

- 1 Carregue o suporte de reagentes e o suporte do Sistema de deteção
- 2 Coloque as lâminas na gaveta de pré-carregamento.
- 3 As lâminas são então digitalizadas, movidas da gaveta e processadas automaticamente.
### 1.4.2.6 Hidratação no Sistema BOND-PRIME

Após a conclusão do processo de marcação, as lâminas serão hidratadas até serem removidas. Em BOND-PRIME, as lâminas são transferidas para a Gaveta de Descarregamento, onde serão hidratadas dentro da gaveta com Água desionizada até que as lâminas sejam recuperadas.

# 2 Hardware

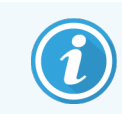

Para obter informações de hardware sobre o Módulo de Processamento BOND-PRIME, consulte o manual do utilizador BOND-PRIME separado.

Esta secção foi concebida para lhe explicar:

- Nomes das peças de equipamento presentes no sistema BOND
- <sup>l</sup> Funções destes itens e como estes se relacionam com o sistema num todo
- <sup>l</sup> Onde encontrar mais informações como, por exemplo, procedimentos operacionais e procedimentos de manutenção relacionados com o equipamento.

Com as descrições do hardware não se incluem pormenores de como montar e ligar componentes, dado que o sistema deve ser montado e testado para si. Caso necessite de substituir ou voltar a ligar componentes, os pormenores estão presentes em 12 Limpeza e [manutenção](#page-290-0) (apenas BOND-III e BOND-MAX).

Quando apropriado, a informação acerca dos módulos de processamento BOND-III e BOND-MAX está dividida em secções separadas para encontrar a informação relevante mais rapidamente.

Consulte as secções:

- 2.1 O [Sistema](#page-38-0) BOND
- <sup>l</sup> 2.2 Módulos de [processamento](#page-40-0) BOND-III e BOND-MAX
- <sup>l</sup> [2.3 Controlador](#page-67-0) e terminais BOND
- <sup>l</sup> [2.4 Leitor](#page-68-0) de códigos de barras portátil
- <sup>l</sup> [2.5 Impressora](#page-69-0) de etiquetas para lâminas
- [2.6 Equipamento](#page-70-0) auxiliar
- <sup>l</sup> 2.7 Relocalizar um Módulo de [Processamento](#page-74-0)
- <sup>l</sup> [2.8 Desativação](#page-75-0) e eliminação do instrumento

## <span id="page-38-0"></span>2.1 O Sistema BOND

O sistema BOND é constituído pelos seguintes componentes principais:

<sup>l</sup> Um ou mais módulos de processamento (ver 2.2 Módulos de [processamento](#page-40-0) BOND-III e BOND-MAX)

Para obter informações sobre o Módulo de Processamento BOND-PRIME, consulte o manual do utilizador BOND-PRIME separado.

• Um BOND controlador ou um controlador BOND-ADVANCE (ver [2.3 Controlador](#page-67-0) e terminais BOND)

BOND-ADVANCE As instalações apresentam terminais, assim como o controlador, e podem incluir um controlador secundário (de reserva)

- Um ou mais leitores de códigos de barras portáteis (consulte [2.4 Leitor](#page-68-0) de códigos de barras portátil)
- Uma ou mais impressoras de etiquetas (consultar [2.5 Impressora](#page-69-0) de etiquetas para lâminas)

Cada novo módulo de processamento BOND-III ou BOND-MAX é fornecido com:

- <sup>l</sup> 4 suportes de lâminas (consulte [2.6.2.1 Tabuleiros](#page-72-0) de lâminas)
- <sup>l</sup> 4 suportes de reagente (consulte [2.6.2.2 Suportes](#page-72-1) de reagentes)
- <sup>l</sup> 1 estação de mistura (consulte [2.2.9 Bloco](#page-60-0) de lavagem e estação de mistura)
- <sup>l</sup> 1 chave hexagonal, para substituição da bomba da seringa
- 1 cabo ethernet

Para Módulos de Processamento BOND-III ou BOND-MAX, também necessitará de:

- Covertiles (consulte [2.6.2 Universal](#page-71-0) Covertiles BOND)
- <sup>l</sup> BOND sistemas de deteção e reagentes BOND prontos a usar ou concentrados e/ou contentores de reagentes abertos (consulte [2.6.3 Sistemas](#page-73-0) de reagente e contentores)

Para obter informações sobre o que é fornecido com o Módulo de Processamento BOND-PRIME, consulte o manual do utilizador BOND-PRIME separado.

Consulte www.LeicaBiosystems.com para ver uma lista completa e atualizada de consumíveis e peças sobressalentes.

Ver também [3.1 Arquitetura](#page-77-0) de sistema.

## 2.1.1 BOND Produtos auxiliares

BOND produtos auxiliares foram concebidos especificamente para o BOND sistema e a sua utilização ajuda a garantir resultados ideais da coloração. A utilização de produtos auxiliares BOND também ajuda a manter o módulo de processamento em bom estado e a prevenir danos.

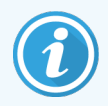

Os produtos que se seguem devem ser *sempre* utilizados no BOND sistema e *nunca* substituídos por outros produtos:

### Reagentes auxiliares

- Solução de lavagem BOND ou BOND-PRIME Wash Solution Concentrate
- BOND ou BOND-PRIME Epitope Retrieval Solution (1 & 2)
- BOND ou BOND-PRIME Dewax Solution

### Consumíveis BOND-III ou BOND-MAX

- <sup>l</sup> BOND Lâminas Plus e lâminas Apex BOND (ou lâminas de vidro, em conformidade com as especificações enumeradas em [2.6.1 Lâminas](#page-70-1))
- Universal Covertiles BOND
- BOND Open Containers (7 mL e 30 mL)
- BOND Titration Containers e Inserts (6 mL)
- Frasco de mistura BOND
- BOND Kit de fita para impressora e etiqueta para lâminas

### Consumíveis BOND-PRIME

- <sup>l</sup> BOND Lâminas Plus e lâminas Apex BOND (ou lâminas de vidro, em conformidade com as especificações enumeradas em [2.6.1 Lâminas](#page-70-1))
- BOND Open Containers (7 mL e 30 mL)
- BOND Titration Containers e Inserts (6 mL)
- BOND-PRIME Suction Cups (ventosas BOND-PRIME)
- **·** BOND Kit de fita para impressora e etiqueta para lâminas
- BOND-PRIME ARC Refresh Kit (Kit de atualização BOND-PRIME) (inclui ARC Covertiles e Mixing Well Plate (Placa de poço de mistura))

## <span id="page-40-0"></span>2.2 Módulos de processamento BOND-III e BOND-MAX

O módulo de processamento (MP) é a BOND plataforma de marcação do sistema. Um sistema de posto único BOND pode ter até 5 módulos de processamento e um sistema BOND-ADVANCE pode ter até 30, em qualquer combinação de tipos de módulos de processamento.

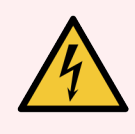

Aviso: O módulo de processamento deve ser ligado a uma tomada de alimentação ligada à terra, e ser posicionado de forma a que o pessoal possa desligar facilmente o cabo de energia do sector sem ter de mover o módulo de processamento.

- [2.2.1 Componentes](#page-40-1) principais
- <sup>l</sup> [2.2.2 Inicialização](#page-45-0) do Módulo de Processamento
- $\bullet$  [2.2.3 Tampa](#page-45-1)
- <sup>l</sup> [2.2.4 Braço](#page-46-0) robótico e leitor de ID
- <sup>l</sup> 2.2.5 Conjuntos para [Processamento](#page-47-0) de Lâminas
- [2.2.6 Tampa](#page-49-0) dianteira
- <sup>l</sup> [2.2.7 Cavidade](#page-52-0) dos contentores de granel
- <sup>l</sup> [2.2.8 Sonda](#page-59-0) de aspiração
- <sup>l</sup> [2.2.9 Bloco](#page-60-0) de lavagem e estação de mistura
- <sup>l</sup> [2.2.10 Sondas](#page-61-0) do robot de reagentes a granel (apenas BOND-III)
- [2.2.11 Seringas](#page-63-0)
- [2.2.12 Interruptor](#page-64-0) de energia
- <span id="page-40-1"></span>• [2.2.13 Tampa](#page-64-1) traseira

## 2.2.1 Componentes principais

Consulte os componentes principais para BOND-III e BOND-MAX:

- $.22.11$  BOND-III
- $\bullet$  [2.2.1.2 BOND-MAX](#page-43-0)

### <span id="page-41-0"></span>2.2.1.1 BOND-III

As fotografias seguintes mostram os principais componentes do módulo de processamento para o BOND-III. É mostrado o modelo atual - modelos mais antigos diferem em aspeto, mas os componentes principais são os mesmos.

Em [2.2.13 Tampa](#page-64-1) traseira faculta-se uma descrição do painel traseiro.

Figura 2-1: Vista frontal do BOND-III módulo de processamento anterior (esquerda) e atual (direita)

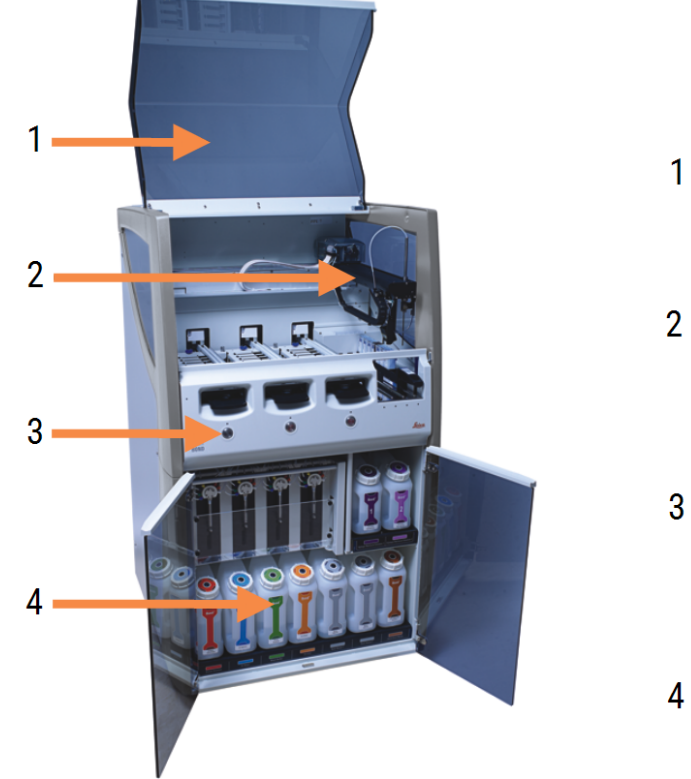

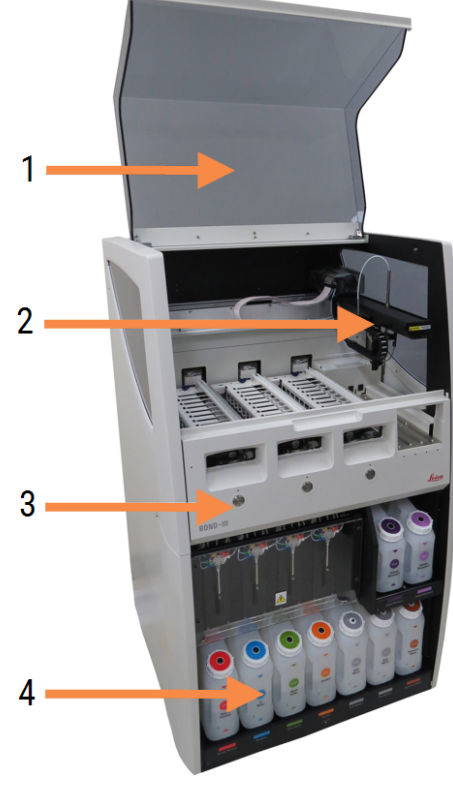

- 1 Tampa [2.2.3 Tampa](#page-45-1)
- 2 Braço robótico principal [2.2.4 Braço](#page-46-0) robótico e leitor de ID
- 3 Tampa dianteira [2.2.6 Tampa](#page-49-0) dianteira
- 4 Cavidade dos contentores de granel [2.2.7 Cavidade](#page-52-0) dos contentores de granel

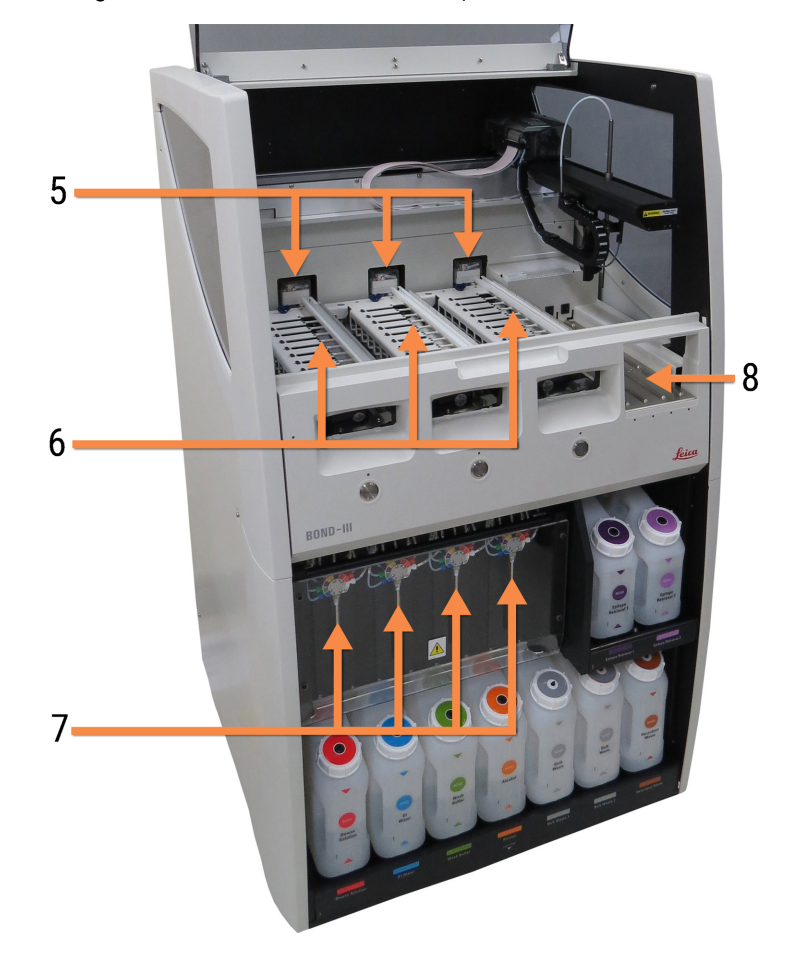

Figura 2-2: A frente do módulo de processamento BOND-III

- 5 Robots de reagentes a granel [2.2.10 Sondas](#page-61-0) do robot de reagentes a granel (apenas [BOND-III\)](#page-61-0)
- 6 Conjuntos para Processamento de Lâminas 2.2.5 Conjuntos para [Processamento](#page-47-0) de Lâminas
- 7 Seringas [2.2.11 Seringas](#page-63-0)
- 8 Plataforma de reagentes [2.2.6.5 Plataforma](#page-52-1) de reagentes

### <span id="page-43-0"></span>2.2.1.2 BOND-MAX

As fotografias seguintes mostram os principais componentes do BOND-MAX módulo de processamento. É mostrado o modelo atual - modelos mais antigos diferem em aspeto, mas os componentes principais são os mesmos.

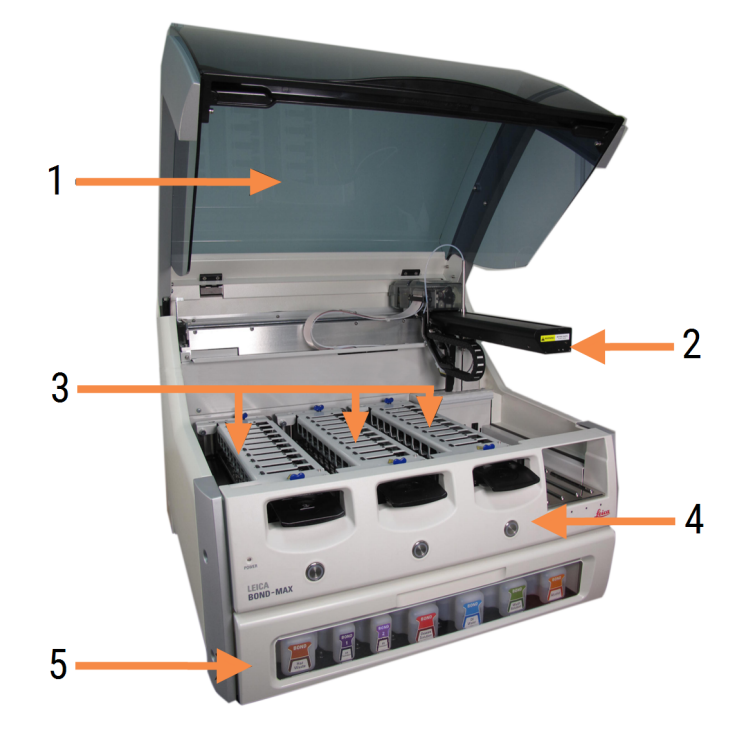

Figura 2-3: Vista frontal do módulo de processamento BOND-MAX

- 1 Tampa [2.2.3 Tampa](#page-45-1)
- 2 Braço do robot [2.2.4 Braço](#page-46-0) robótico e leitor de ID
- 3 Conjuntos para Processamento de Lâminas 2.2.5 Conjuntos para [Processamento](#page-47-0) de Lâminas
- 4 Tampa dianteira [2.2.6 Tampa](#page-49-0) dianteira
- 5 Cavidade dos contentores de granel [2.2.7 Cavidade](#page-52-0) dos contentores de granel

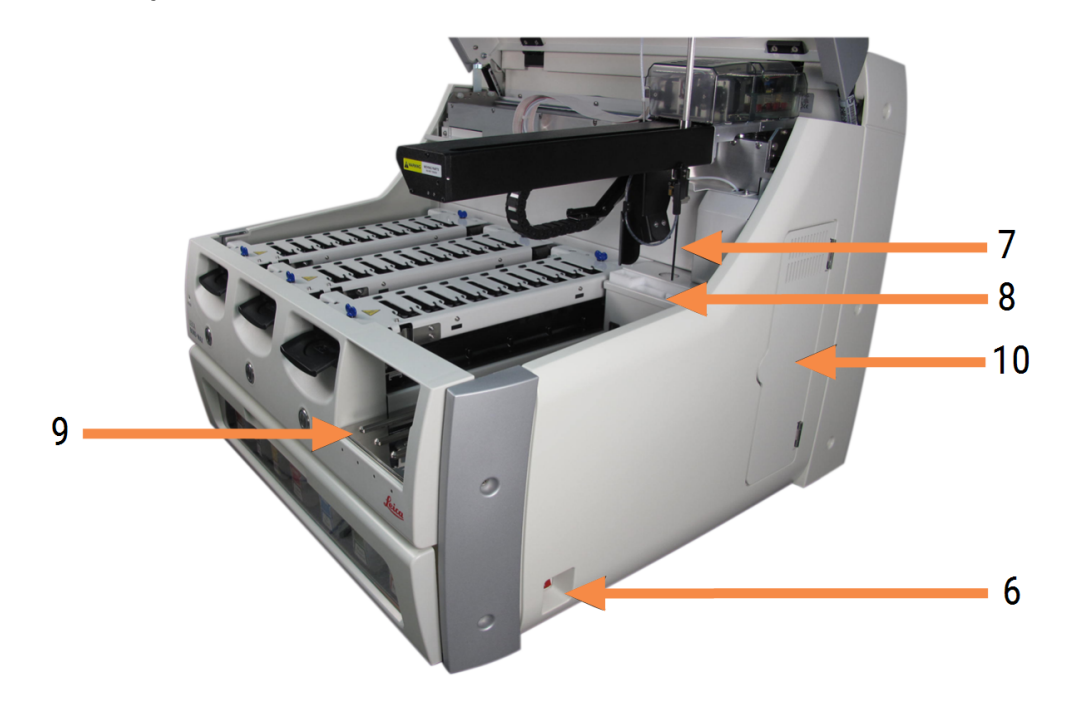

Figura 2-4: O BOND-MAX módulo de processamento visto do lado direito

#### Legenda

- 6 Interruptor de energia [2.2.12 Interruptor](#page-64-0) de energia
- 7 Sonda de aspiração [2.2.8 Sonda](#page-59-0) de aspiração
- 8 Bloco de lavagem e Estação de mistura [2.2.9 Bloco](#page-60-0) de lavagem e estação de mistura
- 9 Plataforma de reagentes [2.2.6.5 Plataforma](#page-52-1) de reagentes
- 10 Seringa (ver abaixo) [2.2.11 Seringas](#page-63-0)

Em [2.2.13 Tampa](#page-64-1) traseira faculta-se uma descrição do painel traseiro.

Figura 2-5: Seringa por detrás de porta articulada

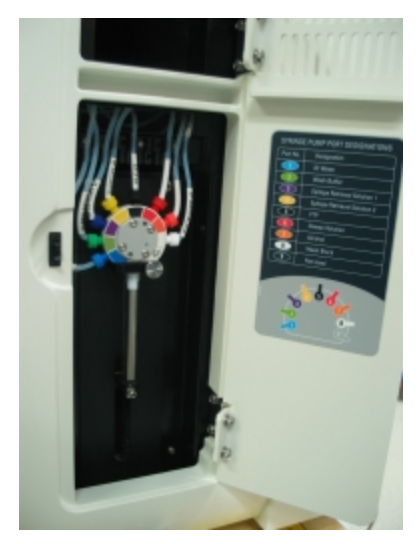

## <span id="page-45-0"></span>2.2.2 Inicialização do Módulo de Processamento

Quando liga o módulo de processamento, o BOND sistema efetua verificações internas, purga o sistema fluídico e move os robots para as suas posições iniciais. O robot principal move-se para o canto esquerdo da traseira do instrumento e os três robots do fluido a granel (apenas no BOND-III) movem-se para a parte de trás do instrumento.

Os conjuntos para processamento de lâminas inicializam-se e voltam à sua posição desbloqueada. O processo de inicialização para caso seja encontrada uma avaria ou se o módulo estiver num estado inadequado para processamento.

Antes de tentar inicializar um módulo de processamento, verifique o seguinte:

- A tampa está fechada
- A porta dianteira está fechada (BOND-MAX apenas)
- Os contentores de resíduos a granel estão menos de meio cheios
- Os contentores de reagentes a granel têm reagente adequado
- <sup>l</sup> A estação de mistura está no local
- <sup>l</sup> Os frascos da estação de mistura estão vazios e limpos
- <sup>l</sup> As tampas superiores do conjunto para processamento de lâminas (SSAs) estão na posição fechada.

O LED de energia na frente do módulo de processamento fica verde e o BOND software indica que o módulo está ligado. Quando a inicialização se conclui, um símbolo dos três que mudam é exibido no separador do módulo de processamento e representa os três suportes de lâminas (consulte [5.1.1 Separadores](#page-111-0) do Módulo de [Processamento\)](#page-111-0). Não tente utilizar um módulo de processamento até que se tenha inicializado completamente.

## <span id="page-45-1"></span>2.2.3 Tampa

A tampa foi concebida para estar fechada durante o funcionamento e está protegida com seguranças.

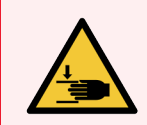

Aviso: Tenha cuidado ao fechar a tampa do módulo de processamento, assegurando que as mãos se mantêm afastadas a fim de evitar lesões.

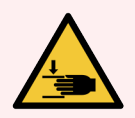

Aviso: Durante o funcionamento do robot principal, a sonda de aspiração e os robots de reagentes a granel (apenas BOND-III) podem mover-se sem aviso e com uma velocidade que pode causar ferimentos.

Não tente abrir a tampa do módulo de processamento enquanto uma execução estiver em curso.

Não tente ultrapassar as seguranças que interrompem o funcionamento do módulo de processamento quando se abre a tampa.

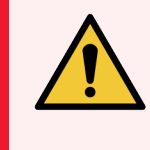

<span id="page-46-0"></span>Aviso: Entre imediatamente em contacto com a assistência ao cliente se o robot principal e/ou robots de reagentes a granel continuarem a funcionar durante mais de aproximadamente 5 segundos depois da abertura da tampa do módulo de processamento.

## 2.2.4 Braço robótico e leitor de ID

O robot principal posiciona a sonda de aspiração para aspirar e distribuir reagentes. O braço robótico suporta o leitor de ID, que é utilizado para identificar as lâminas e reagentes carregados no módulo de processamento.

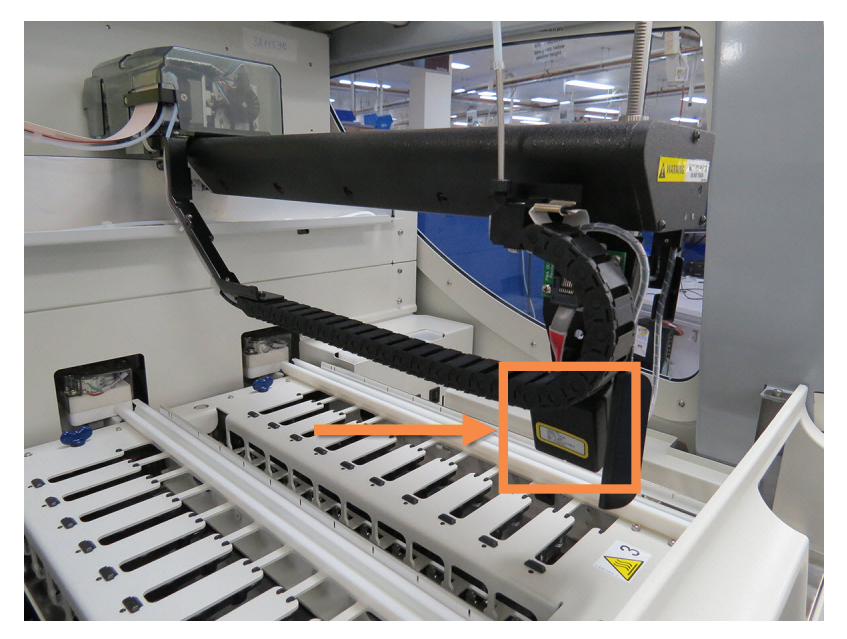

Figura 2-6: Fotografia do robot principal com o leitor de ID indicado pela seta

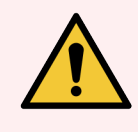

Aviso: Não mova o braço robótico principal enquanto o módulo de processamento estiver ligado. O robot pode ficar desalinhado, originando uma marcação deficiente.

Se o robot tiver sido movido: desligue o módulo de processamento, espere 30 segundos e depois reinicie.

Para as lâminas, o BOND sistema lê cada etiqueta de lâmina para fins de identificação (consulte [5.1.5.1 Identificação](#page-127-0) [Automática](#page-127-0) da Lâmina).

• A janela do leitor de ID deve ser limpa periodicamente.

Consulte [12.9 Leitor](#page-316-0) de ID para instruções.

<sup>l</sup> Se a sonda de aspiração estiver partida ou dobrada, contacte o Suporte ao Cliente.

## 2.2.5 Conjuntos para Processamento de Lâminas

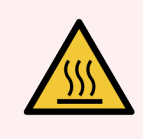

<span id="page-47-0"></span>Aviso: Evite o contacto com conjuntos para processamento de lâminas e sua vizinhança. Estes podem estar muito quentes e provocar queimaduras graves. Aguarde vinte minutos depois do final da operação para que os conjuntos para processamento de lâminas e a área adjacente arrefeçam.

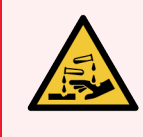

Aviso: Reagentes potencialmente perigosos podem acumular-se em redor dos conjuntos para processamento de lâminas e contaminar os suportes de lâminas. Use sempre vestuário protetor aprovado e luvas quando manipular os suportes de lâminas.

As lâminas são processadas nos conjuntos de coloração de lâminas. Cada módulo de processamento contém três conjuntos para processamento de lâminas.

Para iniciar uma execução, um operador introduz um suporte de lâminas através da tampa dianteira (descrita em [2.2.6 Tampa](#page-49-0) dianteira), e depois prime o botão carregar. O BOND irá capturar imagens das lâminas. Se as lâminas forem compatíveis (consulte [6.9 Compatibilidade](#page-169-0) da lâmina) e todos os reagentes estiverem presentes, o utilizador pode dar início à execução. Para mais informações sobre a introdução dos detalhes das lâminas e sobre como carregar lâminas, consulte [6 Configuração](#page-141-0) da lâmina (no Controlador BOND).

Antes do início do processamento, o sistema BOND bloqueia as lâminas no conjunto para processamento de lâminas. Se for necessário remover um suporte de lâminas enquanto o sistema BOND está a processar as suas lâminas, deve primeiro abandonar a execução. Clique **ata abaixo do suporte no ecrã Estado do sistema** (consulte [5.1.7 Iniciar](#page-134-0) ou parar uma execução) e, em seguida, desbloqueie o conjunto para processamento de lâminas.

Para limpeza e manutenção de rotina do conjunto para processamento de lâminas, consulte [12.4 Conjunto](#page-305-0) para [Processamento](#page-305-0) de Lâminas.

### Aquecedores do conjunto para processamento de lâminas

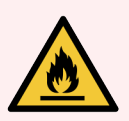

Aviso: Os aquecedores e superfícies aquecidas no módulo de processamento podem representar perigos de ignição:

- · Não colocar materiais inflamáveis em cima ou perto dos aquecedores.
- Não colocar materiais inflamáveis em qualquer superfície quente no módulo de processamento.
- <sup>l</sup> Assegure-se que todas as tampas dos contentores a granel estão devidamente seladas depois de reabastecer ou esvaziar.

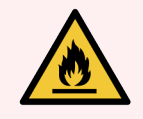

Aviso: Alguns dos reagentes usados nos BOND-III e BOND-MAX módulos de processamento são inflamáveis:

- · Não coloque chamas ou fontes de ignição perto dos módulos de processamento.
- <sup>l</sup> Assegure-se que todas as tampas dos contentores a granel estão devidamente seladas depois de reabastecer ou esvaziar.

<span id="page-48-0"></span>Os BOND-III instrumentos e BOND-MAX possuem um elemento de aquecimento em cada posição da lâmina. Cada um destes elementos é monitorizado de forma independente e é assinalado como avariado caso ocorra um erro de temperatura (consulte [Figura](#page-48-0) 2-7). Contacte o suporte ao cliente caso seja indicado um aquecedor avariado.

Figura 2-7: Erro do aquecedor individual

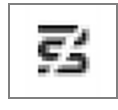

Não deve tentar correr uma lâmina que necessite de aquecimento numa posição assinalada como avariada. Se um aquecedor avariar durante uma execução, a lâmina nessa posição pode não ter sido processada corretamente.

Se a avaria do aquecedor constituir um potencial risco de segurança, o módulo de processamento desliga todos os aquecedores de lâminas, incluindo o aquecedor de qualquer lâmina de temperatura controlada atualmente em processamento.

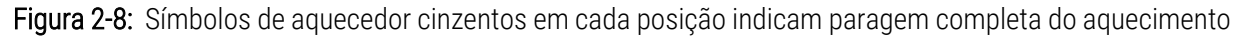

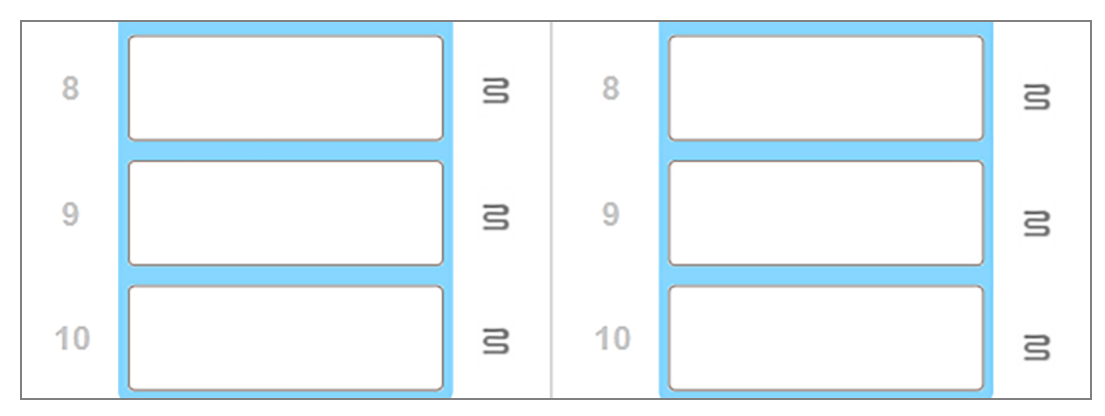

Depois do aquecimento das lâminas ser desligado, tem de desligar e depois reiniciar o módulo de processamento para limpar o bloqueio do aquecedor. Pode continuar a usar posições de lâminas com aquecedores avariados desde que as lâminas processadas não requeiram aquecimento.

## <span id="page-49-0"></span>2.2.6 Tampa dianteira

As figuras em baixo mostram as tampas dianteiras do BOND-III e BOND-MAX.

#### Figura 2-9: BOND-III Tampa dianteira

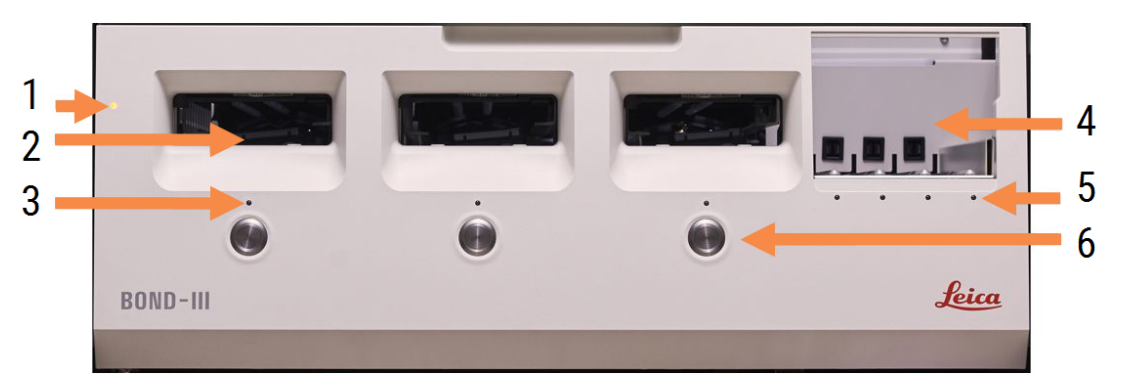

#### Legenda

- 1 Tampa dianteira [2.2.6.1 LED](#page-50-0) de Energia
- 2 Compartimento do suporte de lâminas [2.2.6.2 Compartimento](#page-50-1) do suporte de lâminas
- 3 LED do Suporte de lâminas [2.2.6.3 LED](#page-50-2) do Suporte de lâminas
- 4 Plataforma de reagentes
	- [2.2.6.5 Plataforma](#page-52-1) de reagentes
- 5 LED do Suporte de reagentes LED do Suporte de [reagentes](#page-52-2)
- 6 Botão Carregar/Descarregar 2.2.6.4 Botão [Carregar/Descarregar](#page-51-0)

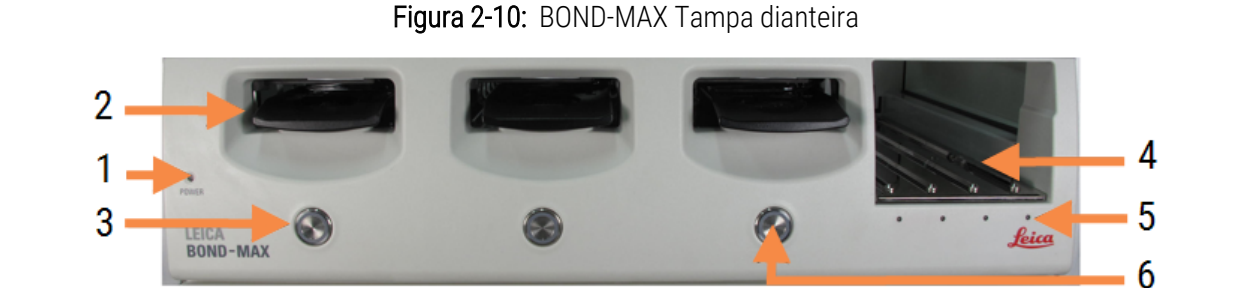

- 1 Tampa dianteira [2.2.6.1 LED](#page-50-0) de Energia
- 2 Compartimento do suporte de lâminas [2.2.6.2 Compartimento](#page-50-1) do suporte de lâminas
- 3 LED do Suporte de lâminas [2.2.6.3 LED](#page-50-2) do Suporte de lâminas
- 4 Plataforma de reagentes [2.2.6.5 Plataforma](#page-52-1) de reagentes
- 5 LED do Suporte de reagentes LED do Suporte de [reagentes](#page-52-2)
- 6 Botão Carregar/Descarregar 2.2.6.4 Botão [Carregar/Descarregar](#page-51-0)

### <span id="page-50-0"></span>2.2.6.1 LED de Energia

Funciona da seguinte forma:

- $\bullet$  Desligado sem energia
- Azul (modelo atual) ou Laranja (modelos anteriores) ligado, mas o software do módulo de processamento ainda não se iniciou
- **Verde** ligado, sistema a funcionar.
	- Figura 2-11: Cores do LED de funcionamento (azul, verde) no BOND-MAX instrumento

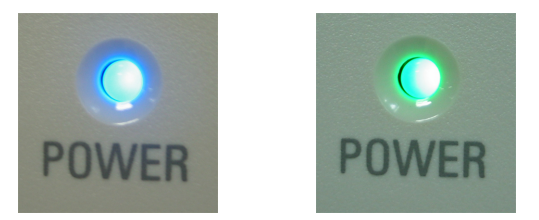

### <span id="page-50-1"></span>2.2.6.2 Compartimento do suporte de lâminas

Existem três aberturas (uma para cada conjunto de coloração de lâminas) onde são inseridos os tabuleiros de lâminas. Quando for inserido um suporte de lâminas, pressione o botão Carregar/Descarregar para o bloquear no conjunto para processamento de lâminas. Depois de um suporte ser bloqueado, o braço robótico move o leitor de ID por cima das lâminas no suporte para identificar automaticamente as lâminas.

### <span id="page-50-2"></span>2.2.6.3 LED do Suporte de lâminas

LEDs multicores na tampa frontal por baixo de cada conjunto para processamento de lâminas indicam o estado do suporte de lâminas. Nos módulos de processamento BOND-MAX do modelo atual, os LEDs do suporte de lâminas estão incorporados nos botões Carregar/Descarregar. Nestes módulos de processamento, o LED fica azul durante alguns segundos quando o pressiona.

Os indicadores de cor do LED do conjunto para processamento de lâminas são os seguintes:

- <sup>l</sup> Desligado não está presente nenhum suporte de lâminas ou o suporte de lâminas está desbloqueado.
- $\bullet$  Larania fixo  $-$  o suporte está carregado e bloqueado mas o processamento não se iniciou.

O suporte pode ser desbloqueado com segurança e retirado com o botão Carregar/Descarregar.

• Vermelho fixo – as lâminas no suporte estão a ser processadas.

O suporte está bloqueado e não pode ser desbloqueado com o botão Carregar/Descarregar. Para descarregar, tem primeiro que abandonar a execução no software.

- Verde intermitente o processamento foi concluído sem notificações. Desbloqueie com o botão Carregar/Descarregar.
- Vermelho intermitente a execução foi rejeitada, ou o processamento foi concluído com notificações. Desbloqueie com o botão Carregar/Descarregar.

Figura 2-12: Cores de LED do suporte de lâminas (laranja, vermelho, verde) no Módulo de Processamento BOND-MAX

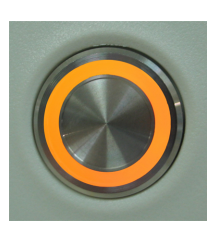

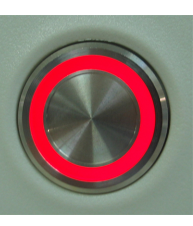

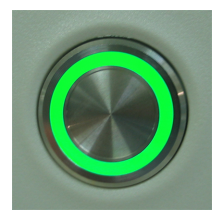

### <span id="page-51-0"></span>2.2.6.4 Botão Carregar/Descarregar

Pressionar um botão Carregar/Descarregar faz o seguinte:

- Se não estiver carregado um suporte, nada acontecerá.
- Se um suporte estiver carregado mas não bloqueado, o BOND-III ou BOND-MAX irá bloquear o suporte e quando o braço robótico estiver disponível, o leitor de ID irá identificar as IDs das lâminas.
- Se um suporte estiver bloqueado e a execução não se tiver iniciado, o BOND-III ou BOND-MAX irá desbloquear
- Se um suporte estiver bloqueado e a execução tiver concluído, o BOND-III ou BOND-MAX irá destravar o suporte.
- Se um suporte estiver bloqueado e uma execução estiver em curso, o botão Carregar/Descarregar não tem qualquer efeito. Não pode desbloquear um suporte até que uma execução que utilize esse suporte tenha concluído ou sido abandonada.

Se um conjunto para processamento de lâminas estiver quente não poderá bloquear nem desbloquear o suporte espere até que o conjunto tenha arrefecido.

### <span id="page-52-1"></span>2.2.6.5 Plataforma de reagentes

Trata-se do local onde são colocados suportes de reagentes, contendo sistemas de deteção, contentores de reagentes de 7 mL e 30 mL e/ou contentores de titulação de 6 mL. Cada suporte pode suportar no máximo nove reagentes e a plataforma de reagentes pode suportar quatro suportes de reagentes.

Para carregar um suporte de reagente, deslize o suporte para a plataforma e em direção ao mecanismo de travagem (consulte [4.1.4 Carregar](#page-103-0) os reagentes). Quando o braço robótico estiver disponível, o BOND irá identificar os reagentes em cada posição de reagente.

#### <span id="page-52-2"></span>LED do Suporte de reagentes

Por baixo de cada posição do suporte existe um LED bicolor que funciona da seguinte forma:

**• Desligado** — O suporte não foi detetado.

Se existir um suporte introduzido e o LED estiver desligado, verifique se o suporte está introduzido corretamente.

• Vermelho fixo  $-$  É necessário um reagente no suporte nos próximos dois minutos.

O suporte está bloqueado e não pode ser removido.

• Verde fixo — Nenhum dos reagentes neste suporte é necessário nos próximos dois minutos.

O suporte está desbloqueado e pode ser removido temporariamente.

Figura 2-13: Cores de LED do suporte de reagente (vermelho, verde) no BOND-MAX instrumento

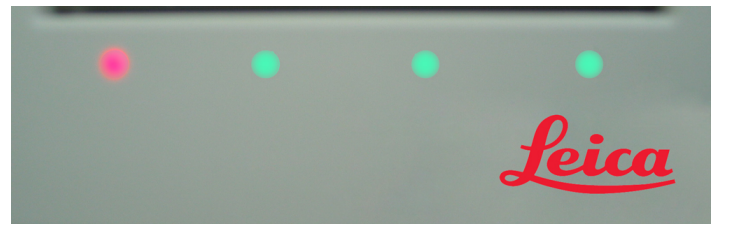

## <span id="page-52-0"></span>2.2.7 Cavidade dos contentores de granel

Os contentores de reagentes a granel e resíduos estão situados por baixo da tampa dianteira no BOND-III e BOND-MAX. O BOND-MAX também tem um contentor externo para resíduos padrão.

Consulte [12.2 Contentores](#page-296-0) de granel para as instruções para encher, esvaziar e proceder à manutenção dos contentores de granel.

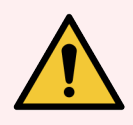

Aviso: Para garantir uma operação correta do instrumento, coloque cada contentor de reagente a granel na sua estação correta na cavidade, conforme indicado pelas etiquetas de nome codificados por cor.

Para BOND-III, ver [Figura](#page-54-0) 2-14; para BOND-MAX, ver [Figura](#page-57-0) 2-16.

Se não o fizer, pode comprometer a marcação.

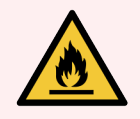

Aviso: Alguns dos reagentes usados nos módulos de processamento BOND-III e BOND-MAX são inflamáveis:

- · Não coloque chamas ou fontes de ignição perto dos módulos de processamento.
- <sup>l</sup> Assegure-se que todas as tampas dos contentores a granel estão devidamente seladas depois de reabastecer ou esvaziar.
- [2.2.7.1 BOND-III](#page-53-0)
- <span id="page-53-0"></span> $\cdot$  2272 BOND-MAX

### 2.2.7.1 BOND-III

O BOND-III anterior tem duas portas transparentes que permitem um acesso fácil a todos os contentores de granel. Mantenha a pega na parte superior das portas quando as abrir.

Todos os resíduos dos conjuntos para processamento de lâminas são enviados para o contentor de resíduos perigosos. Os resíduos do bloco de lavagem são enviados para os contentores de resíduos padrão ou perigosos dependendo do estado do reagente nos resíduos (deve definir os reagentes que cria como sendo perigosos ou não consulte [8.2.1 Adicionar](#page-211-0) ou editar um reagente).

Sensores de peso para cada reagente a granel e contentor de resíduos avisam o utilizador quando o nível de reagente é baixo ou quando o nível de resíduos é demasiado alto. O estado de cada contentor de granel é indicado visualmente pelo Sistema de [iluminação](#page-55-0) do contentor de granel (BOND-III) (Secção na página 55). Note que este sistema não está instalado no BOND-III anterior; pode utilizar os ícones no ecrã (ver [5.1.3.6 Estado](#page-120-0) do contentor de granel).

O BOND-III dispõe de espaço para os seguintes contentores, nas prateleiras indicadas na [Figura](#page-54-0) 2-14, por ordem da esquerda para a direita:

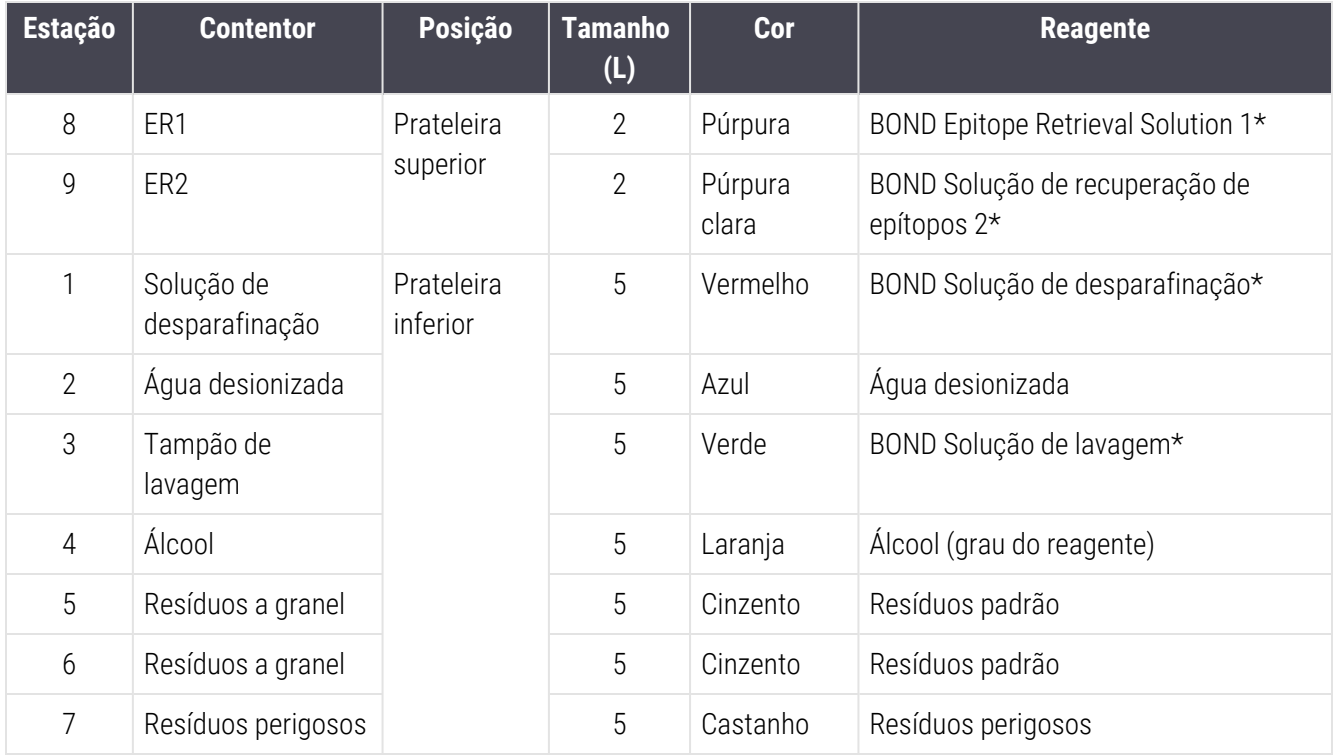

\* Use apenas BOND reagentes - não os substitua por produtos alternativos.

<span id="page-54-0"></span>Se o seu laboratório não utilizar os contentores de reagentes de desparafinação e/ou recuperação de epítopo, estes podem ser desativados no cliente de administração - consulte [10.6.1.1 Desativar](#page-262-0) contentores de reagentes a granel.

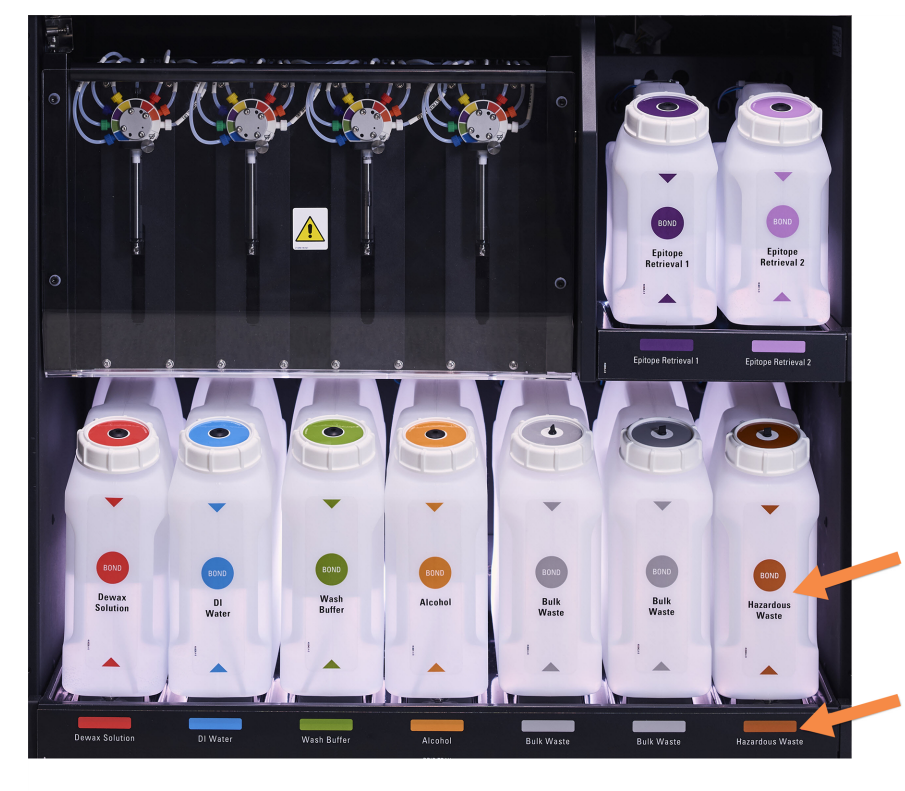

#### Figura 2-14: BOND-III contentores de reagentes a granel em posição

Assegure-se de que a etiqueta e a cor da tampa de cada contentor de granel e descrição impressa correspondem à etiqueta na cavidade de instrumento, imediatamente por baixo do contentor.

### <span id="page-55-0"></span>Sistema de iluminação do contentor de granel (BOND-III)

<span id="page-55-1"></span>BOND-III os módulos de processamento estão equipados com um sistema de iluminação do contentor de granel, conforme mostrado em [Figura](#page-55-1) 2-15 em baixo.

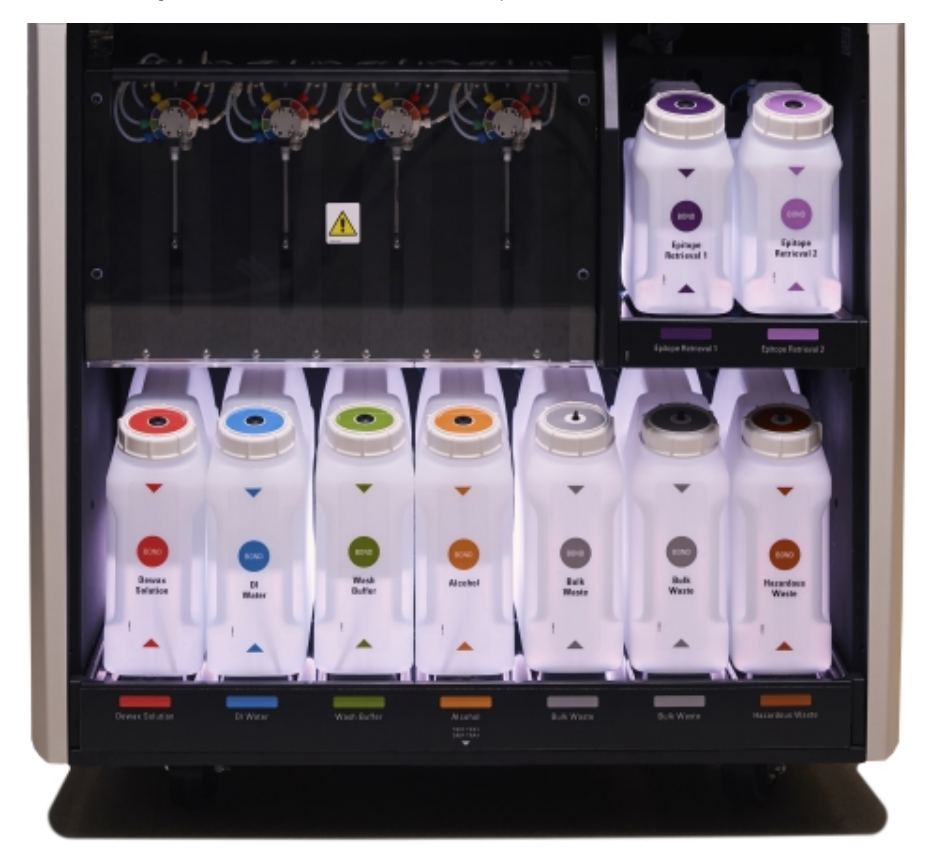

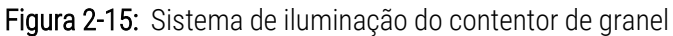

O sistema de iluminação do contentor de granel ajuda-o a ver o nível de líquido em cada contentor e as luzes apresentam uma cor branca estática durante o funcionamento normal.

As luzes indicam ainda o estado atual de cada contentor de granel:

- Quando um contentor de fornecimento a granel está quase vazio ou um contentor de resíduos está quase cheio, as suas luzes brancas piscam.
- Quando um contentor de fornecimento a granel está vazio ou um contentor de resíduos está cheio e isso afeta a execução, as suas luzes piscam em vermelho.
- <sup>l</sup> Quando um contentor de granel é retirado, a sua retroiluminação desliga-se e a sua iluminação do rótulo na cavidade do instrumento pisca em branco.

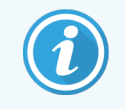

O sistema de iluminação do contentor de granel apenas funcionará com o software BOND 6.0 ou posterior.

Consulte também o [5.1.3.6 Estado](#page-120-0) do contentor de granel para obter pormenores de como os contentores de granel são mostrados no ecrã de estado do sistema.

### <span id="page-56-0"></span>2.2.7.2 BOND-MAX

O BOND-MAX dispõe de uma única porta que abre para baixo para aceder aos contentores de granel. A porta apresenta um painel transparente que lhe permite ver os níveis de reagente nos contentores de granel (que também são transparentes).

A porta permanece fechada devido à ação de trincos magnéticos. Para abrir a porta em módulos de processamento de modelos mais antigos (sem pegas), puxe no topo de cada lado da porta.

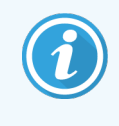

A porta da cavidade do contentor de granel tem que permanecer fechada durante as execuções de marcação. Se a porta for aberta, aparece uma indicação de alerta no ecrã de estado do sistema (consulte [5.1.2 Estado](#page-112-0) do hardware) e todas as execuções em curso podem entrar em pausa.

Os resíduos do módulo de processamento são enviados para os contentores de resíduos padrão ou perigosos dependendo do estado do reagente nos resíduos (deve definir os reagentes que cria como sendo perigosos ou não consulte [8.2.1 Adicionar](#page-211-0) ou editar um reagente).

BOND-MAX Os contentores de reagentes a granel possuem sensores de nível de líquido para avisar quando o nível de reagente for baixo; os contentores de resíduos também possuem um sensor de nível de líquido para avisar quando o nível de resíduos é demasiado alto. Consulte [12.2 Contentores](#page-296-0) de granel para as instruções de enchimento e esvaziamento.

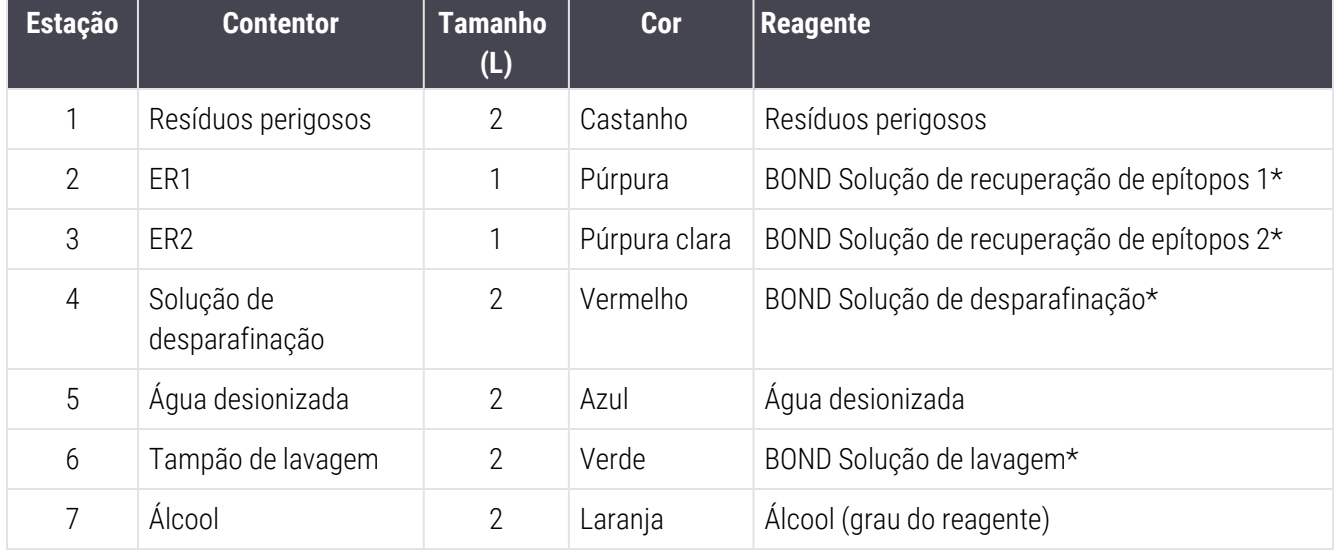

O BOND-MAX dispõe de espaço para os seguintes contentores, por ordem da esquerda para a direita:

\*Use apenas BOND reagentes - não os substitua por produtos alternativos.

Os contentores de reagentes de recuperação e/ou desparafinação podem ser removidos do módulo de processamento se não forem utilizados - consulte [10.6.1.1 Desativar](#page-262-0) contentores de reagentes a granel.

<span id="page-57-0"></span>Figura 2-16: BOND-MAX Reagentes de granel em posição

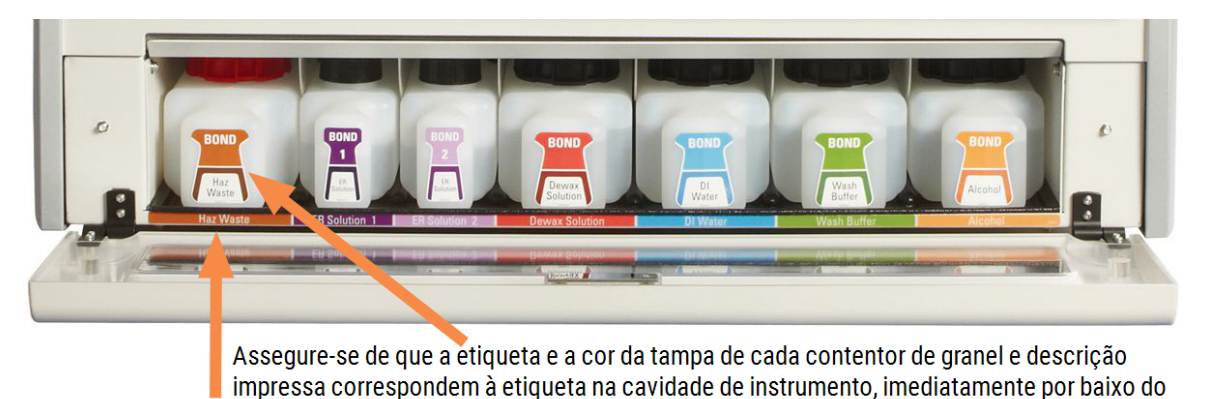

### Contentor de resíduos externo

contentor.

É incluído com o um recipiente de resíduos padrão externo de nove litros BOND-MAX. Os recipientes fornecidos com módulos de processamento antes do modelo atual têm ligações de sensor de fluido e de nível numa única tampa de contentor, que é utilizada para esvaziar o contentor. Os contentores fornecidos possuem duas tampas BOND-MAX uma para os conetores e a segunda para esvaziar os resíduos. Nunca retire a tampa do conetor nestes contentores.

O contentor fornecido possui duas tampas - uma para os conetores e a segunda para esvaziar os resíduos. Nunca retire a tampa do conetor neste contentor.

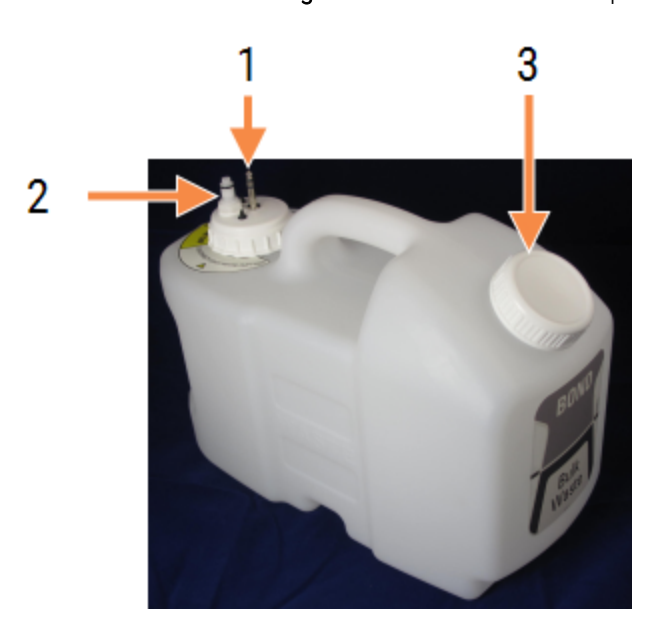

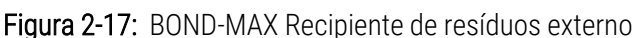

#### Legenda

- 1 Conector do sensor
- 2 Conector de fluídos
- 3 Abertura para esvaziar o recipiente

A linha de fluido liga-se a um conector que fixa ao empurrar no canto inferior direito da tampa traseira do módulo de processamento. O sensor de nível de líquido liga-se a um conector de três pinos no canto superior esquerdo da tampa (consulte [Figura](#page-66-0) 2-25).

Consulte [12.2.4 Contentor](#page-302-0) de resíduos externo (BOND-MAX apenas) para as instruções para esvaziar e proceder à manutenção do contentor externo.

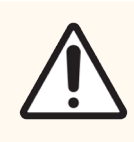

Precaução: Desconecte sempre os conectores do sensor e dos fluidos (por esta ordem) antes de retirar uma tampa de enroscar ou antes de esvaziar um contentor de resíduos externo. Não tente verter líquido de um contentor enquanto o cabo e tubo ainda estiverem fixos.

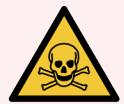

Aviso: Alguns dos reagentes usados em imunohistoquímica e em hibridação in situ são perigosos. Assegure-se de recebeu formação adequada para este procedimento antes de prosseguir:

- 1 Use luvas de latex ou nitrilo, óculos de segurança e outro vestuário protetor adequado quando manipular reagentes ou limpar o módulo de processamento.
- 2 Manipule e elimine os reagentes e condensado de acordo com todos os procedimentos relevantes e regulamentações governamentais que se aplicam no local do laboratório.

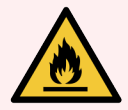

Aviso: Alguns dos reagentes usados nos módulos de processamento BOND-III e BOND-MAX são inflamáveis:

- · Não coloque chamas ou fontes de ignição perto dos módulos de processamento.
- <sup>l</sup> Assegure-se que todas as tampas dos contentores a granel estão devidamente seladas depois de reabastecer ou esvaziar.

## <span id="page-59-0"></span>2.2.8 Sonda de aspiração

A sonda de aspiração aspira reagentes dos contentores, administra reagentes às lâminas dos conjuntos para processamento de lâminas e mistura cromogéneos na estação de mistura. Contém um sensor de nível de líquido para detetar o nível de reagente (consulte [8.3.1 Determinar](#page-216-0) o Volume de Reagente).

Figura 2-18: Sonda de aspiração no braço robótico

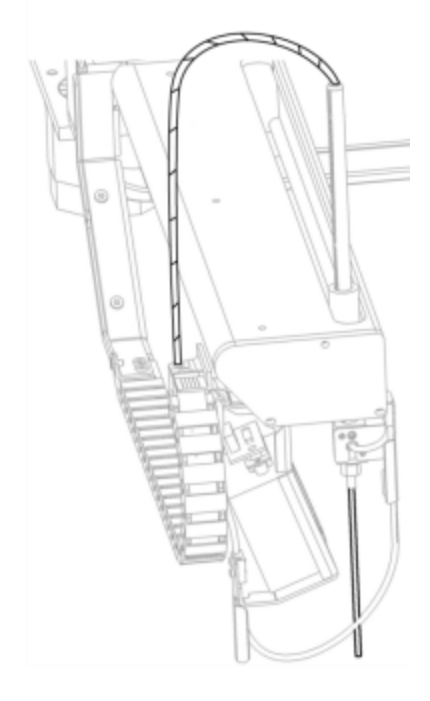

Existe um volume residual em cada contentor que a sonda é incapaz de atingir. Este volume denomina-se "volume morto". O volume morto é diferente para cada tipo de contentor (consulte [18.5 Especificações](#page-372-0) de funcionamento em [18 Especificações](#page-370-0) para os valores do volume morto).

Consulte [12.6 Sonda](#page-313-0) de aspiração para as instruções de manutenção para a sonda de aspiração.

## 2.2.9 Bloco de lavagem e estação de mistura

<span id="page-60-0"></span>Figura 2-19: Bloco de lavagem com estação de mistura inserida

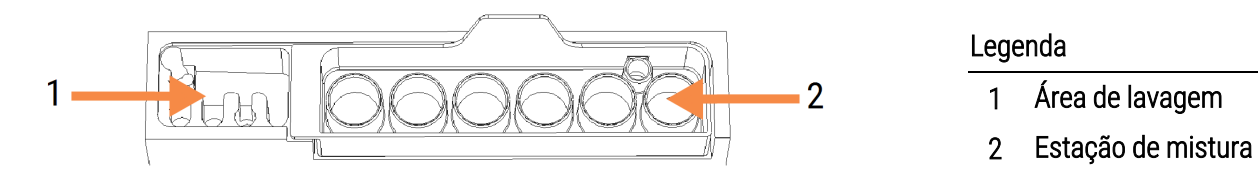

A área de lavagem da esquerda inclui pequenos orifícios para lavagem da sonda de aspiração.

A parte da direita do bloco de lavagem suporta a estação de mistura, constituída por seis cavidades. Estas destinamse aos frascos de mistura para reagentes de vida curta que devem ser misturados imediatamente antes da utilização. A mistura dos reagentes é determinada pelo software, dependendo do tipo de reagente.

> BOND regista a condição da estação de mistura e não inicializa BOND-III or BOND-MAX se o estado registado da estação é outro que não limpa e vazia (consultar [5.1.2 Estado](#page-112-0) do hardware). Se for notificado durante a inicialização que a estação de mistura está suja ou tem líquido nela, assegurese que a estação é limpa e esvaziada antes de clicar **OK** no diálogo da notificação. Se continuar com uma estação de mistura suja e/ou com conteúdo, os reagentes podem ser contaminados e os frascos de mistura podem transbordar.

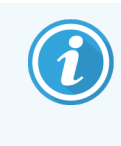

Durante a inicialização, o BOND lê uma etiqueta na estação de mistura para verificar que esta está presente. Se o BOND software não conseguir detetar esta ID, uma mensagem vai alertá-lo para confirmar que uma estação de mistura se encontra presente.

Consulte [12.7 Bloco](#page-315-0) de lavagem e estação de mistura para as instruções de manutenção da estação de mistura.

### <span id="page-61-0"></span>2.2.10 Sondas do robot de reagentes a granel (apenas BOND-III)

Figura 2-20: O BOND-III robot do fluido a granel (1) corre ao longo de um resguardo (2) em cada conjunto para processamento de lâminas

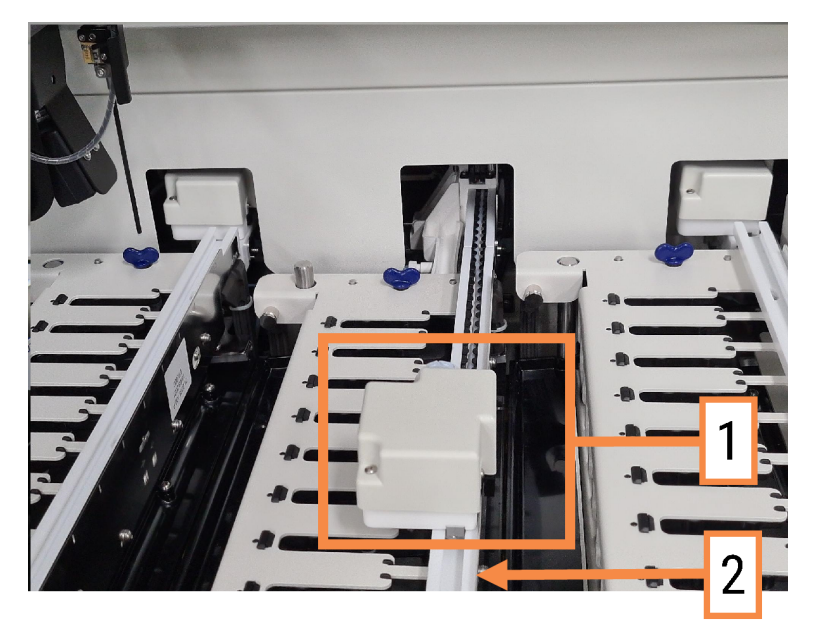

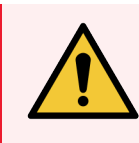

Aviso: Entre imediatamente em contacto com a assistência ao cliente se o robot principal e/ou robots de reagentes a granel continuarem a funcionar durante mais de 5 segundos depois da abertura da tampa do módulo de processamento.

O BOND-III instrumento dispõe de três robôs de fluido a granel que se movem ao longo de um resguardo em cada conjunto de coloração de lâminas e dispensam reagentes para todas as lâminas presentes. Os robots só entregam reagentes a granel, enquanto a sonda de aspiração entrega reagentes de contentores presentes na plataforma de reagentes e alguns reagentes a granel. Cada robot do fluido de carga dispõe de um bloco de lavagem para enxaguar e limpar a sua sonda de dispensa.

### 2.2.10.1 Voltar a Colocar Manualmente Um Robot do Fluido a Granel na Sua Posição Inicial

Se um robot do fluido a granel deixar de trabalhar e for posicionado ao longo do conjunto para processamento de lâminas, prima o botão Carregar/Descarregar para o voltar a colocar na sua posição inicial. Se permanecer no conjunto para processamento de lâminas, efetue os passos que se seguem para voltar a colocar manualmente o robot na sua posição inicial e recolher quaisquer lâminas no conjunto para processamento de lâminas.

1 Assegure-se de que o módulo de processamento está inativo, sem execuções programadas ou em processamento e desligue-o.

- 2 Levante suavemente o bloco de distribuição no robot de reagentes a granel (consulte [Figura](#page-62-0) 2-21) até que a sonda se liberte da cobertura da placa do topo.
- 3 Empurre o robô ao longo da calha para a traseira do conjunto para processamento de lâminas. Utilize um movimento lento e constante - não empurre demasiado rápido.

<span id="page-62-0"></span>Empurre até que o robô fique fora da calha da placa de cima - não o empurre até ao máximo.

Figura 2-21: Levante o bloco de distribibuição

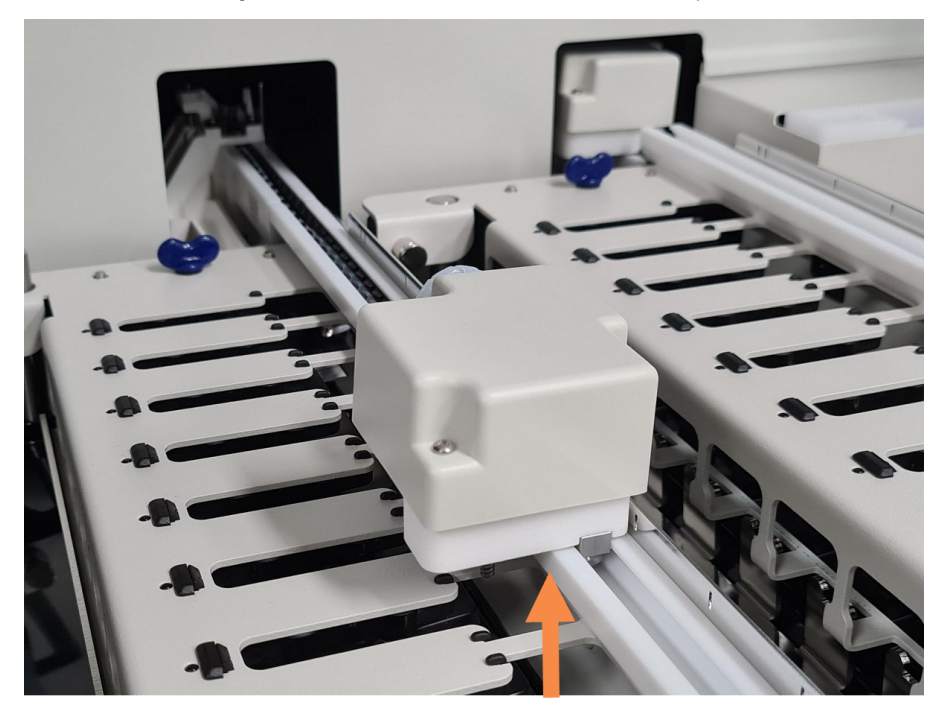

4 Quando o robot estiver afastado da placa do topo, ligue o módulo de processamento novamente. O conjunto para processamento de lâminas deverá desbloquear como parte da inicialização de rotina.

Se o conjunto para processamento de lâminas não destravar, consulte [12.4.1 Destravar](#page-308-0) Manualmente Conjuntos para [Processamento](#page-308-0) de Lâminas para obter instruções acerca de como recuperar os suportes de lâminas.

5 Recolha o suporte de lâminas e as lâminas.

## <span id="page-63-0"></span>2.2.11 Seringas

As seringas aspiram e dispensam os volumes precisos de líquido do reagente necessários pelo sistema BOND. Consulte [12.13 Seringas](#page-322-0) para as instruções de manutenção da seringa.

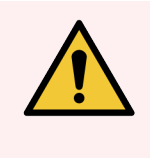

Aviso: Assegure-se de que a cobertura da seringa está fechada (BOND-MAX) ou que a tampa da seringa está encaixada (BOND-III) durante o funcionamento. Se uma seringa ou um ajuste da seringa ficar solto, a seringa pode espirrar reagente sob pressão.

### 2.2.11.1 BOND-III

O BOND-III dispõe de quatro bombas da seringa, situadas debaixo da tampa dianteira. As primeiras três bombas da seringa, da esquerda para a direita, são usadas pelos robots de reagentes a granel no SSA1, SSA2 e SSA3, acima. A quarta, bomba da seringa principal, é utilizada pela sonda de aspiração.

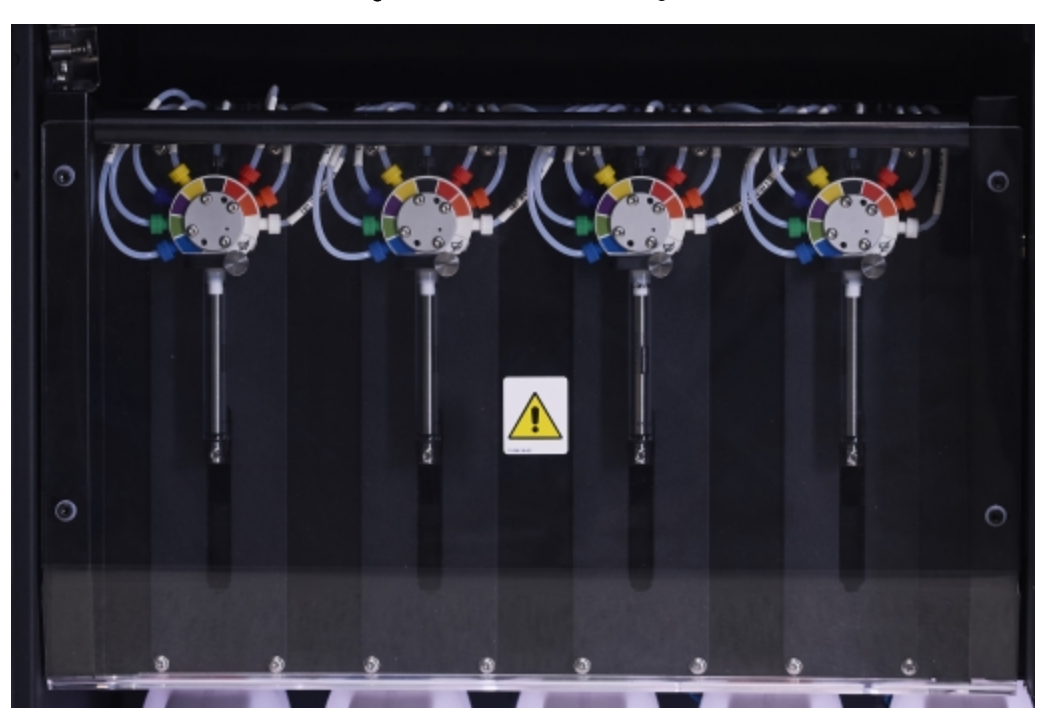

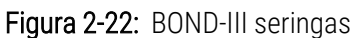

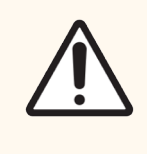

Precaução: Assegure-se de que o módulo da seringa está completamente fechado antes de iniciar uma execução ou inicializar o módulo de processamento (consultar [12.4.1 Destravar](#page-308-0) Manualmente Conjuntos para [Processamento](#page-308-0) de Lâminas). Se não o fizer, podem ocorrer danos nas seringas durante o funcionamento.

### 2.2.11.2 BOND-MAX

O BOND-MAX possui uma única bomba de seringa localizada num compartimento do lado direito do instrumento. Trata-se de uma válvula de seringa de 9 portas (uma porta nunca é usada) com um êmbolo de rosca e uma pequena mola.

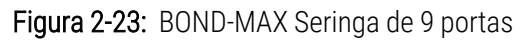

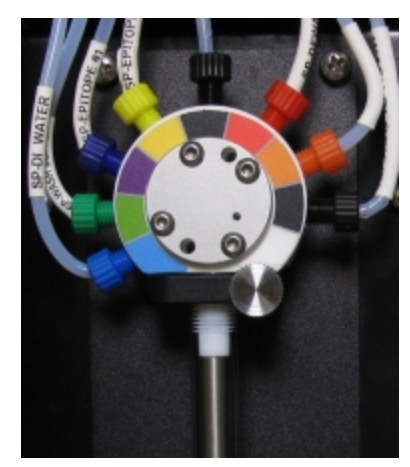

Para verificar o estado da unidade da seringa, abra a porta apertando e libertando a aba arredondada no meio da frente da porta.

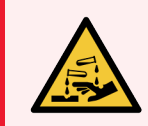

Aviso: Use sempre vestuário protetor e luvas.

Verifique regularmente durante a inicialização e substitua quando for necessário ou solicitado - consulte [12.13 Seringas](#page-322-0).

## <span id="page-64-0"></span>2.2.12 Interruptor de energia

Trata-se de um interruptor oscilável único localizado na tampa direita do módulo de processamento. É usado para ligar e desligar o módulo de processamento.

- <sup>l</sup> Para a localização do interruptor de alimentação no BOND-III, consulte [Figura](#page-65-0) 2-24.
- <span id="page-64-1"></span><sup>l</sup> Para a localização do interruptor de alimentação no BOND-MAX, consulte [Figura](#page-66-0) 2-25.

## 2.2.13 Tampa traseira

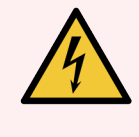

Aviso: Não retire as coberturas do módulo de processamento nem tente aceder aos componentes internos. Estão presentes tensões perigosas no interior dos módulos de processamento BOND e apenas técnicos de assistência qualificados aprovados pela Leica Biosystems devem efetuar estas tarefas.

### 2.2.13.1 BOND-III

<span id="page-65-0"></span>[Figura](#page-65-0) 2-24 mostra a tampa traseira do módulo de processamento BOND-III.

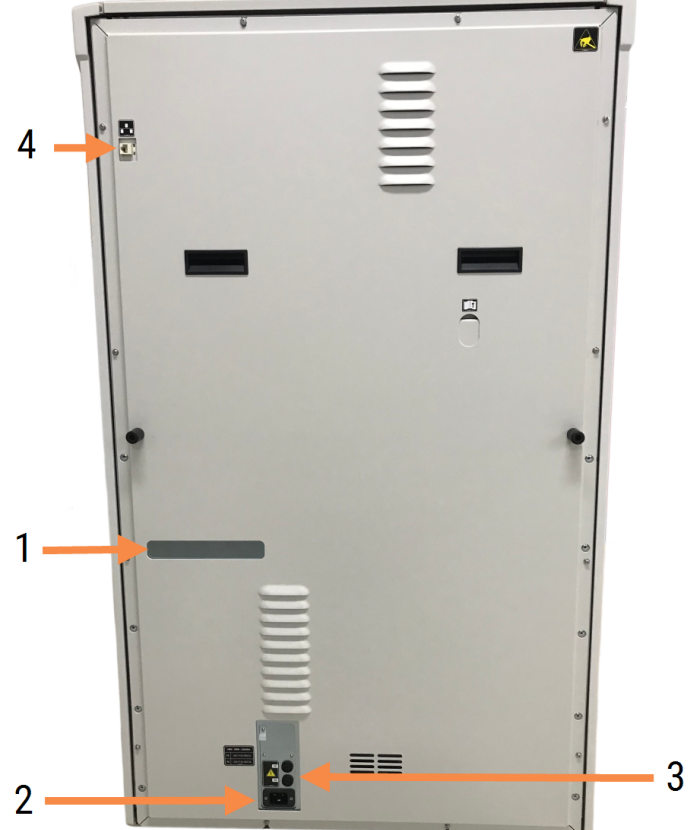

#### Figura 2-24: BOND-III Tampa traseira do

#### Legende

- 1 Disjuntores (apenas módulos de processamento Legacy)
- 2 Fusíveis
	- Módulos de processamento Legacy-4 fusíveis
	- Módulos de processamento alternativos-2 fusíveis

Consulte [12.14 Fusíveis](#page-325-0) de alimentação elétrica para as instruções para substituir fusíveis.

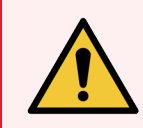

Aviso: Não use as duas pegas pretas na cobertura traseira do BOND-III para levantar o módulo de processamento.

4 Ligação Ethernet

3 Ligação para cabo de energia

### 2.2.13.2 BOND-MAX

<span id="page-66-0"></span>[Figura](#page-66-0) 2-25 mostra a tampa traseira do módulo de processamento BOND-MAX. (Note que os módulos de processamento de modelo mais antigo só possuem uma ventoinha na fonte de alimentação.)

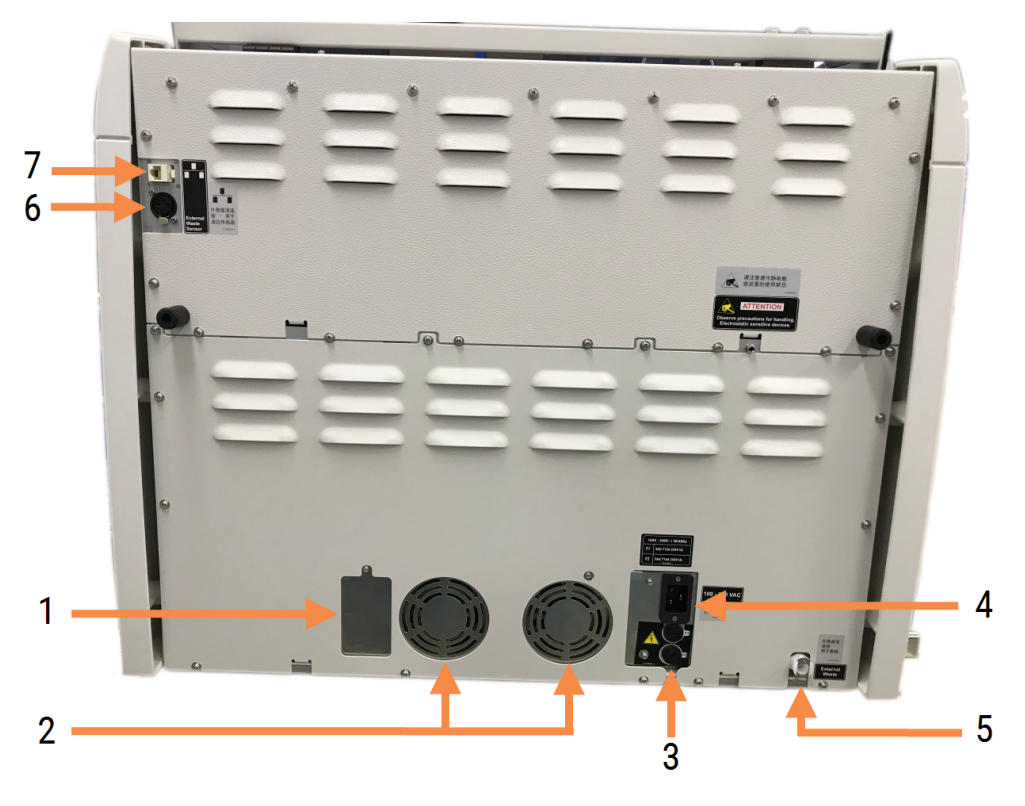

Figura 2-25: BOND-MAX Tampa traseira do

#### Legende

- 1 Disjuntores (apenas módulos de processamento Legacy)
- 2 Ventoinhas de alimentação
- 3 Fusíveis
	- Módulos de processamento Legacy-4 fusíveis
	- Módulos de processamento alternativos-2 fusíveis
- [12.2.4 Contentor](#page-302-0) de resíduos externo (BOND-MAX [apenas\)\)](#page-302-0) 6 Ligação de resíduos externos - para o sensor de

5 Ligação de resíduos externos - para tubos (consulte

- nível de líquido (consulte [12.2.4 Contentor](#page-302-0) de resíduos externo [\(BOND-MAX](#page-302-0) apenas))
- 7 Ligação Ethernet

4 Ligação para cabo de energia

Consulte [12.14 Fusíveis](#page-325-0) de alimentação elétrica para as instruções para substituir fusíveis.

### 2.2.13.3 Desligar o Módulo de Processamento

Para desligar um módulo de processamento BOND-III ou BOND-MAX do sector, faça o seguinte:

- 1 Desligue a alimentação usando o interruptor no lado direito do módulo de processamento.
- 2 Localize o cabo de alimentação da ligação ao sector que vai do módulo de processamento (item 3 na [Figura](#page-65-0) [2-24](#page-65-0) e item 4 na [Figura](#page-66-0) 2-25) à parede. Desligue a alimentação de sector na tomada da parede.
- <span id="page-67-0"></span>3 Desligue a ficha da traseira do módulo de processamento.

## 2.3 Controlador e terminais BOND

Todos os sistemas BOND possuem um controlador BOND onde ocorre todo o processamento do software. Em instalações de posto único (consulte [3.1.1 Configuração](#page-77-1) de posto único), é utilizado um controlador com um teclado, rato e monitor, para executar o software do cliente. As instalações de posto único são adequadas para executar cinco ou menos módulos de processamento.

Laboratórios com BOND-ADVANCE instalações (consulte [3.1.2 BOND-ADVANCE](#page-78-0)), com mais de cinco módulos de processamento, possuem, para além disso, terminais BOND. Nestas, a maior parte da interação do utilizador com o software BOND ocorre nos terminais, em que cada um pode controlar qualquer ou todos os módulos de processamento. Também é possível controlar o(s) mesmo(s) módulo(s) de processamento a partir de mais do que um terminal.

O controlador BOND continua a realizar todo o processamento do software. Os controladores em instalações BOND-ADVANCE apresentam uma especificação mais alta do que os utilizados em instalações de posto único e incluem vários níveis de redundância para garantir uma fiabilidade excelente.

Algumas BOND-ADVANCE instalações incluem um controlador secundário (de reserva). Este controlador regista todos os processos no controlador primário e pode ser ligado caso ocorra uma avaria do controlador primário. Idealmente, os controladores secundários não devem estar localizados próximo do controlador primário, para diminuir a probabilidade dos dois controladores se danificarem em consequência de um fenómeno localizado.

Uma impressora de etiquetas de lâminas e um leitor de códigos de barras portátil são ligados ao controlador em instalações de posto único, ou a cada terminal em BOND-ADVANCE instalações.

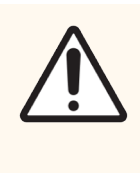

Precaução: O sistema operativo e o software no controlador BOND foram concebidos para oferecer controlo ótimo sobre o sistema BOND. Para evitar qualquer possibilidade de atrasos ou interferências com o controlo do sistema, não instale software adicional no BOND controlador ou terminal.

## <span id="page-68-0"></span>2.4 Leitor de códigos de barras portátil

Figura 2-26: O leitor de códigos de barras portátil

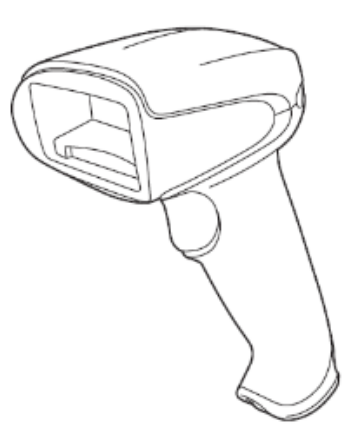

Os leitores de códigos de barras portáteis USB estão presos ao controlador (instalações de posto único) ou aos terminais (BOND-ADVANCE instalações). São utilizados para registar reagentes e também podem ser utilizados para identificar lâminas (consulte [6.5.6 Identificação](#page-157-0) manual de uma lâmina).

A criação de códigos de barras 1D e OCR não é suportada da versão 7 BOND em diante.

Se a atualização do seu sistema incluir um Módulo de Processamento BOND-PRIME, tem de utilizar um leitor de códigos de barras 2D. Consulte [13.1.3 Zebra](#page-332-0) DS2208 do leitor de código de barras.

O leitor de códigos de barras portátil deve ser instalado e estar operacional quando o seu sistema BOND for instalado. Consulte [13.1 Leitores](#page-327-0) de códigos de barras para as instruções de manutenção e configuração.

## 2.4.1 Usar o leitor de códigos de barras portátil

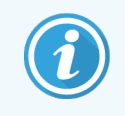

O leitor de códigos de barras Symbol, mais antigo, emite luz laser, enquanto que o leitor de códigos de barras Honeywell e Zebra posteriores emitem luz LED. Tenha em atenção o aviso de perigo referente ao laser, em baixo:

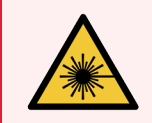

Aviso: Perigo laser. Potencial para lesão ocular grave. Evite o contacto ocular direto com os feixes laser.

Para ler um código de barras, aponte-lhe o leitor e prima o gatilho. Alinhe de forma a que a linha vermelha abranja todo o comprimento do código de barras. Quando é reconhecido um código de barras, o leitor apita e o indicador fica verde. Se um código de barras não for reconhecido, o leitor apita e o indicador fica vermelho.

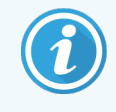

Não segure os códigos de barras demasiado próximo do leitor. Se o digitalizador não reconhecer um código de barras, tente mover o código de barras para mais longe ou leia o código de barras num ângulo de 45° (para evitar feedback para o leitor).

<span id="page-69-0"></span>Quando o leitor é colocado na sua base, estará em utilização no modo mãos livres e não necessita de premir o gatilho ao ler um código de barras.

## 2.5 Impressora de etiquetas para lâminas

Os sistemas BOND de posto único incluem uma impressora de etiquetas para lâminas ligada ao controlador. Em BOND-ADVANCE instalações, existe uma impressora de etiquetas para lâminas separado ligado a cada terminal.

As impressoras de etiquetas para lâminas imprimem etiquetas adesivas para colar nas lâminas para identificação. Todas as etiquetas incluem uma ID de lâmina única emitida como códigos de barras 2D (ver [10.5.2 Definições](#page-257-0) do caso e [lâmina\)](#page-257-0). O BOND utiliza as IDs para identificar automaticamente as lâminas quando estas são carregadas nos módulos de processamento. Pode configurar outras informações, bem como as IDs, para aparecerem nas etiquetas consulte [10.3 Etiquetas](#page-245-0) .

Alguns laboratórios utilizam etiquetas de lâminas impressas do seu LIS, mas a impressora de etiquetas para lâminas BOND continua a estar incluído nestes sistemas para qualquer lâmina criada com o cliente BOND clínico.

As impressoras de etiquetas para lâminas são configuradas como parte da BOND instalação padrão. Se adicionar ou substituir uma impressora de etiquetas para lâminas, configure-a no ecrã **Hardware** do cliente de administração (consulte [10.6.3 Impressoras](#page-265-0) de etiquetas para lâminas). Use os documentos fornecidos com a impressora para informações sobre a substituição de etiquetas e da fita e sobre a sua limpeza.

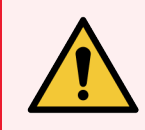

Aviso: Utilize apenas BOND etiquetas de lâminas e fita de impressora. Estas etiquetas permanecem coladas e legíveis durante o processamento nos BOND instrumentos.

## <span id="page-70-0"></span>2.6 Equipamento auxiliar

Nesta secção descreve-se o equipamento auxiliar utilizado com o sistema BOND.

- $\cdot$  [2.6.1 Lâminas](#page-70-1)
- [2.6.2 Universal](#page-71-0) Covertiles BOND
- <span id="page-70-1"></span><sup>l</sup> [2.6.3 Sistemas](#page-73-0) de reagente e contentores

Para obter informações sobre os consumíveis BOND-PRIME, consulte o manual do utilizador BOND-PRIME separado.

## 2.6.1 Lâminas

Utilize apenas lâminas de vidro do tamanho correto BOND-III e BOND-MAX nos módulos de processamento. Lâminas de tamanho incorreto podem não assentar adequadamente nos suportes de lâminas, e os Covertiles não assentarão adequadamente nelas. Ambos os fatores podem afetar a qualidade da técnica de marcação.

Leica Biosystems recomenda lâminas Leica BOND Plus e lâminas Apex BOND, concebidas para utilização no sistema BOND. Para além de serem do tamanho ideal para BOND os suportes de lâminas e Covertiles, estas lâminas com carga positiva estão marcadas para mostrar as áreas onde o tecido deve ser colocado para dispensações de 100 µL e 150 µL (consultar [6.5.8 Volumes](#page-158-0) de Dispensação e Posição do Tecido nas Lâminas).

Se utilizar as suas próprias lâminas, estas têm de cumprir as seguintes especificações:

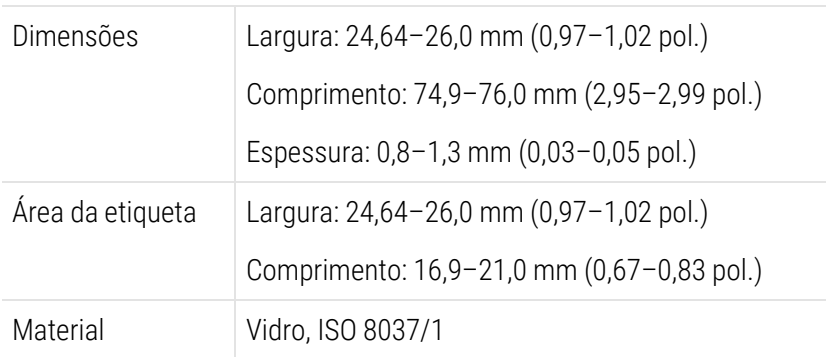

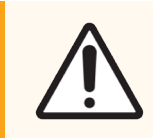

Precaução: Não utilize lâminas danificadas. Assegure-se que todas as lâminas estão corretamente alinhadas nos suportes de lâminas antes de carregar o módulo de processamento.

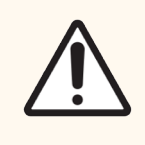

Precaução: Não utilize lâminas com cantos arredondados ou partidos. Estas lâminas podem cair através do suporte de lâminas e podem alterar o fluxo de fluido por baixo dos Covertiles, afetando a qualidade da marcação.

## <span id="page-71-0"></span>2.6.2 Universal Covertiles BOND

Os BOND Universal Covertiles são tampas de plástico transparentes que assentam por cima das lâminas durante a marcação. A ação capilar aspira reagente que foi dispensado nas lâminas entre os Covertiles e as lâminas, garantindo uma cobertura do tecido suave e uniforme. Os Covertiles minimizam os volumes de reagente necessários e protegem as lâminas contra a secagem entre as aplicações. Os Covertiles são uma parte essencial do sistema de marcação BOND e devem ser sempre utilizados.

Coloque os Covertiles nas lâminas depois de colocar as lâminas em suportes de lâminas (consulte [4.1.3.5 Carregar](#page-102-0) lâminas). Assegure-se de que os Covertiles estão posicionados corretamente, com a chave existente no colo de cada Covertile (no círculo na fotografia, direita) ajustada na ranhura do suporte de lâminas.

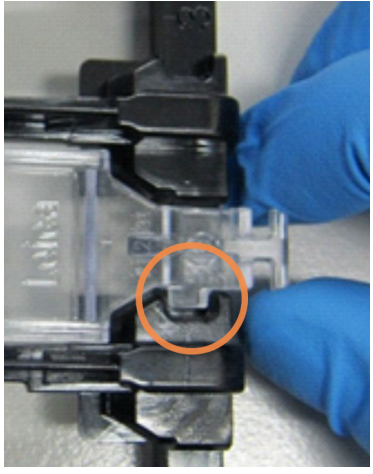

Existem dois desenhos de Covertile - podem ser utilizados de forma arbitrária. O novo desenho inclui características (a palavra Leica, uma pequena marca circular e uma projeção no canto superior

esquerdo) que tornam mais evidente quando um Covertile tiver sido colocado incorretamente numa lâmina. Figura 2-27: Um BOND Universal Covertile (desenho original)

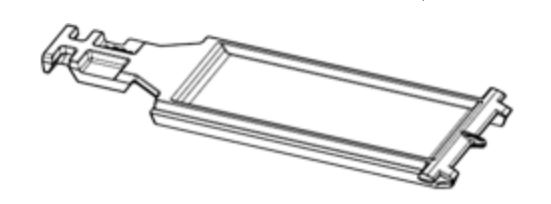

Figura 2-28: Um BOND Universal Covertiles (novo desenho)

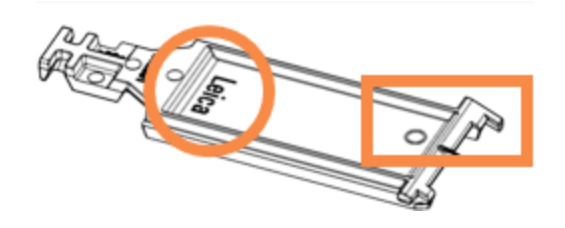

Os Covertiles podem ser reutilizados um máximo de 25 vezes, desde que não se apresentem acentuadamente descorados nem danificados, e desde que sejam limpos corretamente (consultar [12.3 Covertiles](#page-304-0)). Descarte Covertiles danificados.

Alguns ensaios requerem a utilização de Covertiles novos (não utilizados). Verifique antecipadamente as instruções de utilização (IU) auxiliares relevantes.
## 2.6.2.1 Tabuleiros de lâminas

Use os suportes de lâminas para manter as lâminas e Covertiles em posição quando os carregar no módulo de processamento BOND-III ou BOND-MAX. Cada suporte tem capacidade para dez lâminas.

Existem dois designs de suportes de lâminas, que podem ser usados de forma arbitrária.

Figura 2-29: Suporte de lâminas (desenho antigo (direita) e desenho novo (esquerda))

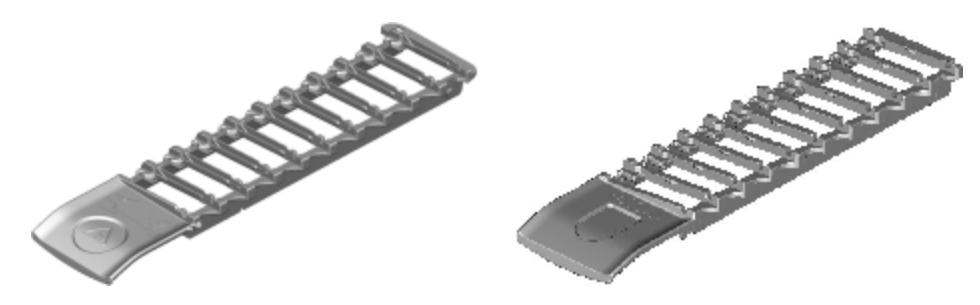

Para instruções sobre como carregar lâminas e Covertiles no módulo de processamento, consulte [4.1.3.5 Carregar](#page-102-0) [lâminas.](#page-102-0)

### 2.6.2.2 Suportes de reagentes

Os suportes de reagente suportam contentores de reagentes de 7 mL e 30 mL BOND e contentores de titulação de 6 mL BOND. Os suportes são carregados no módulo de processamento na plataforma de reagentes (consulte [2.2.6.5 Plataforma](#page-52-0) de reagentes).

#### Figura 2-30: Suporte de reagentes

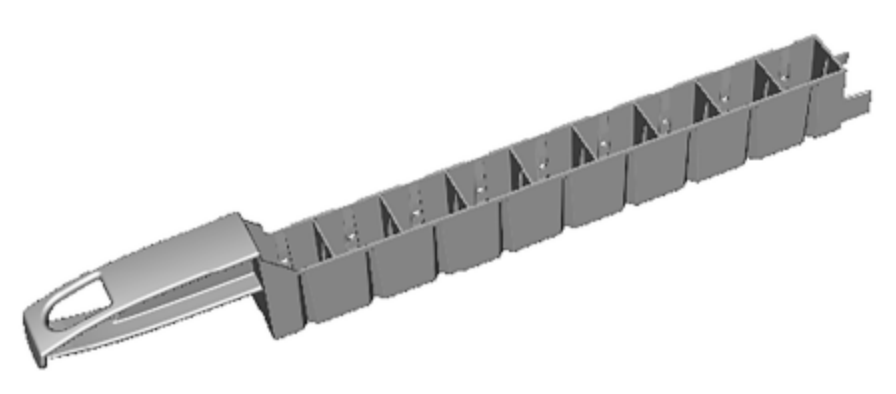

As posições do contentor dentro dos suportes de reagentes são numeradas a partir da extremidade mais afastada da pela (posição 1) até à posição mais próxima da pega (posição 9).

Para instruções sobre como carregar reagentes no módulo de processamento, consulte [4.1.4 Carregar](#page-103-0) os reagentes.

# 2.6.3 Sistemas de reagente e contentores

Pode utilizar-se uma ampla variedade de tipos de contentor de reagente nos suportes de reagente.

### 2.6.3.1 Sistemas de reagente

Os sistemas de reagente são conjuntos pré-definidos de reagentes num suporte de reagentes. BOND utiliza dois tipos de sistemas de reagente:

- **·** Sistemas de detecção BOND
- Sistemas de limpeza BOND

Consulte [8.1 Descrição](#page-204-0) geral da Gestão de Reagentes para mais detalhes sobre cada um destes.

Um sistema de reagentes é registado lendo o(s) código(s) de barras no lado do seu suporte de reagentes, em vez de ler as etiquetas de códigos de barras em cada um dos seus contentores componentes. Os contentores de reagentes que constituem o sistema não são registados individualmente, estão bloqueados no suporte e não devem ser removidos nem alterada a sua disposição. Quando um sistema de reagente estiver gasto ou tiver caducado o seu prazo de validade, descarte a totalidade do suporte e contentores.

### 2.6.3.2 BOND Reagentes prontos a usar

BOND Os reagentes prontos a usar utilizam contentores que cabem nos suportes de reagente. Estes reagentes são fornecidos em concentrações otimizadas para o sistema BOND, pelo que apenas requerem o registo e abertura antes de serem utilizados.

Os contentores têm capacidade para vários volumes de reagente, de 3,75 mL até 30 mL, dependendo do tipo de reagente.

### 2.6.3.3 Contentores abertos

Contentores abertos são contentores vazios e limpos destinados a um reagente fornecido pelo utilizador (como, por exemplo, um anticorpo primário). Estão disponíveis em tamanhos de 7 mL e 30 mL. Os contentores abertos só podem ser usados com um reagente e podem ser reabastecidos de forma a que cada reagente distribui um máximo de 40 mL de reagente (consulte [8.3.2.4 Reabastecer](#page-219-0) um contentor de reagente aberto).

Só BOND se devem utilizar contentores abertos no sistema BOND - não tente usar outros contentores (exceto contentores de titulação) para reagentes fornecidos pelo utilizador.

## 2.6.3.4 Contentores de titulação

Estão também disponíveis contentores de titulação com finalidade especial (consultar [14.2.1.4 Kit](#page-341-0) de Titulação ). Estes incluem um insersor amovível de 6 mL, para que o reagente num contentor possa ser facilmente substituído, por exemplo durante a otimização da concentração. Como sucede com os contentores abertos, cada contentor de titulação pode ser enchido e usado para distribuir até 40 ml de reagente. No kit de titulação BOND, são fornecidos cinco insersores por contentor, disponível na Leica Biosystems.

Os kits podem ser reutilizados para diferentes anticorpos e foram concebidos com um volume morto mínimo para preservar o reagente.

# 2.7 Relocalizar um Módulo de Processamento

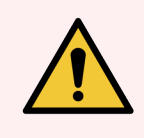

Aviso: Entre em contacto com a assistência ao cliente para mudar o módulo de processamento de local numa grande distância ou para o transportar para reparação ou eliminação. O módulo de processamento é pesado e não foi concebido para ser movido pelo utilizador.

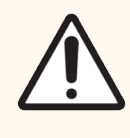

Precaução: Não bloqueie as aberturas de ventilação localizadas na tampa traseira do módulo de processamento. Para além disso, não tape as aberturas de ventilação localizadas na porta da seringa (BOND-MAX).

Se estiver a mudar um módulo de processamento BOND de local numa distância curta, considere os seguintes aspetos antes de prosseguir:

- <sup>l</sup> Assegure-se que o pavimento consegue suportar o peso do módulo de processamento, consulte [18.2 Especificações](#page-371-0) físicas em [18 Especificações](#page-370-0) para as dimensões e consulte os requisitos locais antes de mover.
- <sup>l</sup> Avalie o ambiente eletromagnético antes do funcionamento do módulo de processamento relativamente à existência de interferências.
- <sup>l</sup> Não use um módulo de processamento BOND na proximidade de fontes de radiação eletromagnética forte. Por exemplo, fontes de RF intencionais não protegidas que podem interferir com o funcionamento adequado.
- · Não eleve um Módulo de Processamento BOND com um empilhador.
- <sup>l</sup> Utilize apenas o cabo de alimentação fornecido e assegure-se de que o operador consegue aceder à ligação de corrente a que o cabo está ligado.
- <sup>l</sup> Assegure-se de que o cabo de alimentação e cabo Ethernet estão desligados antes de mover.
- <sup>l</sup> Garanta uma ventilação adequada.
- <sup>l</sup> Esvazie os contentores de resíduos antes de o mover.
- <sup>l</sup> Assegure-se que destrava as quatro rodas do módulo de processamento BOND-III (ou trolley, para um BOND-MAX) antes de o deslocar e trave-as novamente quando na nova localização.

# 2.8 Desativação e eliminação do instrumento

O instrumento, incluindo as peças e acessórios associados utilizados, tem de ser eliminado de acordo com os procedimentos e regulamentos locais aplicáveis. Elimine quaisquer reagentes utilizados com o instrumento de acordo com as recomendações do fabricante dos reagentes.

Limpe e descontamine de acordo com os procedimentos e regulamentos locais antes de devolver ou eliminar o instrumento ou peças e acessórios.

Na UE, todos os resíduos eletrónicos devem ser eliminados de acordo com os Resíduos de Equipamentos Elétricos e Eletrónicos (2012/19/UE). Em regiões fora da UE, siga os procedimentos e regulamentos locais para a eliminação de resíduos eletrónicos.

Se precisar de assistência, contacte o seu representante Leica Biosystems local.

## <span id="page-76-0"></span>3 Descrição geral do software (no Controlador BOND)

Este capítulo está concebido para o ajudar a familiarizar-se com as características gerais do BOND software Leica. Para instruções acerca de como utilizar o software para correr os módulos de processamento e gerir lâminas, casos e reagentes, consulte os capítulos relevantes. Consulte 10 Cliente de [administração](#page-240-0) (no Controlador BOND) para instruções para o cliente de administração.

- [3.1 Arquitetura](#page-77-0) de sistema
- [3.2 Iniciar](#page-80-0) e desligar o software BOND
- <sup>l</sup> [3.3 Funções](#page-83-0) de utilizadores
- <sup>l</sup> [3.4 Descrição](#page-84-0) Geral da interface do Cliente Clínico
- 3.5 Painel [BOND-ADVANCE](#page-87-0)
- <sup>l</sup> [3.6 Notificações,](#page-89-0) avertências e alarmes
- [3.7 Relatórios](#page-90-0)
- $\bullet$  [3.8 Ajuda](#page-91-0)
- <sup>l</sup> [3.9 Sobre](#page-92-0) o BOND
- <sup>l</sup> [3.10 Definições](#page-93-0) de dados BOND
- [3.11 Atualizações](#page-94-0) de Software

# <span id="page-77-0"></span>3.1 Arquitetura de sistema

Os utilizadores interagem com o software BOND através de dois "clientes" - na realidade, dois programas separados. Estes são o cliente clínico (ou simplesmente "o cliente") e o cliente de administração. O cliente clínico destina-se a operação quotidiana - para configurar reagentes, protocolos e casos e lâminas em preparação para o processamento e depois para monitorizar e controlar execuções no módulo de processamento. O cliente de administração é utilizado para configurar definições avançadas que raramente são alteradas depois da configuração inicial. Estas incluem configurações de etiquetas de lâminas, ligações do hardware e contas de utilizador (consulte [10 Cliente](#page-240-0) de [administração](#page-240-0) (no Controlador BOND)).

- <sup>l</sup> [3.1.1 Configuração](#page-77-1) de posto único
- <span id="page-77-1"></span>• [3.1.2 BOND-ADVANCE](#page-78-0)

## 3.1.1 Configuração de posto único

As instalações de posto único têm apenas um "controlador BOND", que é o único ponto de interação do utilizador com o software BOND (e através dele, controlo dos módulos de processamento). O controlador BOND leva a cabo todo o processamento de software para o sistema e mantém a base de dados do sistema, onde são guardadas as informações de casos e lâminas. Tem ligados um teclado, rato, monitor, impressora de etiquetas de lâminas e leitor.

Existe um limite de cinco módulos de processamento numa instalação de posto único. Caso necessite de mais módulos de processamento, atualize para BOND-ADVANCE.

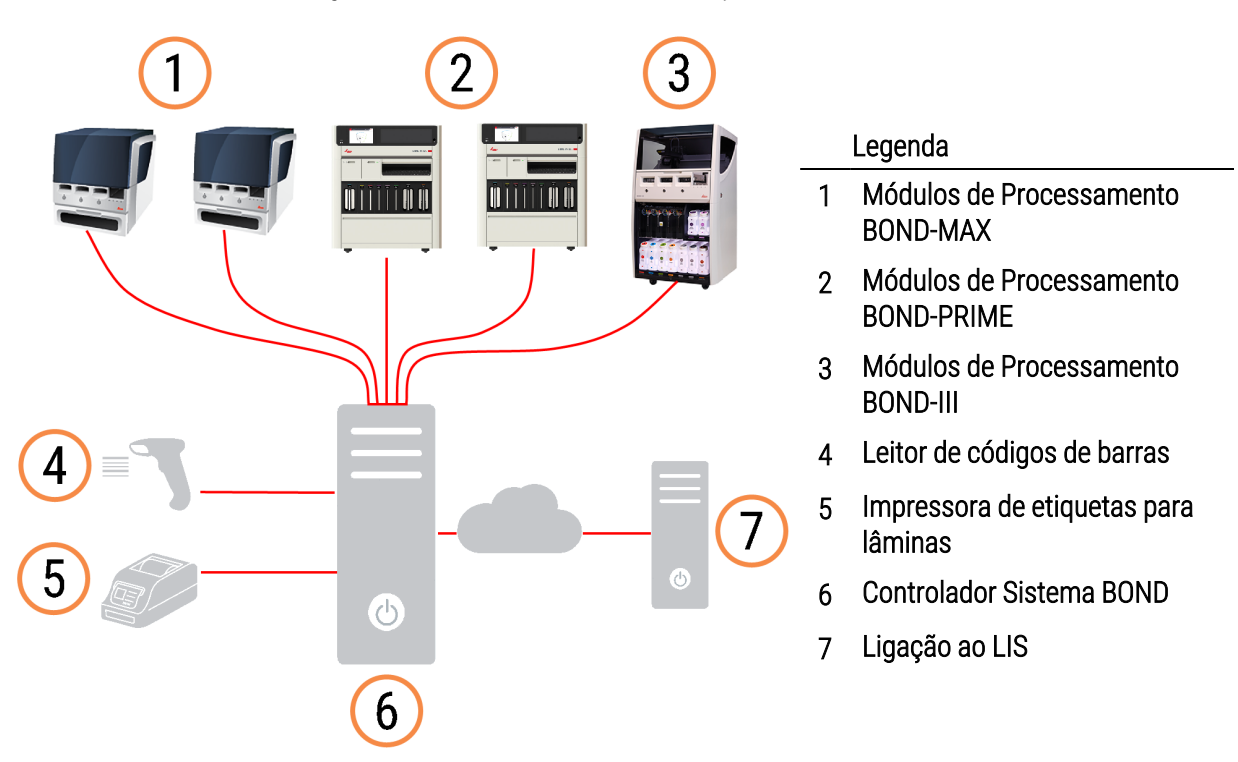

Figura 3-1: diagrama de uma instalação de posto único

## <span id="page-78-0"></span>3.1.2 BOND-ADVANCE

Instalações BOND com mais de cinco módulos de processamento são configuradas como instalações multiposto BOND-ADVANCE. O controlador BOND continua a efetuar todo o processamento de software para todo o sistema, mas a maior parte das entradas é proveniente de terminais BOND-ADVANCE localizados próximo das células de trabalho do módulo de processamento (denominadas "grupos" no software BOND) que controlam. Os grupos são definidos no cliente de administração.

Um monitor ligado ao controlador mostra o "Painel de controlo BOND", que mostra um resumo do estado em tempo real de todos os módulos de processamento no sistema (consulte 3.5 Painel [BOND-ADVANCE](#page-87-0)). O painel também pode ser ligado a um terminal dedicado, se tal for solicitado. O cliente de administração pode ser executado a partir de qualquer terminal.

Alguns laboratórios podem ter um controlador secundário que faz uma cópia de segurança de todos os dados do BOND em tempo real e que pode ser acionado caso o controlador primário avarie. Para pormenores sobre como o fazer, consulte [16.2 Passar](#page-360-0) para o controlador secundário.

Figura 3-2: Diagrama de uma instalação BOND-ADVANCE - os terminais BOND-ADVANCE controlam os módulos de processamento nos grupos, através do controlador BOND-ADVANCE.

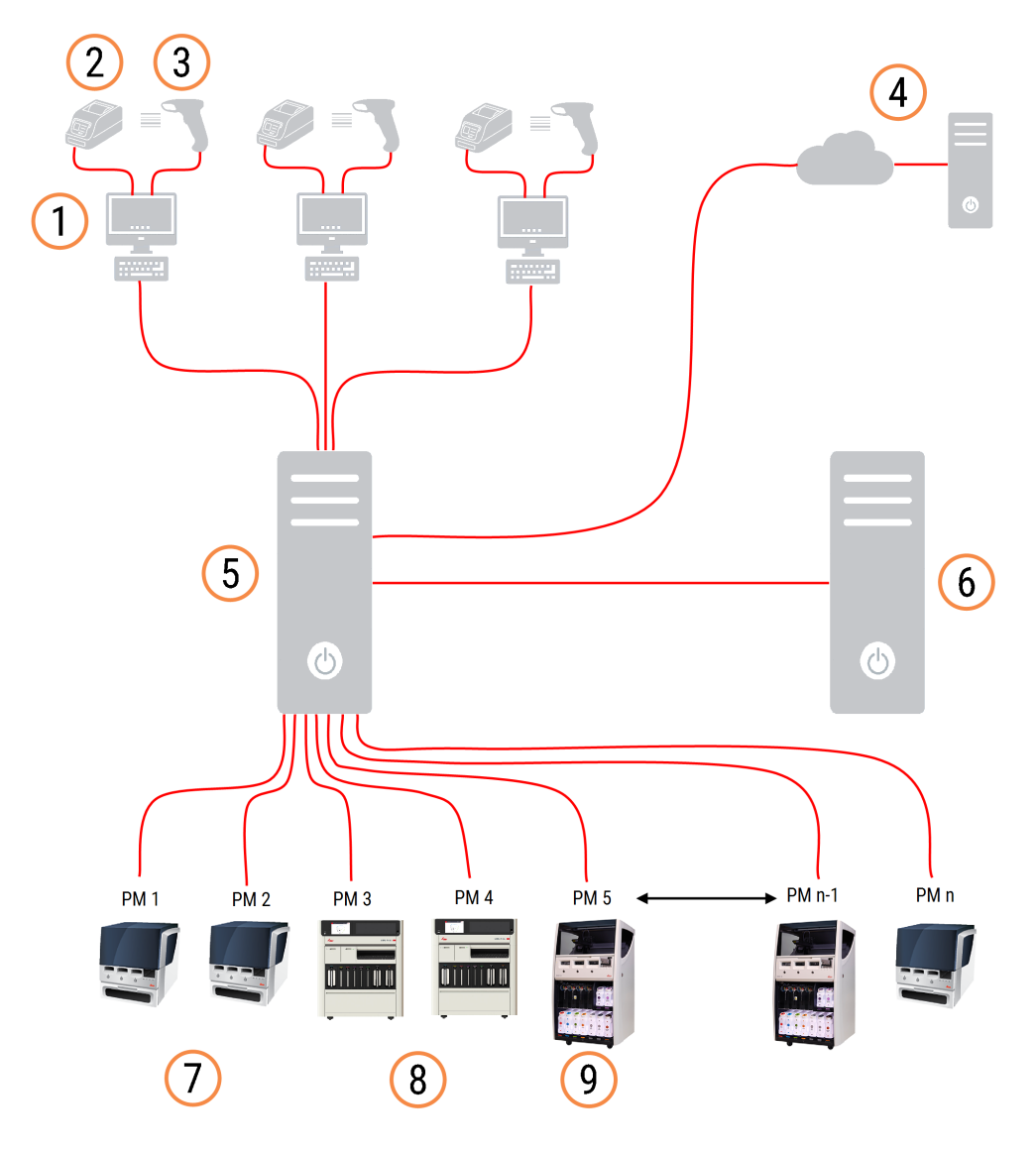

#### Legenda

- 1 Terminais BOND-ADVANCE
- 2 Impressoras de etiquetas para lâminas
- 3 Leitores de códigos de barras
- 4 Ligação ao LIS
- 5 BOND-ADVANCE Controlador primário
- 6 BOND-ADVANCE Controlador secundário
- 7 Módulos de Processamento BOND-MAX
- 8 Módulos de Processamento BOND-PRIME
- 9 Módulos de Processamento BOND-III

# <span id="page-80-0"></span>3.2 Iniciar e desligar o software BOND

## 3.2.1 Para iniciar o software BOND

Pode iniciar o software BOND antes ou depois de iniciar quaisquer módulos de processamento a ele ligados. Para iniciar o software:

1 Posto único: se necessário, inicie o BOND controlador e inicie sessão no Windows® como utilizador "BONDUser". Quando o sistema é novo, não existe qualquer password inicial configurada. No entanto, se uma palavra-passe tiver sido configurada, ver o gestor do laboratório para obter os detalhes.

BOND-ADVANCE: se necessário, inicie o controlador BOND-ADVANCE. O painel de controlo deve abrir automaticamente (se não o fizer, clique duas vezes no atalho BONDDashboard no ambiente de trabalho do Windows. Prima <F11> configurar o Internet Explorer para o modo de ecrã inteiro).

Ligue o terminal de que necessita e inicie uma sessão no Windows como utilizador "BONDUser".

- 2 Faça duplo-clique no ícone apropriado no ambiente de trabalho para iniciar o cliente clínico ou o de administração (ou ambos - pode correr simultaneamente).
- 3 Insira o seu nome de utilizador BOND e palavra-passe .

Se estiver a abrir o cliente clínico num sistema BOND-ADVANCE, pode selecionar o grupo a que se pretende ligar.

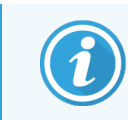

O cliente BOND-ADVANCE clínico lembra-se do último grupo selecionado.

Pode alterar a sua palavra-passe no diálogo de início de sessão em qualquer momento. Siga os procedimentos do laboratório para a frequência de alteração da palavra-passe e robustez da palavra-passe. BOND requer que a palavra-passe tenha 4 a 14 caracteres e que inclua pelo menos um número.

Se for um utilizador BOND-PRIME, também pode definir ou alterar o PIN do seu módulo de processamento. Consulte 3.2.2 Definir ou alterar o PIN do seu Módulo de [Processamento](#page-81-0) BOND-PRIME abaixo.

#### 4 Clique Inicio de sessão.

O sistema mostra o ecrã do cliente clínico ou o ecrã do cliente de administração, conforme selecionado. A barra de título indica o nome de utilizador do utilizador que tem sessão iniciada nesse momento. Caso assuma a posição de outro utilizador, deverá terminar a sessão desse utilizador e iniciar uma nova com o seu próprio nome de utilizador. Para o BOND-ADVANCE, a barra de título também indica o grupo selecionado no momento.

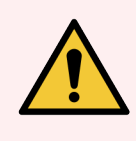

Aviso: Uma vez que o software BOND controla hardware importante e armazena dados sensíveis, não corra outras aplicações no controlador BOND - isto invalidará a garantia do Sistema BOND. Não utilize o controlador BOND para computação em geral.

## <span id="page-81-0"></span>3.2.2 Definir ou alterar o PIN do seu Módulo de Processamento BOND-PRIME

1 Na caixa de diálogo de início de sessão, clique em Definir PIN do módulo de processamento.

Figura 3-3: Iniciar sessão em diálogos para cliente clínico e cliente de administração

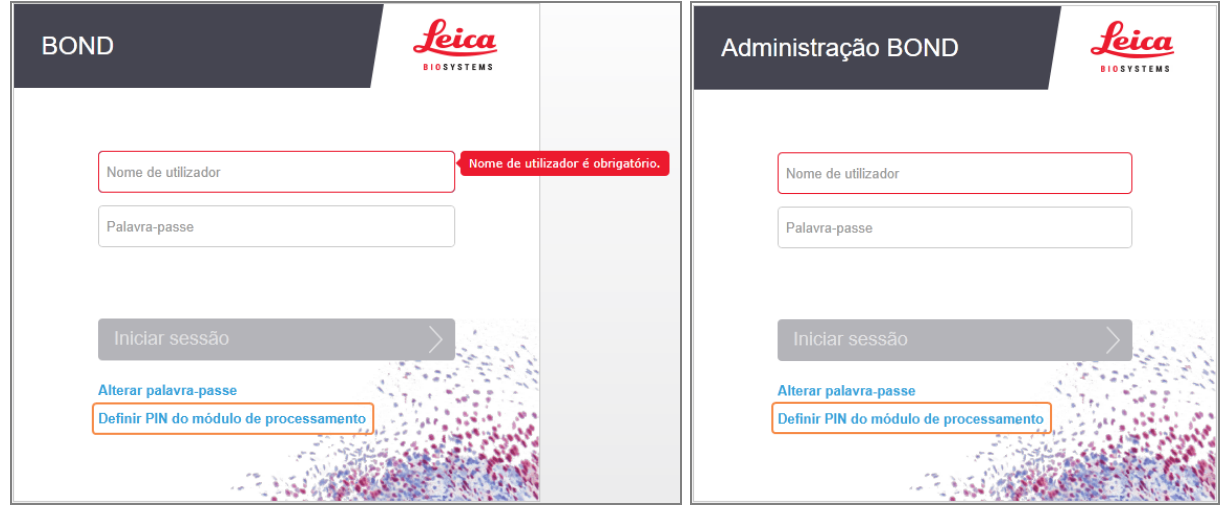

- 2 Insira o seu nome de utilizador BOND e palavra-passe .
- 3 Introduza um PIN de 4 dígitos e, em seguida, confirme o seu PIN abaixo.

Figura 3-4: Caixa de diálogo Definir PIN do módulo de processamento

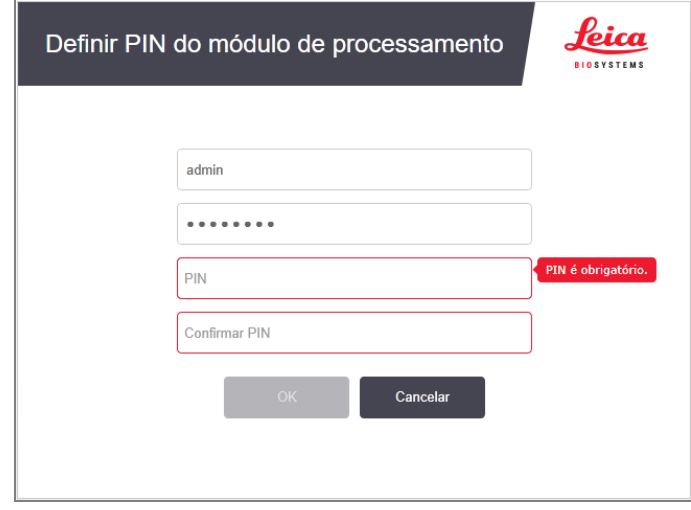

4 Clique OK.

### Fundos do ambiente de trabalho

São utilizados vários fundos de ambiente de trabalho do Windows para distinguir entre o tipo de utilizador do Windows com sessão atualmente iniciada e o papel do controlador ou terminal atualmente ligado.

### Posto único

<span id="page-82-0"></span>Habitualmente, veria o fundo "Controlador BONDUser", mas se existir um engenheiro de assistência no local, poderá ver o fundo "Controlador BONDService". Consulte [Figura](#page-82-0) 3-5.

Figura 3-5: BOND Fundos de ambiente de trabalho de posto único: "Controlador BONDUser" e "Controlador BONDService"

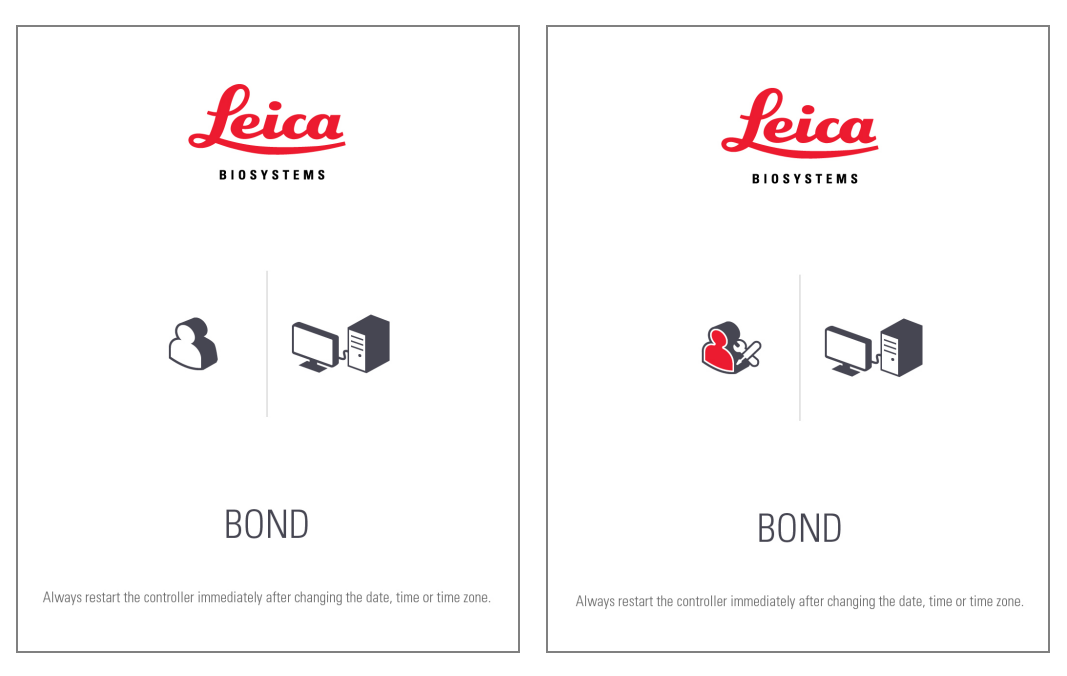

## BOND-ADVANCE

<span id="page-82-1"></span>Nos fundos do ambiente de trabalho BOND-ADVANCE, o ícone do controlador ou terminal ligado muda de acordo com o seu papel. Veja os exemplos em [Figura](#page-82-1) 3-6.

Figura 3-6: Ícone de Terminal, Controlador autónomo, Controlador primário e Controlador secundário

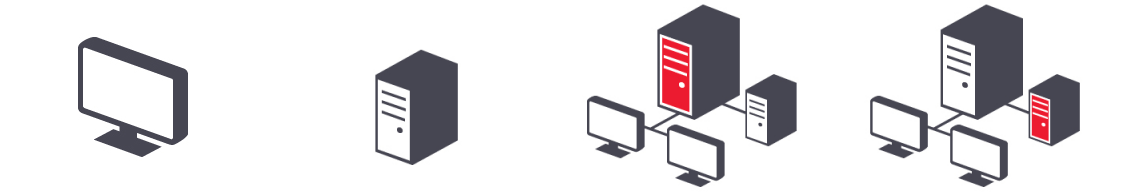

Também irá ver vários ícones que representam o tipo de utilizador. Consulte [Figura](#page-83-1) 3-7.

#### Figura 3-7: Ícones BONDUser, BONDService, BONDControl e BONDDashboard

<span id="page-83-1"></span>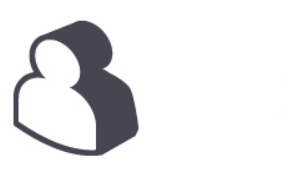

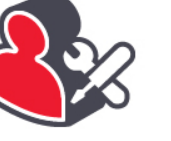

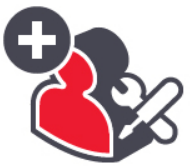

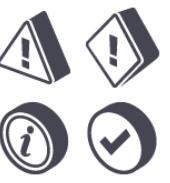

## 3.2.3 Encerrar o software BOND

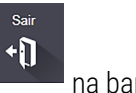

Para encerrar o cliente clínico ou cliente de administração, clique no ícone Terminar sessão **na partidade de** na barra de função. Pode desligar o cliente clínico enquanto uma execução está em andamento se necessitar de mudar de utilizadores. Não deixe o módulo de processamento em funcionamento sem o cliente aberto por qualquer momento, uma vez que não serão visíveis quaisquer alarmes ou avisos.

Nunca desligue o controlador BOND durante uma execução. Se estiver a encerrar completamente o sistema BOND, pode encerrar o software antes ou depois de desligar os módulos de processamento.

# <span id="page-83-0"></span>3.3 Funções de utilizadores

Existem três funções de utilizadores no BOND:

- <sup>l</sup> Operador: pode atualizar o inventário de reagentes, criar casos e lâminas, iniciar e controlar execuções de marcação, criar e editar médicos, e gerar relatórios.
- Supervisor: criar e editar protocolos, reagentes e painéis.
- Administrador: tem acesso ao cliente de administração para gerir utilizadores BOND e definições para todo o sistema .

Os utilizadores podem ter múltiplas funções. Os supervisores têm automaticamente os privilégios de operador. Apenas os utilizadores com a função de administrador podem correr o cliente de administração, e apenas utilizadores com funções de operador ou supervisor podem correr o cliente clínico.

Os utilizadores são criados e as suas funções definidas no ecrã Utilizadores do cliente de administração (consulte [10.1 Utilizadores](#page-241-0)).

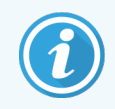

O nome de utilizador do utilizador com sessão iniciada no momento é exibido na barra de título da janela do cliente.

# <span id="page-84-0"></span>3.4 Descrição Geral da interface do Cliente Clínico

Em cima e à esquerda do ecrã do cliente clínico estão características que são comuns a todas as páginas do software. Esta secção descreve essas características, e também descreve características gerais do sistema.

- <sup>l</sup> [3.4.1 Barra](#page-84-1) de função
- <sup>l</sup> [3.4.2 Separadores](#page-86-0) do Módulo de Processamento
- [3.4.3 Ordenar](#page-86-1) quadros
- <span id="page-84-1"></span><sup>l</sup> [3.4.4 Formato](#page-86-2) da Data

## 3.4.1 Barra de função

A barra de função localiza-se no topo do ecrã do software BOND e providencia acesso rápido às principais secções do software BOND.

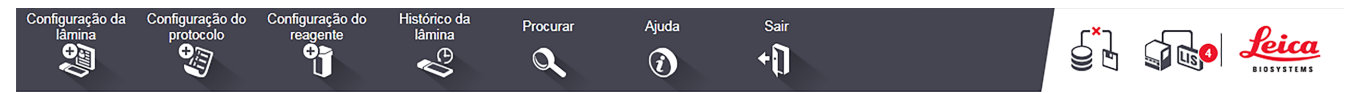

Clique num ícone na barra de função para ir para um ecrã ou efetuar uma função específica conforme descrito no quadro seguinte.

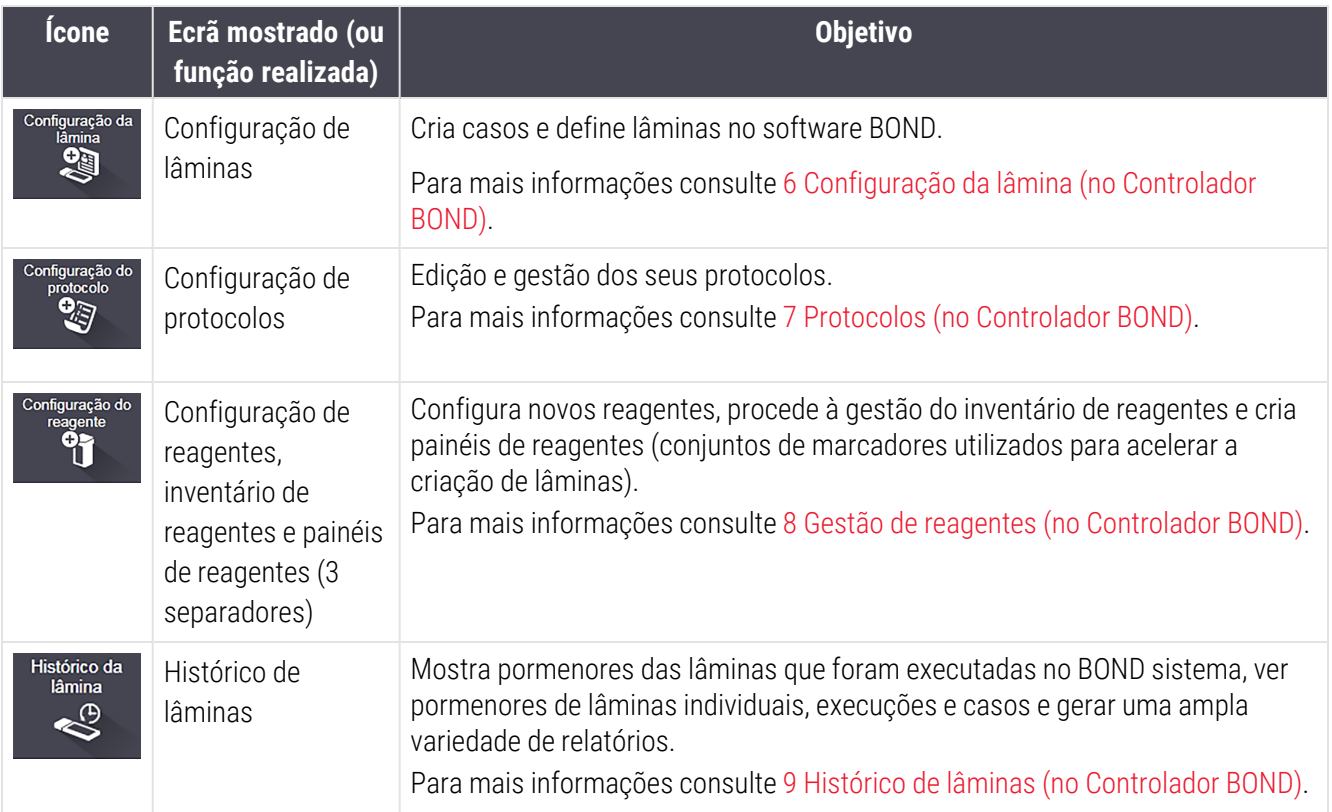

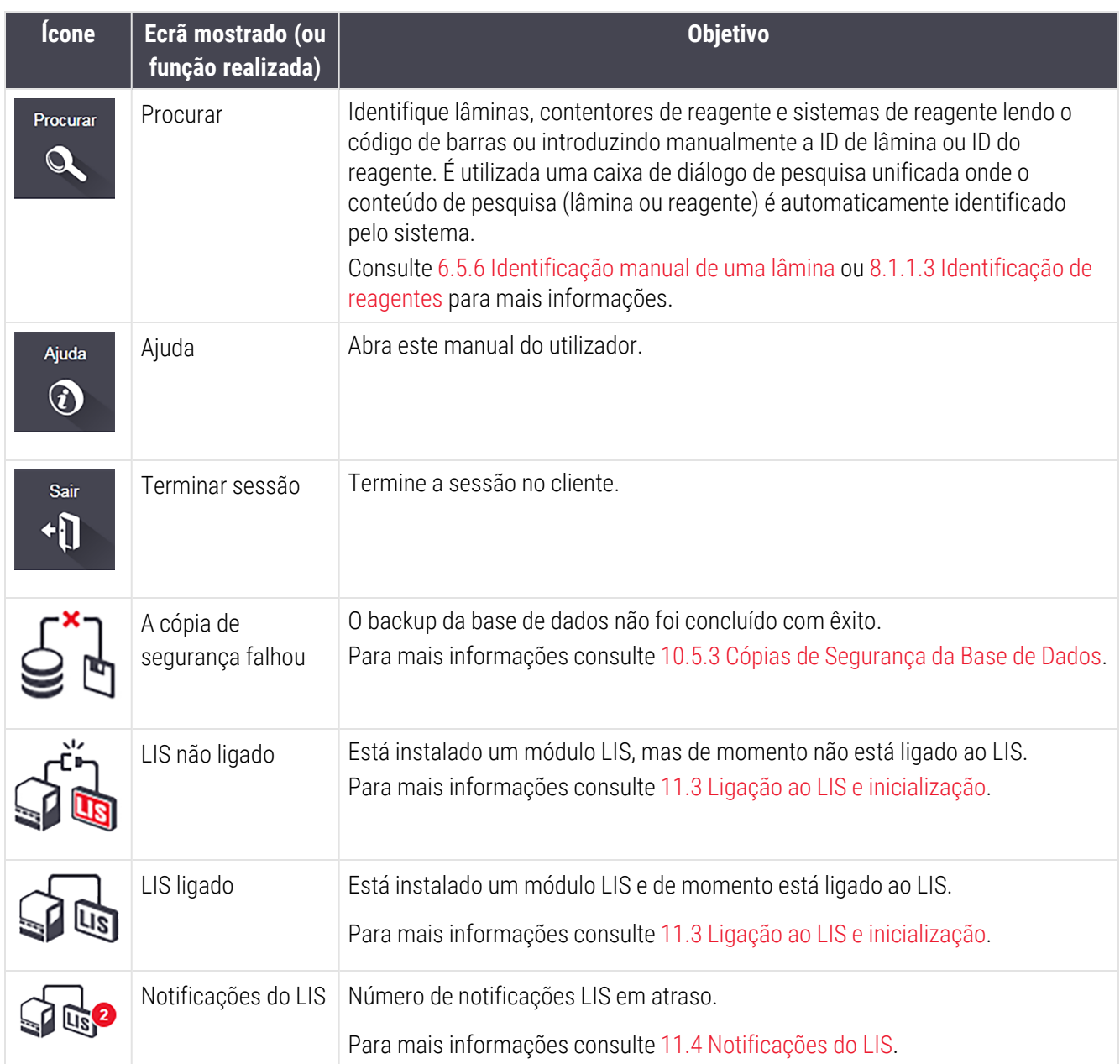

No canto superior direito do ecrã encontra o logotipo da Leica Biosystems. Clique no logotipo para mostrar o diálogo Sobre BOND. Consulte [3.9 Sobre](#page-92-0) o BOND.

No canto superior direito do ecrã, podem ser mostrados ícones de aviso e estado. Consulte 11 Pacote de [integração](#page-279-0) do LIS (no [Controlador](#page-279-0) BOND) e [10.4.2 Rasto](#page-255-0) de Auditoria.

# 3.4.2 Separadores do Módulo de Processamento

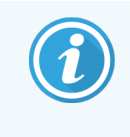

<span id="page-86-0"></span>Estes separadores não aparecem para os Módulos de Processamento BOND-PRIME. Para informações sobre o estado do sistema e manutenção relacionadas com o Módulo de Processamento BOND-PRIME, consulte o manual do utilizador BOND-PRIME separado.

Os separadores da esquerda da interface abrem os ecrãs Estado do sistema, Estado do protocolo e Manutenção para cada um dos módulos de processamento no grupo a que o cliente está ligado. Os próprios separadores exibem algumas informações sobre o estado atual de cada módulo de processamento (consulte [5.1.1 Separadores](#page-111-0) do Módulo de [Processamento\)](#page-111-0).

Figura 3-8: Separadores do Módulo de Processamento (BOND-MAX)

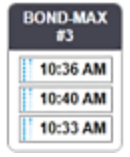

Os ecrãs Estado do sistema mostram o estado de cada módulo de processamento, enquanto que os ecrãs Estado do protocolo mostram o progresso dos protocolos que estão a ser executados. O ecrã Manutenção dispõe de comandos para uma ampla variedade de operações de manutenção.

## <span id="page-86-1"></span>3.4.3 Ordenar quadros

Muitos ecrãs do software BOND exibem dados em quadros. Clique no título de uma coluna para ordenar pelos valores nessa coluna. Aparece um triângulo virado para cima ao lado do título para indicar que o quadro está a ser ordenado por ordem ascendente (0-9 A-Z). Clique novamente para ordenar por ordem descendente; o triângulo aponta para baixo.

Para ordenar por duas colunas, clique na primeira coluna que pretende ordenar e depois mantenha pressionada a tecla <Shift> e clique na segunda coluna. A ordem de valores na primeira coluna não muda, mas quando existirem várias filas com o mesmo valor na coluna um, as filas são ordenadas pelos valores na segunda coluna.

Também pode redimensionar as larguras das colunas e arrastar colunas para novas posições no quadro.

Qualquer alteração que fizer na ordenação do quadro, e também nas larguras e posições das colunas, serão mantidas até que termine a sessão.

## <span id="page-86-2"></span>3.4.4 Formato da Data

Para instalações de posto único, as datas e horas no software e relatórios utilizam os formatos definidos no sistema operativo do controlador BOND. Para instalações BOND-ADVANCE, são utilizados os formatos definidos nos terminais. Os formatos de data longos e curtos devem ter no máximo 12 e 28 caracteres respetivamente.

# <span id="page-87-0"></span>3.5 Painel BOND-ADVANCE

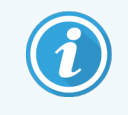

Esta secção não se aplica ao Módulo de BOND-PRIME Processamento.

Em instalações BOND-ADVANCE, o painel de controlo BOND é mostrado no monitor ligado ao controlador ou terminal. Este dá um estado resumindo em tempo real para todos os módulos de processamento no sistema.

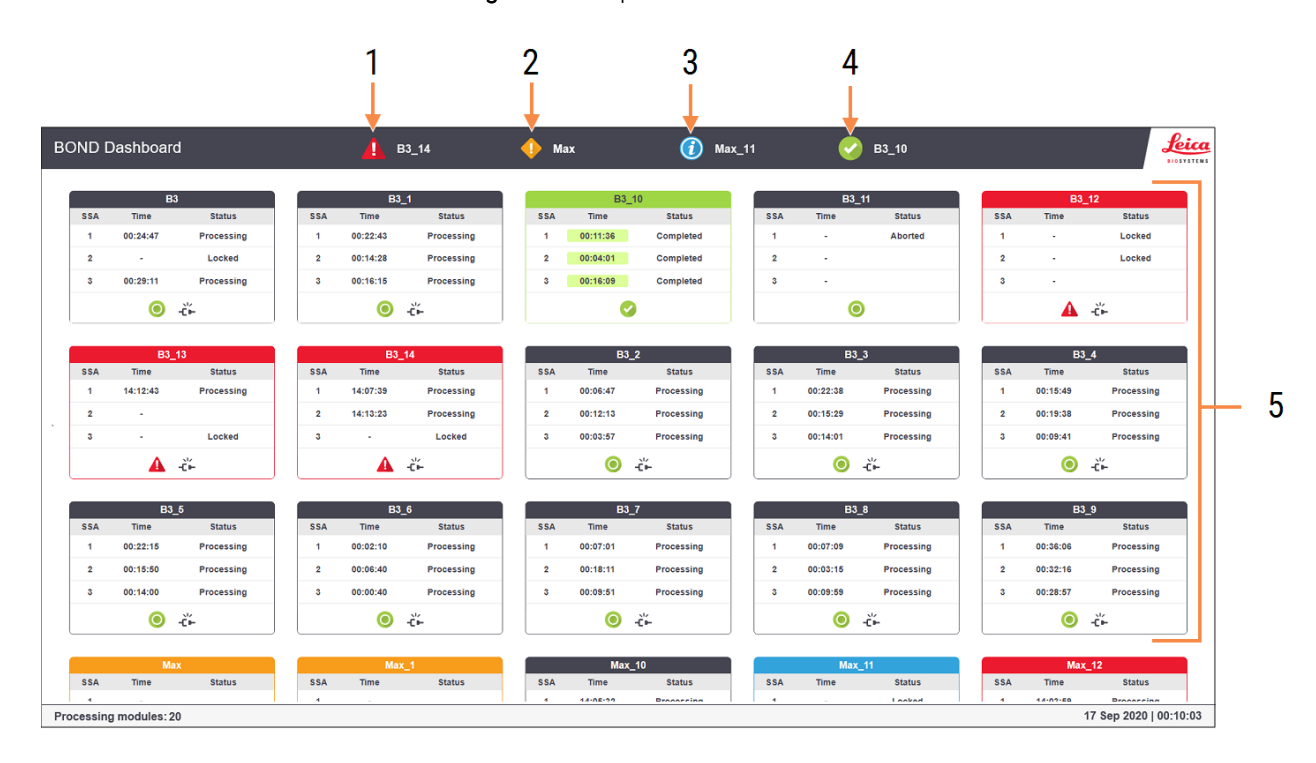

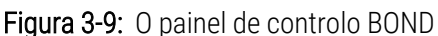

#### Legenda

- 1 Módulos de processamento com alarmes
- 2 Módulos de processamento com avisos
- 3 Módulos de processamento com notificações
- 4 Módulos de processamento com execuções concluídas
- 5 Painéis individuais dos módulos de processamento, mostrando o estado dos conjuntos de marcação de lâminas

Na parte superior do ecrã estão quatro ícones que mostram módulos de processamento com alarmes, avisos, notificações e execuções concluídas (da esquerda para a direita). Se existir mais do que um módulo de processamento numa categoria, o ícone irá passar por eles em sequência.

Debaixo da linha superior existem painéis para cada módulo de processamento no sistema, ordenados alfabeticamente por nome (configurados no cliente de administração). Os painéis mostram o estado de cada um dos três conjuntos de marcação de lâminas nos módulos de processamento, bem como quaisquer outros indicadores de estado geral, que se aplicam como um todo.

### Ícones do painel de controlo

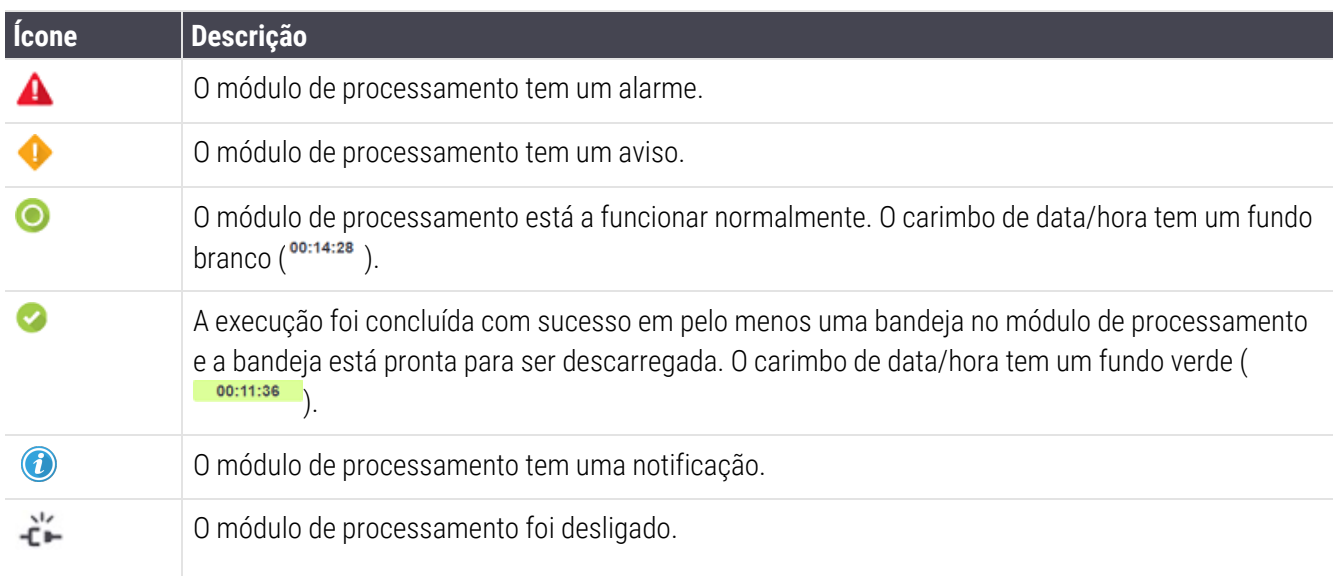

Os módulos de processamento com avisos, notificações ou execuções terminadas aparecem quer na posição apropriada no topo do ecrã, quer nos painéis individuais na lista por ordem alfabética abaixo.

## 3.5.1 Estado dos Conjuntos para Processamento de Lâminas

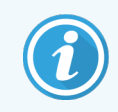

Esta secção não se aplica ao Módulo de BOND-PRIME Processamento.

O estado de cada conjunto para processamento de lâminas é mostrado nos painéis dos módulos de processamento. Existem três categorias de estados:

- · Bloqueado mostrado quando o suporte de lâminas está bloqueado. Não é mostrada a hora.
- A Processar iniciou-se o processamento do suporte. A coluna Tempo mostra o tempo que ainda falta decorrer em horas, minutos e segundos.
- Concluído O processamento terminou. A coluna Tempo mostra o tempo decorrido desde que a execução terminou, em horas, minutos e segundos e tem um fundo verde.

Se não houver um suporte bloqueado, a linha é branca.

Não pode interagir com o painel de controlo. Se o painel de controlo mostrar uma mensagem que um MP tem necessidade de assistência, o utilizador tem que interagir através do terminal BOND-ADVANCE.

# <span id="page-89-0"></span>3.6 Notificações, avertências e alarmes

O sistema BOND tem três níveis de alerta: notificação, advertência e alarme. Cada alerta é indicado por um símbolo que aparece no ecrã Estado do sistema por cima ou junto ao artigo objeto da mensagem de alerta. Pode também aparecer um símbolo de alerta correspondente no separador módulo de processamento para facultar uma indicação independente do ecrã atualmente visível (consulte [5.1.1 Separadores](#page-111-0) do Módulo de Processamento). No BOND-ADVANCE também aparecem alertas no painel de controlo (consulte 3.5 Painel [BOND-ADVANCE](#page-87-0)).

Fazer clique com o botão direito e selecionar Mensagem de aviso Lança um diálogo que detalha as condições de alerta.

Os três níveis de alerta e símbolos associados são descritos abaixo.

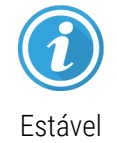

#### Notificação

Faculta informações sobre uma condição que pode requerer ação agora ou mais tarde, para iniciar uma execução ou para evitar um atraso mais tarde no processamento.

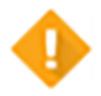

#### Aviso

É necessária uma ação agora, possivelmente para evitar um atraso no processamento. Atrasos no processamento podem comprometer a marcação.

Estável

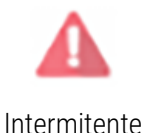

#### Alarme

É necessária uma ação urgentemente. Se o instrumento estava a processar lâminas, o seu funcionamento foi interrompido e não pode ser retomado até que retifique a condição de alerta. Atrasos no processamento podem comprometer a marcação.

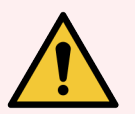

Aviso: Leia sempre as mensagens de aviso e alarme assim que vir os ícones (especialmente quando existir uma execução em curso). Uma resposta rápida pode evitar comprometer a marcação de lâminas.

Também é aconselhável atuar o mais rapidamente possível face a notificações que ocorram durante execuções.

# <span id="page-90-0"></span>3.7 Relatórios

O software BOND gera um grande número de relatórios. Esses abrem num "Visualizador de Relatórios BOND" numa nova janela. Informação geral tal como as horas, local e o instrumento ao qual o relatório se refere é mencionada nos cabeçalhos do relatório. Os rodapés dos relatórios mostram a data e hora da geração do relatório, bem como os números de páginas.

Alguns relatórios, especialmente os que contêm informações de casos, lâminas ou reagentes, podem demorar minutos a ser produzidos, particularmente em laboratórios com muitos módulos de processamento e/ou alta renovação.

O visualizador de relatórios BOND possui uma variedade reduzida de opções de navegação, visualização e saída. Para além de abrir um diálogo de impressão padrão para selecionar e configurar uma impressora ou selecionar as páginas a imprimir, pode exportar relatórios numa ampla variedade de formatos, incluindo PDF, XLS, CSV e texto.

Pode utilizar vários atalhos do teclado para navegação, tais como Page Up, Page Down, Home (primeira página) e End (última página). Também estão disponíveis outras funções, acedidas através dos atalhos do teclado como, por exemplo, Ctrl-F mostra o diálogo Procurar, Ctrl-S abre o diálogo Guardar e Ctrl-P abre o diálogo Imprimir.

Os relatórios BOND estão documentados nas próximas secções:

- <sup>l</sup> [5.3.1 Relatório](#page-138-0) de manutenção
- <sup>l</sup> 6.7 Relatório do resumo da [configuração](#page-164-0) de lâminas
- <sup>l</sup> [7.5 Relatórios](#page-199-0) de Protocolo
- <sup>l</sup> [8.3.4 Relatório](#page-224-0) de detalhes do inventário
- <sup>l</sup> [8.3.5 Relatório](#page-225-0) de utilização do reagente
- <sup>l</sup> [9.4 Relatório](#page-232-0) de ocorrências da execução
- <sup>l</sup> [9.5 Relatório](#page-233-0) detalhado da execução
- <sup>l</sup> [9.6 Relatório](#page-234-0) de Caso
- <sup>l</sup> [9.8 Resumo](#page-236-0) de lâminas
- <sup>l</sup> [9.10 Histórico](#page-239-0) de lâminas abreviado
- **·** Registo de [assistência](#page-93-1)

Também é possível exportar informações das lâminas num formato de ficheiro CSV (valores separados por vírgulas). Consulte [9.9 Exportar](#page-237-0) Dados.

# 3.7.1 Relatórios Legacy

Se o seu sistema BOND foi atualizado desde a versão do software 4.0, os dados de casos e lâminas antes da atualização não terão sido migrados para a base de dados atual. Todavia, os dados mais antigos (denominados dados "legacy") ainda estão disponíveis. Para aceder a estes dados, abra Iniciar > Todos os programas > Leica > BOND Legacy Report Viewer. Abre-se a versão 4.0 do software BOND. Visualize as lâminas processadas no ecrã Histórico de lâminas e crie relatórios da mesma forma que fez na versão 4.0. Como na versão 4.0, pode imprimir relatórios a partir da janela de relatório ou guardar em formato PDF. Para o fazer, selecione Ficheiro > Imprimir e selecione Leica PDF Printer como a impressora.

Não crie casos nem lâminas no BOND Legacy Report Viewer. Utilize apenas para visualizar dados legacy e criar relatórios.

# 3.8 Ajuda

<span id="page-91-0"></span>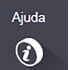

O ícone Ajuda  $\Box$  na barra de funções nos clientes de administração Clínico e abre uma janela pop-up que lhe permite selecionar a versão do manual do utilizador que pretende abrir.

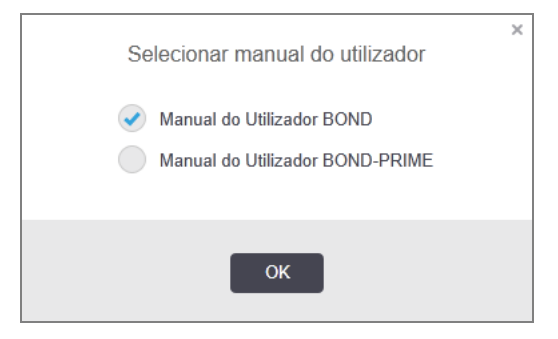

Em alternativa, pode abrir o manual do utilizador selecionado a partir do ícone do ambiente de trabalho.

## <span id="page-92-0"></span>3.9 Sobre o BOND

<span id="page-92-1"></span>Clique no logotipo Leica Biosystems no canto superior esquerdo do ecrã para ver o diálogo Sobre BOND, que enumera as informações do sistema.

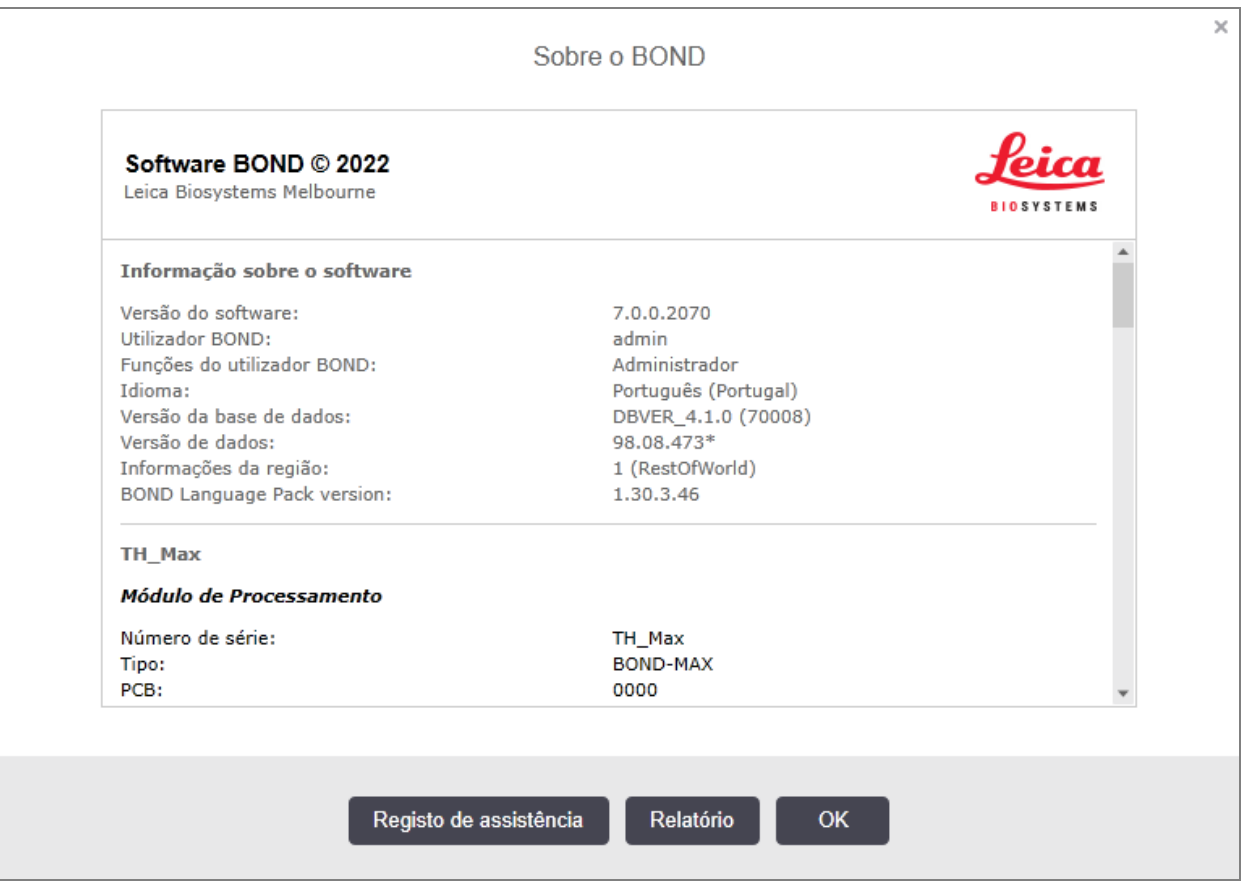

#### Figura 3-10: Diálogo Sobre o BOND

Muitas das informações no diálogo do Sobre BOND são predominantemente de interesse para técnicos de assistência, mas os técnicos de laboratório poderão achar o grupo de informações iniciais útil, especialmente durante o diálogo com a assistência ao cliente.

As informações presentes no grupo inicial são as seguintes:

- <sup>l</sup> Versão do software: a versão do software.
- <sup>l</sup> Utilizador BOND: o nome de utilizador do operador atual.
- <sup>l</sup> Funções do utilizador BOND: as funções do utilizador atual.
- · Idioma: o idioma atual.
- <sup>l</sup> Versão da base de dados: a versão da base de dados (reportando-se à estrutura da base de dados).
- <sup>l</sup> Versão de dados: a versão dos dados carregados na base de dados.
- <sup>l</sup> Informação da região: a região de configuração para o sistema (a definir durante a instalação).

Pode gravar a informação no diálogo para um ficheiro texto – clique em Relatório e selecione um local para gravar o ficheiro.

### <span id="page-93-1"></span>Registo de assistência

No cliente de administração pode gerar relatórios do Registo de assistência a partir do diálogo Sobre BOND. Tipicamente, isto é levado a cabo sob pedido a um representante da marca. Para criar um Registo de assistência:

- 1 Clique em Registo de assistência na caixa de diálogo Sobre oBOND (ver [Figura](#page-92-1) 3-10).
- 2 Selecione:
	- <sup>l</sup> o número de série de um módulo de processamento específico,
	- \*Sistema\* para comunicar os eventos do software ou controlador no sistema BOND ou
	- \*LIS\* para eventos relacionados com o sistema LIS.
- 3 Selecione um período de tempo para o relatório ou clique Últimos sete dias.
- 4 Clique em Gerar para gerar um relatório. O relatório aparece no visualizador de relatórios consulte [3.7 Relatórios.](#page-90-0)
- <span id="page-93-0"></span>5 Para exportar o registo de assistência para um ficheiro CSV, clique em Exportar dados.

# 3.10 Definições de dados BOND

O BOND controlador armazena todos os detalhes dos reagentes e protocolos para todo o sistema. Também estão incluídos os protocolos pré-definidos e pormenores dos reagentes e sistemas de reagente da Leica Biosystems.

## 3.10.1 Atualizações das definições dos dados

A Leica Biosystems distribui periodicamente atualizações das definições dos dados na internet, por exemplo, para acrescentar reagentes lançados recentemente. Consulte [10.4 BDD](#page-253-0) para instruções para atualizar as definições de dados.

Quando atualizar as definições dos dados, só deve utilizar ficheiros de atualização que possuam a extensão de ficheiro .bbd e sejam para a região correta.

Veja qual é a sua versão atual da base de dados no menu Sobre BOND. Para ver este diálogo, clique no logotipo Leica Biosystems no canto superior direito do ecrã do software BOND. Consulte também [3.9 Sobre](#page-92-0) o BOND.

# <span id="page-94-0"></span>3.11 Atualizações de Software

A Leica Biosystems pode lançar atualizações do software à medida que prossegue o desenvolvimento do BOND sistema. As atualizações podem ser do software principal ou da base de dados que contém os protocolos predefinidos, reagentes e sistemas de reagente.

O número da versão do software atual pode ser encontrado no diálogo Sobre o BOND (consulte [3.9 Sobre](#page-92-0) o BOND). A versão de dados também é mostrada no diálogo Sobre o BOND.

# 4 Arranque rápido

Este capítulo está concebido para o levar numa visita guiada à sua primeira execução individual com o sistema BOND. Criamos uma amostra de um caso, configuramos e processamos quatro lâminas, testadas com os anticorpos primários BOND prontos a utilizar. \*CD5, \*CD3, \*CD10 e \*Bcl-6.

Para BOND-III e BOND-MAX, o protocolo e sistema de deteção predefinido para estes anticorpos é \*Protocolo de IHQ F e Sistema de deteção de refinação de polímero BOND (DS9800).

Em Módulos de Processamento BOND-PRIME, o sistema de deteção do protocolo predefinido é \*Protocolo de IHQ F e BOND-PRIME Polymer DAB Detection System (DS9824). O processo utiliza a auxiliar BOND-PRIME Hematoxylin (AR0096).

Os procedimentos descritos são igualmente válidos para sondas e protocolos HIS (troque simplesmente o anticorpo por uma sonda e substitua os protocolos IHQ por protocolos HIS).

# 4.1 BOND-III e BOND-MAX

Antes de começar, deve estar familiarizado com as secções [2 Hardware](#page-37-0) e [3 Descrição](#page-76-0) geral do software (no [Controlador](#page-76-0) BOND) capítulos relevantes deste manual.

- <sup>l</sup> [4.1.1 Verificações](#page-96-0) preliminares e arranque
- <sup>l</sup> [4.1.2 Verificações](#page-96-1) de protocolos e reagentes
- <sup>l</sup> [4.1.3 Configurar](#page-97-0) lâminas
- [4.1.4 Carregar](#page-103-0) os reagentes
- [4.1.5 Executar](#page-106-0) o protocolo
- $-4.16$  Terminar

## <span id="page-96-0"></span>4.1.1 Verificações preliminares e arranque

Efetue os seguintes passos antes de iniciar uma execução:

1 Assegure-se de que o módulo de processamento está limpo e de que todas as tarefas de manutenção estão atualizadas (consulte [12.1 Programa](#page-292-0) de limpeza e manutenção.).

As tarefas de pré-execução diária são:

- a Verifique se os contentores de resíduos a granel não estão mais do que metade cheios; no modelo atual BOND-MAX, utilize a linha horizontal branca no rótulo do contentor como guia para o nível meio cheio (consulte [Figura](#page-302-0) 12-3).
- b Verifique se os contentores de reagentes a granel têm um volume adequado do reagente correto.
- 2 Verificar os blocos de lavagem e estação de mistura limpar ou substituir se for necessário.
- 3 Verifique se a impressora de etiquetas para lâminas tem um fornecimento adequado de etiquetas.
- 4 Se o módulo de processamento e controlador (e terminal, para o BOND-ADVANCE) não estiverem ligados, ligue-os agora.
- 5 Quando o controlador ou terminal estiver a funcionar, inicie o cliente clínico.
- 6 Depois do software iniciar, verifique os ecrãs de Estado para garantir que não existem notificações do módulo de processamento. Retifique antes de tentar executar qualquer lâmina.
- <span id="page-96-1"></span>7 Ligue a impressora de etiquetas para lâminas.

## 4.1.2 Verificações de protocolos e reagentes

Deve verificar se os protocolos e reagentes que vai usar na execução estão configurados no software.

Para verificar os protocolos:

1 Selecione o ícone **Configuração de protocolos** (mostrado à direita) na barra de função.

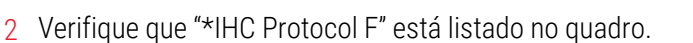

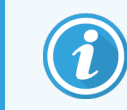

Se o protocolo não estiver listado, selecione Tudo no filtro Estado preferido na base do ecrã (consulte 7.2 Ecrã [Configuração](#page-177-0) de protocolos.)

Selecione o protocolo no quadro, clique Abrir e anote o sistema de deteção preferido no diálogo Editar propriedades de protocolo; BOND Polymer Refine Detection.

Assegure-se que o protocolo está selecionado como **Preferido** na parte inferior do diálogo (necessita estar registado com privilégios de supervisor para tornar o protocolo preferido, se este não estiver).

Para verificar os reagentes:

Esta verificação assume que existe stock dos anticorpos e o sistema de detecção necessários e que estes foram registados no inventário de reagentes BOND. Consulte [8.3.3 Registar](#page-220-0) reagentes e sistemas de [reagente](#page-220-0) para mais informações.

- 1 Selecione o ícone Configuração de reagentes (mostrado à direita) na barra de função.
- 2 No separador Configuração selecione Primários como Tipo de reagente, Leica Microsystems como Fornecedor e Tudo para Estado preferido nos filtros na base do ecrã.
- 3 Localize todos os anticorpos necessários (\*CD5, \*CD3, \*CD10 e \*Bcl-6) e clique duas vezes para abrir o diálogo Editar propriedades do reagente:
	- a Clique Repor protocolos predefinidos da fábrica (tem que ter iniciado uma sessão com um papel de utilizador de supervisor para repor as predefinições de fábrica). Tal garante que o protocolo de marcação predefinido, \*IHC Protocol F e os protocolos de pré-tratamento predefinidos ficam configurados.
	- b Assegure-se que o reagente está marcado como Preferido (necessita estar registado com privilégios de supervisor para tornar o protocolo preferido, se este não estiver).
	- c Clicar em Guardar.
- 4 Agora, vá ao separador Inventário e selecione Contentores de reagentes como Tipo de embalagem, Primários como Tipo de reagente, Em stock para Estado do inventário, Leica Microsystems para Fornecedor e Preferido para Estado preferido nos filtros na base do ecrã.

Todos os anticorpos necessários devem aparecer com os volumes disponíveis.

Certifique-se de que existe um volume suficiente para cada anticorpo.

<span id="page-97-0"></span>5 No mesmo separador, selecione Sistemas de deteção BOND como Tipo de Reagente e Em stock para Estado do inventário. Verifique se o sistema de deteção preferido, BOND Polymer Refine Detection está listado na tabela, e que existe volume suficiente (consulte [8.3.1.1 Relatório](#page-216-0) do volume para sistemas de deteção).

## 4.1.3 Configurar lâminas

Nesta secção descrevem-se os processos de transmitir ao BOND os pormenores de que precisa para proceder à marcação das lâminas e colocar fisicamente as lâminas no módulo de processamento.

As operações de software desta secção são realizadas a partir do ecrã Configuração de lâminas. Para exibir este ecrã, clique no ícone Configuração de lâminas na barra de função.

Consulte as subsecções:

- <sup>l</sup> [4.1.3.1 Introduzir](#page-98-0) pormenores do caso
- <sup>l</sup> [4.1.3.2 Introduzir](#page-99-0) detalhes de lâminas
- $-4.1.3.3$  Controlos
- <sup>l</sup> [4.1.3.4 Etiquetar](#page-101-1) lâminas
- [4.1.3.5 Carregar](#page-102-0) lâminas

### <span id="page-98-0"></span>4.1.3.1 Introduzir pormenores do caso

Primeiro, é necessário criar um "caso" no software para o paciente exemplo. Para o nosso exemplo, o nome do paciente é A Edward, caso ID 3688, sendo o Dr. Smith o médico responsável pela referenciação.

1 Clique Adicionar caso no ecrã Configuração de lâminas. O software exibe a caixa de diálogo Adicionar caso.

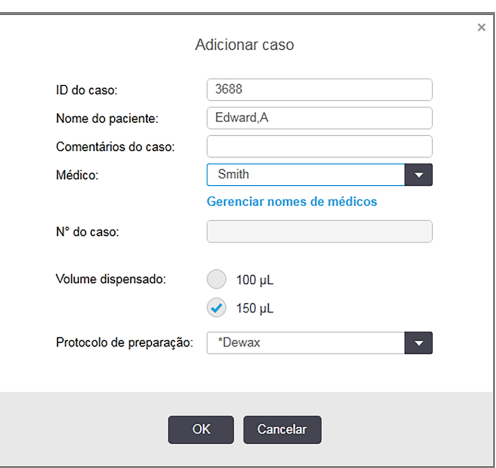

Figura 4-1: O diálogo Adicionar Caso

- 2 Clique no campo ID do caso e escreva "3688".
- 3 Clique no campo Nome do paciente e escreva "Edward, A.".
- 4 Clicar em Gerir médicos para abrir o diálogo Gerir médicos. Aí, clicar Adicionar para abrir o diálogo Adicionar médico e escrever "Smith" no campo Nome. Certifique-se de que a caixa Preferencial está assinalada. Clicar em Guardar.
- 5 Selecionar "Smith" e clicar em OK no diálogo Gerir Médicos.
- 6 Selecione o volume de dispensação 150µL como a predefinição do caso. Esta definição pode ser substituída durante a configuração de lâminas, se assim o desejar.
- 7 Selecione "\*Dewax" ou "\*Bake and Dewax" no campo Protocolo preparação para estabelecer uma preparação predefinida para as lâminas do caso. Esta definição pode ser substituída durante a configuração de lâminas, se assim o desejar.
- 8 Clique OK para fechar o diálogo Adicionar caso o quadro à esquerda do ecrã Configuração de lâminas mostra o novo caso.

Para mais informações sobre como trabalhar com casos, consulte [6.3 Trabalhar](#page-144-0) com casos.

### <span id="page-99-0"></span>4.1.3.2 Introduzir detalhes de lâminas

Na próxima etapa, são criadas "lâminas" no software para cada uma das quatro lâminas físicas:

- 1 Selecione a nova ID do caso 3688 na lista de casos à esquerda do ecrã.
- 2 Clique Adicionar lâmina para exibir o diálogo Adicionar lâmina.

#### Figura 4-2: O diálogo Adicionar lâmina

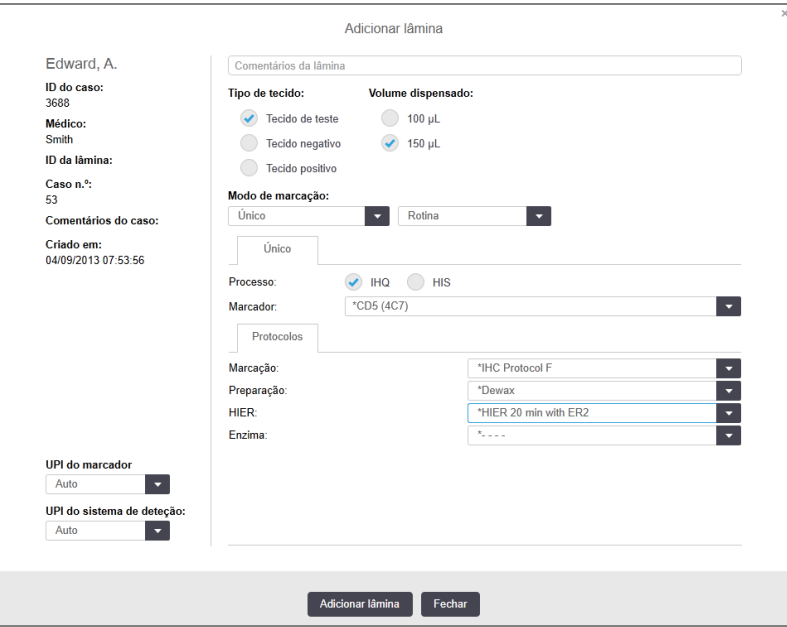

- 3 Opcionalmente, acrescente um comentário específico para esta lâmina.
- 4 Assegure-se de que Tecido de teste está selecionado como tipo de tecido.
- 5 Selecione um volume de dispensação adequado ao módulo de processamento e tamanho do tecido (consulte [6.5.8 Volumes](#page-158-0) de Dispensação e Posição do Tecido nas Lâminas).
- 6 Iremos assumir que as lâminas serão processadas num BOND-III, portanto defina o volume de dispensação como 150 µL.
- 7 Selecione Única e Rotina em Modo de marcação.
- <span id="page-99-1"></span>8 Clique IHQ para especificar o processo IHQ.
- 9 Selecione \*CD5 (4C7) na lista Marcadores.
- 10 No separador Protocolos, o software insere automaticamente ao protocolo de preparação definido para o caso, e os protocolos predefinidos para marcação e recuperação para \*CD5.
- 11 Para a marcação Única, deve geralmente deixar a predefinição de Auto para os Identificadores Únicos de Produto (UPI) no lado esquerdo da caixa de diálogo. Contudo, se pretender selecionar um número de lote específico para uma lâmina específica (por exemplo, para validação lote a lote), selecione na lista pendente os seguintes campos:
	- $\bullet$  UPI do marcador  $-$  UPI do contentor de reagente para o marcador
	- · UPI do sistema de deteção UPI do Sistema de Deteção.

Para que as lâminas sejam processadas na mesma execução (em BOND-MAX e BOND-III), os UPI têm de ser os mesmos ou Auto tem de estar selecionado.

<span id="page-100-0"></span>12 Clique em Adicionar lâmina.

A lâmina é acrescentada à lista de lâminas à direita do ecrã Configuração de lâminas. O diálogo Adicionar lâmina permanece aberto.

- 13 Repetir os passos [9-](#page-99-1)[12](#page-100-0) três vezes e selecionar \*CD3 (LN10), \*CD10 (56C6) e \*Bcl-6 (LN22) como o marcador do passo [9](#page-99-1).
- 14 Depois de terem sido adicionadas todas as lâminas, clique Fechar para fechar o diálogo Adicionar lâmina.

Proceda à revisão dos detalhes da lista de lâminas.

Figura 4-3: Quatro lâminas configuradas no ecrã Configuração de lâminas

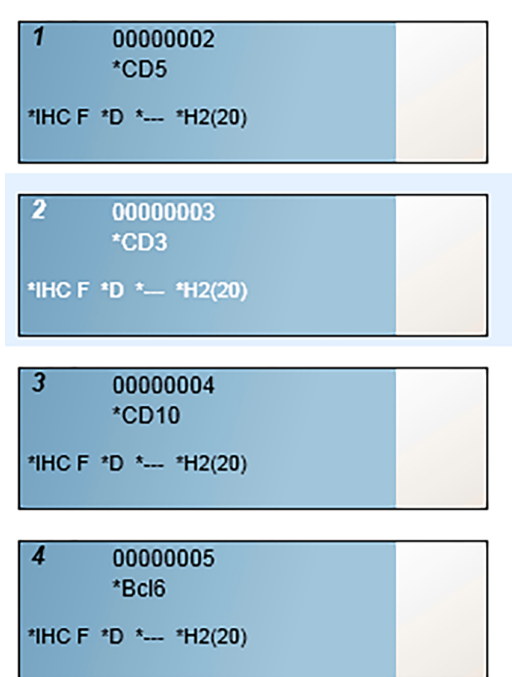

Se necessitar de alterar os detalhes para uma lâmina, faça duplo clique na lâmina para abrir o diálogo Propriedades da lâmina e altere os detalhes conforme necessário. Depois, clique em OK.

Para mais informações sobre como trabalhar com lâminas, consulte [6.5 Trabalhar](#page-151-0) com lâminas.

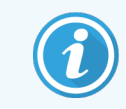

<span id="page-101-0"></span>Pode usar painéis para adicionar rapidamente várias lâminas que usa habitualmente. Para uma explicação dos painéis e se como os criar e usar, consulte 8.4 Ecrã painéis de [reagentes](#page-226-0).

### 4.1.3.3 Controlos

Utilize sempre controlos no sistema BOND. Recomendamos vivamente a colocação de controlo tecidular nas mesmas lâminas que o tecido do paciente. Em alternativa ou em complemento, crie um caso separado especificamente para lâminas de controlo. Consulte [6.2 Trabalhar](#page-143-0) com controlos para uma discussão adicional.

## <span id="page-101-1"></span>4.1.3.4 Etiquetar lâminas

Está agora preparado para imprimir etiquetas de lâminas e para as fixar colar nas lâminas:

- 1 Clique Imprimir etiquetas no ecrã Configuração de lâminas.
- 2 Em Etiquetas de lâminas a imprimir, selecione a opção apropriada e, em seguida, clique em Imprimir.

As etiquetas são impressas.

3 Assegure-se de que a área opaca da lâmina (onde será aplicado a etiqueta) está seca, e depois aplique a etiqueta com a ID da lâmina ou código de barras alinhado paralelamente com a extremidade da lâmina. A etiqueta deve estar com o lado direito para cima quando se segura na lâmina com a etiqueta no cimo.

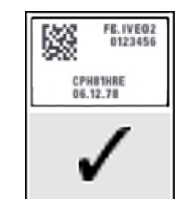

Figura 4-4: Etiqueta aplicada corretamente

Para mais informações, consulte [6.6 Etiquetagem](#page-160-0) de lâminas.

## <span id="page-102-0"></span>4.1.3.5 Carregar lâminas

Carregue as lâminas da seguinte forma:

- 1 Segure na lâmina pela extremidade da etiqueta com a amostra para cima.
- <span id="page-102-1"></span>2 Oriente a lâmina por cima de uma posição vazia no suporte de lâminas, com a extremidade da etiqueta da lâmina por cima da indentação no lado do suporte (consulte [Figura](#page-102-1) 4-5). Coloque a lâmina de forma a que assente na posição ranhurada do suporte.

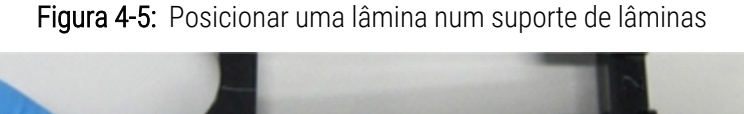

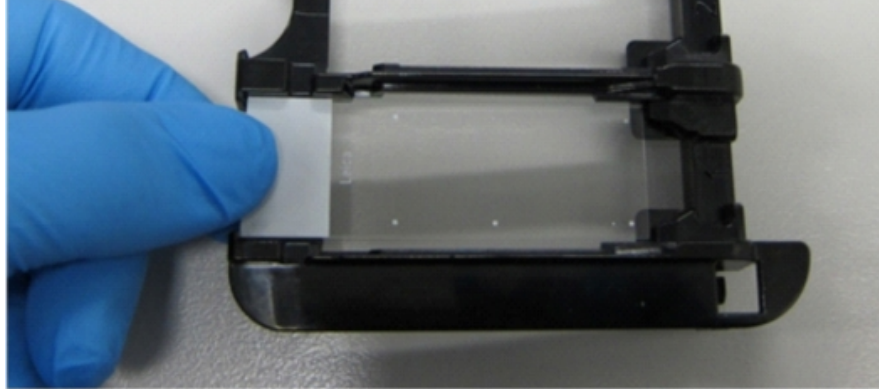

<span id="page-102-2"></span>3 Segure um Covertile pela cabeça e posicione-o na lâmina, ajustando a chave do colo do Covertile na ranhura presente no suporte de lâminas (com um círculo em [Figura](#page-102-2) 4-6). Com os Covertiles de novo desenho, a palavra "Leica" impressa no Covertile deve ser lida corretamente, mostrando que o Covertile está colocado da forma correta.

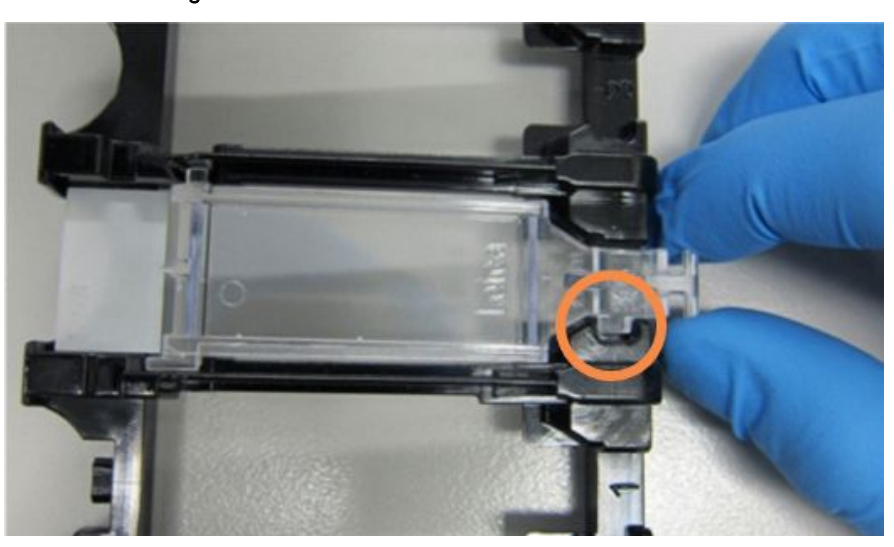

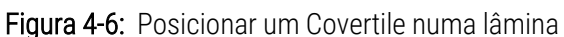

4 Quando todas as lâminas e Covertiles estiverem carregados no suporte, levante o suporte e assente a extremidade na entrada para um conjunto para processamento de lâminas vazio. Deslize o suporte até onde for possível, para dentro do módulo. O suporte deve deslizar facilmente e emitir um clique quando estiver colocado.

## <span id="page-103-0"></span>4.1.4 Carregar os reagentes

Neste momento, o sistema de deteção (BOND Polymer Refine) e contentores de marcadores (para \*CD5, \*CD3, \*CD10 e \*Bcl-6) devem ser colocados no módulo de processamento.

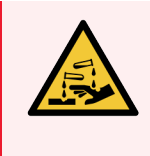

Aviso: Os contentores de reagente podem inclinar-se durante o transporte, deixando resíduos de reagente em redor da tampa. Use sempre proteção ocular, luvas e vestuário protetor aprovado quando abrir os contentores de reagentes.

Para carregar reagentes no módulo de processamento BOND-III ou BOND-MAX, faça o seguinte:

1 Coloque os contentores de marcadores em suportes de reagente alinhando as ranhuras na parte traseira dos contentores com as indentações dos compartimentos do suporte. Pressione até que os contentores encaixem, emitindo um clique.

Se o desejar, pode colocar os contentores de anticorpos nos compartimentos extra presentes nos suportes do sistema de deteção.

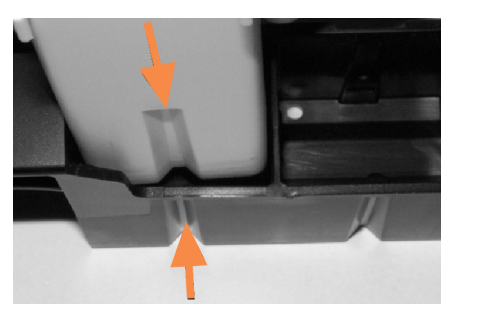

Figura 4-7: Contentor de reagentes no suporte de reagentes

As setas indicam as ranhuras no contentor de reagentes no suporte de reagentes.

- 2 Abra todos os contentores de anticorpos e sistema de deteção. Abra as tampas, emitindo um clique, e oscile para trás até que encaixem nas abas presentes na traseira dos contentores.
- 3 Assegure-se que as etiquetas com códigos de barras superiores estão completamente aderidas aos contentores - pressione qualquer etiqueta que se esteja a levantar.
- 4 Limpe qualquer humidade/condensação da etiqueta do código de barras superior.

5 Coloque os suportes de reagentes na plataforma de reagentes do módulo de processamento. Use os guias da plataforma para orientar corretamente os suportes para a plataforma.

Quando o suporte chegar ao final da plataforma deve acionar a segurança. O LED do suporte fica verde para indicar que o suporte está em posição.

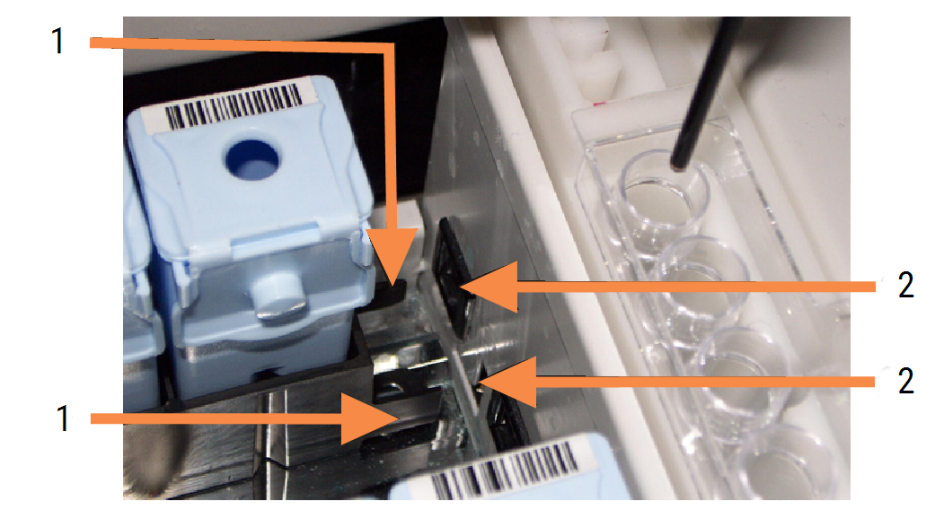

#### Figura 4-8: Inserir o suporte de reagentes

#### Legenda

- 1 O mecanismo de bloqueio do suporte
- 2 Encaixa na porta de bloqueio do módulo de processamento

6 No software, clique no separador do módulo de processamento para exibir o ecrã Estado do sistema.

A coluna de reagentes é exibida numa cor mais clara com uma margem escura para indicar que a imagem do suporte está prestes a ser capturada. O BOND sistema obtém imagens das IDs dos reagentes assim que o robot principal fica disponível, e depois atualiza os ícones para os reagentes.

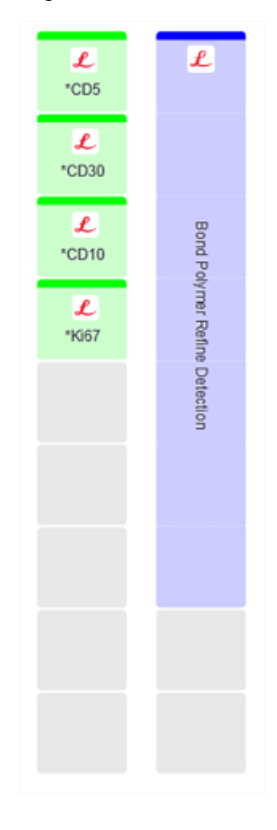

Figura 4-9: Estado do suporte de reagentes conforme mostrado no ecrã Estado do sistema

Caso exista algum problema com os reagentes, o software exibe um ícone de atenção nesse ecrã. Clique com o botão direito do rato no ícone para obter mais informações (consulte [5.1.3.4 Resolver](#page-117-0) problemas com [reagentes](#page-117-0)).

Os suportes de reagente podem ser removidos em qualquer momento, desde que o LED do suporte esteja verde. Quando for necessário um reagente de um suporte no prazo de 2 minutos, o LED fica vermelho indicando que o suporte está trancado (consulte [2.2.6.5 Plataforma](#page-52-0) de reagentes).

## <span id="page-106-0"></span>4.1.5 Executar o protocolo

Com as lâminas e reagentes configurados e carregados no módulo de processamento, está pronto para iniciar o processamento.

- 1 Assegure-se de que a tampa do módulo de processamento está fechada.
- 2 Prima o botão Carregar/Descarregar na tampa dianteira, por baixo do suporte carregado.

BOND-III ou BOND-MAX trava o suporte e o LED do suporte de lâminas deve piscar a laranja.

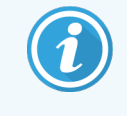

Escute à medida que o suporte de lâminas trava - se ouvir qualquer ruído de algo a partir ou cliques, é provável que os Covertiles estejam fora de posição. Neste caso, destrave o suporte, retire e verifique as lâminas e Covertiles.

3 Assim que o robot principal fique disponível, o sistema BOND capta uma imagem das lâminas.

Se algum dos reagentes necessários não estiver disponível, o software exibe um ícone de atenção por baixo da lista de lâminas. Clique com o botão direito do rato no ícone para mais informações.

4 Desde que não existam lâminas não reconhecidas ou incompatíveis, as lâminas estão agora prontas para uma execução de marcação. A barra de progresso estará na fase de início (ver [5.1.6.2 Progresso](#page-131-0) da execução) e o estado da execução será Lâminas prontas (ver [5.1.6.1 Estado](#page-130-0) da execução).

Clique **para iniciar a execução do protocolo** (ou pode definir o instrumento para iniciar mais tarde; consulte [5.1.8 Início](#page-135-0) diferido).

O sistema irá programar a execução, após o que a barra de progressão irá passar para a fase de processamento e o estado da execução será Proc (OK).

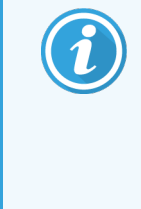

Deve iniciar apenas uma execução de cada vez e, em seguida, aguardar até que essa execução tenha começado/sido agendada antes de iniciar a próxima execução. Espere alguns momentos depois de iniciar cada execução para confirmar que foi iniciada com sucesso. Se não o fizer, o estado da execução é definido para Rejeitado/Lâminas prontas. Consulte [5.1.6.1 Estado](#page-130-0) da execução.

Enquanto uma execução está a ser processada, a botão Carregar/Descarregar para o seu conjunto para processamento de lâminas não irá libertar o suporte de lâminas.

Clique **por por baixo da barra no ecrã Estado do sistema** para abandonar a execução (consulte [5.1.7 Iniciar](#page-134-0) ou parar uma [execução](#page-134-0)).

## <span id="page-107-0"></span>4.1.6 Terminar

Quando a execução do processamento concluir, o símbolo do separador módulo de processamento pisca (Consulte [5.1.1 Separadores](#page-111-0) do Módulo de Processamento). Se tiverem existido eventos inesperados durante a execução, o texto exibido fica vermelho e aparece o símbolo de notificação por baixo do suporte e nas lâminas afetadas. Se tal suceder, verifique o ecrã Estado do sistema para ver se existem ícones de atenção e clique neles com o botão direito do rato para exibir informações sobre o estado de atenção. Também deve inspecionar o Relatório de ocorrências da execução (consulte [9.4 Relatório](#page-232-0) de ocorrências da execução) para ver qualquer outra informação sobre problemas ocorridos durante a execução.

Quando a execução estiver concluída:

1 Remova os suportes de reagente.

Feche firmemente as tampas do contentor de reagentes para prevenir a evaporação do reagente e armazene imediatamente os reagentes conforme recomendado na etiqueta ou folha de dados do reagente.

- 2 Crie o relatório de Ocorrências da execução (consulte [9.4 Relatório](#page-232-0) de ocorrências da execução).
- 3 Prima o botão Carregar/Descarregar e remova os suportes de lâminas do módulo de processamento.

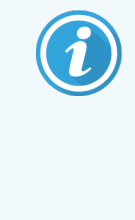

Mais uma vez, esteja atento aos ruídos de algo a partir ou cliques à medida que o suporte descarrega. Se os ouvir, inspecione o interior e em redor do conjunto para processamento de lâminas para ver se existem lâminas partidas, na eventualidade inesperada de uma lâmina mal alinhada ter sido esmagada, se tal suceder entre em contacto com a assistência ao cliente.

4 Coloque o suporte de lâminas numa superfície plana e estável. Remova os Covertiles segurando na etiqueta da lâmina, e fazendo depois cuidadosamente pressão para baixo no colo do Covertile para levantar a extremidade do Covertile, retirando-o da lâmina.

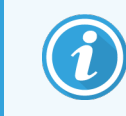

Não deslize o Covertile ao longo da superfície da lâmina, dado que pode danificar o tecido, tornando difícil a leitura da lâmina.

- 5 Levante os Covertiles das lâminas e limpe-os conforme descrito em [12.3 Covertiles](#page-304-0).
- 6 Retire as lâminas e prossiga para o passo seguinte do seu processamento, de acordo com os processos do seu laboratório.

Pode optar por repetir a execução de qualquer lâmina (consulte [9.3 Propriedades](#page-231-0) da lâmina e Re-execução da [lâmina\)](#page-231-0).

Está assim completa a sua primeira execução no sistema BOND.
# 4.2 BOND-PRIME

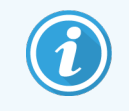

Para mais informações, consulte o manual do utilizador BOND-PRIME separado.

## 4.2.1 Verificações preliminares e arranque

- 1 Ligue o controlador (e terminal para BOND-ADVANCE) e abra o cliente clínico BOND.
- 2 Verifique se a impressora para etiquetas de lâminas tem etiquetas e fita de impressora, e se está ligada.
- 3 Inicialize o módulo de processamento BOND-PRIME e inicie sessão
- 4 Preencha todas as tarefas da fila de ação que mostram que é necessária uma ação "Em breve" ou "Agora".

## 4.2.2 Verificações de protocolos e reagentes

Utilize o \*Protocolo de IHQ F e BOND-PRIME Polymer DAB Detection System (DS9824). O processo utiliza a auxiliar BOND-PRIME Hematoxylin (AR0096). Caso contrário, siga os passos descritos em [4.1.2 Verificações](#page-96-0) de protocolos e [reagentes](#page-96-0).

## 4.2.3 Configurar lâminas

Siga os passos descritos em [4.1.3 Configurar](#page-97-0) lâminas (até e incluindo a rotulagem de lâminas).

## 4.2.4 No módulo de processamento BOND-PRIME:

- 1 Carregue o suporte de reagentes e o suporte do Sistema de deteção
- 2 Coloque as lâminas na gaveta de pré-carregamento.
- 3 As lâminas são então digitalizadas, movidas da gaveta e processadas automaticamente.
- 4 Após a conclusão do processo de marcação, as lâminas são transferidas para a gaveta de Descarga, onde serão hidratadas até serem removidas.

## 5 Ecrãs de estado BOND-III e BOND-MAX (no Controlador BOND)

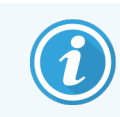

Os ecrãs de Estado no Controlador BOND não são utilizados para o BOND-PRIME. Para obter informações sobre o estado BOND-PRIME, consulte o manual do utilizador BOND-PRIME separado.

No cliente clínico, cada módulo de processamento tem dois ecrãs de estado, selecionados em separadores no canto superior esquerdo da janela quando tiver sido escolhido um módulo de processamento nos separadores da esquerda. O ecrã Estado do sistema permite o controlo do sistema de uma vista que mostra a colocação das lâminas e reagentes no módulo. O ecrã Estado do protocolo faculta informações sobre a evolução do protocolo para lâminas individuais. O ecrã Manutenção dispõe de comandos para uma ampla variedade de operações de manutenção.

- <sup>l</sup> [5.1 Ecrã](#page-110-0) Estado do sistema
- <sup>l</sup> 5.2 Ecrã estado do [protocolo](#page-136-0)
- <sup>l</sup> 5.3 Ecrã de [Manutenção](#page-137-0)

# <span id="page-110-0"></span>5.1 Ecrã Estado do sistema

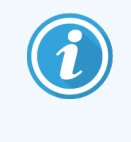

Este ecrã é aplicável apenas a Módulos de Processamento BOND-III e BOND-MAX. Para obter informações de estado sobre o Módulo de Processamento BOND-PRIME, consulte o manual do utilizador BOND-PRIME separado.

Este ecrã permite-lhe controlar o processamento, e exibe os pormenores dos suportes de lâminas e reagentes carregados, bem como o estado dos reagentes, resíduos e seguranças do sistema.

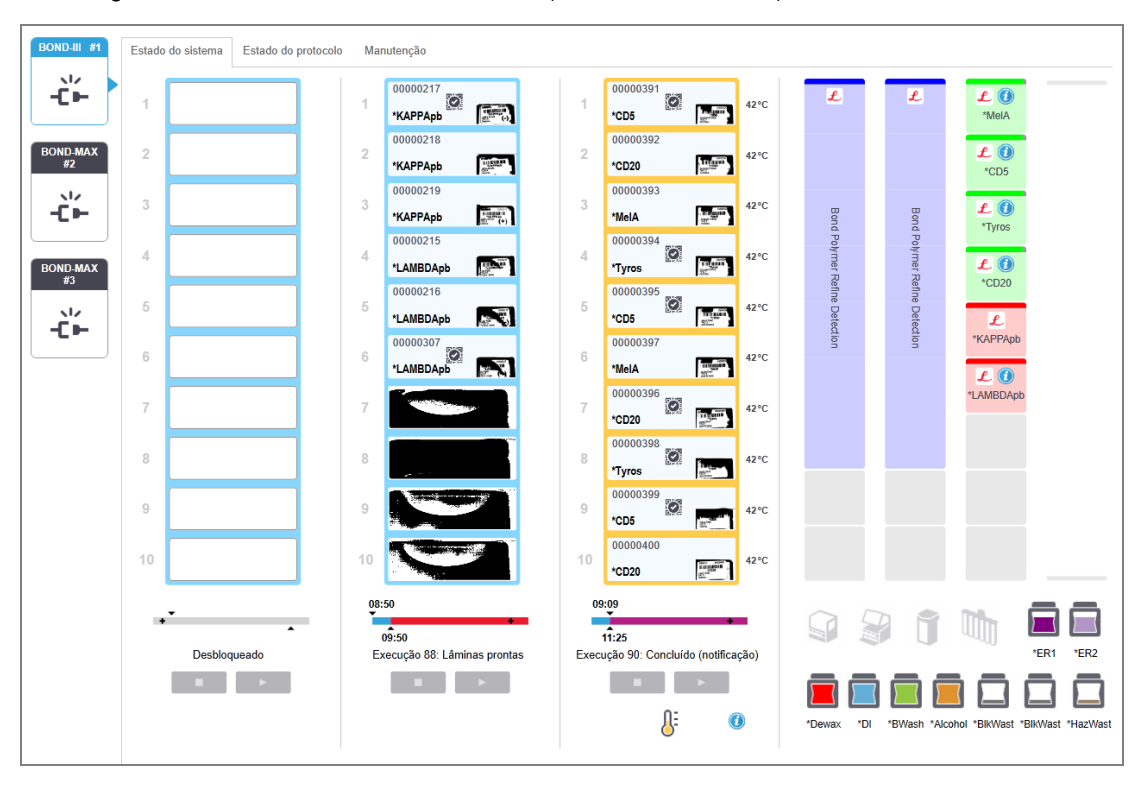

Figura 5-1: O ecrã de Estado do sistema para um módulo de processamento BOND-III

Os separadores do módulo de processamento à esquerda dos ecrãs de estado facultam um resumo visual do estado do módulo de processamento associado. Clique no separador para ver o estado pormenorizar do módulo de processamento.

Para mais informações consulte:

- <sup>l</sup> [5.1.1 Separadores](#page-111-0) do Módulo de Processamento
- [5.1.2 Estado](#page-112-0) do hardware
- [5.1.3 Estado](#page-115-0) do reagente
- <sup>l</sup> [5.1.4 Informações](#page-124-0) sobre a lâmina
- <sup>l</sup> [5.1.5 Identificação](#page-127-0) de lâminas no instrumento
- <sup>l</sup> [5.1.6 Indicador](#page-130-0) de evolução da execução
- <sup>l</sup> [5.1.7 Iniciar](#page-134-0) ou parar uma execução
- <span id="page-111-0"></span><sup>l</sup> [5.1.8 Início](#page-135-0) diferido

## 5.1.1 Separadores do Módulo de Processamento

O software mostra um separador à esquerda do ecrã para cada módulo de processamento no sistema (instalação de posto único) ou no grupo a que o cliente está ligado (BOND-ADVANCE). Se não existir espaço vertical suficiente para mostrar todos os módulos de processamento, percorra a página para cima e para baixo utilizando os botões que aparecem (seta para cima mostrada à direita).

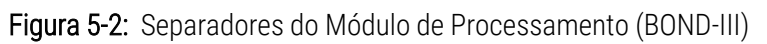

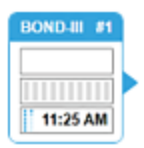

Cada separador mostra o nome do módulo de processamento e os ícones retangulares mostram o estado dos conjuntos para processamento de lâminas do módulo (veja em baixo). Para mostrar o ecrã Estado do sistema para um módulo de processamento, clique no separador. Aparece um limite azul e uma seta virada para a direita em redor de um separador de módulo de processamento quando este está selecionado (veja em cima).

### 5.1.1.1 Estados do conjunto para processamento de lâminas

Seguem-se exemplos de estados de conjuntos de lâminas que poderá ver num separador de módulo de processamento.

#### Antes de uma execução:

Retângulo em branco: nenhum suporte presente ou não bloqueado.

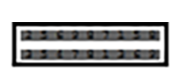

Números de ID animados e barras a cheio: o suporte está a ser lido.

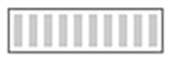

Símbolo de suporte com lâminas: as etiquetas das lâminas foram lidas e o suporte está pronto para a execução.

#### Durante uma Execução:

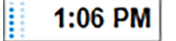

Mostrador do tempo a negro com pontos em movimento à esquerda: o suporte está em execução com quaisquer notificações de eventos inesperados. O tempo exibido é o tempo de conclusão calculado para o suporte.

1:06 PM

Mostrador do tempo a vermelho com pontos em movimento à esquerda: o suporte está em execução sem notificações de eventos inesperados. O tempo exibido é o tempo de conclusão calculado para o suporte.

#### Depois de uma execução:

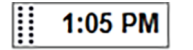

Mostrador do tempo em negro, a piscar, com pontos estáticos à esquerda: a execução terminou no tempo indicado sem quaisquer eventos inesperados.

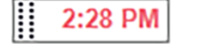

Mostrador do tempo em vermelho, a piscar, com pontos estáticos à esquerda: a execução terminou no tempo indicado - ocorrerem eventos inesperados.

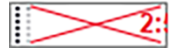

A execução foi abandonada.

#### 5.1.1.2 Estados do Módulo de Processamento

O software monitoriza permanentemente o estado do sistema e pode mostrar ícones no separador do módulo de processamento da seguinte forma:

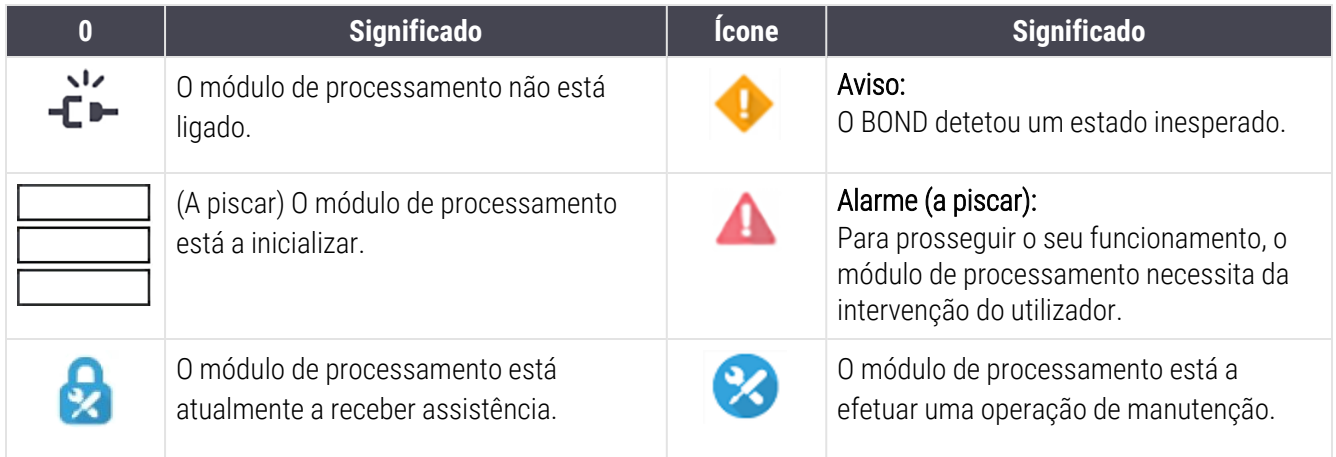

## <span id="page-112-0"></span>5.1.2 Estado do hardware

Os ícones no canto inferior direito do ecrã exibe um aviso ou alarme se existir um problema com alguma parte do BOND sistema ou indicador de informação  $\bigcirc$  se existir uma notificação geral para o sistema. Clique com o lado direito to rato no ícone para obter mais informações.

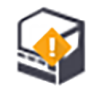

Falha geral com o sistema ou lembrete de tarefa de manutenção.

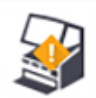

Surge quando a tampa se encontra aberta ou (apenas no BOND-MAX) a porta dos recipientes a granel encontra-se aberta. Estas têm que estar fechadas para o módulo de processamento funcionar.

Se não houver uma execução em curso, aparece em vez disso  $\bigcirc$  o indicador de informação.

Reagente em falta ou insuficiente.

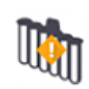

O módulo de processamento arrancou com a inicialização e ainda não tentou ler a estação de mistura.

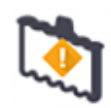

A estação de mistura não foi detetada durante a inicialização. A estação pode não estar presente ou pode estar presente mas o código de barras não foi reconhecido.

Se for necessário, coloque uma estação de mistura limpa no instrumento. Com o botão direito do rato, clique no símbolo e siga os diálogos para informar o sistema de que a estação de mistura está colocada.

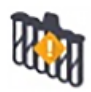

O estado da estação de mistura na inicialização é sujo (por exemplo, a estação estava suja quando o Módulo de Processamento foi desligado).

Assegure-se de que existe uma estação de mistura limpa colocada, e depois clique no símbolo com o botão direito do rato e confirme.

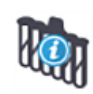

A limpeza da estação de mistura falhou.

Poderá ainda ser capaz de prosseguir utilizando frascos limpos restantes. Caso contrário, será necessário reiniciar o módulo de processamento para eliminar a notificação. Se a notificação se mantiver, poderá indicar um problema do sistema fluídico - nesse caso, entre em contacto com a assistência ao cliente.

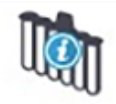

Não existe nenhum frasco de mistura limpo disponível.

Aguarde que o módulo de processamento limpe alguns frascos e depois prossiga como habitualmente.

Se os frascos não forem limpos, poderá ser necessário reiniciar o módulo de processamento. Se a notificação se mantiver, poderá indicar um problema do sistema fluídico - nesse caso, entre em contacto com a assistência ao cliente.

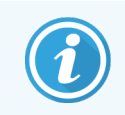

Pode limpar manualmente a estação de mistura se for necessário. Consulte [12.7 Bloco](#page-315-0) de lavagem e [estação](#page-315-0) de mistura.

### 5.1.2.1 Erros do aquecedor

<span id="page-114-0"></span>Cada um dos aquecedores de lâminas BOND-III e BOND-MAX é monitorizado de forma independente e será assinalado como avariado caso ocorra um erro de temperatura (consulte [Figura](#page-114-0) 5-3). Contacte o suporte ao cliente caso seja indicado um aquecedor avariado.

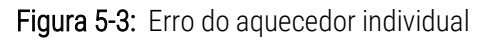

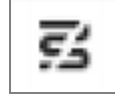

Não deve tentar correr uma lâmina que necessite de aquecimento numa posição assinalada como avariada. Se um aquecedor avariar durante uma execução, poderá comprometer a lâmina nessa posição. Se a avaria do aquecedor constituir um risco de segurança, poderá desligar todo o aquecimento de lâminas no módulo de processamento (consulte [Figura](#page-114-1) 5-4).

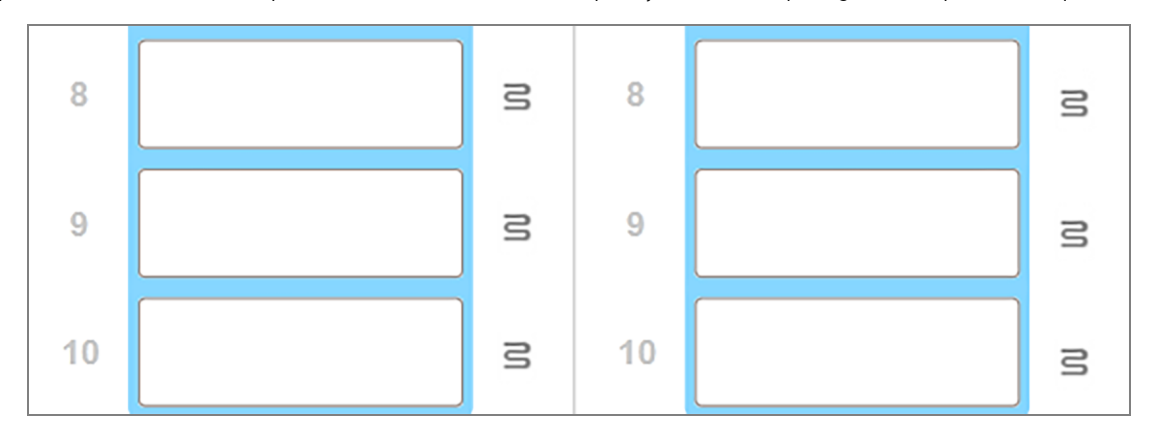

<span id="page-114-1"></span>Figura 5-4: Símbolos de aquecedor cinzentos em cada posição indicam paragem completa do aquecimento

Depois do aquecimento das lâminas ser desligado, tem de desligar e depois reiniciar o módulo de processamento para limpar o bloqueio do aquecedor. Pode continuar a usar posições de lâminas com aquecedores avariados desde que as lâminas processadas não requeiram aquecimento.

### 5.1.2.2 Indicação de temperatura

Quando um conjunto para processamento de lâminas está acima da temperatura ambiente, aparece um indicador de temperatura junto ao fundo do ecrã Estado do Sistema.

O indicador de temperatura no fundo do ecrã mostra que um conjunto para processamento de lâminas está morno ou quente.

Figura 5-5: Indicador de temperatura – morno (esquerda) e quente (direita)

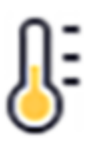

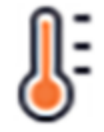

Os bordos dos suportes de lâminas no ecrã de Estado do sistema também mudam de cor para indicar a temperatura: azul quando o suporte está à temperatura ambiente, laranja quando está morno e vermelho quando está quente.

Figura 5-6: Indicação de temperatura nos bordos dos suportes de lâminas: morno (esquerda) e quente (direita)

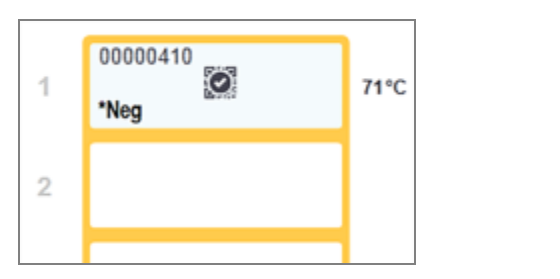

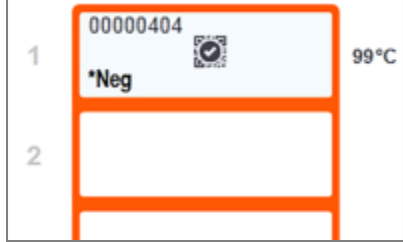

Evite o contacto com conjuntos para processamento de lâminas e sua vizinhança. Estes podem estar muito quentes e provocar queimaduras graves. Aguarde vinte minutos depois do final da operação para que os conjuntos para processamento de lâminas e a área adjacente arrefeçam.

## <span id="page-115-0"></span>5.1.3 Estado do reagente

O lado direito do ecrã Estado do sistema mostra o estado dos reagentes detetados. As secções abaixo descrevem os ícones utilizados e como resolver alguns problemas de reagentes indicados no ecrã.

- [5.1.3.1 Sistemas](#page-115-1) de reagente
- [5.1.3.2 Contentores](#page-116-0) de reagentes
- [5.1.3.3 Níveis](#page-117-0) de reagente
- [5.1.3.4 Resolver](#page-117-1) problemas com reagentes
- <sup>l</sup> [5.1.3.5 Resolver](#page-118-0) reagentes não detetados
- <span id="page-115-1"></span><sup>l</sup> [5.1.3.6 Estado](#page-120-0) do contentor de granel

### 5.1.3.1 Sistemas de reagente

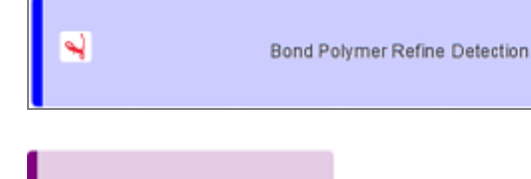

Bond Aspirating Probe Cleaning System

sistema de deteção BOND

Sistema de limpeza BOND

#### 5.1.3.2 Contentores de reagentes

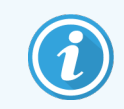

<span id="page-116-0"></span>Os ícones de contentores de reagentes possuem um asterisco antes dos nomes dos reagentes fornecidos pela BOND.

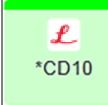

#### Um anticorpo primário BOND pronto a usar.

Os detalhes para estes reagentes são introduzidos automaticamente pelo software BOND quando os regista. É mostrado o nome abreviado do reagente.

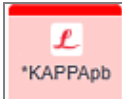

#### Uma sonda HIS BOND pronta a usar.

Os detalhes para estes reagentes são introduzidos automaticamente pelo software BOND quando os regista. É mostrado o nome abreviado do reagente.

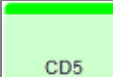

#### Anticorpo primário fornecido pelo utilizador num contentor BOND aberto ou de titulação.

Os detalhes destes reagentes devem ser introduzidos manualmente no ecrã Configuração de reagentes antes do registo, sendo o número de lote e prazo de validade necessários no momento do registo. É mostrado o nome abreviado do reagente.

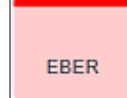

#### Sonda HIS fornecida pelo utilizador num BOND contentor aberto ou de titulação.

Os detalhes destes reagentes devem ser introduzidos manualmente no ecrã Configuração de reagentes antes do registo, sendo o número de lote e prazo de validade necessários no momento do registo. É mostrado o nome abreviado do reagente.

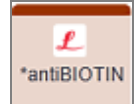

#### Auxiliares BOND prontos a usar.

Os detalhes para estes reagentes são introduzidos automaticamente pelo software BOND quando os regista. É mostrado o nome abreviado do reagente.

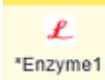

#### Enzima BOND num contentor BOND aberto ou contentor de titulação .

A enzima BOND A deve ser preparada por utilizadores e colocada em contentores abertos, mas os detalhes de configuração do reagente são predefinidos no BOND. No momento do registo, só é necessário o número de lote e prazo de validade.

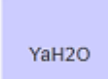

#### Reagente auxiliar fornecido pelo utilizador num contentor BOND aberto ou de titulação.

Os detalhes destes reagentes devem ser introduzidos manualmente no ecrã Configuração de reagentes antes do registo, sendo o número de lote e prazo de validade necessários no momento do registo. É mostrado o nome abreviado do reagente.

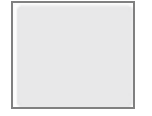

#### O software não detetou um reagente nesta posição.

Se existir um reagente presente, consulte [5.1.3.5 Resolver](#page-118-0) reagentes não detetados para detalhes sobre como resolver o problema. Se o dispositivo para captura de imagens falhar frequentemente a imagem das IDs, limpe a janela do leitor de ID (consulte [12.9 Leitor](#page-316-0) de ID).

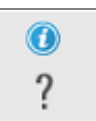

#### O BOND detetou um problema com este reagente. Com o botão direito do rato, clique no símbolo de informação para mais informações.

Pode ter sucedido que o BOND não reconheceu o reagente. Nesse caso, utilize o leitor portátil para ler o reagente e o acrescentar ao inventário. Se a ID estiver danificada, introduza a ID manualmente. Consulte [8.3.3 Registar](#page-220-0) reagentes e sistemas de reagente para mais informações.

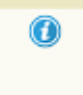

<span id="page-117-0"></span>O BOND detetou um problema com este reagente ou sistema de reagente. Com o botão direito do rato, clique no símbolo de notificação para mais informações.

### 5.1.3.3 Níveis de reagente

Os ícones para os sistemas de reagente indicam apenas três níveis de volume no ecrã Estado do sistema:

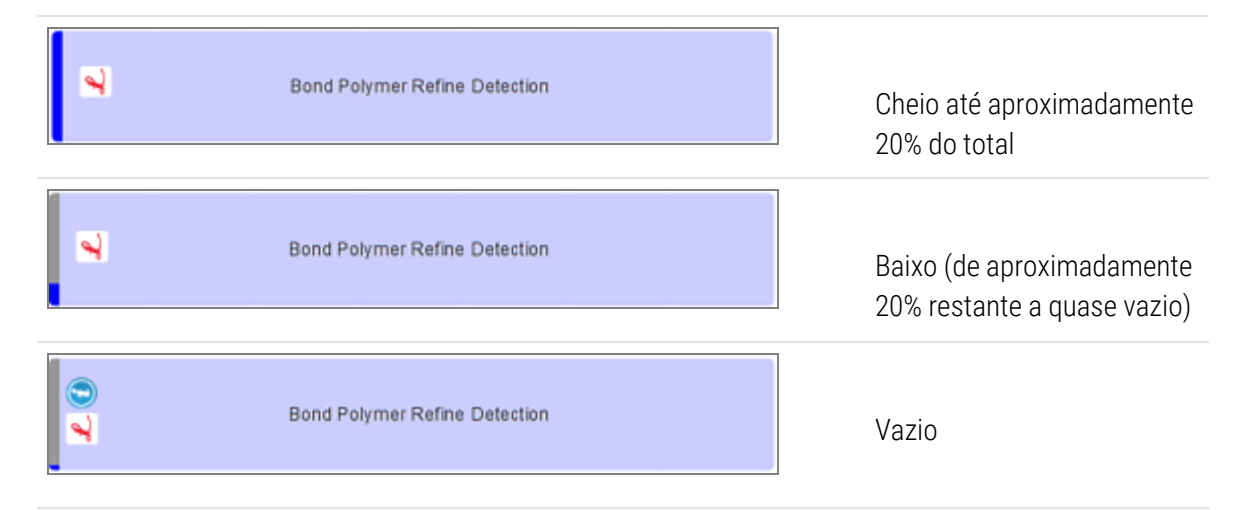

Os reagentes prontos a usar e os ícones de contentor aberto indicam com maior rigor os níveis de reagente.

Figura 5-7: Exemplos de níveis de reagente pronto a usar mostrados no ecrã Estado do sistema

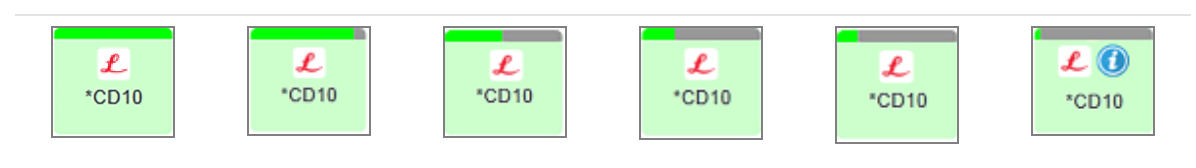

Para ver informações mais detalhadas de inventário de reagentes ou sistema de reagentes, clique com o botão direito do rato no ícone e selecione Inventário... no menu de contexto. Aparece o ecrã Detalhes do inventário de reagentes. Consulte [8.3.2 Detalhes](#page-217-0) do reagente ou sistema de reagentes.

#### <span id="page-117-1"></span>5.1.3.4 Resolver problemas com reagentes

Se o software BOND detetar um problema com um reagente necessário para o processamento, antes de se iniciar uma execução, o software irá exibir um símbolo de atenção num gráfico de contentor de reagente por baixo do suporte de lâminas no ecrã Estado do sistema. Se o problema acontecer durante uma execução, o ícone de atenção aparece por cima do ícone de estado do hardware de reagente, conforme descrito anteriormente nesta secção. Para ver mais informações sobre o problema, clique com o botão direito do rato no símbolo de atenção.

Caso necessite de substituir ou adicionar reagente, retire o suporte de reagentes contendo o reagente com problema, substitua ou acrescente o reagente necessário ao suporte e depois volte a carregar o suporte.

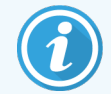

Repare que se o processamento já estiver em curso, e o reagente numa prateleira específica for requerido dentro de 2 minutos, não será permitido remover essa prateleira sem abandonar a execução. Isto é assinalado pelo indicador para esse suporte de reagente, que brilha com a cor vermelha.

### <span id="page-118-0"></span>5.1.3.5 Resolver reagentes não detetados

Se um reagente não for detetado ou se um kit for apenas parcialmente detetado, proceda da seguinte forma:

- 1 Verifique se:
	- O contentor do reagente está posicionado corretamente no suporte de reagentes
	- <sup>l</sup> A tampa do contentor do reagente está aberta e encaixada na traseira do contentor
	- <sup>l</sup> A ID de códigos de barras do reagente não está danificada na zona frontal de cima do contentor.
- 2 Verifique se o reagente está registado no inventário.
	- Se o reagente não estiver registado, registe-o conforme descrito em [8.3.3 Registar](#page-220-0) reagentes e [sistemas](#page-220-0) de reagente.
- 3 Neste momento, pode:
	- a retirar o suporte de reagente (depois, anote o (Identificador de Embalagem Único (UPI) do reagente em questão) e voltar a inseri-lo para fazer com que o sistema identifique automaticamente o suporte de reagentes novamente, ou
	- b se voltar a inserir o suporte de reagentes não se revelar uma solução eficaz, pode identificar manualmente o reagente - clique com o botão direito do rato no ícone do contentor no ecrã Estado do sistema e clique Selecionar... no submenu. Introduza o UPI do reagente que anotou acima e clique OK.

Aparece um símbolo  $\mathcal{O}_n$  por baixo da imagem para identificar um reagente que foi identificado manualmente, consulte em baixo. O símbolo (e o reagente identificado manualmente ou o kit autoidentificado) será removido se o suporte de reagentes for removido.

Se introduzir manualmente um número UPI de reagente, é apresentada a seguinte mensagem:

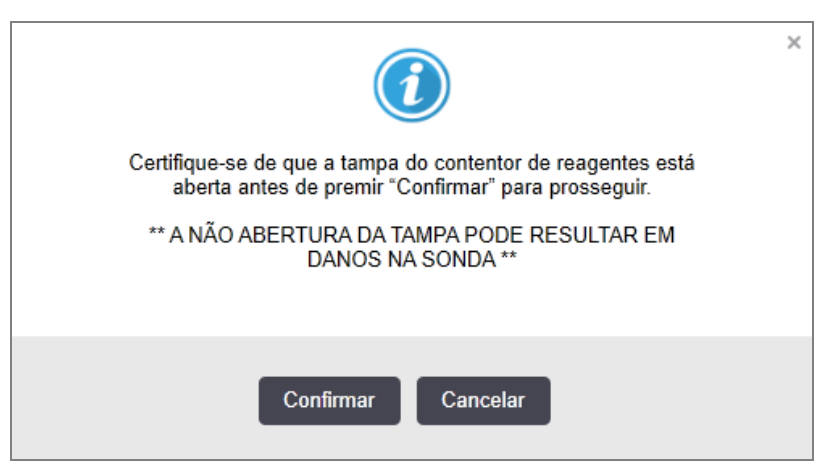

Figura 5-8: Notificação para reagente introduzido manualmente

Assim que o número UPI introduzido manualmente for identificado pelo sistema ou o módulo de processamento tiver identificado automaticamente o reagente, é apresentado o seguinte ícone.

Figura 5-9: Reagente introduzido manualmente ou autoidentificado

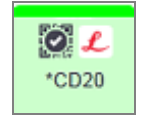

Se um kit tiver sido apenas parcialmente identificado e o módulo de processamento tiver identificado automaticamente alguns contentores, é apresentada a seguinte mensagem e ícone.

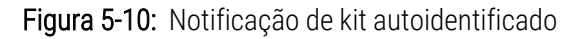

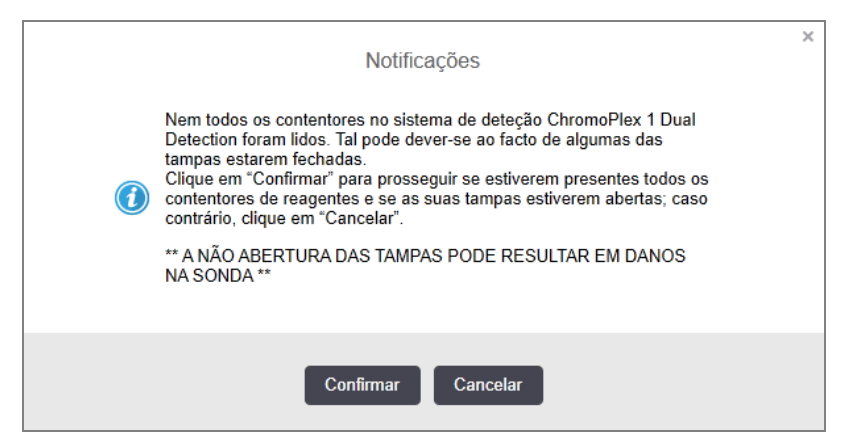

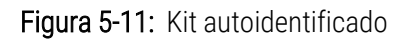

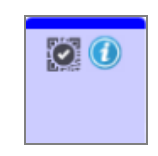

### <span id="page-120-0"></span>5.1.3.6 Estado do contentor de granel

O canto inferior direito do ecrã Estado do sistema mostra ícones para os contentores de resíduos a granel e reagentes. Cada contentor está rotulado e as cores correspondem aos contentores instalados. As posições dos ícones do contentor de granel no ecrã Estado do sistema refletem as posições físicas das cavidades do contentor de granel correspondentes no módulo de processamento.

Consulte [2.2.7 Cavidade](#page-52-0) dos contentores de granel para a configuração atual do contentor para cada tipo de módulo de processamento.

Figura 5-12: Contentores de granel (configuração do BOND-III)

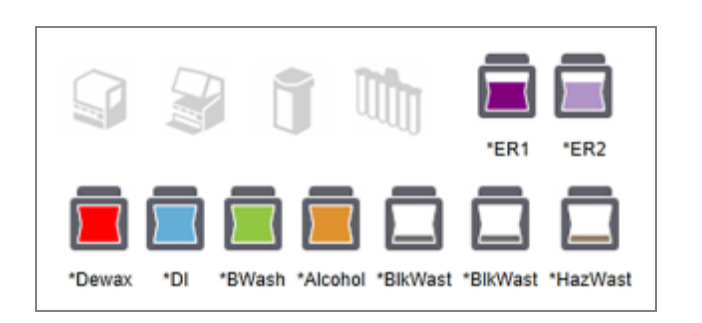

Figura 5-13: Contentores de granel (configuração do BOND-MAX).

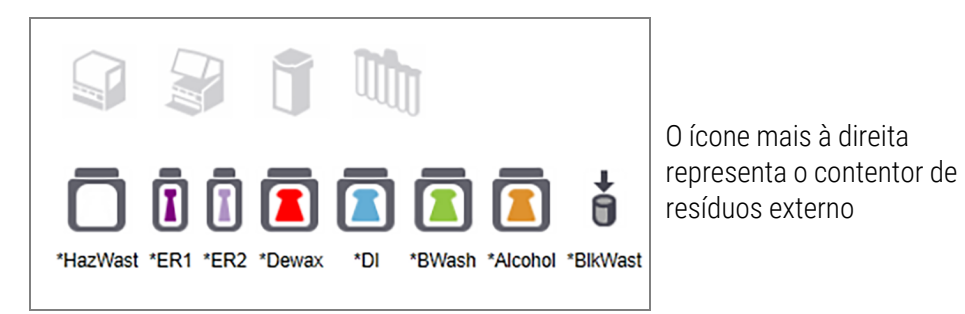

Em baixo encontram-se descrições do conteúdo de cada um dos contentores de granel.

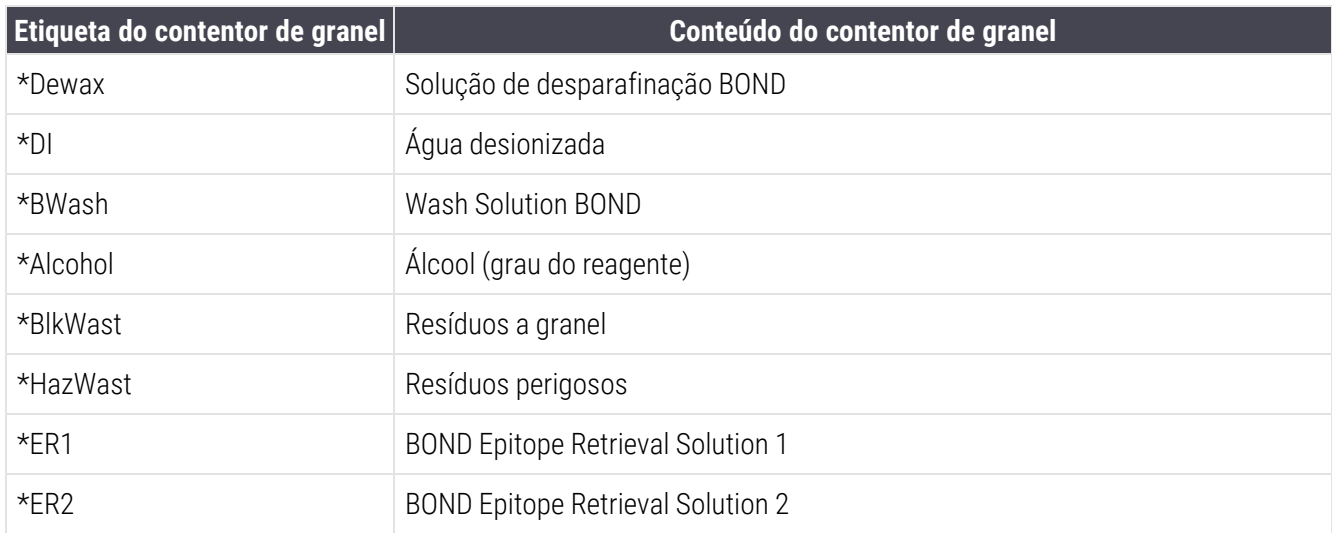

### BOND-III

O software exibe BOND-III os níveis de líquido dos contentores de reagente a granel e resíduos. Se o fornecimento de reagente for baixo ou os níveis de resíduos forem elevados, poderá haver um alarme sonoro, luz do contentor pulsante (branca ou vermelha) e um ícone de aviso apresentado no ecrã de estado, dependendo da gravidade do problema. Com o botão direito do rato, clique no ícone para ver a mensagem de aviso e tomar qualquer ação necessária para resolver o problema – consulte [12.2.2 Reabastecer](#page-297-0) ou Esvaziar Contentores a Granel.

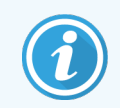

Se aparecer o símbolo de aviso, o processamento é interrompido até que o problema seja resolvido.

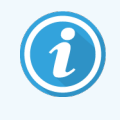

O estado do contentor de granel no ecrã de estado do sistema está sincronizado com o sistema de iluminação, conforme descrito em Sistema de [iluminação](#page-55-0) do contentor de granel (BOND-III) (Secção na [página](#page-55-0) 55).

O ecrã no software BOND-III mostra um nível interpretado no contentor com base numa estimativa de quantas lâminas podem ser processadas com os reagentes a granel. As imagens a seguir são usadas para indicar os estados do contentor de granel:

#### Ícones de volume do contentor de reagentes a granel

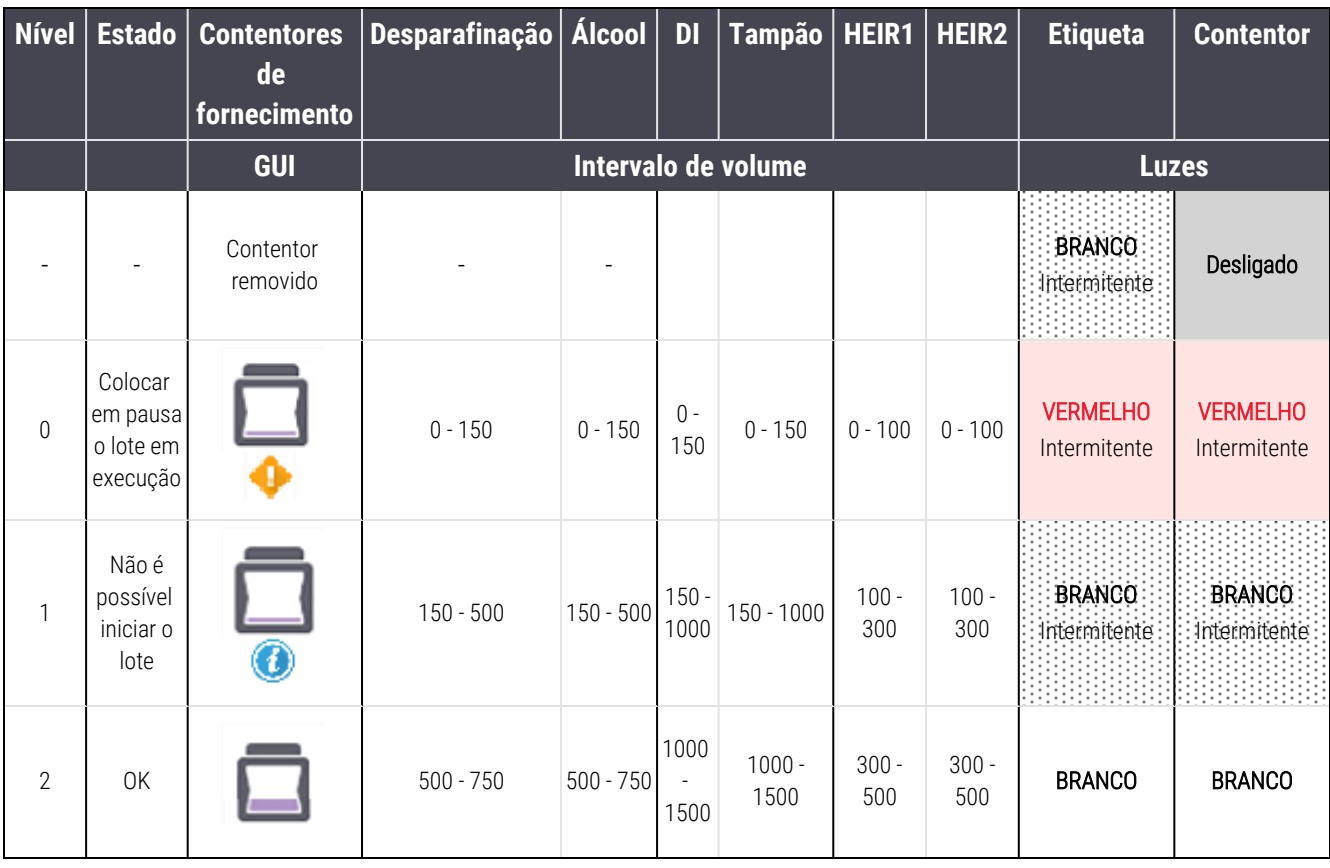

Figura 5-14: Ícones de volume do contentor de reagentes a granel

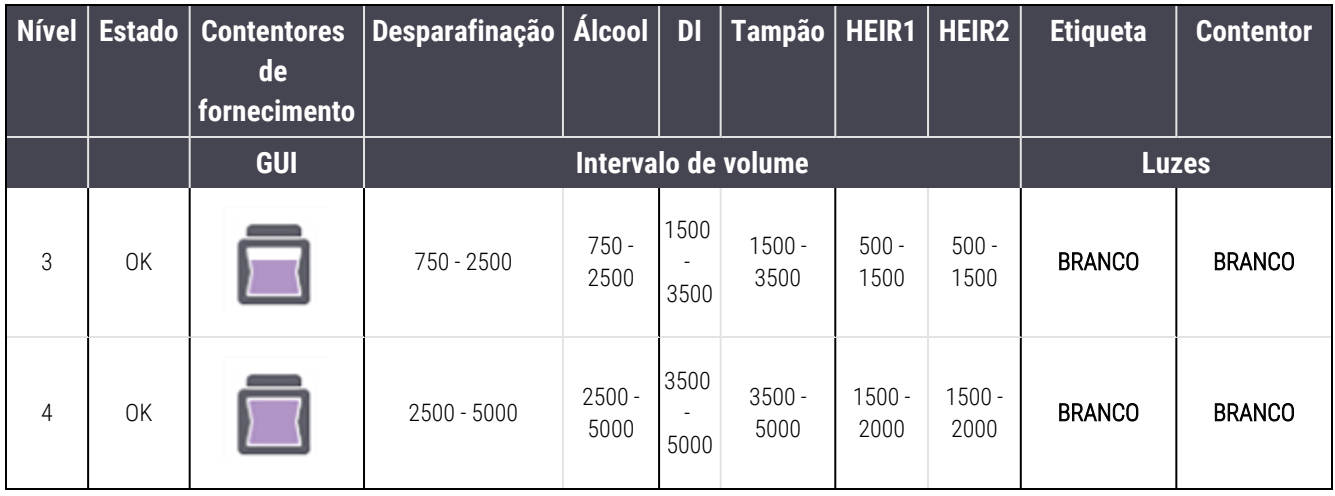

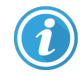

Ou

Λ

Aparece se ocorrer o seguinte:

- <sup>l</sup> o reagente está a esgotar-se e tem que ser enchido imediatamente
- o contentor está em falta
- <sup>l</sup> volume insuficiente para iniciar uma execução.

Consulte [12.2.2 Reabastecer](#page-297-0) ou Esvaziar Contentores a Granel.

Aparece se uma execução foi interrompida porque ocorre uma das seguintes situações:

- o reagente está baixo e tem que ser enchido urgentemente (alerta)
- <sup>l</sup> contentor está em falta e é necessário para o processamento (alarme)

Consulte [12.2.2 Reabastecer](#page-297-0) ou Esvaziar Contentores a Granel.

#### Ícones de volume do contentor de resíduos

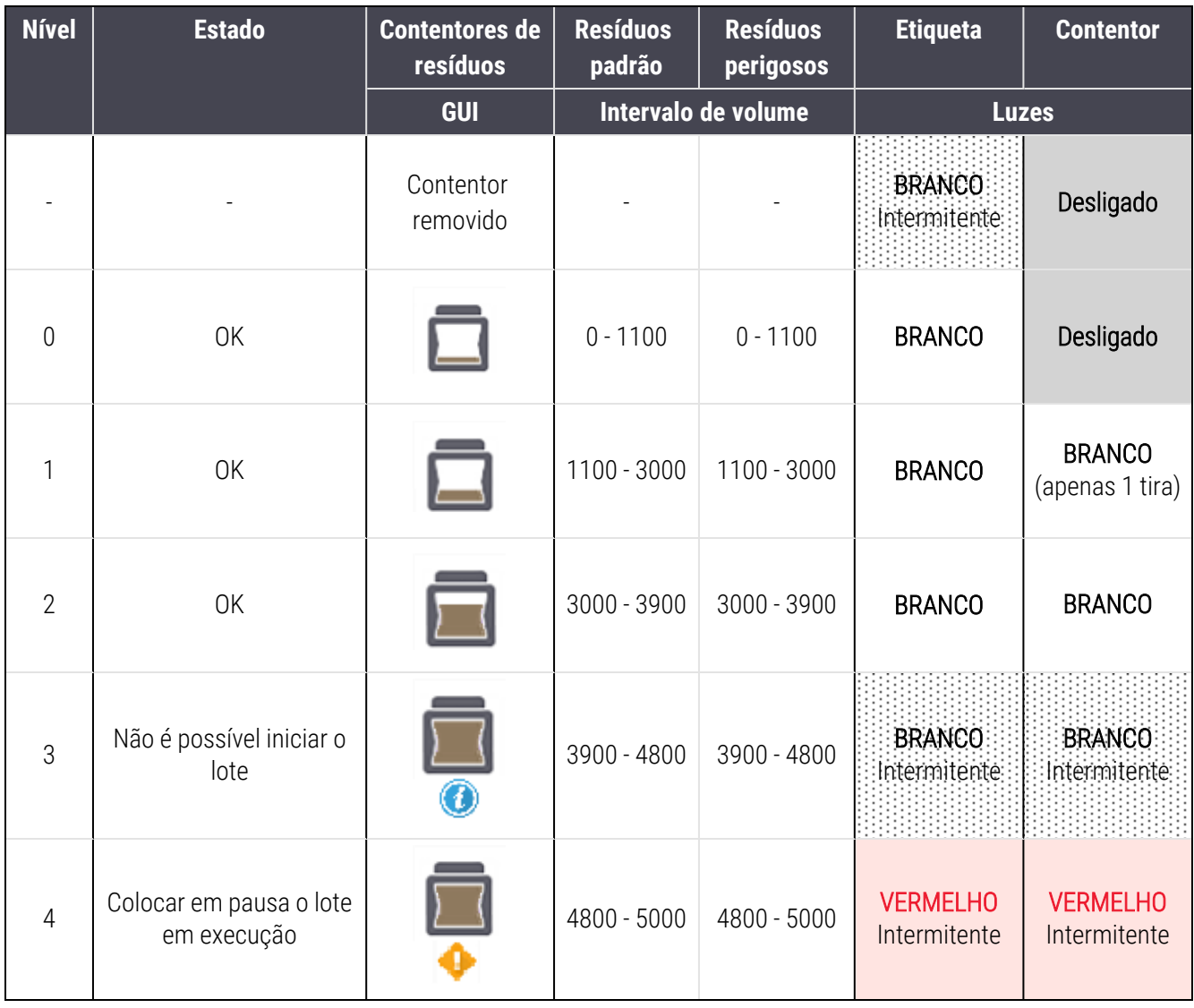

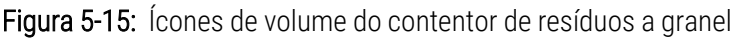

 $\hat{\bm{u}}$ 

Ou

Aparece se ocorrer o seguinte:

<sup>l</sup> os contentores de resíduos estão quase cheios e devem ser esvaziados imediatamente

Consulte [12.2.2 Reabastecer](#page-297-0) ou Esvaziar Contentores a Granel.

Aparece se uma execução foi interrompida porque ocorre uma das seguintes situações:

- <sup>l</sup> os contentores de resíduos estão cheios e devem ser esvaziados com urgência (alerta)
- <sup>l</sup> contentor está em falta e é necessário para o processamento (alarme)

Consulte [12.2.2 Reabastecer](#page-297-0) ou Esvaziar Contentores a Granel.

### BOND-MAX

O software exibe um ícone de atenção (como acima) por cima de um contentor a granel quando deteta um problema (por exemplo, o volume num contentor de reagente é baixo ou o volume num contentor de resíduos é alto). Com o botão direito do rato, clique no símbolo de notificação para detalhes.

## <span id="page-124-0"></span>5.1.4 Informações sobre a lâmina

As secções abaixo descrevem os ícones utilizados para representar a informação das lâminas no ecrã Estado do sistema. As opções no menu de contexto das lâminas também são descritas.

- <sup>l</sup> [5.1.4.1 Ícones](#page-124-1) de lâminas
- <sup>l</sup> [5.1.4.2 Menu](#page-125-0) de contexto de suporte de lâminas
- <sup>l</sup> [5.1.4.3 Notificações](#page-125-1) de evento de lâmina
- <span id="page-124-1"></span><sup>l</sup> [5.1.4.4 Resolver](#page-126-0) configurações de lâminas incompatíveis

### 5.1.4.1 Ícones de lâminas

O ecrã Estado do sistema mostra uma representação gráfica de cada um dos três suportes de lâminas com um símbolo para cada lâmina. Os símbolos de lâmina indicam o estado de cada lâmina conforme mostrado no quadro seguinte.

O seu sistema utiliza códigos de barras 2D. Em qualquer dos casos, os ícones de lâminas podem ser opcionalmente configurados para incluir imagens capturadas das etiquetas de lâminas. Contacte o serviço de apoio ao cliente se pretender alterar as configurações existentes.

Nos próximos quadros mostram-se exemplos de ícones de lâminas.

### Ícones de lâminas para Etiquetas de Código de Barras

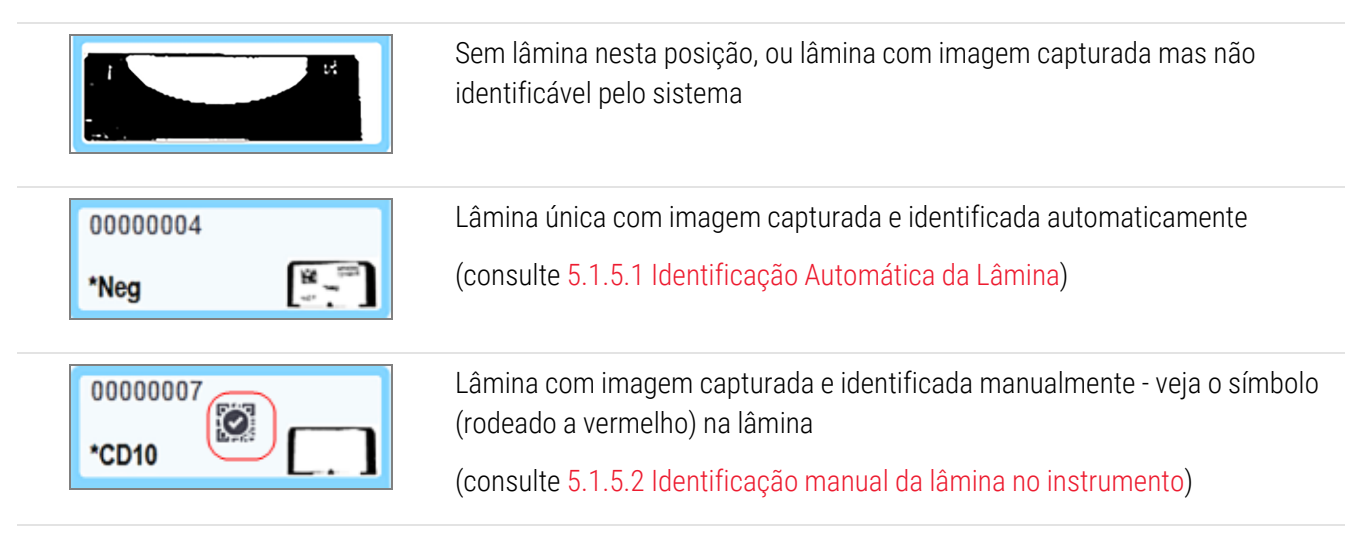

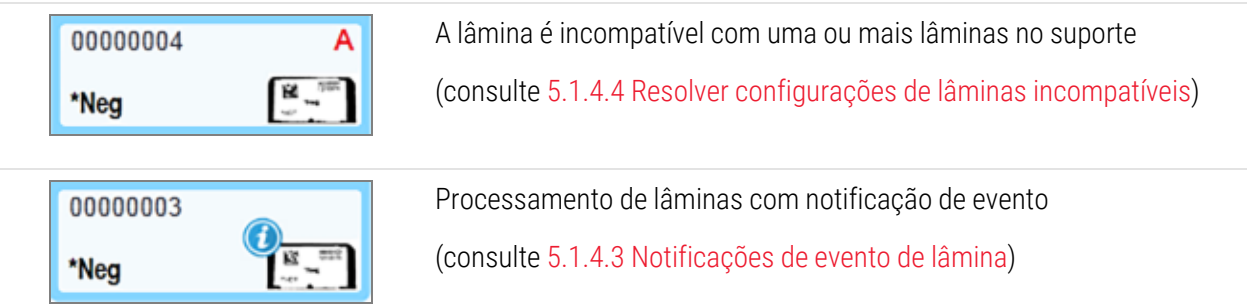

Faça duplo clique nas lâminas que foram reconhecidas pelo sistema BOND para abrir a caixa de diálogo **Propriedades** da lâmina para elas. Se a execução não tiver sido iniciada, pode editar os detalhes da lâmina no diálogo, mas será necessário que imprima depois uma nova etiqueta para a lâmina, descarregue o suporte, aplique a nova etiqueta e depois volte a carregar.

### <span id="page-125-0"></span>5.1.4.2 Menu de contexto de suporte de lâminas

Com o botão direito do rato, clique nas lâminas nos gráficos do suporte de lâminas no ecrã Estado do sistema para as várias opções para a lâmina ou suporte.

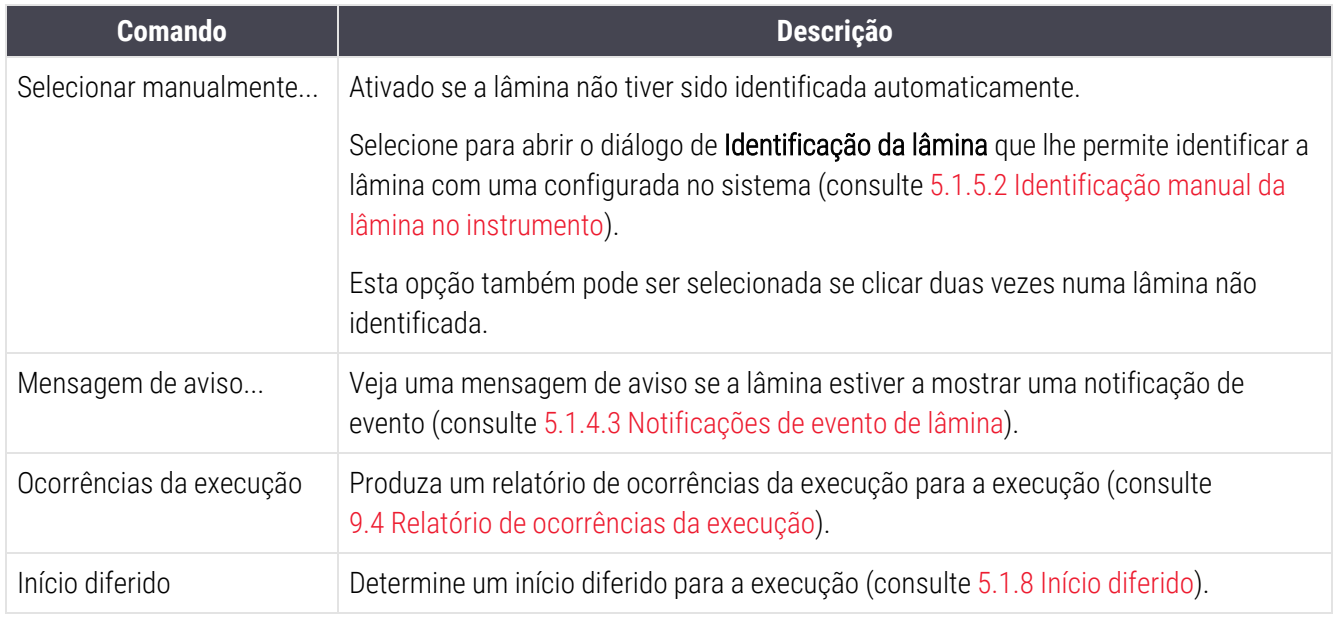

#### <span id="page-125-1"></span>5.1.4.3 Notificações de evento de lâmina

Figura 5-16: Lâmina com notificação de evento

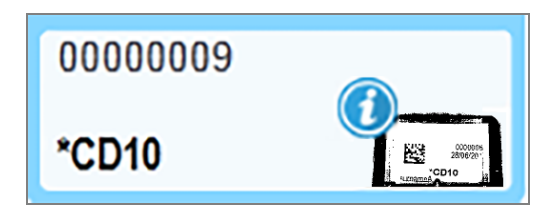

Quando ocorre um evento inesperado durante o processamento, aparece um símbolo de alerta no símbolo da lâmina. Esta notificação não indica necessariamente que a marcação foi de alguma forma insatisfatória. Quando o símbolo de notificação aparece, o operador do sistema ou o supervisor do laboratório devem tomar os seguintes passos extra para confirmar que a lâmina é adequada para utilização em diagnóstico.

1 Com o botão direito do rato, clique na lâmina e selecione Ocorrências da execução para gerar o relatório de ocorrências da execução (consulte [9.4 Relatório](#page-232-0) de ocorrências da execução).

Qualquer evento que tenha provocado uma notificação é exibido em texto a **Negrito**. O operador do sistema ou supervisor do laboratório devem considerar cuidadosamente os eventos de notificação listados, dado que estes facultam detalhes importantes sobre a natureza dos eventos de notificação de lâmina.

- 2 Inspecione cuidadosamente o tecido corado.
- 3 Inspecione cuidadosamente qualquer lâmina de controlo.

Se o laboratório foi incapaz de confirmar a qualidade da marcação, o anatomopatologista deve ser informado sobre a notificação ou o teste deve ser executado novamente.

Podem estar presentes várias notificações num único Relatório de ocorrências da execução. Se a execução se concluir com o estado Concluído (eventos anotados), assegure-se de que é inspecionado todo o relatório. Se o estado for Concluído (OK), não existe qualquer necessidade de inspecionar o relatório.

#### <span id="page-126-0"></span>5.1.4.4 Resolver configurações de lâminas incompatíveis

Se o sistema BOND detetar uma lâmina incompatível, irá atribuir letras a vermelho carregado no canto superior direito de todas as lâminas no suporte. Lâminas com a mesma letra são compatíveis.

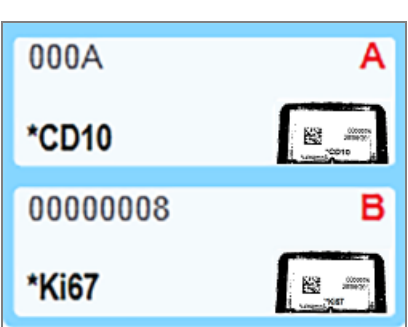

Figura 5-17: Lâminas incompatíveis

Retire o suporte de lâminas e remova as lâminas incompatíveis ou altere as propriedades das lâminas (se tiverem existido erros nestas) para tornar as lâminas compatíveis. Se alterar as propriedades das lâminas, tem de voltar a imprimir as etiquetas para as lâminas alteradas e que os fixar antes de recarregar o suporte.

Consulte [6.9 Compatibilidade](#page-169-0) da lâmina para mais pormenores sobre a compatibilidade de lâminas.

## <span id="page-127-0"></span>5.1.5 Identificação de lâminas no instrumento

No fluxo de trabalho mais frequente, as lâminas com etiquetas do BOND ou de um LIS são carregadas no módulo de processamento e identificadas automaticamente. A identificação é através da leitura de códigos de barras 2D nas etiquetas. Se uma etiqueta estiver manchada ou por qualquer outro motivo não puder ser lida, pode identificá-la manualmente para o software BOND. Alguns fluxos de trabalho utilizam a identificação manual por sistema (consulte 6.8 Criação [improvisada](#page-165-0) de lâminas e casos).

### <span id="page-127-1"></span>5.1.5.1 Identificação Automática da Lâmina

O sistema BOND consegue identificar automaticamente BOND etiquetas de códigos de barras de 2D padrão criadas utilizando o BOND rotulador (conforme descrito em [6.6 Etiquetagem](#page-160-0) de lâminas) e lâminas impressas pelo LIS que utilizam um formato de código de barras reconhecível (ver [11.3 Ligação](#page-284-0) ao LIS e inicialização). Quando um suporte de lâminas é bloqueado, o sistema tenta identificar cada etiqueta de lâmina e fazê-lo corresponder a uma lâmina que tenha tido uma etiqueta impressa. Nas situações em que é capaz de fazer corresponder a etiqueta a uma lâmina impressa, a lâmina é identificada automaticamente e não é necessária qualquer ação adicional.

O sistema captura uma imagem de cada rótulo durante o processo de identificação da lâmina. Estas imagens surgem nos seguintes relatórios para providenciarem um registo permanente do relacionamento das lâminas:

- <sup>l</sup> [9.4 Relatório](#page-232-0) de ocorrências da execução
- <sup>l</sup> [9.5 Relatório](#page-233-0) detalhado da execução
- <sup>l</sup> [9.6 Relatório](#page-234-0) de Caso

Se o sistema for incapaz de identificar a etiqueta, a lâmina tem de ser identificada manualmente utilizando o procedimento de identificação de lâminas manual (consulte a próxima secção).

### <span id="page-127-2"></span>5.1.5.2 Identificação manual da lâmina no instrumento

Em sistemas que estão configurados para captarem uma imagem de cada etiqueta de lâmina, se a identificação automática falhar, as lâminas podem ser identificadas manualmente enquanto ainda estão carregadas no módulo de processamento. Utilize o procedimento seguinte para identificar manualmente uma lâmina carregada.

1 Quando o sistema for incapaz de identificar automaticamente uma lâmina, a caixa de diálogo do Estado do Sistema exibe uma imagem da etiqueta.

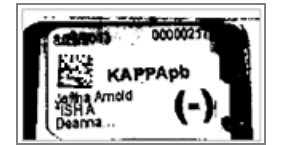

Figura 5-18: Lâmina não identificada automaticamente

- 2 Para lançar o diálogo de ID assistida, faça um dos seguintes:
	- a Clique duas vezes na imagem da lâmina; ou
	- b Com o botão direito do rato, clique na imagem e selecione Selecionar manualmente no submenu de contexto.
- 3 Irá aparecer neste momento o diálogo Identificação da lâmina.

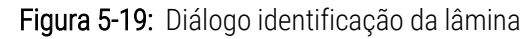

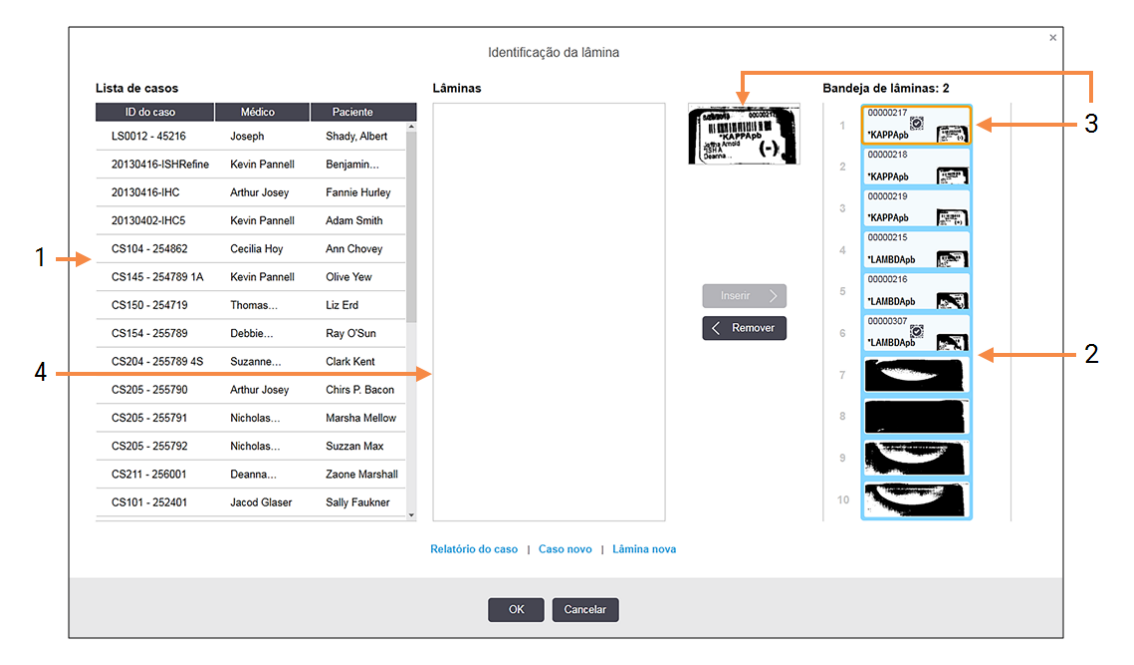

O painel da esquerda (item 1) lista todos os casos com lâminas não processadas. Em predefinições, aparecem apenas os casos com lâminas para as quais foram impressas etiquetas (pode alterar isto para incluir casos com lâminas para os quais não foram impressas etiquetas - consulte [6.8.2.2 Etiquetas](#page-168-0) de lâminas [externas\)](#page-168-0).

As etiquetas das lâminas no conjunto para processamento de lâminas atual são mostrados no painel da direita ( item 2).

A lâmina selecionada quando o diálogo foi aberto fica destacada no painel da direita e é exibida aumentada ao seu lado (item 3). Segure no cursor por cima da lâmina no painel da direita para ver uma ampliação ainda maior da imagem.

O painel central (item 4) mostra lâminas configuradas para o caso selecionado no painel da esquerda, onde as lâminas ainda não foram emparelhadas com qualquer lâmina lida no módulo de processamento. Novamente, em predefinições, aparecem apenas lâminas que tiveram etiquetas impressas, mas tal pode ser alterado para mostrar todas as lâminas configuradas para o caso (consulte [6.8.2.2 Etiquetas](#page-168-0) de lâminas externas).

É possível neste momento criar novos casos e lâminas, com Novo caso e Nova lâmina, se for necessário (ver 6.8 Criação [improvisada](#page-165-0) de lâminas e casos para instruções). As instruções em baixo assumem que todas as lâminas necessárias já estão configuradas no BOND.

4 Utilize as informações visíveis na imagem da etiqueta selecionada, à direita, para determinar o caso a que a lâmina pertence. Selecione esse caso do painel de casos (item 1).

A lista de lâminas (item 4) é povoada com as lâminas não emparelhadas e configurados para esse caso.

5 Agora, faça corresponder a lâmina não identificada a uma lâmina presente na lista de lâminas (item 4).

Selecione a lâmina e prima **Inserir**.

A lâmina é retirada da lista de lâminas e a imagem no painel da direita atualiza-se para mostrar que a lâmina foi identificada. Um símbolo  $\heartsuit$  identifica a lâmina como tendo sido selecionada manualmente.

A próxima etiqueta de lâmina não identificada, caso exista, fica agora destacada para identificação.

- 6 Faça corresponder todas as lâminas não identificados repetindo os passos acima.
- 7 Quando todas as lâminas no suporte tiverem sido identificadas clique em OK para fechar o diálogo. Se clicar em Cancelar quaisquer identificações de lâminas que tiver feito serão perdidas.
- 8 O ecrã Estado do sistema mostra agora todas as lâminas do suporte com os seus pormenores da lâmina. As

lâminas que foram identificadas manualmente incluem uma imagem da etiqueta e o símbolo  $\heartsuit$  para mostrar que a lâmina foi selecionada manualmente.

Figura 5-20: Lâmina processada manualmente antes do processamento

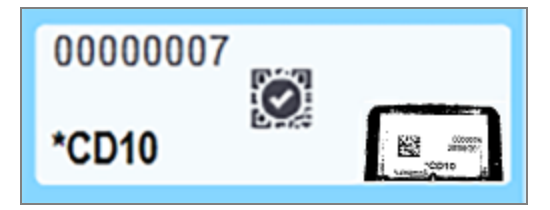

9 As lâminas selecionadas manualmente são processadas da forma habitual.

Aparece uma imagem da lâmina nos relatórios seguintes, para facultar um registo permanente da correspondência das lâminas:

- <sup>l</sup> [9.4 Relatório](#page-232-0) de ocorrências da execução
- <sup>l</sup> [9.5 Relatório](#page-233-0) detalhado da execução
- <sup>l</sup> [9.6 Relatório](#page-234-0) de Caso

#### Sistemas NÃO configurados para capturar uma imagem de cada etiqueta de lâmina

Estas lâminas podem continuar a ser identificadas manualmente, mas tal pode envolver a remoção do suporte de lâminas.

Tome nota da ID de lâmina e número de posição da lâmina (gravado no suporte de lâminas por baixo do colo do Covertile) para a lâmina que não foi identificada automaticamente.

Volte a carregar o suporte de lâminas e clique duas vezes na posição de lâmina correspondente (contando de forma decrescente desde a posição de cima do conjunto para processamento de lâminas no ecrã Estado do sistema).

## <span id="page-130-0"></span>5.1.6 Indicador de evolução da execução

Os indicadores de evolução ficam por baixo de cada um dos gráficos do suporte de lâminas. Facultam uma indicação visual rápida do estado e evolução da execução.

- <sup>l</sup> [5.1.6.1 Estado](#page-130-1) da execução
- <sup>l</sup> [5.1.6.2 Progresso](#page-131-0) da execução
- <sup>l</sup> [5.1.7.1 Interromper](#page-135-1) uma Execução
- <span id="page-130-1"></span><sup>l</sup> [5.1.8.1 Definir](#page-136-1) a hora do início diferido

### 5.1.6.1 Estado da execução

O número e estado da execução atual são exibidos na base de cada indicador de evolução. Os possíveis estados de execução são:

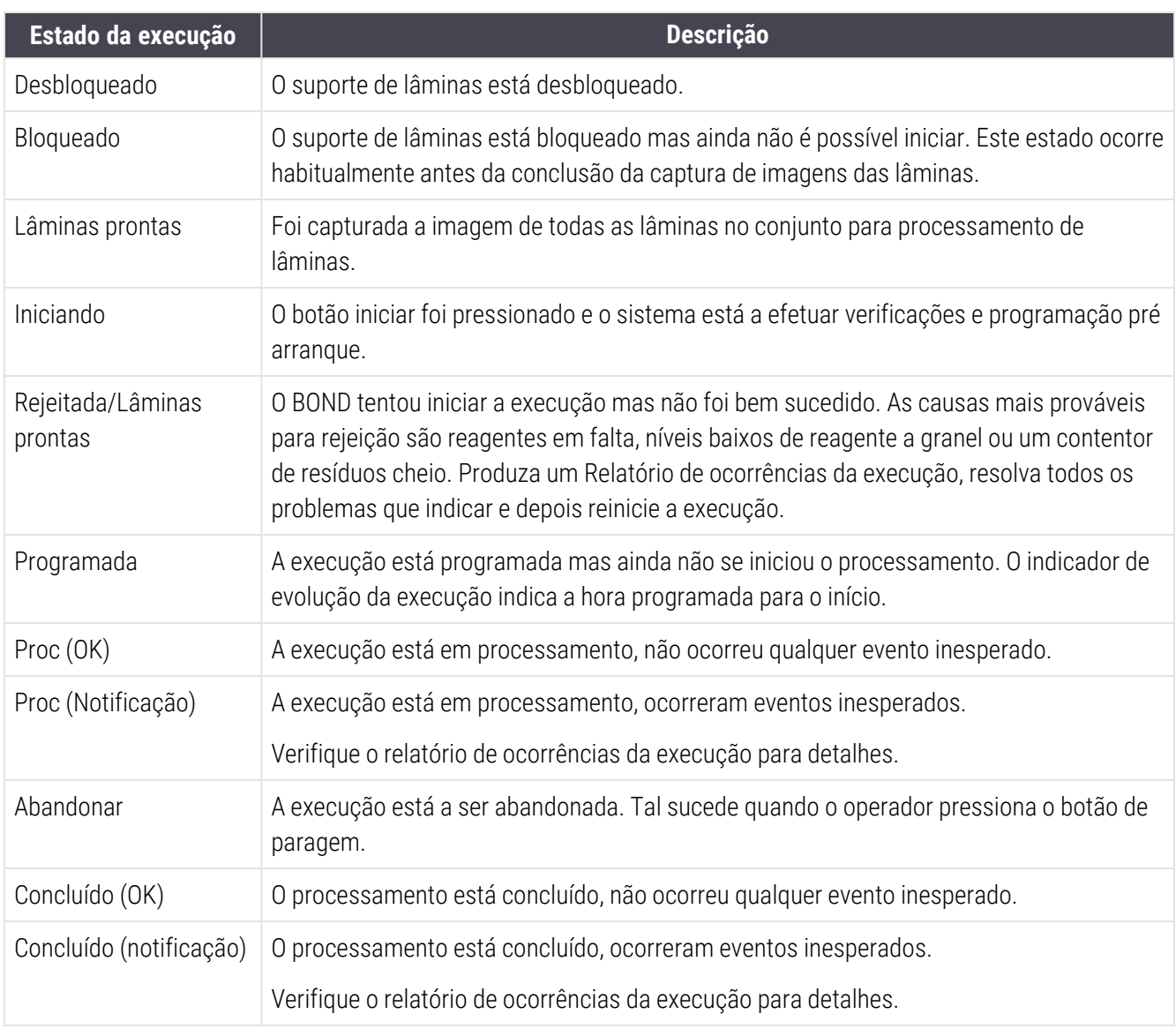

### <span id="page-131-0"></span>5.1.6.2 Progresso da execução

Uma barra de progressão por baixo de cada gráfico do suporte de lâminas faculta uma exibição visual da evolução da execução. A barra de progresso exibe momentos críticos, mostra a evolução atual em relação aos momentos críticos e utiliza as cores seguintes para representar as quatro fases de evolução da execução:

- <sup>l</sup> Azul o suporte de lâminas está bloqueado, o processamento não se iniciou
- Vermelho o processamento não se iniciou e o limite de tempo de início foi excedido
- $\bullet$  Verde a processar
- <sup>l</sup> Roxo a execução foi concluída, estando atualmente a ser hidratada.

<span id="page-131-1"></span>Pode deslocar o cursor do rato na secção de evolução da execução para indicar o estado da execução, tal como "Tempo desde o bloqueio", "Tempo até conclusão" e "Tempo desde a conclusão", tal como mostrado em [Figura](#page-131-1) 5-21.

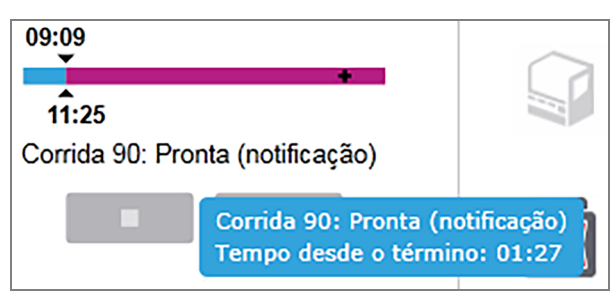

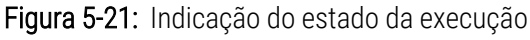

#### Lâminas prontas - A iniciar

<span id="page-131-2"></span>Depois de capturadas as imagens das lâminas e a execução estar pronta a iniciar, e durante um breve período de tempo depois de pressionado o botão de iniciar ou de iniciado um início diferido, a barra exibe os seguintes artigos (consulte [Figura](#page-131-2) 5-22 para os números de artigo).

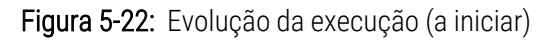

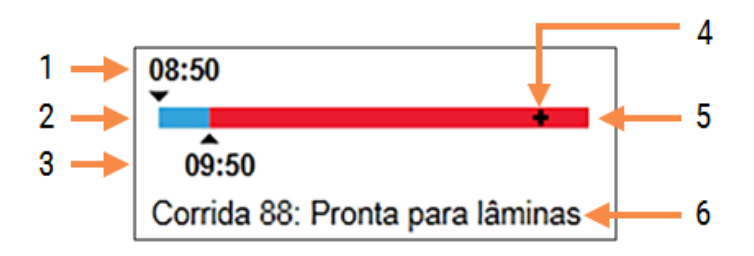

#### Legenda

- 1 Hora em que o suporte foi bloqueado
- 2 O período aceitável para iniciação (barra azul) (consultar Definir o período de início [aceitável](#page-132-0) e alarme [\(Secção](#page-132-0) na página 132))
- 3 O limite aceitável para a hora de início
- 4 O progresso atual
- 5 Período de tempo excedido face à hora de início (barra vermelha)
- 6 O estado da execução (consultar [5.1.6.1 Estado](#page-130-1) da [execução](#page-130-1))

### <span id="page-132-0"></span>Definir o período de início aceitável e alarme

Comece sempre o processamento tão rapidamente quanto possível depois de os suportes de lâminas serem bloqueados. As lâminas não são hidratadas durante o "período de iniciação" (entre o bloqueio de um suporte e o início do processamento) pelo que se este período for demasiado longo, para lâminas desparafinadas, o tecido pode ser danificado. O BOND ajuda-o a monitorizar isto ao seguir os tempos decorridos desde que os suportes foram bloqueados e ao mostrar o período máximo aceitável para o tipo de lâmina carregado (com ou sem parafina). Os períodos de iniciação aceitáveis são mostrados visualmente como a barra branca na barra de progresso "Lâminas prontas" (ver acima). Para lâminas sem parafina, se o processamento não foi iniciado algum tempo depois do tempo aceitável para iniciação, ocorre um alarme.

Os períodos de iniciação e o alarme para lâminas sem parafina são mostrados abaixo. Todos os tempos são a partir de quando os suportes são bloqueados:

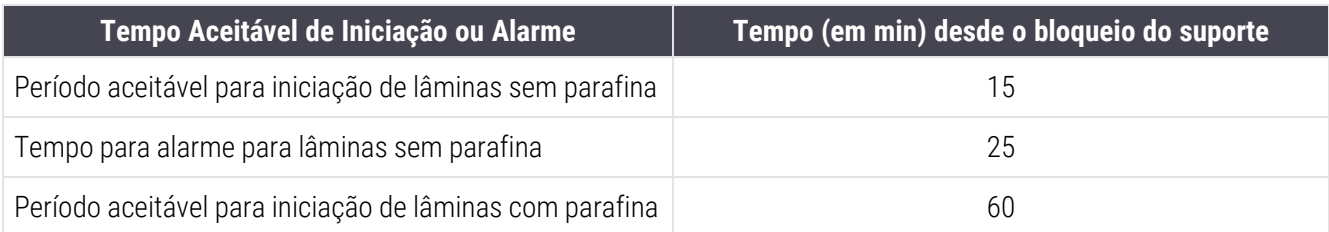

Se o processamento não se iniciou dentro do período de iniciação, pode remover manualmente os suportes para hidratar as lâminas. Quando reinserir o suporte, o BOND inicia uma nova execução, alocando um novo número de ID de execução e recomeçando a contagem dos períodos de tempo.

Os limites da hora de início aceitável só se aplicam a execuções de início imediato; não se aplicam a execuções de início diferido.

### Programada

<span id="page-133-0"></span>Depois de uma execução ter sido iniciada com o botão iniciar ou início diferido, fica programada no sistema. No período entre a programação e o início do processamento - que pode ser longo no caso de um início tardio - a barra de progresso mostra os seguintes itens (consulte [Figura](#page-133-0) 5-23 para os números de item).

Figura 5-23: Evolução da execução (iniciar, com início diferido)

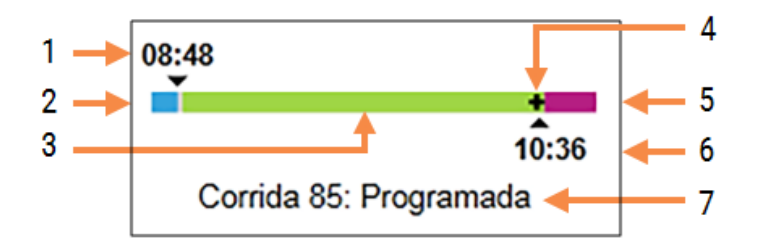

#### Legenda

- 1 Hora em que está programado o início da execução
- 2 Atraso antes do início (barra azul)
- 3 Período de processamento (barra verde)
- 4 O progresso atual
- 5 Período de hidratação após o processamento (barra roxa)
- 6 A hora aproximada de conclusão da execução
- 7 O estado da execução (consultar [5.1.6.1 Estado](#page-130-1) da [execução](#page-130-1))

#### Durante o processamento

<span id="page-133-1"></span>Durante a fase de processamento, a barra exibe os seguintes itens (consulte [Figura](#page-133-1) 5-24 para os números dos itens).

Figura 5-24: Progresso da execução (a processar)

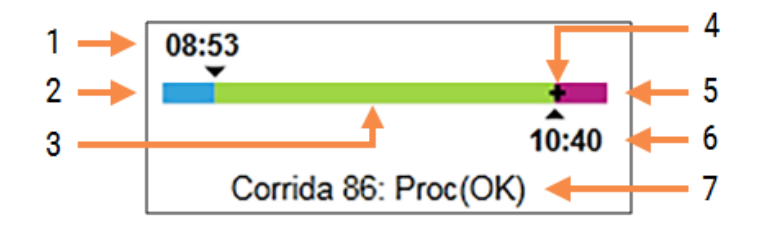

#### Legenda

- 1 Hora de início programada
- 2 O período de início branco: início OK, vermelho: limite até ao início excedido
- 3 Período de processamento (barra verde)
- 4 O progresso atual
- 5 Período de hidratação após o processamento (barra roxa)
- 6 A hora aproximada de conclusão da execução
- 7 O estado da execução (consultar [5.1.6.1 Estado](#page-130-1) da [execução](#page-130-1))

## <span id="page-134-0"></span>5.1.7 Iniciar ou parar uma execução

Inicia uma execução carregando e bloqueando um suporte de lâminas. A imagem do suporte é capturada e o sistema verifica o seguinte, para garantir que pode ser executado:

- Todas as lâminas são compatíveis
- Todos os reagentes estão disponíveis.

Quando as lâminas são digitalizadas, o estado da execução é definido para Lâminas prontas (ver [5.1.6.1 Estado](#page-130-1) da [execução\)](#page-130-1) e a barra de progresso aparece na fase inicial (ver [5.1.6.2 Progresso](#page-131-0) da execução). Depois de resolvidas todas as incompatibilidades de lâminas, todas as lâminas terem sido identificadas e todas as verificações terem sido executadas para garantir que todos os reagentes necessários estão presentes, a execução pode começar.

- Para iniciar a execução o mais rapidamente possível, clique **. Para início diferido**, clique com o botão direito do rato no suporte e selecione Início diferido do menu de contexto; consulte mais instruções em [5.1.8 Início](#page-135-0) diferido.
	- · O estado da execução é definido para A Iniciar à medida que as verificações de pré-execução e programação são concluídas.

A barra de progresso permanece na fase de início.

· Após conclusão da programação, o estado altera-se para Programado.

A barra de progresso aparece agora na fase de processamento. O momento de início programado é exibido e a condição de início (OK ou limite de tempo excedido) são exibidos na extremidade esquerda da barra.

• Quando o processamento se inicia no momento marcado, o estado muda para Proc (OK).

Se o limite de tempo de início tiver sido excedido a aviso ou alarme desaparecem após o início efetivo do processamento. Todavia, a secção de início da barra de progresso continua vermelha.

• Saliente-se que os estados A iniciar e Programado podem demorar algum tempo e que é possível que o tempo limite de início seja excedido. Se for provável que isto aconteça, pode desbloquear o suporte de lâminas e hidratar manualmente as lâminas antes de reiniciar. Se destravar um suporte antes do processamento se iniciar, a execução não é considerada abandonada e é reiniciada.

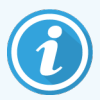

Deve iniciar apenas uma execução de cada vez e, em seguida, aguardar até que essa execução tenha começado/sido agendada antes de iniciar a próxima execução. Espere alguns momentos depois de iniciar cada execução para confirmar que foi iniciada com sucesso. Se não o fizer, o estado da execução é definido para Rejeitado/Lâminas prontas. Consulte [5.1.6.1 Estado](#page-130-1) da [execução](#page-130-1). Depois, deve gerar o relatório de ocorrências da execução para identificar o motivo pelo qual a execução não foi iniciada (consulte [9.4 Relatório](#page-232-0) de ocorrências da execução).

### <span id="page-135-1"></span>5.1.7.1 Interromper uma Execução

Depois de pressionar o botão de início (ou ativar o início diferido) até que o processamento se inicie efetivamente – enquanto a execução está nos estados A Iniciar ou Programado - o processamento pode ser interrompido para uma execução sem ter que a abandonar. Para cancelar um pedido de processamento neste momento, destrave o suporte de lâminas no módulo de processamento (os botões iniciar e abandonar estão desativados durante este período). As informações da lâmina permanecem no sistema e a execução pode ser reiniciada posteriormente, caso o pretenda. É escrita uma única linha na lista de Histórico de lâminas para a execução rejeitada.

Para abandonar uma execução depois do processamento se iniciar clique **. In tempo**. O módulo de processamento irá interromper a operação na execução depois de concluir o passo atual. O estado das lâminas no ecrã de Histórico de lâminas altera-se para Concluído (eventos anotados).

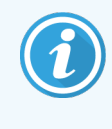

<span id="page-135-0"></span>Pondere cuidadosamente antes de abandonar uma execução — execuções abandonadas não podem ser reiniciadas, e todas as lâminas cujo processamento não foi concluído poderão estar comprometidas.

## 5.1.8 Início diferido

As execuções com lâminas com parafina podem ser programadas para se iniciarem num momento futuro (até uma semana depois da hora atual) especificado nos sistemas BOND-III e BOND-MAX. A título de exemplo, as execuções iniciadas durante a noite podem ser programadas de forma a terminarem pouco antes do início do trabalho no dia seguinte. As lâminas ficam em segurança, ainda com parafina, até que o processamento se inicie e o período de hidratação que se segue ao processamento é minimizado.

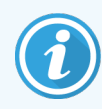

Alguns reagentes diferentes dos da Leica Biosystems podem deteriorar-se se forem mantidos durante longos períodos de tempo em módulos de processamento que aguardam inícios diferidos. Verifique as folhas de dados do produto para informações de utilização e armazenamento de reagentes. Como sempre, a Leica Biosystems recomenda que se coloque tecido de controlo nas lâminas, com o tecido de teste.

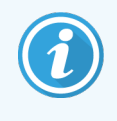

Se a hora de conclusão agendada não for adequada, utilize o botão Carregar/Descarregar para aumentar e descer a SSA. Depois de as lâminas terem sido digitalizadas novamente, a hora de início diferido pode agora ser ajustada para refletir a hora de fim pretendida.

### <span id="page-136-1"></span>5.1.8.1 Definir a hora do início diferido

Para executar o suporte com começo atrasado, prepare as lâminas como habitualmente e trave o suporte de lâminas. Quando o estado da execução é Lâminas prontas selecione Início diferido do menu de contexto do suporte no ecrã Estado do sistema.

Defina a data e hora em que pretende que o suporte se inicie no diálogo Início diferido e clique OK (consulte [Utilizar](#page-231-0) os [seletores](#page-231-0) de data e hora (Secção na página 231)). O sistema irá para o estado A iniciar como habitualmente e programa a execução em coordenação com outras operações. O suporte aguarda então com o estado Programado até a hora de início definida, quando se inicia o processamento normal.

# <span id="page-136-0"></span>5.2 Ecrã estado do protocolo

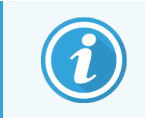

Esta secção não se aplica ao Módulo de BOND-PRIME Processamento.

Este ecrã exibe informações pormenorizadas sobre o estado de lâminas individuais.

Para exibir o ecrã Estado do protocolo, vá ao ecrã Estado do sistema e clique no separador Estado do protocolo.

#### Figura 5-25: O ecrã Estado do Protocolo

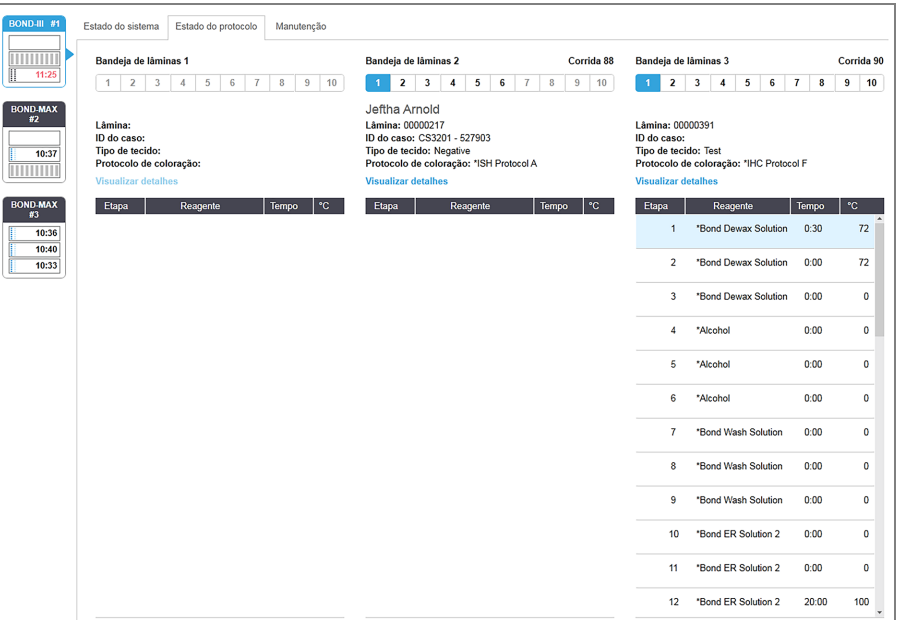

Para ver como uma execução está a progredir numa lâmina, clique no botão de posição da lâmina correspondente junto ao cimo do ecrã. Os botões de opção correspondentes a posições sem lâminas estão obscurecidos e não os pode selecionar.

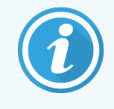

Se o nome do doente for demasiado longo para caber no espaço disponível (suporte de lâminas 1, 2 e 3), o nome é encurtado com "..." no fim. Se quiser ver o nome completo do doente num campo de contexto, passe o ponteiro do rato por cima do nome encurtado.

Quando selecionar uma posição de lâmina, o software exibe alguns detalhes da lâmina e o progresso do protocolo. Para ver detalhes da lâmina adicionais selecione Detalhes para lançar o diálogo Propriedades da lâmina.

Os passos do protocolo para a lâmina selecionada são exibidos em baixo dos detalhes da lâmina. O passo presente está realçado a azul. Os passos concluídos exibem um sinal de verificação num círculo verde ou, se ocorreram

eventos inesperados, um  $\bullet$  ícone.

Se todas as ações necessárias para o presente passo foram executadas mas ainda existe um período de espera

antes de se iniciar o passo seguinte, o sinal de verificação ou está cinzento. Permanecerá cinzento até se iniciar o passo seguinte, altura em que mudará para a cor normal.

Pode ver os eventos de execução ao clicar com o botão direito do rato na lista de passos e selecionar Ocorrências da execução do menu de contexto. Pode também abrir o diálogo Propriedades da lâmina do menu de contexto.

## <span id="page-137-0"></span>5.3 Ecrã de Manutenção

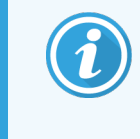

Para obter informações de manutenção sobre o Módulo de Processamento BOND-PRIME, consulte o manual do utilizador BOND-PRIME separado. As informações abaixo não se aplicam ao Módulo de Processamento BOND-PRIME.

Para exibir o ecrã Manutenção, vá ao ecrã Estado do sistema e clique no separador Manutenção.

#### Figura 5-26: O ecrã Manutenção

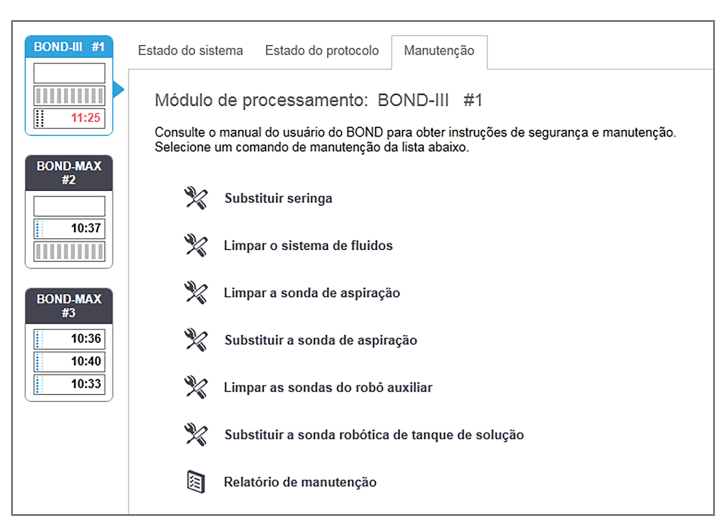

O ecrã Manutenção dispõe de botões de comando para uma ampla variedade de tarefas de manutenção, listadas abaixo:

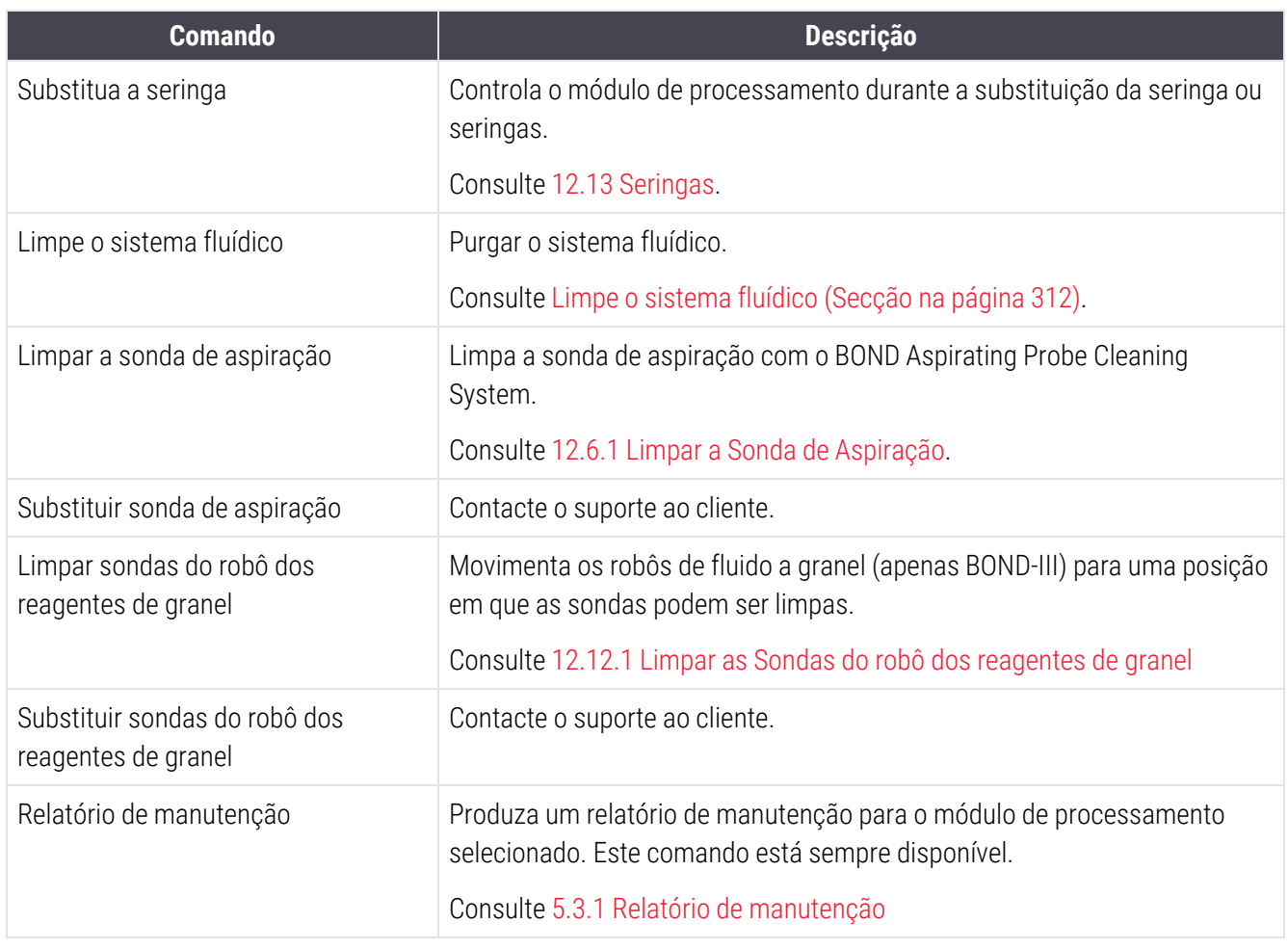

O ecrã Manutenção mostra o nome do módulo de processamento atualmente selecionado e os botões de comando de manutenção associados. Uma série de caixas de diálogo irá ajudá-lo a efetuar a tarefa de manutenção que selecionar.

Sempre que uma tarefa de manutenção não estiver disponível, por exemplo quando a manutenção já estiver em curso, o seu botão de comando está desativado. Todos os botões de comando (excetuando o Relatório de manutenção) estão desativados quando o módulo de processamento é desligado.

5.3.1 Relatório de manutenção

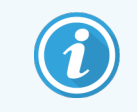

<span id="page-138-0"></span>Esta secção não se aplica ao Módulo de BOND-PRIME Processamento.

Os relatórios de manutenção mostram informações sobre um módulo de processamento específico, para um período de tempo que escolher.

1 No cliente clínico, selecione a separador do módulo de processamento para mostrar o seu ecrã Estado do sistema.

#### 2 Clique no separador Manutenção e depois clique no botão Relatório de manutenção.

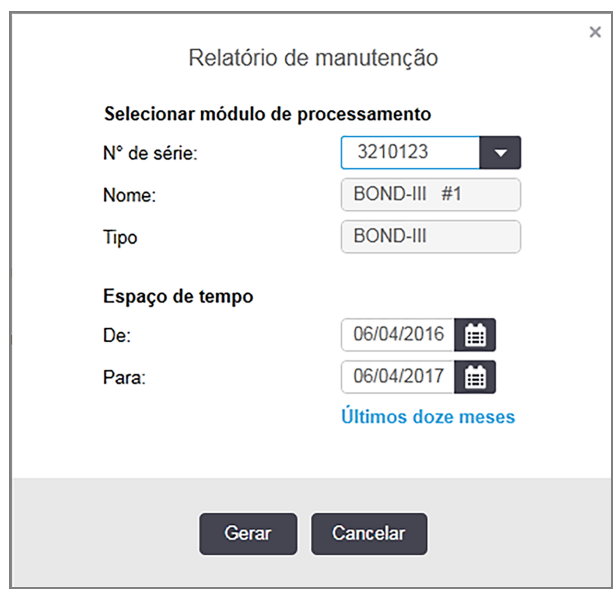

Figura 5-27: Caixa de diálogo Relatório de manutenção

Selecione um módulo de processamento na lista suspensa e depois escolha o período de tempo que pretende, utilizando os controlos de data Desde e Até. Em alternativa, pode clicar em Últimos doze meses para configurar o intervalo de tempo para este período.

Clique em Gerar para gerar um relatório de manutenção.

O relatório é exibido numa nova janela. O canto superior direito do relatório mostra a informação na tabela seguinte:

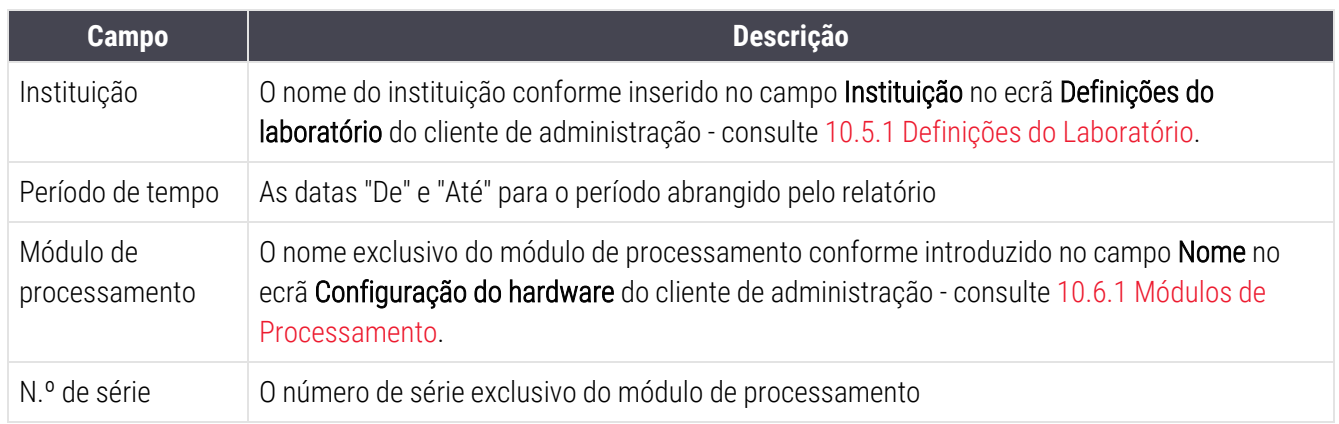

Em baixo, enumeram-se os aspetos a reter relativamente ao relatório:

- <sup>l</sup> Um ícone de atenção irá aparecer por cima do ícone do módulo de processamento no ecrã Estado do sistema (como em [5.1.2 Estado](#page-112-0) do hardware) com uma notificação de lembrete para clicar com o botão direito do rato quando estas tarefas de manutenção expirarem (momento em que a data prevista irá mostrar "Expira agora").
- <sup>l</sup> As datas previstas para as ações de manutenção seguintes baseiam-se no número de lâminas processadas e/ou no período de tempo recomendado entre ações.
- Se não existir nenhum histórico de ocorrências para o período de tempo do relatório, aparece uma frase para este efeito em vez de um quadro de histórico.
- <sup>l</sup> A primeira data num quadro de histórico é o início do período de relatório ou a data de entrada em serviço do módulo de processamento, se esta tiver ocorrido mais tarde. As entradas nas colunas "Lâminas desde a última manutenção/substituição" associadas mostram sempre 0 lâminas.
- A última data num quadro de histórico é o final do período de relatório.
- <sup>l</sup> Existem contagens de lâminas para cada conjunto para processamento de lâminas e também uma contagem de lâminas total combinada para os 3 conjuntos. As contagens de lâminas são repostas em 0 depois de cada ação de manutenção bem sucedida.
- <sup>l</sup> Existem contagens de lâminas individuais para cada sonda do robô do fluído a granel do conjunto para processamento de lâminas. (apenas BOND-III)
- <sup>l</sup> Existem contagens de lâminas individuais para cada seringa do conjunto para processamento de lâminas. (apenas BOND-III)
- <sup>l</sup> Existe uma contagem de lâminas separada para a seringa principal.

# 6 Configuração da lâmina (no Controlador BOND)

O fluxo de trabalho padrão para criar lâminas para processamento pelo BOND envolve os seguintes passos principais:

- 1 Preparação das secções nas lâminas.
- 2 Criar um caso para as lâminas no software BOND (ou o caso pode ser importado de um LIS).
- 3 Adicionar ou editar detalhes do médico, se for necessário.
- 4 Introduzir os detalhes das lâminas (ou estes podem ser importados de um LIS).
- 5 Criar lâminas de controlo de acordo com as práticas padrão do laboratório.
- 6 Rotular as lâminas (exceto nos casos em que já tenham sido rotuladas com etiquetas do LIS).
- 7 Carregar as lâminas em suportes de lâminas e colocar os suportes de lâminas no módulo de processamento.

Uma vez iniciado o processamento das lâminas, o ecrã **Histórico de lâminas** permite-lhe produzir uma variedade de relatórios de lâminas, casos e execuções. Consulte 9 Histórico de lâminas (no [Controlador](#page-228-0) BOND) para mais detalhes.

Se o fluxo de trabalho padrão não se adequar ao seu laboratório, existem fluxos de trabalho alternativos.

Este capítulo apresenta as seguintes secções:

- <sup>l</sup> 6.1 Ecrã [Configuração](#page-142-0) de lâminas
- <sup>l</sup> [6.2 Trabalhar](#page-143-0) com controlos
- [6.3 Trabalhar](#page-144-0) com casos
- <sup>l</sup> 6.4 Gerir [Médicos](#page-151-0)
- <sup>l</sup> [6.5 Trabalhar](#page-151-1) com lâminas
- <sup>l</sup> [6.6 Etiquetagem](#page-160-0) de lâminas
- <sup>l</sup> 6.7 Relatório do resumo da [configuração](#page-164-0) de lâminas
- <sup>l</sup> 6.8 Criação [improvisada](#page-165-0) de lâminas e casos
- <sup>l</sup> [6.9 Compatibilidade](#page-169-0) da lâmina

# <span id="page-142-0"></span>6.1 Ecrã Configuração de lâminas

O ecrã Configuração de lâminas mostra os casos e lâminas inseridos no BOND mas ainda não processados. Para sistemas integrados com LIS, mostra os casos e lâminas importados do LIS. Para os sistemas não-LIS você cria e, se necessário edita casos e lâminas neste ecrã. As lâminas devem obrigatoriamente pertencer a um caso, devendo este ser criado antes de criar as lâminas.

<span id="page-142-1"></span>Para exibir no ecrã Configuração de lâminas, clique no ícone Configuração de lâminas na barra de função.

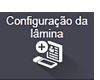

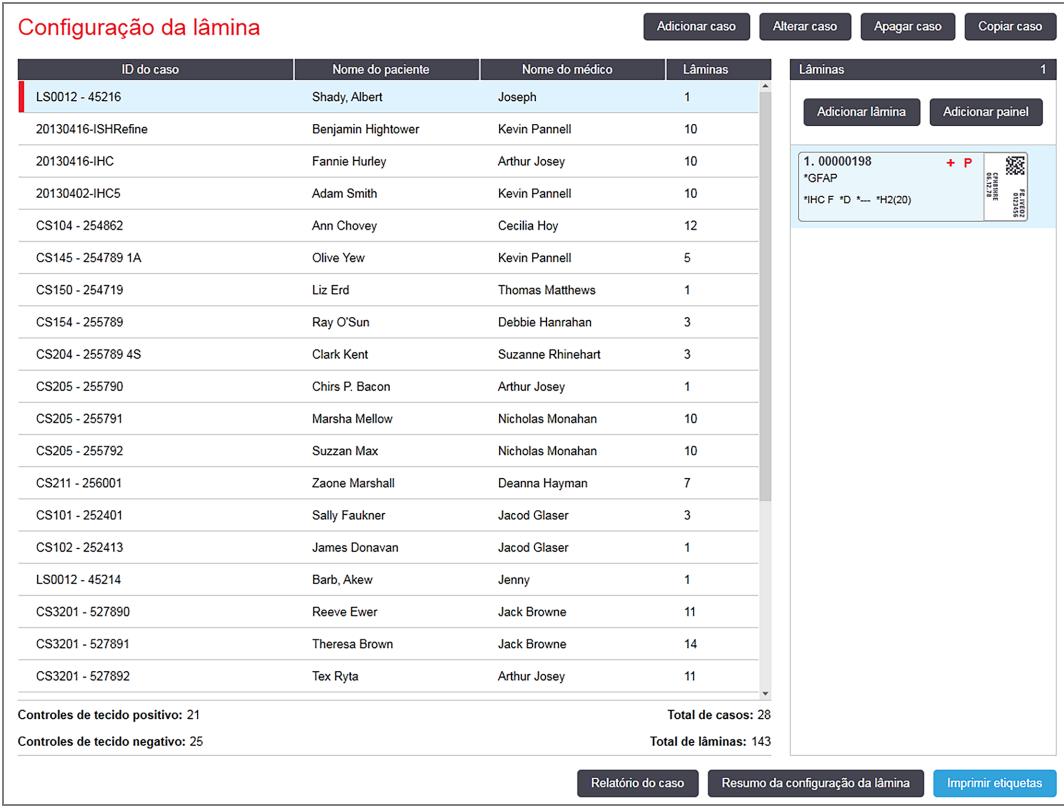

#### Figura 6-1: O ecrã Configuração de lâminas

A [Figura](#page-142-1) 6-1 mostra o ecrã Configuração de lâminas. A zona superior direita do ecrã contém funcionalidades para trabalhar com casos, a zona da direita do ecrã contém ainda funcionalidades para trabalhar com lâminas.

# <span id="page-143-0"></span>6.2 Trabalhar com controlos

A Leica Biosystems recomenda a utilização por rotina de controlos no sistema BOND. Alguns sistemas de ensaio incluem as suas próprias lâminas de controlo, mas podem ser recomendados controlos internos adicionais nas instruções do produto. Para mais informações sobre as recomendações de controlo de qualidade, consulte as instruções de utilização específicas dos produtos do ensaio. Tenha em mente que os controlos devem constituir um teste de todo o processo. Consulte [14.3 Controlo](#page-343-0) de Qualidade para uma discussão adicional.

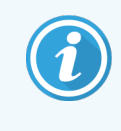

Para testar o desempenho do sistema BOND da forma mais adequada, a Leica Biosystems recomenda vivamente a colocação de tecido de controlo adequado na mesma lâmina que o tecido do doente.

Enquanto que a colocação de tecido de controlo com o tecido em teste é vivamente recomendada, o software BOND também permite lâminas apenas com controlo tecidular, e controlos de reagentes. Tenha atenção para que as lâminas com apenas controlo tecidular sejam bem identificadas de forma a evitar confusões com amostras de doentes em teste.

## 6.2.1 Tecido de controlo

Todas as lâminas devem ser introduzidas no software BOND como tendo um dos seguintes tipos de tecido:

- Tecido de teste
- Tecido negativo
- Tecido positivo

Isto é definido no diálogo Adicionar lâmina (consulte [6.5.2 Criar](#page-153-0) uma lâmina). Qualquer lâmina com tecido do doente em prova deve ser definida como "Tecido de teste". Utilize as definições de controlo "Tecido positivo" e "Tecido negativo" apenas para lâminas que tenham exclusivamente tecido de controlo.

Sempre que o tipo de tecido for alterado para uma nova lâmina no diálogo Adicionar lâmina, o campo Marcador limpa-se automaticamente, para o ajudar a garantir que seleciona o marcador correto para o tecido.

Lâminas com tecido negativo ou positivo são marcadas com um "-" ou "+" respetivamente no ecrã Configuração de lâminas. No ecrã Histórico de lâminas, "Teste", "Negativo" ou "Positivo" é exibido para cada lâmina na coluna Tipo.

Para que as lâminas se salientem claramente como controlos, incluímos "Tipo de Tecido" como um dos campos de informação nos modelos das etiquetas de lâminas predefinidos. Isto imprime um grande "(+)" nas etiquetas de tecido positivo de controlo, e um grande "(–)" nas etiquetas de tecido negativo de controlo. Não é impresso nada no campo para o tecido de teste. Recomendamos a inclusão deste campo em todos os outras etiquetas de lâmina que configure (consulte [10.3 Etiquetas](#page-245-0) ).
# 6.2.2 Reagente de controlo

As lâminas são configuradas com reagente de controlo selecionando o reagente adequado como marcador, em vez de anticorpos padrão ou sondas, durante a configuração da lâmina.

Para IHQ, o software BOND inclui uma opção de reagente de controlo negativo. Com a IHQ selecionada no diálogo Adicionar lâmina, selecione Negativo da lista suspensa Marcador. O BOND dispensa solução de lavagem BOND para estes passos.

Para HIS, o software BOND inclui reagentes de controlo negativo e positivo para ARN e ADN. Estes reagentes têm de ser comprados, registados e carregados no sistema BOND. Selecione a sonda de controlo adequada na lista **Marcadores** 

Lâminas com reagentes de controlo não são objeto de marcação especial exceto com o nome do marcador mostrado no ecrã Configuração de lâminas e na etiqueta da lâmina se o campo marcador estiver incluído no modelo de etiqueta da lâmina aplicável.

# 6.3 Trabalhar com casos

Esta secção descreve as características à esquerda do ecrã **Configuração de lâminas** que lhe permitem trabalhar com casos. As subsecções após a secção descritiva facultam procedimentos para adicionar, editar e eliminar detalhes do caso.

Secções abaixo:

- <sup>l</sup> [6.3.1 Controlos](#page-144-0) do caso e Informações do caso ativo
- <sup>l</sup> [6.3.2 Identificação](#page-145-0) do caso
- <sup>l</sup> [6.3.3 Adicionar](#page-146-0) um caso
- <sup>l</sup> [6.3.4 Duplicação](#page-147-0) de casos, Reativação e Prazo de validade
- <sup>l</sup> [6.3.5 Editar](#page-148-0) um caso
- <sup>l</sup> [6.3.6 Copiar](#page-149-0) um caso
- <sup>l</sup> [6.3.7 Opção](#page-150-0) de casos diários
- <span id="page-144-0"></span><sup>l</sup> [6.3.8 Relatório](#page-150-1) de Caso

## 6.3.1 Controlos do caso e Informações do caso ativo

Clique **Adicionar caso** para adicionar detalhes de um novo caso (ver [6.3.3 Adicionar](#page-146-0) um caso).

Clique Editar caso para editar os detalhes de um caso existente (ver [6.3.5 Editar](#page-148-0) um caso).

Clique Eliminar caso para eliminar um caso existente (ver [6.3.5.1 Eliminar](#page-148-1) umcaso).

Clique Copiar caso para adicionar uma cópia de um caso e as lâminas para esse caso (ver [6.3.6 Copiar](#page-149-0) um caso).

Os comandos Editar, Eliminar, e Copiar também podem ser acedidos no menu de contexto se fizer clique com o botão direito do rato num caso.

#### Clique em Relatório de caso (caso selecionado) (ver [6.3.8 Relatório](#page-150-1) de Caso).

No quadro abaixo os botões mostram informações do caso ativo da seguinte forma:

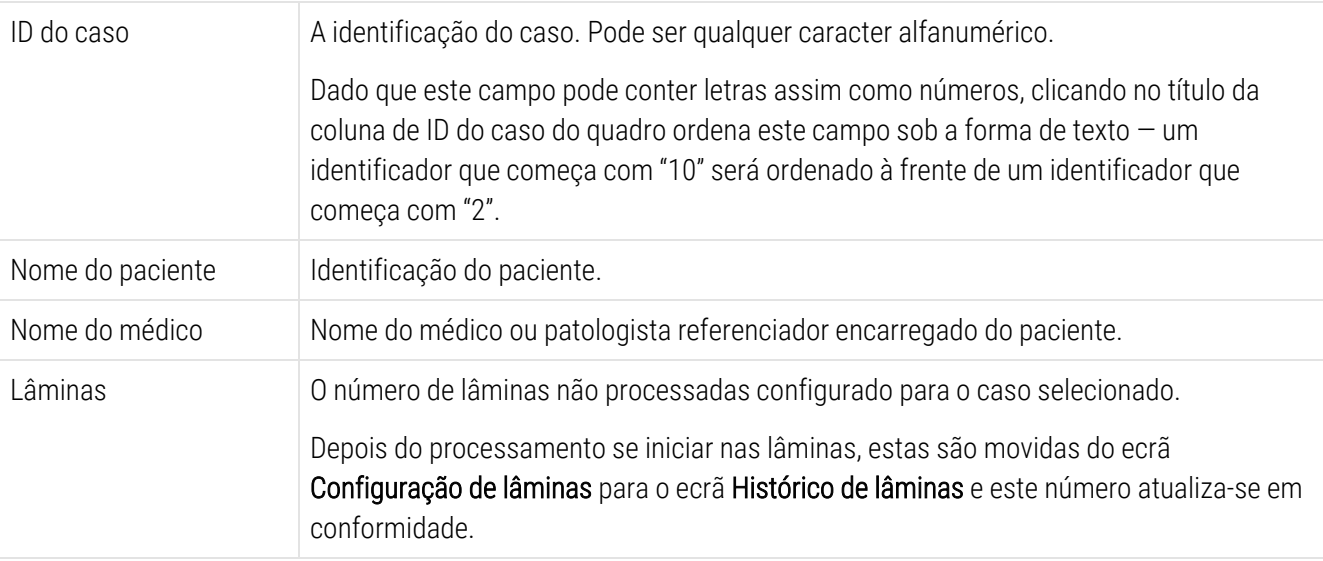

Um caso com uma barra vermelha do lado esquerdo indica que possui uma ou mais lâminas prioritárias de LIS (ver [11.2.5 Lâminas](#page-283-0) Prioritárias).

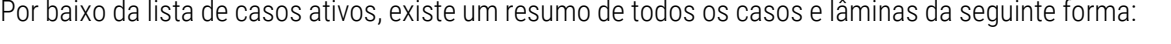

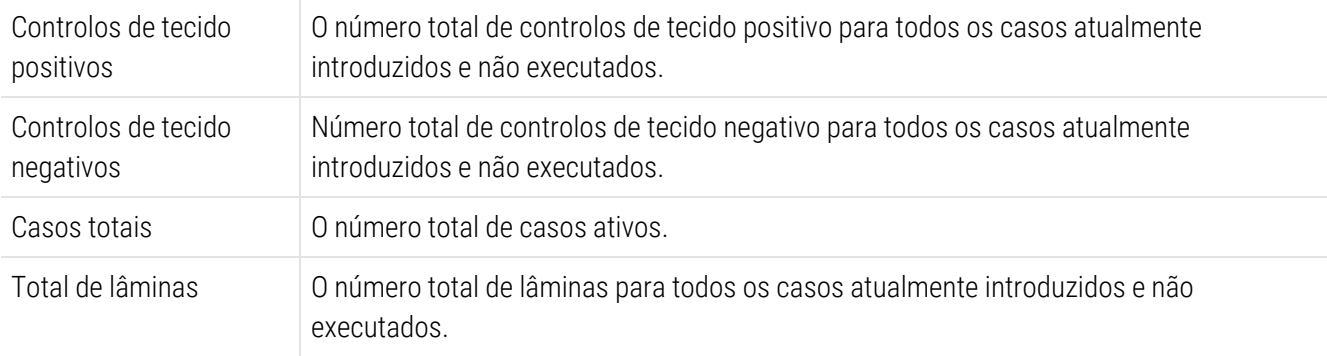

## <span id="page-145-0"></span>6.3.2 Identificação do caso

O sistema BOND utiliza dois identificadores primários para os casos: a ID de caso e o número de caso (ID de Caso e N.º de Caso respetivamente, no software).

- ID do Caso: ID de um caso introduzida pelo utilizador ID, utilizando o esquema de identificação do laboratório. Para casos criados em BOND a ID do caso é introduzida no diálogo Adicionar caso quando os casos são criados. Para sistemas LIS-ip aID do caso é recebida do LIS (onde pode ser conhecida como "número de acesso" ou por outro termo).
- N.o de caso: um número de identificação único que o sistema BOND atribui automaticamente a todos os casos no sistema (criados no sistema BOND e recebidos de um LIS). O n.º de caso é mostrado no diálogo Propriedades do caso.

Em versões BOND do anteriores à 4.1 não existia como requisito a univocidade das IDs de, caso pelo que era possível ter dois ou mais casos com a mesma ID do caso. No entanto, os casos teriam provavelmente nomes diferentes para os doentes, e certamente teriam números de casos diferentes. Nas versões BOND 4.1 e posteriores do, todas as novas IDs docaso devem ser únicas.

Os casos são também frequentemente identificados pelo nome do paciente. contudo, os nomes dos pacientes não são obrigatórios e não precisam de ser únicos.

## <span id="page-146-0"></span>6.3.3 Adicionar um caso

Para adicionar um caso, começando no ecrã Configuração de lâminas, faça o seguinte:

<span id="page-146-1"></span>1 No ecrã Configuração de lâminas, clique em Adicionar caso para apresentar o diálogo Adicionar caso (consulte [Figura](#page-146-1) 6-2).

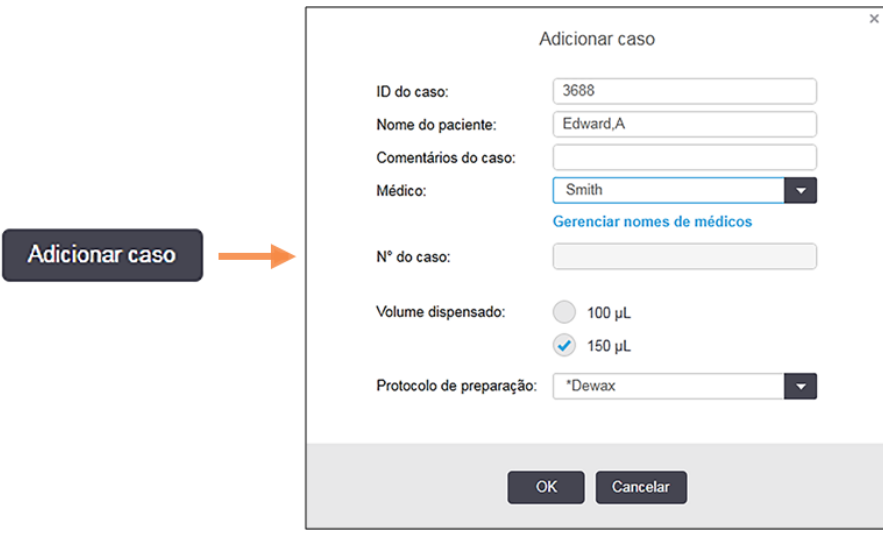

#### Figura 6-2: O diálogo Adicionar Caso

2 Introduza os pormenores conforme adequado nos campos ID do caso, Nome do paciente, Comentários do caso eMédico.

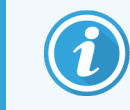

É possível adicionar casos sem qualquer informação de caso.

3 Se o médico necessário não estiver na lista de médicos adicione-o clicando em Gerir médicos para abrir o diálogo Gerir médicos (consultar 6.4 Gerir [Médicos](#page-151-0)).

4 Selecione um volume de dispensação para as lâminas criadas para este caso, se não for o mesmo que o volume dispensado predefinido já configurado.

Note que, para todas as lâminas processadas em BOND-III e Módulos de BOND-PRIME Processamento, selecione o volume de dispensação de 150 μL. Para além disso, para todas as lâminas HIS, selecione o volume de dispensa de 150 μL para todos os tipos de módulo de processamento.

Para informações sobre as áreas utilizáveis nas lâminas e volumes dispensados, consulte [6.5.8 Volumes](#page-158-0) de [Dispensação](#page-158-0) e Posição do Tecido nas Lâminas.

- 5 Selecione uma opção de preparação na lista de Protocolo de preparação (consulte [Figura](#page-146-1) 6-2), para a tornar na predefinição para as lâminas criadas para este caso.
- 6 Para deixar o diálogo sem introduzir os detalhes no sistema, clique Cancelar.
- 7 Para introduzir os detalhes do caso, clique OK.

O caso é acrescentado à lista de casos.

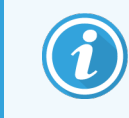

<span id="page-147-0"></span>Se a ID do caso já existir no sistema, abre-se o diálogo **Duplicação de ID do caso** (consulte [6.3.4 Duplicação](#page-147-0) de casos, Reativação e Prazo de validade).

### 6.3.4 Duplicação de casos, Reativação e Prazo de validade

As versões de software anteriores a BOND 4.1 permitiam que diferentes casos tivessem a mesma ID de caso. Esses casos podiam, em geral, ser distinguidos através do nome do doente e a diferenciação estava sempre garantida pelo número do caso, que é sempre único. BOND já não permite que novos casos utilizem as mesmas ID de caso de casos existentes – cada caso novo deve receber uma ID de caso única ou ser identificado como sendo o mesmo do que um caso já existente no sistema.

Se inserir um caso com uma ID de caso que já esteja no sistema, o diálogo **Duplicação de ID** do caso é mostrado, exibindo o caso existente com a mesma ID de caso. Para utilizar o mesmo caso selecione-o e clique em Usar o selecionado (consulte também Fundir casos [\(Secção](#page-148-2) 6.3.4.1 na página 148)). Caso contrário, cancele o diálogo e mude a ID de caso para o criar o caso como um caso novo.

Os casos no diálogo **Duplicação de ID do caso** podem ser apagados, caducados (ou seja, casos em que todas as lâminas já foram processadas - ver abaixo), ou cados atuais, ainda listados no ecrã Configuração de lâminas. Quando um caso caducado é selecionado e recuperado para a lista de casos, o dito caso é descrito como "reativado".

Consulte ID de caso [duplicada](#page-244-0) (Secção na página 244) para uma discussão acerca de IDs de caso duplicadas para casos LIS.

### <span id="page-148-2"></span>6.3.4.1 Fundir casos

Se editar uma ID de caso para a transformar numa ID de caso existente e depois clicar Usar o selecionado no diálogo Duplicação de ID do caso que aparece subsequentemente, todas as lâminas não processadas do caso editado são movidas para o caso existente.

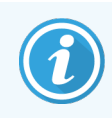

Só é possível editar um caso que tenha lâminas não processadas; por conseguinte, não é possível mudar um caso para o qual estão associadas lâminas processadas.

### 6.3.4.2 Tempo de vida do caso processado

Quando o processamento da última lâmina num caso tiver começado, o caso (através das predefinições) é removido do ecrã Configuração de lâminas e aparecerá no ecrã Histórico de lâminas.

Pode definir o BOND sistema para manter os casos no ecrã **Configuração de lâminas** durante um número definido de dias após as últimas lâminas nos casos terem sido processadas. Defina esta "vida útil do caso processado" no ecrã Laboratório do cliente de administração (consulte [10.5.2 Definições](#page-257-0) do caso e lâmina).

Os casos caducados são armazenados no sistema, mas não podem ser visualizados. Casos caducados podem ser repostos na lista adicionando novamente o caso (ressuscitando-o) ou acrescentando uma lâmina ao caso através do LIS.

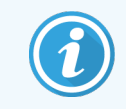

<span id="page-148-0"></span>Casos que não contêm quaisquer lâminas processadas nunca são eliminados automaticamente do ecrã de configuração de lâminas.

## 6.3.5 Editar um caso

Para editar os detalhes de um caso, selecione na lista e depois clique Editar caso. O software exibe o diálogo Propriedades do caso. Pode usá-lo da mesma forma que usa o diálogo Adicionar Caso previamente descrito.

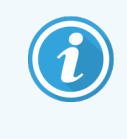

<span id="page-148-1"></span>Se editar os detalhes de um caso para o qual foram impressas etiquetas de lâminas, imprima novamente as etiquetas antes de tentar executar as lâminas (irá aparecer no ecrã uma mensagem para este efeito).

### 6.3.5.1 Eliminar umcaso

Para eliminar um caso, selecione-o na lista e clique Eliminar caso.

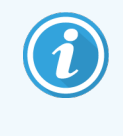

Quando um caso BOND no ecrã **Configuração de lâminas** contém apenas lâminas não processadas, pode eliminar manualmente o caso, transformando-o em "caducado". (Todos os casos LIS expiram automaticamente assim que não possuem lâminas não processadas.)

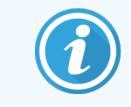

Não pode eliminar manualmente um caso se este contiver alguma lâmina em processamento ou processada.

Eliminar um caso também apaga todas as lâminas não processadas criadas para esse caso.

<span id="page-149-0"></span>Pode recuperar os pormenores de casos apagados mas não das suas lâminas.

## 6.3.6 Copiar um caso

Copiar casos constitui uma forma cómoda para configurar um novo caso para um doente. Pode alterar os pormenores do caso no novo caso, se pretender, ou manter os mesmos. É sempre criado um novo número de caso, mesmo que a ID do caso e as outras propriedades se mantenham inalteradas.

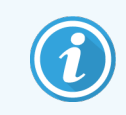

Um caso não pode ser copiado se contiver uma lâmina que referencia um protocolo eliminado.

As lâminas copiadas estão prontas para a impressão de etiquetas e processamento no ecrã Configuração de lâminas. Elimine as lâminas indesejadas, clicando com o botão direito do rato nelas e selecionando Eliminar lâmina.

Para copiar um caso:

- 1 Selecione o caso a copiar na lista de casos à esquerda do ecrã Configuração de lâminas.
- 2 Clique Copiar caso; o software mostra o diálogo Copiar caso.
- 3 Insira uma nova ID do caso e edite os detalhes do caso conforme for necessário.
- 4 Selecione Lâminas não processadas, ou Todas as lâminas conforme necessário.
	- Lâminas não processadas para copiar apenas as lâminas não processadas do caso original.
	- Todas as lâminas para copiar todas as lâminas (não processadas, em processamento e processadas) do caso original. O sistema marca todas as lâminas no novo caso como não processadas.
- 5 Clique OK.

O sistema cria o novo caso e copia as lâminas, incluindo eventuais comentários, de acordo com a opção selecionada. Todas as lâminas copiadas (incluindo as LIS) se comportam da mesma maneira do que as lâminas criadas no diálogo Adicionar Lâmina (ver [6.5.1 Descrição](#page-152-0) dos campos de lâmina e controlos).

# <span id="page-150-0"></span>6.3.7 Opção de casos diários

O sistema BOND pode ser configurado para que crie automaticamente um novo caso a cada 24 horas, permitindo que todas as lâminas para cada dia sejam criadas num mesmo caso. Isto permite poupar tempo para laboratórios que processam pequenas quantidades de lâminas, uma vez que os nomes dos pacientes e da ID de caso não são inseridas. Cada caso diário tem as seguintes propriedades:

- <sup>l</sup> A ID do caso é definida para a data do novo dia.
- <sup>l</sup> O volume de dispensação e protocolo de preparação revertem para as predefinições do sistema configuradas no cliente de administração. Isto pode ser editado.
- ol Os campos Nome do paciente e Médico permanecem vazios e não podem ser alterados.

Se quiser, pode continuar a criar casos individuais da forma habitual, com a opção caso diário ativada. Consulte [10.5.2 Definições](#page-257-0) do caso e lâmina para instruções para configurar a opção de caso diário.

## <span id="page-150-1"></span>6.3.8 Relatório de Caso

Pode gerar relatórios para casos individuais. Os relatórios mostram detalhes básicos do caso e informação acerca de todas as lâminas nos casos, por ex.: IDs de lâminas e os protocolos e reagentes utilizados nelas. Existe espaço para que escreva um comentário para cada lâmina se o relatório for impresso. Consulte [9.6 Relatório](#page-234-0) de Caso para uma descrição completa.

Crie relatórios de caso a partir dos ecrãs Configuração de lâminas e Histórico de lâminas. Selecione o caso ou lâmina adequado e depois clique no botão Relatório de caso. Os relatórios de caso só incluem pormenores de reagente para lâminas que foram processadas e desbloqueadas a partir do módulo de processamento.

# <span id="page-151-0"></span>6.4 Gerir Médicos

BOND armazena uma lista de médicos para adicionar opcionalmente aos detalhes do caso. Selecionar de uma lista de médicos preferenciais nos diálogos Adicionar caso ou Propriedades do caso ou adicionar ou editar médicos no diálogo Gerir médicos, aberto a partir dos mesmos diálogos de propriedades do caso.

São exibidos os seguintes campos para cada médico:

- Nome: o nome do médico
- <sup>l</sup> LIS ID: um identificador único fornecido por um sistema de informações laboratoriais (se aplicável)
- <sup>l</sup> Pref.: o estado de preferido do médico (só estão disponíveis médicos preferidos na lista pendente quando se criam casos). Este estado é definido na caixa de diálogo Editar médico.

Estes valores também são mostrados no diálogo Editar médico. Adicionalmente, o diálogo Editar médico tem:

- · Identificação: uma ID única gerada e atribuída automaticamente pelo sistema BOND
- Comentários: campo editável para um comentário geral ou informações de nome adicional

Com o diálogo Gerir médicos aberto, clicar em Adicionar ou Editar para adicionar novos médicos ou editar detalhes de médicos existentes. As alterações são limitadas aos campos de comentários e à alteração do estado preferencial – não é possível alterar o nome de um médico depois de esse médico ter sido criado.

Pode eliminar médicos a partir do diálogo Gerir médicos. Os casos que já foram criados com um médico eliminado continuam a mostrar o nome do médico, mas este médico não está disponível para novos casos. Não pode reutilizar um nome de um médico eliminado para um novo médico.

# 6.5 Trabalhar com lâminas

Esta secção descreve a criação de lâminas e gestão do ecrã Configuração de lâminas. A secção final descreve a definição de volumes de dispensação e como isso afeta a colocação do tecido nas lâminas.

- <sup>l</sup> [6.5.1 Descrição](#page-152-0) dos campos de lâmina e controlos
- <sup>l</sup> [6.5.2 Criar](#page-153-0) uma lâmina
- <sup>l</sup> [6.5.3 Copiar](#page-156-0) uma lâmina
- <sup>l</sup> [6.5.4 Editar](#page-156-1) uma lâmina
- <sup>l</sup> [6.5.5 Eliminar](#page-156-2) uma lâmina
- <sup>l</sup> [6.5.6 Identificação](#page-157-0) manual de uma lâmina
- <sup>l</sup> [6.5.7 Adicionar](#page-157-1) um painel de lâminas
- <sup>l</sup> [6.5.8 Volumes](#page-158-0) de Dispensação e Posição do Tecido nas Lâminas

# <span id="page-152-0"></span>6.5.1 Descrição dos campos de lâmina e controlos

No cimo da lista de lâminas existem dois botões:

- **·** Clique **Adicionar lâmina** para adicionar uma lâmina para o caso selecionado.
- Clique Adicionar painel para adicionar um painel para o caso selecionado.
- <sup>l</sup> Consulte [6.5.7 Adicionar](#page-157-1) um painel de lâminas para mais detalhes.

A lista de lâminas na direita do ecrã exibe os pormenores das lâminas para o caso selecionado na esquerda do ecrã. Cada lâmina exibe a ID da lâmina e os pormenores dos protocolos a executar nessa lâmina. As áreas do rótulo na direita das lâminas são codificadas por cores para indicar onde foram criados, da seguinte forma:

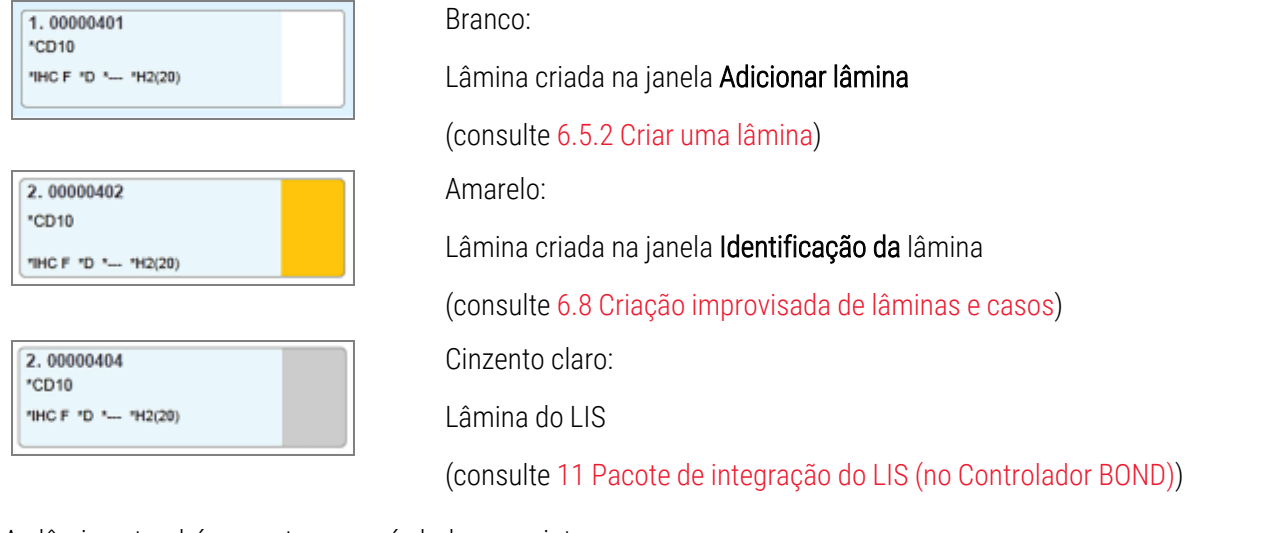

As lâminas também mostram os símbolos seguintes:

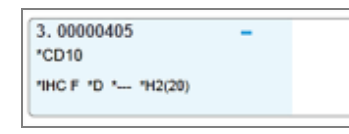

4.00000406 \*CD10 "IHC F "D "-- "H2(20)

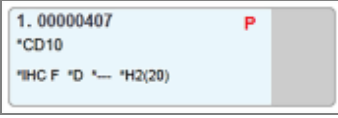

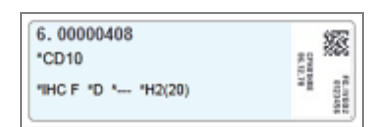

Sinal menos:

lâmina de tecido negativo (consulte o passo 4 em [6.5.2 Criar](#page-153-0) uma lâmina)

Sinal mais:

lâmina de tecido positivo (consulte o passo 4 em [6.5.2 Criar](#page-153-0) uma lâmina)

P vermelho:

Lâmina prioritária do LIS (consulte [11.2.5 Lâminas](#page-283-0) Prioritárias)

Etiqueta de amostra:

A etiqueta da lâmina foi impressa

Faça duplo clique numa lâmina para abrir o diálogo **Propriedades da lâmina** para ela. Faça clique com o botão direito para eliminar a lâmina, ou imprimir uma etiqueta para ela.

## <span id="page-153-0"></span>6.5.2 Criar uma lâmina

Para criar lâminas para o Sistema Bond™ Oracle TM HER2 IHQ, consulte as Instruções de Utilização (IFU) fornecidas com o produto.

Criar uma nova lâmina:

- 1 Clique num caso na lista de casos.
- 2 Clique Adicionar lâmina para exibir o diálogo Adicionar lâmina.

Figura 6-3: O diálogo Adicionar lâmina

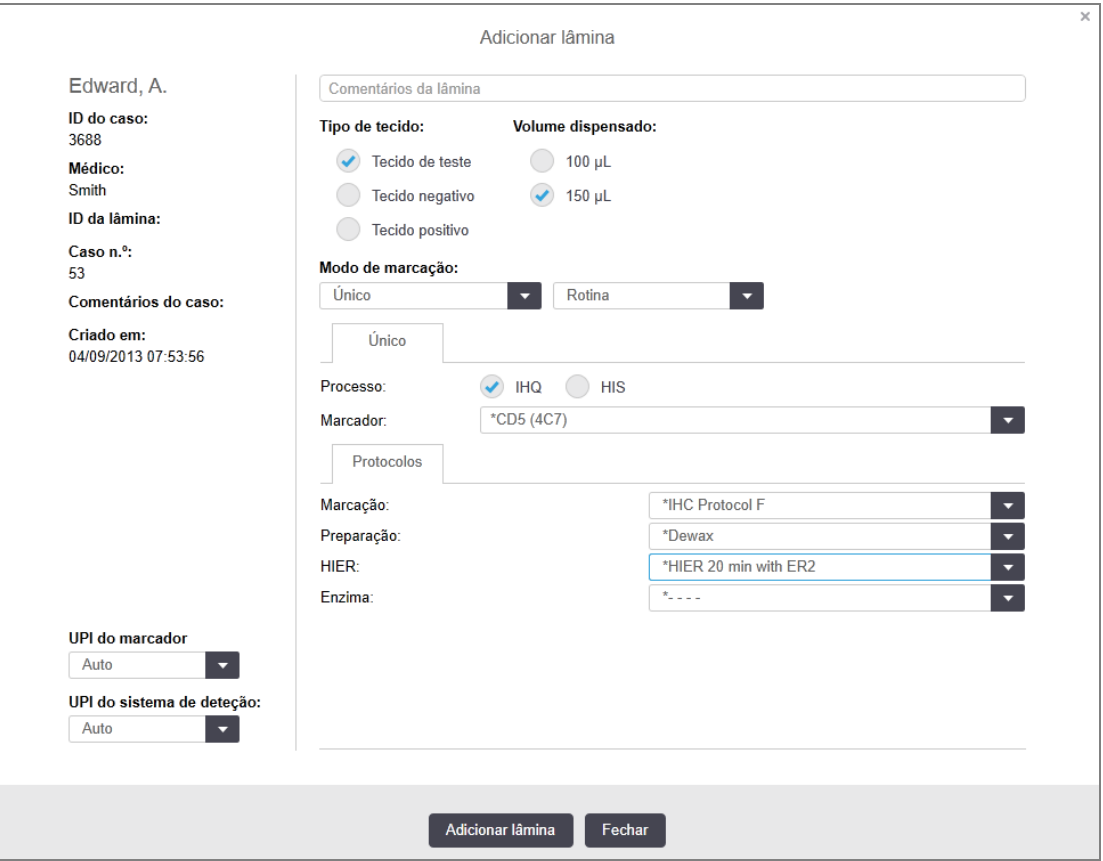

A nova lâmina é automaticamente numerada com uma ID de lâmina única, contudo esta não é mostrada até a lâmina ser gravada, quando clica no botão Adicionar lâmina no diálogo.

- 3 Adicione um comentário à lâmina, se desejar.
- 4 Selecione o tipo de tecido (Tecido de teste, Tecido negativo, Tecido positivo) clicando num dos botões rotativos no grupo Tipo tecido.

Consulte [6.2.1 Tecido](#page-143-0) de controlo e, para uma discussão mais genérica dos controlos, [14.3.2 Controlos](#page-345-0) de [tecido](#page-345-0).

5 Se for necessário, altere o volume de distribuição para a lâmina(Consulte [6.5.8 Volumes](#page-158-0) de Dispensação e Posição do Tecido nas [Lâminas\)](#page-158-0).

- 6 Selecione o modo de marcação.
	- a No campo Modo de marcação, selecione Única (a predefinição) caso vá aplicar uma marcação única, ou Multiplex sequencial ou Multiplex paralelo para uma lâmina de marcação multiplex (consulte [7.1.1 Métodos](#page-173-0) de marcação).
	- b Selecione Rotina (a predefinição) no segundo campo (selecione Oracle apenas se tal lhe for indicado nas instruções para um sistema Leica Bond™ Oracle™ HER2 IHC).
	- c Para marcação multiplex sequencial, selecione o número de marcações da lista pendente Marcações. Pode selecionar até duas marcações.

Os separadores apresentados dependem do modo de marcação selecionado:

- $\cdot$  Único separador Único
- Multiplex paralelo separador Multiplex paralelo.
- Multiplex sequencial— um separador para cada marcação (por exemplo, separador **Primeiro**, separador Final).

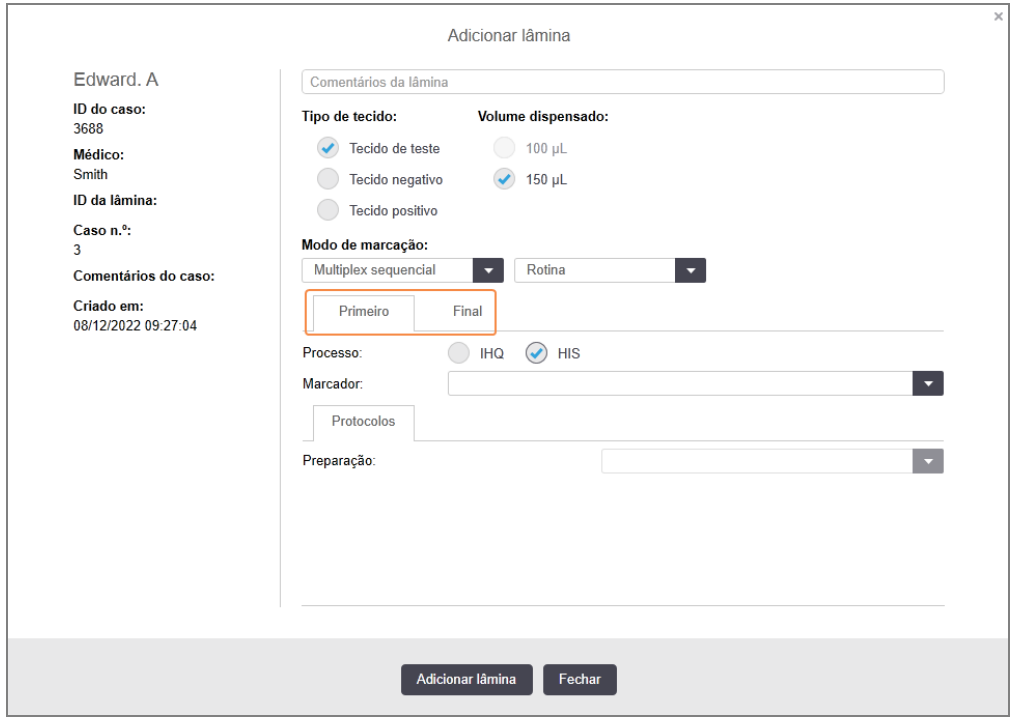

- 7 Em cada separador apresentado:
	- a Selecione o processo de marcação (IHQ ou HIS).
	- b Selecione o anticorpo primário ou sonda da lista pendente Marcadores:
	- c Para executar um reagente de controlo negativo IHQ selecione o reagente negativo predefinido \*Negativo ou um reagente negativo que tiver criado (consulte [14.3.3 Controlo](#page-346-0) de reagente negativo para [IHQ](#page-346-0)).
- d Para executar um reagente de controlo negativo HIS selecione \*RNA Negative Control Probe ou \*DNA Negative Control.
- e Para executar um reagente de controlo positivo HIS selecione \*RNA Positive Control Probe ou \*DNA Positive Control Probe.

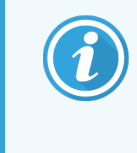

Para adicionar ou remover artigos da lista pendente Marcador, selecione ou desseleccione o campo Preferido para o reagente no ecrã Configuração de reagentes do software. Consulte [8.2.1 Adicionar](#page-211-0) ou editar um reagente para mais informações.

- f Selecione o protocolo adequado para cada fase do processamento.
- g Quando selecionar um anticorpo primário ou uma sonda, o software irá introduzir protocolos predefinidos. Verifique se estão definidos os protocolos corretos para cada fase e selecione um novo protocolo na lista pendente adequada, se for necessário. Selecione \*- - - - se não for necessário nenhum protocolo para uma fase em particular.
- h Os protocolos predefinidos são definidos a partir do ecrã **Configuração de reagentes**. Consulte [8.2.1 Adicionar](#page-211-0) ou editar um reagente.
- i Para adicionar ou remover artigos das listas pendentes Protocolo, selecione ou desseleccione o campo Preferido para o protocolo no ecrã Configuração de protocolos. Consulte [7.2.1 Detalhes](#page-179-0) do protocolo para mais informações.
- j Para lâminas HIS, pode selecionar um protocolo de aplicação da sonda e um protocolo de remoção da sonda. Ou pode optar por não ter protocolo de aplicação da sonda e nenhum protocolo de remoção da sonda.
- k Se não for selecionado nenhum protocolo de aplicação ou de remoção da sonda, certifique-se de que os protocolos de hibridação e desnaturação também são desselecionados.
- 8 Para a marcação Única, deve geralmente deixar a predefinição de Auto para os Identificadores Únicos de Produto (UPI) no lado esquerdo da caixa de diálogo. Contudo, se pretender selecionar um número de lote específico para uma lâmina específica (por exemplo, para validação lote a lote), selecione na lista pendente os seguintes campos:
	- $\bullet$  UPI do marcador  $-$  UPI do contentor de reagente para o marcador
	- $\bullet$  UPI do sistema de deteção  $-$  UPI do Sistema de Deteção.

Para que as lâminas sejam processadas na mesma execução (em BOND-MAX e BOND-III), os UPI têm de ser os mesmos ou Auto tem de estar selecionado.

9 Clique em Adicionar lâmina.

Adicionar lâmina adiciona uma lâmina com os pormenores atualmente exibidos no diálogo Adicionar lâmina, e deixa o diálogo aberto. Tal facilita a rápida adição de várias lâminas ao caso selecionado.

10 Clique Fechar quando terminar de adicionar lâminas aocaso.

# 6.5.3 Copiar uma lâmina

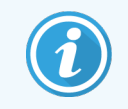

<span id="page-156-0"></span>Uma lâmina não pode ser copiado caso referencie um protocolo eliminado.

Para copiar uma lâmina existente:

- 1 Faça duplo clique na lâmina que quer copiar, para abrir o diálogo Propriedades da lâmina.
- 2 Clique em Copiar lâmina.

O diálogo muda para Adicionar lâmina, com um botão Adicionar lâmina.

- 3 Verifique os detalhes da lâmina e mude conforme necessário.
- <span id="page-156-1"></span>4 Clique em Adicionar lâmina.

A nova lâmina, incluindo eventuais comentários, será acrescentada ao mesmo caso da lâmina copiada.

## 6.5.4 Editar uma lâmina

Para editar os detalhes de uma lâmina no ecrã Configuração de lâminas, faça duplo clique para abrir o diálogo Propriedades da lâmina. Mude os detalhes como descrito em [6.5.2 Criar](#page-153-0) uma lâmina.

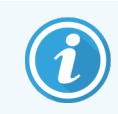

<span id="page-156-2"></span>Se editar os detalhes para uma lâmina para a qual já foi impressa uma etiqueta, imprima novamente a etiqueta antes de processar a lâmina.

# 6.5.5 Eliminar uma lâmina

Para remover uma lâmina da lista de lâminas, clique com o botão direito do rato na lista de lâminas no ecrã Configuração de lâminas, e de seguida selecione Eliminar lâmina do submenu. Pode ainda utilizar a tecla Delete para ajustar a lâmina selecionada.

# <span id="page-157-0"></span>6.5.6 Identificação manual de uma lâmina

Pode identificar-se, em qualquer momento, qualquer lâmina no sistema BOND. Clique no ícone **Procurar** na barra de função para abrir o diálogo Introdução manual de ID.

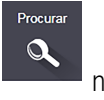

Figura 6-4: Diálogo Introdução de ID manual

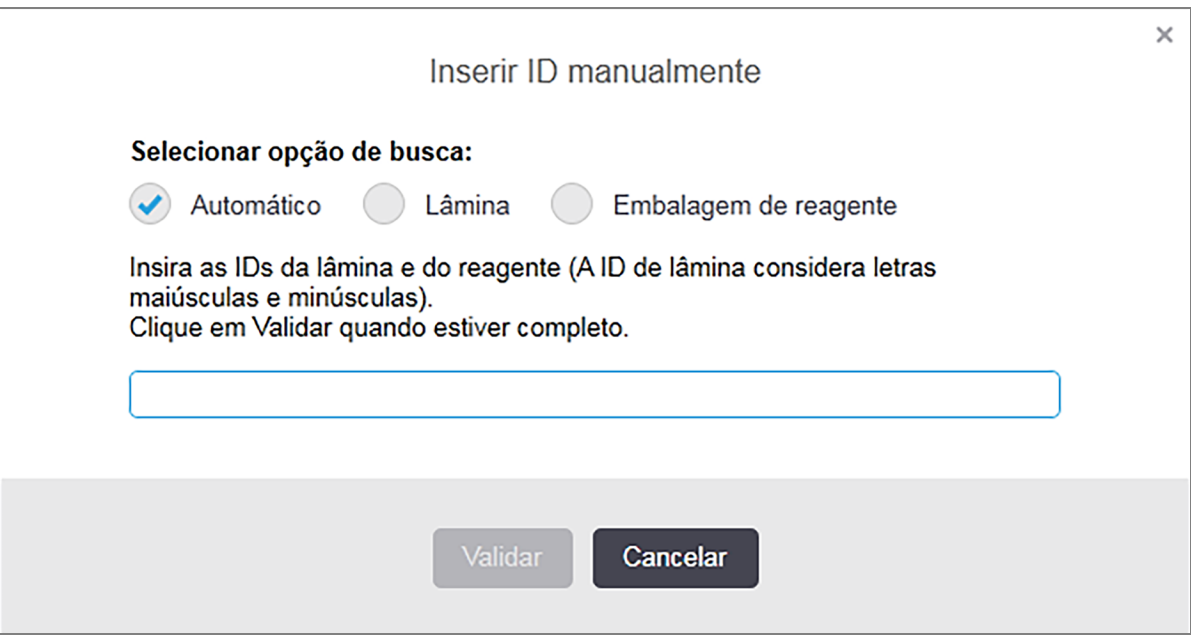

Apenas para lâminas com etiquetas com códigos de barras uni ou bidimensionais, por exemplo as impressas pelo BOND, leia a etiqueta para abrir o diálogo **Propriedades da lâmina** para a lâmina. Em alternativa, insira manualmente a ID numérica com 8 dígitos, incluindo os zeros iniciais, e depois clique Validar.

## <span id="page-157-1"></span>6.5.7 Adicionar um painel de lâminas

Um painel é um conjunto predefinido de marcadores com tipos de tecido associados. Utilize painéis para adicionar rapidamente o número de lâminas com marcadores que são frequentemente utilizados em conjunto - consulte 8.4 Ecrã painéis de [reagentes.](#page-226-0)

Para adicionar um painel de lâminas a um caso, faça o seguinte a partir do ecrã Configuração de lâminas:

- 1 Clique Adicionar painel. Aparece o diálogo Adicionar lâminas do painel.
- 2 Selecione um painel a partir da lista. As lâminas no painel são mostradas.

3 Se for necessário, exclua algumas das lâminas desseleccionando as caixas de verificação, depois clique em Adicionar lâminas.

O BOND acrescenta as lâminas ao caso.

- <sup>l</sup> Para lâminas HIS, o volume de dispensação é definido automaticamente para 150 µL.
- <sup>l</sup> Para lâminas IHQ, o volume de dispensação é definido para o valor predefinido do caso.
- <sup>l</sup> Para todas as lâminas, o protocolo de preparação é definido para a predefinição do caso.

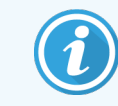

<span id="page-158-0"></span>Podem utilizar-se painéis para acrescentar lâminas com os modos de marcação multiplex única ou paralela, mas não multiplex sequencial.

## 6.5.8 Volumes de Dispensação e Posição do Tecido nas Lâminas

O software BOND tem duas definições de volume de dispensação, configuradas para cada lâmina no diálogo Adicionar lâmina (consulte [6.5.2 Criar](#page-153-0) uma lâmina).

A definição de 100 μL apenas pode ser utilizada para lâminas IHQ no módulo de processamento BOND-MAX – todas as lâminas processadas no BOND-III e BOND-PRIME e todas as lâminas HIS (nos dois tipos de módulo de processamento) têm de utilizar a definição de 150 μL. O Módulo de Processamento BOND-PRIME utiliza um método de distribuição diferente do descrito abaixo (consulte [7 Protocolos](#page-172-0) (no Controlador BOND)).

Nos módulos de processamento BOND-III e BOND-MAX, a definição de volume de dispensação determina a posição da lâmina em que o reagente é dispensado bem como o volume dispensado:

- Para dispensações de 100 μL os Covertiles são puxados para trás aproximadamente até meio das lâminas e a sonda de aspiração coloca anticorpos nos topos dos Covertiles (aproximadamente a meio das lâminas).
- <sup>l</sup> Para dispensações de 150 µL os Covertiles cobrem a maior parte das lâminas. O reagente é novamente colocado nos topos dos Covertiles, e assim uma maior área das lâminas recebe o reagente.

A diferença nas áreas das lâminas que recebem o reagente significa que é importante posicionar corretamente o tecido. Para distribuições de 100 µL tipicamente apenas uma amostra pode ser marcada, e deve ser colocada na metade inferior da lâmina (afastada da etiqueta). Para distribuições de 150 µL, duas amostras de tecido podem mais facilmente ser colocadas nas lâminas ou se apenas existir uma, esta deve ser colocada no centro da lâmina. As áreas utilizáveis da lâmina para as diferentes definições de volume de dispensação estão mostradas em [Figura](#page-159-0) 6-5. As lâminas Leica BOND Plus e Leica BOND Apex são marcadas para mostrar as áreas onde o tecido deve ser colocado.

<span id="page-159-0"></span>**100 µL 150 µL** Área utilizável

#### Figura 6-5: Áreas utilizáveis da lâmina para as diferentes definições de volume de distribuição

- <sup>l</sup> As áreas cruzadas mostram onde o tecido pode ser colocado em lâminas com volumes de dispensa diferente.
- <sup>l</sup> Os pontos de marcação de posição mostrados existem nas lâminas Leica BOND Plus e lâminas Leica BOND Apex (ver [2.6.1 Lâminas](#page-70-0)).

Os módulos de processamento BOND-III e BOND-PRIME apenas dispensam na posição 150 µL - se forem carregadas lâminas com volumes de dispensa de 100 µL não conseguirá iniciar o processamento.

Para lâminas IHQ em BOND-MAX e BOND-III, os volumes de anticorpos dispensados são como mostrado na caixa de diálogo **Adicionar lâmina** – 100 µl ou 150 µl. Para lâminas HIS (para ambos os módulos de processamento) a definição de 150 µL é forçada e os módulos de processamento utilizam as posições de 150 µL para os Covertiles e sondas. Contudo, BOND dispensa mais de 150 μL de sonda:

- $\bullet$  para sondas de ARN, o BOND dispensa 220 µL em dois passos 150 µL e 70 µL;
- para sondas de ADN, o BOND dispensa 240 µL em dois passos 150 µL e 90 µL.

A lavagem e outros passos aplicam volumes diferentes, dependendo do protocolo.

#### Predefinições de volume de dispensação

Para IHQ no BOND-MAX, o volume de dispensação (150 μL ou 100 μL) pode ser definido para cada lâmina individual, mas o BOND permite-lhe configurar dois níveis de predefinições. Pode ser estabelecida uma predefinição que abrange todo o sistema (consulte [10.5.2 Definições](#page-257-0) do caso e lâmina). Isto pode ser anulado para casos individuais com predefinições de caso, estabelecidas no diálogo Adicionar caso (consulte [6.3.3 Adicionar](#page-146-0) um caso). E, finalmente, o volume de dispensação pode ser definido para lâminas individuais no diálogo Adicionar lâmina (consulte [6.5.2 Criar](#page-153-0) uma lâmina).

Todas as lâminas devem possuir o mesmo volume de dispensação para que sejam processadas em conjunto na mesma execução (consulte [6.9 Compatibilidade](#page-169-0) da lâmina).

# 6.6 Etiquetagem de lâminas

Todas as lâminas que são marcadas no sistema BOND devem ser etiquetadas para que sejam identificadas no software, para que nelas sejam executados os protocolos corretos. Os rótulos de lâminas criados no BOND sistema têm todos uma ID de etiqueta (renderizada como código de barras 2D) que é utilizada para identificar automaticamente lâminas nos módulos de processamento. As etiquetas criadas num LIS (ID de códigos de barras 2D) também podem ser identificadas automaticamente. Todavia, devem ser sempre incluídas nas etiquetas de lâminas informações adicionais, legíveis, para que seja possível identificar as lâminas se não for possível identificar automaticamente as IDs da etiqueta, por exemplo se as etiquetas estiverem manchadas (consulte [10.3 Etiquetas](#page-245-0) ).

As etiquetas devem ser aplicadas às lâminas antes destas serem carregadas no instrumento. Certifique-se de que as etiquetas estão corretamente ligadas de modo a que o leitor de ID possa digitalizar eficazmente (para códigos de barras 2D) as IDs de etiquetas.

Deve utilizar etiquetas de lâminas fornecidas pela Leica Biosystems para uso com a impressora BOND de etiquetas para lâminas.

- <sup>l</sup> [6.6.1 Imprimir](#page-160-0) etiquetas e aplicação nas lâminas
- <span id="page-160-0"></span><sup>l</sup> [6.6.2 IDs](#page-163-0) de lâmina e IDs de etiqueta

## 6.6.1 Imprimir etiquetas e aplicação nas lâminas

- 1 Para imprimir uma etiqueta para uma única lâmina, clique com o botão direito do rato na lâmina, depois selecione Imprimir etiqueta. Neste caso, o diálogo Imprimir etiquetas de lâminas não aparece. Num sistema BOND-ADVANCE que inclui grupos definidos, será utilizada a impressora de etiquetas para lâminas predefinida para imprimir a etiqueta. Caso contrário, será utilizada a primeira impressora de etiquetas para lâminas da lista (consulte [10.6.3 Impressoras](#page-265-0) de etiquetas para lâminas).
- 2 Quando todas as suas lâminas tiverem sido configuradas, clique Imprimir etiquetas no ecrã Configuração de lâminas.
- 3 Selecione se pretende imprimir etiquetas de lâminas para:
	- Todas as etiquetas de lâminas ainda não impressas lâminas em todos os casos para as quais não foram impressas etiquetas.
	- <sup>l</sup> Todas as etiquetas de lâminas ainda não impressas para o caso atual lâminas no caso atual para as quais ainda não foram impressas etiquetas.
	- <sup>l</sup> Caso atual todas as lâminas para o caso atualmente selecionado, incluindo as previamente impressas.

As etiquetas de lâminas são impressas pela ordem em que os seus casos foram criados e, dentro de cada caso, pela ordem em que as lâminas foram criadas.

4 Escolha a impressora de etiquetas para lâminas a utilizar.

(Defina a impressora predefinido no ecrã Hardware do cliente de administração – consulte [10.6.2 Grupos](#page-263-0).)

#### 5 Clique Imprimir.

Quando a impressão da etiqueta da lâmina está em curso, aparece um ícone a piscar no canto inferior esquerdo do ecrã Configuração de lâminas.

- 6 Certifique-se de que a área congelada da lâmina, onde a etiqueta será aplicada, está completamente limpa e seca.
- 7 Aplique a etiqueta com a ID da lâmina alinhada paralelamente à extremidade da lâmina. A etiqueta deve ter o lado direito para cima (no mesmo lado da lâmina do tecido).
	- · Alinhe a etiqueta cuidadosamente, dado que o módulo de processamento não consegue capturar adequadamente imagens de etiquetas mal alinhados.
	- <sup>l</sup> Aplique uma pressão firme em toda a área de Etiquetas da Impressora BOND para garantir a fixação.
	- A etiqueta da impressora deve estar totalmente fixa à superfície. Não deve haver qualquer saliência na etiqueta da impressora sobre a extremidade da lâmina.
	- <sup>l</sup> Se o rótulo estiver imerso em líquido, deixe-o secar antes de o armazenar.

Figura 6-6: Coloque a etiqueta dentro das extremidades da lâmina

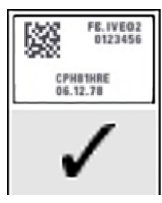

#### Correto:

lâmina.

A etiqueta é quadrado e está dentro das extremidades da

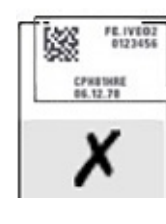

A etiqueta ultrapassa as extremidades da lâmina.

Incorreto:

**FE.1VE02** K) CPHETHRE

#### Incorreto:

A etiqueta está torcida.

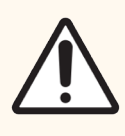

Precaução: Posicione todas as partes da etiqueta dentro de todas as extremidades da lâmina. Uma superfície pegajosa exposta pode fazer com que a etiqueta da lâmina (e a lâmina) adira ao Covertile ou a outro equipamento e danifique a lâmina.

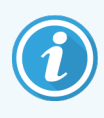

Quando substituir a fita da impressora BOND e o rolo de etiquetas, substitua a fita de tinta pelo mesmo número de produto. As instruções para a substituição dos rolos de etiquetas e da fita de tinta estão incluídas na caixa.

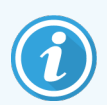

Para etiquetas de impressora que sejam submetidas a imersão prolongada do reagente ou sujeitas a procedimento agressivo, considere o seguinte:

- <sup>l</sup> Aplique a etiqueta da lâmina após a realização do tratamento.
- <sup>l</sup> Aplicar um identificador secundário na superfície da lâmina
- <sup>l</sup> Evite ou limite a imersão da fita e etiquetas da impressora BOND
- Aplique uma camada protetora

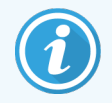

Os rolos de tinta usados terão imagens invertidas das informações impressas. Se as informações contiverem informações de identificação pessoal, os rolos de tinta usados devem ser eliminados de acordo com os procedimentos laboratoriais e/ou regulamentos de privacidade locais.

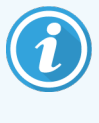

A durabilidade do adesivo e da tinta está sujeita às condições de teste do cliente. A utilização da fita e etiquetas da Sistema BOND impressora deve ser verificada pelo laboratório relativamente aos respetivos procedimentos e condições.

### Desparafinação e recuperação de epítopos externa

A desparafinação e recuperação de epítopos, se estiverem a ser feitas fora do BOND, são preferíveis após impressão das etiquetas das lâminas. Tal evita que as lâminas sequem enquanto introduz pormenores das lâminas e configura o BOND para executar o(s) protocolo(s) necessário(s), evitando ainda dificuldades na etiquetagem de lâminas molhadas após estes passos.

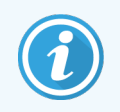

Se estiver a utilizar xileno para a desparafinação fora do instrumento, evite tocar na etiqueta, para que a impressão não fique esbatida.

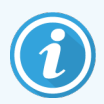

A imersão prolongada ou a exposição a derivados de benzeno, D-Limonenos e Hidrocarbonetos Alifáticos, Acetona, reagentes à base de água e aquosos podem reduzir a eficácia do adesivo da etiqueta de ID da lâmina e a possível perda de integridade da impressão. Recomendamos que as etiquetas não sejam submersas durante um período de tempo prolongado. Consulte as informações específicas do produto no website da LBS.

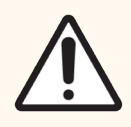

Precaução: Para desparafinação nos Módulos de processamento BOND-III e BOND-MAX, utilize apenas a Solução de desparafinação BOND.

Para desparafinação nos Módulos de processamento BOND-PRIME, utilize apenas a BOND-PRIME Dewax Solution.

Não use xileno, substitutos de xileno ou outros reagentes que possam degradar as peças do sistema e provocar fugas de líquido.

# <span id="page-163-0"></span>6.6.2 IDs de lâmina e IDs de etiqueta

O sistema BOND fornece uma "ID da lâmina" única de cada vez que é criada uma nova lâmina. O sistema BOND cria ainda uma "ID da lâmina" única de cada vez que é impressa uma Etiqueta da lâmina. A ID da etiqueta é um código de barras 2D.

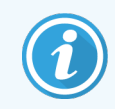

Para as lâminas do LIS, a ID de lâmina pode ser definida pelo LIS e poderá ser qualquer valor numérico (com 8 dígitos ou menos).

### Identificação da lâmina

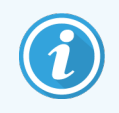

Esta secção não se aplica ao Módulo de BOND-PRIME Processamento.

Quando as etiquetas são colocadas em lâminas, o sistema consegue identificar as lâminas em cada posição nos conjuntos de marcação de lâminas (consulte [5.1.5.1 Identificação](#page-127-0) Automática da Lâmina).

Lâminas sem IDs de lâmina ou com IDs de lâmina não reconhecidas devem ser identificadas manualmente no sistema (consulte [5.1.5.2 Identificação](#page-127-1) manual da lâmina no instrumento), ou impressa uma etiqueta e colocada na lâmina e a imagem da lâmina capturada novamente.

Configure a informação a ser mostrada nas etiquetas de lâminas no ecrã Configuração de etiquetas do cliente de administração (consulte [10.3 Etiquetas](#page-245-0) ).

# <span id="page-164-0"></span>6.7 Relatório do resumo da configuração de lâminas

O resumo de configuração e lâminas lista todas as lâminas (para todos os casos), atualmente configuradas no ecrã Configuração de lâminas. As lâminas são agrupadas por caso, com pormenores tais como marcador e volume de dispensação fornecido. Na base do relatório existe uma lista de todos os reagentes e sistemas de reagente necessários para as lâminas no relatório, com o número de testes para cada um. Existem listas separadas para cada Módulo de BOND Processamento.

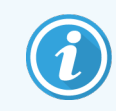

Deve comissionar pelo menos um Módulo de Processamento BOND-PRIME para ver os detalhes relacionados no relatório.

O relatório consiste numa valiosa ajuda na preparação de execuções. Ajuda-o a garantir que as lâminas colocadas em cada suporte são compatíveis (consulte [6.9 Compatibilidade](#page-169-0) da lâmina) e mostra os reagentes e sistemas de reagente que devem ser carregados.

Para criar um relatório de Configuração de lâminas, clique Resumo configuração lâminas.

Para cada lâmina, o relatório mostra as seguintes informações.

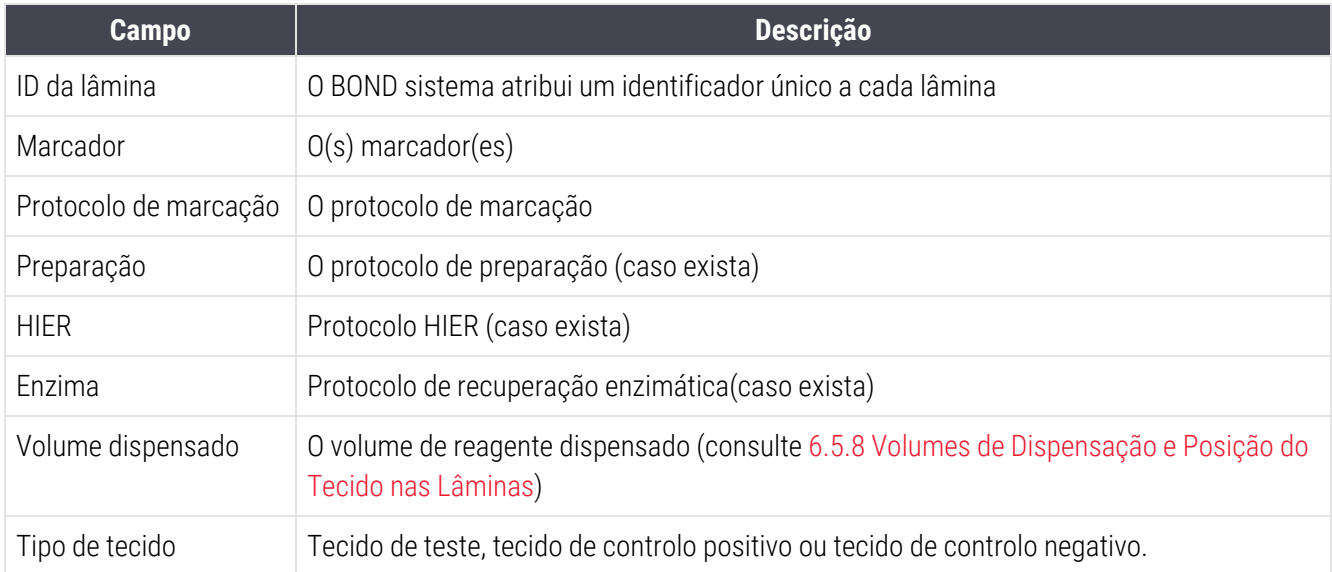

Para lâminas com marcação multiplex sequencial, são mostradas até duas filas nas colunas Marcador, Protocolos, Volume de dispensação e Tipo tecido, agrupadas por ID de lâmina.

Consulte [3.7 Relatórios](#page-90-0) para mais detalhes sobre a janela de relatório e opções de impressão.

# <span id="page-165-0"></span>6.8 Criação improvisada de lâminas e casos

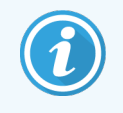

Esta secção não se aplica ao Módulo de BOND-PRIME Processamento.

Por predefinição, o sistema BOND está configurado de forma a que possam ser criados novos casos e lâminas depois de um suporte de lâminas ser carregado num módulo de processamento e a imagem das lâminas capturada.

A primeira secção em baixo dá instruções para esta criação "improvisada" de lâminas e casos. A segunda secção descreve as definições de opção para fluxos de trabalho alternativos.

- <sup>l</sup> [6.8.1 Criação](#page-165-1) de novos casos e/ou lâminas depois da captura de imagens
- <span id="page-165-1"></span><sup>l</sup> [6.8.2 Opções](#page-167-0) de identificação da lâmina no instrumento

### 6.8.1 Criação de novos casos e/ou lâminas depois da captura de imagens

Siga o procedimento em baixo para adicionar informações de casos e lâminas depois das lâminas terem sido carregadas e a sua imagem capturada (o procedimento é semelhante ao procedimento de ID assistida descrito em [5.1.5.2 Identificação](#page-127-1) manual da lâmina no instrumento, mas inclui agora a criação de novos casos e lâminas).

1 Carregue as lâminas no módulo de processamento da forma habitual.

Não existe qualquer necessidade para criar casos ou lâminas no software BOND ou imprimir etiquetas podem ser utilizadas etiquetas escritos à mão ou de terceiros.

O sistema não irá reconhecer as lâminas, pelo que irá exibir as imagens das etiquetas.

Figura 6-7: Lâmina não identificada automaticamente

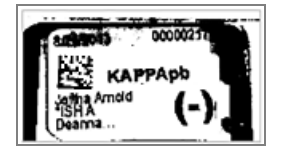

Se as imagens de etiquetas não forem mostradas de forma consistente para um módulo de processamento particular, este pode estar configurado para não capturar imagens das etiquetas de lâminas. Contacte o serviço de apoio ao cliente para providenciar que esta definição seja reconfigurada para o módulo de processamento.

- 2 Para lançar o diálogo Identificação da lâmina, faça um dos seguintes:
	- a Clique duas vezes na imagem da lâmina.
	- b Com o botão direito do rato, clique na imagem e selecione Selecionar manualmente no submenu.

<span id="page-166-0"></span>Aparece o diálogo Identificação da lâmina com os botões Caso novo e Lâmina nova disponíveis (itens 1 e 2 em [Figura](#page-166-0) 6-8).

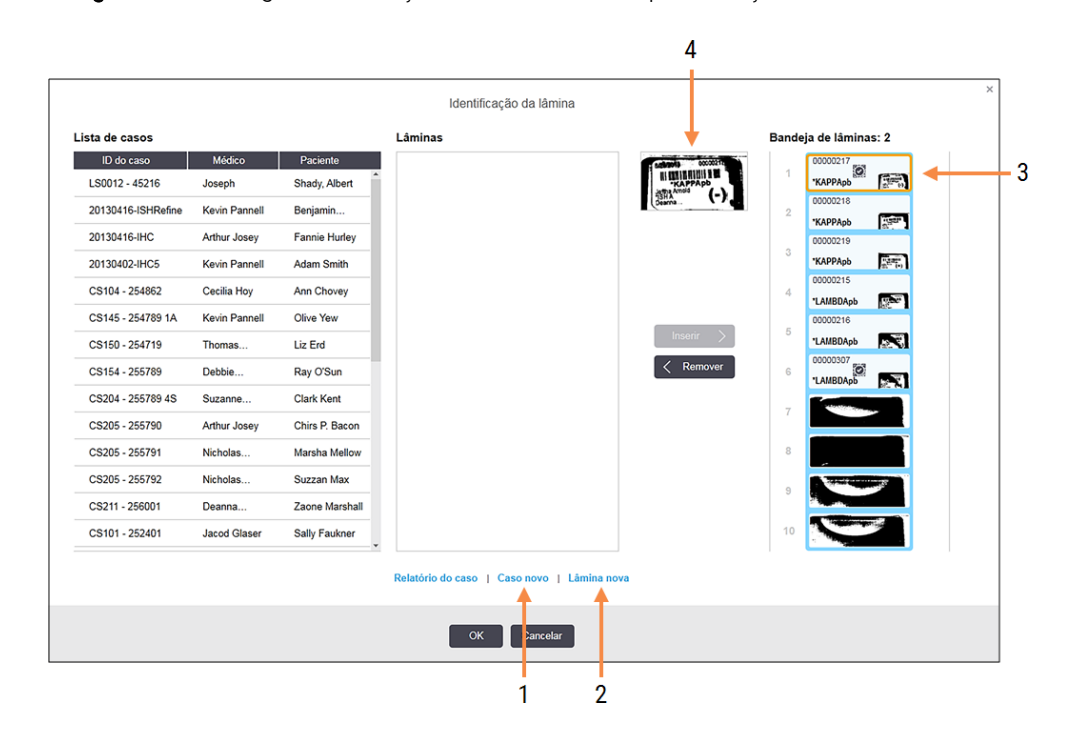

Figura 6-8: Diálogo Identificação de lâminas com apresentação do estado da lâmina

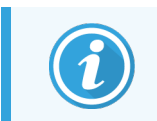

(Em alguns laboratórios o botão Caso novo, ou ambos os botões Caso novo e Lâmina nova podem estar desativados – consulte [6.8.2 Opções](#page-167-0) de identificação da lâmina no instrumento)

A lâmina ativa fica destacada no suporte de lâminas (item 3).

O diálogo inclui uma imagem ampliada da etiqueta (item 4) para ajudar na identificação da lâmina. Segure no cursor por cima da lâmina no painel da direita para ver uma ampliação ainda maior da etiqueta.

O painel da esquerda lista todos os casos com lâminas atuais. Em predefinições, aparecem apenas os n casos com lâminas para as quais foram impressas etiquetas (pode alterar isto para incluir casos com lâminas para os quais não foram impressas etiquetas, consulte [6.8.2.2 Etiquetas](#page-168-0) de lâminas externas).

O painel central mostra lâminas configuradas para o caso selecionado no painel da esquerda, onde as lâminas ainda não foram emparelhadas com qualquer lâmina lida no módulo de processamento. Novamente, em predefinições, aparecem apenas lâminas que tiveram etiquetas impressas, mas tal pode ser alterado para mostrar todas as lâminas configuradas para o caso.

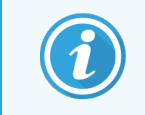

Certifique-se de que seleciona a imagem da etiqueta correta, uma vez que as suas lâminas podem ser afetadas se escolher de forma incorreta.

3 Para criar um novo caso, clique Caso novo (item 1).

Pode agora criar um novo caso para a lâmina selecionada da forma habitual (consulte [6.3.3 Adicionar](#page-146-0) um [caso](#page-146-0)).

- 4 Depois de clicar em OK no diálogo Adicionar caso selecione o caso novo na lista de casos no diálogo Identificação da lâmina.
- 5 Para criar uma nova lâmina para o caso que acabou de criar, clique em Lâmina nova (item 2).

Isto abre o diálogo Adicionar lâmina.

6 Crie uma nova lâmina no software para a lâmina física selecionada no painel da direita, da forma habitual (consulte [6.5.2 Criar](#page-153-0) uma lâmina).

Quando é adicionada, a nova lâmina é exibida no painel do centro do diálogo (ou seja, enquanto o novo caso permanece selecionado na lista de casos da esquerda).

7 Assegurando-se de que a imagem da etiqueta correta ainda está selecionada no painel da direita, prima Inserir para a fazer corresponder à nova lâmina, no painel do centro.

A lâmina é removida do painel do centro e a imagem da etiqueta no painel da direita é substituída para mostrar a informação do sistema para a lâmina, como esta foi introduzida para a nova lâmina que acabou de criar.

Se fizer corresponder lâminas incorretamente, pode desfazer este passo selecionando a lâmina no painel da direita e pressionando Remover.

8 A lâmina pode ser agora processada da forma habitual.

<span id="page-167-0"></span>Repita o procedimento de criar novos casos e lâminas para as restantes lâminas no suporte de lâminas.

## 6.8.2 Opções de identificação da lâmina no instrumento

As definições no cliente de administração pode permitir ou forçar fluxos de trabalho para a identificação de lâminas diferentes, ao ativarem ou desativarem seletivamente opções no diálogo Identificação da lâmina.

### <span id="page-167-1"></span>6.8.2.1 Restringir ou Inativar a Criação de Casos e Lâminas de Improviso

Por predefinição, o BOND sistema permite-lhe carregar lâminas que não foram criadas no BOND software (ou importadas de um LIS) e criar os casos e lâminas no software depois de as lâminas terem sido digitalizadas, utilizando a caixa de diálogo **Identificação da lâmina**. Opcionalmente, pode configurar-se o sistema para não permitir a criação de novos casos desta forma (mas continuar a permitir a criação de novas lâminas para casos) existentes ou impedir totalmente a criação de lâminas (e casos) depois de carregadas as lâminas. Dependendo da sua definição, Novo caso, ou os botões Novo caso e Novo diapositivo na caixa de diálogo Identificação da lâmina estão desativados (ver [Figura](#page-166-0) 6-8).

Restrinja as opções de criação de casos e lâminas de improviso no ecrã **Definições** do cliente de administração (ver [10.5.2 Definições](#page-257-0) do caso e lâmina).

### <span id="page-168-0"></span>6.8.2.2 Etiquetas de lâminas externas

Pode configurar o BOND para requerer ou não que todas as lâminas sejam impressas pelo BOND antes de poderem ser processadas. Existem definições separadas para lâminas LIS e não-LIS.

Para lâminas não-LIS, a definição por defeito requer impressão pelo BOND. Isto significa que as lâminas físicas sem etiquetas impressas pelo BOND não são automaticamente relacionadas com as lâminas criadas para elas no sistema (mesmo se as IDs forem as mesmas). Para além disso, não pode relacionar manualmente as lâminas utilizando o diálogo **Identificação da lâmina**, porque apenas lâminas que foram impressas pelo BOND são aí mostradas. Consequentemente, os laboratórios sem integração BOND-LIS que escrevem as lâminas à mão ou as imprimem em outros equipamentos deverão desligar esta opção. Isto faz com que todas as lâminas criadas dentro do sistema estejam disponíveis par relacionar com lâminas carregadas no módulo de processamento, independentemente de terem ou não etiquetas impressas pelo BOND.

Para permitir o processamento de lâminas que não tiveram etiquetas impressas pelo BOND sistema, desmarque Forçar impressão no ecrã BONDDefinições do cliente de Administração (consulte [10.5.2 Definições](#page-257-0) do caso e [lâmina\)](#page-257-0). (Não é necessário desseleccionar **Impressão forçada no BOND** apenas para permitir criar casos} ou lâminas de improviso – consulte [6.8.2.1 Restringir](#page-167-1) ou Inativar a Criação de Casos e Lâminas de Improviso.)

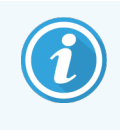

Lâminas criadas antes de desseleccionar a opção Impressão forçada no BOND não estarão disponíveis para processamento até que as etiquetas sejam impressas, embora lâminas criadas depois de desseleccionar esta opção não necessitem de ter as etiquetas impressas.

Para lâminas LIS a definição por defeito não requer impressão pelo BOND. Isto significa que lâminas com etiquetas impressas pelo LIS podem ser automaticamente relacionadas com lâminas no software BOND (importadas do LIS). Caso uma relação automática não consiga ser estabelecida (por ex.:, se uma etiqueta estiver manchada), poderá relacionar manualmente as lâminas utilizando o diálogo Identificação da lâmina. Contudo, se o seu fluxo de trabalho tiver lâminas criadas num LIS, mas se pretender que as etiquetas sejam impressas pelo BOND sistema, ligue a opção (selecione Forçar impressão LIS BOND no ecrã LIS cliente de administração - consulte [10.2 LIS\)](#page-243-0).

# <span id="page-169-0"></span>6.9 Compatibilidade da lâmina

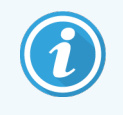

Esta secção não se aplica ao Módulo de BOND-PRIME Processamento.

Para que os passos de cada execução de lote estejam sincronizados de uma forma que garanta resultados ideais para todas as lâminas no suporte, as lâminas são verificadas em termos de compatibilidade pelo software BOND quando os suportes de lâminas são carregados. Lâminas incompatíveis são mostradas no ecrã Estado do sistema. Terá de retirar ou substituir lâminas incompatíveis antes de dar início à execução (consulte [5.1.4.4 Resolver](#page-126-0) [configurações](#page-126-0) de lâminas incompatíveis).

Para que as lâminas de rotina sejam compatíveis, devem:

- · ter o mesmo volume de dispensação;
- <sup>l</sup> ser todas de marcação única ou todas de marcação multiplex paralela ou todas de marcação multiplex sequencial;
- $\bullet$  ter o mesmo UPI quando tiver sido especificamente selecionado durante o processo Adicionar lâmina;
- usar o mesmo protocolo de preparação;
- <sup>l</sup> usar o mesmo protocolo de marcação; e
- <sup>l</sup> usar protocolos de pré-tratamento e/ou protocolos de desnaturação e hibridação HIS compatíveis.

As regras para compatibilidade dos protocolos são fornecidas em [6.9.1 Compatibilidade](#page-169-1) de protocolos.

Os relatórios de configuração de lâminas (6.7 Relatório do resumo da [configuração](#page-164-0) de lâminas ) facultam alguma assistência para o ajudar a garantir que carrega lâminas compatíveis em todos os suportes.

## <span id="page-169-1"></span>6.9.1 Compatibilidade de protocolos

Os protocolos de marcação e preparação apresentam constrangimentos de compatibilidade rígidos, enquanto que nos protocolos de pré-tratamento por calor e enzimático e nos protocolos de hibridação e desnaturação HIS existe alguma margem para variação. Para estes protocolos, a compatibilidade depende do tipo de módulo de processamento (BOND-III ou BOND-MAX), número e duração dos passos do protocolo e dos estados do instrumento durante os passos. Os protocolos são compatíveis quando estes fatores são todos iguais ou diferem de formas que podem ser contornadas sem afetar a qualidade da marcação.

Em baixo, listam-se as regras de compatibilidade para todos os tipos de protocolos.

### 6.9.1.1 Protocolos de marcação

Deve ser utilizado o mesmo protocolo de marcação para cada lâmina. Para as execuções de marcação dupla sequencial, devem utilizar-se os mesmos dois protocolos marcação, na mesma ordem.

Não se podem misturar lâminas IHQ e HIS em execuções de marcação única, mas estas podem ser combinadas em execuções de marcação dupla sequencial.

### 6.9.1.2 Protocolos de preparação

Para os protocolos de "desparafinação" e "adesão e desparafinação"

- <sup>l</sup> Deve utilizar-se o mesmo protocolo para todas as lâminas do suporte; e
- <sup>l</sup> Não se podem misturar lâminas com um protocolo de preparação com lâminas sem um protocolo de preparação.

### 6.9.1.3 Protocolos de pré-tratamento

Lâminas apenas com recuperação de calor, apenas com recuperação enzimática, recuperação de calor *e* enzimática e sem qualquer recuperação de epítopos, podem ser todas executadas em conjunto. As lâminas que não recebem o pré-tratamento atual são hidratadas enquanto o protocolo executa as outras lâminas (a recuperação induzida por calor antecede sempre a recuperação induzida por enzima).

Analogamente, todas as combinações de lâminas com e sem desnaturação e hibridação HIS são compatíveis.

As secções em baixo facultam condições para a compatibilidade de protocolos de pré-tratamento com protocolos do mesmo tipo de pré-tratamento.

### Pré-tratamento com calor

- 1 Os protocolos de pré-tratamento com calor são compatíveis quando apresentam:
	- **·** o mesmo número de passos; e
	- os mesmos tempos de incubação para cada passo, excetuando no que se refere aos passos de aquecimento.

Para passos de calor simultâneos, utiliza-se a duração mais longa definida para o passo para todas as lâminas. Lâminas com durações definidas mais curtas são aquecidas apenas durante o período configurado para estas, sendo depois desligada a energia do aquecedor de lâminas.

- 2 Podem misturar-se em execuções protocolos que utilizam soluções de recuperação de epítopos 1 e 2.
- 3 As lâminas que utilizam pré-tratamento com calor podem ser executadas em suportes com lâminas que não utilizam pré-tratamento por calor – as lâminas que não recebem pré-tratamento são hidratadas com solução de recuperação de epítopos à temperatura ambiente enquanto as outras lâminas são processadas.

### Pré-tratamento com enzima

- 1 Os protocolos de Pré-tratamento com enzima são compatíveis quando apresentam:
	- **·** o mesmo número de passos; e
	- <sup>l</sup> os mesmos tempos de incubação para cada passo.
- 2 Podem ser aplicados no máximo 2 tipos de enzimas numa execução.
- 3 As lâminas que utilizam Pré-tratamento com enzima podem ser executadas em suportes com lâminas que não utilizam Pré-tratamento com enzima – as lâminas que não recebem pré-tratamento são hidratadas à temperatura ambiente enquanto as outras lâminas são processadas.

### 6.9.1.4 Desnaturação HIS

Os protocolos de desnaturação são compatíveis quando apresentam os mesmos tempos de incubação. As temperaturas de incubação podem diferir.

### 6.9.1.5 HIS Hibridação

Os protocolos de hibridação são compatíveis quando apresentam os mesmos tempos de incubação. As temperaturas de incubação podem diferir.

# <span id="page-172-0"></span>7 Protocolos (no Controlador BOND)

No software BOND Leica, os protocolos consistem em séries de passos efetuados para a marcação de amostras de tecido.

O seu sistema BOND é fornecido com um conjunto de protocolos da Leica Biosystems predefinidos que não podem ser editados nem eliminados. Os protocolos predefinidos foram validados pela Leica Biosystems. No entanto, os protocolos personalizados podem ser criados copiando e editando os protocolos predefinidos existentes.

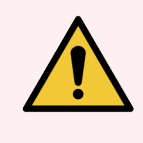

Aviso: Todos os protocolos personalizados devem ser validados de acordo com os procedimentos e requisitos laboratoriais locais. A possibilidade de criar e Guardar um protocolo não indica que esse seja adequado à tarefa pretendida.

Este capítulo apresenta as seguintes secções:

- 7.1 Tipos de [protocolos](#page-173-1)
- <sup>l</sup> 7.2 Ecrã [Configuração](#page-177-0) de protocolos
- 7.3 Criar novos [protocolos](#page-181-0)
- <sup>l</sup> 7.4 Editar [protocolos](#page-182-0) do utilizador
- <sup>l</sup> [7.5 Relatórios](#page-199-0) de Protocolo
- [7.6 Protocolos](#page-200-0) predefinidos

# <span id="page-173-1"></span>7.1 Tipos de protocolos

Todos os protocolos do BOND possuem um "tipo" de acordo com as funções específicas que se destinam a efetuar. Por exemplo, os protocolos HIER pré-marcação são de um tipo, os protocolos de marcação multiplex de IHQ são de outro tipo.

- <sup>l</sup> O tipo de um protocolo não pode ser alterado.
- Para criar um novo protocolo tem de copiar um protocolo existente do tipo que pretende que o novo protocolo seja. Pode depois editar os passos do protocolo conforme necessário.

Tipicamente, em cada sessão de processamento, são executados um número de protocolos de diferentes tipos de forma a preparar as lâminas, aplicar os marcadores, e então aplicar o cromogéneo. Estas sequências e os protocolos que utilizam tipicamente requerem modificação para as colorações multiplex.

- <sup>l</sup> [7.1.1 Métodos](#page-173-0) de marcação
- <span id="page-173-0"></span><sup>l</sup> [7.1.2 Sequências](#page-175-0) de protocolos

# 7.1.1 Métodos de marcação

O BOND sistema tem três modos de marcação:

- $\bullet$  Único a aplicação de um único marcador e cromogénio a uma única lâmina.
- Paralelo multiplex a aplicação de dois marcadores e cromogéneos diferentes a uma única lâmina. Os marcadores são misturados num "cocktail" e aplicados com um protocolo de marcação único.
- Multiplex sequencial aplicação de dois marcadores e cromogéneos diferentes a uma única lâmina. Os marcadores são aplicados uma após o outro em protocolos de marcação separados.

Cada protocolo de marcação tem um "método de marcação" para indicar o seu papel em relação a marcação multiplex ou única.

A marcação única tem apenas o método de marcação de "Único".

A marcação de multiplex paralela tem apenas um método de marcação de "Paralelo multiplex".

Os protocolos de marcação multiplex predefinidos têm o método de marcação "Único", que não pode ser alterado. No entanto, tem a opção de copiar estes protocolos predefinidos e modificar o método de marcação para satisfazer os seus requisitos.

A marcação multiplex sequencial tem os seguintes métodos de marcação:

- <sup>l</sup> Primeiro para utilização como o primeiro protocolo numa marcação dupla sequencial
- Final utilizado como o último protocolo numa marcação multiplex sequencial

Por exemplo, um protocolo criado pelo utilizador pode ser configurado para utilização como um único protocolo, ou pode também ser configurado para utilização como protocolo preliminar e/ou Protocolo final. Certifique-se de que revê todo o protocolo para garantir que todos os passos são adequados para todos os métodos de marcação (por exemplo, um protocolo único tem uma contramarcação, que não é necessária para os protocolos preliminares).

Os tipos de protocolo e métodos de marcação são apresentados no quadro abaixo:

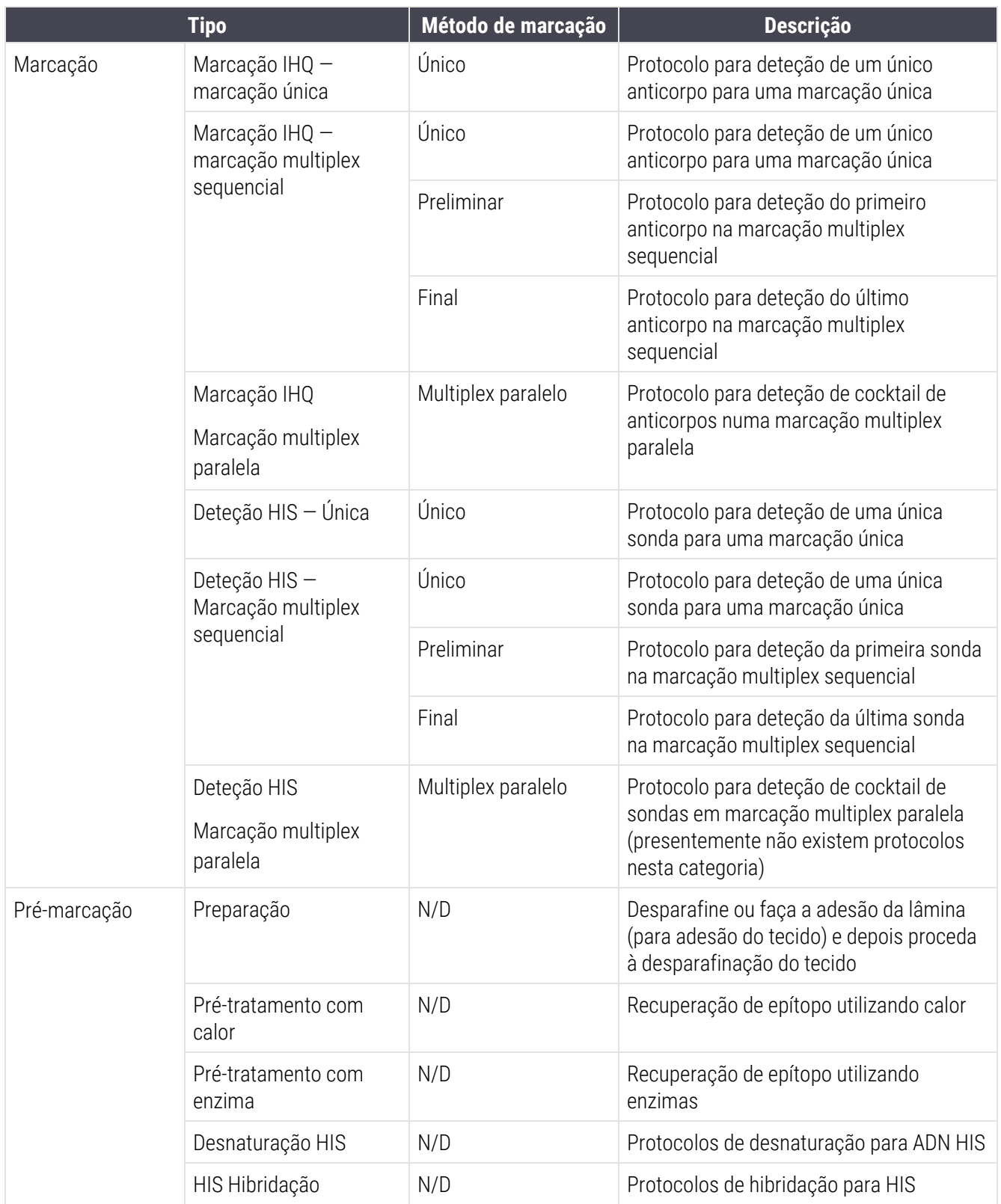

# <span id="page-175-0"></span>7.1.2 Sequências de protocolos

Tipicamente, para cada lâmina é aplicada uma sequência de tipos de protocolos diferentes. É uma seleção de protocolos de preparação, recuperação de epítopo, desnaturação, hibridação e marcação, conforme apropriado para o tecido, marcador e procedimentos gerais de laboratório. Estas sequências podem ser configuradas individualmente para cada lâmina durante a criação das lâminas (consulte [6.5.2 Criar](#page-153-0) uma lâmina), contudo o BOND também permite que use protocolos pré-definidos para acelerar a criação de lâminas quando não são necessários protocolos especializados:

- <sup>l</sup> um protocolo de preparação predefinido (e.g. \*Dewax) é configurado para todo o BOND sistema no cliente de administração (consulte [10.5.2 Definições](#page-257-0) do caso e lâmina);
- <sup>l</sup> as predefinições para todos os outros tipos de protocolos são definidos para cada marcador, a partir do ecrã Configuração de reagentes (ver [8.2.1 Adicionar](#page-211-0) ou editar um reagente).

Defina protocolos apropriados para que o tempo despendido a preparar lâminas individuais seja minimizado. Pode alterar os protocolos para lâminas individuais se necessitar, quando as lâminas são criadas.

A ordem pela qual os protocolos de uma sequência são executados é configurada automaticamente por BOND e é mostrada na tabela em baixo. As dispensas e eliminações de sonda não estão incluídas em qualquer protocolo - isto também acontece de forma automática.

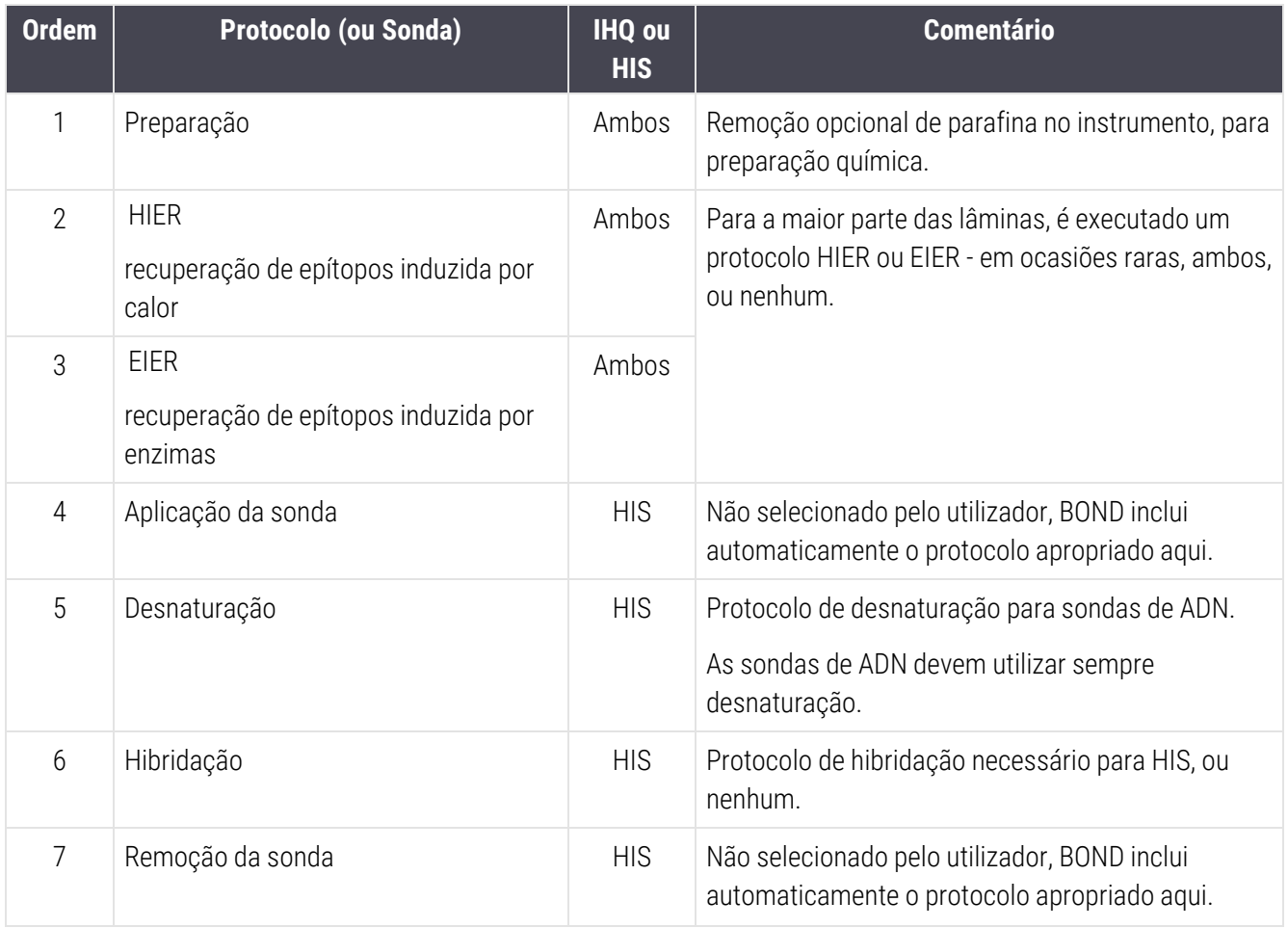

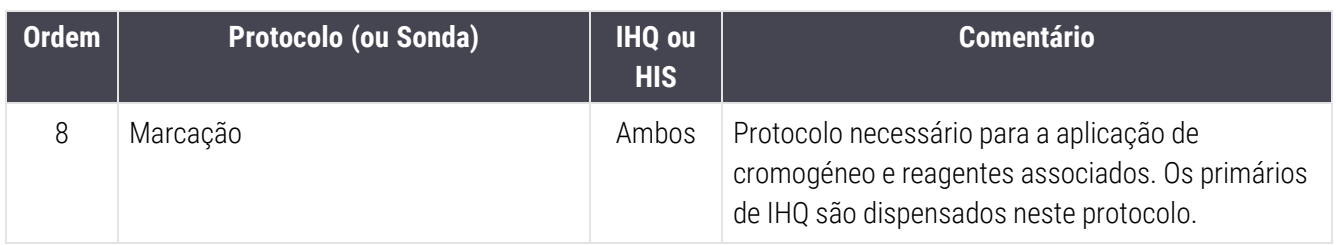

Os protocolos selecionados para as sequências de protocolos podem ser predefinidos ou pode criar protocolos customizados e selecione-os (consulte Capítulo 7.3: Criar novos [protocolos](#page-181-0)).

### 7.1.2.1 Protocolos e Sequências de Protocolos para Marcação Multiplex Sequencial

As marcações esféricas sequenciais executam essencialmente duas sequências de protocolos de marcação uma após a outra. Estes podem ser duas sequências IHQ, duas sequências HIS, ou uma de cada, em qualquer ordem. Frequentemente, mas não em todos os casos, o primeiro marcador utiliza o sistema BOND Polymer Refine Detection com cromogéneo DAB, e o segundo marcador utiliza o sistema BOND Polymer Refine Red Detection, com o cromogéneo Vermelho Rápido (Fast Red).

Frequentemente, alguns dos protocolos na sequência que aplicam o segundo marcador podem ser saltados ou, se incluídos, devem ser modificados. Os passos nos protocolos de marcação para o primeiro e segundo marcadores devem também, tipicamente, ser modificados (os protocolos requerem forçosamente alguma modificação para poderem ter definido o método apropriado de marcação - consultar [7.1.1 Métodos](#page-173-0) de marcação). Abaixo são dadas algumas sugestões para o protocolo e modificações de sequência do protocolo para marcações multiplex sequenciais. Em todos os casos deverá correr os seus próprios testes para verificar os resultados.

- Os protocolos de preparação (por exemplo, Dewax) apenas podem ser executados na sequência do primeiro marcador - o software não permite a seleção de um protocolo de preparação para segunda sequência do protocolo de marcação.
- <sup>l</sup> A recuperação de epítopos só pode ser necessária uma vez, antes da aplicação do primeiro marcador. Se for necessária uma recuperação adicional para o segundo marcador, uma duração mais curta ou uma temperatura mais baixa pode ser adequada.
- Se a marcação multiplex for com duas sondas, a desnaturação só é necessária uma vez, antes da aplicação do primeiro marcador. Se desnaturação adicional for requerida para o segundo marcador, tipicamente é de duração inferior.
- <sup>l</sup> Para protocolos de marcação, são geralmente alcançados melhores resultados se o segmento de contracorante (por exemplo, hematoxilina) for removido do final do primeiro protocolo. Será retido para o segundo protocolo.

# <span id="page-177-0"></span>7.2 Ecrã Configuração de protocolos

Para trabalhar com protocolos, clique no ícone do ecrã Configuração de protocolos a partir da barra de solução função.

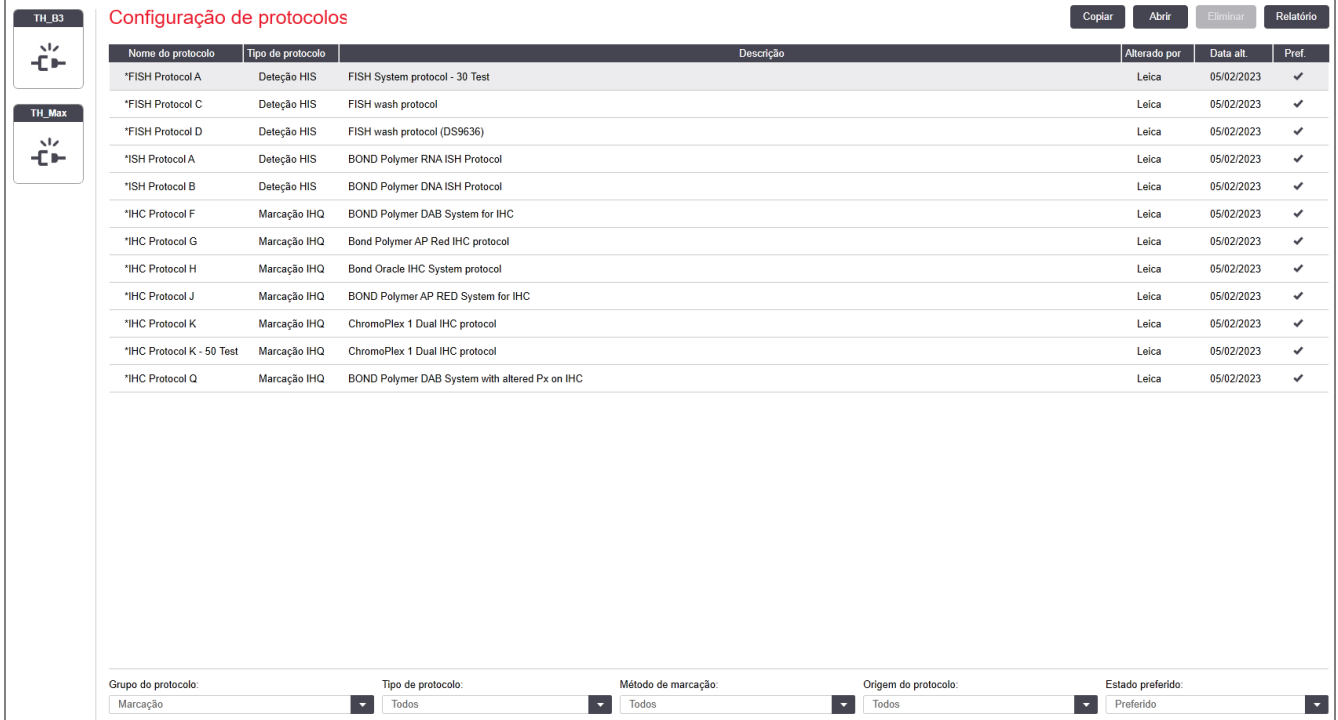

#### Figura 7-1: Ecrã Configuração de protocolos

O ecrã Configuração de protocolos possui um quadro que lista todos os protocolos em conjunto com alguns pormenores básicos. Os protocolos predefinidos possuem um asterisco (\*) como primeiro caractere do seu nome e nome abreviado.

Pode selecionar um protocolo neste quadro para operações como copiar, editar e produção de relatórios. Estas operações são acedidas através de botões por cima do quadro ou no menu acessível clicando com o botão direito do rato.

Os filtros por baixo do quadro permitem-lhe definir o tipo de protocolo a exibir. Pode selecionar entre protocolos de marcação e pré-marcação e refinar ainda mais este processo para mostrar tipos de protocolo específicos (consulte 7.1 Tipos de [protocolos](#page-173-1)). Adicionalmente, pode filtrar o método de marcação, origem do protocolo e estado preferido. As informações na lista de protocolo são descritas abaixo:

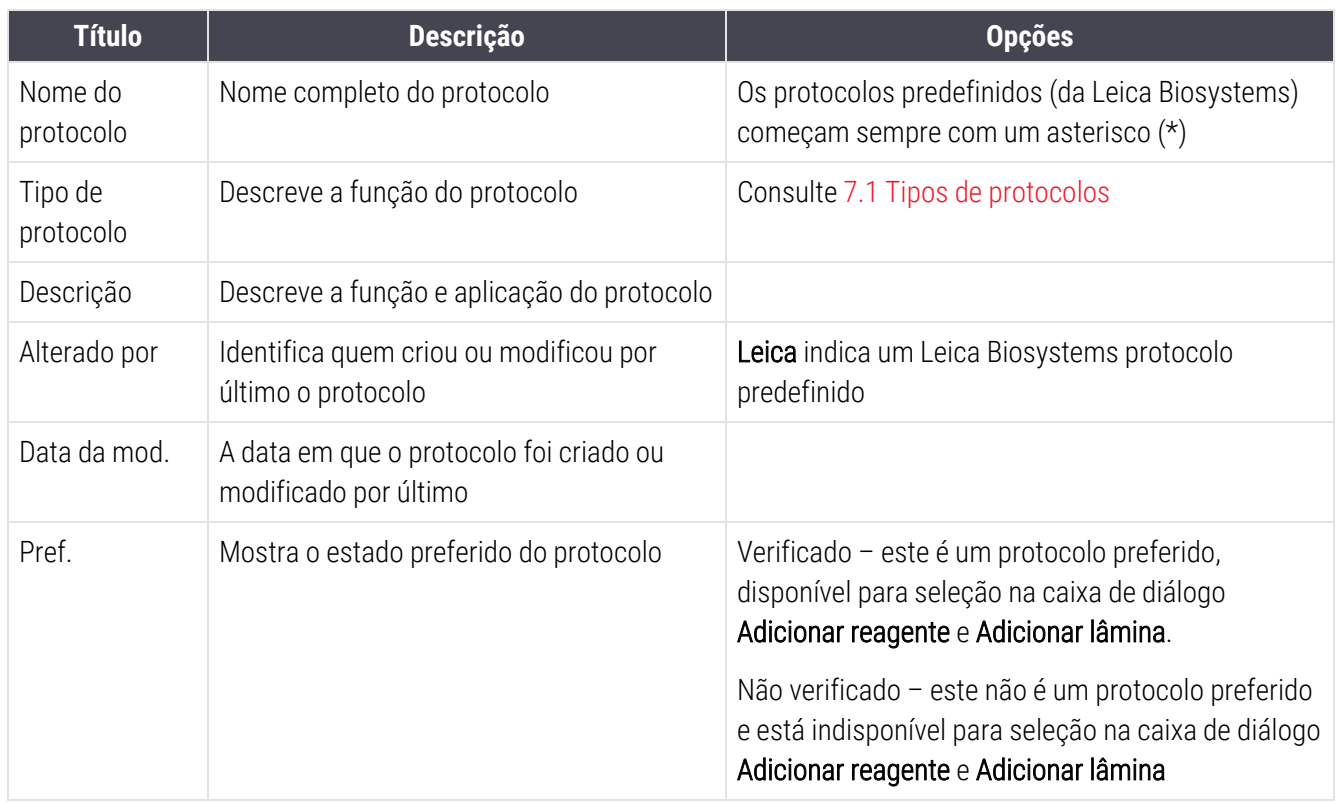

## <span id="page-179-0"></span>7.2.1 Detalhes do protocolo

Para abrir um protocolo listado no ecrã Configuração de protocolos para ver ou editar, faça duplo clique nele (ou destaque-o e depois clique Abrir). O software exibe o diálogo Editar propriedades de protocolo com os detalhes do protocolo.

Para protocolos predefinidos da Leica Biosystems, só é editável a definição preferida, mas podem alterar-se outras definições para os protocolos do utilizador.

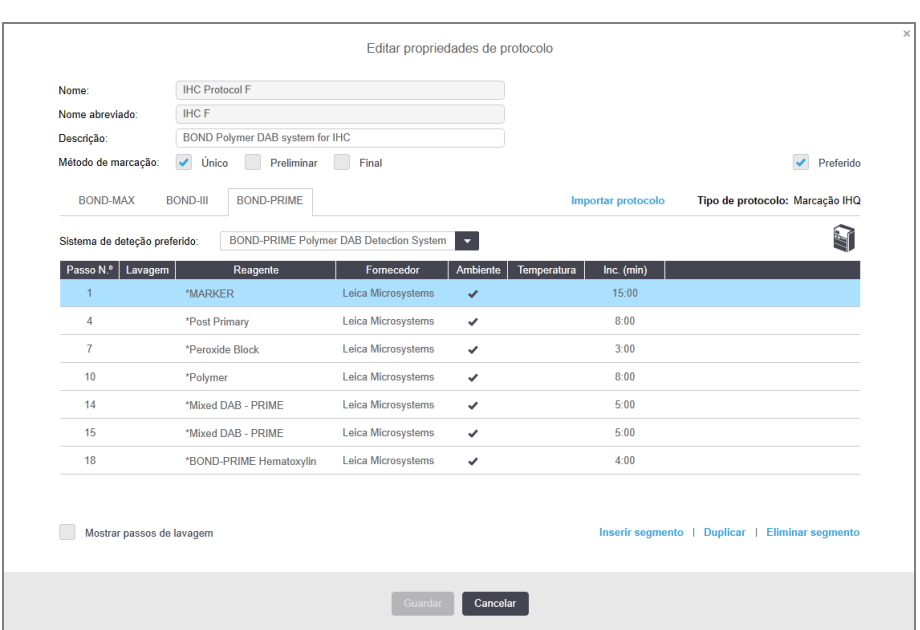

Figura 7-2: O diálogo Editar propriedades de protocolo para um protocolo do utilizador

A caixa de diálogo exibe um separador para cada tipo de módulo de processamento (BOND-MAX, e BOND-III BOND-PRIME). Se não forem colocados em funcionamento módulos de processamento, apenas BOND-MAX e BOND-III são apresentados. Tem de comissionar pelo menos um Módulo de BOND-PRIME Processamento para ver o seu separador.

Existe ainda um botão de **Protocolo de importação** que surge quando se está a criar um novo protocolo ou quando se edita um protocolo de utilizador. Consultar detalhes em 7.4.4 Múltiplos tipos de módulo de [processamento](#page-195-0) e versões de [protocolo](#page-195-0).

Selecione Mostrar etapas de lavagem abaixo da tabela para visualizar todos os passos do protocolo (incluindo os passos de lavagem). Desseleccionar para ocultar os passos de lavagem.

A caixa de diálogo Editar propriedades de protocolo apresenta as seguintes informações do protocolo.

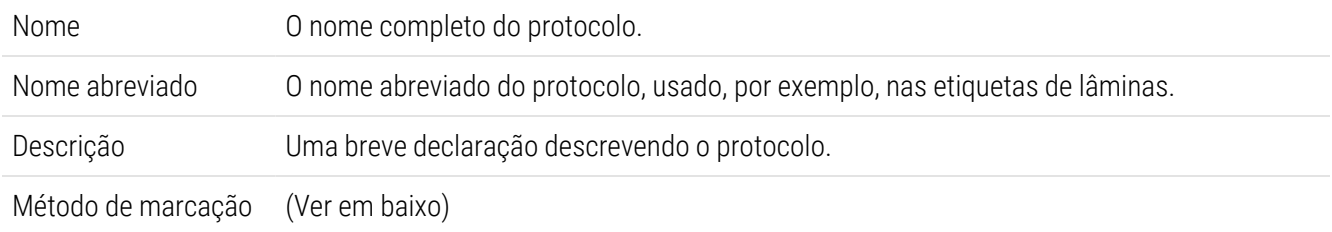
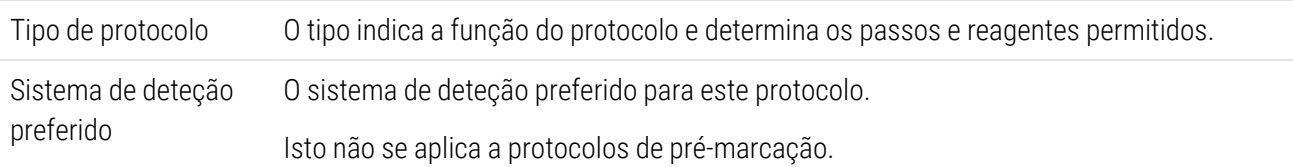

Uma tabela em baixo da informação do protocolo indica todos os passos do protocolo e as suas propriedades (ver [Figura](#page-179-0) 7-2). Os passos editáveis nos protocolos de utilizador são editados dento desta tabela (ver [7.4 Editar](#page-182-0) [protocolos](#page-182-0) do utilizador).

Os pormenores que se seguem são mostrados no quadro:

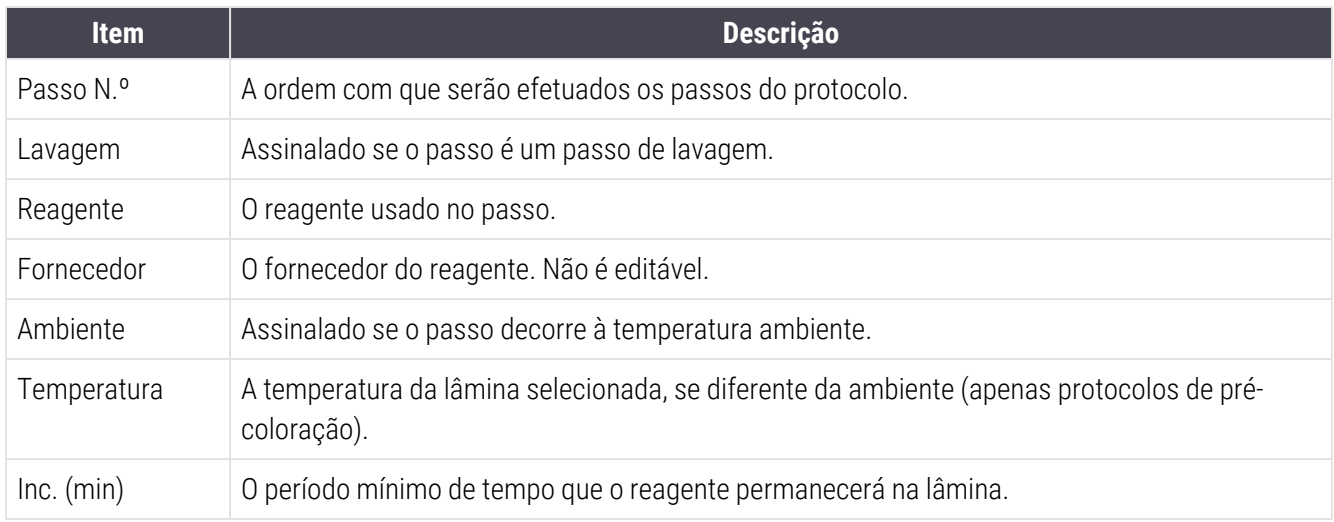

#### <span id="page-180-1"></span>Método de marcação

Os protocolos de marcação incluem uma secção de "método de marcação". Os protocolos de marcação única e de marcação múltipla sequencial têm as seguintes opções:

- Única- o protocolo destina-se a colorações únicas
- Preliminar o último protocolo numa marcação multiplex sequencial
- Final o último protocolo numa marcação multiplex sequencial

Os protocolos de marcação multiplex paralela só dispõem de uma opção de método de marcação: Paralelo multiplex.

Consulte [7.1.1 Métodos](#page-173-0) de marcação para uma discussão adicional sobre os métodos de marcação.

#### <span id="page-180-0"></span>Estado preferido

Os protocolos preferidos são os únicos disponíveis para escolha no diálogo Adicionar reagente e Adicionar lâmina, pelo que os protocolos que pretende usar devem ser feitos como preferidos. Para fazer isto selecione a caixa de verificação Preferida – ou desseleccione para tornar não-preferido.

# <span id="page-181-0"></span>7.3 Criar novos protocolos

Pode criar novos protocolos copiando protocolos do utilizador ou da Leica Biosystems existentes. Quando copia um protocolo, o tipo de protocolo permanece fixo e não pode ser alterado posteriormente. Assim, se desejar criar um novo protocolo IHQ tem que copiar um protocolo IHQ existente; para um protocolo HIER, copie um protocolo HIER existente e assim sucessivamente.

Para copiar um protocolo, selecione o protocolo na lista do ecrã Configuração de Protocolos e depois clique no botão Copiar. Uma cópia do protocolo selecionado irá aparecer neste momento no diálogo Propriedades do novo protocolo pronto para editar.

O novo protocolo irá necessitar de um nome e nome abreviado únicos que devem cumprir todas as regras especificadas em [7.4.3 Regras](#page-191-0) de Protocolos. Para além de mudar o nome do protocolo e o nome abreviado, não precisa de mudar qualquer outra parte do seu novo protocolo. Todavia, pode evidentemente alterar qualquer aspeto do protocolo, conforme descrito em 7.4 Editar [protocolos](#page-182-0) do utilizador.

Depois de editar BOND-III ou BOND-MAX, clique em Guardar. Se o protocolo cumprir as regras, ser-lhe-á pedido que confirme que está a criar um protocolo "por sua própria conta e risco." Esta mensagem lembra que a Leica Biosystems é incapaz de prever a qualidade dos resultados de qualquer protocolo criado ou editado pelo utilizador. Depois de confirmar que pretende continuar, as alterações do protocolo serão guardadas.

Para BOND-PRIME, consulte Regras específicas do protocolo [BOND-PRIME](#page-193-0).

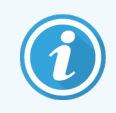

Todos os protocolos têm de ser validados pelo seu laboratório antes da utilização.

# <span id="page-182-0"></span>7.4 Editar protocolos do utilizador

Pode editar qualquer protocolo do utilizador (mas não protocolos da Leica Biosystems) utilizando o diálogo Editar propriedades de protocolo. Para editar um protocolo, selecione o protocolo na lista do ecrã Configuração de protocolos e depois clique Abrir (ou faça duplo clique no protocolo). Em alternativa, configure um novo protocolo copiando um protocolo existente do mesmo tipo e procedendo à sua edição (consulte 7.3 Criar novos [protocolos\)](#page-181-0).

Nos protocolos de marcação, podem ser adicionados e removidos passos de reagentes e definidos novos reagentes e tempos de incubação. Podem ser adicionados ou removidos passos de lavagem adicionais.

Para os protocolos \*Adesão e Desparafinação, apenas pode alterar o tempo e a temperatura do passo de Adesão. Para outros protocolos de pré-marcação (HIER, enzima), as temperaturas e tempos de incubação para alguns passos podem ser alterados. Consulte [7.4.3 Regras](#page-191-0) de Protocolos para uma lista de edições permitidas.

Dado que a dispensação de um novo reagente deve ser seguida por passos de lavagem, a inserção de um passo de reagente novo num protocolo de marcação adiciona automaticamente um "segmento" de protocolo, constituído pelo passo de reagente e pelos três passos de lavagem (BOND-III e BOND-MAX) ou dois passos de lavagem (BOND-PRIME) subsequentes.

À medida que edita um protocolo, os passos alterados ou novos que contêm toda a informação necessária possuem uma barra verde no lado esquerdo. Os passos que requerem informação adicional possuem uma barra vermelha.

Durante a edição, pode ver todos os passos do protocolo ou ocultar os passos de lavagem utilizando o botão de opção Mostrar passos de lavagem por baixo do quadro.

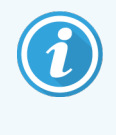

A possibilidade de criar e Guardar um protocolo não indica que esse seja adequado à tarefa pretendida. Deverá assumir a responsabilidade pela testagem e validação de qualquer protocolo que crie ou edite.

Esta secção inclui os seguintes tópicos:

- [7.4.1 Editar](#page-183-0) passos do protocolo
- <sup>l</sup> [7.4.2 Adicionar](#page-184-0) e remover passos de protocolo
- [7.4.3 Regras](#page-191-0) de Protocolos
- <sup>l</sup> 7.4.4 Múltiplos tipos de módulo de [processamento](#page-195-0) e versões de protocolo
- [7.4.5 Eliminar](#page-199-0) protocolos

## <span id="page-183-0"></span>7.4.1 Editar passos do protocolo

Siga as instruções abaixo para configurar um novo protocolo no diálogo **Propriedades do novo protocolo** ou edite um protocolo existente no diálogo Editar propriedades de protocolo. Consulte [7.4.3 Regras](#page-191-0) de Protocolos para garantir que cria um protocolo válido.

Cada vez que grava um protocolo, é armazenada uma cópia no sistema. Quando cria um relatório do protocolo (ver [7.5 Relatórios](#page-199-1) de Protocolo), tem de selecionar a data em que o protocolo estava ativo. Para evitar ter múltiplas versões redundantes do mesmo protocolo, grave os protocolos apenas quando tiver terminado a configuração.

- 1 Para os novos protocolos, escreva um nome de protocolo e nome abreviado.
- 2 Opcionalmente, escreva uma descrição de protocolo.
- 3 Defina o método de marcação do protocolo de marcação (consulte [7.1.1 Métodos](#page-173-0) de marcação).
- 4 Defina o estado preferido do protocolo (consulte Estado [preferido](#page-180-0)).
- 5 Para protocolos de marcação, selecione um sistema de deteção para utilização com o protocolo, a partir da lista pendente Sistema de deteção preferido.
- 6 Adicione ou retire passos do protocolo (consulte [7.4.2 Adicionar](#page-184-0) e remover passos de protocolo) até que disponha do número de passos necessários para o protocolo.
- 7 Para BOND-MAX e BOND-III, altere os parâmetros editáveis em passos do protocolo novos e existentes clicando primeiro duas vezes no parâmetro que pretende alterar:
	- a Para BOND-MAX e BOND-III, selecione um reagente da lista pendente.
	- b Para BOND-PRIME, consulte as regras em [7.4.2.1 Segmentos](#page-185-0) de Reagentes.
	- c Nota: selecione \*MARKER para indicar o passo onde é utilizado o anticorpo primário nos protocolos IHQ. Só se pode utilizar \*BOND Wash Solution (Solução de Lavagem) ou \*água desionizada para os passos de lavagem.
	- d Defina o período de incubação em minutos e segundos (mm:ss). Este é o tempo mínimo durante o qual a lâmina assenta antes do passo seguinte. Consulte passo em [7.4.3 Regras](#page-191-0) de Protocolos para os limites de período de incubação.
	- e Em geral:
		- <sup>l</sup> para os passos de aplicação de reagente BOND-MAX e BOND-III, a Leica Biosystems recomenda tempos de incubação não superiores a 30 minutos. Se forem necessárias durações maiores, crie passos em duplicado para dispensar o mesmo reagente (consulte [7.4.2.2 Passos](#page-187-0) de Reagente [Duplicados](#page-187-0)). Isto não se aplica a protocolos BOND-PRIME.
		- <sup>l</sup> para os passos de aplicação de reagente BOND-PRIME, a Leica Biosystems recomenda tempos de incubação não superiores a 20 minutos. Para obter os tempos mínimos de incubação, consulte Regras específicas do protocolo [BOND-PRIME](#page-193-0).
	- f De uma forma geral, para os passos de aplicação de reagente, a Leica Biosystems recomenda tempos de incubação não superiores a 30 minutos. Se forem necessárias durações maiores, crie passos em duplicado para dispensar o mesmo reagente (consulte [7.4.2.2 Passos](#page-187-0) de Reagente Duplicados).
- g De uma forma geral, para os passos de aplicação de reagente, a Leica Biosystems recomenda tempos de incubação não superiores a 30 minutos.
- h Defina a temperatura (para alguns passos nos protocolos de pré-marcação).

Se pretender configurar uma temperatura que não seja a ambiente, primeiro desseleccione o parâmetro Ambiente. Em seguida, selecione o parâmetro Temperatura vazio e introduza a temperatura em graus Celsius como número inteiro.

Se pretender alterar a temperatura para ambiente, selecione e assinale o parâmetro Ambiente.

Consulte passo em [7.4.3 Regras](#page-191-0) de Protocolos para os intervalos de temperatura permitidos.

<span id="page-184-0"></span>i Clique em qualquer outro passo para confirmar os parâmetros alterados.

## 7.4.2 Adicionar e remover passos de protocolo

Pode adicionar ou remover passos nos protocolos de utilizador para IHQ e HIS, mas não nos protocolos prémarcação. Adicione ou remova passos utilizando os botões por baixo do quadro de passos do protocolo. Os botões são sensíveis ao contexto e a sua disponibilidade e funções dependem do passo selecionado.

Consulte a secção seguinte para instruções pormenorizadas:

- [7.4.2.1 Segmentos](#page-185-0) de Reagentes
- <sup>l</sup> [7.4.2.2 Passos](#page-187-0) de Reagente Duplicados
- [7.4.2.3 Passos](#page-189-0) de Lavagem

### <span id="page-185-0"></span>7.4.2.1 Segmentos de Reagentes

Para adicionar um novo segmento de reagente (um passo de reagente e três passos obrigatórios de lavagem (BOND-III e BOND-MAX) ou dois passos de lavagem obrigatórios (BOND-PRIME)):

1 Selecione um reagente e clique Inserir segmento. O novo segmento é inserido acima desse reagente.

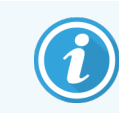

Se selecionar o último reagente, pode escolher inserir o novo segmento abaixo do reagente.

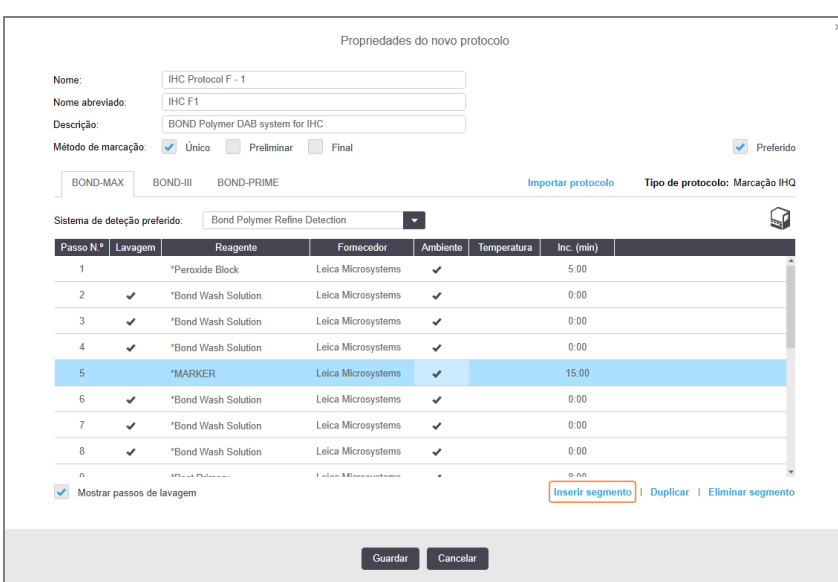

Um novo segmento (com reagentes e passos de lavagem) aparece na lista. Os passos de lavagem possuem barras verdes para indicar uma mudança face ao protocolo gravado. O passo de reagente possui uma barra vermelha para indicar que deve selecionar um reagente para esse passo.

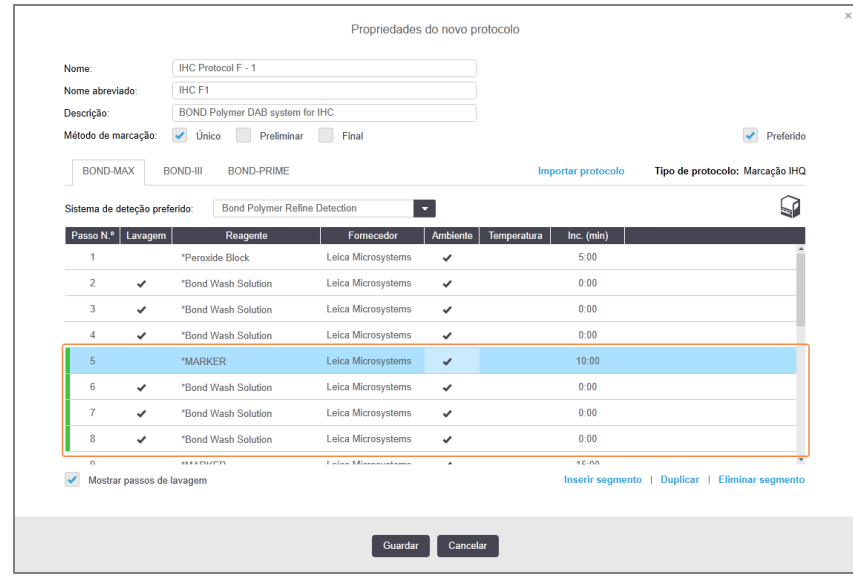

2 Clique no parâmetro Reagente vazio e selecione o reagente necessário a partir da lista pendente.

Edite outros parâmetros dos novos passos de reagente e lavagem conforme for necessário.

3 Clicar em Guardar.

É apresentada uma caixa de diálogo de confirmação.

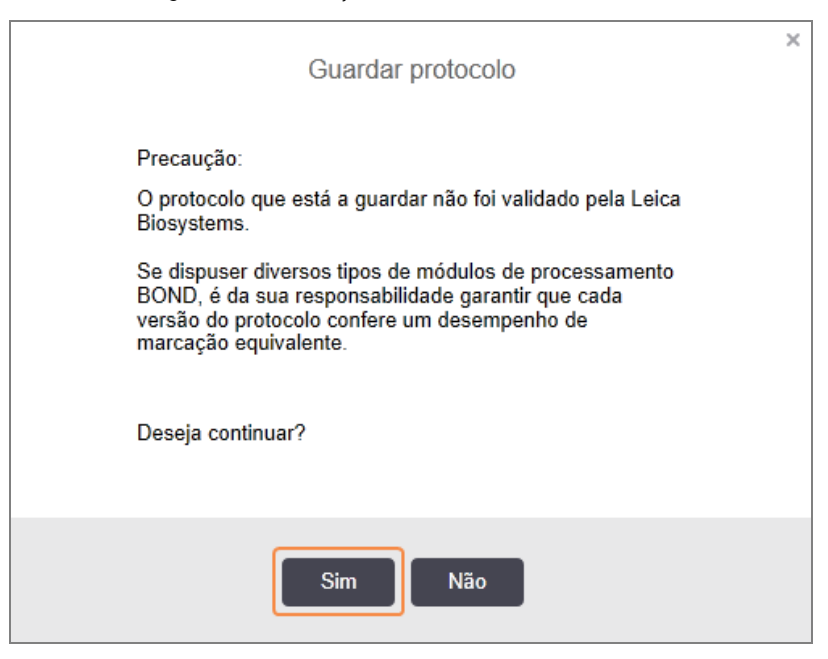

#### 4 Clique Sim.

Para remover um segmento, selecione o reagente e clique em Eliminar segmento. Para eliminar um segmento com um reagente duplicado, apague a duplicação primeiro.

Para obter os melhores resultados de coloração em BOND-PRIME:

- NÃO elimine um segmento cromogéneo
- NÃO mude o nome de um segmento de reagente
- NÃO sequencie o Bloco de Peróxido após o Polímero.

### <span id="page-187-0"></span>7.4.2.2 Passos de Reagente Duplicados

Um passo duplicado é aquele em que dois ou mais reagentes idênticos se seguem uns aos outros sem passos de lavagem.

1 Na lista de passos, selecione o passo de reagente que deseja duplicar.

#### Clique em Duplicar.

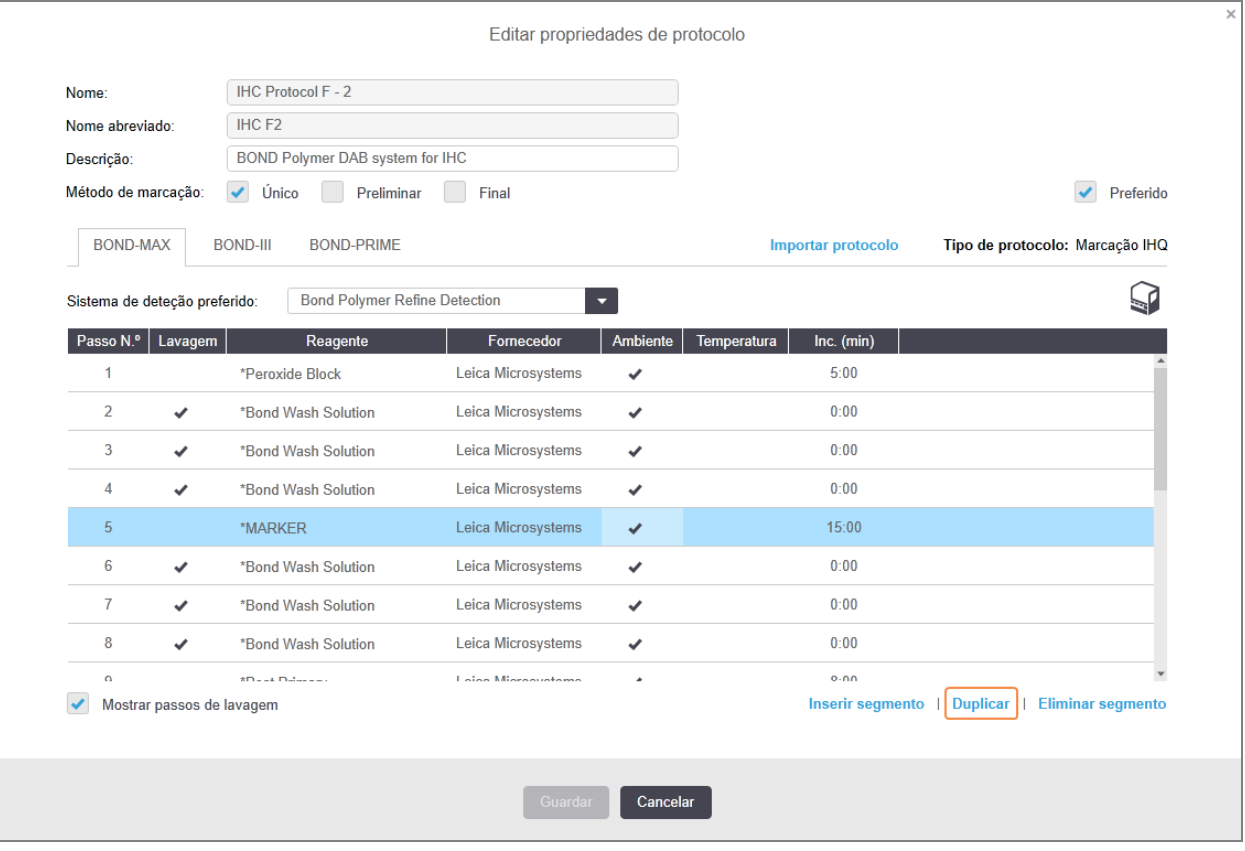

2 Um novo passo com parâmetros idênticos aos do passo atual será adicionado acima do passo atual.

O novo passo possui uma barra verde para indicar uma alteração do protocolo guardado.

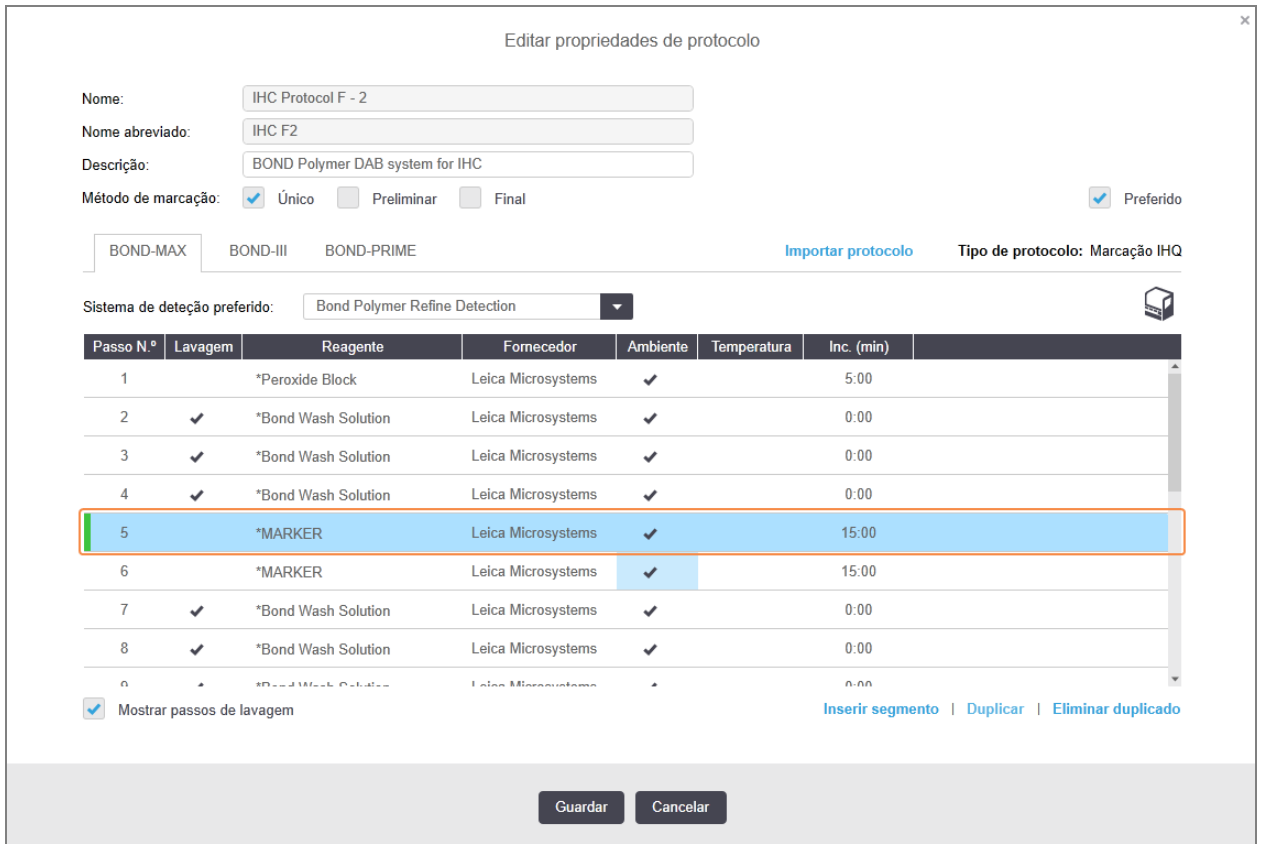

3 Se necessário, edite o período de incubação para o novo passo.

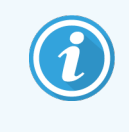

Se mudar o tipo de reagente de qualquer passo duplicado, todos os outros passos de reagente da sequência também se irão alterar. Tal deve-se ao facto dos passos duplicados terem de usar o mesmo reagente.

#### 4 Clicar em Guardar.

É apresentada uma janela de confirmação.

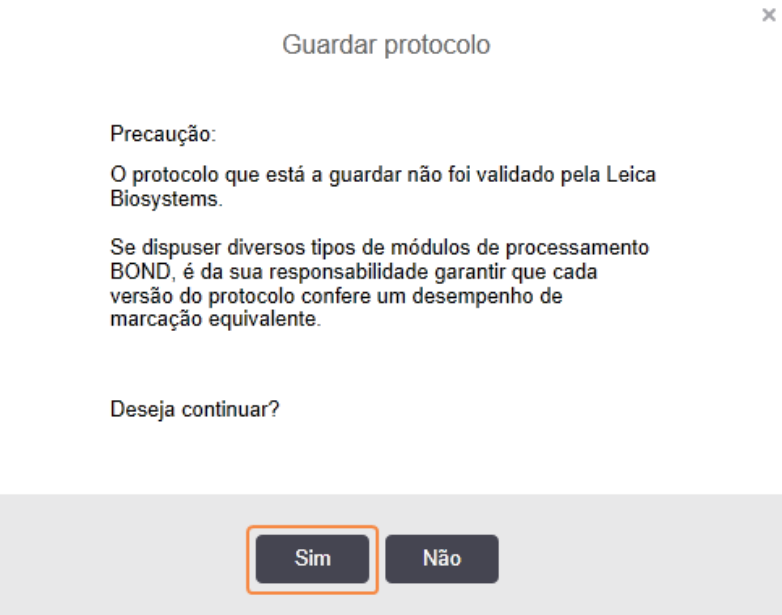

#### <span id="page-189-0"></span>5 Clique Sim.

Para eliminar um passo duplicado, selecione-o e clique em Eliminar duplicado.

### 7.4.2.3 Passos de Lavagem

Adicionar passos de lavagem pode alterar as propriedades dos fluidos nas lâminas e resultar em má marcação. Valide sempre protocolos novos ou editados antes de utilização diagnóstica.

Recomenda-se que seja realizado um passo de lavagem com água desionizada antes e depois de um passo de cromogéneo ou hematoxilina.

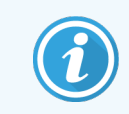

Se não conseguir ver os passos de lavagem, selecione o botão de opção Mostrar passos de lavagem por baixo da zona da lista de passos.

Para inserir um passo de lavagem adicional:

- 1 A partir da lista de passos, selecione um passo de lavagem existente (protocolos ISH e IHC).
- 2 Clique em Inserir lavagem.

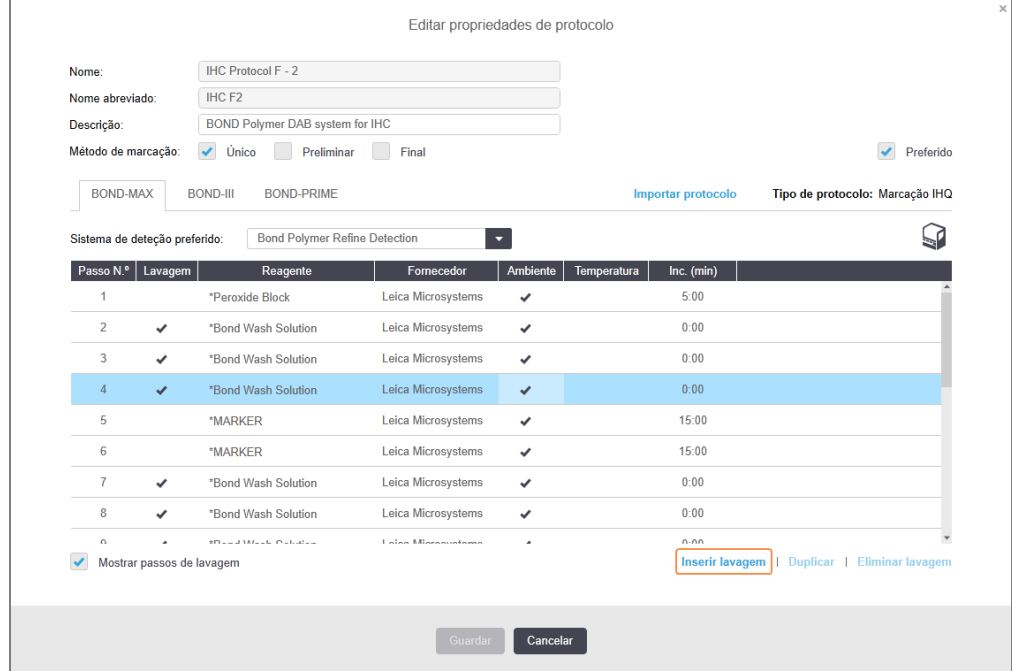

Para os protocolos HIS e IHQ, um novo passo de lavagem é adicionado no final da sequência de lavagem atual.

O novo passo de lavagem possui uma barra verde para indicar uma alteração do protocolo guardado.

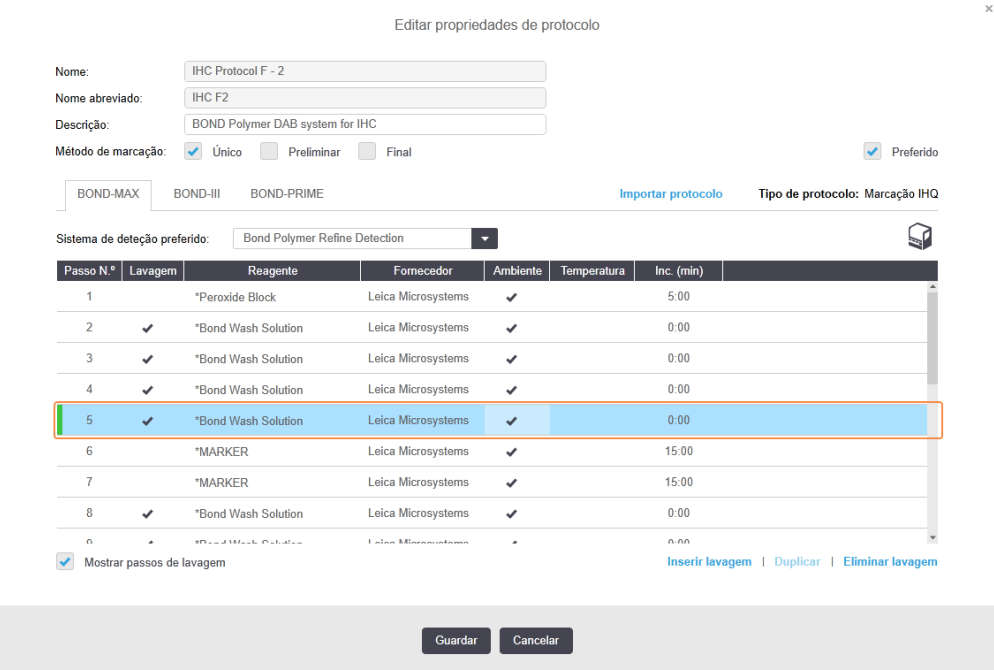

- 3 Modifique os parâmetros do passo de lavagem na lista de passos conforme for necessário.
- 4 Clicar em Guardar.
- 5 Na janela de confirmação, clique em Yes.

Para eliminar um passo de lavagem, selecione-o e clique em Eliminar lavagem. Para protocolos HIS apenas poderá remover protocolos de lavagem que se sigam aos passos de lavagem obrigatórios numa sequência de lavagem.

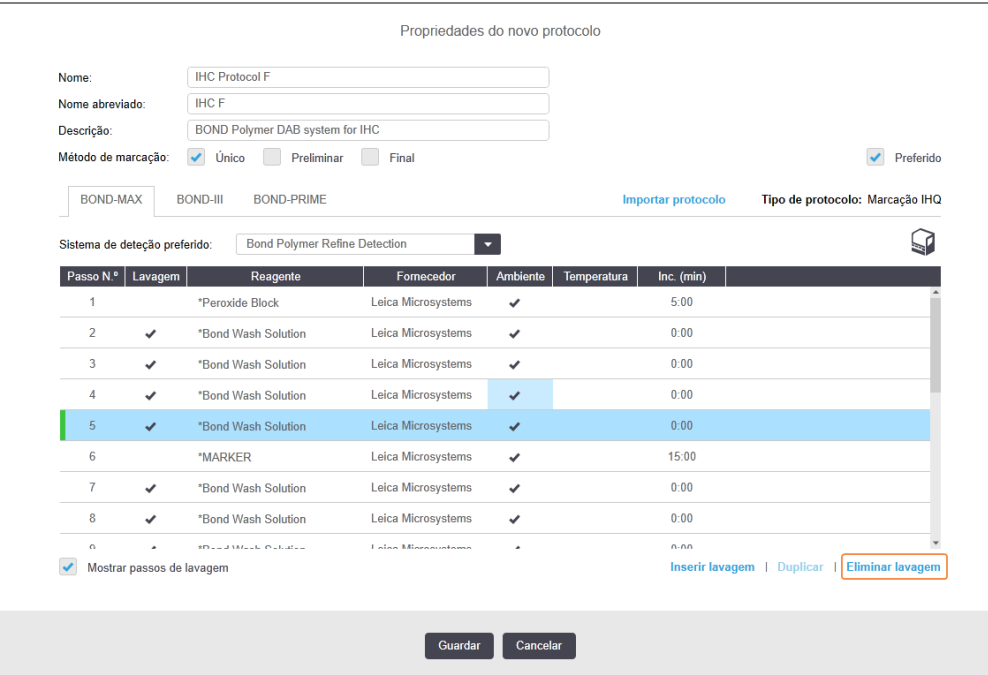

## <span id="page-191-0"></span>7.4.3 Regras de Protocolos

Qualquer protocolo que criar ou editar tem de cumprir algumas regras básicas antes que possa ser guardado. Por favor, note que estas regras não garantem que o protocolo venha a produzir resultados aceitáveis quando for usado.

- 1 O nome do protocolo deve:
	- a ser único;
	- b começar com um caractere que não seja um espaço ou asterisco.
- 2 O nome abreviado do protocolo deve:
	- a ser único;
	- b começar com um caractere que não seja um espaço ou asterisco;
	- c ter no máximo 8 caracteres.
- 3 Todos os protocolos IHQ têm de incluir pelo menos um passo de marcador.
- 4 Todos os protocolos de marcação têm de incluir pelo menos um reagente de um sistema de deteção Leica Biosystems.
- 5 Os passos de reagentes têm de ser seguidos por três passos de lavagem (para BOND-III ou BOND-MAX ou dois passos de lavagem (no mínimo) para BOND-PRIME) ou pelo mesmo reagente.
- 6 Para protocolos de marcação, os últimos três passos devem ser passos de lavagem.
- 7 Para protocolos de marcação, todas as temperaturas de passo devem ser a temperatura ambiente.
- 8 Para os protocolos de pré-marcação, as temperaturas dos passos devem estar dentro dos intervalos do quadro que se segue:

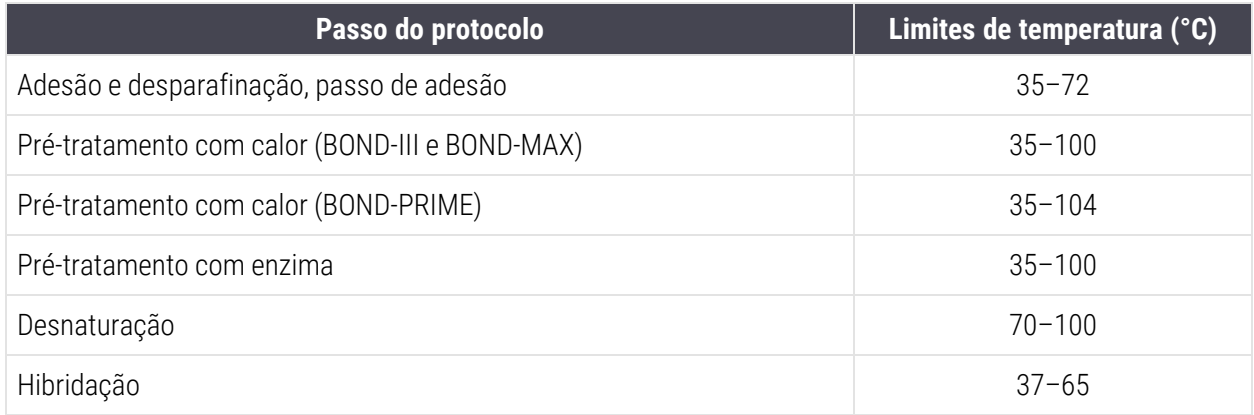

9 Os tempos de incubação, que devem ser configurados em minutos e segundos (mm:ss), devem estar dentro dos intervalos do quadro que se segue. Os intervalos não são obrigatórios:

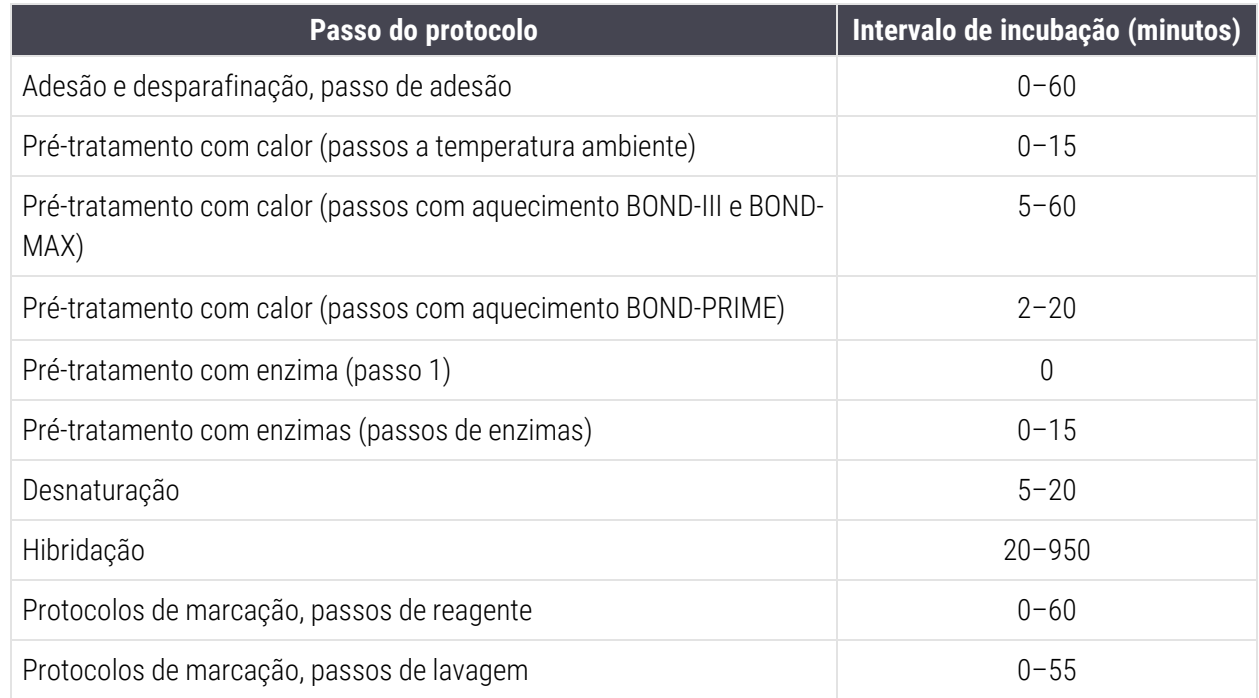

10 Cada passo deve ser completamente definido com um reagente, período de incubação e (onde aplicável) temperatura.

11 Os protocolos de marcação única e de multiplex múltipla sequencial só podem ter um reagente misturado (por exemplo DAB misturado) por protocolo, utilizado num máximo de dois passos no protocolo. Um procedimento de marcação multiplex sequencial pode ter dois reagentes misturados – um em cada protocolo – e até quatro passos de aplicação – dois em cada protocolo.

Os protocolos de marcação multiplex paralela podem incluir dois reagentes misturados, e cada reagente misturado pode ser aplicado até duas vezes no protocolo.

12 Todos os componentes necessários para formar a mistura de reagentes do protocolo de marcação devem ser obtidos a partir do sistema de deteção preferido.

## <span id="page-193-0"></span>Regras específicas do protocolo BOND-PRIME

### Recuperação de calor

Um passo num protocolo HIER BOND-PRIME editado pelo utilizador não pode exceder um período de incubação de 20 minutos. Para criar um protocolo mais longo, utilize um protocolo HIER existente, por exemplo, \*HIER 40 min com ER2, ou modifique um protocolo mais longo para o encurtar para o período de incubação pretendido. Por exemplo, para criar um protocolo ER2 HIER de 25 minutos:

1 Copiar \*HIER 30 min com ER2.

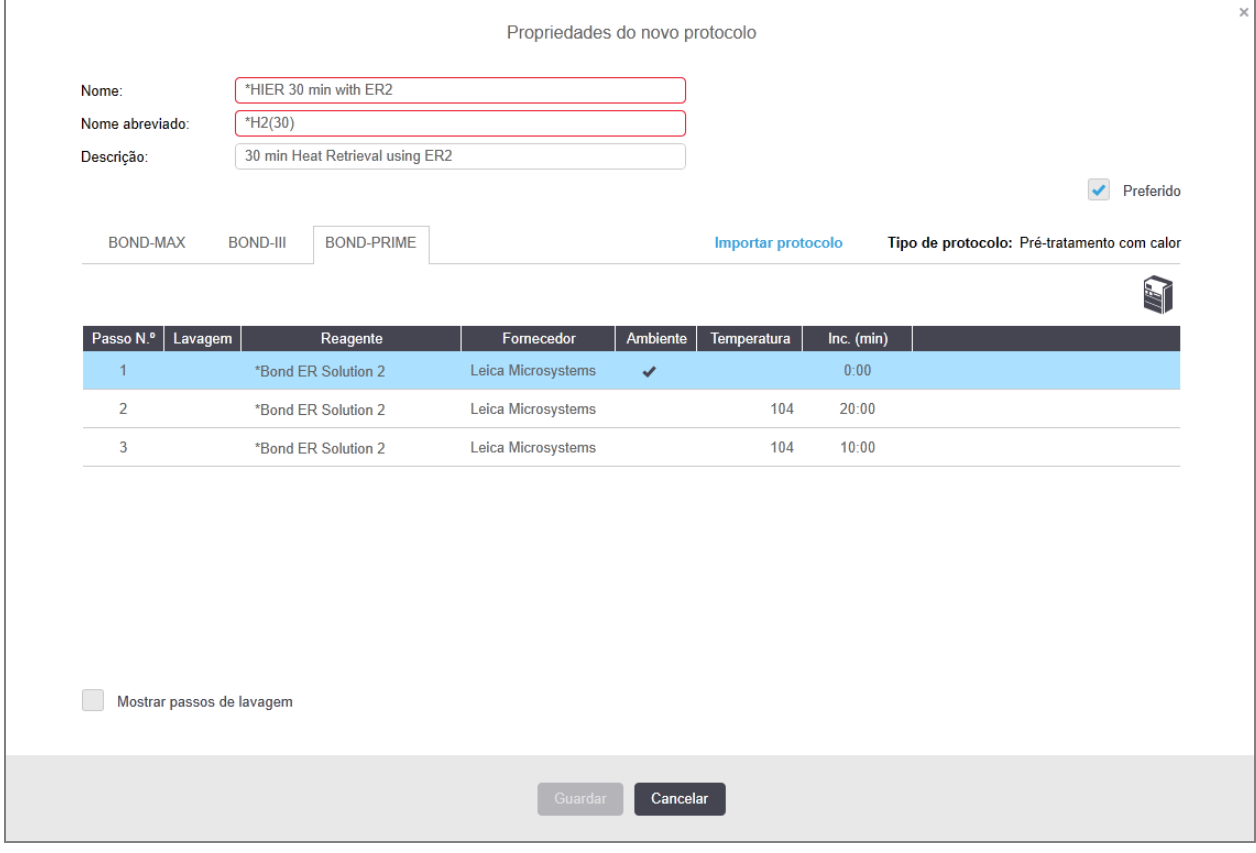

2 Modifique o segundo passo aquecido de 10 minutos para 5 minutos e, em seguida, clique em Guardar.

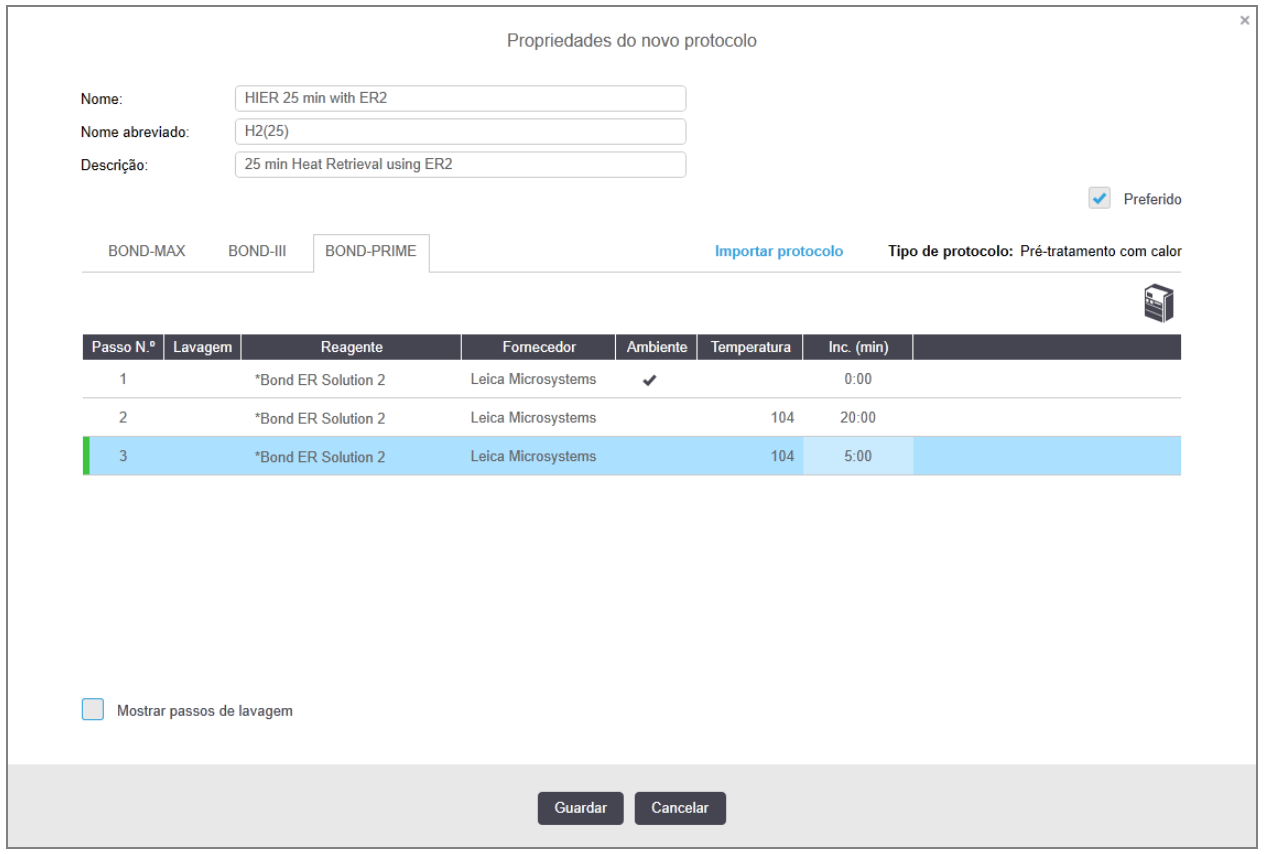

### Marcação

<span id="page-194-0"></span>Cada passo do reagente tem um periodo de incubação mínimo no qual o protocolo seria aceite no módulo de processamento. A tabela abaixo ilustra o período de incubação mínimo para um protocolo aceitável no BOND-PRIME.

Tabela 7-1: Período de incubação mínimo aceite em BOND-PRIME para \*IHC F e \*IHC J

| *IHC Protocol F               |                                      | *IHC Protocol J               |                                      |
|-------------------------------|--------------------------------------|-------------------------------|--------------------------------------|
| <b>Passo</b>                  | Período de incubação<br>mínimo (min) | <b>Passo</b>                  | Período de incubação<br>mínimo (min) |
| Marcador                      | 9:00                                 | Marcador                      | 9:00                                 |
| Pós-primário                  | 5:00                                 | AP pós-primário               | 11:00                                |
| Bloco de peróxido             | N/D                                  | Polímero AP                   | 16:00                                |
| Polímero                      | 5:00                                 | <b>RED PRIME Misto</b>        | 2:00                                 |
| DAB-PRIME Misto               | 2:00                                 | <b>RED PRIME Misto</b>        | 2:00                                 |
| DAB-PRIME Misto               | 2:00                                 | <b>BOND-PRIME Hematoxylin</b> | N/D                                  |
| <b>BOND-PRIME Hematoxylin</b> | 3:00                                 |                               |                                      |

Se definir uma etapa do protocolo BOND-PRIME por um tempo menor que o tempo indicado acima, o BOND controlador permitirá que você salve o protocolo. No entanto, quando a lâmina é carregada na Gaveta de précarregamento no módulo de processamento, será apresentada a seguinte mensagem de erro:

"Não é possível processar a lâmina. Definição de protocolo inválida. Remova a lâmina da Gaveta de précarregamento e, em seguida, verifique o protocolo. Se o problema persistir, contacte o Suporte ao Cliente  $(29012)'$ 

Se as lâminas estiverem atualmente a ser processadas nos módulos ARC, deixe essas lâminas terminarem antes de reiniciar o módulo de processamento.

## <span id="page-195-0"></span>7.4.4 Múltiplos tipos de módulo de processamento e versões de protocolo

Para sistemas BOND com módulos de processamento BOND-III, BOND-MAX e BOND-PRIME, cada protocolo pode ter versões separadas para três tipos de módulos de processamento.

Os protocolos Leica Biosystems foram testados e otimizados para utilização nos sistemas BOND. Estes protocolos foram rigorosamente testados e validados pela Leica Biosystems.

As diferentes versões do "mesmo" protocolo acomodam diferenças de hardware como:

- <sup>l</sup> arrefecimento mais rápido nos módulos de processamento BOND-III (os passos de protocolo em que as lâminas são arrefecidas são tipicamente mais curtas em versões de protocolo BOND-III do que os passos correspondentes nas versões BOND-MAX).
- nova tecnologia principal dos módulos de controlo de reagente ativo (ARC) no BOND-PRIME.

Algumas das diferenças das versões do protocolo não são visíveis na lista de passos exibida pelo software, por exemplo as versões BOND-III de protocolo incluem instruções ocultas para os robôs de líquido a granel ausentes nos módulos de processamento BOND-MAX.

Todos os sistemas BOND têm as versões BOND-III, BOND-MAX e BOND-PRIME de todos os protocolos predefinidos.

Contudo, se um novo tipo de módulo de processamento for adicionado ao sistema, tem de criar uma nova versão dos protocolos definidos pelo utilizador existentes para o novo tipo de módulo de processamento. Faça isto importando protocolos Leica Biosystems predefinidos e, em seguida, copie ou modifique os passos conforme necessário (consulte [7.4.4.1 Importar](#page-196-0) uma Versão de Protocolo).

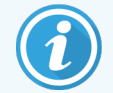

Para BOND-PRIME, se o seu laboratório necessitar de modificação adicional dos Leica Biosystems protocolos predefinidos (por exemplo, \*IHC F ou \*IHC J), tem de:

- Importe/copie o protocolo predefinido para o protocolo atual do laboratório. Consulte [7.4.4.1 Importar](#page-196-0) uma Versão de Protocolo.
- Siga os tempos mínimos de incubação indicados em Tabela [7-1 Período](#page-194-0) de incubação mínimo aceite em [BOND-PRIME](#page-194-0) para \*IHC F e \*IHC J.
- <span id="page-196-0"></span>• Siga a sequência de coloração BOND-PRIME, uma vez que foi otimizada para utilização no BOND-PRIME. Consulte [7.1.2 Sequências](#page-175-0) de protocolos.

## 7.4.4.1 Importar uma Versão de Protocolo

Para criar uma versão de protocolo para um novo tipo de instrumento, siga as instruções abaixo. Este método pode também ser utilizado para Guardar por cima de versões de protocolo existentes, apesar de normalmente não ser necessário após a configuração inicial.

Os protocolos só podem ser transferidos para os mesmos tipos de módulo de processamento, por exemplo, a BOND-III para um BOND-III e BOND-PRIME para BOND-PRIME.

- 1 No ecrã Configuração de protocolos selecione o protocolo de utilizador para o qual deseja criar uma nova versão.
- 2 Clique em Abrir.

Abre-se o diálogo Editar propriedades de protocolo.

3 Clique em Importar protocolo.

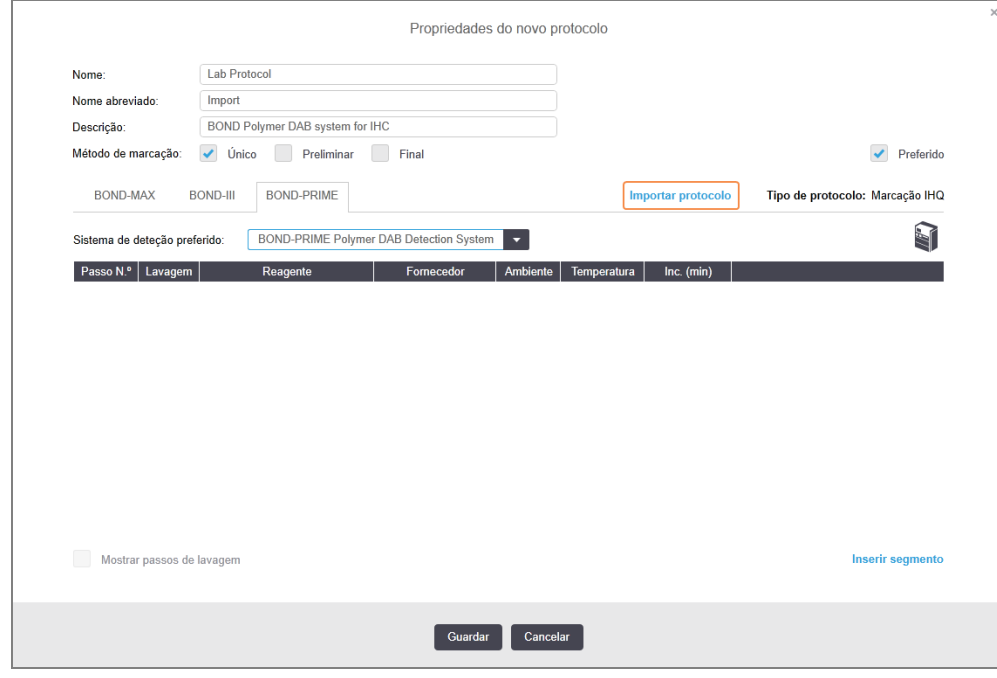

4 Abre-se o diálogo Importar protocolo.

5 Na lista pendente Módulos de processamento, selecione o novo tipo de instrumento.

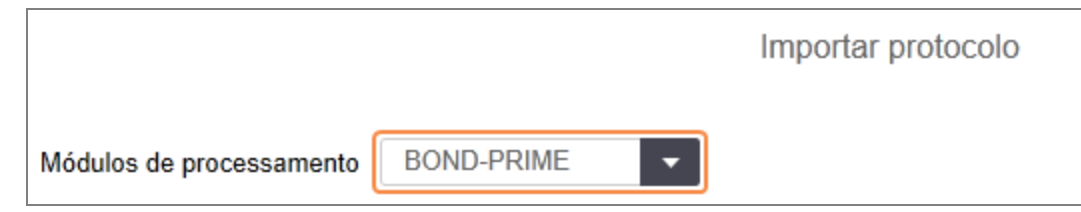

A lista de protocolos mostrada no diálogo é atualizada para mostrar apenas os protocolos com versões para o tipo de instrumento selecionado.

6 Opcionalmente selecione ou desseleccione Estado Preferido, para mostrar apenas protocolos preferidos ou todos.

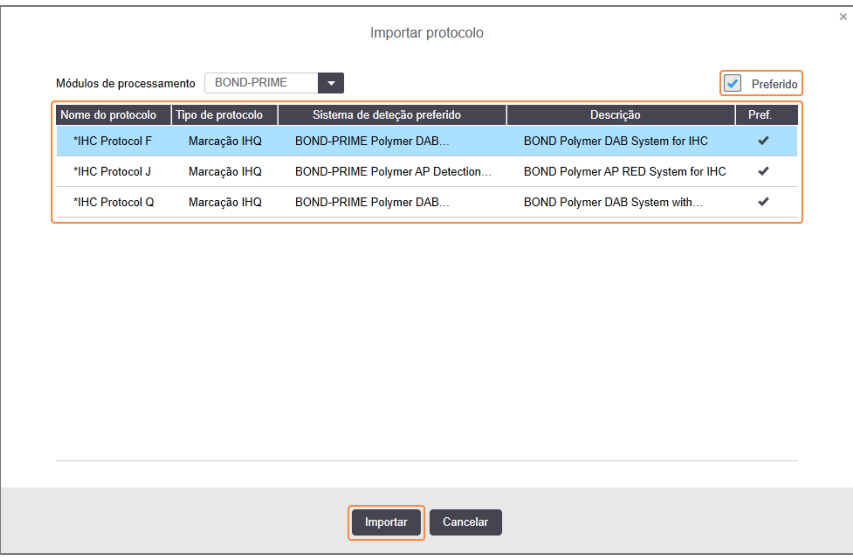

7 Selecione um protocolo a importar da lista.

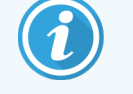

Melhores práticas do protocolo:

- Se o protocolo for para o BOND Polymer DAB System for IHQ, selecione \*IHQ F.
- Se o protocolo for para o BOND Polymer RED System for IHQ, selecione \*IHQ J.
- · Selecione o protocolo predefinido para o kit de deteção necessário

Para fazer as configurações posteriores mais fáceis, selecione um protocolo tão similar quanto possível ao protocolo para o qual está a criar uma nova versão. Por exemplo, selecione um protocolo que utilize o mesmo sistema de deteção e, se possível, tenha o mesmo número de passos.

#### 8 Clicar em Importar.

O diálogo Importar protocolo fecha-se. O separador no diálogo Editar propriedades de protocolo para o novo tipo de instrumento contém agora a nova versão do protocolo que foi importada.

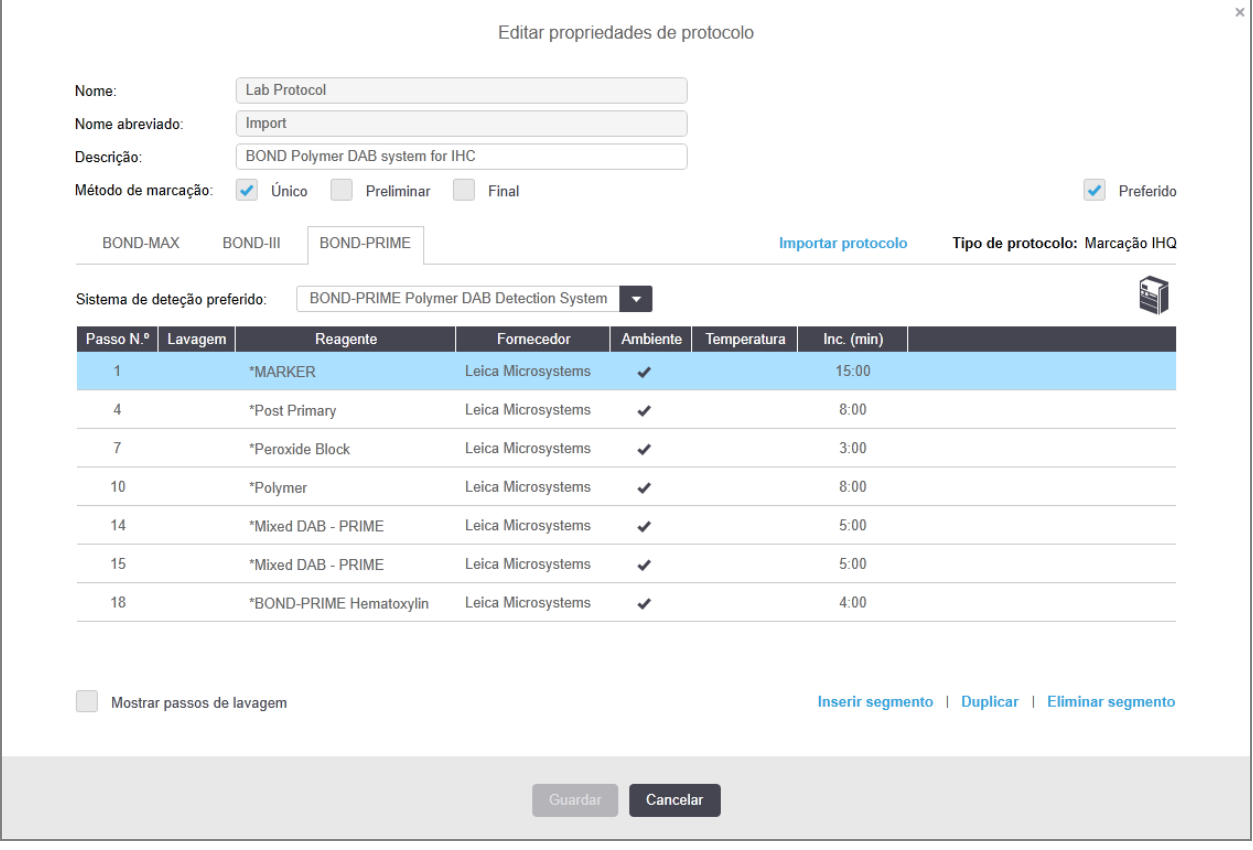

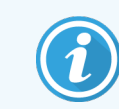

Apenas o separador para o instrumento selecionado é atualizado.

9 Edite a nova versão do protocolo conforme necessário (consulte [7.4.1 Editar](#page-183-0) passos do protocolo). Pode clicar entre separados de módulos de processamento sem perder dados.

#### 10 Clicar em Guardar.

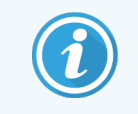

É da responsabilidade dos utilizadores confirmar que os protocolos facultam uma marcação equivalente para os dois tipos de módulo de processamento.

## <span id="page-199-0"></span>7.4.5 Eliminar protocolos

Para eliminar um protocolo de utilizador, selecione-o da lista no ecrã Configuração de protocolos e clique em Eliminar.

Os protocolos predefinidos pela Leica Biosystems (que começam com um asterisco) não podem ser apagados. No entanto, podem ser ocultados - abra os protocolos e desseleccione Preferido, e defina então o filtro Estado preferido no ecrã Configuração de protocolos para "Preferido".

# <span id="page-199-1"></span>7.5 Relatórios de Protocolo

Os relatórios de protocolo mostram detalhes dos passos para os protocolos selecionados. Para gerar um relatório, selecione um protocolo da lista no ecrã Configuração de protocolos e seguidamente clique em Relatório. Se tiver no seu sistema múltiplos tipos de módulos de processamento, selecione o tipo de módulo de processamento para a versão de protocolo que deseja. Também pode escolher uma data a partir da qual gerar o relatório. Quando tiver terminado, clique em Gerar relatório.

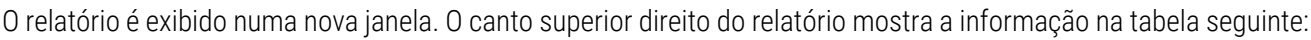

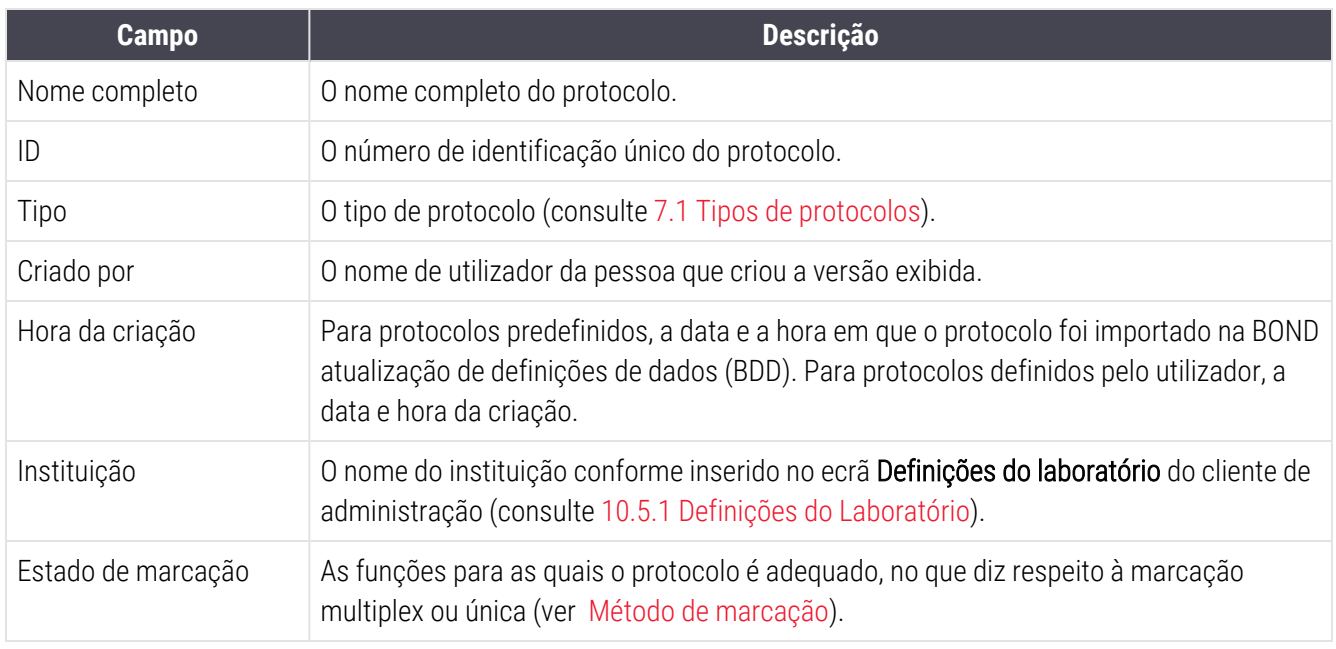

O corpo do relatório exibe o seguinte para cada passo:

- Reagente e fornecedor
- Tipo de passo (reagente ou lavagem)
- Período de incubação
- Temperatura
- Tipo de dispensa (descreve a posição do Covertile e volume de dispensação pode ser pedido pelo seu representante de assistência técnica)

Consulte [3.7 Relatórios](#page-90-0) para mais detalhes sobre a janela de relatório e opções de impressão.

# 7.6 Protocolos predefinidos

As secções seguintes detalham os protocolos predefinidos que são fornecidos como parte do software BOND.

Os protocolos listados podem mudar se forem atualizados antes do lançamento da versão seguinte do software. A lista em baixo é atual no momento da publicação. Note também que alguns protocolos podem ainda não estar disponíveis para utilização no Módulo de BOND-PRIME Processamento.

- <sup>l</sup> [7.6.1 Protocolos](#page-200-0) de marcação
- <span id="page-200-0"></span><sup>l</sup> [7.6.2 Protocolos](#page-202-0) de pré-marcação

## 7.6.1 Protocolos de marcação

Cada protocolo de marcação foi concebido para utilizar um sistema BOND de deteção em particular.

Para informações pormenorizadas sobre cada sistema de deteção, por favor consulte a literatura que acompanha cada produto ou visite o site na internet da Leica Biosystems: www.LeicaBiosystems.com.

Pode usar estes protocolos como blocos básicos para criar os seus próprios protocolos personalizados utilizando as funções de editar protocolo (consulte 7.3 Criar novos [protocolos](#page-181-0) e 7.4 Editar [protocolos](#page-182-0) do utilizador).

Alguns dos protocolos listados abaixo são para utilização com sistemas de deteção que podem carecer de aprovação regulatória na sua região. Estes protocolos não aparecerão no seu software.

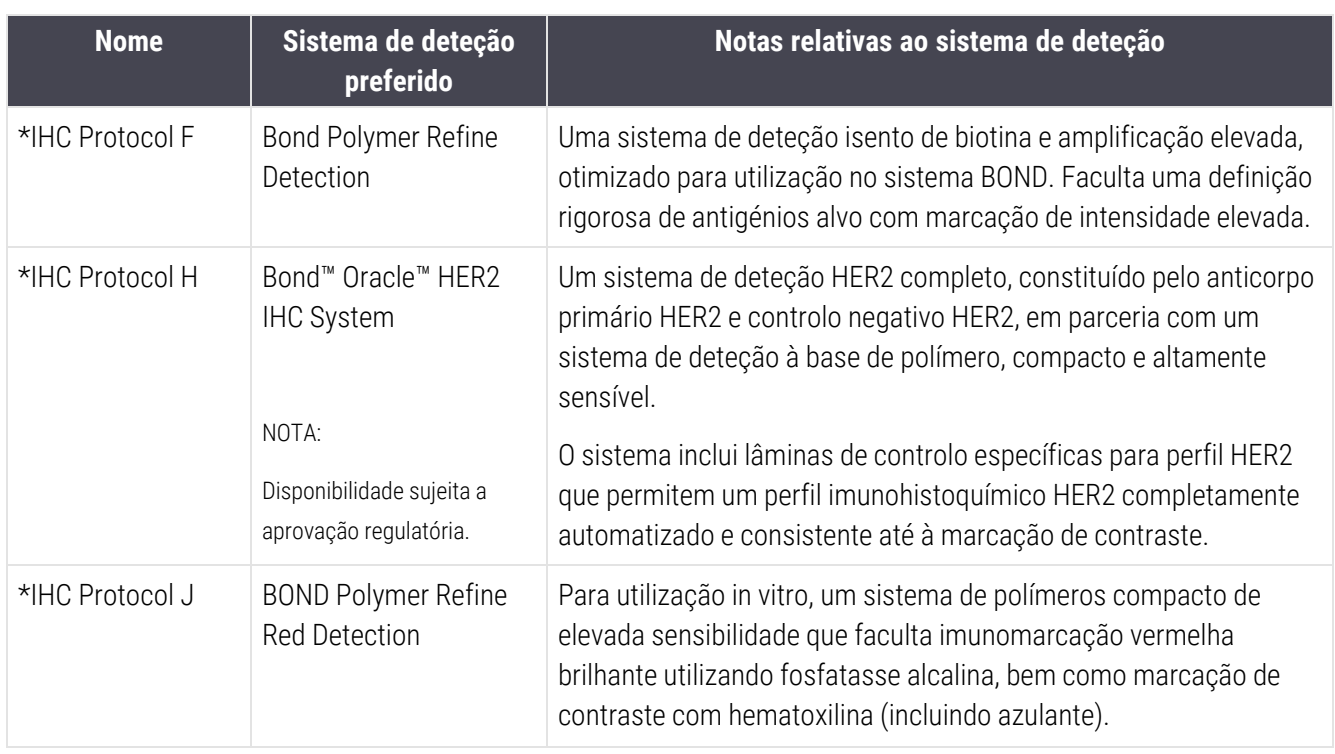

### 7.6.1.1 IHQ

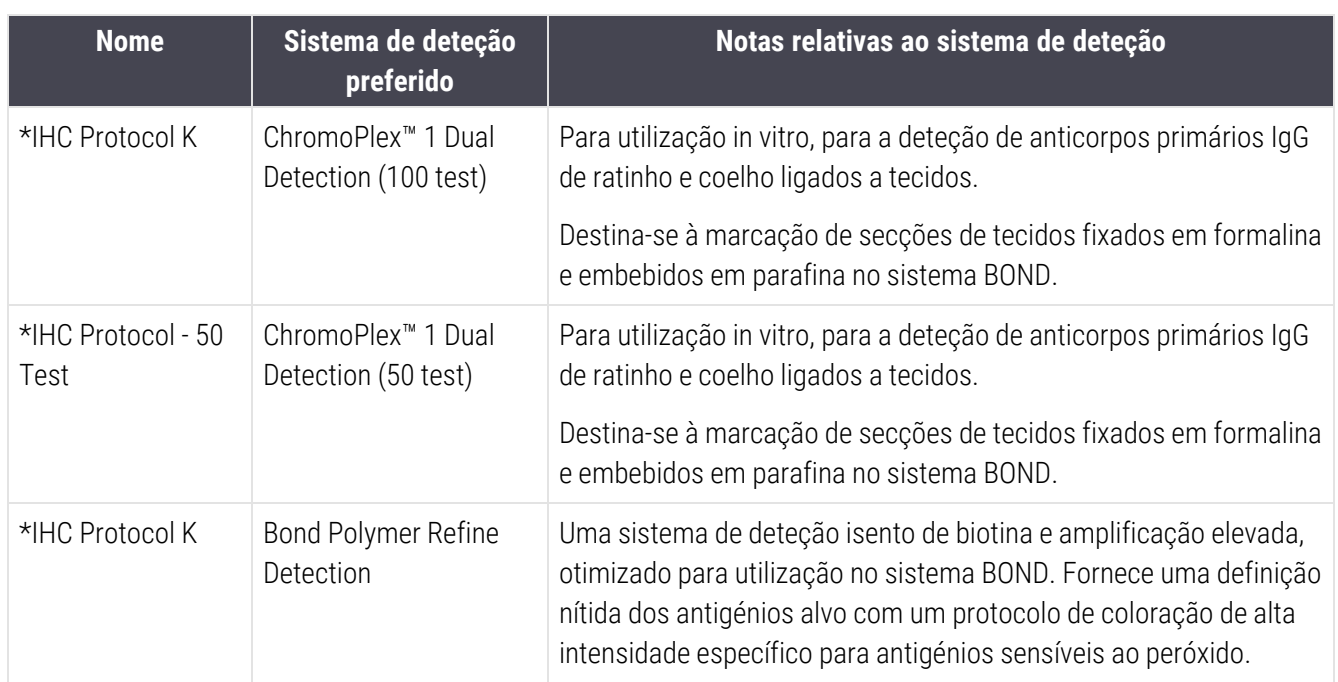

### 7.6.1.2 HIS

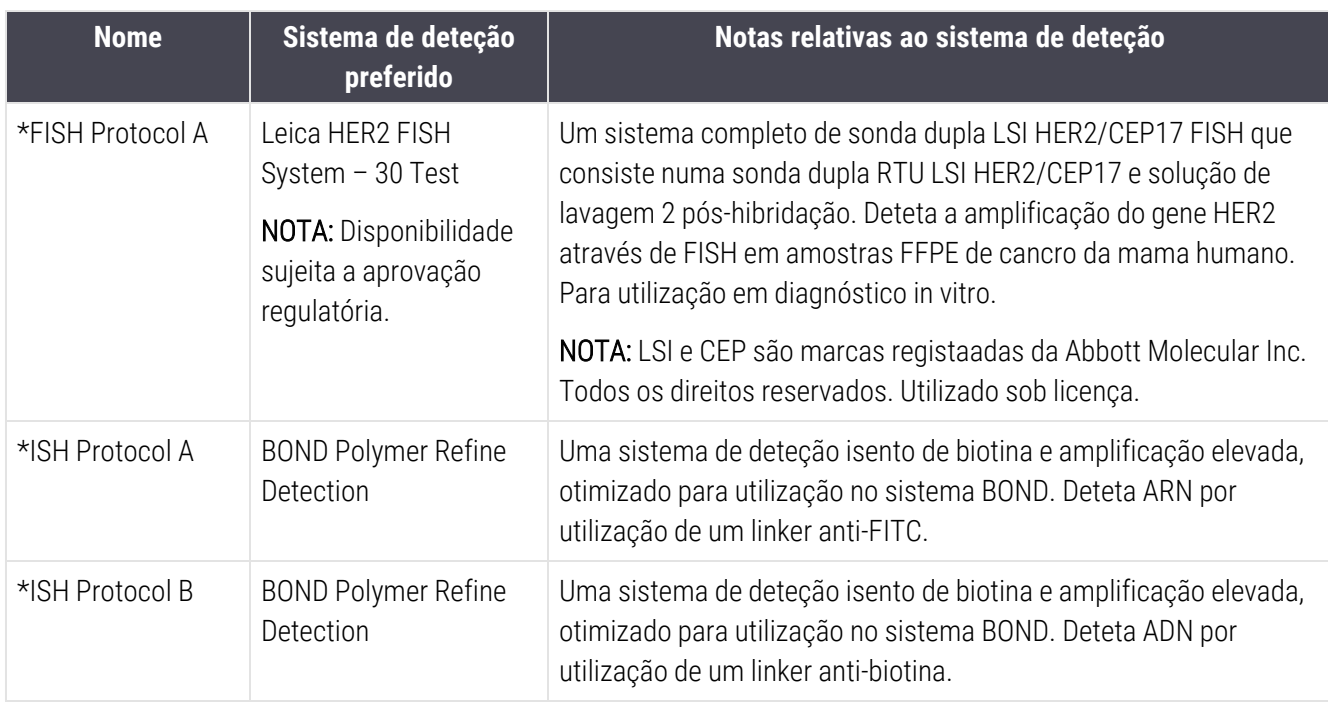

## <span id="page-202-0"></span>7.6.2 Protocolos de pré-marcação

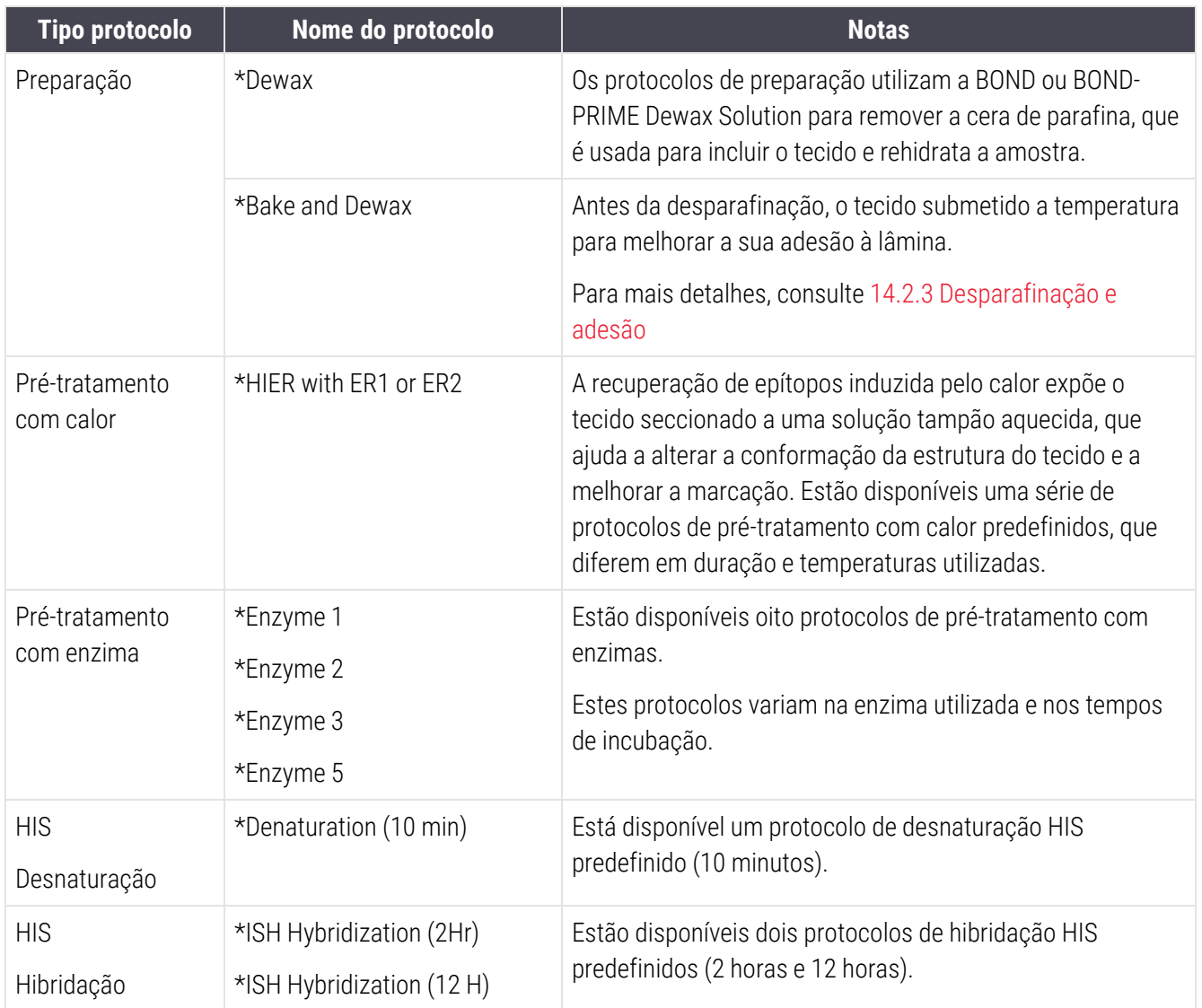

# 8 Gestão de reagentes (no Controlador BOND)

O sistema BOND mantém um registo de todos os reagentes que não a granel utilizados no sistema, seguindo cada contentor de reagente e o seu conteúdo. Também lhe permite configurar painéis de lâminas com marcadores especificados, para acelerar a criação de casos.

Este capítulo apresenta as seguintes secções:

- <sup>l</sup> [8.1 Descrição](#page-204-0) geral da Gestão de Reagentes
- <sup>l</sup> 8.2 Ecrã [Configuração](#page-209-0) de reagentes
- <sup>l</sup> 8.3 Ecrã Inventário de [Reagentes](#page-214-0)
- 8.4 Ecrã painéis de [reagentes](#page-226-0)

# <span id="page-204-0"></span>8.1 Descrição geral da Gestão de Reagentes

A gestão de reagentes no BOND inclui a configuração e manutenção de pormenores de reagentes individuais, gestão do inventário para todas as embalagens de reagente (excluindo os reagentes a granel) e criação de conjuntos de marcadores, conhecidos como "painéis", para utilização na criação de lâminas.

Para abrir os ecrãs de gestão de reagentes fora onde são realizadas estas operações, clique no ícone Configuração de reagentes na barra de função.

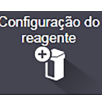

Clique nos separadores no canto superior esquerdo do ecrã para abrir o ecrã pretendido (Configurar, Inventário ou Painéis).

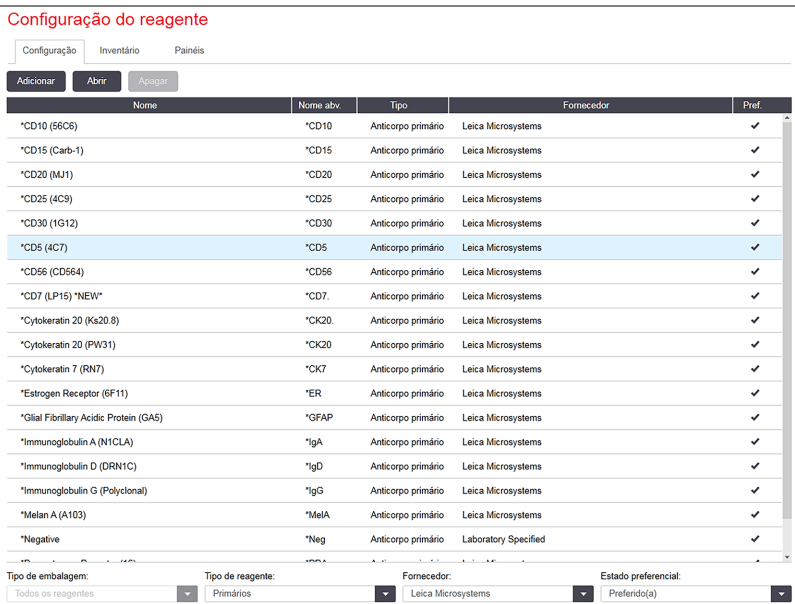

#### Figura 8-1: Ecrã Configuração de reagentes

O ecrã **Configuração de reagentes** apresenta uma lista completa de todos os reagentes conhecidos no sistema BOND. A lista não inclui qualquer sistema de reagentes pré-embalado como, por exemplo, sistemas de deteção BOND, mas mostra os reagentes constituintes nos sistemas. Também apresenta reagentes misturados, que são misturados no módulo de processamento a partir de componentes dos sistemas de deteção. O ecrã é utilizado para ver as propriedades dos reagentes, criar novos reagentes no sistema e definir as opções dos reagentes.

Em contrapartida, o ecrã **Inventário de reagentes** mostra o inventário dos sistemas de reagentes, bem como reagentes embalados individualmente. Para qualquer reagente ou tipo de sistema, a lista mostra o total de existências, estando também disponíveis informações sobre embalagens individuais.

O ecrã Painéis de reagentes permite a criação de conjuntos de marcadores tipicamente utilizados em conjunto para diagnósticos particulares. Durante a criação de lâminas no software BOND, a seleção de um painel cria uma lâmina para cada marcador do painel, acelerando significativamente este processo.

## 8.1.1 Informações Gerais

- [8.1.1.1 Categorias](#page-205-0) de reagentes
- <sup>l</sup> [8.1.1.2 Fluxo](#page-206-0) de trabalho de reagentes
- <sup>l</sup> [8.1.1.3 Identificação](#page-206-1) de reagentes
- <sup>l</sup> [8.1.1.4 Substituição](#page-207-0) de reagentes
- <span id="page-205-0"></span><sup>l</sup> [8.1.1.5 Sistema](#page-208-0) BOND™ Oracle™ HER2 IHQ

### 8.1.1.1 Categorias de reagentes

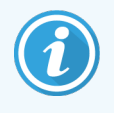

BOND Os sistemas de reagentes destinam-se a ser utilizados apenas nos Módulos de Processamento BOND-III e BOND-MAX. BOND-PRIME Os sistemas de reagentes destinam-se a ser utilizados apenas em Módulos de Processamento BOND-PRIME.

Excetuando os fluidos a granel, podem ser usados quatro tipos diferentes de "tipos de embalagem" de fluidos no sistema BOND:

- <sup>l</sup> Sistemas de deteção BOND: suportes pré-embalados de reagentes de deteção para utilização em conjunto com marcadores selecionados pelos utilizadores durante a configuração de lâminas
- <sup>l</sup> Sistema Bond Oracle™ HER2 IHQ: um tabuleiro pré-embalado de reagentes marcadores, auxiliares e de deteção. O sistema inclui lâminas de controlo.
- <sup>l</sup> BOND sistemas de limpeza para os Módulos de BOND-III e BOND-MAX Processamento: suportes préembalados de soluções de limpeza para utilização na limpeza do módulo de processamento (consulte [12.6.1 Limpar](#page-313-0) a Sonda de Aspiração). Para obter detalhes sobre como utilizar sistemas de BOND-PRIME limpeza, consulte o manual do utilizador BOND-PRIME separado.
- Contentores de reagentes: contentores de reagentes individuais contendo marcadores (primários ou sondas) ou reagentes auxiliares – em contentores prontos a usar ou abertos (consulte [2.6.3 Sistemas](#page-73-0) de reagente e [contentores](#page-73-0))

Os sistemas de deteção BOND, incluindo o Sistema Bond Oracle HER2 IHQ e sistemas de limpeza denominam-se, no seu conjunto "sistemas de reagentes".

"Marcador" refere-se ao anticorpo primário na IHQ ou à sonda na HIS.

Os reagentes são subdivididos nos seguintes "tipos de reagente":

- <sup>l</sup> Primário/a : reagente marcador utilizado na IHQ
- Sonda: reagente marcador utilizado na HIS
- Auxiliar: todos os reagentes que não sejam marcadores, utilizados para processar tecidos antes ou depois da marcação com um marcador
- <sup>l</sup> Misturado: reagentes auxiliares criados durante a execução de um protocolo a partir de componentes num sistema de reagentes ou de componentes em recipientes individuais. Nunca podem haver existências de reagentes mistos, mas estes devem existir no sistema para inclusão em passos do protocolo.

As listas de reagentes e sistemas de reagentes no ecrã Configuração de reagentes e Inventário de reagentes podem ser filtradas de acordo com estas classificações.

### <span id="page-206-0"></span>8.1.1.2 Fluxo de trabalho de reagentes

Antes de BOND poder usar qualquer reagente, tem de o reconhecer, num processo de três passos:

- 1 O tipo de reagente tem de ser incluído na lista de reagentes no ecrã Configuração de reagentes todos os reagentes prontos a usar Leica Biosystems e muitos reagentes auxiliares Leica Biosystems (incluindo os dos sistemas de deteção BOND e de limpeza) estão predefinidos, mas outros reagentes devem ser adicionados à lista pelos utilizadores.
- 2 Após a receção de uma nova existência, os contentores de reagentes individuais e sistemas de reagente são lidos no BOND ou "registados", para os acrescentar ao inventário.
- 3 Quando estiver pronto a usar um reagente ou sistema, este é carregado no suporte de reagentes onde BOND identifica e atualiza o inventário à medida que o reagente é utilizado.

BOND mantém um registo do conteúdo de cada contentor e sistema individual, bem como dos totais para cada tipo de reagente. Para os reagentes da Leica Biosystems, pode definir um limite para nova encomenda, para o avisar quando a existência é baixa. Consulte Detalhes do reagente ou sistema de [reagentes](#page-217-0) na [8.3.2 Detalhes](#page-217-0) do reagente ou sistema de [reagentes](#page-217-0)

### <span id="page-206-1"></span>8.1.1.3 Identificação de reagentes

Os contentores individuais de reagentes possuem dois códigos de barras para identificação. Os códigos de barras mais longos nas frentes dos contentores são utilizados para registar os contentores e identificá-los após o registo (consultar [8.3.3 Registar](#page-220-0) reagentes e sistemas de reagente). Os códigos de barras mais curtos no cimo dos contentores (debaixo das tampas) codificam os Unique Pack Identifiers (UPI - Identificadores Únicos do Contentor) utilizados pelo BOND para identificar os contentores quando estes são carregados nos módulos de processamento. Utilize os UPI para identificar manualmente um contentor de reagente carregado que não foi lido com sucesso (consultar [5.1.3.5 Resolver](#page-118-0) reagentes não detetados).

Os sistemas de reagente BOND são identificados para utilização nos módulos de processamento BOND-III e BOND-MAX com dois códigos de barras nos lados dos suportes. Utilize ambos os códigos de barras para registar os sistemas e identificá-los após o registo.

BOND-PRIME O sistema de reagentes tem um único código de barras 2D na parte lateral do suporte e este é utilizado para identificar o sistema de reagentes após o registo.

Os contentores individuais dentro dos sistemas de reagente possuem códigos de barras UPI no topo e frente. O BOND software utiliza-os para identificar os sistemas quando estes são carregados em módulos de processamento. Se a identificação automática falhar quando o sistema de reagentes é carregado no BOND-MAX ou BOND-III, estes números UPI podem ser introduzidos para identificar manualmente os contentores. Isto não pode ser feito num Módulo de BOND-PRIME Processamento.

Pode mostrar informações sobre qualquer reagente ou sistema de reagente que tenha sido registado, em qualquer momento, voltando a ler o código de barras comprido no lado dos contentores individuais ou os dois códigos de barras (ou código de barras 2D único) nos lados dos sistemas de reagente.

Se não conseguir ler a embalagem, abra o diálogo **Introdução manual de ID** clicando no ícone Procurar **na San** na barra de função ou no botão Introduzir ID no ecrã Inventário de reagentes.

Introduza os números associados ao(s) código(s) de barras longo(s) na parte frontal dos sistemas individuais/sistemas de reagentes, ou os números associados com o código de barras 2D e clique em Validar (para sistemas de reagentes e clique Validar depois de introduzir cada código de barras).

### <span id="page-207-0"></span>8.1.1.4 Substituição de reagentes

#### BOND-PRIME

Não existe substituição de reagentes em BOND-PRIME.

Se BOND-PRIME detetar que tem reagente insuficiente, irá:

- sinalizar a(s) lâmina(s) afetada(s), se já tiver começado a processar a lâmina, ou seja, no Módulo ARC
- <sup>l</sup> rejeitar a lâmina, se a lâmina ainda estiver na Gaveta de pré-carregamento.

#### BOND-III e BOND-MAX

Deve estar carregado um volume suficiente de todos os reagentes necessários no módulo de processamento antes que seja possível iniciar um processamento. Ocasionalmente, todavia, um reagente que estava inicialmente presente pode não estar disponível quando é necessário. Tal pode suceder porque o operador retirou um suporte de reagentes ou um contentor de reagentes pode apresentar, efetivamente, menos reagente do que o inicialmente determinado. Se tal suceder, o BOND irá tentar substituir o reagente em falta por reagente do mesmo tipo de um contentor diferente. O sistema BOND utiliza as seguintes regras quando substitui um reagente indisponível:

<sup>l</sup> O sistema tenta inicialmente substituir o reagente em falta por um reagente do mesmo tipo, proveniente do mesmo sistema de reagentes.

Se bem sucedida, a execução prossegue sem notificação.

<sup>l</sup> O sistema tenta depois substituir o reagente em falta por uma origem alternativa, do mesmo tipo e com o mesmo número de Lote.

Se bem sucedida, a execução prossegue sem notificação.

<sup>l</sup> O sistema tenta depois substituir o reagente em falta por uma origem alternativa possuindo o mesmo tipo de reagente mas com qualquer número de lote.

Se bem sucedida, a execução prossegue mas as lâminas afetadas irão apresentar uma notificação de evento.

• Se não for possível a substituição do reagente, o reagente será substituído por um reagente a granel para todas as dispensas nas lâminas afetadas até ao final da execução.

A execução prossegue, mas as lâminas afetadas irão apresentar uma notificação de evento.

• Se todas as lâminas forem afetados e necessitarem de ser substituídas por um reagente a granel, a execução será abandonada.

## 8.1.1.5 Sistema BOND™ Oracle™ HER2 IHQ

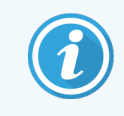

<span id="page-208-0"></span>Estas não estão disponíveis para utilização nos Módulos de BOND-PRIME Processamento.

O sistema BOND™ Oracle HER2 IHQ consiste em sistemas de reagentes e pode incluir lâminas de controlo. Também são necessários reagentes a granel padrão e, para alguns sistemas, reagentes auxiliares.

Siga sempre as instruções fornecidas com o produto e atente no seguinte:

- <sup>l</sup> As lâminas de controlo fornecidas com o sistema HER2 IHQ Bond™ Oracle™ são denominadas lâminas de controlo Oracle e diferem das lâminas de controlo interno utilizadas com as execuções do Oracle:
	- · As lâminas de controlo interno são criadas no software utilizando as definições padrão de Tipo tecido e Marcadores no diálogo Adicionar lâmina, mas *não* na opção Controlo Oracle.
	- · As lâminas de controlo Oracle devem ser configuradas utilizando a opção Controlo Oracle, para além da opção Tipo tecido adequada.
- As lâminas de controlo Oracle só podem ser utilizadas com o sistema específico do qual são provenientes.
- <sup>l</sup> As etiquetas de lâminas Oracle utilizam modelos de etiqueta especiais para Oracle definidos no ecrã Etiquetas do cliente de administração (consulte [10.3 Etiquetas](#page-245-0) ).

# <span id="page-209-0"></span>8.2 Ecrã Configuração de reagentes

O ecrã Configuração de reagentes apresenta uma lista de todos os reagentes conhecidos para o BOND software, incluindo os presentes nos sistemas de reagentes e reagentes misturados no módulo de processamento dos componentes do sistema de reagentes. Todos os primários BOND prontos a usar estão predefinidos na lista (e não podem ser removidos), o mesmo sucedendo com as sondas HIS BOND prontas a utilizar e vários reagentes auxiliares comuns da Leica Biosystems.

Os filtros abaixo da tabela permitem-lhe definir o tipo de reagente a mostrar. Não é possível filtrar por tipos de embalagem, mas pode filtrar por tipos de reagentes (primários, sondas, auxiliares, reagentes misturados, reagentes Oracle, e primários e sondas para colorações multiplex paralelas), e por fornecedor e estado preferido.

Os botões por cima do quadro permitem-lhe: adicionar novos reagentes à lista; abrir o reagente que está selecionado no quadro para visualizar ou editar os respetivos detalhes; ou eliminar o reagente que está selecionado no quadro (só pode eliminar reagentes que não da Leica Biosystems).

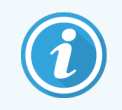

Não pode registar reagentes que não estejam aqui listados nem reagentes definidos pelo utilizador que não possuam estado preferido.

O quadro contém os seguintes detalhes para cada reagente:

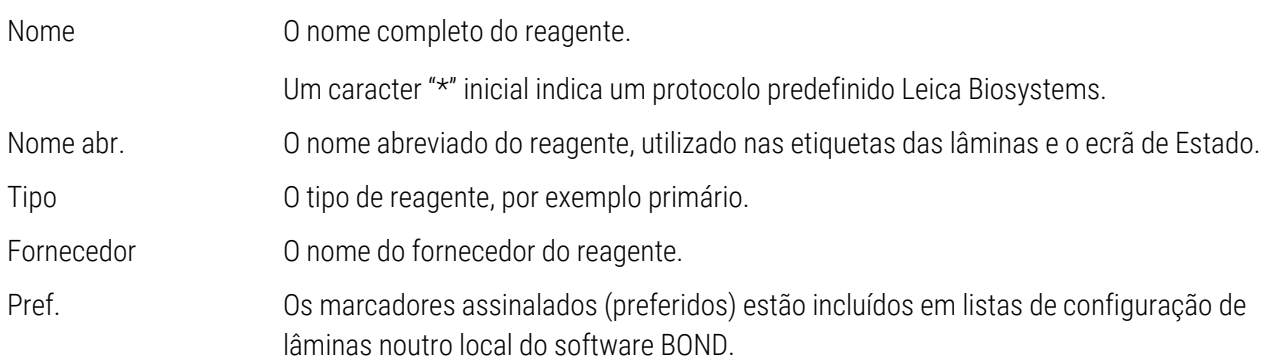

### Propriedades de reagente editáveis

Para além do nome e dos detalhes do fornecedor, as opções editáveis para os reagentes são:

- 1 Para os marcadores:
	- a os protocolos selecionados por predefinição quando o marcador é escolhido durante a criação da lâmina (consulte [6.5.2 Criar](#page-153-0) uma lâmina). Diferentes protocolos podem ser definidos para aplicações de marcador único e aplicações preliminares e finais em marcação multiplex;
	- b estado preferido só os marcadores preferidos aparecem na lista pendente Marcador durante a criação das lâminas (ver [6.5.2 Criar](#page-153-0) uma lâmina) e na lista Marcadores disponíveis no diálogo de Propriedades de painéis de reagentes durante a criação do painel (ver [8.4.1 Criar](#page-226-1) um Painel). As listas do ecrã Reagente também podem ser filtradas com base nesta propriedade;
	- c estado de perigoso marcadores assinalados como perigosos são lavados para os resíduos perigosos. Esta definição não pode ser alterada para reagentes predefinidos.
- 2 Para reagentes auxiliares
	- a os reagentes a granel que são compatíveis com o reagente o sistema BOND previne automaticamente que reagentes auxiliares incompatíveis e reagentes a granel entrem em contacto;
	- b estado preferido as listas do ecrã reagente podem ser filtradas com base nesta propriedade;
	- c estado de perigoso reagentes assinalados como perigosos são lavados para os resíduos perigosos. Esta definição não pode ser alterada para reagentes predefinidos.

Consulte as secções:

- [8.2.1 Adicionar](#page-211-0) ou editar um reagente
- [8.2.2 Eliminar](#page-213-0) um reagente

## <span id="page-211-0"></span>8.2.1 Adicionar ou editar um reagente

<span id="page-211-1"></span>Para adicionar reagentes à lista, clique em Adicionar no ecrã de Configuração de reagentes. BOND exibe o diálogo Adicionar reagente. Veja [Figura](#page-211-1) 8-2 em baixo.

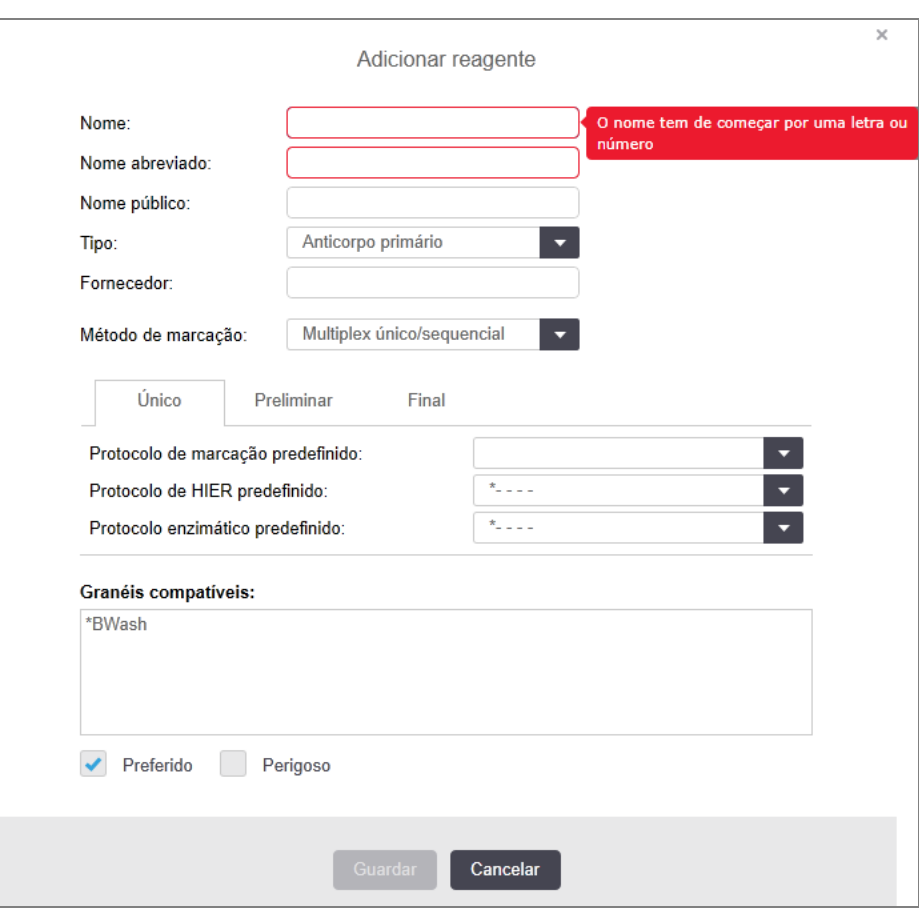

Figura 8-2: Diálogo Adicionar reagente

Para alterar os pormenores de um reagente existente, selecione o reagente e depois clique em Abrir. Abre-se o diálogo Editar propriedades de reagente. Este é igual ao diálogo Adicionar reagente, com os pormenores do reagente selecionado introduzidos.

Utilize as seguintes indicações para adicionar ou editar reagentes:

1 Se estiver a adicionar um novo reagente, introduza um nome descritivo no campo Nome.

Os reagentes novos não podem começar com "\*", que está reservado para os reagentes da Leica Biosystems.

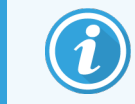

Tenha cuidado para não usar um nome que possa fazer com que este reagente seja confundido com outro quando criar protocolos ou lâminas.

2 Para reagentes novos, introduza um nome abreviado no campo Nome abreviado. Os nomes abreviados estão limitados a oito caracteres.

Este nome aparece nos ícones das lâminas no ecrã de Estado e é impresso nas etiquetas das lâminas.

- 3 Se o sistema BOND estiver ligado a um LIS, insira o nome dor reagente utilizado no LIS, no campo Nome público (não aplicável a reagentes auxiliares).
- 4 Se estiver a criar um novo reagente, selecione o tipo de reagente na lista pendente Tipo. O diálogo altera-se, dependendo do tipo que selecionar.
- 5 Introduza o nome do fornecedor do reagente no campo Fornecedor.
- 6 Se o reagente é um marcador (anticorpo primário, ou sonda ARN ou ADN) selecione protocolos predefinidos para utilizar em diferentes tipos de execuções de marcação que utilizem o marcador.
- 7 No campo Método de marcação, selecione único/multiplex sequencial para definir protocolos predefinidos para marcadores em execuções de marcação única, no separador Único. Para marcadores em execuções de marcação multiplex sequencial, defina protocolos predefinidos para todas as aplicações exceto o primeiro no separador Preliminar e defina o protocolo predefinido para a última aplicação no separador Final.
- 8 Selecione multiplex paralela para definir os protocolos por defeito para os marcadores em execuções de colorações multiplex paralelas.

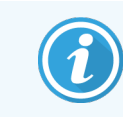

Se o reagente for uma sonda de ARN ou ADN, aparecem protocolos adicionais (desnaturação e hibridação) em todos os separadores acima.

- 9 Para marcadores BOND predefinidos, prima Repor protocolos predefinidos da fábrica se pretender repor os protocolos nas suas predefinições de fábrica, ação recomendada para o marcador (tem que ter iniciado uma sessão com um papel de utilizador de supervisor para repor as predefinições de fábrica).
- 10 Se o reagente for auxiliar criado pelo utilizador, verifique a compatibilidade da solução a granel e ajuste se for necessário.

A maioria dos sistemas irá mostrar por padrão BOND Solução de lavagem (\*BWash) e água desionizada (\*DI) na lista Granéis compatíveis. Isto significa que qualquer dessas soluções será utilizada no sistema fluídico para retirar e aspirar o reagente. Enquanto que as soluções a granel não devem entrar em contacto direto com o reagente auxiliar, poderá ocorrer um contacto ligeiro na sonda de aspiração. Para evitar essa possibilidade inteiramente, selecione a solução a granel que não quer que entre em contacto com o reagente e clique em << para a mover para a lista de Granéis disponíveis.

Deve existir pelo menos uma solução a granel definida como compatível.

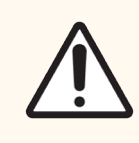

Precaução: Podem ocorrer resultados de marcação inadequados e potencial dano do módulo de processamento se for permitido que soluções incompatíveis entrem em contacto umas com as outras. Entre em contacto com a Leica Biosystems para determinar se as soluções são compatíveis.

11 Para os marcadores, clique **Preferido** para mostrar o primário ou a sonda nos diálogos de configuração de lâminas.

Para os reagentes auxiliares, o estado Preferido só é utilizado pelos filtros da lista nos ecrãs Configuração de reagentes e Inventário.

12 Caso pretenda que o reagente seja drenado para o contentor de resíduos perigosos, clique Perigoso.

<span id="page-213-0"></span>13 Clique em Guardar para adicionar os pormenores do reagente ao sistema BOND.

Clique Cancelar em qualquer momento durante o processamento para sair sem fazer qualquer alteração.

## 8.2.2 Eliminar um reagente

Para eliminar um reagente, selecione-o da lista no ecrã Configuração de reagentes e clique em Eliminar. Os reagentes predefinidos pela Leica Biosystems (que começam com um asterisco) não podem ser apagados.

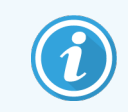

Quando apaga os detalhes de um reagente, também remove os detalhes de inventário para pacotes deste reagente. Não é possível recuperar detalhes de reagentes ou de inventário apagados.

Se já não precisar de um reagente que utilizou previamente, será melhor marcá-lo como não preferido em vez de o eliminar. Isto remove-o da maioria dos ecrãs do software, retendo-o no sistema.

# <span id="page-214-0"></span>8.3 Ecrã Inventário de Reagentes

O ecrã Inventário de reagentes lista todos os reagentes e sistemas de reagentes registados (e não eliminados) alguma vez no sistema BOND e as suas existências atuais. Utilize o ecrã para ver e gerir o inventário.

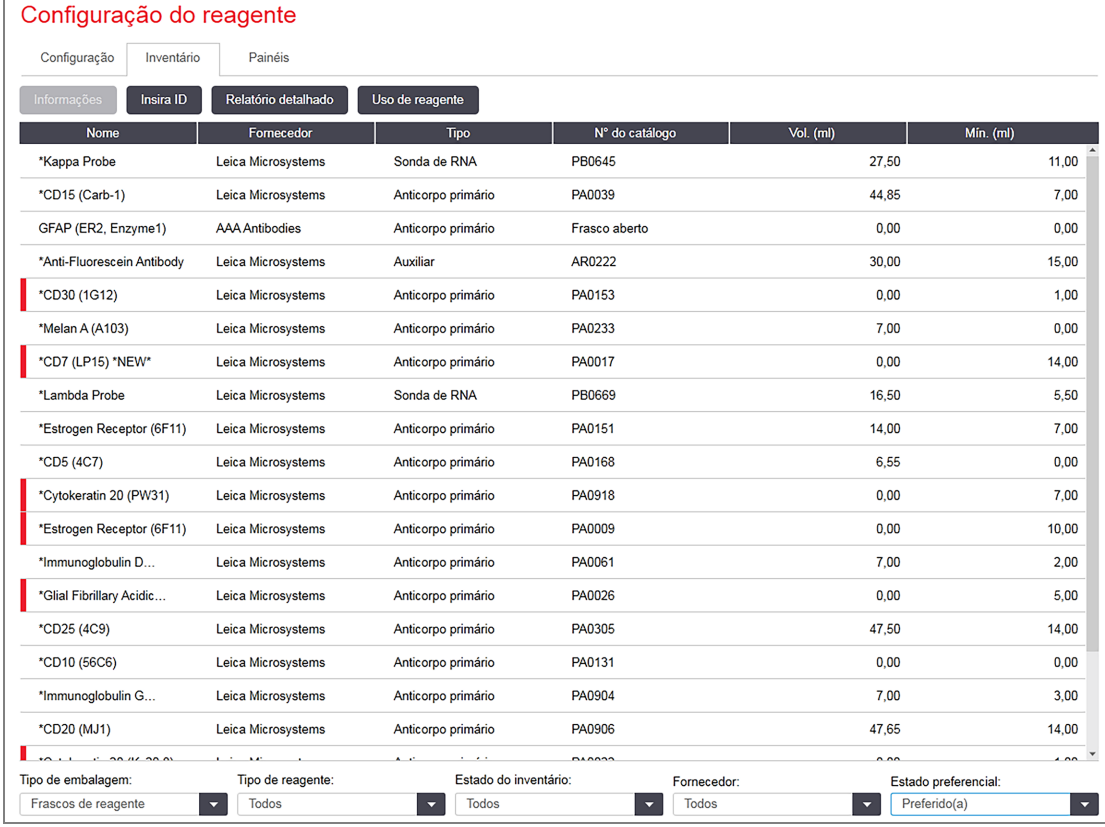

#### Figura 8-3: Ecrã Inventário de reagentes

Leica Biosystems os reagentes com um volume inferior ao volume mínimo de existências são realçados com uma barra vertical vermelha no lado esquerdo do ecrã.

Os filtros em baixo da tabela permitem selecionar o tipo de reagente ou de sistema a exibir.

Para sistemas de deteção, Oracle e de limpeza BOND - selecionados no filtro Tipo de embalagem - pode filtrar apenas no estado Inventário. Isto permite-lhe ver todos os sistemas registados, apenas os que estão em stock ou os que estão abaixo dos níveis de encomenda.

Para contentores de reagentes individuais, pode também filtrar por Fornecedor, Estado preferencial e Tipo de reagente (ou seja, "Primários", "Sondas", "Primários de marcação dupla (MD) paralela", Sondas de MD paralela", "Auxiliares" ou "Todos" os reagentes.

Pode ser exibida parte ou a totalidade dos detalhes, dependendo do tipo de reagente.

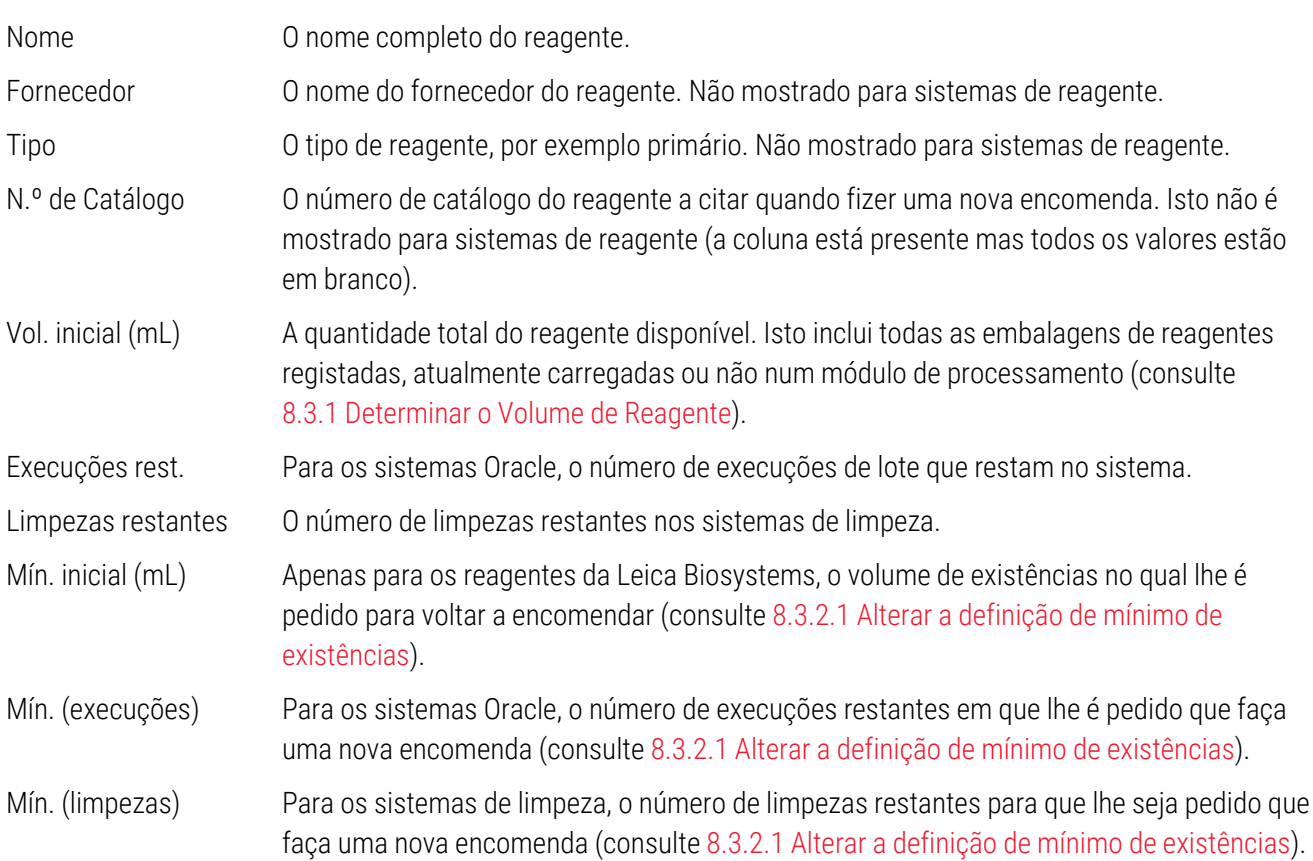

Os botões de controlo em cima do quadro de reagentes permitem gerir o inventário de reagentes.

• Clique Detalhes para ver informações sobre embalagens de para ver informações sobre embalagens de reagentes individuais do tipo de reagente selecionado e para definir as opções para estes.

Consulte [8.3.2 Detalhes](#page-217-0) do reagente ou sistema de reagentes para mais informações.

• Clique Introduzir ID para adicionar o inventário do reagente ao sistema no diálogo Introdução manual de ID quando a ID não pode ser reconhecida automaticamente pelo leitor portátil (apenas BOND-III e BOND-MAX).

Consulte [8.3.3 Registar](#page-220-0) reagentes e sistemas de reagente para mais informações.

• Clique Relatório de Detalhes para gerar um relatório dos reagente ou sistemas de reagentes atualmente listados no quadro.

Consulte [8.3.4 Relatório](#page-224-0) de detalhes do inventário.

· Clique Utilização do reagente para gerar um relatório da utilização do reagente dentro de um período de tempo especificado.

Consulte [8.3.5 Relatório](#page-225-0) de utilização do reagente

Consulte também [8.3.1 Determinar](#page-216-0) o Volume de Reagente para uma descrição geral de como BOND o acompanha o inventário de reagentes.
# 8.3.1 Determinar o Volume de Reagente

O sistema BOND utiliza dois métodos para estabelecer o volume do reagente nos contentores no suporte de reagentes: calcula o volume baseado no volume inicial e uso subsequente, e mede-o diretamente utilizando um sistema sensor do nível do líquido (LLS) para BOND-III e BOND-MAX, ou um sensor de nível de líquido ultrassônico (uLLS) para BOND-PRIME.

O cálculo de volume baseia-se no volume inicial de reagente, subtraindo reagente à medida que este é dispensado e são adicionando quando é recarregado (contentores abertos). Ocorrem discrepâncias se o reagente é perdido por evaporação ou derramamento.

Para BOND-MAX e BOND-III, o sistema LLS está integrado na sonda de aspiração. Ele determina os volumes de reagente ao detetar a altura do reagente quando a sonda de aspiração mergulha nos contentores. Quando configurado por predefinição, a medição de volume pelo LLS (frequentemente referida como "teste de imersão") é automaticamente levada a cabo em condições tais como, por exemplo, quando um contentor não é medido há mais de 30 dias. O reagente pode ter evaporado ou o contentor sido utilizado noutro sistema. Estes testes predefinidos são agendados para quando não atrasam o processamento, e dessa forma é possível que um reagente que inicialmente se pensou estar disponível pode depois surgir com volume insuficiente para as execuções planeadas. Quando isto acontece, um alerta é ativado e o operador deve reabastecer o contentor (apenas para contentores abertos) ou assegurar que um reagente alternativo apropriado está disponível (consulte [8.1.1.4 Substituição](#page-207-0) de [reagentes](#page-207-0)).

Para BOND-PRIME, o uLLS está integrado na sonda ARC. Se ocorrer uma discrepância, o uLLS irá realizar um teste de imersão da mesma forma que o faz em BOND-MAX e BOND-III.

Opcionalmente, pode configurar o BOND para testar por imersão os contentor antes da execução de cada processamento. Isto é definido de forma independente para contentores abertos, contentores prontos a usar, e sistemas de reagentes. A configuração assegura que as execuções que são iniciadas têm reagente suficiente para terminarem, atrasando no entanto o processamento enquanto os testes de imersão são levados a cabo. Defina estas opções no painel de cliente de administração Definições > Definições do laboratório (ver [10.5.1 Definições](#page-256-0) do [Laboratório](#page-256-0)).

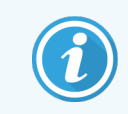

<span id="page-216-0"></span>Não encha demasiado os contentores de reagentes. Um contentor de reagente demasiado cheio será reportado como vazio quando for testado

### 8.3.1.1 Relatório do volume para sistemas de deteção

Para tornar os volumes relatados para BOND os sistemas de deteção comparáveis com os relatados para os contentores individuais (permitindo uma estimativa do número de lâminas para as quais se pode utilizar um sistema de deteção), os volumes dos sistemas são relatados em mililitros, em termos de um contentor único. Todavia, e dado que os sistemas de deteção são constituídos por contentores com volumes diferentes, deve ser aplicada uma regra para relatar o volume, descrita nesta secção.

Note que esta regra não se aplica a sistemas Oracle nem aos sistemas de limpeza, que relatam o número de lotes ou limpezas restantes, respetivamente.

Para os sistemas de deteção, o volume é relatado relativamente ao maior contentor no sistema. A título de exemplo, se o contentor maior tiver 30 mL de capacidade, o volume do sistema é relatado relativamente a 30 mL. O software BOND assume que todos os contentores nos novos sistemas estão cheios, pelo que um sistema com o seu maior contentor de 30 mL é relatado como tendo um volume de 30 mL quando é inicialmente registado.

À medida que o reagente é utilizado, o valor relatado consiste no volume do contentor com o volume relativo mais baixo. Se o volume deste contentor não for igual ao do maior contentor no sistema, então o valor é normalizado para o volume do contentor maior. A título de exemplo, num sistema com vários contentores de 30 mL e dois contentores de 2,4 mL, pode acontecer que um dos contentores de 2,4 mL possua, em relação aos volumes iniciais, o menor volume de reagente. Se tiver 1,2 mL restantes (metade do seu volume inicial), então o volume do sistema como um todo é relatado como metade de 30 mL (15 mL).

### 8.3.1.2 Relatórios de testes restantes para sistemas de reagentes de investigação

Cada sistema de reagente de investigação pode executar um número fixo de testes (por exemplo, 200 testes, se o volume de distribuição predefinido for 150 μL).

Sempre que uma lâmina é corada utilizando este sistema de reagente de investigação, o número de testes restantes é reduzido.

Quando o número de testes restantes atingir zero, o sistema é marcado como Vazio.

### 8.3.2 Detalhes do reagente ou sistema de reagentes

Para exibir pormenores de embalagens individuais de um reagente ou sistema de reagentes, clique duas vezes no tipo de reagente no quadro Inventário de reagentes ou selecione-o e clique em Detalhes.

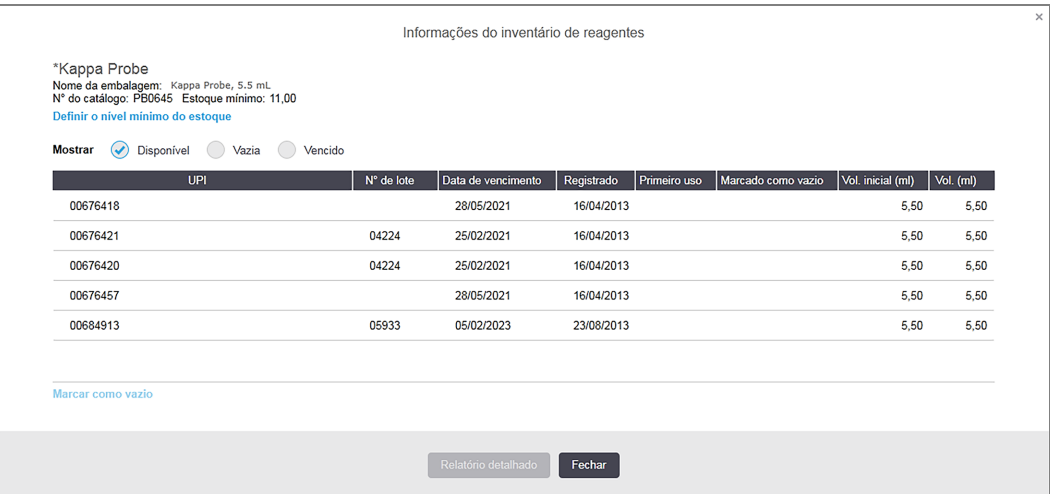

#### Figura 8-4: Diálogo Detalhes do inventário de reagentes

Um diálogo de detalhes de inventário exibe todas as embalagens individuais do reagente ou sistema selecionado. Os campos de diálogo e opções diferem de acordo com o tipo de embalagem de reagente e fornecedor. Por predefinição, são apenas mostradas embalagens com reagente disponível e não caducado. Também pode mostrar embalagens vazias (que não atingiram a data de validade) ou todas as embalagens que expiraram no último mês selecione Disponível, Vazio ou Caducado conforme adequado no diálogo.

O Nome da embalagem do reagente é mostrado para todos os tipos de embalagem de reagente. Para além disso, os reagentes BOND mostram o N° de Catálogo para fins de nova encomenda e os reagentes BOND (mas não os sistemas) também possuem **Nome da embalagem** que inclui o tamanho da embalagem.

Os reagentes e sistemas BOND também possuem um campo Mínimo de existências que mostra o nível de existências no qual lhe é pedido que faça uma nova encomenda do reagente (consulte [8.3.2.1 Alterar](#page-219-0) a definição de mínimo de [existências](#page-219-0)).

Utilizando o leitor portátil, pode ler o(s) código(s) de barras lateral(is) ou código de barras 2D de um contentor de reagente ou sistema de reagente registado para abrir o seu diálogo de pormenores do inventário. O item de inventário lido será destacado na quadro de pormenores e os filtros Mostrar (Disponível, Vazio ou Caducado) serão definidos automaticamente, conforme adequado.

O quadro no diálogo mostra as informações seguintes para cada embalagem de reagentes:

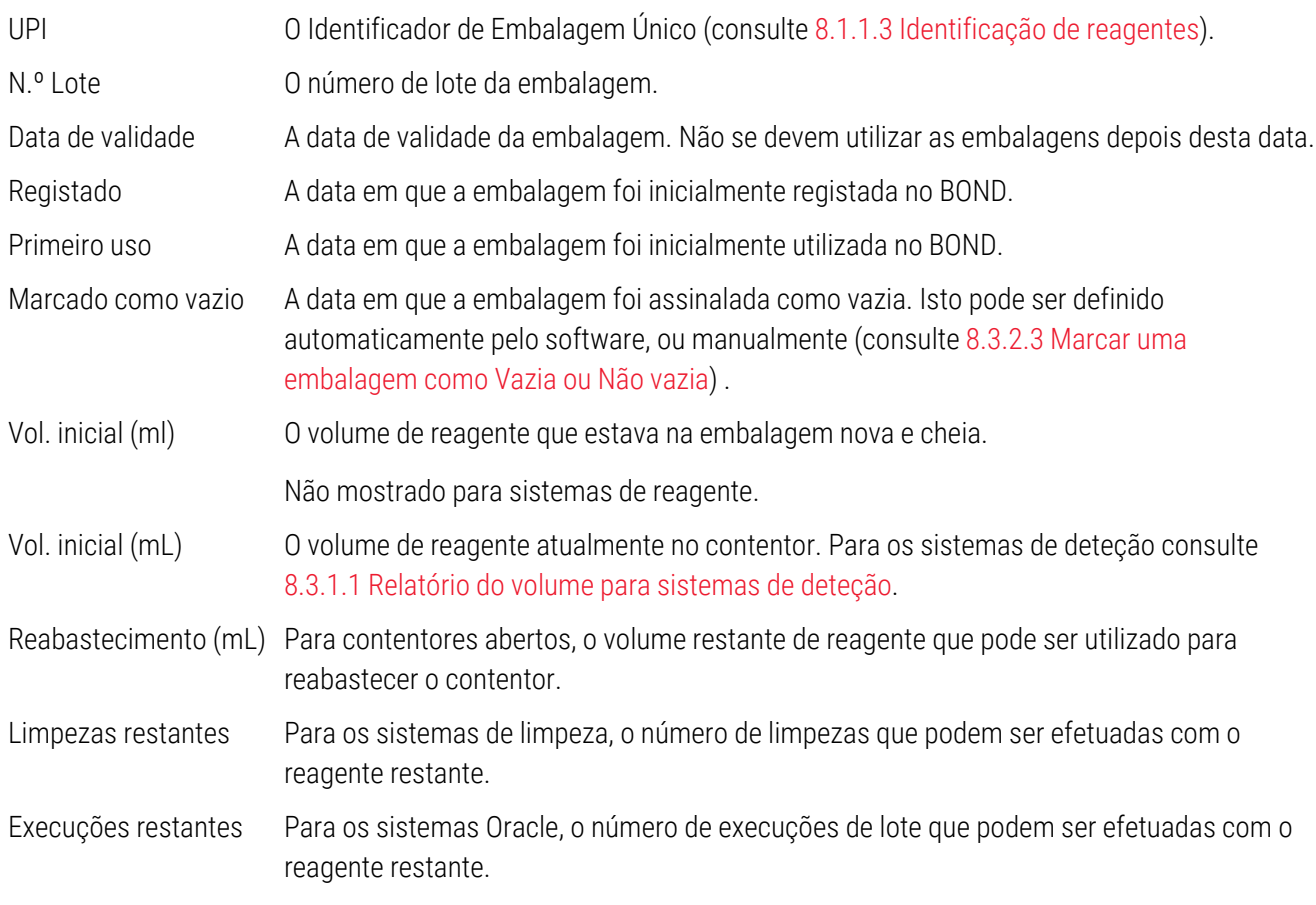

Os botões nos diálogos de detalhes do inventário permitem a configuração de uma ampla variedade de detalhes do inventário (adequados para o tipo da embalagem) e a criação de um relatório de detalhes para o reagente ou sistema específico. As secções em baixo descrevem as opções de configuração e relatório.

### <span id="page-219-0"></span>8.3.2.1 Alterar a definição de mínimo de existências

Os reagentes e sistemas de reagente predefinidos da Leica Biosystems podem ter definido um "nível mínimo de existências". Quando o nível de existências total do reagente desce para valores inferiores ao volume definido, o reagente fica destacado a vermelho no ecrã **Inventário de reagentes** para pedir ao utilizador que faça uma nova encomenda do reagente ou sistema.

Para alterar a definição de volume mínimo de existências, clique em Definir volume mínimo de existências. No diálogo de contexto, introduza o nível mínimo de existências necessário no campo Mínimo de existências. Utilize mililitros, execuções ou limpezas, dependendo do tipo de embalagem. Clique OK.

### 8.3.2.2 Relatório de reagentes

Clique em Relatório de detalhes para produzir um relatório apenas para o reagente ou sistema de reagentes selecionado. Consulte [8.3.4 Relatório](#page-224-0) de detalhes do inventário para mais detalhes.

### <span id="page-219-1"></span>8.3.2.3 Marcar uma embalagem como Vazia ou Não vazia

Pode marcar uma embalagem de reagente como vazia, por exemplo, quando este é eliminado antes de ser completamente usado. Para o fazer, selecione a embalagem no quadro, depois clique Marcar como vazio. O software coloca a data atual no campo Marcado como vazio.

Para restabelecer uma embalagem de reagente assinalado como vazia, selecione no quadro e clique Marcar como não vazio. Isto só pode ser feito quando a embalagem não estiver carregada num módulo de processamento. A embalagem mostra o volume de reagente que tinha antes de ser marcado como vazia.

Selecione o botão de opção **Vazio** por cima do quadro para mostrar os artigos que estão assinalados como vazios.

### 8.3.2.4 Reabastecer um contentor de reagente aberto

Pode reutilizar contentores BOND de reagentes abertos para dispensar até 40 mL de um reagente em particular. Não existe qualquer limite para o número de vezes que os contentores podem ser reabastecidos, se forem enchidos com quantidades inferiores aos volumes do contentor.

Utilize as instruções que se seguem para reabastecer um contentor aberto.

- 1 Encha o contentor com o volume de reagente pretendido.
- 2 Leia o contentor (conforme descrito em baixo em [8.3.3 Registar](#page-220-0) reagentes e sistemas de reagente) e depois clique em Encher.

O botão reabastecer não estará disponível se a colocação de mais reagente no contentor exceder o limite de  $40 \text{ ml}$ 

3 Defina uma data de validade para o novo reagente.

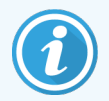

Saliente-se que quando um contentor aberto é cheio (pela primeira vez ou reabastecido), o software assume que o contentor é enchido até ao máximo disponível para esse contentor, ou seja, o volume (mL) especificado pelo utilizador quando o reagente é inicialmente registado ou o volume atual mais o resto do volume de reabastecimento permitido. O volume relatado é corrigido, se for necessário, quando se efetua teste de imersão. Isto pode não ocorrer até que o contentor seja usado.

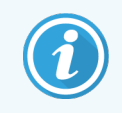

<span id="page-220-0"></span>Cada contentor aberto está bloqueado a um reagente particular quando é inicialmente registado. Cada contentor aberto tem de usar o mesmo reagente sempre que é reabastecido.

# 8.3.3 Registar reagentes e sistemas de reagente

O registo de uma embalagem de reagente adiciona-a ao inventário. O reagente deve ser listado no ecrã Configuração de reagentes antes que possa registar uma embalagem deste.

Tem de registar as embalagens de reagentes antes de as utilizar no módulo de processamento BOND.

Se carregar um contentor de reagente não registado no módulo de processamento, o software não o irá reconhecer e

exibe um ícone de informação  $\binom{1}{2}$ nessa posição de reagente no ecrã Estado do sistema.

Para obter informações sobre o estado dos contentores de reagentes carregados no Módulo de BOND-PRIME Processamento, consulte o manual do BOND-PRIME utilizador separado.

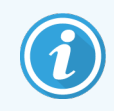

BONDO irá rastrear a utilização do reagente e alertá-lo quando for altura de substituir o reagente.

Não tente reabastecer um contentor de reagente pronto a usar BOND, dado que o BOND irá reconhecer que se trata de um contentor usado e recusar a sua utilização.

Se BOND não reconhecer uma nova embalagem de reagente que leu para registar, poderá não ter instalada a versão mais recente do ficheiro BOND Data Definitions (BDD); vá ao site da internet para a versão mais recente do ficheiro BDD e depois descarregue e instale-o (através do ecrã Atualização de BDD do cliente de administração) se a sua "Versão de dados" for mais recente do que a mostrada no diálogo Sobre o BOND. Depois do último ficheiro BDD ter sido instalado, reinicie o cliente clínico e volte a tentar registar o novo contentor de reagente ou sistema de reagente.

Os métodos para registar vários tipos de embalagens de reagentes são descritos nas próximas secções:

- <sup>l</sup> [8.3.3.1 Registar](#page-221-0) sistemas de reagente
- <sup>l</sup> [8.3.3.2 Registar](#page-222-0) reagentes BOND prontos a usar
- <sup>l</sup> [8.3.3.3 Registar](#page-222-1) reagentes não prontos a usar
- <sup>l</sup> [8.3.3.4 Introdução](#page-223-0) manual de ID

### <span id="page-221-0"></span>8.3.3.1 Registar sistemas de reagente

Para registar um sistema de deteção BOND ou de limpeza, leia os dois códigos de barras no lado do suporte de reagentes.

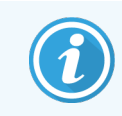

Alguns sistemas de reagente só possuem um código de barras no suporte de reagentes, como sucede com os sistemas com apenas um ou dois contentores.

BOND-PRIME O sistema de reagentes tem um único código de barras 2D na parte lateral do suporte.

O software irá exibir o diálogo Adicionar sistema de reagente.

Perigo laser. Potencial para lesão ocular grave. Evite o contacto ocular direto com os feixes laser.

Figura 8-5: Registar um sistema de deteção BOND

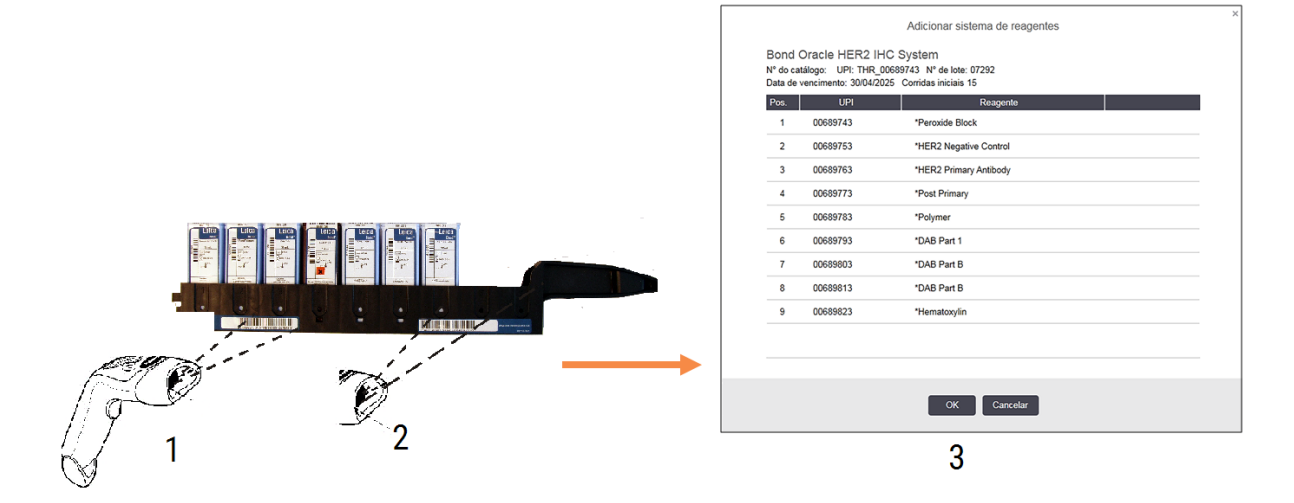

Verifique se os detalhes no diálogo correspondem aos detalhes da embalagem, depois clique OK.

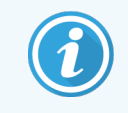

Não tente registar contentores de reagentes individuais que façam parte de um sistema de reagentes.

### <span id="page-222-0"></span>8.3.3.2 Registar reagentes BOND prontos a usar

Para registar uma embalagem BOND de reagente pronto a usar, leia o código de barras na frente do contentor. O software irá exibir o diálogo Adicionar embalagem de reagente.

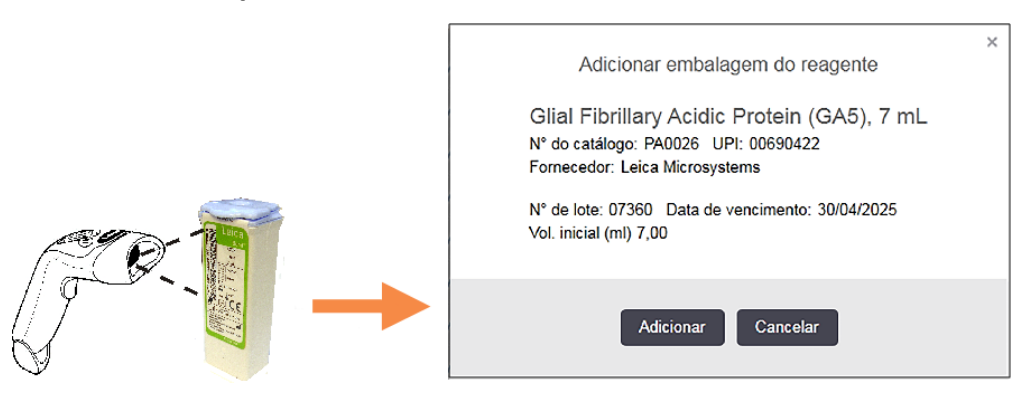

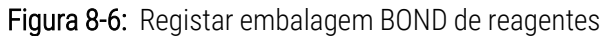

<span id="page-222-1"></span>Verifique se os detalhes no diálogo correspondem aos detalhes da embalagem, depois clique Adicion.

### 8.3.3.3 Registar reagentes não prontos a usar

Os reagentes não fornecidos em embalagens BOND prontas a usar podem ser usados no sistema BOND, em contentores abertos ou de titulação BOND. Depois de um reagente não pronto a usar ter sido preparado e enchido num contentor aberto de 7 mL ou 30 mL ou um contentor de titulação de 6 mL, é registado de uma forma muito semelhante à dos reagentes BOND:

1 Assegure-se de que o reagente foi criado no sistema e é preferido. O reagente definido pelo utilizador deve ser preferido para registar inventário. (consulte [8.2.1 Adicionar](#page-211-0) ou editar um reagente).

Saliente-se que enzimas criadas com o BOND Enzyme Pretreatment Kit (Kit de Pré-tratamento enzimático Bond) estão predefinidas no sistema e não requerem criação manual.

- 2 Leia o código de barras na frente do contentor aberto ou de titulação para abrir o diálogo Adicionar contentor aberto.
- 3 Selecione o nome do reagente a partir da lista pendente Nome do reagente. (O nome do fornecedor é mostrado entre parênteses ao lado do nome do reagente.)

A lista tem todos os reagentes auxiliares e primários preferidos BOND não criados no sistema, bem como as quatro enzimas predefinidas que podem ser preparadas a partir do BOND Enzyme Pretreatment Kit (Kit de Prétratamento enzimático). Se não tiver criado o reagente no sistema, cancele o diálogo Adicionar contentor aberto e efetue primeiro este procedimento (consulte o passo 1, acima).

4 Escreva o número de lote para o reagente, a partir da documentação do fornecedor do reagente.

5 Clique no campo Data de validade para definir a data de validade com os controlos do calendário (ou pode escrever uma data).

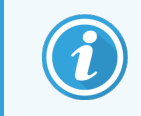

Pode inserir datas parciais tais como D/M, DD/MM. ou DD/MMM; é assumido o ano atual. A título de exemplo, se inserir MM/YYYY ou MMM/YYYY, é assumido o primeiro dia desse mês.

Se inserir uma data inválida, aparece uma margem a vermelho em redor do campo Data de validade e é mostrada uma mensagem de erro de validação.

Quando clica fora do campo **Data de validade**, é automaticamente reformatada uma entrada de data válida para corresponder ao formato da data do sistema. Se tiver sido inserida pelo menos uma data válida antes de se inserir uma data inválida, o campo será reposto para a última data válida entrada quando clicar fora do campo.

<span id="page-223-0"></span>6 Prima OK para registar o reagente.

### 8.3.3.4 Introdução manual de ID

Se o sistema BOND não conseguir ler um código de barras de um reagente, faça o seguinte a partir do ecrã Inventário de reagentes:

#### 1 Clique Introduzir ID.

O software BOND exibe o diálogo Introdução manual de ID.

- 2 Introduza números associados aos códigos de barras longos na parte da frente do contentor ou os números associados ao código de barras 2D, na linha superior da caixa de diálogo.
- 3 Clique Validar.

Se existir mais do que um código de barras, como sucede com os sistemas de deteção, clique Validar depois de inserir os números correspondentes para cada código de barras.

- 4 Depois de confirmar que os códigos de barras são legítimos, o software exibe o diálogo Adicionar embalagem de reagente adequado.
- 5 Confirme os pormenores da embalagem ou adicione pormenores conforme necessário no diálogo Adicionar embalagem de reagente, e depois clique OK para registar a embalagem.

### <span id="page-224-0"></span>8.3.4 Relatório de detalhes do inventário

Pode produzir um relatório dos detalhes do inventário dos reagentes ou sistemas de reagentes exibidos no quadro no ecrã Inventário de reagentes. O relatório produzido mostra informações para todos os reagentes ou sistemas visíveis, incluindo o volume de existências total restante. Se o volume de existências total for inferior ao nível mínimo de existências (consulte [8.3.2.1 Alterar](#page-219-0) a definição de mínimo de existências) é assinalado com "Baixo" no relatório.

Defina os filtros na base do ecrã para mostrar os reagentes ou sistemas de reagentes em que está interessado, e depois clique Relatório de detalhes. O relatório é produzido e exibido numa nova janela.

O canto superior direito do relatório de inventário de reagentes mostra as informações no quadro seguinte.

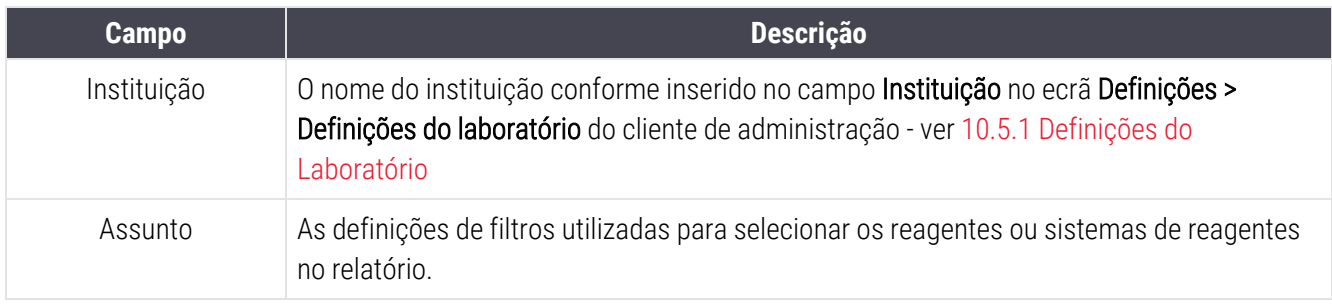

Para cada reagente listado no quadro, o corpo do relatório mostra:

- Nome
- <sup>l</sup> volume total de existências disponível (sinalizado se inferior ao nível mínimo de existências)
- <sup>l</sup> número de catálogo (para contentores prontos a usar BOND) ou "aberto" (para contentores abertos)
- <sup>l</sup> tipo (primário, sonda, auxiliar ou tipo de sistema de reagente)
- fornecedor

Para cada embalagem de reagente individual, o relatório mostra:

- $\bullet$  UPI
- · número de lote
- <sup>l</sup> data de validade
- data quando registado
- <sup>l</sup> data de primeiro uso
- <sup>l</sup> data do último uso
- quantidade restante

Consulte [3.7 Relatórios](#page-90-0) para mais detalhes sobre a janela de relatório e opções de impressão.

# 8.3.5 Relatório de utilização do reagente

Os relatório de utilização do reagente mostra a quantidade de reagente utilizada e quantos testes foram processados com este reagente dentro de um período definido. As informações estão especificadas para contentores individuais, e também se mostram os totais de reagente.

O relatório abrange todos os reagentes utilizados no período definido, independentemente dos reagentes atualmente exibidos no ecrã Inventário de reagentes. Não se inclui a utilização do Sistema de reagentes.

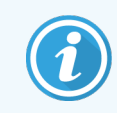

BOND-PRIME A utilização de reagentes em massa é rastreada e mostrada no relatório.

Clique Utilização do reagente para abrir um diálogo de escolha da data onde tem de definir o período que pretende ver abrangido pelo relatório. Defina as datas e horas De e Até (consulte Utilizar os [seletores](#page-231-0) de data e hora (Secção na [página](#page-231-0) 231)) e depois clique Gerar. O relatório é produzido e exibido numa nova janela.

O canto superior direito do relatório de utilização do reagente mostra as informações no quadro seguinte.

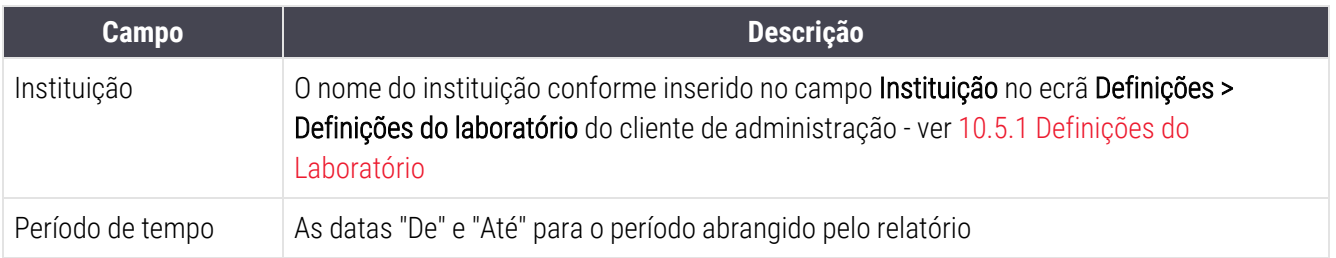

Para cada reagente utilizado no período, o relatório mostra:

- Nome (o nome abreviado do reagente);
- UPI de cada contentor utilizado;
- <sup>l</sup> Número de lote de cada contentor utilizado;
- <sup>l</sup> Data de validade de cada contentor utilizado;
- Número de lâminas processadas, por contentor e o total para o reagente;
- Volume de reagente utilizado no período, por contentor e o total para o reagente.

Consulte [3.7 Relatórios](#page-90-0) para mais detalhes sobre a janela de relatório e opções de impressão.

# 8.4 Ecrã painéis de reagentes

Um painel é um conjunto de marcadores definido pelo utilizador. Pode usar painéis para adicionar rapidamente várias lâminas ao sistema.

Os painéis só podem ser usados para lâminas de marcação única de rotina e lâminas paralelas multiplex; não podem ser usados para configurar lâminas de marcação sequencial. Deve ter privilégios de supervisor para poder criar painéis.

Para exibir o ecrã Painéis de reagentes, clique no ícone Configuração de reagentes na barra de função e depois clique no separador Painéis.

Para mais informações consulte:

- [8.4.1 Criar](#page-226-0) um Painel
- <sup>l</sup> [8.4.2 Ver](#page-227-0) ou editar detalhes do painel
- <span id="page-226-0"></span>• [8.4.3 Remover](#page-227-1) um painel

### 8.4.1 Criar um Painel

Para criar um painel, faça o seguinte (deve ter privilégios de supervisor):

1 Clique Adicionar painel.

O software irá exibir a diálogo Propriedades do painel de reagentes.

#### Figura 8-7: O diálogo Propriedades do painel de reagentes

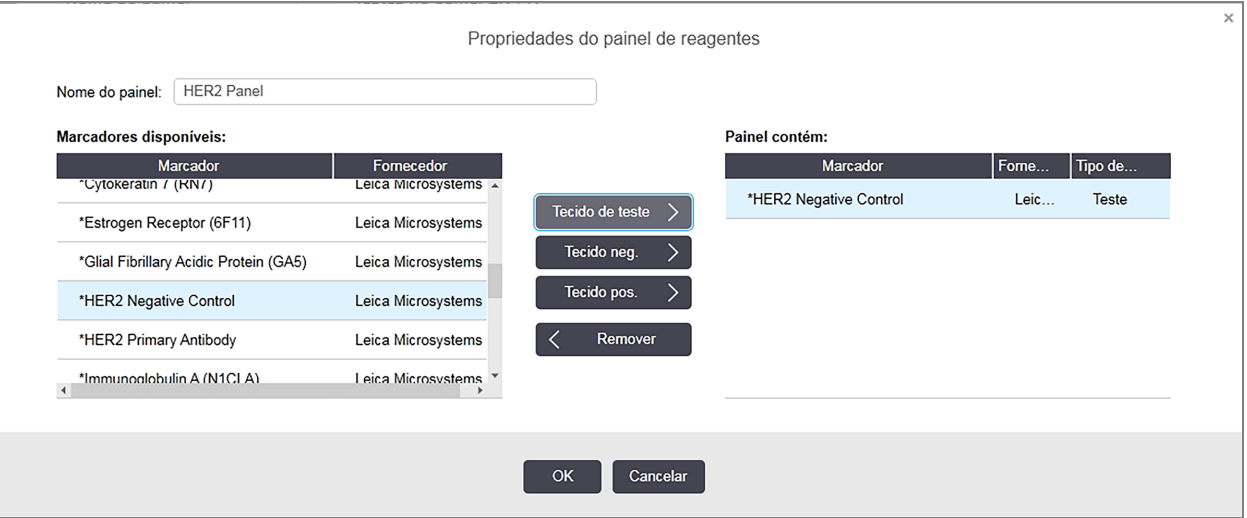

O quadro na direita do diálogo **Propriedades do painel de reagentes** lista o conteúdo do painel e o quadro na esquerda lista todos os marcadores disponíveis.

2 Introduza um nome para o painel no campo Nome do painel no cimo do diálogo.

Não pode guardar um painel sem nome.

3 Para adicionar um marcador ao painel, selecione um artigo na lista de anticorpos ou sondas disponíveis no quadro da esquerda, depois clique Tecido de teste **.** Tecido de teste Para adicionar um controlo de tecido positivo, clique no marcador, depois clique **.............** Tecido pos. Para adicionar um controlo de tecido negativo, clique no marcador, depois clique **... Tecido neg.** 4 Para remover um artigo do painel, selecione-o no quadro da direita e clique  $\vert \zeta \vert$  Remover

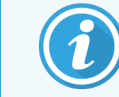

Os painéis têm que possuir Tecido de teste. Não pode guardar um painel que não tenha um Tecido de teste.

<span id="page-227-0"></span>5 Quando o painel estiver correto, clique OK para guardar os detalhes. Se não quiser quardar o painel, clique Cancelar.

## 8.4.2 Ver ou editar detalhes do painel

Para ver os detalhes de um painel, selecione-o na tabela à esquerda do ecrã Painéis de reagentes. Os marcadores no painel são mostrados na tabela à direita do ecrã. Para editar o painel, clique em Propriedades do painel e edite conforme descrito em [8.4.1 Criar](#page-226-0) um Painel.

### <span id="page-227-1"></span>8.4.3 Remover um painel

Para remover um painel do sistema, selecione-o no quadro no ecrã Painéis de reagentes, depois clique Remover painel. Ser-lhe-á pedido que confirme a remoção.

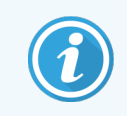

Remova os painéis com cuidado. Não pode recuperar detalhes de painéis eliminados.

# 9 Histórico de lâminas (no Controlador BOND)

O ecrã Histórico de lâminas mostra detalhes das lâminas que estão programadas, a ser atualmente executadas ou que foram executadas no sistema BOND.

Execuções que estavam programadas mas que foram interrompidas antes do início do processando (destravando o suporte), têm os seus registos de lâminas individuais removidos da lista do histórico e substituídos por uma fila única para a totalidade do suporte, mostrando o estado "Rejeitado." Podem ser produzidos relatórios de ocorrências da execução e pormenores da execução para estas execuções.

Este capítulo apresenta as seguintes secções:

- <sup>l</sup> 9.1 Ecrã de [histórico](#page-229-0) de lâminas
- <sup>l</sup> [9.2 Seleção](#page-230-0) da lâmina
- <sup>l</sup> [9.3 Propriedades](#page-231-1) da lâmina e Re-execução da lâmina
- <sup>l</sup> [9.4 Relatório](#page-232-0) de ocorrências da execução
- <sup>l</sup> [9.5 Relatório](#page-233-0) detalhado da execução
- <sup>l</sup> [9.6 Relatório](#page-234-0) de Caso
- <sup>l</sup> [9.7 Relatório](#page-236-0) do protocolo
- <sup>l</sup> [9.8 Resumo](#page-236-1) de lâminas
- [9.9 Exportar](#page-237-0) Dados
- <sup>l</sup> [9.10 Histórico](#page-239-0) de lâminas abreviado

# <span id="page-229-0"></span>9.1 Ecrã de histórico de lâminas

Para ver pormenores do histórico de lâminas ou gerar ocorrências de execução, detalhes da execução ou relatórios de caso, selecione o ícone Histórico de lâminas na barra de função.

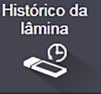

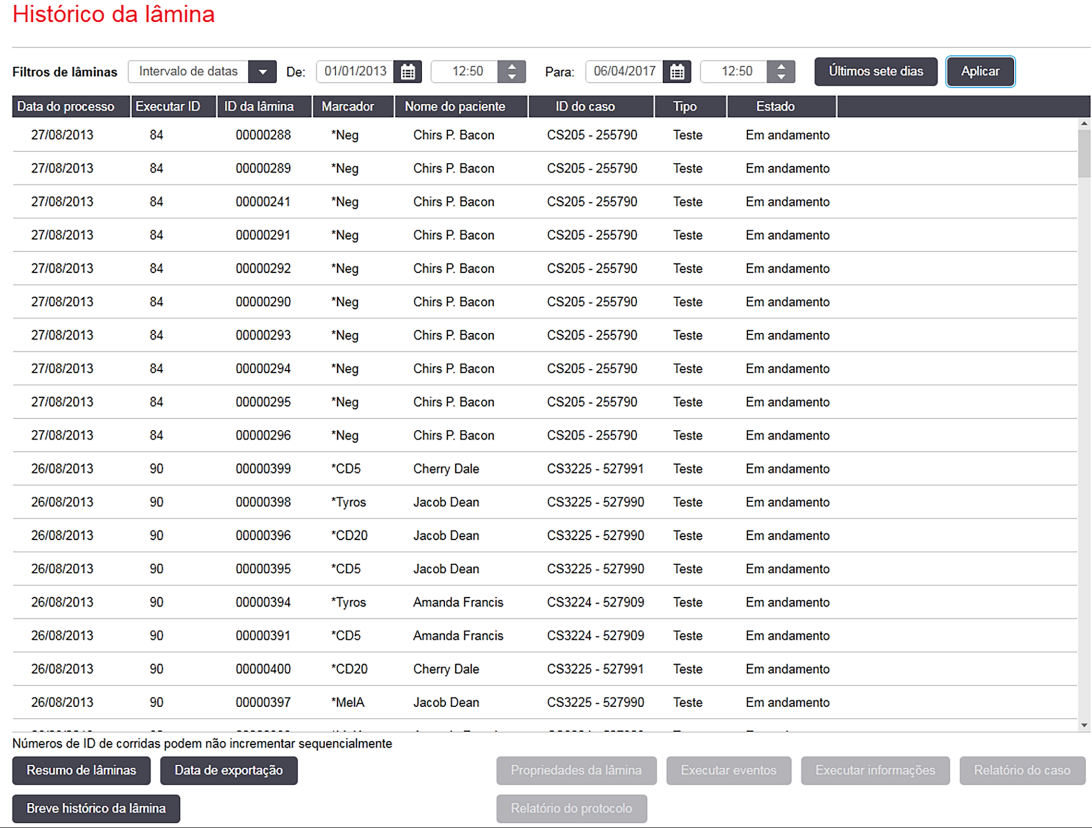

#### Figura 9-1: Ecrã Histórico de lâminas

A lista de histórico de lâminas exibe as lâminas executadas no período definido no filtro Intervalo de datas por cima da lista ou uma lâmina específica presente no filtro ID de lâmina (consulte [9.2 Seleção](#page-230-0) da lâmina).

Note que os números de ID da execução mostrados no ecrã podem não incrementar sequencialmente. Para os módulos de processamento BOND-III e BOND-MAX, os números de ID da execução são alocados quando os suportes de lâminas são bloqueados, e se um suporte for bloqueado, desbloqueado e bloqueado novamente (antes de a execução começar) o número ID da execução aumenta, e o número alocado após o primeiro bloqueio é saltado.

Cada lâmina tem atribuído um número de ID de execução no Módulo de BOND-PRIME Processamento.

A codificação por cores das lâminas segue a utilizada no ecrã Configuração de lâminas (consulte [6.5.1 Descrição](#page-152-0) dos campos de lâmina e [controlos\)](#page-152-0):

- **·** Branco: lâminas criadas no diálogo Adicionar lâmina
- · Amarelo: Lâminas lâmina criada no diálogo Identificação da lâmina (consulte 6.8 Criação [improvisada](#page-165-0) de [lâminas](#page-165-0) e casos)
- <sup>l</sup> Cinzento claro: lâmina do LIS
- Vermelho: lâminas prioritárias do LIS (consulte [11.2.5 Lâminas](#page-283-0) Prioritárias)

Cada lâmina tem os seguintes valores reportados na lista:

- <sup>l</sup> Data de processamento (a data em que se iniciou o processamento da lâmina)
- ID da execução
- $\bullet$  ID da lâmina
- <sup>l</sup> Marcador (nome abreviado da sonda ou anticorpo primário)
- Nome do paciente
- <sup>l</sup> ID do caso
- Tipo (tecido de teste ou tecido de controlo positivo ou negativo)
- Estado (em curso ou concluído e se foram observados eventos inesperados; também possivelmente "Rejeitado" para lotes que foram interrompidos antes do início do processamento)

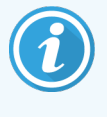

Se o estado for Terminado (eventos registados), inspecione o relatório de ocorrências da execução para determinar se as ocorrências inesperadas podem ter afetado a marcação. As ocorrências inesperadas são exibidas a negrito.

<span id="page-230-0"></span>Para ver informações sobre uma lâmina, selecione-a na lista, e depois clique num dos botões por baixo da lista.

# 9.2 Seleção da lâmina

Filtre as lâminas a listar no ecrã de Histórico de lâminas mostrando todas as lâminas processadas num período definido ou exiba uma lâmina específica introduzindo a sua ID de lâmina. Clique no menu pendente e depois escolha a lâmina que pretende usar.

### Filtro de lâminas Intervalo de datas

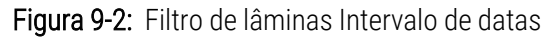

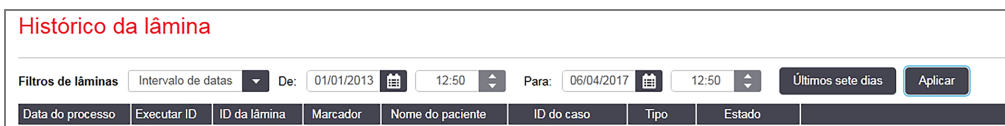

Utilize o filtro de lâminas **Intervalo de datas** para especificar o período de relatório do ecrã; só são exibidas lâminas processadas dentro deste período. Defina as datas "Desde" e "Até" e, se for necessário, as horas, para definir o período de tempo a mostrar. Depois clique em Aplicar para exibir as lâminas.

Se tiverem sido processadas mais de 1000 lâminas no período que definir, só são mostradas as primeiras 1000. Para ver os pormenores do conjunto completo, tem que exportar os dados das lâminas – consulte [9.9 Exportar](#page-237-0) Dados.

O campo Até é definido inicialmente com a data e hora atuais e o campo De é definido para exatamente uma semana antes. Se alterar as definições, poderá voltar a esta configuração clicando em Últimos sete dias.

### <span id="page-231-0"></span>Utilizar os seletores de data e hora

Para definir o dia, mês e ano, clique no ícone do calendário e selecione uma data. Mova-se pelos meses clicando nas setas na barra de título do calendário. Ou clique no centro da barra de título para selecionar outro mês ou ano. Alternativamente pode inserir a data diretamente no campo.

Para definir as horas, clique no campo tempo e use os botões para cima e para baixo (ou as setas para cima e para baixo do teclado). Dependendo de onde o cursor for localizado as horas mudam por uma hora, dez minutos ou um minuto. Alternativamente, pode inserir a hora diretamente no campo.

### Filtro de lâminas ID de lâmina

Para localizar informações sobre uma lâmina específica, utilize o filtro de lâminas ID de lâmina. Escreva a ID da lâmina no campo **ID de lâmina** e clique em **Aplicar**.

### <span id="page-231-1"></span>9.3 Propriedades da lâmina e Re-execução da lâmina

Para ver as propriedades de uma lâmina na lista Histórico de lâminas, selecione a lâmina e depois clique em Propriedades da lâmina (ou faça duplo clique). Este é o mesmo diálogo aberto a partir do ecrã Configuração de lâminas [\(6.5.4 Editar](#page-156-0) uma lâmina).

Não pode editar nenhum dos pormenores do doente ou do teste no diálogo **Propriedades da lâmina** quando este é aberto a partir do ecrã **Histórico de lâminas** (dado que a lâmina foi ou está a ser processada), mas pode acrescentar comentários no campo Comentários, ou voltar a executar uma lâmina [9.3.1 Repetir](#page-231-2) execução de lâminas.

### <span id="page-231-2"></span>9.3.1 Repetir execução de lâminas

Se as lâminas não estiverem em conformidade com os requisitos, podem ser sinalizadas para serem reexecutadas. Utilize o procedimento que se segue para iniciar uma repetição da execução da lâmina no diálogo Propriedades da lâmina:

1 Clique em Copiar lâmina.

O diálogo Propriedades da lâmina muda para o diálogo Adicionar lâmina, com campos editáveis.

2 Faça as alterações necessárias e depois clique Adicionar lâmina.

3 Confirme o caso, paciente e médico para a lâmina copiada para adicionar a lâmina ao ecrã Configuração de lâminas.

O diálogo Adicionar lâmina permanece aberto para permitir que adicione mais lâminas se assim o desejar.

- 4 Clique Fechar para voltar ao ecrã Histórico de lâminas.
- <span id="page-232-0"></span>5 Execute as lâminas recém-criadas da forma habitual.

# 9.4 Relatório de ocorrências da execução

Gerado a partir do ecrã Histórico de lâminas, este relatório mostra todos os eventos para as lâminas no suporte com que a lâmina selecionada foi executada. Clique Ocorrências da execução para gerar o relatório.

Para o Módulo de BOND-PRIME Processamento, o relatório mostra eventos para lâminas individuais.

Para BOND-III ou BOND-MAX, os relatórios de ocorrências da execução também podem ser gerados enquanto existem lâminas em processamento. Com o botão direito do rato, clique na execução ou lista adequados nos ecrãs de Estado do sistema ou Estado do protocolo e selecione Ocorrências da execução no menu. Os eventos que iniciaram uma notificação de lâmina são exibidos a negrito, para que possam ser facilmente encontrados.

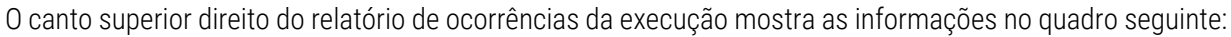

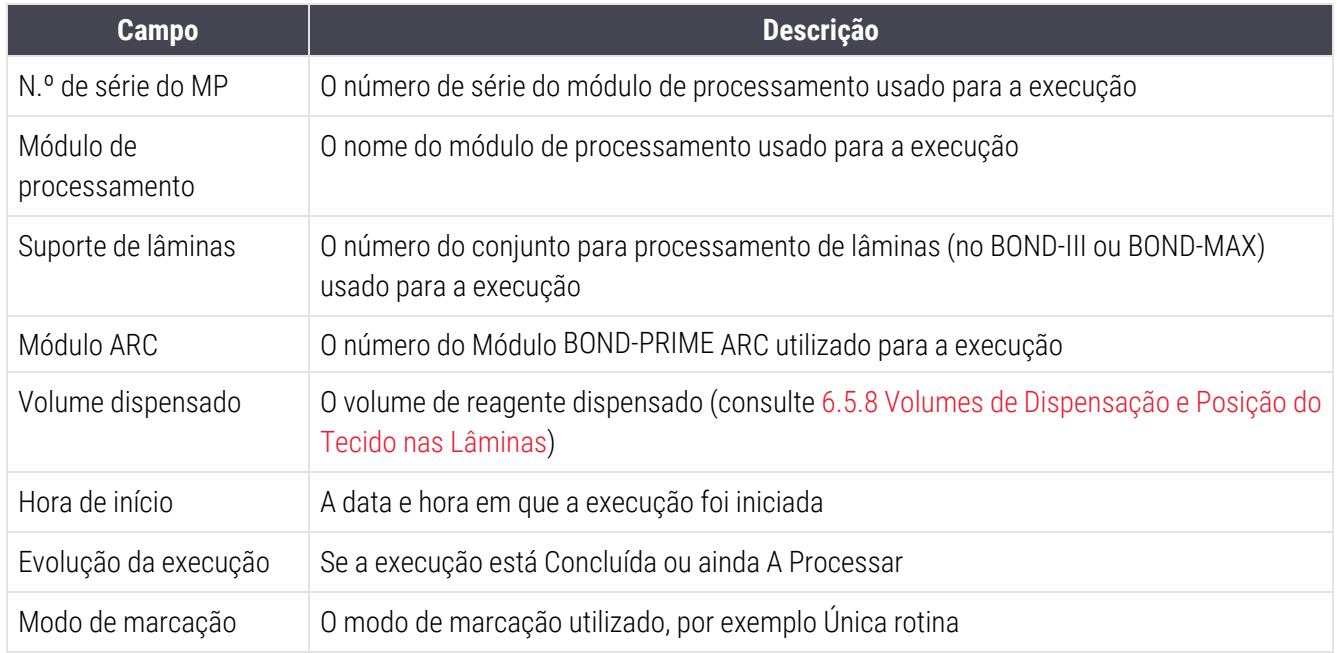

No cimo do relatório, são exibidas imagens das etiquetas das lâminas para todas as lâminas da execução. O corpo do relatório exibe a hora, número do evento e descrição dos eventos para o lote. O número do evento é usado pela Leica Biosystems para rastrear erros caso exista necessidade.

Consulte [3.7 Relatórios](#page-90-0) para mais detalhes sobre a janela de relatório e opções de impressão.

# <span id="page-233-0"></span>9.5 Relatório detalhado da execução

Gerado a partir do ecrã de Histórico de lâminas, este relatório mostra os pormenores de cada lâmina no mesmo suporte da lâminas da lâmina atualmente selecionada. O suporte deve ter concluído o processamento e estar desbloqueado. Clique em Detalhes da execução para gerar o relatório. O canto superior direito do relatório mostra a informação na tabela seguinte:

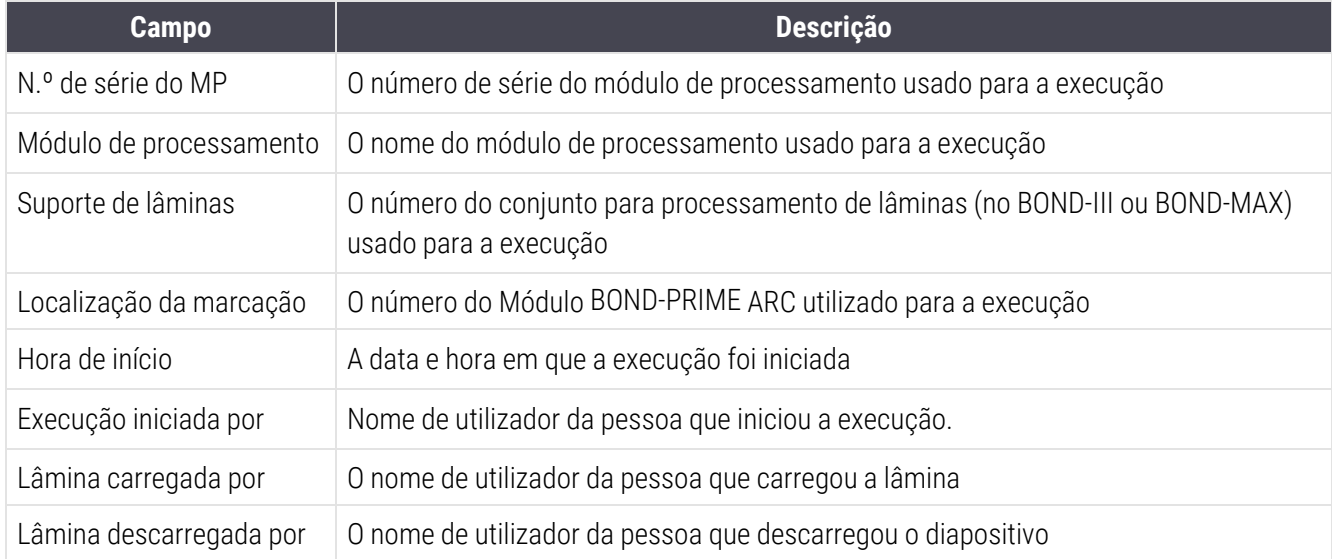

Para cada lâmina da execução, o corpo do relatório mostra uma imagem da etiqueta da lâmina e as seguintes informações.

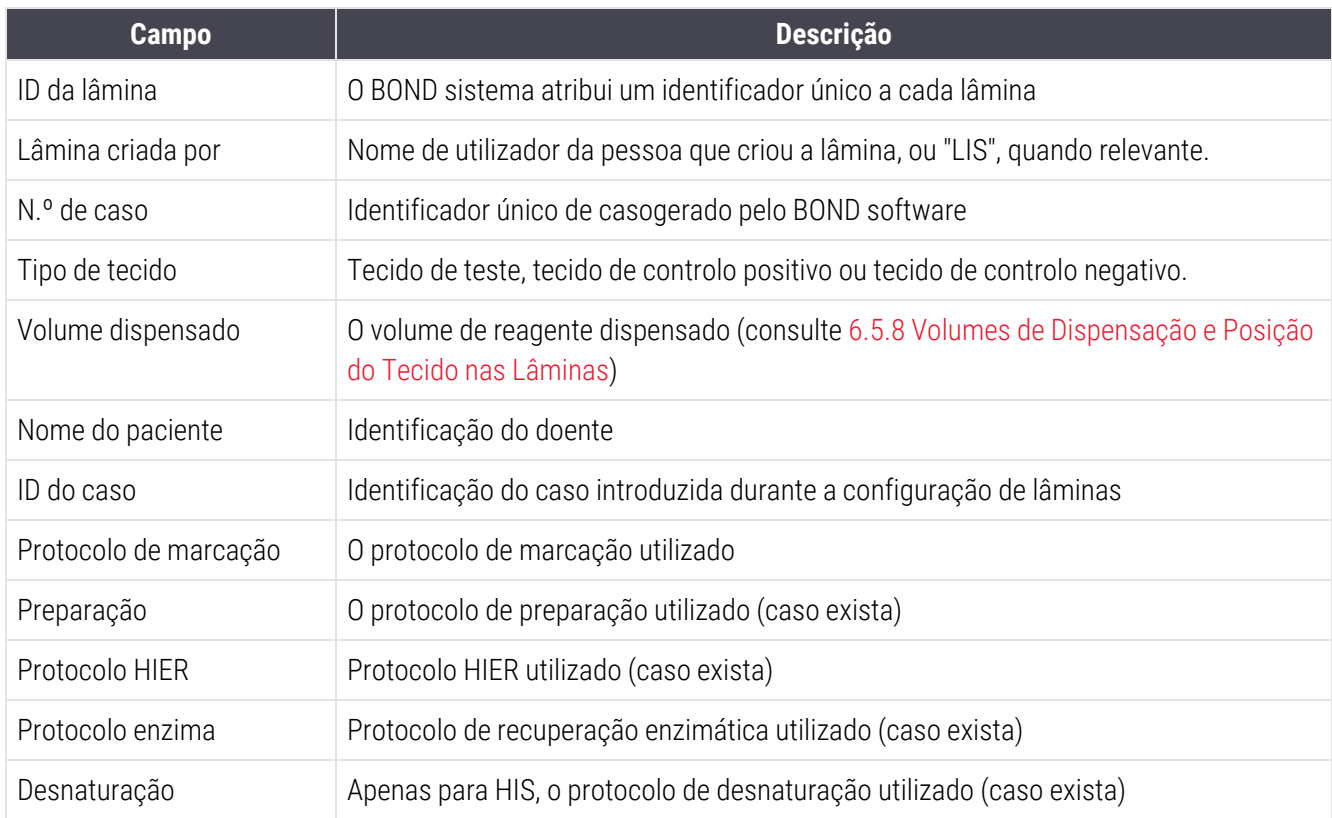

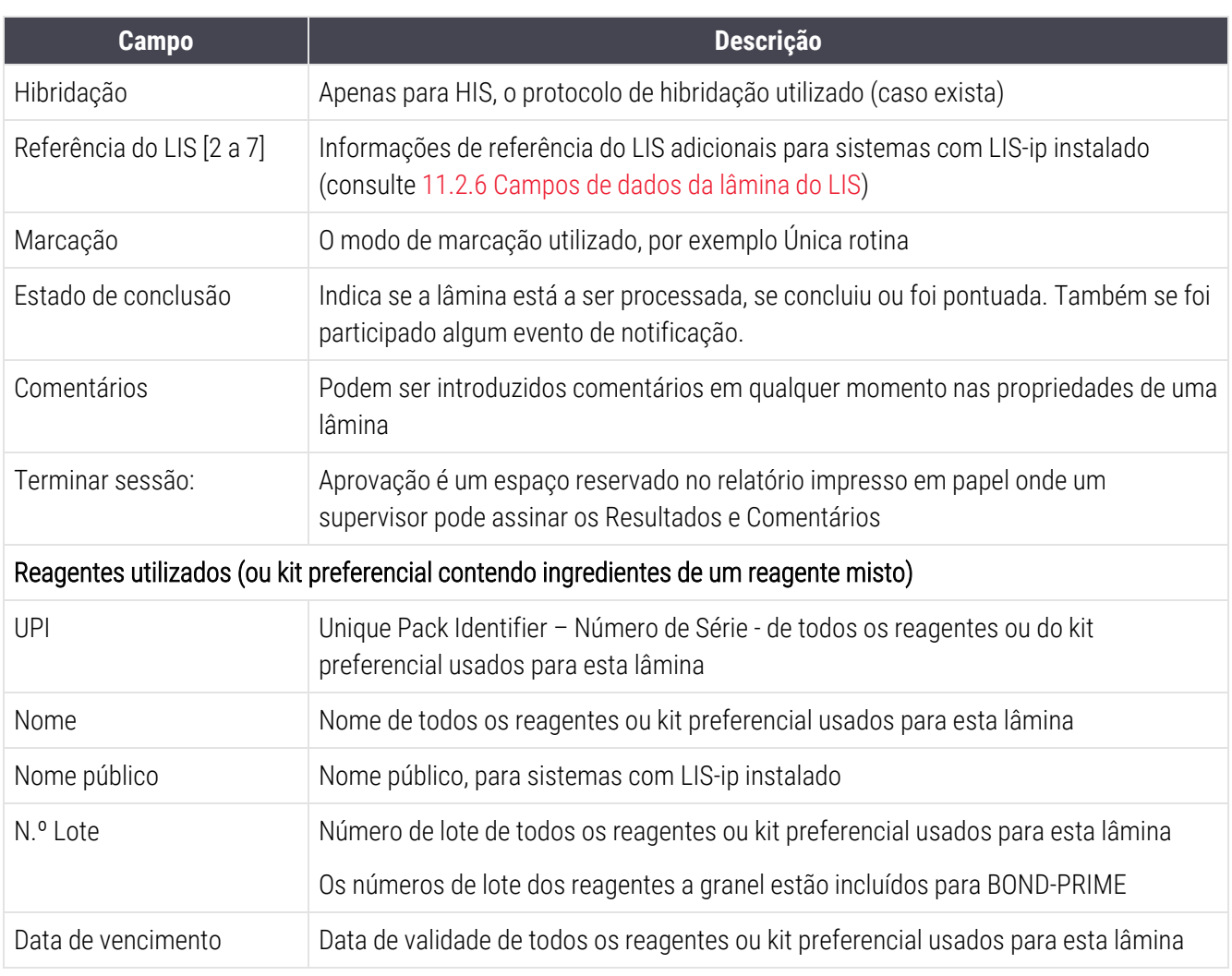

<span id="page-234-0"></span>Consulte [3.7 Relatórios](#page-90-0) para mais detalhes sobre a janela de relatório e opções de impressão.

# 9.6 Relatório de Caso

Este relatório mostra os detalhes de cada lâmina no mesmo caso da lâmina atualmente selecionada. O relatório pode ser criado a partir do ecrã Configuração de lâminas, do ecrã Histórico de lâminas e do diálogo Identificação da lâmina. O canto superior direito do relatório e caso mostra as informações no quadro seguinte:

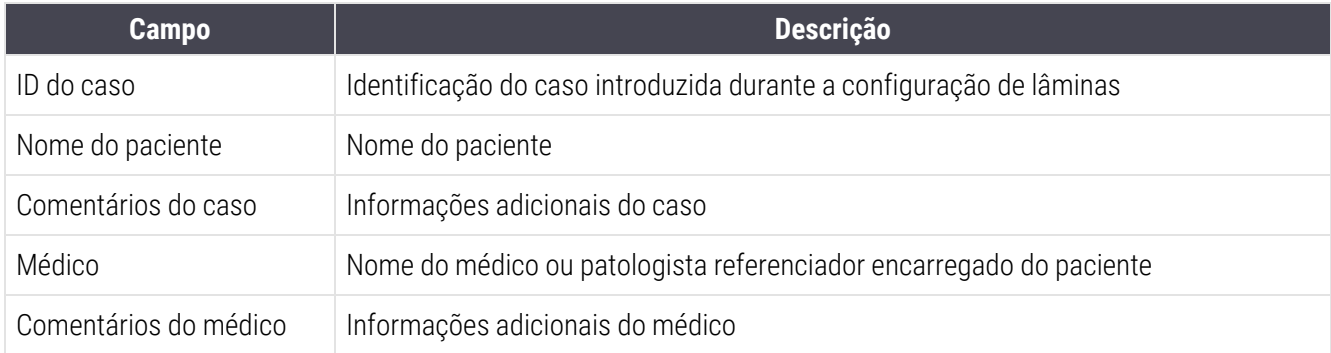

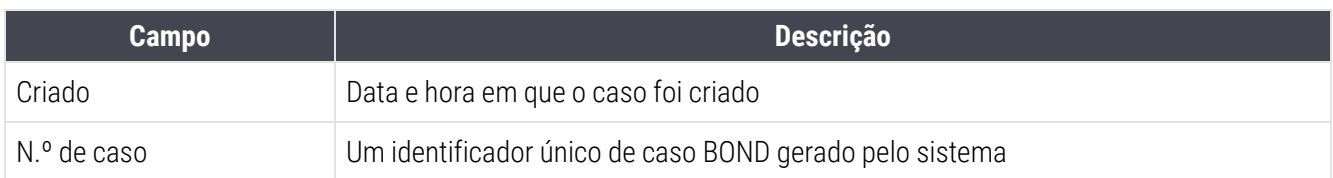

O corpo do relatório mostra as seguintes informações para cada lâmina no caso:

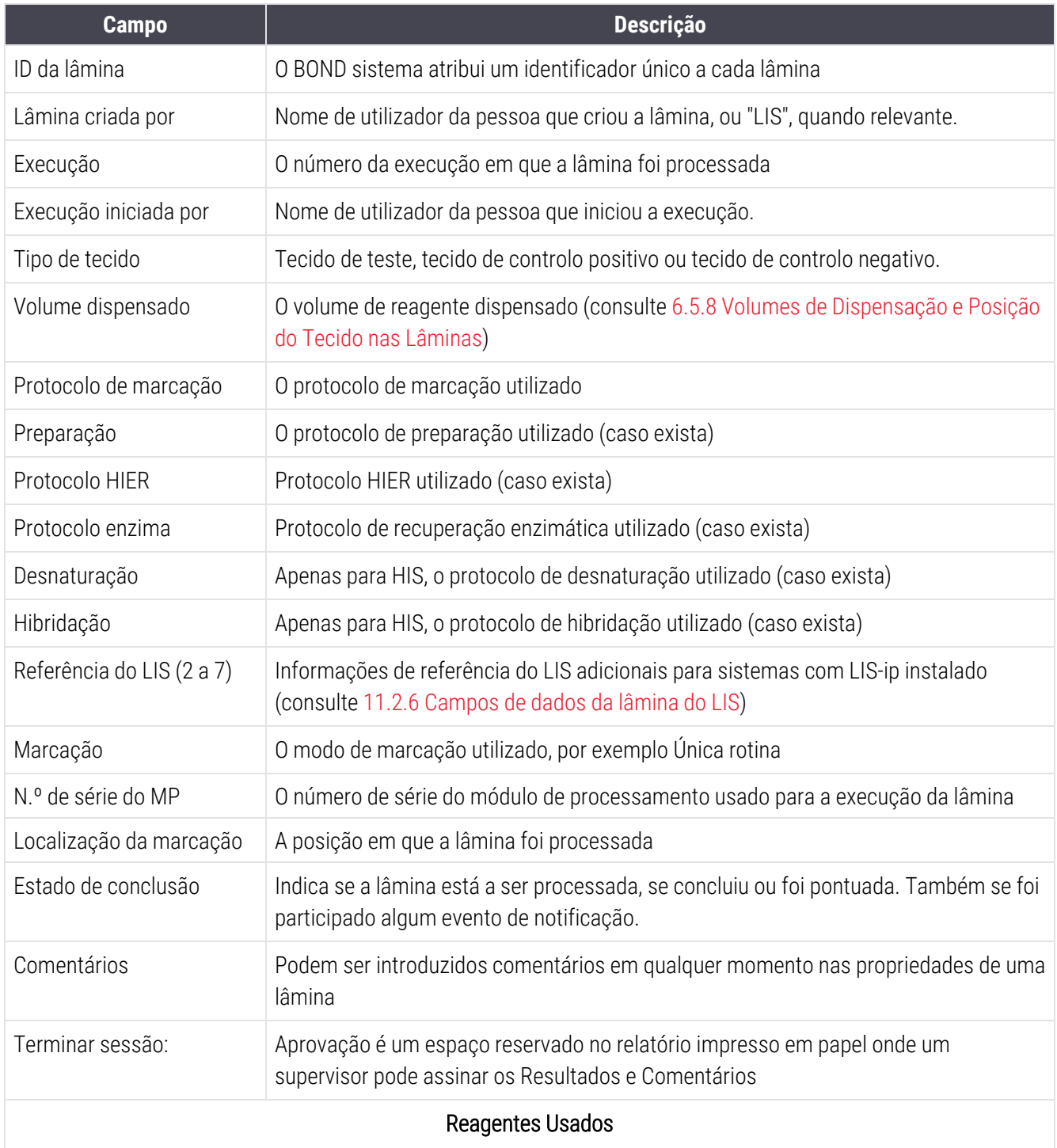

Capítulo 9 Histórico de lâminas (no Controlador BOND)

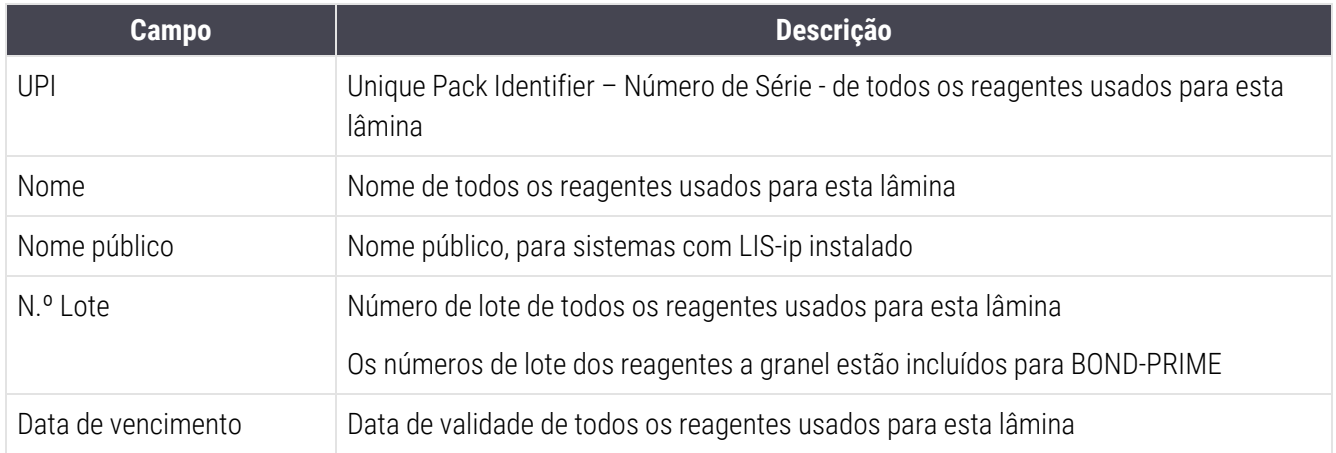

<span id="page-236-0"></span>Consulte [3.7 Relatórios](#page-90-0) para mais detalhes sobre a janela de relatório e opções de impressão.

# 9.7 Relatório do protocolo

Para gerar relatórios dos protocolos utilizados para as lâminas selecionadas, selecione uma lâmina e clique em Relatório do protocolo. Selecione o protocolo que desejar a partir daqueles executados na lâmina, e clique em Relatório para criar o relatório. Consulte [7.5 Relatórios](#page-199-0) de Protocolo para uma descrição do relatório.

# <span id="page-236-1"></span>9.8 Resumo de lâminas

O resumo do processamento de lâminas mostra o número de lâminas iniciadas num período estipulado. As informações são exibidas em formato de tabela e gráfico, como o número de lâminas processadas por unidade de tempo, dentro do período estipulado.

Para reportar no número de lâminas processadas, clique Resumo de lâminas no ecrã Histórico de lâminas para abrir o diálogo Resumo de lâminas.

Escolha um módulo de processamento particular pelo seu nome ou Todos (todos os módulos de processamento ou, no BOND-ADVANCE, todos os módulos de processamento no grupo a que o cliente está atualmente ligado) a partir da lista pendente Módulo de processamento.

No campo Resolução, selecione a unidade de tempo a utilizar para o relatório do número de lâminas iniciadas, por exemplo, "Dia" produz uma relatório exibindo o número de lâminas iniciadas em cada dia dentro do período de tempo estipulado, enquanto que "Mês" apresenta o número de lâminas iniciadas em cada mês dentro do período.

Defina as datas A e Desde. A unidade de tempo definida no campo Resolução começa na data Desde e prossegue, em unidades completas, até próximo da data A, onde pode ser necessária uma parte de unidade para concluir o período.

Clique em Gerar para pré-visualizar o relatório.

Consulte [3.7 Relatórios](#page-90-0) para mais detalhes sobre a janela de relatório e opções de impressão.

# <span id="page-237-0"></span>9.9 Exportar Dados

No ecrã Histórico de lâminas clique em Exportar dados para criar um ficheiro com os detalhes de todas as lâminas que concluíram o processamento no intervalo de datas selecionado. O ficheiro exportado está no formato padrão de ficheiros "valores separados por vírgulas" ("comma separated values", csv) e pode ser facilmente importado para aplicações de folha de cálculo de terceiros tais como o Microsoft Excel. Depois de importados para a folha de cálculo, os dados são apresentados num formato que permite (dependendo da funcionalidade da folha de cálculo) ordenar, procurar e criar relatórios e gráficos personalizados.

Para cada lâmina no intervalo de datas selecionado, as informações que se seguem serão incluídas no ficheiro exportado:

- 
- Número de série do módulo de processamento ID da execução
- 
- Execução iniciada por l Marcação
- 
- 
- Nome do paciente l ID do caso
- Tipo tecido (Teste ou controlo positivo ou negativo)
- 
- Comentários
- 
- 
- 
- 
- 
- 
- 
- 
- 
- 
- 
- 
- 
- <sup>l</sup> Processamento de dados <sup>l</sup> Nome do módulo de processamento
	-
- <sup>l</sup> ID da lâmina <sup>l</sup> Lâmina criada por
	-
- UPI do marcador l  $\bullet$  Nome do marcador
- Marcador UPI 2 l Nome do marcador 2
	-
	- <sup>l</sup> Médico
- Estado **l Volume dispensado l Volume dispensado**
- Nome do protocolo de preparação l versão do protocolo de preparação
- Nome do protocolo HIER l Versão do protocolo HIER
- Nome do protocolo HIER 2 l Versão do protocolo HIER 2
- <sup>l</sup> Nome do protocolo enzimático <sup>l</sup> Versão do protocolo enzimático
- Nome do protocolo enzimático 2 l versão do protocolo enzimático 2
- Nome do protocolo de desnaturação **la versão do protocolo de desnaturação**
- Nome do protocolo de desnaturação 2 literaturação  $\sim$  Versão do protocolo de desnaturação 2
- Nome do protocolo de hibridação **la versão do protocolo de hibridação**
- Nome do protocolo de hibridação 2 l versão do protocolo de hibridação 2
- Nome do protocolo de marcação l versão do protocolo de marcação
- Nome do protocolo de marcação 2 l Versão do protocolo de marcação 2
- <sup>l</sup> Nome do nome de deteção <sup>l</sup> Número de série do sistema de deteção
- Nome do sistema de deteção 2 l interior de série do sistema de deteção 2

As colunas com o número 2 no título só são relevantes para lâminas de marcação multiplex sequencial; definem as informações relacionadas com a segunda marcação para essa lâmina.

Utilize o procedimento seguinte para exportar detalhes de lâminas:

1 Selecione o intervalo de datas pretendido (consulte [9.2 Seleção](#page-230-0) da lâmina).

#### 2 Clique Exportar dados.

3 Selecione guardar o ficheiro quando notificado.

O ficheiro é guardado na pasta de transferências (ou selecione a opção Guardar como para gravar noutro local.

O ficheiro guardado pode ser aberto num programa de folha de cálculo padrão como o Microsoft Excel e manipulado de acordo com as funções disponíveis na aplicação. Quando abrir o ficheiro pode necessitar de especificar alguns parâmetros do ficheiro. O ficheiro está em formato "csv", os parâmetros são os seguintes:

- **·** O tipo de ficheiro é Delimitado
- O Delimitador ou Separador é uma Virgula
- <sup>l</sup> Utilize um formato de colunas Genérico.

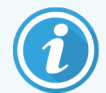

A hora de início do processamento nos pormenores da lâmina exportados pode não corresponder exatamente à hora de início do histórico de lâminas no ecrã. A hora de início mostrada no ecrã

histórico de lâminas é a hora em que foi pressionado **o portugación execução**. Todavia, a hora registada nos dados exportados é a hora em que foi efetivamente iniciado o processamento da execução no módulo de processamento.

# <span id="page-239-0"></span>9.10 Histórico de lâminas abreviado

O relatório de histórico de lâminas abreviado mostra informação acerca de todas as lâminas no grupo que foram processadas (ou ainda se encontram a ser processadas) dentro do período de tempo utilizado para selecionar as lâminas no ecrã Histórico de lâminas. O relatório tem uma área de aprovação, e pode ser utilizado como um registo das lâminas processadas.

Para criar um relatório de Histórico de lâminas abreviado, abra o ecrã Histórico de lâminas e defina as datas e horas De e Para popular o ecrã com todas as lâminas no sistema processadas nesse intervalo de tempo (consulte [9.2 Seleção](#page-230-0) da lâmina). Clique em Histórico de lâminas abreviado para gerar o relatório.

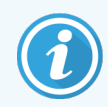

Em laboratórios com renovações elevadas, o intervalo de tempo predefinido no ecrã Histórico de lâminas (uma semana) pode incluir milhares de lâminas. Serão necessários minutos para gerar um relatório para estas lâminas - considere definir intervalos de tempo mais curtos, se possível, em vez de aceitar a predefinição.

O relatório inclui os seguintes detalhes para cada lâmina:

- 
- 
- ID da lâmina l l e le control de la Fistado
- 
- Localização da marcação
- ID do caso l los contratos de Tipo de tecido
- Nome do paciente l Volume dispensado
	-
- Marcador l III estador l Fim de sessão

# 10 Cliente de administração (no Controlador BOND) Controlador BOND)

Todas as configurações genéricas BOND do sistema Leica (exceto protocolos e reagentes) são levadas a cabo numa aplicação de software separada, o "cliente de administração". Apenas os utilizadores com função de administrador podem executar o cliente de administração, em que todas as funcionalidades lhes são disponibilizadas.

O cliente de administração Leica apresenta os seguintes ecrãs, abertos a partir de ícones na barra de função ao longo do cimo do cliente:

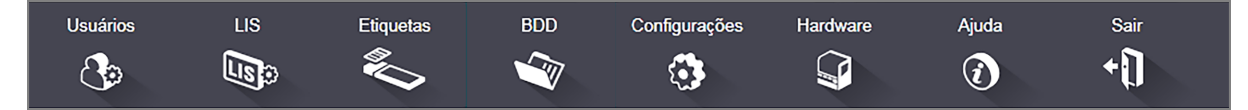

- [10.1 Utilizadores](#page-241-0)
- $-10.2$  LIS
- [10.3 Etiquetas](#page-245-0)
- $\cdot$  [10.4 BDD](#page-253-0)
- [10.5 Definições](#page-255-0)
- $\cdot$  [10.6 Hardware](#page-260-0)

# <span id="page-241-0"></span>10.1 Utilizadores

Os utilizadores do sistema BOND são administrados no ecrã Gestão de utilizadores do cliente de administração. Pode criar, editar e desativar os utilizadores. Não pode eliminar utilizadores – estes permanecem sempre no sistema. Todavia, pode desativar utilizadores, não lhes permitindo o acesso a qualquer dos clientes.

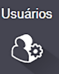

Os utilizadores ativos têm funções que lhes conferem direitos diferentes dentro do software. Apenas utilizadores com a função de administrador podem abrir o cliente de administração (onde podem executar todas as funções). Os utilizadores com funções de operador podem registar reagentes, configurar e processar lâminas e gerar relatórios, mas não podem editar os detalhes dos reagentes, painéis de reagentes ou protocolos. Os utilizadores com funções de supervisor têm todos os direitos de operador, podendo ainda editar detalhes de reagentes, painéis e protocolos. Os utilizadores podem ter mais de uma função.

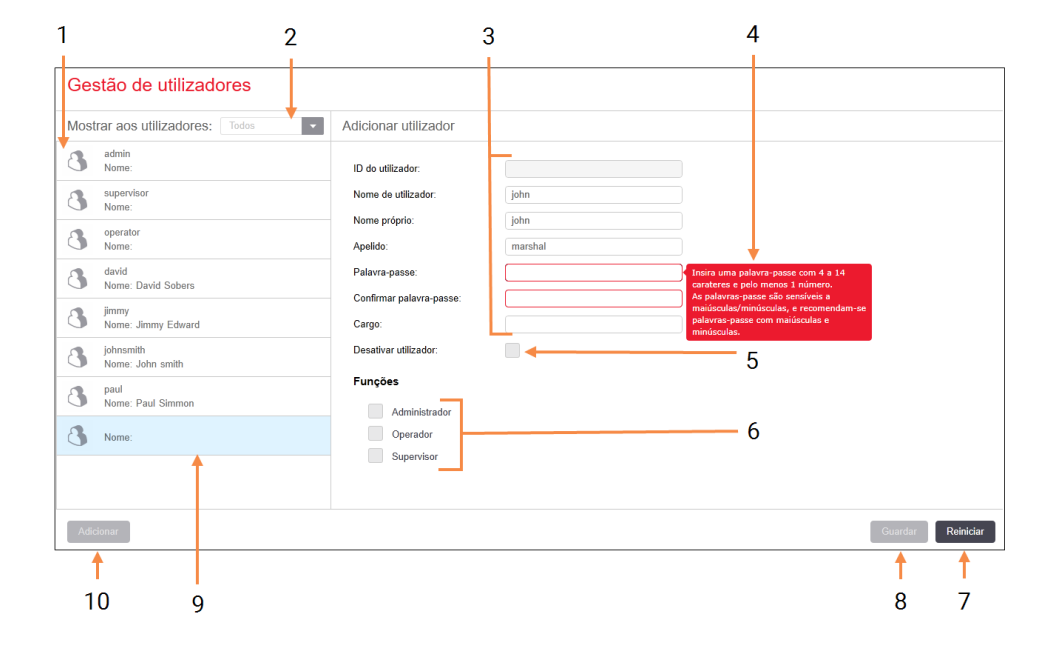

#### Figura 10-1: Ecrã Gestão de utilizadores

#### Legenda

- 1 Lista de todos os utilizadores BOND
- 2 Filtro para listar todos os utilizadores, apenas os ativos, ou apenas os inativos
- 3 Detalhes do utilizador selecionado
- 4 Mensagem dos requisitos da palavra-passe
- 5 Desabilitar usuário:

Desativar utilizadorDesativar (ou reativar) o utilizador selecionado

#### 6 Funções

Selecionar as funções dos utilizadores

#### 7 Reiniciar

Reverter as alterações não gravadas

#### 8 Guardar

Guardar as alterações ao utilizador atual

9 O utilizador presentemente selecionado - os seus detalhes são mostrados do lado direito do ecrã

#### 10 Adicionar

Clicar para limpar os campos do lado direito do ecrã, para adicionar detalhes para um novo utilizador

Cada novo utilizador requer um nome de utilizador e palavra-passe. Ambos são necessários para fazer login no cliente clínico e no cliente de administração. Uma vez criado um utilizador, o seu nome de utilizador não pode ser alterado, embora a palavra-passe possa. Os utilizadores podem alterar a sua palavra-passe a qualquer altura a partir dos BOND diálogos de login, e os administradores podem também alterá-las a partir do ecrã Gestão de utilizadores. As palavras-passe devem ter 4-14 caracteres e incluir pelo menos um número.

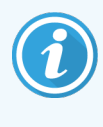

As palavras-passe obedecem ao caso, recomendando-se palavras-passe que contenham maiúsculas e minúsculas. O BOND valida as palavras-passe quando estas são alteradas; não poderá salvar uma palavra-passe até que cumpra os requisitos mínimos. Não partilhe palavras-passe com outros colaboradores. Saia sempre da sua conta quando estiver longe do instrumento.

Outros detalhes dos utilizadores (nomes próprios e apelidos, título profissional) são opcionais. Estes aparecem nos registos e relatórios. O ID de utilizador é atribuído automaticamente e aparece em registos e relatórios.

 $118$  $\mathbb{R}$ 

# <span id="page-243-0"></span>10.2 LIS

<span id="page-243-1"></span>A maior parte da configuração do LIS é levada a cabo pelo pessoal de apoio técnico quando o LIS-ip BOND é instalado; contudo, um pequeno número de opções de configuração estão disponíveis para os utilizadores no ecrã Configuração do LIS. O ecrã também dispõe de um registo das mensagens de erro.

#### Configuração LIS Você precisa de uma licença para o LIS-ip do BOND ativada com uma senha fornecida pela Leica<br>Biosystems.  $1 \rightarrow$ Licença: AAAAAAAAA  $2 \rightarrow$  ID de caso duplicada: Restaurar caso existente  $3 -$  Forcar impressão LIS no BOND:  $\Box$ Ativar LIS para atualização das lâminas LIS  $\overline{7}$ Habilitar o tempo de vida da lâmina LIS não processada: (h): 1 Registro de mensagens Criado em Nível Registro de entrada Fonte |  $6 -$ 8

#### Figura 10-2: Ecrã Configuração do LIS

#### Legenda

1 Licença

Exibe a palavra-passe da licença LIS-ip.

2 ID de caso duplicada

Define a ação para casos com a mesma ID de caso do que casos já existentes.

3 Forçar impressão LIS no BOND:

Forçar que todas as lâminas LIS sejam impressas por BOND. Consulte [11.7 Etiquetas](#page-288-0) das Lâminas.

#### 4 Permitir que o LIS atualize lâminas LIS

Permitir que o LIS atualize lâminas LISSubstituir (atualizar) lâminas não processadas se as lâminas que possuem a mesma ID de código de barras forem reenviadas pelo LIS. Se esta definição estiver desativada, o BOND irá rejeitar qualquer tentativa do LIS para reutilizar a mesma ID de código de barras.

#### 5 Habilitar o tempo de vida da lâmina LIS não processada (h)

Eliminar lâminas recebidas de um LIS que não são processadas dentro do número de horas inserido.

#### 6 Registo de mensagens

São mostradas como uma lista quando clica Ver registo (consulte à direita).

#### 7 Editar os campos de dados do LIS

Configurar a exibição dos dados da lâmina no BOND.

#### 8 Ver registo

Mostra uma lista de erros resultantes das mensagens do LIS enviadas ao BOND ou das respostas do BOND às mensagens do LIS. Clique novamente para atualizar a lista com os erros recentes.

### Licença

Necessita de uma licença para o BOND LIS-ip, ativada com uma palavra-passe fornecida pela Leica Biosystems. Tipicamente a palavra-passe é inserida por si pelo pessoal de apoio técnico que configura a ligação LIS-ip, mas caso tal não tenha sucedido, apenas aparece o campo Licença no ecrã. Insira a palavra-passe para ativar a funcionalidade LIS-ip e para mostrar as opções de configuração e registo mostradas em [Figura](#page-243-1) 10-2.

### ID de caso duplicada

Use a configuração Duplica ID de caso para definir como lidar com os casos recebidos do LIS com a mesma ID de caso como um caso LIS já expirado ou apagado, já em BOND. (Se um caso LIS possui a mesma ID do caso do que um caso BOND existente, ou seja, um criado no sistema BOND, este é automaticamente rejeitado.) Existem duas opções:

• Restaurar caso existente: quando o novo caso é recebido, e desde que tenha o mesmo nome do paciente que o caso existente, o caso existente é reaberto (ou seja, é reutilizado). Se o novo caso tem a mesma ID mas um nome diferente para o paciente, este é rejeitado.

Se o nome do médico mudou, é utilizado o novo nome.

• Rejeitar mensagem: o novo caso LIS não é transferido para o sistema BOND. Uma mensagem a reportar isto é registada no LIS. Deve alterar a ID de caso no LIS e reenviar o caso.

Para uma discussão acerca de como lidar com ID de caso duplicadas em casos não-LIS, veja [6.3.4 Duplicação](#page-147-0) de casos, [Reativação](#page-147-0) e Prazo de validade. Para informação geral acerca de casos LIS, veja [11.2.2 Casos](#page-281-0) LIS.

### Campos de dados da lâmina do LIS

A instalação BOND LIS-ip pode ser configurada para que o LIS envie BOND até sete parâmetros para cada lâmina. Estes são apenas para visualização, e são exibidos no separador LIS no diálogo Propriedades da lâmina. Enquanto que a configuração básica destes parâmetros é levada a cabo por um técnico de apoio, pode escolher esconder qualquer dos campos de parâmetros, bem como definir o nome dos campos.

Verifique os campos que quer exibir e escreva o nome dos campos.

# <span id="page-245-0"></span>10.3 Etiquetas

Utilize o ecrã Modelos de etiqueta para criar e editar modelos para etiquetas de lâminas, e para selecionar os modelos a utilizar.

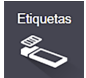

Existem oito tipos de modelos 2D, para utilização com os oito tipos de lâmina no sistema BOND:

- Marcação única BOND
- Oracle BOND
- BOND marcação multiplex sequencial
- BOND marcação multiplex paralela
- · Marcação única do LIS
- <sup>l</sup> LIS Oracle
- marcação multiplex sequencial LIS
- · marcação multiplex paralela LIS

Os modelos "BOND" são para lâminas criadas no BOND, e os modelos "LIS" para lâminas criadas no LIS mas impressas a partir do BOND.

Estes modelos predefinidos não podem ser editados ou eliminados.

BOND pode ler códigos de barras 1D, 2D e OCR, mas criar apenas códigos de barras 2D.

Se o sistema BOND foi atualizado da versão 5.1 ou anterior, não pode continuar a utilizar o leitor de códigos de barras existente, uma vez que este modelo anterior não suporta códigos de barras 2D.

Para utilizar outro modelo para um tipo de lâmina, copie o modelo definido por defeito e edite o "modelo do utilizador" resultante. Seguidamente "ative-o", BOND de forma a torná-lo no modelo que irá utilizar para lâminas desse tipo. Poder criar qualquer número de modelos para cada tipo de lâmina, mas apenas pode ser ativado um de cada vez.

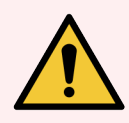

Aviso: Inclua sempre informações suficientes nas etiquetas para garantir que, no caso da identificação automática da etiqueta falhar, seja possível identificar as etiquetas manualmente. A Leica Biosystems recomenda que todas as lâminas incluam os seguintes campos:

- ID do caso ou Nome do paciente
- <sup>l</sup> ID da lâmina
- <sup>l</sup> Tipo de tecido para identificar tecidos de controlo; e
- Marcador A sonda ou anticorpo primário a aplicar.

#### Modelos de etiqueta Tipo de lâmina: Marcação única BOND v Desenhador de etiquetas de lâminas Marcação única BOND 2D 7  $2 -$ Marcação única BOND 2D\_1  $\mathbf{R}$  $\blacksquare$ Altura da etic ueta: 14.2239995 Largura da etiqueta: 21.082000080744 strar esbocos 12345678 12/12/2016 mARK(1) **Mr. J. Citizen**<br>Mr. J. Citizen<br>Dr. Jopes Dr. Jones  $\overline{5}$  $\overline{a}$ Ativar Copiar Editar Eliminar Guardar Cancelar **Imprimir** Esc  $6\phantom{1}6$  $\overline{4}$

#### Figura 10-3: Ecrã Modelos de etiqueta

#### Legenda

- 1 Tipo de lâmina Selecione um tipo de lâmina – todos os modelos para esse tipo são exibidos no painel abaixo
- 2 Modelo ativo (com marca de verificação azul)
- 3 Modelo selecionado, exibido no painel de edição à direita
- 4 Comandos de gestão de modelos veja Figura [10-4 Comandos](#page-247-0) de gestão de modelos de [etiquetas](#page-247-0)
- 5 Painel de edição, com o layout do modelo selecionado à esquerda
- 6 Comandos de edição de modelos veja Figura [10-5 Comandos](#page-248-0) para edição do modelo de [etiqueta](#page-248-0)
- 7 Propriedades do modelo Propriedades do layout do modelo selecionado, na globalidade (apenas para visualização até que clique no botão Editar no painel esquerdo)

#### Figura 10-4: Comandos de gestão de modelos de etiquetas

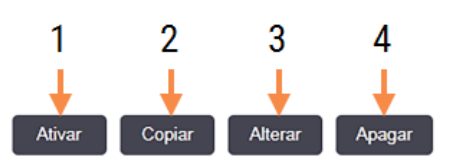

#### <span id="page-247-0"></span>Legenda

- 1 Determina que o modelo selecionado seja utilizado para todos as etiquetas para o tipo de lâmina atualmente selecionado.
- 2 Copiar o modelo selecionado para criar um novo modelo de "utilizador".
- 3 Editar o modelo atualmente selecionado utilizando o painel de edição e comandos na parte direita do ecrã. Os modelos por defeito não podem ser editados.
- 4 Eliminar o modelo atualmente selecionado. Os modelos por defeito não podem ser eliminados.

<span id="page-248-0"></span>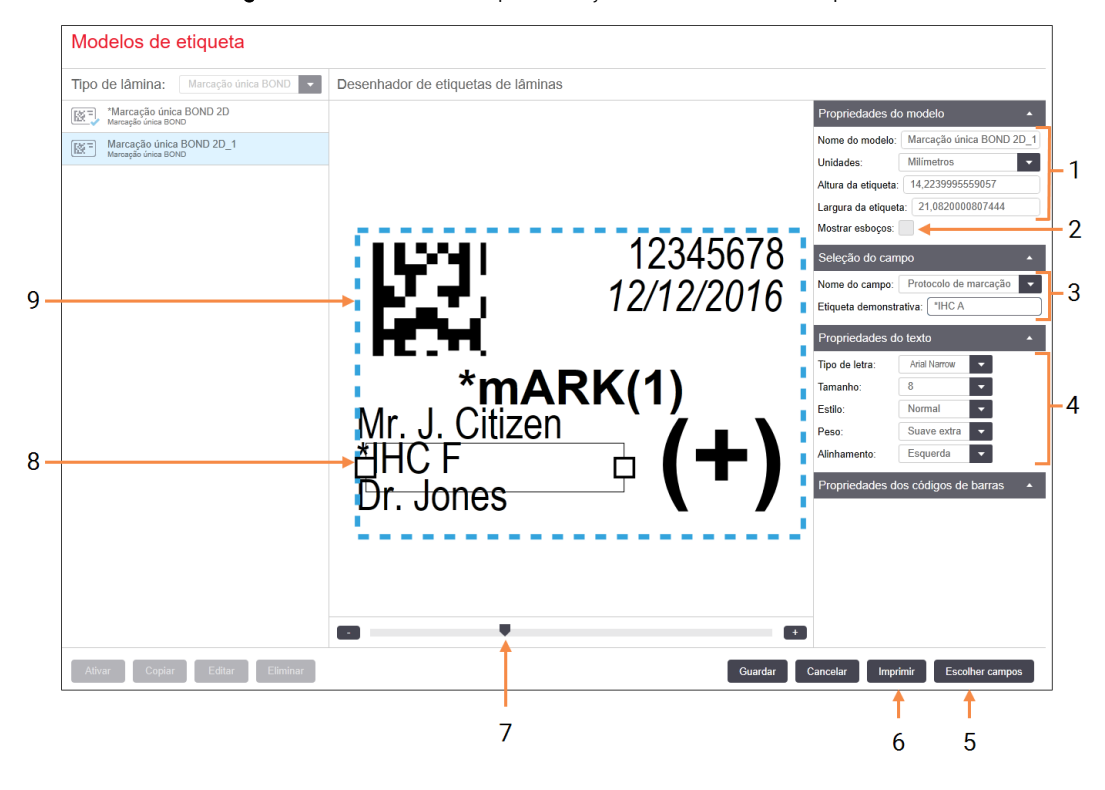

#### Figura 10-5: Comandos para edição do modelo de etiqueta

#### Legenda

- 1 Propriedades do modelo Introduza o nome e tamanho do modelo
- 2 Mostrar descrição geral Exibe os limites dos campos no painel de edição
- 3 Seleção do campo

Selecione um tipo de campo para salientar o campo no painel de edição. Insira texto de exemplo para o campo.

#### 4 Propriedades do texto

Configurar as propriedades de texto para o campo selecionado

#### 5 Escolher campos

Abre o diálogo Escolher campos para adicionar ou remover campos do layout

#### 6 Imprimir

Imprime o layout atual numa impressora selecionada

- 7 Controlo para aumentar e diminuir a ampliação da etiqueta exemplo
- 8 O campo atualmente selecionado configurar no painel Propriedades do texto à direita. Arraste as caixas em cada extremidade para alterar a largura, ou o campo inteiro para reposicionar.
- 9 O campo de ID da etiqueta ou código de barras – não pode ser redimensionado

Ver também:

- [10.3.1 Criar,](#page-249-0) Editar, e Ativar Modelos de Etiqueta
- [10.3.2 Tipos](#page-250-0) de informação

# <span id="page-249-0"></span>10.3.1 Criar, Editar, e Ativar Modelos de Etiqueta

Crie novos modelos copiando os existentes e editando-os, ou editando os modelos de utilizador existentes (mas não os modelos por defeito). Active um modelo para fazer com que seja o utilizado nas etiquetas impressas a partir do BOND.

- <sup>l</sup> [10.3.1.1 Criar](#page-249-1) um Modelo Novo
- [10.3.1.2 Editar](#page-249-2) um Modelo
- <span id="page-249-1"></span>• [10.3.1.3 Ativar](#page-250-1) um Modelo

### 10.3.1.1 Criar um Modelo Novo

1 Selecionar o tipo de lâmina para o novo modelo.

Todos os modelos para o tipo de lâmina são mostrados.

- 2 Selecione um modelo para copiar (selecione o modelo mais parecido àquele que quer criar).
- 3 Clique em Copiar.

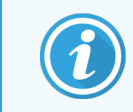

<span id="page-249-2"></span>Copiar um modelo com um código de barras 2D criará um novo "modelo de utilizador" com um código de barras 2D.

### 10.3.1.2 Editar um Modelo

1 Selecione um modelo no painel do lado esquerdo e clique em Editar.

O painel de edição, botões e listas de propriedades no lado direito do ecrã são ativados para que possa editar o layout do modelo, mostrado no painel de edição.

- 2 Pode optar por selecionar Mostrar esboços (na secção Propriedades do modelo, canto superior direito) para ver os limites do campo no painel de edição.
- 3 Insira o nome do modelo na secção Propriedades do modelo.

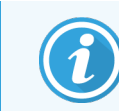

Existe um limite de 64 caracteres para os nomes de modelo de etiqueta e todos os nomes usados na mesma categoria de tipo de lâmina devem ser exclusivos.

- 4 Editar o layout:
	- a Adicionar ou remover campos clique em Escolher campos e selecione as propriedades da lâmina a exibir (veja [10.3.2 Tipos](#page-250-0) de informação para uma lista de todas as propriedades disponíveis).

Repare que não é possível remover o campo ID da etiqueta que é utilizado para identificação automática.

b Posicione os campos – selecione e arraste os campos no painel de edição.

 $\degree$  Redimensione as largura dos campos – arraste as caixas a partir de cada extremidade dos campos. (A altura dos campos é definida pelo tamanho do tipo de letra do texto.)

Se a largura do campo que definir não for suficientemente grande para o valor numa etiqueta em particular quando o modelo for utilizado, o texto é truncado e extremidades de elipses apensas de forma a que seja claro que ocorreu truncagem.

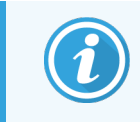

Não deve redimensionar o campo ID da etiqueta - deve manter a sua definição por defeito de forma a possibilitar a sua leitura pelo leitor do módulo de processamento.

- d Defina as propriedades do texto selecione um campo e defina o tipo de letra e tamanho, estilo e peso na secção Propriedades de texto. Defina também o alinhamento do texto no campo.
- 5 Clicar em Guardar.

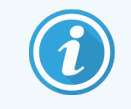

<span id="page-250-1"></span>Assegure-se que existe espaço livre em redor do campo ID da etiqueta. Se o texto de outros campos invadir esta área, pode interferir com a identificação automática.

### 10.3.1.3 Ativar um Modelo.

1 Selecionar um modelo no painel do lado esquerdo e clique em Ativar.

<span id="page-250-0"></span>O modelo está marcado com um visto azul, indicando que está agora ativo.

# 10.3.2 Tipos de informação

Os modelos de etiqueta podem ser configurados para mostrar qualquer das seguintes informações das lâminas, selecionadas a partir do diálogo Escolher campos no ecrã Etiquetas.

O campo ID da etiqueta, utilizado para identificação automática, não pode ser removido de nenhum modelo. Aparece como um código de barras 2D.

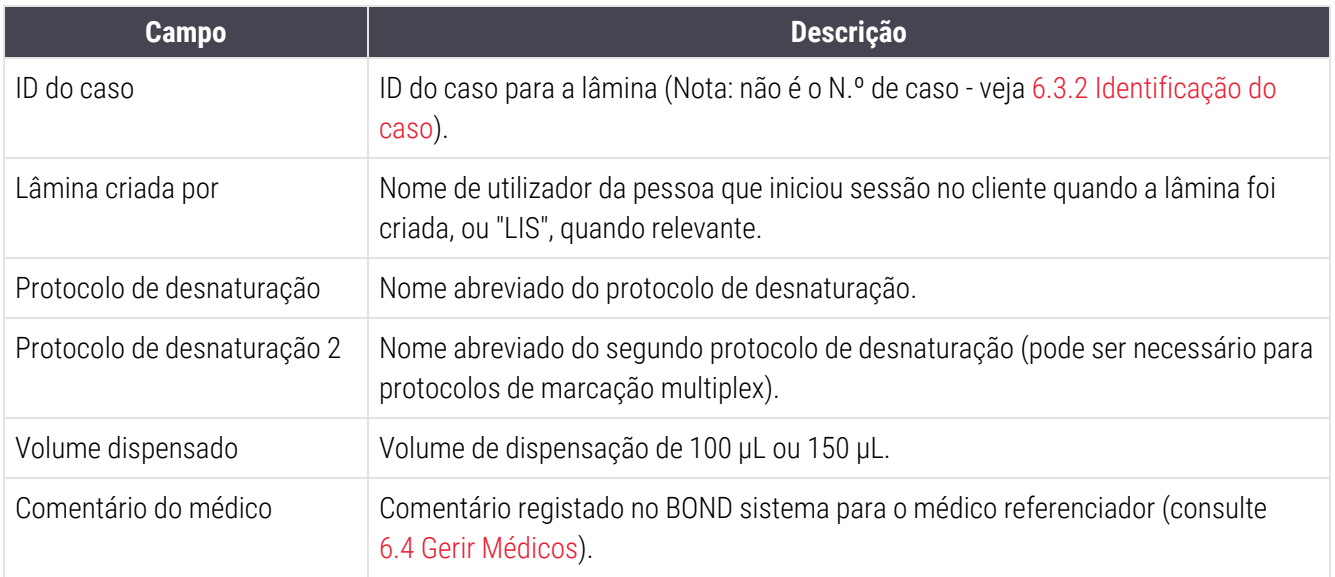

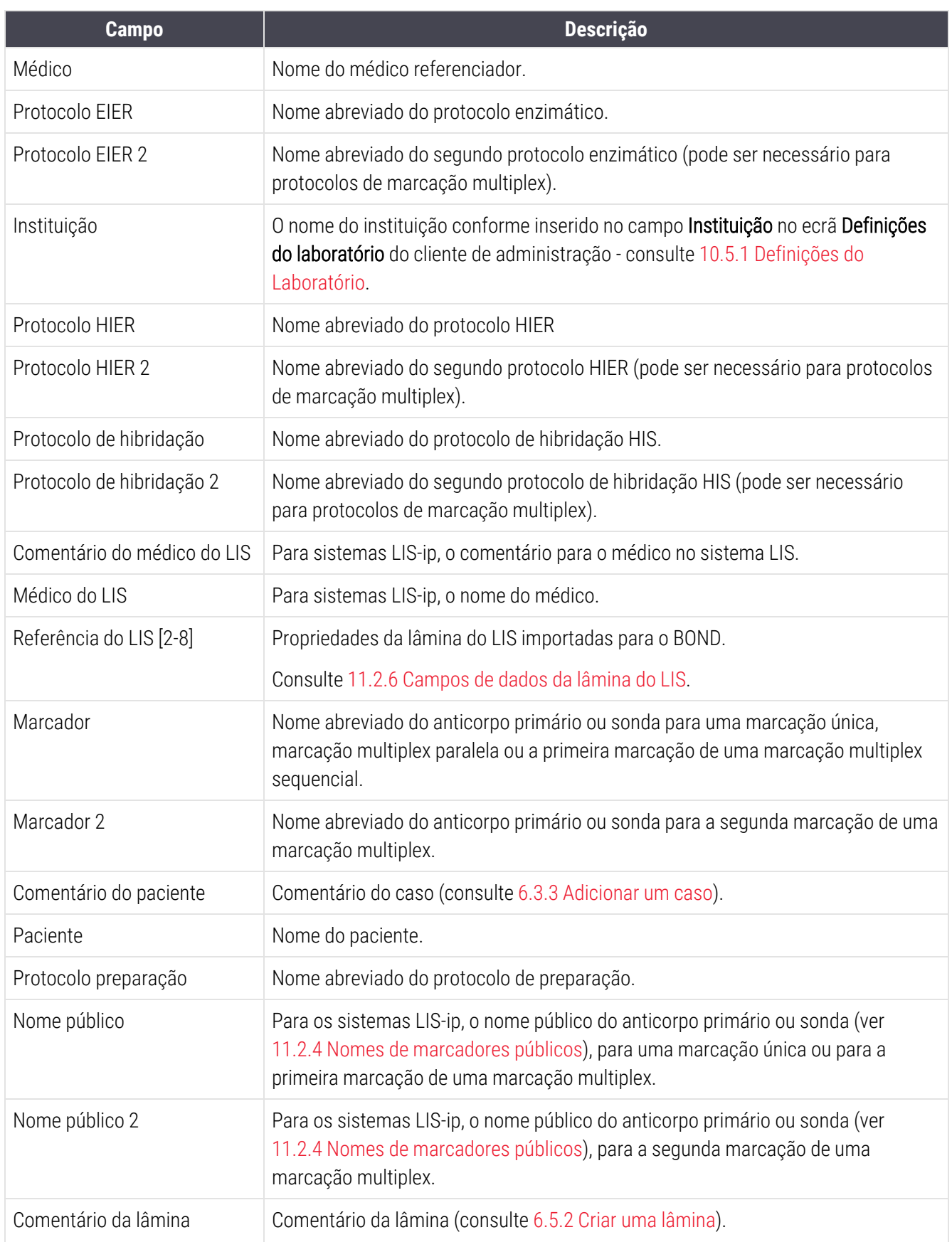
Capítulo 10 Cliente de administração (no Controlador BOND)

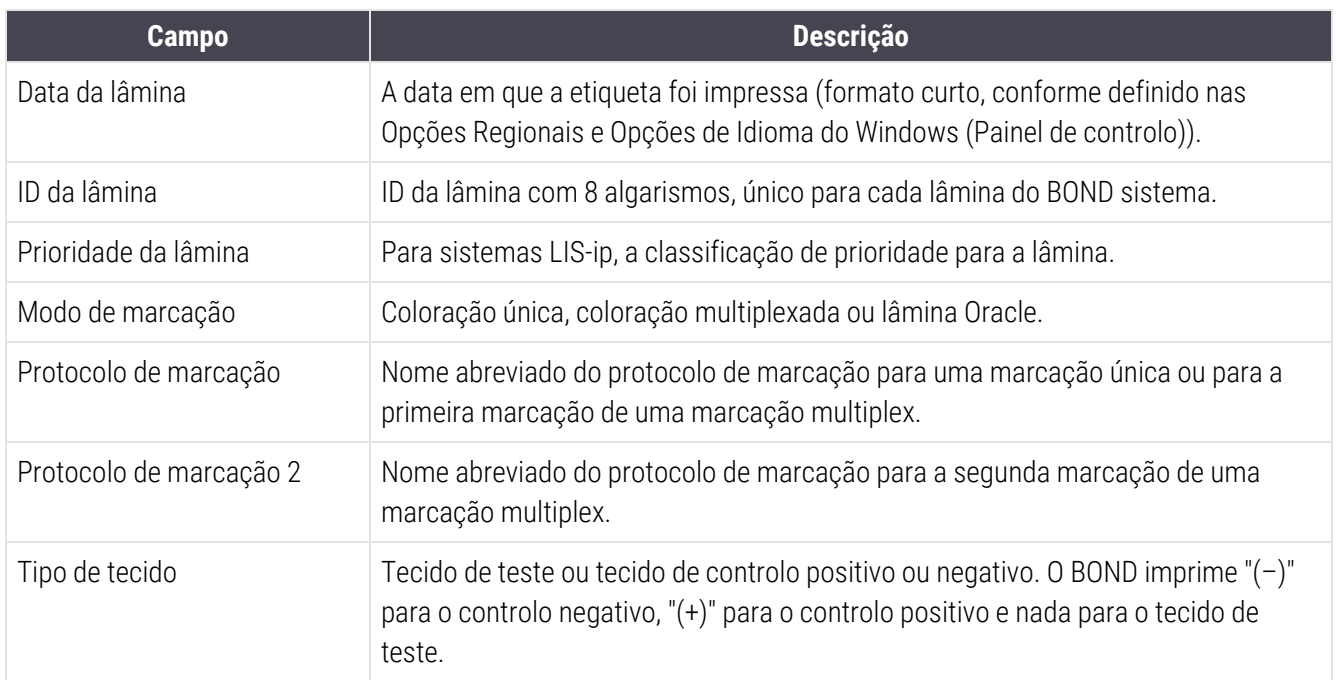

## 10.4 BDD

Use o ecrã de atualização de BDD para atualizar as definições de dados BOND e para gerar ficheiros de rastreamento para auditoria.

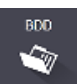

#### 3 4 5 Atualização de BDD A Leica Biosystems distribui atualizações de BDD (BONI<mark>)</mark> Data Definitions, definições de dados do BOND) periodicamente no website<br>para, por exemplo, adicionar reagentes recém-lançados.  $2 \rightarrow$ Arquivo selecionado: Estado da importação: Com sucesso Atualizar o registro Tempo Nível Categoria  $1 \rightarrow$ 23/08/2013 11:30:52 Informações Gerenciamento do te Terminad 23/08/2013 11:30:52 Informações Gerenciamento do instrumento Iniciado 23/08/2013 11:31:49 Informações Gerenciamento do instrumento Terminado 23/08/2013 11:31:49 Informações Gerenc Iniciado 23/08/2013 11:31:49 Informações Gerenciamento de caso Terminado 23/08/2013 11:31:49 Informações Gerenciamento das regras Iniciado 23/08/2013 11:31:49 Informações Gerenciamento das regras Terminado 23/08/2013 11:31:49 Informações Importar rotinas SQL Iniciado 23/08/2013 11:31:50 Informações Importar rotinas SQL Terminado 23/08/2013 11:31:50 Informações Gerenciamento da etiqueta Iniciado 23/08/2013 11:31:51 Informações Gerenciamento da etiqueta Terminado

Terminado

### Figura 10-6: Ecrã de Atualização da BDD

#### Legenda

- 1 Registo da atualização da BDD
- 2 O ficheiro de atualização da BDD selecionado
- 3 Barra de progresso e estado da atualização da BDD

23/08/2013 11:31:54 Informações Atualização de BDD

4 Procurar

Localize o ficheiro de atualização da base de dados e abra no campo à esquerda

#### Consulte:

- <sup>l</sup> [10.4.1 Atualizações](#page-254-0) da BDD
- [10.4.2 Rasto](#page-255-0) de Auditoria

#### 5 Carregar

Clique para instalar o ficheiro de atualização da BDD no campo à esquerda

Exportar rastreabilidade

 $6\overline{6}$ 

#### 6 Exportar rasto de auditoria

Clique para gerar ficheiros de rastreio para auditoria - ver [10.4.2 Rasto](#page-255-0) de Auditoria

## <span id="page-254-0"></span>10.4.1 Atualizações da BDD

A Leica Biosystems distribui periodicamente atualizações da BDD (BOND Definições de dados) através da internet, por exemplo para adicionar reagentes lançados recentemente. Os ficheiros de atualização da BDD para BOND têm a extensão "\*.bdd". Instale estas atualizações a partir do ecrã de Atualização da BDD.

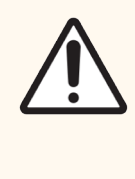

Precaução: Existem ficheiros de atualização da base de dados diferentes para as diferentes regiões do mundo, refletindo disposições regulamentares diferentes nessas regiões. Certifique-se de que instala o ficheiro de atualização correto para a sua região (a caixa de diálogo Sobre BOND apresenta informações sobre a região, consulte [3.9 Sobre](#page-92-0) o BOND). Se não tiver a certeza acerca do ficheiro correto a utilizar, contacte o serviço de apoio ao cliente.

Pode instalar uma atualização da BDD qualquer altura.

- 1 Transfira o ficheiro de atualização do Leica Biosystems website e guarde-o numa pen USB sem vírus.
- 2 Insira a pen USB no Controlador BOND ou BOND-ADVANCE (ou, em alternativa, em qualquer terminal BOND em sistemas BOND-ADVANCE).
- 3 Abra o ecrã de Atualização da BDD no cliente de administração.
- 4 Clique em Procurar e encontre o ficheiro de atualização na caixa de diálogo Abrir do Windows.
- 5 Clique em Abrir para mostrar o ficheiro BDD no campo próximo do canto superior esquerdo do ecrã.
- 6 Clique Carregar para atualizar as definições com os novos dados.
- 7 As mensagens são escritas no Atualizar registo à medida que a atualização prossegue. A linha final mostra "Atualização de dados da base de dados: Concluído" quando a atualização está terminada, e o estado "Bem sucedido" aparece por baixo da barra de progresso no painel superior.
- 8 Abra o ecrã Sobre BOND de para verificar se a BDD foi atualizada para a versão mais recente.

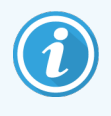

A única forma de ver se uma atualização de BDD é bem-sucedida é no ecrã de atualização de BDD ou no ecrã Sobre BOND. O processo demora apenas alguns minutos, pelo que recomendamos que espere até que a atualização se conclua antes de navegar para um ecrã diferente.

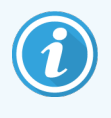

Se uma atualização não for bem sucedida, as definições de dados revertem para o seu estado de pré-atualização e aparece uma mensagem para este efeito no Registo de atualizações. Se uma atualização falhar, contacte o serviço de apoio ao cliente.

## 10.4.2 Rasto de Auditoria

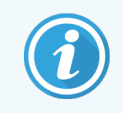

<span id="page-255-0"></span>Esta secção não se aplica ao Módulo de BOND-PRIME Processamento. O registo de BOND-PRIME auditoria é capturado no relatório de Registo de Serviço.

Pode gerar um rasto de auditoria de todas as alterações ao sistema, incluindo quem e quando as executou. O rasto de auditoria é gravado em vários ficheiros CSV, cada um registando uma categoria diferente de informação. Os ficheiros são gravados na pasta:BOND Drop-box\Audit\AAAAMMDD-HHmmss no controlador.

Para criar ficheiro de rasto de auditoria:

- 1 Abra o ecrã de Atualização BDD da e clique em Exportar Rasto de Auditoria.
- 2 Selecione Todos os dados para relatar todas as alterações durante toda a vida do sistema, ou Intervalo de datas personalizado para definir um período específico, e depois definir datas e horas Desde e Até.
- 3 Clicar em Exportar.

## 10.5 Definições

O ecrã Configurações possui definições gerais para todo o laboratório para BOND (Definições do laboratório) e definições por defeito para casos e lâminas e opções de fluxo de trabalho (Definições do caso e lâmina).

- [10.5.1 Definições](#page-256-0) do Laboratório
- **·** [10.5.2 Definições](#page-257-0) do caso e lâmina
- <sup>l</sup> [10.5.3 Cópias](#page-258-0) de Segurança da Base de Dados

 $\bullet$ 

## <span id="page-256-0"></span>10.5.1 Definições do Laboratório

Definir as opções gerais de laboratório no painel Definições do laboratório:

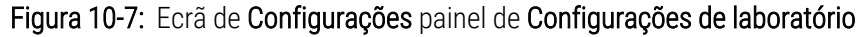

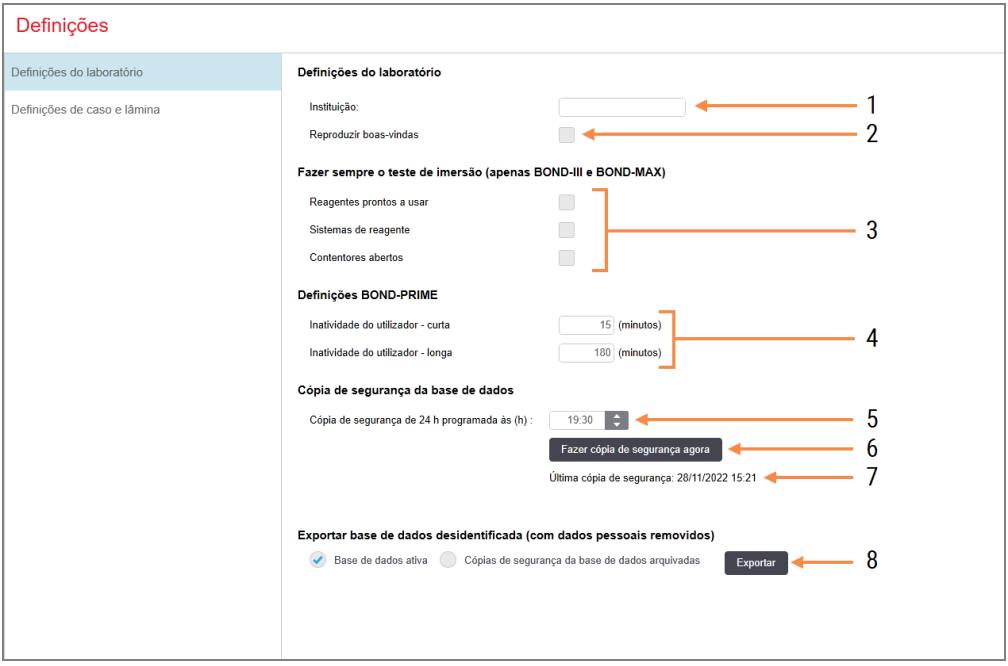

### Legenda

1 Instituição

Insira o nome do seu laboratório, para que apareça nos relatórios

### 2 Reproduzir boas-vindas

Mostra uma mensagem de boas vindas quando o BOND software do é iniciado

- 3 Fazer sempre o teste do nível de reagente Marque para testar por imersão os contentores de reagentes dos tipos especificados antes de cada lote - consulte [8.3.1 Determinar](#page-216-0) o Volume de Reagente
- 4 Inatividade do utilizador apenas BOND-PRIME.

Curto- defina o período de inatividade (minutos), após o qual um utilizador tem de reintroduzir o seu PIN.

Longo- defina o período de inatividade (minutos), após o qual o utilizador tem de iniciar sessão novamente.

### 5 Cópia de segurança de 24 horas programada para as (h)

Define uma hora para executar cópias de segurança automáticas (formato em 24 horas) - consulte [10.5.3 Cópias](#page-258-0) de Segurança da Base de [Dados](#page-258-0)

- 6 Fazer cópia de segurança agora Clique para executar uma cópia de segurança da base de dados imediatamente – veja [10.5.3 Cópias](#page-258-0) de Segurança da Base de [Dados](#page-258-0).
- 7 Informações sobre a última cópia de segurança ou barra de progresso enquanto um cópia de segurança está em curso.
- 8 Exportar base de dados anonimizada Selecione se pretende exportar dados não identificados da base de dados ativa ou de uma cópia de segurança da base de dados.

## <span id="page-257-0"></span>10.5.2 Definições do caso e lâmina

As definições do caso e lâmina permitem definir:

- <sup>l</sup> valores assumidos por defeito para uma variedade de valores configuráveis para a criação de casos e lâminas
- <sup>l</sup> opções de fluxo de trabalho na criação de casos e lâminas.

<span id="page-257-1"></span>Consulte [Figura](#page-257-1) 10-8 e [Figura](#page-258-1) 10-9 para descrições das opções do caso e das lâminas.

Figura 10-8: Definições de caso no painel Definições do caso e lâmina

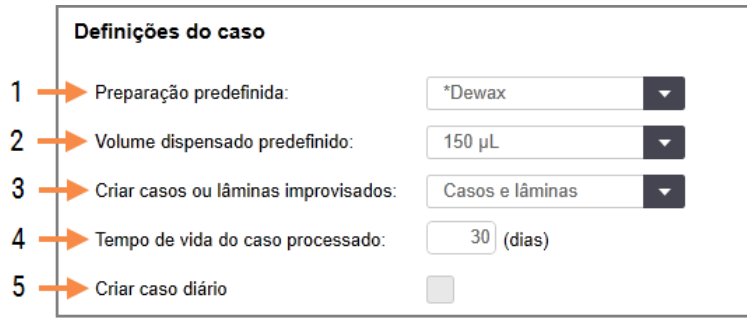

### Legenda

- 1 Preparação padrão Protocolo de preparação predefinido para novos casos.
- 2 Volume dispensado padrão Volume de dispensação predefinido para novos casos.
- 3 Criar casos/lâminas improvisados/as Define opções para criar casos e/ou lâminas após carregar lâminas - consulte [6.8.2 Opções](#page-167-0) de [identificação](#page-167-0) da lâmina no instrumento.

Nota: Não aplicável a Módulos de BOND-PRIME Processamento.

### 4 Tempo de vida do caso processado

O número de dias que um caso permanece no ecrã Configuração de lâminas depois de a última lâmina do caso ter sido processado - ver [6.3.4.2 Tempo](#page-148-0) de vida do caso [processado](#page-148-0).

### 5 Criar caso diário

Cria automaticamente um caso diário para todas as lâminas processadas nesse dia – consulte [6.3 Trabalhar](#page-144-0) com casos.

<span id="page-258-1"></span>Figura 10-9: Definições da lâmina no painel Definições do caso e lâmina

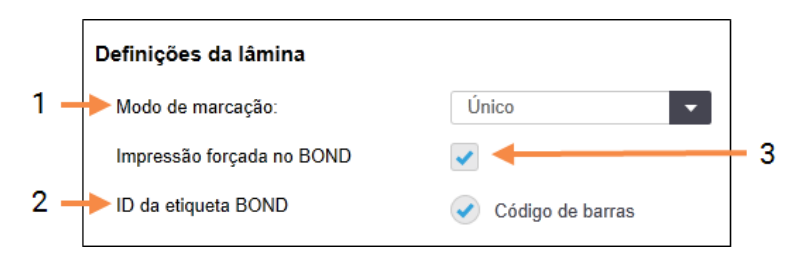

### Legenda

### 1 Modo de marcação

Configuração predefinida para novas lâminas - ver [6.5.2 Criar](#page-153-0) uma lâmina.

### 2 ID da etiqueta BOND

<span id="page-258-0"></span>Os identificadores da etiqueta para lâminas criadas em BOND são códigos de barras 2D.

### 3 Impressão forçada no BOND

Só permite que sejam processadas lâminas com etiquetas impressas em BOND - ver [6.8.2 Opções](#page-167-0) de [identificação](#page-167-0) da lâmina no instrumento.

Nota: Não aplicável a Módulos de BOND-PRIME Processamento.

## 10.5.3 Cópias de Segurança da Base de Dados

A base de dados armazena informação crítica do doente e é essencial para o funcionamento adequado do BOND, e assim, para assegurar que pode recuperar caso a base de dados seja corrompida, BOND dispõe de um sistema de cópias de segurança automáticas e manuais:

- <sup>l</sup> Cópias de segurança automáticas diárias
- <sup>l</sup> Cópias de segurança "manuais", por pedido

Todos os ficheiros de cópias de segurança são guardados no BOND controlador em subpastas da pasta:

B:\BOND Drop-box\Backups.

Para cada tipo de cópia de segurança, são produzidos dois ficheiros, sempre com o mesmo formato de nome:

[Nome da instituição]\_BOND\_AAAA-MM-DD-HH-mm-ss

onde o nome da instituição é o inserido no ecrã Configurações (consulte [10.5.1 Definições](#page-256-0) do Laboratório) (ou reverte para a predefinição "Instituição" se não tiver sido inserido nenhum nome). O nome inclui a data e hora da execução da cópia de segurança. O ficheiro principal tem a extensão ".dump" e existe ainda um ficheiro de registo, com a extensão ".log".

A cópia de segurança automática diária é executada a uma hora definida no ecrã Configurações do cliente de administração ([10.5.1 Definições](#page-256-0) do Laboratório). A cópia de segurança mais recente está na pasta "Scheduled\_ Latest". Esta é movida para a pasta "Scheduled\_1\_Days\_Old" quando é executada a cópia de segurança do dia seguinte, e por aí em diante por outros seis dias mais (até à pasta "Scheduled\_7\_Days\_Old"), sendo apagado após esse prazo.

Se o BOND controlador estiver desligado no momento programado para a cópia de segurança, a cópia de segurança não é efetuada. Assegure-se de que estabelece uma hora em que o controlador está ligado e quando é improvável que as execuções do processamento estejam em curso.

Pode fazer uma cópia de segurança manual em qualquer altura (exceto quando está a decorrer uma cópia de segurança automática) a partir ecrã de **Configurações** do do cliente de administração. Clique em Fazer cópia de segurança agora na secção de cópias de segurança da base de dados (ver [10.5.1 Definições](#page-256-0) do Laboratório).

Um diálogo informa-o quando a cópia de segurança estiver terminada. A cópia de segurança e o ficheiro de registo são gravados na pasta "Manual". Na cópia de segurança manual seguinte, os ficheiros são transferidos para a pasta "Manual Previous". Os ficheiros são apagados após a terceira cópia de seguranca manual -ou seja, apenas são guardados as duas cópia de segurança mais recentes.

Se algum tipo de cópia de segurança não se concluir com sucesso, aparece um ícone (direita) à direito da barra de função na administração e clientes clínicos. O ícone permanece até que seja efetuada uma cópia de segurança com sucesso. Se o ícone se aparecer, tente efetuar uma cópia de segurança manual o mais rapidamente possível. Se esta também falhar, contacte o serviço de apoio ao cliente imediatamente.

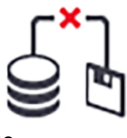

Verifique ocasionalmente que ainda existe espaço para ficheiros de cópias de segurança, particularmente em sistemas BOND mais velhos, onde haverá mais dados acumulados. Tipicamente, um ficheiro de cópia de segurança é apagado quando um novo é gravado, pelo que a utilização do disco aumenta em incrementos relativamente pequenos. Contudo, a determinada altura pode ser necessário mais espaço no disco - caso isso aconteça, contacte o serviço de apoio ao cliente.

Para maior segurança, faça regularmente uma cópia dos ficheiros de cópias de segurança para um local diferente (fora do controlador BOND). Se for possível, organize-se com o seu departamento de IT para a criação de cópias de segurança automáticas. Se não for possível, copie os ficheiros manualmente uma vez por semana (com maior frequência para laboratórios com renovações elevadas). O controlador BOND corre um servidor FTP seguro pelo que o seu departamento de IT pode iniciar sessões e descarregar os ficheiros de cópias de segurança da pasta de Dropbox BOND através de uma ligação FTP segura.

Contacte o serviço de apoio ao cliente caso necessite de atualizar a base de dados.

**Hardware**  $\mathbf Q$ 

## 10.6 Hardware

Utilize o ecrã Configuração do hardware para configurar módulos de processamento, grupos (grupos de módulos de processamento controlados a partir de um cliente), e impressoras de etiquetas para lâminas.

A configuração do hardware é levada a cabo em três separadores:

- <sup>l</sup> 10.6.1 Módulos de [Processamento](#page-260-0)
- $\cdot$  [10.6.2 Grupos](#page-263-0)
- <span id="page-260-0"></span><sup>l</sup> [10.6.3 Impressoras](#page-265-0) de etiquetas para lâminas

## 10.6.1 Módulos de Processamento

Veja os módulos de processamento no sistema BOND e configure os seus contentores de reagente a granel no separador Módulos de processamento.

Quando um módulo de processamento é ligado fisicamente ao controlador BOND através de um cabo de rede, o mesmo aparece automaticamente no painel da esquerda no separador Módulos de processamento.

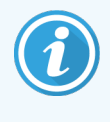

O controlador BOND apenas permitirá que sejam ligados módulos de processamento compatíveis. Se for ligado algum módulo de processamento incompatível, será exibido um ícone e mensagem de erro (ver tabela de ícones e significados na página seguinte).

Selecione o módulo de processamento para mostrar os respetivos detalhes no separador da direita. Dê ao módulo de processamento um nome exclusivo e, se for necessário, desative alguns dos contentores de granel (consulte [10.6.1.1 Desativar](#page-262-0) contentores de reagentes a granel). Quando guarda estas definições, diz-se que o módulo de processamento está "ativado".

Permanece no separador, incluindo quando é desligado ou desconectado, até que o desative (consulte [10.6.1.2 Desativar](#page-262-1) um módulo de processamento).

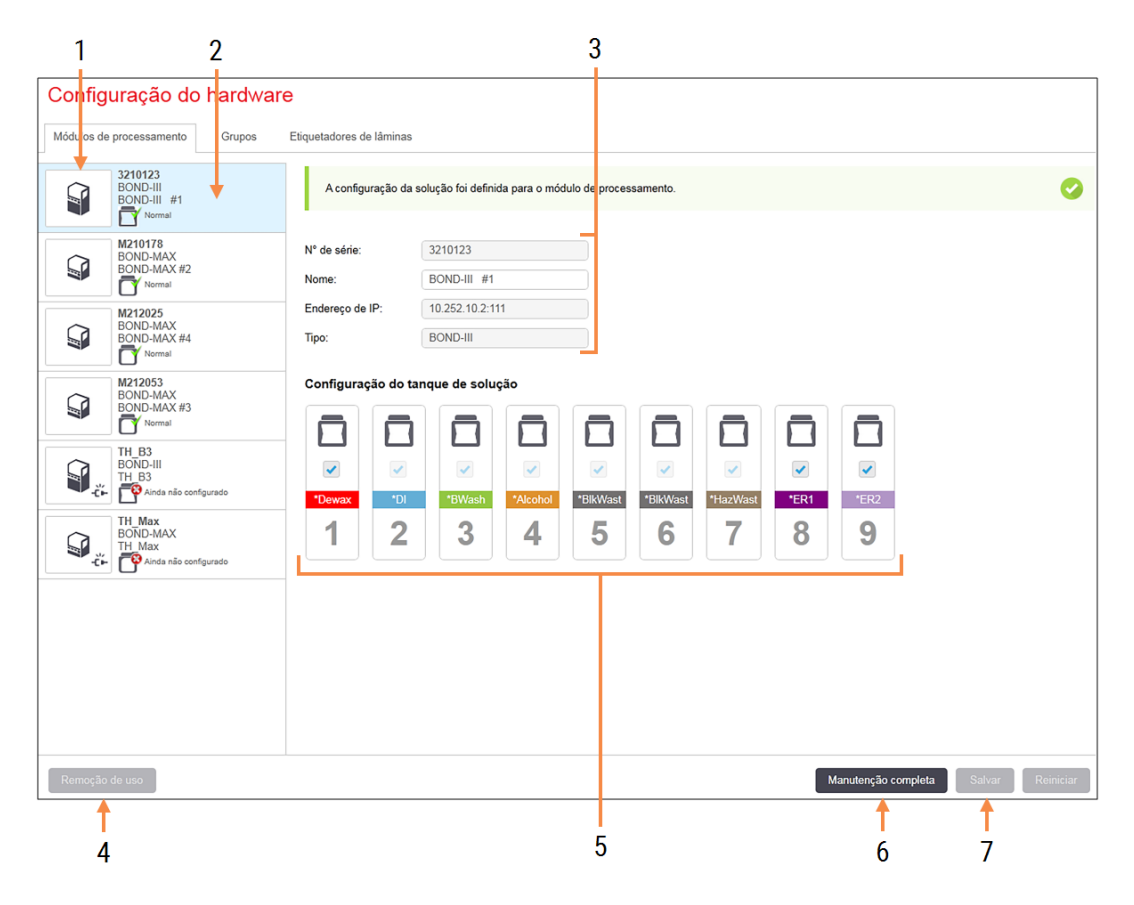

### Figura 10-10: Separador Módulos de processamento no ecrã Configuração do hardware

#### Legenda

- 1 Todos os módulos de processamento ligados.
- 2 Módulo de processamento atualmente selecionado – os seus detalhes são mostrados do lado direito do ecrã.
- 3 Número de série, nome (editável), endereço IP e tipo de instrumento para o módulo de processamento selecionado.

#### 4 Desativar

Desativar o módulo de processamento selecionado - ver [10.6.1.2 Desativar](#page-262-1) um módulo de [processamento](#page-262-1).

5 Configuração do contentor dos reagentes a granel – pode desmarcar algumas das estações se estas não forem utilizadas - consulte [10.6.1.1 Desativar](#page-262-0) contentores de reagentes a [granel](#page-262-0) em baixo

Nota: Não aplicável a Módulos de BOND-PRIME Processamento.

#### 6 Manutenção concluída

Clique para repor os contadores de dias e lâminas após manutenção preventiva - consultar [Manutenção](#page-291-0) preventiva in [12 Limpeza](#page-290-0) e [manutenção](#page-290-0) (apenas BOND-III e BOND-MAX).

#### 7 Guardar

Tem que guardar as definições de configuração para ativar um módulo de processamento recentemente ligado. Para guardar as definições de configuração de um módulo de processamento, tem primeiro que se certificar que todos os seus conjuntos para processamento de lâminas estão desbloqueados.

Ícones ao lado das imagens do módulo de processamento no painel da esquerda indicam quando os módulos estão em vários estados:

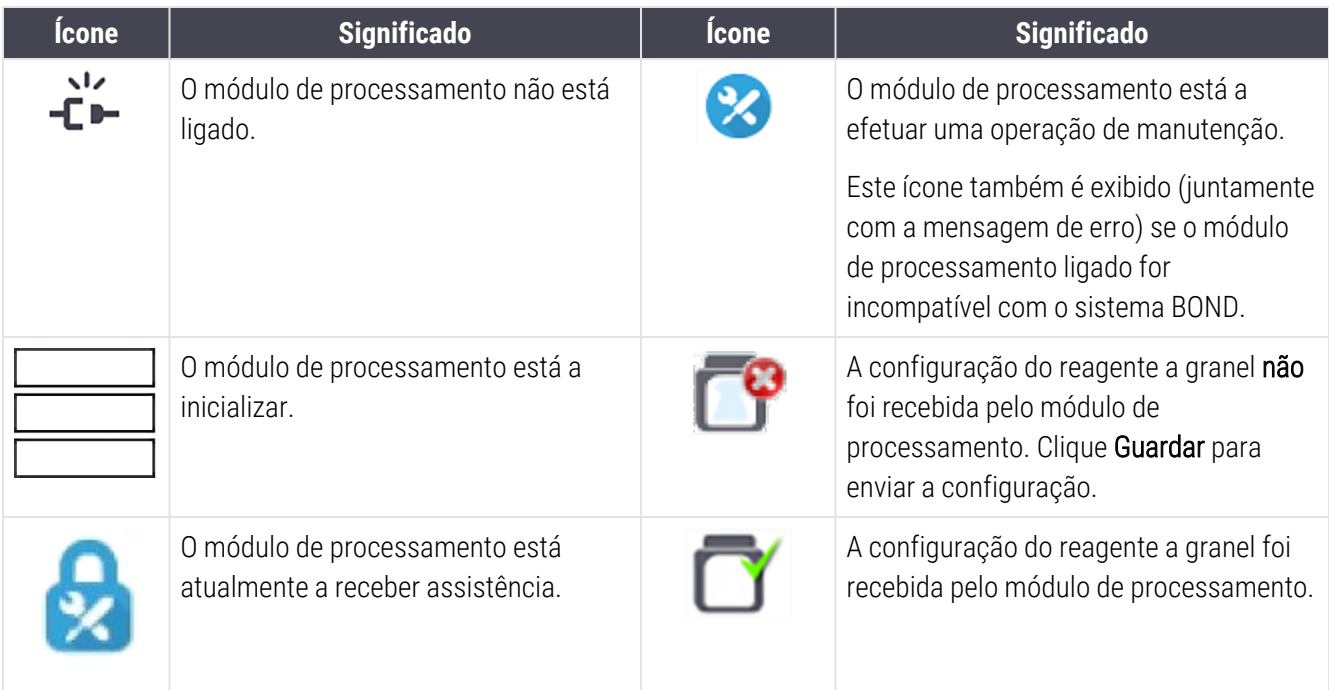

### 10.6.1.1 Desativar contentores de reagentes a granel

<span id="page-262-0"></span>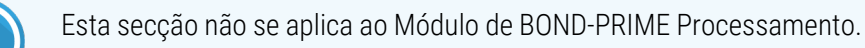

Os laboratórios que não realizem recolhas de epítopos e/ou desparafinação no BOND podem desativar os contentores no software e remover os contentores relevantes do instrumento. Os contentores não têm assim de ser mantidos com reagente no seu interior, e a inicialização do instrumento é acelerada uma vez que as linhas de fluído para os contentores não são carregadas. Para desativar contentores, desmarque-os no painel Configuração dos contentores de granel e clique em Guardar. Quando solicitado, reinicie o módulo de processamento para que as alterações surtam efeito. Pode remover os contentores desativados ou deixá-los na sua posição no instrumento.

### <span id="page-262-1"></span>10.6.1.2 Desativar um módulo de processamento

Se já não precisar de um módulo de processamento, desative-o para o remover do separador Módulos de processamento. Certifique-se de que o módulo de processamento está desligado, depois selecione-o no separador Módulos de processamento e clique Desativar. Se o módulo de processamento ainda estiver num grupo, será removido automaticamente da grupo quando for desativado.

Para reativar um módulo de processamento, tornar a ligar o seu cabo de rede.

## <span id="page-263-0"></span>10.6.2 Grupos

Os grupos são conjuntos de módulos de processamento (e impressoras de etiquetas de lâminas) que podem ser controlados a partir de um único cliente clínico - consulte [3.1 Arquitetura](#page-77-0) de sistema. Crie um grupo mesmo para instalações de posto único, em que todos os módulos de processamento são controlados a partir do controlador do BOND. Crie e edite grupos no separador Grupos.

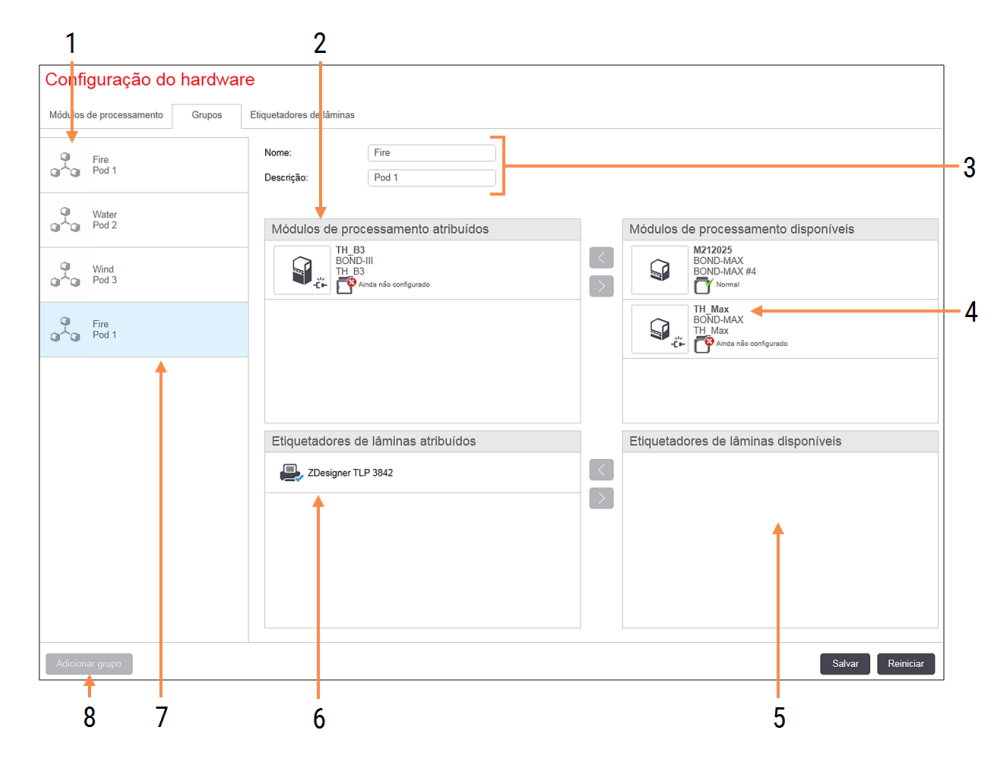

### Figura 10-11: Separador Grupos no ecrã Configuração do hardware

### Legenda

- 1 Lista de todos os grupos
- 2 Módulos de processamento no grupo selecionado. É utilizada a mesma ordenação no cliente clínico - consulte [10.6.2.1 Criar](#page-264-0) um novo [grupo](#page-264-0) em baixo.
- 3 Nome e descrição (ambos editáveis) do grupo selecionado.
- 4 Todos os módulos de processamento que não se encontram em grupos.
- 5 Todas as impressoras de etiquetas para lâminas que não estão em grupos.
- 6 Impressoras de etiquetas de lâminas no grupo selecionado. A impressora predefinida está marcada com um visto azul - consultar [10.6.2.1 Criar](#page-264-0) um novo grupo em baixo.
- 7 O grupo atualmente selecionado os seus detalhes são mostrados no lado direito do ecrã.

### 8 Adicionar grupo

Clique para configurar um novo grupo consulte [10.6.2.1 Criar](#page-264-0) um novo grupo em baixo

#### Eliminar

Eliminar Faça clique direito num grupo vazio e clique em Eliminar para o eliminar.

De forma a tornar disponíveis os módulos de processamento para inclusão num grupo, configure-os no separador Módulos de processamento (consulte 10.6.1 Módulos de [Processamento](#page-260-0)). Para tornar as impressoras de etiquetas para lâminas disponíveis para inclusão num grupo, configure-os no separador Impressoras de Etiquetas para lâminas (consulte [10.6.3 Impressoras](#page-265-0) de etiquetas para lâminas).

### <span id="page-264-0"></span>10.6.2.1 Criar um novo grupo

- 1 Clique em Adicionar grupo.
- 2 Insira um nome único para o grupo, e opcionalmente, a sua descrição.
- 3 Selecione módulos de processamento a partir do painel Módulos de processamento disponíveis (canto

superior direito) e clique no botão com a seta para a esquerda **[30]** para os adicionar ao painel dos **Módulos** de processamento atribuídos (canto superior esquerdo).

Se adicionar múltiplos instrumentos, adicione-os na ordem em que deseja que os separadores apareçam no cliente clínico, por exemplo, se selecionar o módulo de processamento A primeiro, e o módulo de processamento B em segundo lugar, A aparecerá acima de B no painel, e nos separadores Estado do sistema nos clientes ligados ao grupo. Para reordenar os módulos de processamento, remova-os com o ícone de

remoção e recoloque-os na ordem correta.

4 Selecione uma ou mais impressoras de etiquetas de lâminas a partir do painel Impressoras de etiquetas para lâminas disponíveis (canto inferior direito) e adicione ao painel Impressoras de etiquetas para lâminas alocadas (canto inferior esquerdo).

Se adicionar várias impressoras, estas estarão todas disponíveis para seleção quando imprimir lâminas. Escolha a impressora predefinida fazendo clique com o botão direito e clicando em Estabelecer como impressora predefinida. A impressora predefinida tem um visto verde.

5 Clicar em Guardar.

Para eliminar um grupo, remova todos os módulos de processamento e impressoras, e então clique com o botão direito do rato no grupo no painel da esquerda, e clique em Eliminar.

## <span id="page-265-0"></span>10.6.3 Impressoras de etiquetas para lâminas

As impressoras de etiquetas para lâminas utilizadas pelo sistema BOND devem estar localizadas, identificadas e ativadas no ecrã Configuração do hardware no cliente de administração, separador Impressoras de etiquetas para lâminas. Isto faz com que estejam disponíveis para serem incluídos em grupos (consulte [10.6.2 Grupos](#page-263-0)).

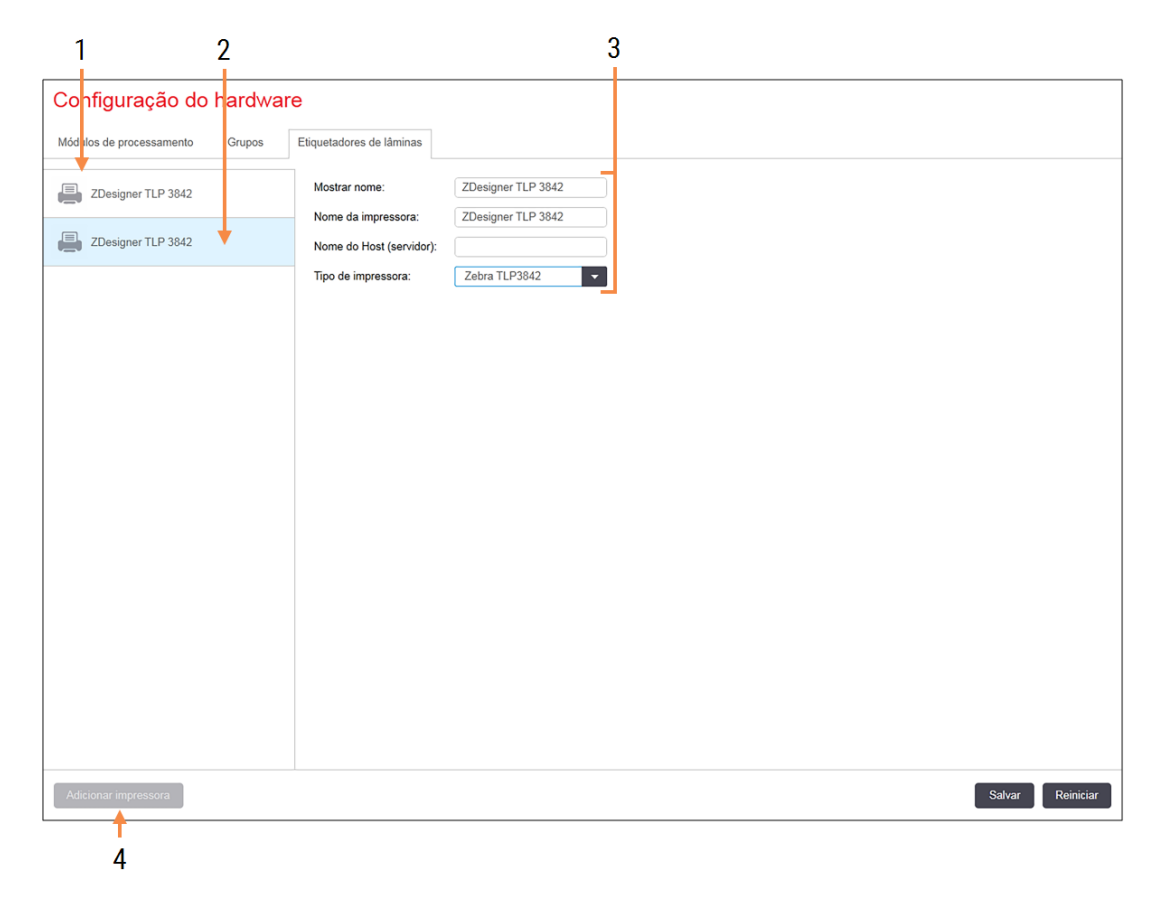

Figura 10-12: Separador Impressoras de etiquetas para lâminas no ecrã Configuração do Hardware

### Legenda

- 1 Listagem de todas as impressoras de etiquetas para lâminas.
- 2 A impressora de etiquetas para lâminas atualmente selecionado - os seus detalhes são exibidos do lado direito do ecrã.
- 3 Detalhes de impressoras para etiquetas lâminas - consulte [10.6.3.1 Detalhes](#page-266-0) da [Impressora](#page-266-0) de Etiquetas de Lâminas em baixo
- 4 Adicionar impressora Clique para adicionar uma nova impressora de etiquetas para lâminas - configure no lado direito do ecrã.

Para disponibilizar uma impressora de etiquetas de lâminas para inclusão num grupo, clique em Adicionar impressora e seguidamente insira os detalhes da impressora no lado direito do ecrã.

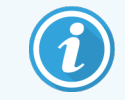

Nem todas as instalações possuem grupos. Se não existirem grupos, a impressora predefinida é a primeira impressora na lista.

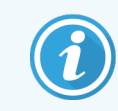

<span id="page-266-0"></span>Se uma impressora de etiquetas para lâminas for substituída não é necessário adicionar uma nova impressora - pode substituir os detalhes da impressora antiga pelos detalhes da nova.

Para remover uma impressora de etiquetas da lista, clique sobre ela com o lado direito do rato e selecione Apagar.

### 10.6.3.1 Detalhes da Impressora de Etiquetas de Lâminas

BOND requer os seguintes detalhes para cada impressora de etiquetas de lâminas:

- Nome mostrado: o nome para a impressora que aparecerá no BOND software
- <sup>l</sup> Nome da impressora: o nome da impressora utilizada pelo Windows

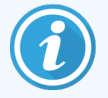

O nome da impressora nas instalações BOND-ADVANCE é efetivamente o Nome de partilha da impressora mostrada no diálogo Impressoras e faxes do Windows.

<sup>l</sup> Nome do anfitrião: deixe em branco exceto se for uma impressora Zebra (por exemplo ZDesigner TLP 3842) numa instalação BOND-ADVANCE, caso em que deve inserir o Nome do computador do terminal a que a impressora de etiquetas para lâminas está ligada.

<span id="page-266-1"></span>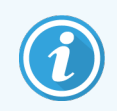

Pode encontrar o Nome do computador no diálogo Sistema do Windows (consulte [Figura](#page-266-1) 10-13).

Figura 10-13: Nome do computador no diálogo Sistema do Windows

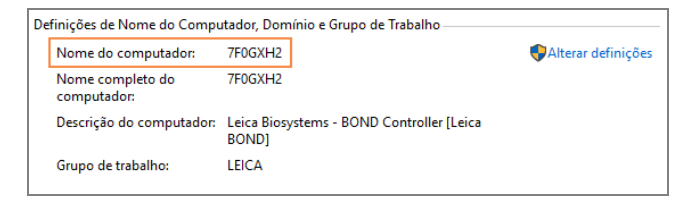

• Tipo de impressora: o modelo da impressora (por exemplo ZDesigner TLP 3842)

### 10.6.3.2 Imprimir etiquetas de teste

Para verificar o alinhamento da impressão:

1 No cliente de administração, abra o ecrã Etiquetas.

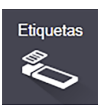

2 Selecione uma etiqueta no painel da esquerda e clique Imprimir.

### Figura 10-14: Imprimir uma etiqueta teste

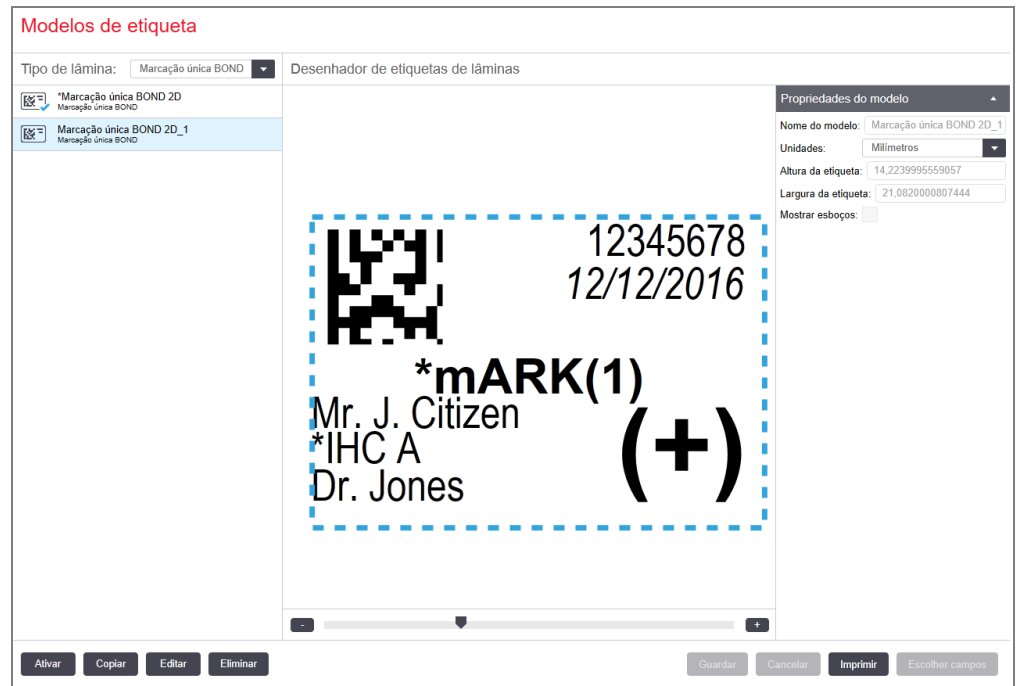

- 3 Na caixa de diálogo Selecionar uma impressora, selecione a impressora relevante e clique Imprimir.
- 4 Repita o passo 3, três a cinco vezes. Certifique-se de que todos os carateres são claros e rigorosamente impressos na etiqueta.
- 5 Se a posição da imagem na etiqueta não estiver correta, consulte Ajustar a calibração da [impressora](#page-268-0) Zebra (Secção [10.6.3.3](#page-268-0) na página 268) ou Ajustar a calibração da [impressora](#page-272-0) Cognitive (Secção 10.6.3.4 na página [272\)](#page-272-0).

### 10.6.3.3 Ajustar a calibração da impressora Zebra

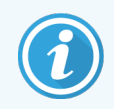

<span id="page-268-0"></span>O procedimento que se segue aplica-se aos dois tipos de impressora Zebra: TLP 3842 ou GX430t. Existem algumas diferenças, que são descritas nas definições relevantes.

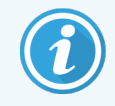

Para uma instalação BOND-ADVANCE, efetue o procedimento seguinte num terminal BOND-ADVANCE.

- 1 Na barra de tarefas do Windows, clique no botão Iniciar e selecione Dispositivos e Impressoras.
- 2 Clique, com o botão direito do rato, no ícone da impressora (por exemplo ZDesigner TLP 3842) e selecione Propriedades de Impressora.

<span id="page-268-1"></span>O sistema mostra a caixa de diálogo Propriedades da Impressora conforme se mostra em [Figura](#page-268-1) 10-15.

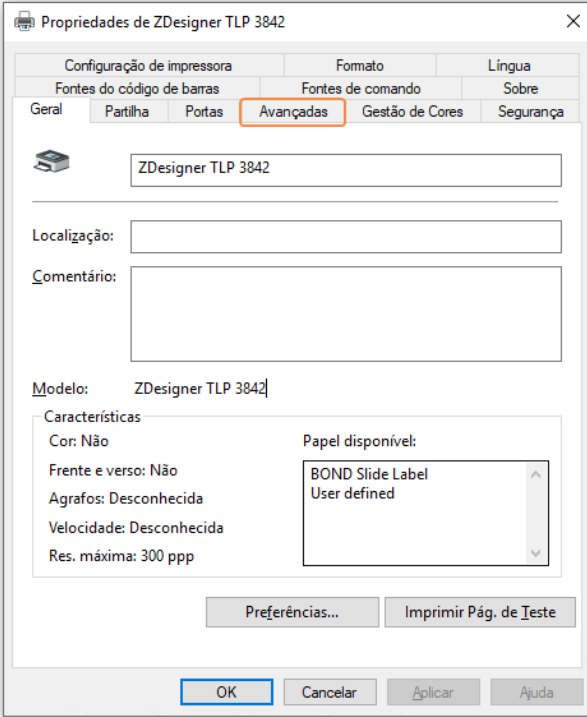

#### Figura 10-15: Propriedades da Impressora

3 Selecione o separador Avançadas.

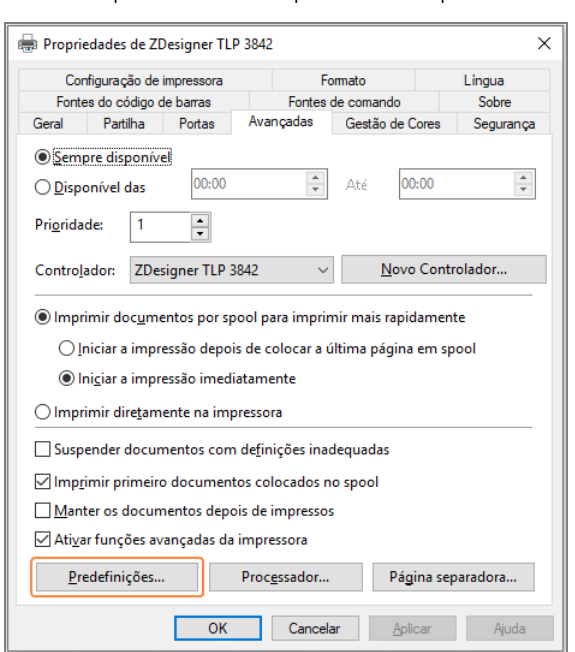

Figura 10-16: Propriedades da impressora - separador Avançadas

#### 4 Clique no botão Predefinições de impressão....

<span id="page-269-0"></span>O sistema mostra a caixa de diálogo Predefinições de impressão conforme se mostra em [Figura](#page-269-0) 10-17.

Figura 10-17: Predefinições de impressão

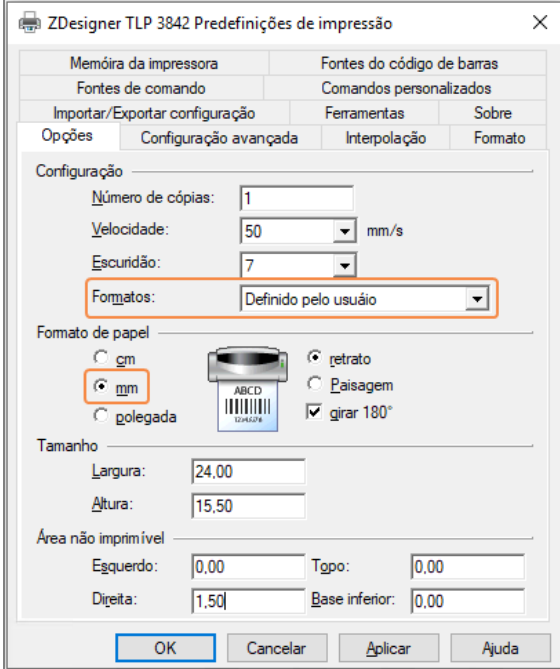

Este documento refere-se às definições da impressora em milímetros. Por conseguinte, defina o Formato da Papel para mm.

- 5 Selecione "BOND Slide Label" na lista pendente Stocks.
- 6 Selecione o separador Stocks.

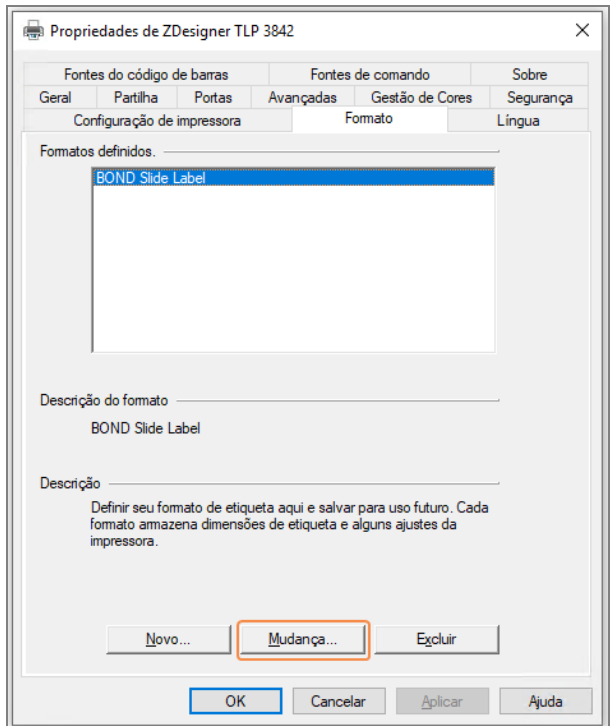

Figura 10-18: Predefinições de Impressora - separador Estoques

### 7 Clique no botão Alterar....

O sistema mostra a caixa de diálogo Definir o Stock conforme se mostra em [Figura](#page-271-0) 10-19.

Antes de alterar as definições, recomenda-se voltar a colocar a impressora nas predefinições, conforme se mostra no quadro em baixo, e imprimir algumas etiquetas de teste.

| Definição                                  | <b>TLP 3842</b> | <b>GX430t</b> |
|--------------------------------------------|-----------------|---------------|
| Largura da Etiqueta                        | 24,00 mm        | 40,00 mm      |
| Altura da Etiqueta                         | 15,50 mm        | 15,00 mm      |
| Área de impressão impossível<br>- Esquerdo | $0,00$ mm       | 4,50 mm       |
| Área de impressão impossível<br>- Direita  | $1,50$ mm       | $0,00$ mm     |

Figura 10-19: Caixa de diálogo Definir o Stock

<span id="page-271-0"></span>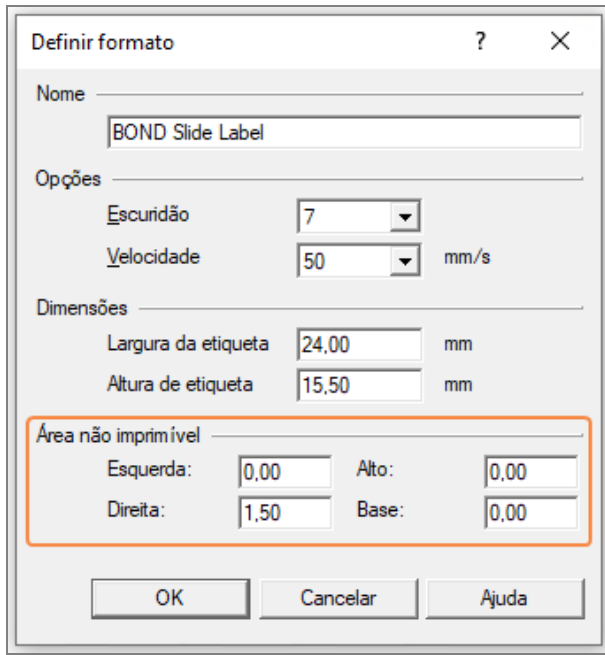

- Se a extremidade da esquerda estiver cortada, diminua ligeiramente o valor de Direita em Área de impressão impossível, por exemplo, de 1,50 mm a 1,00 mm.
- Se a extremidade da direita estiver cortada, aumente ligeiramente o valor de Direita em Área de impressão impossível, por exemplo de 1,50 mm a 2,00 mm.

8 Clique OK.

9 Repita o procedimento de impressão da etiqueta e ajuste até que a etiqueta seja aceitável (sem texto cortado).

<span id="page-272-1"></span>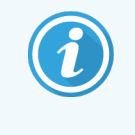

Poderá ver uma mensagem de erro Nome de stock usado no formulário de sistema da base de dados depois de clicar OK. Neste caso, modifique o Nome na caixa de diálogo Definir Stock conforme mostrado em [Figura](#page-272-1) 10-20 e depois clique OK.

### Figura 10-20: Mudar nome do stock da etiqueta

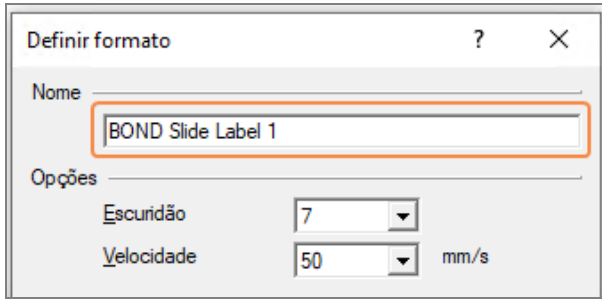

### <span id="page-272-0"></span>10.6.3.4 Ajustar a calibração da impressora Cognitive

Para uma instalação BOND-ADVANCE, faça o login no Controlador BOND-ADVANCE como Dashboard BOND. Se o Painel de Controlo estiver a ser mostrado atualmente, prima Alt+F4 para o fechar.

- 1 Na barra de tarefas do Windows, clique no botão Iniciar e selecione Dispositivos e Impressoras.
- 2 Clique, com o botão direito do rato, no ícone da impressora (por exemplo: Terminal 1 Cognitive) e selecione Propriedades de Impressora.

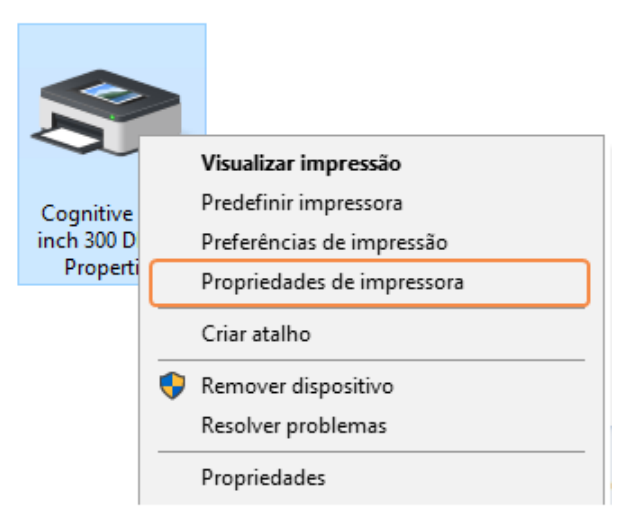

Figura 10-21: Selecione Propriedades da Impressora.

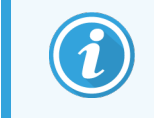

Não selecione Preferências de Impressão, as caixas de diálogo são semelhantes mas as definições não se atualizam corretamente.

<span id="page-273-0"></span>O sistema mostra a caixa de diálogo Propriedades da Impressora Cognitive conforme mostrado em [Figura](#page-273-0) [10-22](#page-273-0).

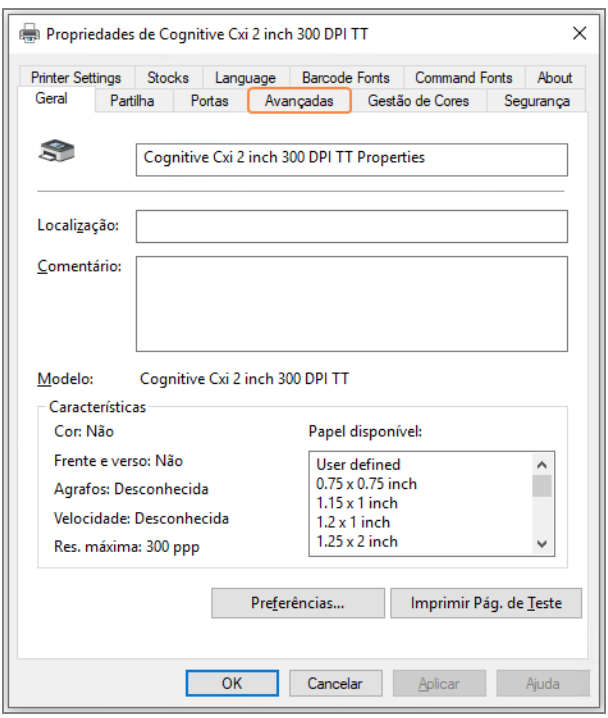

Figura 10-22: Propriedades da Impressora Cognitive

### 3 Selecione o separador Avançadas.

<span id="page-274-0"></span>O sistema mostra o separador Avançadas conforme mostrado em [Figura](#page-274-0) 10-23.

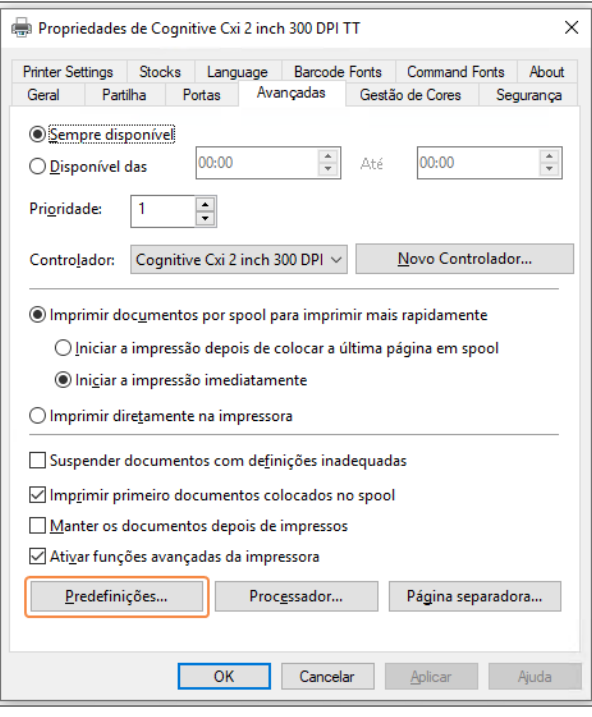

Figura 10-23: Separador Avançado

4 Clique no botão Predefinições de impressão....

<span id="page-275-0"></span>O sistema mostra a caixa de diálogo Predefinições de impressão conforme se mostra em [Figura](#page-275-0) 10-24.

Figura 10-24: Caixa de diálogo Predefinições de impressão

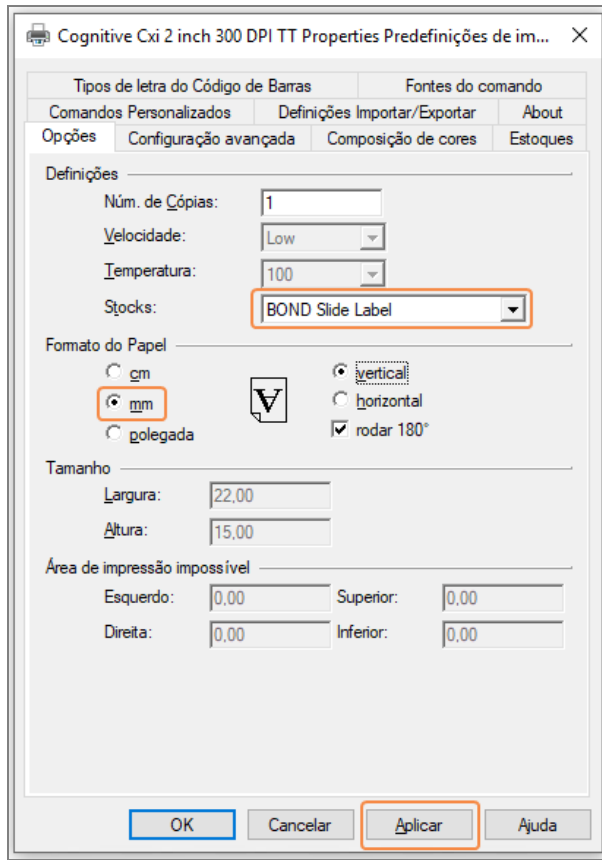

Este documento refere-se às definições da impressora em milímetros. Por conseguinte, defina o Formato da Papel para mm.

5 Selecione "BOND Slide Label" na lista pendente Stocks.

6 Selecione o separador Stocks.

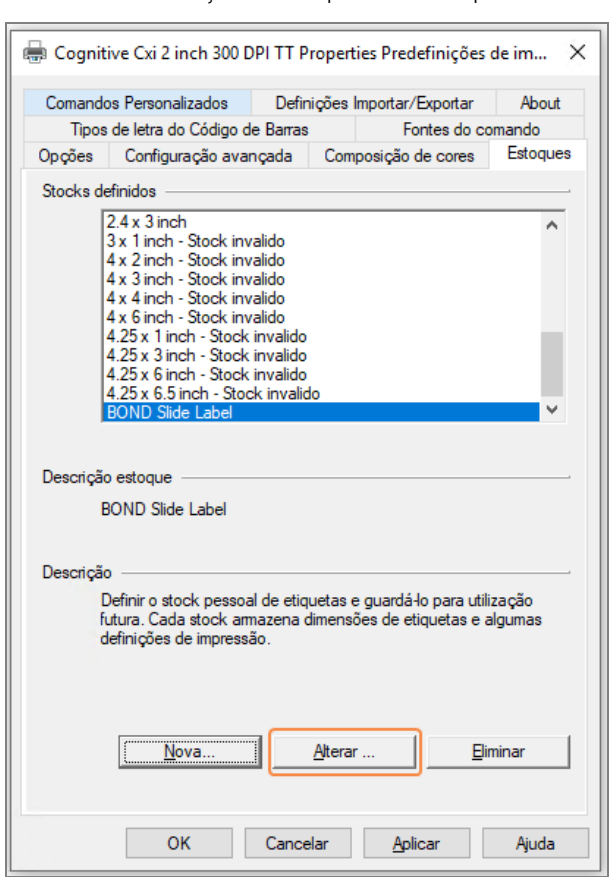

Figura 10-25: Predefinições de Impressora - separador Estoques

### 7 Clique no botão Alterar....

O sistema mostra a caixa de diálogo Definir o Stock conforme se mostra em [Figura](#page-271-0) 10-19.

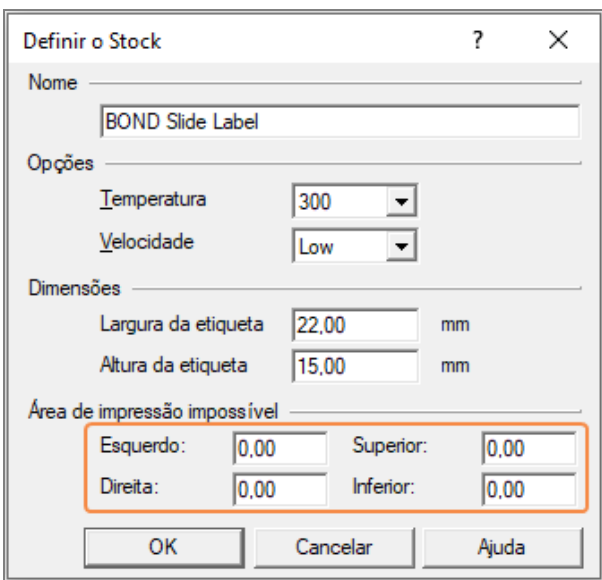

Figura 10-26: Caixa de diálogo Definir o Stock

- Se a extremidade da esquerda estiver cortada, diminua ligeiramente o valor de Direita em Área de impressão impossível, por exemplo de 0,50 mm a 0,30 mm.
- Se a extremidade da direita estiver cortada, aumente ligeiramente o valor da Direita em Área de impressão impossível, por exemplo de 0,50 mm a 0,70 mm.
- Se a extremidade de cima ou de baixo estiver cortada, consulte Ajustar a posição vertical da [etiqueta](#page-278-0) na [impressora](#page-278-0) Cognitive Cxi (Secção 10.6.3.5 na página 278).
- 8 Clique OK.

<span id="page-277-0"></span>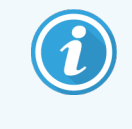

Poderá ver uma mensagem de erro Nome de stock usado no formulário de sistema da base de dados depois de clicar OK. Neste caso, modifique o Nome na caixa de diálogo Definir Stock conforme mostrado em [Figura](#page-277-0) 10-27 e depois clique OK.

#### Figura 10-27: Mudar nome do stock da etiqueta

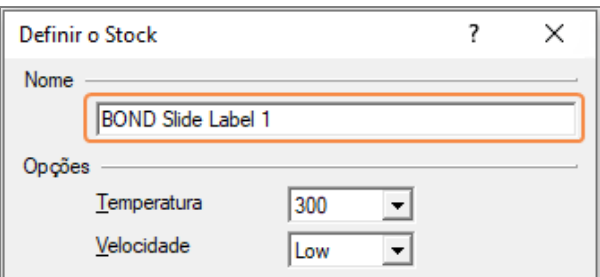

9 Imprima uma etiqueta para verificar o resultado. Repita o procedimento até que a etiqueta seja aceitável (sem texto cortado).

### <span id="page-278-0"></span>10.6.3.5 Ajustar a posição vertical da etiqueta na impressora Cognitive Cxi

<span id="page-278-1"></span>Se a posição da etiqueta for demasiado alta ou baixa, selecione o separador **Configuração Avançada** na caixa de diálogo Predefinições de impressão conforme mostrado em [Figura](#page-278-1) 10-28.

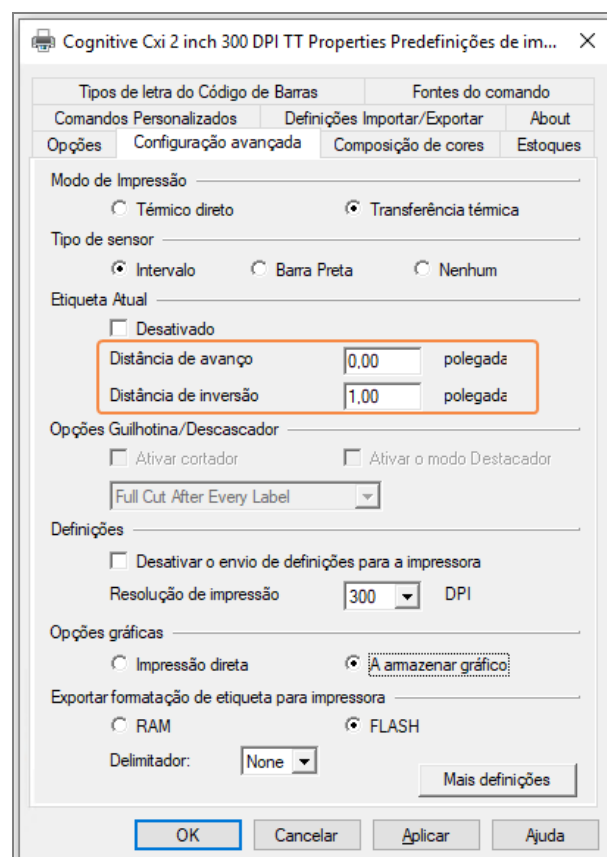

### Figura 10-28: Separador Configuração Avançada

- Se a extremidade de cima estiver cortada, aumente ligeiramente o valor de Distância de avanço em Etiqueta Atual, por exemplo de 0,00 mm a 1,00 mm.
- Se a extremidade de baixo estiver cortada, aumente ligeiramente o valor de Reverso da Distância em Etiqueta Atual, por exemplo de 0,00 mm a 1,00 mm.
- Aplique os ajustes apenas a uma definição. Se já existir um valor em Distância de avanço e a extremidade de baixo estiver cortada, diminua o valor de Distância de avanço em vez de aumentar o valor de Distância de inversão. Um valor permanece em zero e o outro valor controla a posição.
- 1 Clique OK.
- 2 Imprima uma etiqueta para verificar o resultado. Repita o procedimento até que a etiqueta seja aceitável (sem texto cortado).

# 11 Pacote de integração do LIS<br>(no Controlador BÓND) (no Controlador BOND)

O pacote de integração do Leica opcional BOND (LIS-ip) conecta o sistema a qualquer Sistema BOND de Informações Laboratoriais compatível (LIS). Tipicamente, o LIS-ip passa informações sobre o caso e lâminas do LIS para o sistema BOND e o sistema BOND devolve informações do processamento ao LIS através do LIS-ip.

O LIS-ip é altamente configurável, e pode trabalhar com muitos tipos diferentes de LIS e fluxos de trabalho de laboratório. O LIS-ip pode ser configurado para facultar uma integração imediata entre o LIS e o sistema BOND, permitindo o reconhecimento automático das lâminas do LIS, o que elimina a necessidade de voltar a etiquetar as lâminas. Consulte Fluxos de [trabalho](#page-289-0) (Secção 11.8 na página 289) para uma perspetiva geral dos fluxos de trabalho disponíveis.

A Leica Biosystems providencia formação exaustiva específica para cada instalação.

Consulte as secções que se seguem para informações do BOND LIS-ip:

- **·** Termos referentes à operação do LIS-ip Consulte a secção [11.1 Terminologia](#page-280-0) do LIS
- Detalhes sobre funções adicionais do software Consulte a secção [11.2 Características](#page-281-0) adicionais do software
- <sup>l</sup> Descrição geral da ligação ao LIS e configuração Consulte a secção [11.3 Ligação](#page-284-0) ao LIS e inicialização
- <sup>l</sup> Descrição da indicação e recuperação de erros do LIS Consulte a secção [11.4 Notificações](#page-285-0) do LIS Lista de referência de dados do caso e lâminas Consulte a secção [11.5 Requisitos](#page-286-0) de dados do caso e de lâminas
- <sup>l</sup> O BOND LIS-ip tem capacidade para relatar uma descrição dos dados do estado das lâminas ao LIS Consulte a secção [11.6 Devolver](#page-288-0) dados de lâminas ao LIS
- <sup>l</sup> Referência para os requisitos das etiquetas de lâminas Consulte a secção [11.7 Etiquetas](#page-288-1) das Lâminas
- Uma descrição geral de implementações LIS típicas Consulte [11.8 Fluxos](#page-289-0) de trabalho.

## <span id="page-280-0"></span>11.1 Terminologia do LIS

São necessários vários novos termos para descrever a funcionalidade do LIS e para distinguir entre BOND elementos normais do e elementos do LIS. Estes termos são descritos na lista que se segue.

- LIS Sistema de Informações Laboratoriais; software que gere informações relacionadas com o trabalho de um laboratório.
- LIS-ip Pacote de integração do BOND LIS, um acessório opcional que permite que o BOND sistema trabalhe com um LIS.
- Lâmina LIS uma lâmina criada pelo LIS e enviada para o BOND sistema para processamento.
- Caso LIS um caso criado pelo LIS e enviada para o BOND sistema.
- Etiqueta de lâmina com ID automática uma etiqueta de lâmina que pode ser reconhecida automaticamente pelo sistema BOND. Estas podem ser etiquetas impressas pelo BOND ou pelo LIS, desde que seja utilizado um formato de códigos de barras reconhecível. Consulte [11.3 Ligação](#page-284-0) ao LIS e inicialização.
- <sup>l</sup> Etiqueta de lâmina com ID assistida qualquer etiqueta de lâmina que não possa ser reconhecida automaticamente no BOND.
- <sup>l</sup> Etiqueta de lâmina do LIS uma etiqueta de lâmina de uma impressora ligada ao LIS. Uma etiqueta de lâmina do LIS mostra o código de barras do LIS e quaisquer outras informações configuradas para a etiqueta no LIS.
- Etiqueta de lâmina BOND-LIS uma etiqueta de lâmina criada no LIS mas impressa numa impressora ligada ao BOND. A etiqueta BOND-LIS utiliza o configurador de etiqueta de lâmina BOND LIS, que pode ser editado no BOND.
- Número de acesso um termo comum do LIS para um número ou outra ID que identifica um caso particular. O número de acesso é equivalente à BOND "ID do Caso".
- Dados do paciente pormenores do paciente que formam um "Caso" no sistema BOND.
- Dados demográficos um termo comum do LIS para os dados do paciente ou dados do caso.
- <sup>l</sup> Código de barras do LIS um código de barras atribuído pelo LIS que identifica, de forma exclusiva, cada lâmina do LIS.

## <span id="page-281-0"></span>11.2 Características adicionais do software

Os sistemas BOND ativados para o LIS apresentam características adicionais do software que não estão presentes na versão padrão. Os sistemas BOND LIS-ip possuem todas as características e funções do software BOND padrão.

Consulte:

- $\cdot$  [11.2.1 Ícone](#page-281-1) de estado do LIS
- $\cdot$  [11.2.2 Casos](#page-281-2) LIS
- <sup>l</sup> [11.2.3 Lâminas](#page-282-0) do LIS
- [11.2.4 Nomes](#page-283-0) de marcadores públicos
- [11.2.5 Lâminas](#page-283-1) Prioritárias
- <sup>l</sup> [11.2.6 Campos](#page-284-1) de dados da lâmina do LIS
- [11.7 Etiquetas](#page-288-1) das Lâminas

## 11.2.1 Ícone de estado do LIS

<span id="page-281-1"></span>Figura 11-1: O ícone de estado do LIS no canto superior direito do ecrã do software BOND

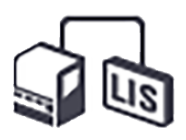

O software BOND com o LIS-ip inclui o ícone de estado do LIS na extremidade direita da barra de função padrão. Mostra o seguinte:

- <sup>l</sup> Estado de ligação ao LIS (consulte [11.3 Ligação](#page-284-0) ao LIS e inicialização)
- <span id="page-281-2"></span>· Indicação de erros do LIS (consulte [11.4 Notificações](#page-285-0) do LIS)

## 11.2.2 Casos LIS

Os casos do LIS são casos que são criados no LIS e depois enviados ao BOND. Em contrapartida, os BOND casos são casos criados no BOND.

- <sup>l</sup> Os casos do LIS contêm os mesmos campos de propriedade dos BOND casos, mas não é possível editar qualquer informação depois do caso ter sido enviado para o BOND.
- <sup>l</sup> O BOND sistema atribui automaticamente um número único de Caso para cada caso do LIS.
- <sup>l</sup> O número de acesso do LIS ou ID do caso torna-se na ID do Caso no BOND.
- Se esta ID de caso for a mesma de outro caso existente noBOND, o novo caso LIS é rejeitado. Deverá mudar a ID do caso no LIS.
- Se a ID do caso e nome do doente do novo caso LIS forem os mesmos que os de um caso LIS ativo, que já se encontra listado no ecrã Configuração de lâminas, o caso existente é automaticamente utilizado. As lâminas no caso "novo" são adicionadas àquelas do caso existente. Se as ID de caso são as mesmas, mas o nome do paciente difere, o caso novo é rejeitado.
- Se a ID de caso e nome de paciente de um caso LIS forem os mesmos que constam num caso LIS caducado ou apagado no BOND, o caso existente ou é reativado ou o caso novo rejeitado, dependendo da sua definição no ecrã LIS do cliente de administração (consulte ID de caso [duplicada](#page-244-0) (Secção na página 244)).
- <sup>l</sup> As lâminas acrescentadas a um caso do LIS utilizando o software BOND são criadas como lâminas BOND.
- <span id="page-282-0"></span><sup>l</sup> Os casos do LIS possuem o mesmo protocolo de preparação predefinido e volume de dispensação dos casos BOND, conforme configurado no cliente de administração (consulte [10.5.2 Definições](#page-257-0) do caso e lâmina).

## 11.2.3 Lâminas do LIS

As lâminas do LIS são lâminas que são criadas no LIS e depois enviadas ao BOND. Em contrapartida, as lâminas BOND do são criadas no BOND, num BOND caso ou num caso LIS.

As lâminas do LIS podem ser identificadas na lista de lâminas pela cor da sua etiqueta: As lâminas do LIS apresentam uma etiqueta cinzenta claro.

Figura 11-2: Lâmina LIS (esquerda) e lâmina BOND vulgar de marcação única (direita)

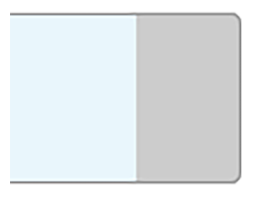

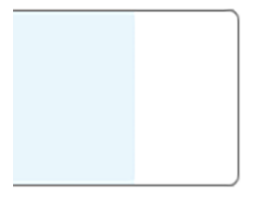

Os pontos que se seguem aplicam-se às lâminas do LIS:

- As etiquetas impressas a partir do LIS incluem tipicamente um código de barras. Desde que o código de barras esteja num dos seis formatos suportados pelo BOND desde que o BOND tenha sido configurado para ler esse formato, o BOND consegue identificar a lâmina quando esta é carregada. Consulte [11.3 Ligação](#page-284-0) ao LIS e [inicialização.](#page-284-0)
- <sup>l</sup> Etiquetas impressas a partir do BOND para lâminas do LIS utilizam a configuração de etiquetas para lâminas do BOND LIS. Consulte [10.3 Etiquetas](#page-245-0) .
- As lâminas do LIS podem incluir campos adicionais específicos para o LIS. Consulte [11.2.6 Campos](#page-284-1) de dados da [lâmina](#page-284-1) do LIS.
- <sup>l</sup> As propriedades de lâminas provenientes do LIS não podem ser editadas utilizando o software BOND.
- Ouando se utiliza o software BOND para copiar uma lâmina do LIS, a cópia é criada como uma lâmina BOND do com uma configuração de rótulo de lâmina BOND. Todos os campos específicos do LIS são removidos e todos os campos se tornam editáveis.

## <span id="page-283-0"></span>11.2.4 Nomes de marcadores públicos

Os nomes de marcadores públicos (para anticorpos primários e sondas) facultam a ligação entre os marcadores especificados por um LIS e os registados no sistema BOND. Quando um LIS especifica um marcador para um teste, o sistema BOND utiliza o reagente com o nome de marcador público idêntico para esse teste. O sistema BOND irá rejeitar um teste especificado pelo LIS caso não exista qualquer nome público correspondente ao nome do marcador do LIS.

Os nomes de marcadores públicos são especificados utilizando o campo Nome público no diálogo de Editar propriedades do reagente (consulte 8.2 Ecrã [Configuração](#page-209-0) de reagentes). Este campo só se torna visível quando o LIS-ip está instalado.

Cada nome público deve ser exclusivo. Os nomes públicos podem ser trocados entre reagentes BOND em qualquer momento e quando tal ocorre, as lâminas já criadas não são afetadas.

## <span id="page-283-1"></span>11.2.5 Lâminas Prioritárias

O LIS pode especificar lâminas prioritárias que requerem processamento urgente. Qualquer caso que inclua uma lâmina prioritária aparece com uma barra vermelha no ecrã Configuração de lâminas.

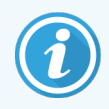

Para dar prioridade a uma lâmina no Módulo de BOND-PRIME Processamento, carregue apenas as lâminas prioritárias na gaveta de Pré-carregamento e, em seguida, aguarde até que essas lâminas sejam transferidas para processamento, antes de carregar outras lâminas na gaveta de Précarregamento.

Figura 11-3: Um caso com lâminas prioritárias salientado a vermelho no ecrã Configuração de lâminas

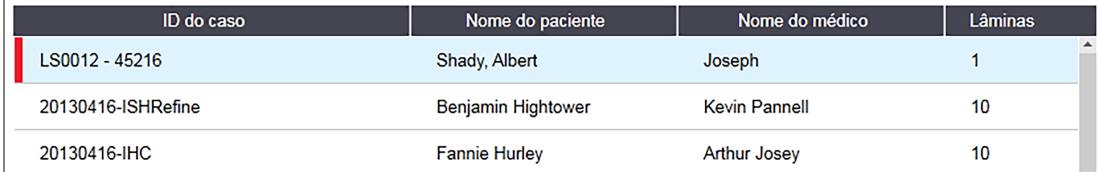

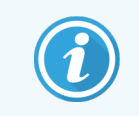

Atualmente, um caso prioritário do LIS é acrescentado inicialmente ao fundo da lista. O caso só é mostrado no cimo da lista em sessões subsequentes do cliente clínico.

As lâminas prioritárias são marcadas com um "P" vermelho.

Figura 11-4: Uma lâmina prioritária LIS conforme aparece no ecrã Configuração de lâminas

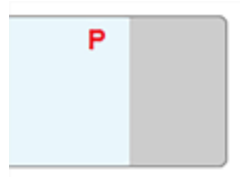

## <span id="page-284-1"></span>11.2.6 Campos de dados da lâmina do LIS

Para além das propriedades padrão da lâmina, o BOND LIS-ip apresenta sete campos de dados configuráveis que podem ser definidos para exibir informações selecionadas do LIS. A conectividade básica é estabelecida pelo representante de assistência técnica da Leica Biosystems durante a instalação, mas os utilizadores podem optar subsequentemente por exibir ou não os campos, e podem definir o nome de cada campo - consulte [Campos](#page-244-1) de dados da lâmina do LIS [\(Secção](#page-244-1) na página 244).

Os campos são exibidos num separador LIS especial no diálogo Propriedades da lâmina e também podem ser impressos nas etiquetas das lâminas (consulte [10.3 Etiquetas](#page-245-0) ). Destinam-se exclusivamente a fins de relatório e não têm qualquer efeito no processamento da lâmina.

## <span id="page-284-0"></span>11.3 Ligação ao LIS e inicialização

Cada módulo BOND LIS-ip deve ser instalado por um representante autorizado da Leica Biosystems, que irá personalizar a operação de acordo com os requisitos laboratoriais individuais.

O sistema BOND pode ser configurado para ler qualquer dos seis formatos de códigos de barras seguintes:

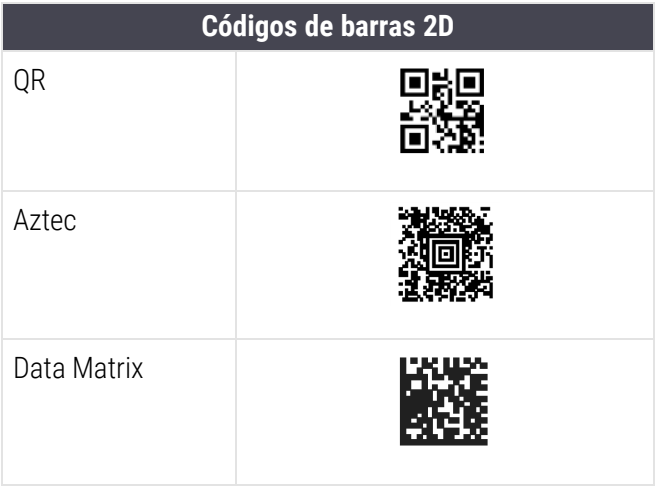

<span id="page-284-2"></span>Quando o módulo LIS é instalado, aparece um ícone do LIS no canto superior direito do ecrã BOND do software para indicar o estado da ligação [\(Figura](#page-284-2) 11-5)

Figura 11-5: LIS não ligado (esquerda) e ligado (direita)

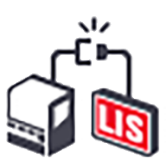

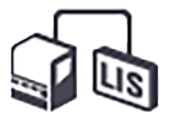

## <span id="page-285-0"></span>11.4 Notificações do LIS

O BOND indica a ligação ao LIS ou erros de dados mostrando o ícone de estado do LIS no canto superior direito do ecrã BOND do software (consulte [11.2.1 Ícone](#page-281-1) de estado do LIS). Se existir alguma notificação do LIS em atraso é mostrado um contador do número de notificações em atraso. Quando existe uma nova ocorrência de notificação o contador pisca por breves instantes.

Figura 11-6: Ícone de estado do LIS

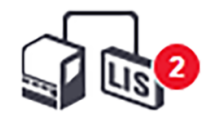

Para encontrar detalhes acerca da notificação, clique com o botão direito do rato no símbolo de estado e selecione Mostrar relatório do LIS para abrir o diálogo Ocorrências de assistência do LIS. O diálogo mostra erros e quaisquer lâminas que não foram transferidas com sucesso. O motivo do erro também é listado. Entre os erros típicos do LIS incluem-se dados em falta, conflitos de dados (por exemplo, utilização do mesmo número de acesso para casos diferentes) ou situações em que o marcador público não está registado no sistema BOND (consulte [11.2.4 Nomes](#page-283-0) de [marcadores](#page-283-0) públicos).

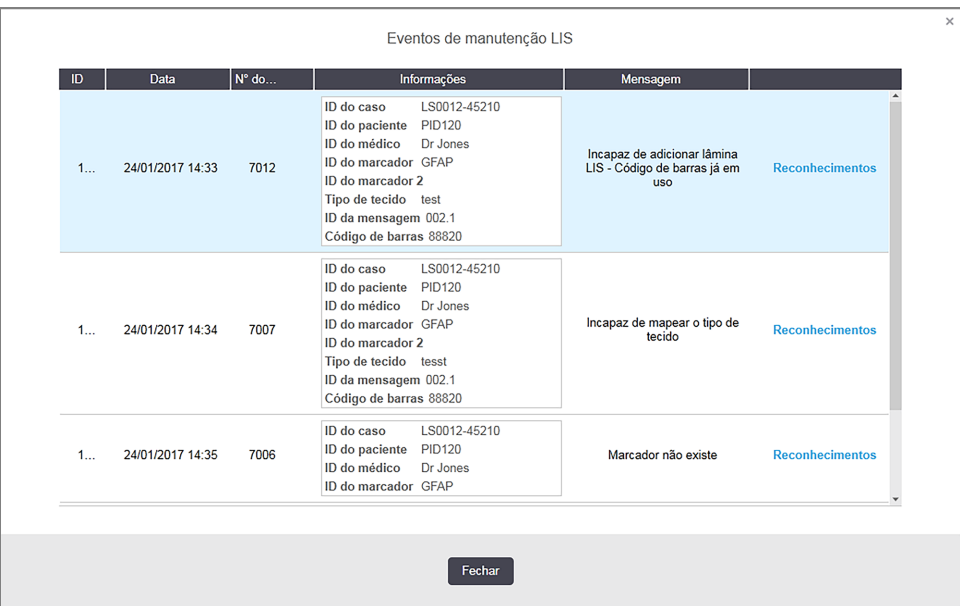

### Figura 11-7: Diálogo Ocorrências de assistência do LIS

Dependendo da configuração do LIS, pode ser possível corrigir os erros e reenviar o caso ou lâmina. Nas situações em que o LIS é incapaz de reenviar as informações, o caso ou as lâminas podem ser criados utilizando diretamente o BOND software.

Depois de ler todas as mensagens de erro, clique no botão de Aceitar associado para remover a notificação do diálogo.

Depois de todas as mensagens de erro serem eliminadas do diálogo, o contador de notificações desaparece do ecrã.

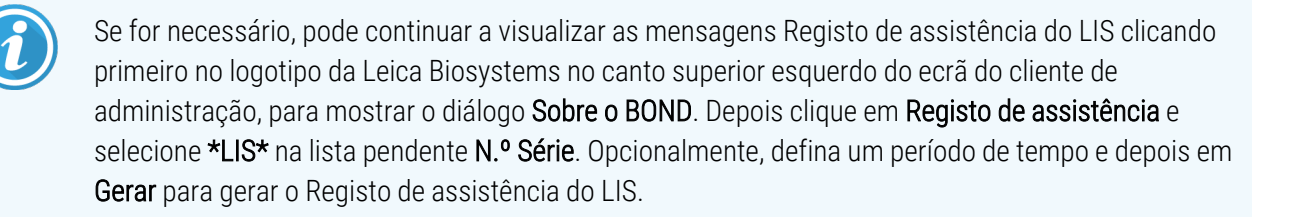

## <span id="page-286-0"></span>11.5 Requisitos de dados do caso e de lâminas

Os dados requeridos pelo BOND do LIS para importar casos e lâminas são apresentados nas secções em baixo (consulte [11.5.1 Dados](#page-286-1) do caso e [11.5.2 Dados](#page-287-0) das lâminas).

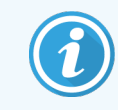

<span id="page-286-1"></span>Os dados nos casos e lâminas do LIS não podem ser alterados no BOND, exceto no que se refere aos comentários da lâmina.

## 11.5.1 Dados do caso

### 11.5.1.1 Campos Obrigatórios

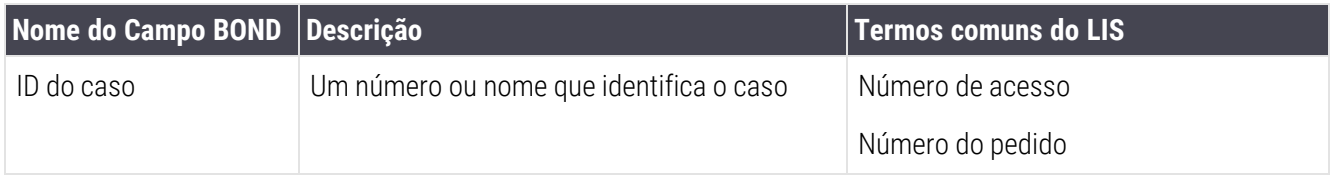

### 11.5.1.2 Campos opcionais

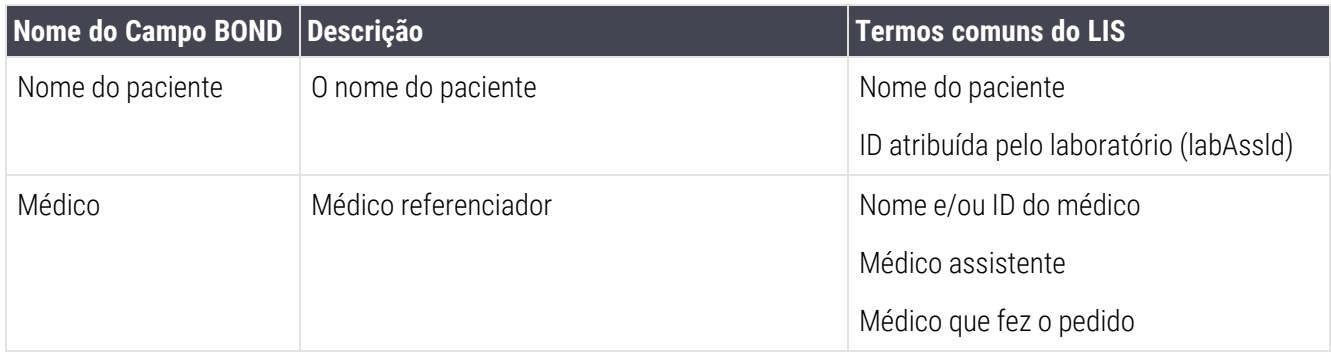

## <span id="page-287-0"></span>11.5.2 Dados das lâminas

### 11.5.2.1 Campos Obrigatórios

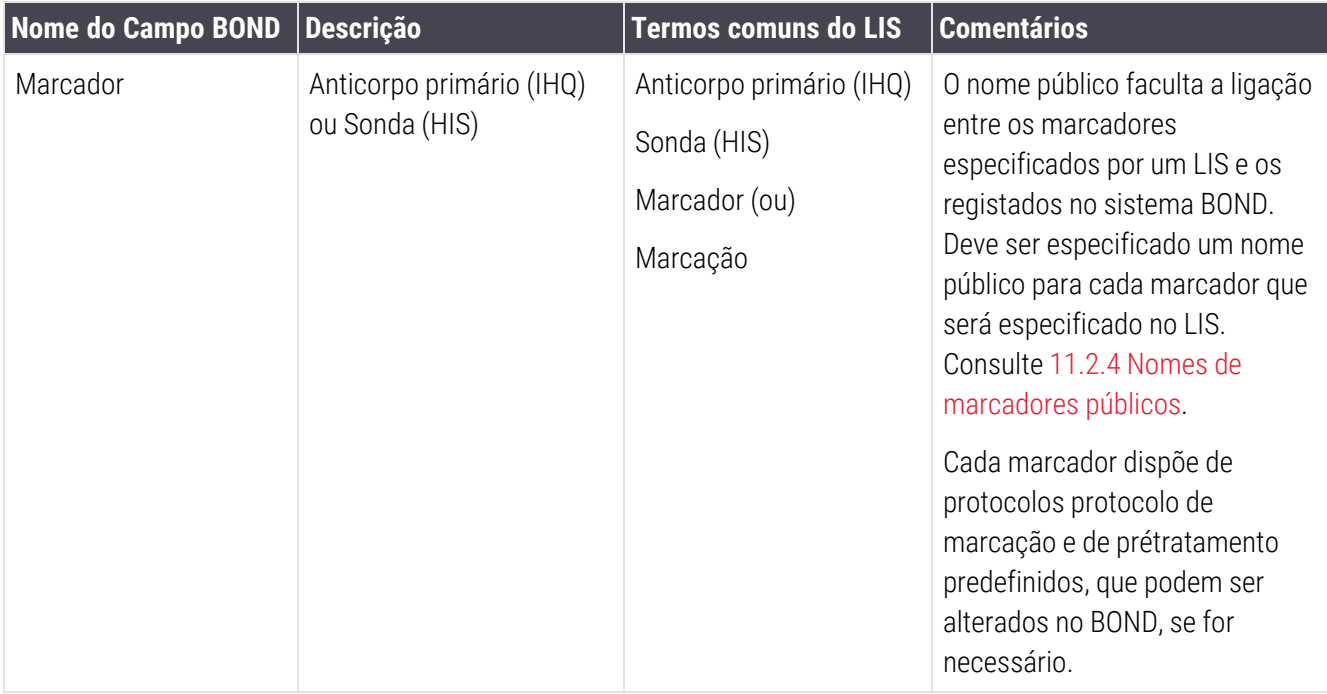

### 11.5.2.2 Campos opcionais

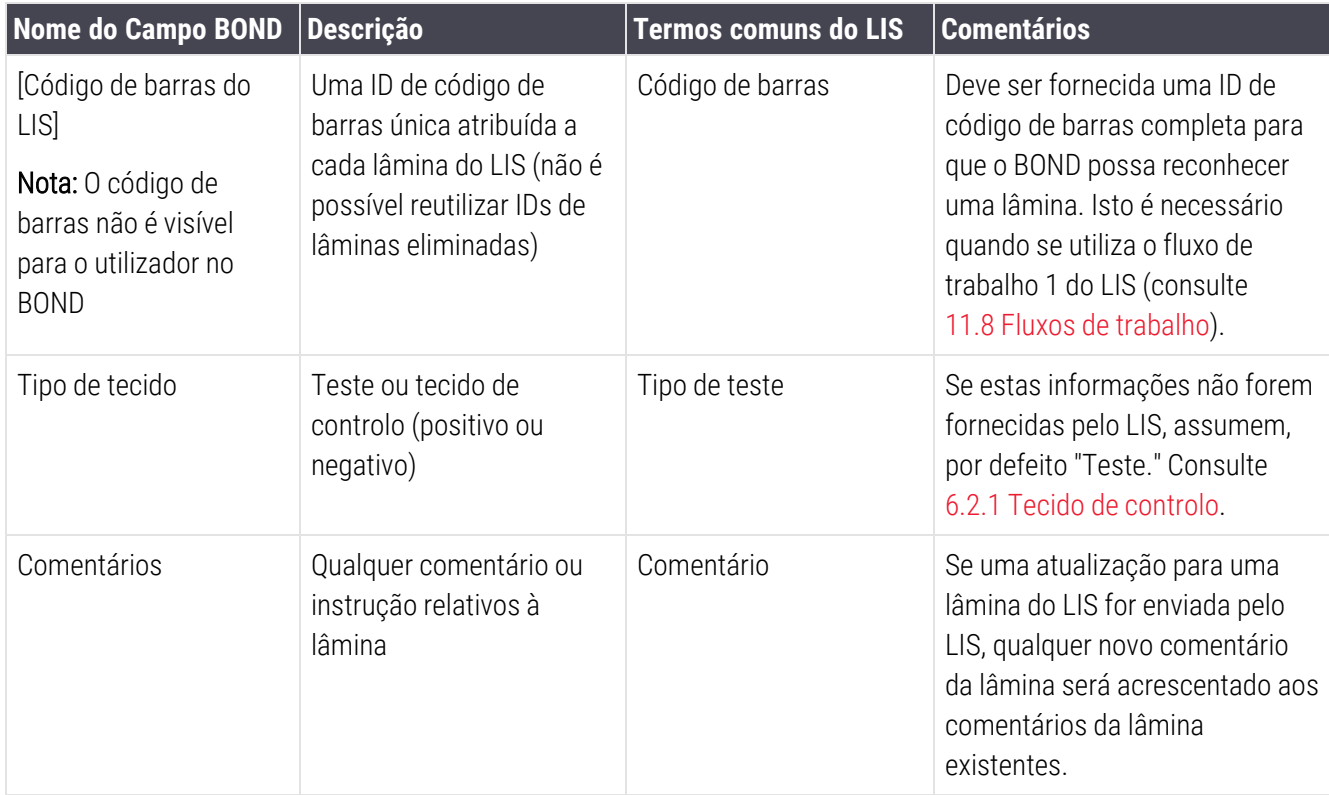
# 11.6 Devolver dados de lâminas ao LIS

O BOND LIS-ip tem capacidade para relatar o estado da lâmina ao LIS. O BOND LIS-ip pode transmitir as seguintes informações:

- <sup>l</sup> Lâmina criada a lâmina especificada foi criada dentro do software BOND
- <sup>l</sup> Lâmina impressa foi impressa uma etiqueta para a lâmina especificada
- <sup>l</sup> Lâmina em curso a lâmina especificada está a ser processada
- Lâmina processada a lâmina especificada concluiu o processamento (com ou sem erros)
- <sup>l</sup> Lâmina eliminada a lâmina especificada foi eliminada do sistema BOND.

# 11.7 Etiquetas das Lâminas

Cada lâmina física requer uma etiqueta de identificação, para que possa corresponder ao caso e informações de teste corretos. No fluxo de trabalho mais cómodo, as lâminas do LIS possuem etiquetas impressas pelo LIS ("etiquetas de lâminas do LIS") e essas etiquetas são reconhecidas no BOND. Todavia, isso só é possível se:

- 1 o LIS fornecer um código de barras único para cada lâmina ao BOND e
- 2 a impressora do LIS utilizar um dos seis formatos de códigos de barras suportados pelo BOND.

Se o seu LIS não obedecer a estes requisitos, então o BOND pode criar as usas próprias etiquetas para lâminas BOND LIS - "Etiquetas para lâminas -LIS". Neste caso pode opcionalmente configurar BOND de forma a que ele apenas processe lâminas LIS se as etiquetas tiverem sido impressas pelo BOND. Isto é configurado no ecrã LIS do cliente de administração – consulte [10.2 LIS](#page-243-0).

Em alternativa, podem ser utilizadas etiquetas de uma impressora de outra marca ou escritas à mão. Estas etiquetas necessitam de ser identificadas manualmente no BOND antes do processamento (consulte [5.1.5.2 Identificação](#page-127-0) manual da lâmina no [instrumento](#page-127-0)).

# 11.8 Fluxos de trabalho

Embora cada implementação do LIS-ip seja altamente personalizada, continua a ser útil facultar algumas descrições gerais de fluxos de trabalho do BOND LIS-ip com base nas principais opções do LIS-ip. No próximo quadro mostramse quatro fluxos de trabalho. Também são possíveis outros fluxos de trabalho. Para cada instalação é facultada formação exaustiva específica para o local.

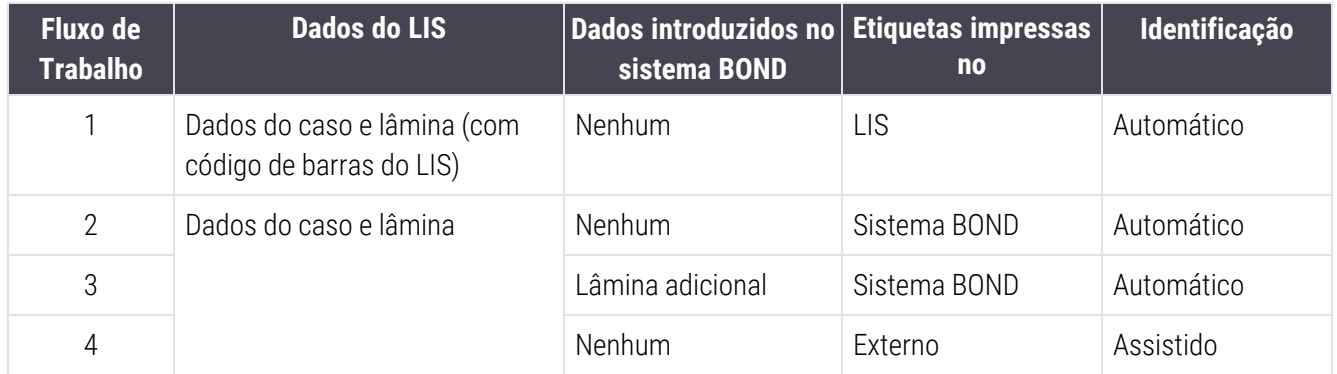

O fluxo de trabalho 1 é o mais conveniente, dado que permite uma integração imediata entre o LIS e o sistema BOND. O BOND reconhece automaticamente lâminas do LIS e o processamento pode ser iniciado imediatamente sem que seja necessário voltar a etiquetar as lâminas ou introduzir informações adicionais.

# 12 Limpeza e manutenção<br>
(apenas BOND-III e BON<br>
MAX) (apenas BOND-III e BOND-MAX)

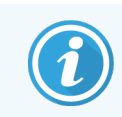

Para procedimentos de limpeza e manutenção relacionados com o Módulo de BOND-PRIME Processamento, consulte o manual do BOND-PRIME utilizador separado.

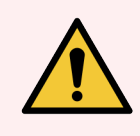

Aviso: Desligue sempre o módulo de processamento ao efetuar tarefas de limpeza ou manutenção (exceto quando executar uma limpeza da sonda de aspiração ou limpeza do robot do fluido a granel).

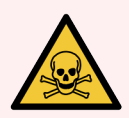

Aviso: Alguns dos reagentes usados em imunohistoquímica e em hibridação in situ são perigosos. Assegure-se de recebeu formação adequada para este procedimento antes de prosseguir:

- 1 Use luvas de latex ou nitrilo, óculos de segurança e outro vestuário protetor adequado quando manipular reagentes ou limpar o módulo de processamento.
- 2 Manipule e elimine os reagentes e condensado de acordo com todos os procedimentos e regulamentações governamentais que se aplicam no local do laboratório.

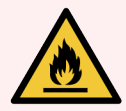

Aviso: Os módulos de processamento têm aquecedores e superfícies aquecidas que podem representar perigo de ignição se estiverem na sua proximidade materiais inflamáveis:

Não colocar materiais inflamáveis em cima ou perto dos aquecedores.

Não colocar materiais inflamáveis em qualquer superfície quente no módulo de processamento.

Assegure-se que todas as tampas dos contentores a granel estão devidamente seladas depois de reabastecer ou esvaziar.

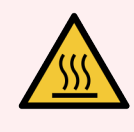

Aviso: Evite o contacto com conjuntos para processamento de lâminas e sua vizinhança. Estes podem estar muito quentes e provocar queimaduras graves. Aguarde vinte minutos depois do final da operação para que os conjuntos para processamento de lâminas e a área adjacente arrefeçam.

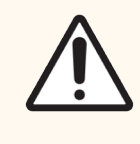

Precaução: Limpe todos os componentes amovíveis apenas à mão. Para evitar danos, não lave nenhum componente numa máquina automática. Não limpe nenhuma peça com solventes, líquidos de limpeza ou panos agressivos ou abrasivos.

Este capítulo disponibiliza procedimentos para limpeza e manutenção. No cliente clínico, existe um ecrã de manutenção para cada módulo de processamento no sistema. Clique num separador de módulo de processamento no lado esquerdo da janela principal para exibir o seu ecrã de Estado do sistema e em seguida clique no separador Manutenção.

Para mais informações, consulte 5.3 Ecrã de [Manutenção](#page-137-0). Sempre que utilizar o sistema BOND, tenha atenção a fugas ou peças gastas ou danificadas. Se existirem instruções neste capítulo para reparar a peça desgastada ou defeituosa, siga-as. Caso contrário, contacte o serviço de apoio ao cliente.

### Manutenção preventiva

Para além das tarefas de manutenção regular indicadas neste capítulo (efetuadas pelos utilizadores), os módulos de processamento BOND-III e BOND-MAX devem ser alvo de manutenção regular por parte de um representante da assistência da Leica Biosystems.

Para BOND-III e BOND-MAX, o software BOND notifica-o para organizar uma intervenção de manutenção preventiva para cada módulo de processamento uma vez por ano ou a cada 15600 lâminas (o que ocorrer primeiro).

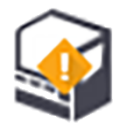

A contagem é reposta a zero com o botão Manutenção concluída no separador dos Módulos de processamento no cliente de administração (10.6.1 Módulos de [Processamento\)](#page-260-0).

Este capítulo apresenta as seguintes secções:

- <sup>l</sup> [12.1 Programa](#page-292-0) de limpeza e manutenção.
- [12.2 Contentores](#page-296-0) de granel
- $\cdot$  [12.3 Covertiles](#page-304-0)
- <sup>l</sup> 12.4 Conjunto para [Processamento](#page-305-0) de Lâminas
- <sup>l</sup> 12.5 Reiniciar o Módulo de [Processamento](#page-312-0)
- [12.6 Sonda](#page-313-0) de aspiração
- <sup>l</sup> [12.7 Bloco](#page-315-0) de lavagem e estação de mistura
- [12.8 Coberturas,](#page-316-0) Portas e Tampa
- [12.9 Leitor](#page-316-1) de ID
- [12.10 Tabuleiros](#page-317-0) coletores
- <sup>l</sup> [12.11 Tabuleiros](#page-320-0) de lâminas
- <sup>l</sup> [12.12 Sondas](#page-320-1) do robô de reagentes a granel (apenas BOND-III)
- $\cdot$  [12.13 Seringas](#page-322-0)
- <sup>l</sup> [12.14 Fusíveis](#page-325-0) de alimentação elétrica

# <span id="page-292-0"></span>12.1 Programa de limpeza e manutenção.

Utilize o programa abaixo se processar até 300 lâminas por semana por módulo de processamento. Se processar mais do que esta quantidade, contacte o serviço de apoio ao cliente para um programa personalizado.

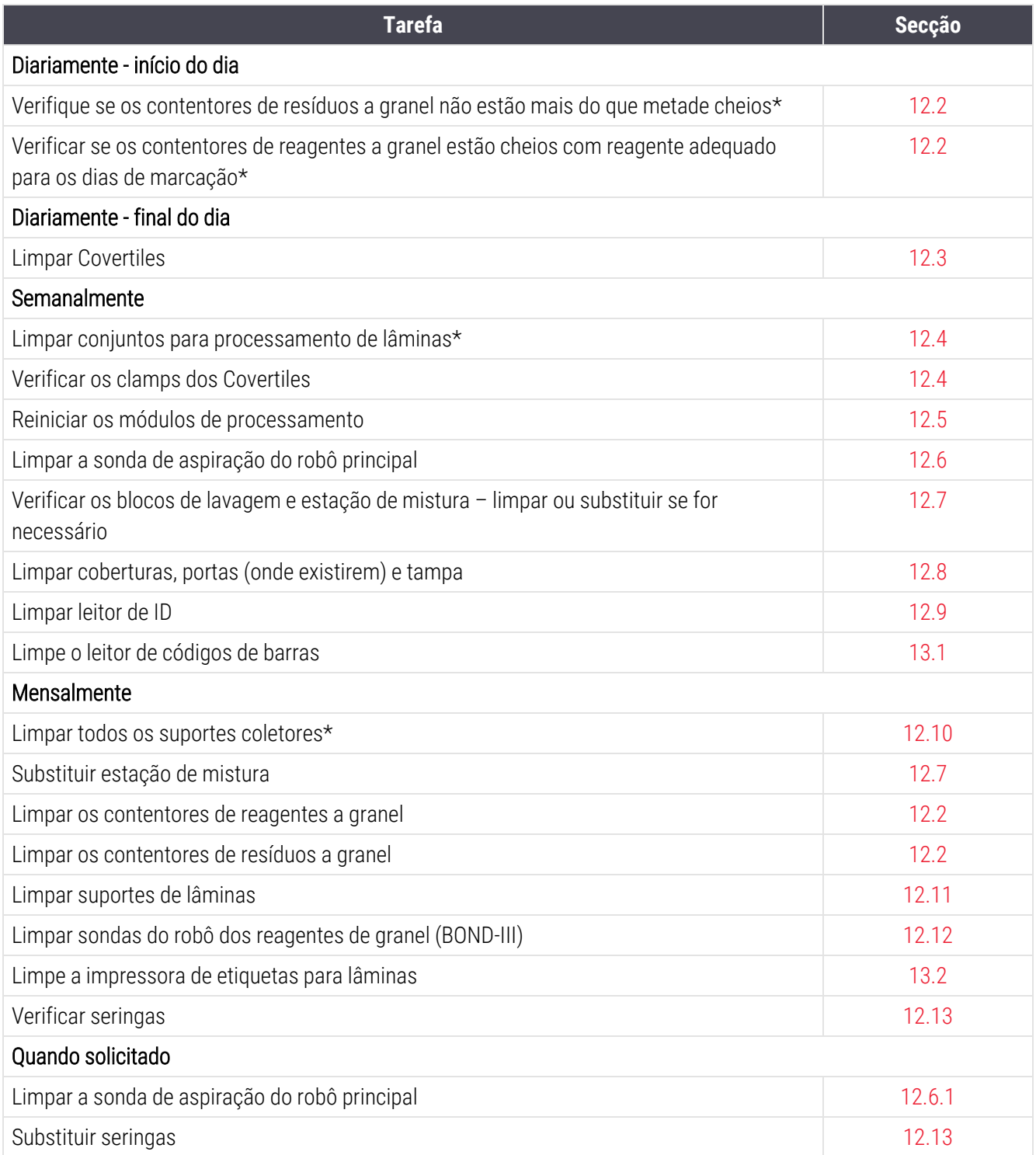

\*Leve a cabo estas operações mais frequentemente do que o programado se assim for necessário.

## 12.1.1 Listas de Verificação de Limpeza e Manutenção

Na próxima página, o programa de manutenção é reproduzido numa tabela desenhada para ser impressa e usada como lista de verificação. São previstas áreas para registar os números de lote para as soluções BOND Wash, ER1, ER2 e Dewax. Verifique ou rubrique as células restantes à medida que as tarefas são completadas.

### Programa de limpeza e manutenção.

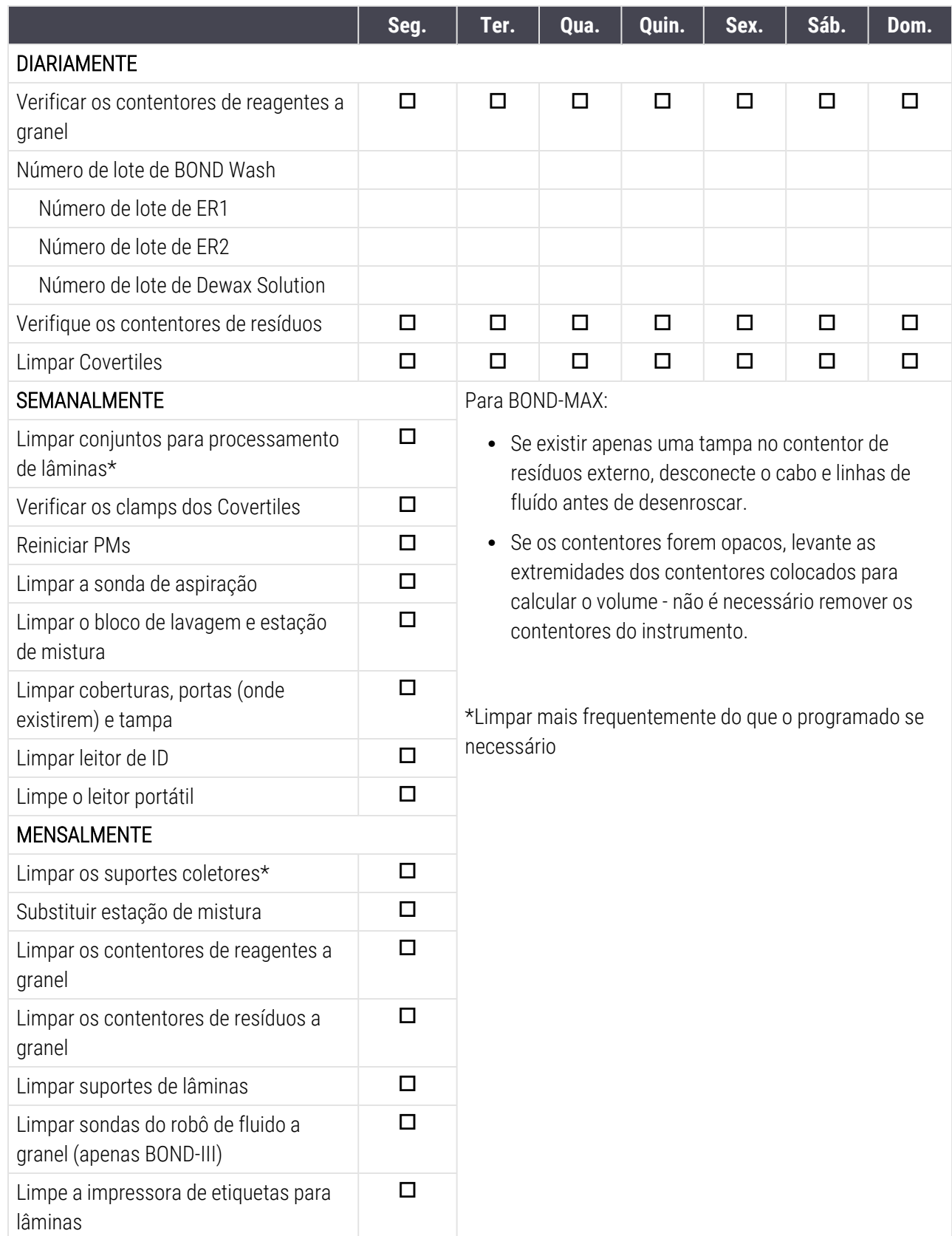

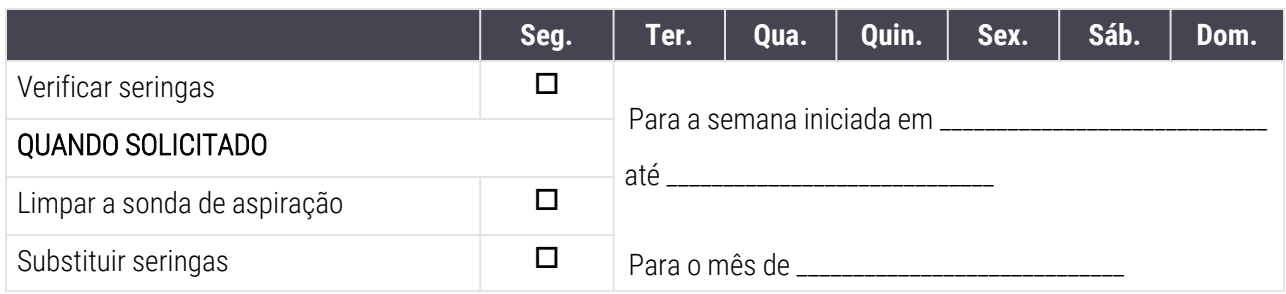

# <span id="page-296-0"></span>12.2 Contentores de granel

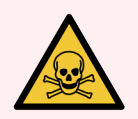

Aviso: Alguns reagentes usados em imunohistoquímica e em hibridação in situ são perigosos. Assegure-se de recebeu formação adequada para este procedimento antes de prosseguir:

- 1 Use luvas de latex ou nitrilo, óculos de segurança e outro vestuário protetor adequado quando manipular reagentes ou limpar o módulo de processamento.
- 2 Manipule e elimine os reagentes e condensado de acordo com todos os procedimentos relevantes e regulamentações governamentais que se aplicam no local do laboratório.

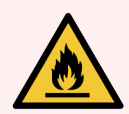

Aviso: Alguns dos reagentes usados nos módulos de processamento BOND são inflamáveis:

Não coloque chamas ou fontes de ignição perto dos módulos de processamento.

Assegure-se que todas as tampas dos contentores a granel estão devidamente seladas depois de reabastecer ou esvaziar.

Verifique os níveis dos contentores de granel diariamente (pelo menos) e limpe os contentores de granel todos os meses. Consulte os detalhes:

- <sup>l</sup> [12.2.1 Verificação](#page-296-1) dos níveis dos contentores
- [12.2.2 Reabastecer](#page-297-0) ou Esvaziar Contentores a Granel
- [12.2.3 Limpar](#page-301-0) os contentores de granel
- <span id="page-296-1"></span>• [12.2.4 Contentor](#page-302-0) de resíduos externo (BOND-MAX apenas)

### 12.2.1 Verificação dos níveis dos contentores

Verifique os níveis dos contentores de granel no início de cada dia. Verifique também antes de iniciar execuções durante a noite ou estendidas. Laboratórios com renovação elevada podem necessitar de programar duas verificações de contentores de granel diariamente.

Nos módulos de processamento BOND-III e do modelo atual BOND-MAX (e todos BOND-MAX os contentores de resíduos externos), os níveis de fluídos são visíveis através das paredes do contentor. Para modelos BOND-MAX com contentores opacos, levante as extremidades dos contentores para a posição para calcular o volume - não é necessário remover os contentores do instrumento, dado que tal irá ativar uma purga do sistema fluídico quando estes forem recolocados.

Ícones no ecrã Estado do sistema dão uma indicação dos níveis dos contentores de granel para BOND-III e são utilizados para notificações de níveis elevados de resíduos ou níveis baixos de reagente no BOND-MAX. Utilize os ícones apenas para confirmar os níveis e/ou visualizar as notificações - não substituem verificações físicas diárias.

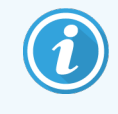

Os módulos de processamento BOND-III estão equipados com um sistema de iluminação do contentor de granel (ver Sistema de [iluminação](#page-55-0) do contentor de granel (BOND-III) (Secção na página [55\)\)](#page-55-0).

Encha ou esvazie os contentores nas seguintes condições:

- <sup>l</sup> Esvazie os contentores de resíduos que estão mais de meio cheios
- Volte a encher os contentores de reagente para garantir que existe reagente adequado.

#### Consulte [12.2.2 Reabastecer](#page-297-0) ou Esvaziar Contentores a Granel.

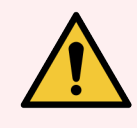

<span id="page-297-0"></span>Aviso: Verifique os níveis dos contentores de granel e esvazie ou encha, conforme adequado, no início de cada dia (com mais frequência, se for necessário - consulte as instruções acima). Se não o fizer, as execuções podem ser suspensas, o que pode comprometer a marcação.

### 12.2.2 Reabastecer ou Esvaziar Contentores a Granel

Quando verificar os níveis dos contentores de granel, esvazie os contentores de resíduos que estejam mais de meio cheios e encha os contentores de reagentes para garantir que existe reagente adequado. Limpe sempre qualquer derramamento que ocorra quando encher ou esvaziar contentores de granel. Limpe o exterior dos contentores e as tampas antes de os voltar a colocar no instrumento.

Consulte as instruções de esvaziamento e enchimento em baixo. Na secção [12.2.2.5 Durante](#page-300-0) as execuções poderá encontrar as instruções de que precisa para esvaziar ou encher um contentor durante uma execução.

- [12.2.2.1 Reabastecer](#page-298-0) reagente a granel BOND-III
- [12.2.2.2 Esvaziar](#page-298-1) resíduos perigosos BOND-III
- <sup>l</sup> [12.2.2.3 Esvaziar](#page-298-2) os resíduos padrão BOND-III
- [12.2.2.4 Esvaziar](#page-299-0) os resíduos perigosos ou reabastecer o reagente a granel BOND-MAX
- [12.2.2.5 Durante](#page-300-0) as execuções

Consulte [12.2.4 Contentor](#page-302-0) de resíduos externo (BOND-MAX apenas) para instruções sobre como esvaziar o contentor externo BOND-MAX.

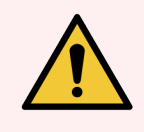

Aviso: Recoloque sempre os contentores reabastecidos ou esvaziados na mesma posição no módulo de processamento. Se não o fizer pode contaminar os reagentes e comprometer a marcação.

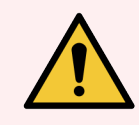

Aviso: Não altere o tipo de reagente nos contentores de reagentes a granel. Se o fizer, poderá ocorrer contaminação dos reagentes e comprometimento da técnica de marcação.

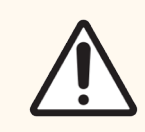

<span id="page-298-0"></span>Precaução: Não force os contentores de granel de volta à posição, dado que tal pode danificar o contentor e o sensor de líquido.

#### 12.2.2.1 Reabastecer reagente a granel - BOND-III

Os contentores de reagentes a granel do BOND-III podem ser enchidos enquanto estão no instrumento. Não existe qualquer necessidade de os remover da cavidade dos contentores de granel.

- 1 Desenrosque a tampa do contentor de reagente a granel e encha o contentor.
- 2 Quando o contentor estiver cheio, volte a colocar a tampa e aperte.

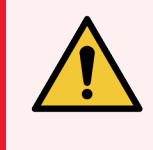

<span id="page-298-1"></span>Aviso: Se utilizar um funil quando adicionar reagente aos contentores nos instrumentos BOND-III, assegure-se de que aquele está limpo. Se não o fizer pode contaminar os reagentes e comprometer a marcação.

### 12.2.2.2 Esvaziar resíduos perigosos - BOND-III

- 1 Assegure-se de que o módulo de processamento não está a funcionar. (Todavia, se existir uma notificação de que o contentor de resíduos está cheio durante uma execução, siga estas instruções para esvaziar o contentor - consulte também [12.2.2.5 Durante](#page-300-0) as execuções.)
- 2 Puxe o contentor da cavidade dos contentores de granel.
- 3 Abra a tampa e elimine os resíduos de acordo com os procedimentos aprovados na sua instituição.
- 4 Volte a colocar a tampa e aperte.
- <span id="page-298-2"></span>5 Coloque novamente o contentor no módulo de processamento. Empurre suavemente até que sinta o conector do contentor alinhar com o conector na traseira do armário. Depois, empurre firmemente o contentor até o conector encaixar totalmente, para garantir uma conexão hermética.

### 12.2.2.3 Esvaziar os resíduos padrão - BOND-III

Uma vez que existem dois contentores para resíduos padrão, pode remover um contentor cheio (com o ícone do contentor a indicar que se encontra cheio no ecrã Estado do sistema) a qualquer altura, mesmo durante o processamento (consulte [5.1.3.6 Estado](#page-120-0) do contentor de granel). Contudo, nunca remova ambos os contentores de resíduos a granel enquanto o instrumento está em funcionamento, e se um contentor não apresenta a indicação de estar cheio no ecrã Estado do sistema, recomendamos que aquarde até que o processamento esteja finalizado antes de o remover. Quando for seguro remover um dos contentores de resíduos a granel, siga as instruções para esvaziar resíduos perigosos do passo (2) acima.

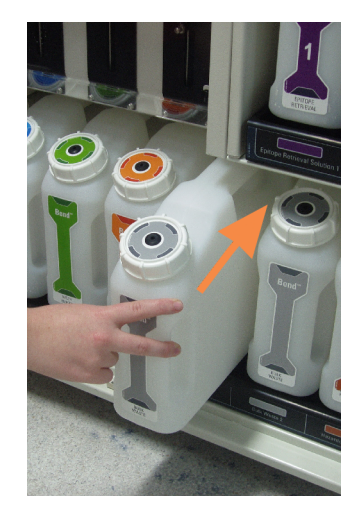

#### Figura 12-1: Voltar a colocar o contentor de resíduos na sua posição

- <span id="page-299-0"></span>12.2.2.4 Esvaziar os resíduos perigosos ou reabastecer o reagente a granel - BOND-MAX
	- 1 Assegure-se de que o módulo de processamento não está a funcionar. (Todavia, se existir uma notificação de que o contentor de resíduos está cheio durante uma execução, siga estas instruções para esvaziar o contentor - consulte também [12.2.2.5 Durante](#page-300-0) as execuções.)
	- 2 Puxe o contentor da cavidade dos contentores de granel.

<span id="page-299-1"></span>Figura 12-2: BOND-MAX Contentor de resíduos perigosos do (esquerda) e contentor de reagente a granel (direita)

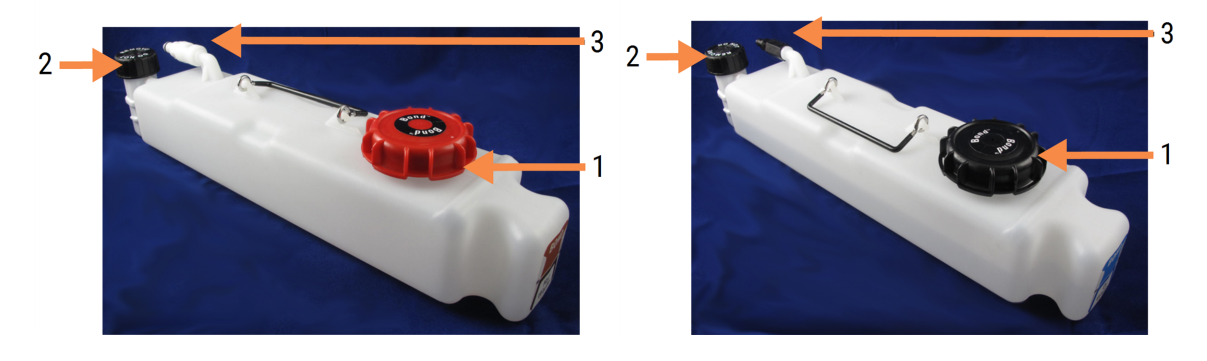

#### Legenda

- 1 Tampa de enchimento/esvaziamento (tampa azul em recipientes de resíduos perigosos posteriores)
- 2 Tampa do sensor de nível de líquido
- 3 Conector
- 3 Encher ou esvaziar o contentor:
	- <sup>l</sup> Para os resíduos, abra a tampa para reabastecer/esvaziar (item 1 em [Figura](#page-299-1) 12-2) e elimine os resíduos de acordo com os procedimentos aprovados na sua instituição.
	- Para o reagente a granel, coloque o contentor numa superfície nivelada, abra a tampa para reabastecer/esvaziar (item 1 em [Figura](#page-299-1) 12-2) e encha até imediatamente debaixo do fundo do colo onde se enrosca a tampa.

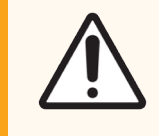

Precaução: Não retire a tampa do sensor de nível de líquido de um contentor de granel, dado que se pode danificar. Esvazie e reabasteça os contentores de granel unicamente através da tampa para reabastecer/esvaziar.

- 4 Volte a colocar a tampa e aperte.
- <span id="page-300-0"></span>5 Coloque novamente o contentor no módulo de processamento. Empurre suavemente até que sinta o conector do contentor alinhar com o conector na traseira do armário. Depois, empurre firmemente o contentor até o conector encaixar totalmente, para garantir uma conexão hermética.

#### 12.2.2.5 Durante as execuções

Se forem feitas verificações diárias do contentor de granel (com verificações adicionais antes de execuções durante a noite e estendidas e verificações adicionais regulares para laboratórios com elevada renovação), os contentores de resíduos nunca devem encher e os contentores de reagentes nunca se devem esgotar durante o processamento. Todavia, se ocorrer alguma destas condições durante uma execução, tem que esvaziar ou encher os contentores em causa. Leia as instruções em baixo para se certificar do procedimento correto.

#### Contentor de resíduos cheio - BOND-MAX

Se um contentor de resíduos ficar quase cheio durante uma execução, (1) será apresentado um símbolo de Informação no ícone do contentor relevante no ecrã de Estado do sistema.

Aja imediatamente no sentido de esvaziar o contentor. Observe todas as precauções padrão de segurança pe procedimentos de eliminação de resíduos da sua instituição. Ao atuar rapidamente, pode evitar ter que parar a execução ou reduzir o tempo dessa paragem. Pausar uma execução pode comprometer a marcação.

Se uma execução for interrompida enquanto está a esvaziar um contentor ou se continuar a funcionar até que o

módulo de processamento seja automaticamente interrompido, aparece um alarme (a piscar) ou símbolo

de aviso no ícone do contentor. Volte a colocar o contentor esvaziado o mais rapidamente possível, tendo em conta as instruções e precauções acima mencionadas.

Produza um Relatório de Ocorrências da Execução para ver os efeitos que a interrupção teve na execução.

#### Contentor de reagentes vazio - BOND-MAX

Se um contentor de reagente a granel ficar quase vazio, é apresentado um símbolo de notificação  $(i)$  no ícone do contentor relevante no ecrã de Estado do sistema.

- 1 Abra o ecrã Estado do protocolo e observe os passos atuais e previstos para cada execução no módulo de processamento.
- 2 Se alguma execução estiver a utilizar atualmente o reagente a granel cujo nível é baixo ou o venha a utilizar em breve, espere que os passos que utilizam o reagente terminem.
- 3 Depois dos passos que utilizam o reagente a granel terem terminado, retire o contentor, encha e volte a colocar o mais rapidamente possível (cumprindo todas as precauções de segurança padrão).

Para ganhar tempo, pode não precisar de encher o contentor até ao seu nível máximo habitual

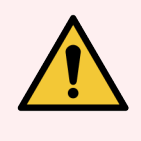

<span id="page-301-0"></span>Aviso: Se um contentor BOND-MAX de granel necessitar de ser enchido ou esvaziado durante o processamento, verifique sempre o ecrã Estado do protocolo e confirme que o contentor não está a ser usado ou que não está prestes a ser usado. Se não o fizer, pode comprometer as lâminas que estão a ser processadas. Volte a colocar o contentor imediatamente depois de o encher.

## 12.2.3 Limpar os contentores de granel

Os procedimentos de limpeza que se seguem devem ser efetuados mensalmente.

#### 12.2.3.1 Contentores de ER1, ER2, BOND Wash e água desionizada

- 1 Esvazie os contentores de reagentes a granel ER1, ER2, BOND Wash e água desionizada.
- 2 Lave os contentores com um detergente de concentração industrial, depois enxague exaustivamente com água desionizada.
- 3 Deixe que os contentores sequem antes de reabastecer com reagente fresco e voltar a colocar no instrumento.

#### 12.2.3.2 Contentores de Desparafinação e Álcool

- 1 Esvazie os contentores de reagentes a granel de desparafinado e álcool. Elimine o desparafinado e o álcool dos contentores de reagentes a granel de acordo com os procedimentos aprovados na sua instituição.
- 2 Verta um pequeno volume de reagente fresco em cada contentor e mova o líquido em redor das paredes do contentor para remover qualquer contaminante. Esvazie o contentor quando concluir este procedimento. Elimine os resíduos de acordo com os procedimentos aprovados na sua instituição.

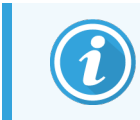

Nunca coloque água nos contentores de álcool e de desparafinação.

3 Reabasteça o contentor de granel com reagente fresco e volte a colocar no instrumento.

### 12.2.3.3 Contentores de Resíduos a Granel

- 1 Esvazie todos os resíduos dos contentores. Elimine os resíduos de acordo com os procedimentos aprovados na sua instituição.
- 2 Esvazie os contentores de resíduos utilizando uma solução de lixívia a 0,5% (p/v) ou detergente em concentração industrial e enxague exaustivamente com água desionizada.
- <span id="page-302-0"></span>3 Volte a colocar os contentores de resíduos no instrumento.

### 12.2.4 Contentor de resíduos externo (BOND-MAX apenas)

<span id="page-302-1"></span>Esvazie o BOND-MAX contentor de resíduos padrão externo 9 L no início de cada dia e verifique o nível antes de execuções durante a noite ou estendidas. Esvazie quando estiver a meio ou mais; utilize a linha horizontal branca na etiqueta do contentor como guia para o nível meio cheio - consulte [Figura](#page-302-1) 12-3.

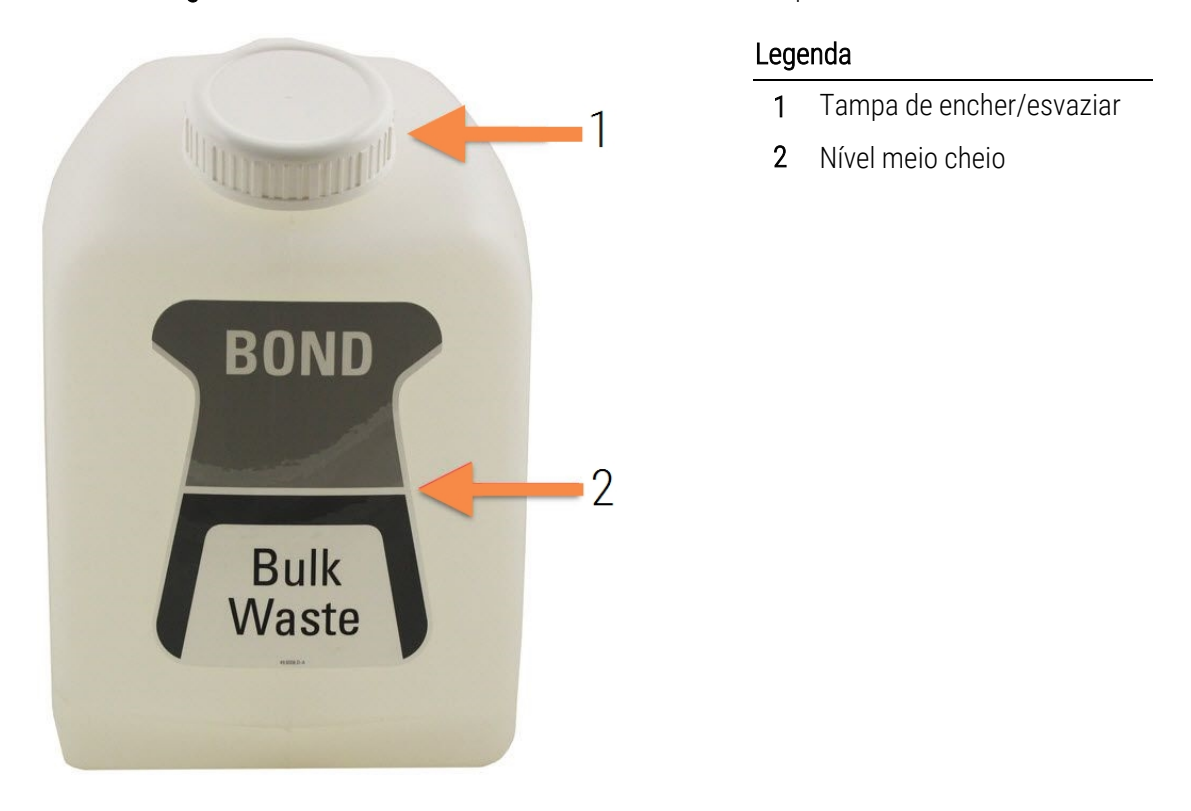

#### Figura 12-3: Contentor BOND-MAX de resíduos externo padrão de 9 L

Limpe o contentor mensalmente, como faz com os outros contentores de granel (consulte [12.2.3 Limpar](#page-301-0) os [contentores](#page-301-0) de granel).

1 Assegure-se de que o módulo de processamento não está a funcionar. (Todavia, se existir uma notificação de que o contentor de resíduos está cheio durante uma execução, siga estas instruções para esvaziar o contentor - consulte também [12.2.2.5 Durante](#page-300-0) as execuções.)

<span id="page-303-0"></span>2 Se o contentor possuir conectores como os que se mostram em [Figura](#page-303-0) 12-4 (note que alguns conectores do sensor são pretos e não prateados conforme mostrado):

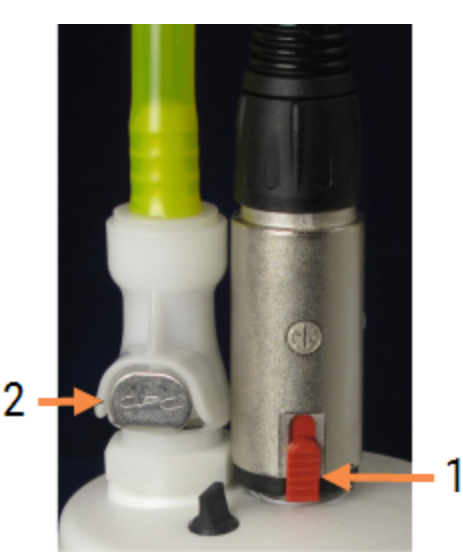

#### Figura 12-4:

#### Legenda

- 1 Conector do sensor de nível de líquido
- 2 Conector de fluídos

- a Use o seu polegar para elevar o trinco vermelho no conector do sensor (1) e puxe o conector afastando-o da tampa.
- b Pressione o botão metálico no conector de fluídos (2) e puxe o conector afastando-o da tampa.
- 3 Remova a tampa de encher/esvaziar para esvaziar o contentor. Não retire a rampa com os conectores. Elimine os resíduos de acordo com os procedimentos aprovados na sua instituição.
- 4 Volte a colocar a tampa e aperte firmemente e volte a colocar no módulo de processamento.
- 5 Volte a apertar o conector para fluídos na conexão da tampa até clicar.
- 6 Volte a ligar o conector do sensor. Empurre o conector para baixo até à conexão da base da tampa.

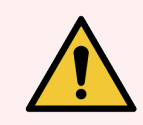

Aviso: Quando cheio, o contentor de resíduos externo é pesado.

Use técnicas de levantamento corretas quando esvaziar o contentor de resíduos externo.

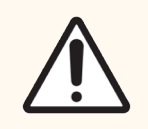

Precaução: Desconecte sempre os conectores do sensor e dos fluidos antes de esvaziar um contentor, para evitar danos.

# <span id="page-304-0"></span>12.3 Covertiles

Limpe os Covertiles depois de cada utilização (para tal, pode utilizar o Leica Biosystems Covertile Cleaning Rack). Os Covertiles podem ser reutilizados um máximo de 25 vezes, desde que não se apresentem acentuadamente descorados nem danificados, e desde que sejam limpos corretamente. Elimine os Covertiles caso se apresentem danificados ou se a qualidade da marcação se deteriorar.

## 12.3.1 Remover Resíduo DAB (Opcional)

- 1 Embeber por um período mínimo de 30 min. numa solução nova de hipoclorito de sódio 0,5% p/v em água DI (desionizada).
- 2 Remover, e mergulhar 10 vezes em água DI.
- 3 Efetue uma limpeza padrão (consulte abaixo).

### 12.3.2 Limpeza Padrão (Obrigatória)

- 1 Embeba por um mínimo de 10 minutos em álcool desnaturado industrial a 100%, etanol ou um álcool de qualidade de reagente.
- 2 Agite durante 30 segundos e remova.
- 3 Seque:
	- limpe com um pano sem fibras, ou;
	- seque com ar.
- 4 Inspecione cuidadosamente os Covertiles relativamente à presença de falhas, fissuras ou deformações. Descarte se existir algum tipo de danos.

# <span id="page-305-0"></span>12.4 Conjunto para Processamento de Lâminas

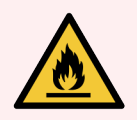

Aviso: Os módulos de processamento têm aquecedores e superfícies aquecidas que podem representar perigo de ignição se estiverem na sua proximidade materiais inflamáveis:

- · Não coloque materiais inflamáveis em cima ou perto de aquecedores.
- Não colocar materiais inflamáveis em qualquer superfície quente no módulo de processamento.
- <sup>l</sup> Assegure-se que todas as tampas dos contentores a granel estão devidamente seladas depois de reabastecer ou esvaziar.

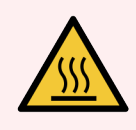

Aviso: Evite o contacto com conjuntos para processamento de lâminas e sua vizinhança. Estes podem estar muito quentes e provocar queimaduras graves. Aguarde vinte minutos depois do final da operação para que os conjuntos para processamento de lâminas e a área adjacente arrefeçam.

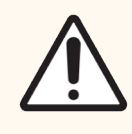

Precaução: Limpe todos os componentes amovíveis apenas à mão. Para evitar danos, não lave nenhum componente numa máquina automática. Não limpe nenhuma peça com solventes, líquidos de limpeza agressivos ou abrasivos nem panos agressivos ou abrasivos.

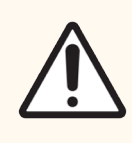

Precaução: Assegure-se de que os robots do fluido a granel (BOND-III) estão na posição inicial na traseira do módulo de processamento e que não estão posicionados ao longo dos conjuntos para processamento de lâminas antes de limpar ou remover a placa do topo.

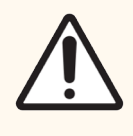

Precaução: Não utilize zaragatoas nem outros aplicadores com ponta de algodão para limpar o interior dos orifícios do bloco de lavagem nem as áreas de absorção do conjunto para processamento de lâminas, dado que a ponta de algodão pode sair e provocar obstrução.

### Limpeza padrão

Limpe os conjuntos para processamento de lâminas semanalmente, ou com maior frequência, se houver acumulação de sujidade visível.

Utilize um pano que não largue pelos humedecido com álcool a 70% (tão pouco quanto possível). Para remover precipitados cuja remoção seja mais difícil, utilize a BOND Wash Solution (tão pouca quanto possível) e seguidamente exangue com água DI.

Para o BOND-III limpe o trilho guia do robô de reagentes a granel (Item 3 em [Figura](#page-307-0) 12-6).

Abra a tampa superior (veja [Remover](#page-306-0) a tampa superior (Secção na página 306)) e limpe:

- Placas de aquecimento
- <sup>l</sup> Portas de drenagem e áreas de absorção
- As áreas entre as placas de aquecimento
- O suporte coletor que circunda as placas

Verifique sempre se as portas de drenagem (incluindo as pequenas áreas de absorção nos bordos das portas) estão livres de material estranho, e não têm riscos ou outros estragos. Contacte o serviço de apoio ao cliente se existirem estragos a esses ou quaisquer outros componentes dos conjunto para processamento de lâminas.

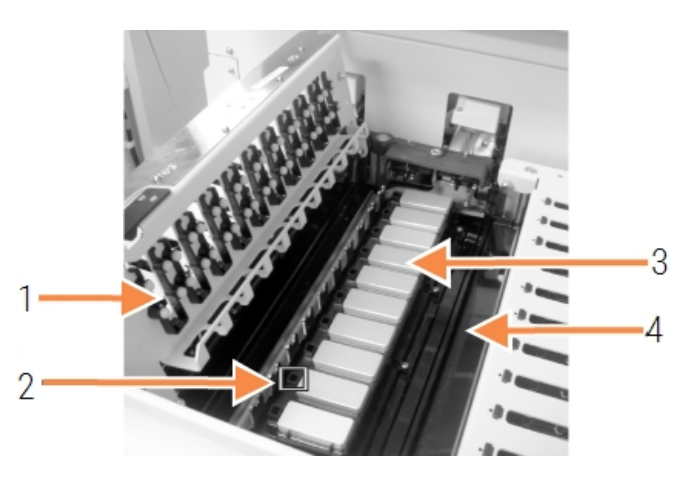

Figura 12-5: Conjunto para processamento de lâminas com placa do topo aberta

#### Legenda

- 1 Clamps dos Covertiles
- 2 Porta de drenagem e áreas de absorção
- 3 Placas de aquecimento
- 4 Suporte coletor

Enquanto a tampa superior está aberta, inspecione os clamps dos Covertiles na parte inferior da tampa para garantir que os pés com mola se movem livremente. Se as molas dos clamps não voltarem para trás quando pressionadas, entre em contacto com o serviço de apoio ao cliente para substituição.

#### <span id="page-306-0"></span>Remover a tampa superior

1 Assegure-se de que o módulo de processamento está inativo e desligue-o e que o suporte de lâminas está carregado.

<span id="page-307-0"></span>2 Abra a tampa superior pressionando-a para baixo e rodando os parafusos manuais azuis em qualquer das extremidades (itens 1 em [Figura](#page-307-0) 12-6 e [Figura](#page-307-1) 12-7) um quarto de volta para a esquerda. Gire a placa do topo para trás sobre as suas dobradiças (virado para o módulo de processamento, o lado direito da placa do irá erguer-se e abrir).

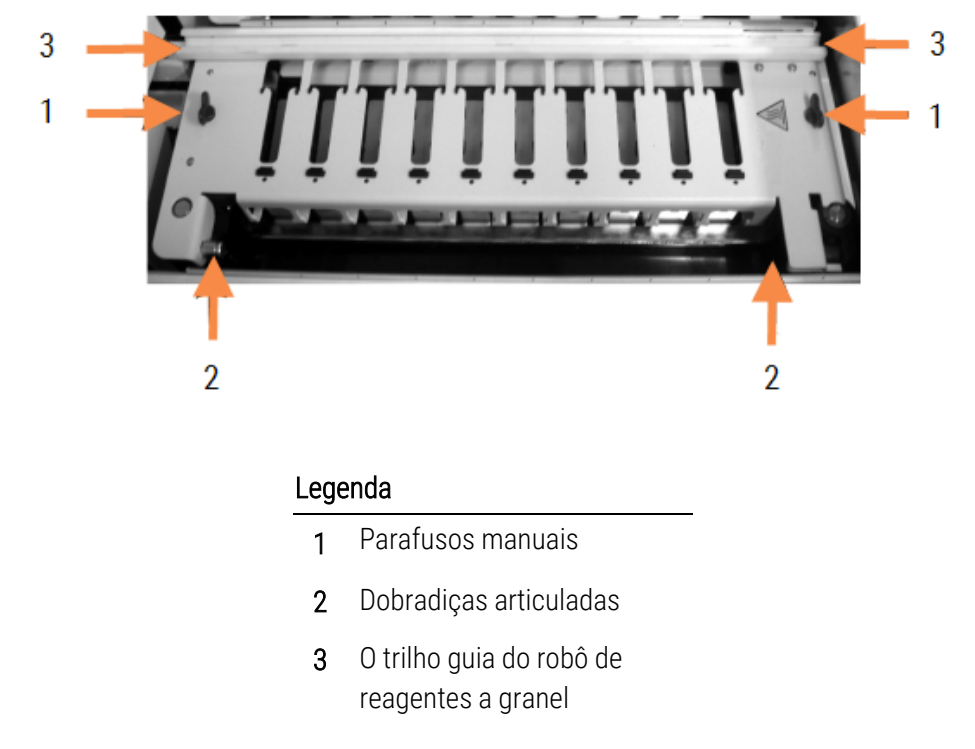

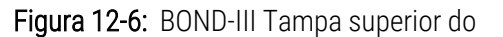

Figura 12-7: BOND-MAX Tampa superior do

<span id="page-307-1"></span>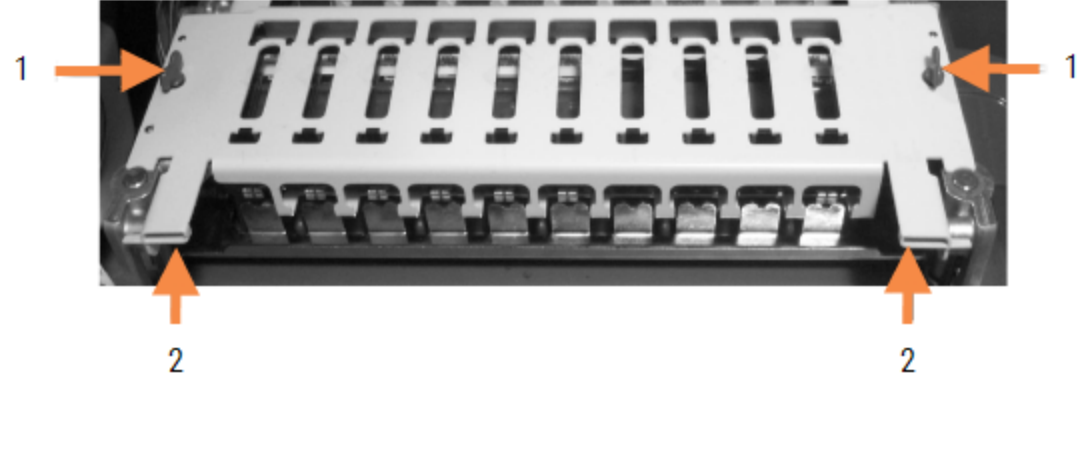

#### Legenda

- 1 Parafusos manuais
- 2 Dobradiças articuladas

3 Para retirar a tampa superior completamente (o que não é necessário para a limpeza de rotina), puxe os fechos articulados de mola nas duas extremidades da tampa (artigos 2 em [Figura](#page-307-0) 12-6 e [Figura](#page-307-1) 12-7), levantando depois a tampa e afastando-a do conjunto para processamento de lâminas.

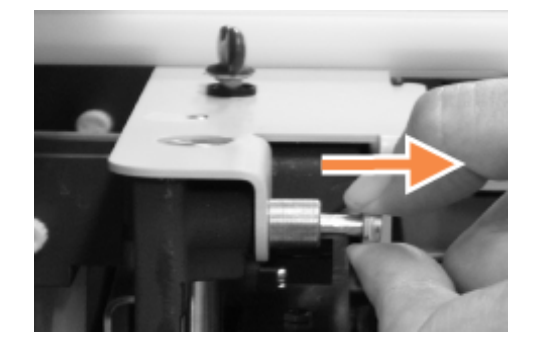

Figura 12-8: Libertar o fecho pivot da placa de topo

#### Substituir uma Tampa Superior

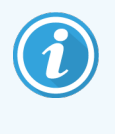

As placas superiores do conjunto para processamento de lâminas BOND-III do são numeradas, coloque sempre a placa do topo correta no conjunto para processamento de lâminas correto (se estiver virado para o módulo de processamento, o conjunto para processamento de lâminas da esquerda é o número um).

- 1 Localize os pontos de articulação no conjunto de marcação de lâminas. Segure a tampa superior na posição aberta e coloque um dos fechos articulados no ponto de articulação do conjunto para processamento de lâminas.
- 2 Puxe o outro fecho articulado e coloque a extremidade da tampa em posição e depois liberte o fecho.
- 3 Feche a tampa superior, verificando se os orifícios nas extremidades da tampa encaixam corretamente nos pinos de localização.
- 4 Segure na placa do topo e rode os fechos de torção para a direita. Devem apertar firmemente com um quarto de volta para a direita.

### 12.4.1 Destravar Manualmente Conjuntos para Processamento de Lâminas

Todos os conjuntos para processamento de lâminas podem ser desbloqueados manualmente, por exemplo para remover lâminas em caso de falha de energia.

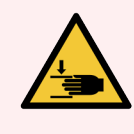

Aviso: Os conjuntos para processamento de lâminas contêm peças móveis que podem provocar lesões graves. Antes de tentar desbloquear manualmente o conjunto para processamento de lâminas: desligue o interruptor de alimentação do módulo de processamento, desligue a energia do sector e desconecte a ficha de alimentação de sector da tomada de parede.

- $\cdot$  [12.4.1.1 BOND-III](#page-309-0)
- <span id="page-309-0"></span> $\cdot$  [12.4.1.2 BOND-MAX](#page-311-0)

### 12.4.1.1 BOND-III

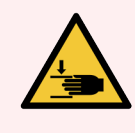

Aviso: O módulo da bomba da seringa (BOND-III) é pesado e pode cair para a frente quando libertado. Apenas os operadores que tenham sido avisados relativamente aos perigos potenciais e recebido uma formação adequada devem efetuar este procedimento.

Para desbloquear manualmente um conjunto para processamento de lâminas no BOND:

- 1 Desligue a alimentação elétrica e retire o cabo de alimentação.
- 2 Desaperte os quatro parafusos hexagonais que prendem a cobertura do módulo da seringa utilizando a chave hexagonal de 3 mm fornecida. Remova a cobertura. para conseguir um melhor acesso para soltar os pinos e a pega do módulo.
- 3 Localize os dois pinos de libertação junto das bombas da seringa um e quatro.

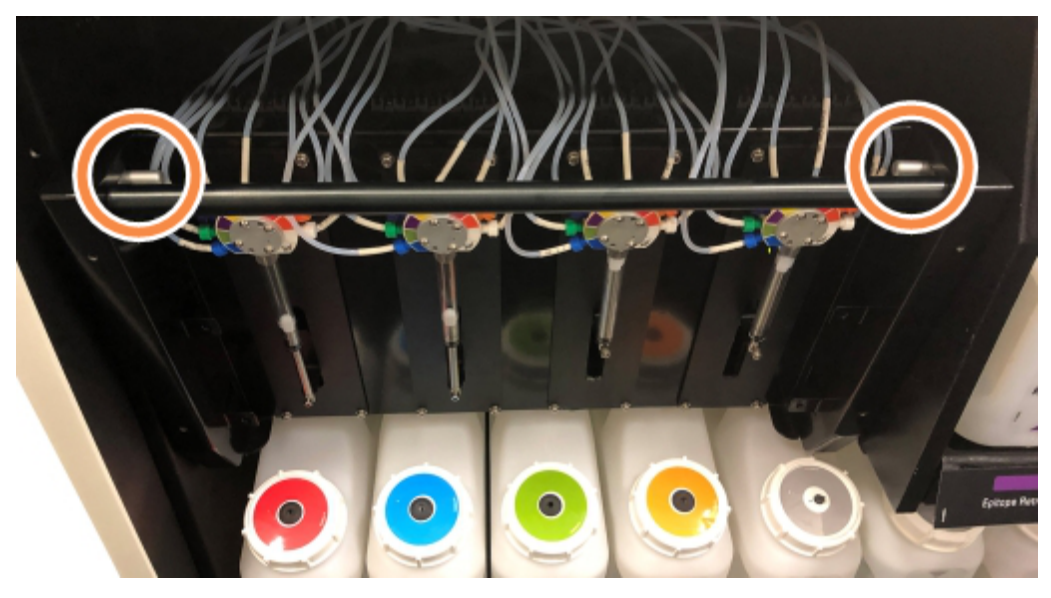

Figura 12-9: Localização dos pinos de libertação com a unidade aberta para acesso

- 4 Puxe os dois pinos para a frente em direção a sai até que estes emitam um clique, e baixe o módulo. Tenha cuidado para não puxar ou trilhar qualquer dos tubos de fluído nas cabeças das seringas à medida que o módulo se desloca para a frente.
- 5 O módulo da bomba da seringa irá abrir-se o suficiente para permitir o acesso aos conjuntos de marcação de lâminas.

<span id="page-310-0"></span>6 Localize o botão de libertação manual por debaixo do conjunto para processamento de lâminas.

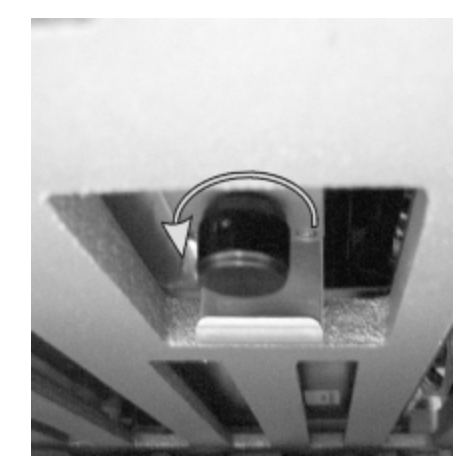

#### Figura 12-10: Botão de libertação manual

- 7 Rode o botão na direção indicada em [Figura](#page-310-0) 12-10. À medida que o faz, os Covertiles irão mover-se por cima das lâminas e todo o conjunto e suporte irão mover-se para cima.
- 8 Continue a rodar o botão de libertação até que sinta resistência. Neste momento, deve ser possível remover o suporte de lâminas do conjunto.
- 9 Armazene as suas lâminas de acordo com os procedimentos da sua instituição.
- 10 Empurre suavemente o módulo da bomba da seringa para trás, de volta à sua posição, e tenha cuidado para não puxar nem trilhar qualquer dos tubos do sistema fluídico nas cabeças da seringa.
- 11 Assegure-se de que os dois pinos dos dois lados do módulo encaixam, emitindo um clique, de volta para a posição de bloqueado.

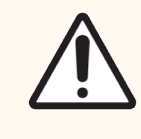

Precaução: Assegure-se de que o módulo da seringa (BOND-III) está completamente fechado antes de iniciar uma execução ou inicializar o módulo de processamento. Se não o fizer, podem ocorrer danos nas seringas durante o funcionamento.

12 Volte a encaixar a cobertura do módulo e fixe, utilizando os quatro parafusos hexagonais.

O estado do protocolo deve ser verificado (ver 5.2 Ecrã estado do [protocolo](#page-136-0)) antes de ligar o instrumento.

Quando o módulo de processamento for ligado, irá inicializar e detetar o estado dos conjuntos e realizar todas as ações necessárias para os preparar para utilização.

Depois da inicialização, o estado do conjunto para processamento de lâminas será desbloqueado e não serão mostrados quaisquer passos no ecrã Estado do protocolo. Pode ser possível concluir o processamento no BOND-III ou terminar os passos restantes manualmente.

### <span id="page-311-0"></span>12.4.1.2 BOND-MAX

Para desbloquear manualmente um conjunto para processamento de lâminas para o BOND-MAX, faça o seguinte:

- 1 Desligue a alimentação elétrica e retire o cabo de alimentação.
- 2 Abra a porta dos contentores de granel e retire os contentores de granel.
- 3 Deslize o suporte no topo da cavidade dos contentores de carga, retirando-o.
- 4 Localize o botão de libertação manual (consulte [Figura](#page-310-0) 12-10) por debaixo do conjunto para processamento de lâminas.
- 5 Rode o botão na direção indicada em [Figura](#page-310-0) 12-10. À medida que o faz, os Covertiles devem ser movidos por cima das lâminas e todo o conjunto e suporte irá mover-se para cima.
- 6 Continue a rodar o botão de libertação até que sinta resistência. Neste momento, deve ser possível remover o suporte de lâminas do conjunto.
- 7 Armazene as suas lâminas de acordo com os procedimentos da sua instituição.
- 8 Limpe os suportes coletores inferior e superior, se for necessário, e depois volte a inserir o suporte superior na cavidade dos contentores de granel — a extremidade do suporte com a dobra a 45 graus fica na frente, com o ângulo para cima.
- 9 Volte a inserir os contentores de granel.
- 10 Feche a porta da cavidade dos contentores de granel.

O estado do protocolo deve ser verificado (ver 5.2 Ecrã estado do [protocolo](#page-136-0)) antes de ligar o instrumento.

Quando o módulo de processamento for ligado, irá inicializar e detetar o estado dos conjuntos e realizar todas as ações necessárias para os preparar para utilização.

Depois da inicialização, o estado do conjunto para processamento de lâminas será desbloqueado e não serão mostrados quaisquer passos no ecrã Estado do protocolo. Pode ser possível concluir o processamento no BOND-MAX ou terminar os passos restantes manualmente.

## <span id="page-312-0"></span>12.5 Reiniciar o Módulo de Processamento

Todos os módulos de processamento devem ser desligados e reiniciados semanalmente. Isto é importante dado que permite que o módulo de processamento efetue uma verificação de autodiagnóstico do sistema.

O controlador de posto único BOND não tem que ser desligado e reiniciado com regularidade. Todavia, se existir uma lentidão evidente no software BOND, pode ser necessário reiniciar o controlador através do Menu Iniciar do Windows.

Todavia, se tiver um sistema BOND-ADVANCE, consulte 16.1 Reiniciar o sistema [BOND-ADVANCE.](#page-358-0)

### Módulo de Processamento

Para os módulos de processamento, assegure-se de que não existe nenhuma execução carregada, programada ou em processamento e desligue no interruptor de alimentação do lado direito do instrumento. Aguarde 30 segundos e volte a ligar. No momento do arranque, o BOND purga o sistema fluídico e faz vários testes do sistema (consulte [2.2.2 Inicialização](#page-45-0) do Módulo de Processamento).

Note que pode executar uma purga parcial do sistema fluídico sem desligar o módulo de processamento (consulte Limpe o [sistema](#page-312-1) fluídico).

#### <span id="page-312-1"></span>Limpe o sistema fluídico

O botão Limpe o sistema fluídico no menu Manutenção purga as linhas do sistema fluídico dos contentores de granel (parte da execução da inicialização do módulo de processamento no arranque). Execute a rotina se suspeitar de obstruções ou da presença de ar no sistema de distribuição do sistema fluídico.

- 1 Assegure-se de que o módulo de processamento está inativo, sem execuções carregadas, programadas ou em processamento.
- 2 No cliente clínico, selecione a separador do módulo de processamento para mostrar o seu ecrã Estado do sistema.
- 3 Clique no separador Manutenção e depois clique no botão Limpar sistema fluídico.
- 4 Clique Sim no diálogo de confirmação.
- 5 O sistema fluídico é purgado, o que pode demorar vários minutos.

# <span id="page-313-0"></span>12.6 Sonda de aspiração

A sonda de aspiração é limpa automaticamente no bloco de lavagem entre contactos com cada reagente como parta do funcionamento normal. Contudo, a limpeza semanal adicional e limpeza com o BOND Aspirating Probe Cleaning System devem também ser levadas a cabo. Os reagentes do sistema de limpeza estão otimizados para o BOND, e software BOND utiliza um protocolo de limpeza concebido para maximizar a eficácia da limpeza. O BOND avisa os utilizadores quando está na altura de levar a cabo procedimentos de limpeza e substituição da sonda.

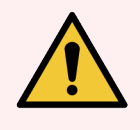

Aviso: Não mova o braço robótico principal enquanto o módulo de processamento estiver ligado. O robot pode ficar desalinhado, originando uma marcação deficiente.

Se o robot tiver sido movido: desligue o módulo de processamento, espere 30 segundos e depois reinicie.

Consulte:

<span id="page-313-1"></span>• [12.6.1 Limpar](#page-313-1) a Sonda de Aspiração

## 12.6.1 Limpar a Sonda de Aspiração

Desligue sempre o módulo de processamento antes de o limpar e tenha cuidado para não dobrar a sonda. Limpe semanalmente o exterior da sonda de aspiração utilizando uma solução de álcool a 70% num pano sem fibras ou com uma esponja embebida em álcool. Inspecione a tubagem fixa à sonda de aspiração e assegure-se de que não existem dobras nem objetos dentro da tubagem. A tubagem deve estar limpa.

BOND notifica-o para limpar a sonda com o Sistema BOND de Limpeza de Sonda de Aspiração a cada 300 lâminas (consulte [12.6.2 Efetuar](#page-314-0) uma Limpeza da Sonda de Aspiração). A contagem é automaticamente reiniciada quando é efetuada uma limpeza ou a sonda é substituída com sucesso.

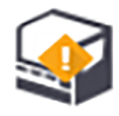

Os Sistemas BOND de Limpeza da Sonda de Aspiração devem ser registados no BOND quando são recebidos, da mesma forma que sucede com os sistemas de deteção (consulte [8.3.3 Registar](#page-220-0) reagentes e sistemas de reagente). O software mantém o registo da utilização dos sistemas de limpeza, permitindo 15 limpezas para cada sistema.

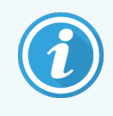

Para manter a eficácia dos reagentes nos sistemas de limpeza, proceda ao seu carregamento nos módulos de processamento apenas quando estes vão ser usados. Não pode limpar a sonda de aspiração enquanto existir algum outro reagente ou sistemas de reagentes carregados no instrumento e não é possível iniciar o processamento das lâminas enquanto existir um sistema de limpeza carregado no instrumento.

## <span id="page-314-0"></span>12.6.2 Efetuar uma Limpeza da Sonda de Aspiração

Siga as instruções em baixo para limpar a sonda de aspiração com BOND Aspirating Probe Cleaning System.

O protocolo de limpeza demora aproximadamente 20 minutos a executar.

- 1 Assegure-se de que o módulo de processamento está inativo, sem execuções carregadas, programadas ou em processamento.
- 2 Retire todos os suportes de reagente ou de reagente do sistema do módulo de processamento.
- 3 Insira um BOND Aspirating Probe Cleaning System no suporte de reagentes do módulo de processamento.
- 4 No cliente clínico, selecione a separador do módulo de processamento para mostrar o seu ecrã Estado do sistema.
- 5 Clique no separador Manutenção e em seguida clique no botão Limpar sonda de aspiração.
- 6 Clique Sim para iniciar a limpeza, quando questionado.

O protocolo de limpeza inicia-se, indicado pelo símbolo de limpeza no separador do módulo de processamento.

- 7 Aguarde até ser notificado de que a limpeza se concluiu.
- 8 Retire o BOND Aspirating Probe Cleaning System do suporte de reagentes.
- 9 Clique OK no diálogo Limpeza concluída para prosseguir a operação normal.

# <span id="page-315-0"></span>12.7 Bloco de lavagem e estação de mistura

A estação de mistura contém seis poços para misturar reagentes. Encaixa-se por inserção no bloco de lavagem.

Figura 12-11: Vista de cima do bloco de lavagem com a área de lavagem (1) e estação de mistura (2) colocadas

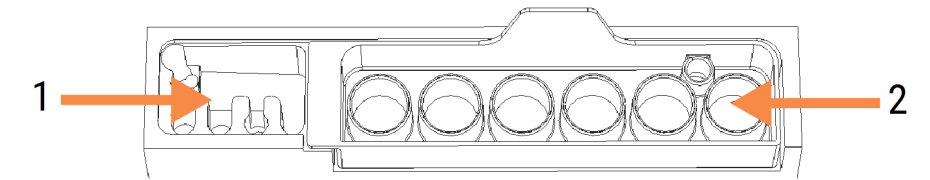

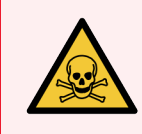

Aviso: Alguns dos reagentes usados em imunohistoquímica e em hibridação in situ são perigosos. Assegure-se de recebeu formação de segurança adequada para este procedimento antes de prosseguir.

Verifique a estação de mistura regularmente para sinais de desmarcação e sua condição geral, substituindo-a se necessário. Substitua a estação mensalmente como parte da manutenção regular. Assegure-se sempre que todos os processamentos de lotes estão concluídos antes de a remover.

Para remover a estação de mistura, agarre na aba na traseira da estação de mistura e levante, retirando.

### Limpeza da estação de mistura

A estação de mistura pode ser reutilizada até que esteja na altura da substituição mensal, desde que não se encontre danificada nem acentuadamente descorada, e desde que seja limpa corretamente.

- 1 Embeber por um período mínimo de 30 min. numa solução nova de hipoclorito de sódio 0,5% p/v em água DI (desionizada).
- 2 Remover, e mergulhar 10 vezes em água DI.
- 3 Embeber por um mínimo de 10 minutos em álcool adequado para reagentes.
- 4 Agite durante 30 segundos e remova.
- 5 Secar ao ar.

#### Limpeza do bloco de lavagem

Limpe o bloco de lavagem semanalmente utilizando um pano sem fibras.

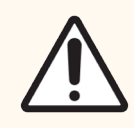

Precaução: Não utilize cotonetes ou outros aplicadores com extremidade em algodão para limpar os orifícios do bloco de lavagem - as pontas de algodão podem sair e bloqueá-los.

# <span id="page-316-0"></span>12.8 Coberturas, Portas e Tampa

Limpe as coberturas, portas (se montadas) e tampa do módulo de processamento semanalmente com um espanador ou pano.

Não use nenhum agente de limpeza, se for necessário use água para humedecer um pano sem fibras para limpar as coberturas, portas e a tampa, visando prevenir a acumulação de sujidade.

Se alguma das coberturas, portas ou a tampa se apresentarem deformadas ou danificadas, entre em contacto com a assistência ao cliente para substituição.

# <span id="page-316-1"></span>12.9 Leitor de ID

A janela do leitor de ID no braço robótico principal tem que ser mantida limpa, para garantir que as lâminas são identificadas corretamente. Semanalmente ou se o leitor falhar frequentemente a leitura das IDs, limpe a janela com um pano sem fibras humedecido com uma solução de álcool a 70%.

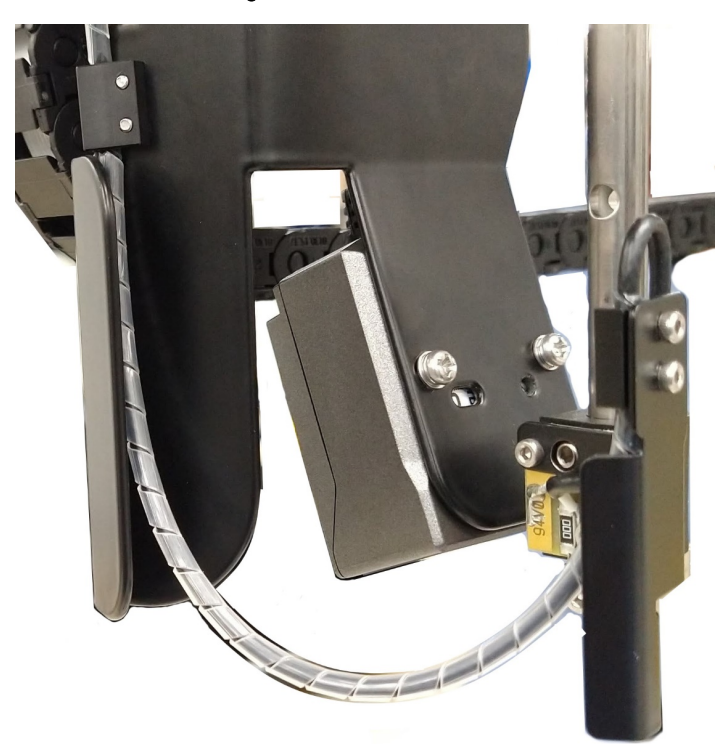

Figura 12-12: leitor de ID

## <span id="page-317-0"></span>12.10 Tabuleiros coletores

Limpe os suportes coletores mensalmente, ou com maior frequência se existirem reagentes derramados ou resíduos evidentes. Entre em contacto com a assistência ao cliente caso observe sinais de derramamentos excessivos ou acumulação de sal nos suportes.

- <sup>l</sup> [12.10.1 Suportes](#page-317-1) Coletores BOND-III dos Contentores de Granel do
- <span id="page-317-1"></span>• [12.10.2 Suporte](#page-319-0) Coletor BOND-III do Instrumento
- [12.10.3 Suporte](#page-320-2) Coletor BOND-MAX dos Contentores a Granel

### 12.10.1 Suportes Coletores BOND-III dos Contentores de Granel do

O BOND-III dispõe de dois suportes coletores do contentor de granel localizados por debaixo dos contentores de granel nos níveis superior e inferior do instrumento.

Para limpar os suportes coletores do contentor de granel do BOND-III utilize o seguinte procedimento:

- 1 Assegure-se de que o módulo de processamento não está a funcionar.
- 2 Remova todos os contentores de granel.

3 Remova as coberturas pretas que protegem os sensores de peso de cada contentor de reagentes auxiliares (consulte [Figura](#page-318-0) 12-13). Limpe cada cobertura com um pano ou compressa humedecida com uma solução de álcool a 70.

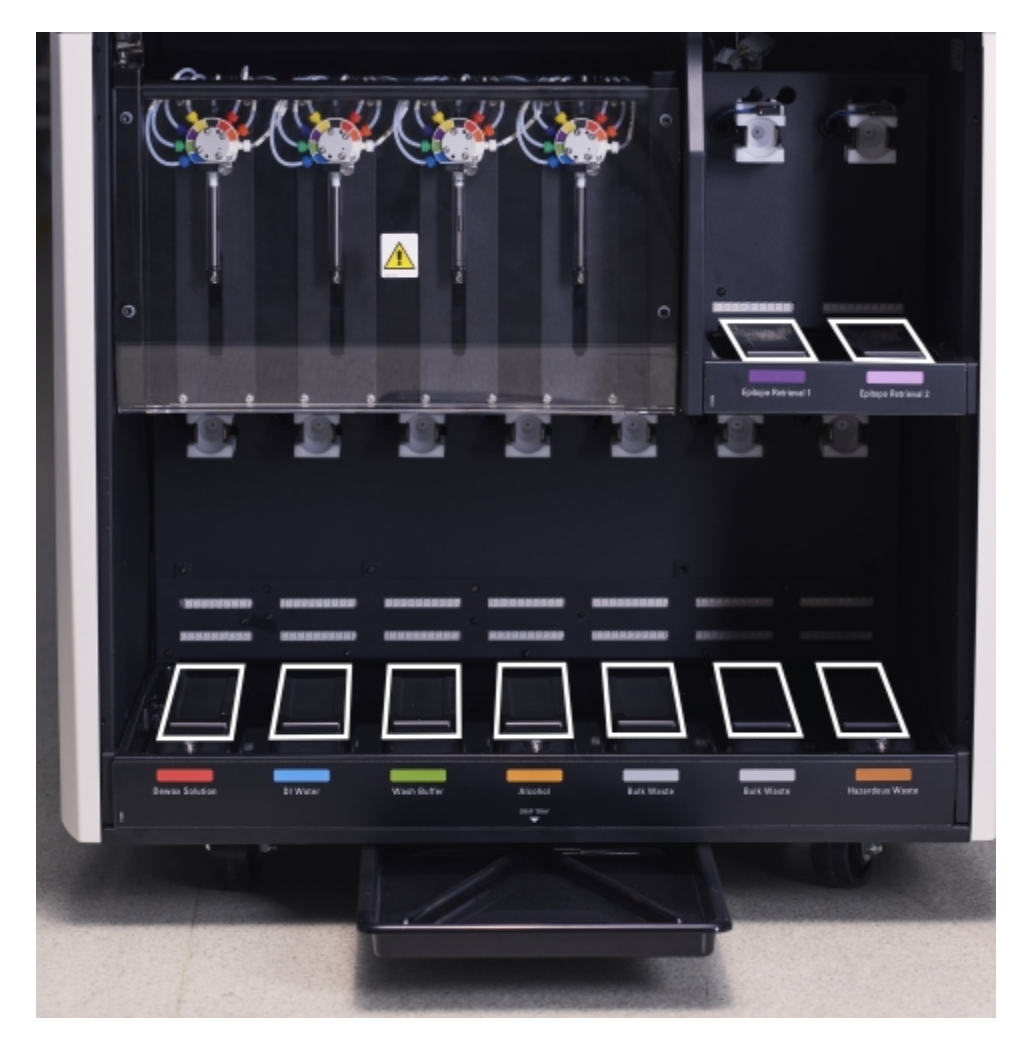

<span id="page-318-0"></span>Figura 12-13: Suportes coletores do contentor de granel BOND-III mostrando as tampas do sensor de peso

- 4 Limpe os suportes coletores com uma solução de álcool a 70%. Evite o contacto com os sensores de peso metálicos que estão expostos.
- 5 Seque os suportes coletores com uma toalha de papel.
- 6 Limpe todos os contentores de granel e volte a colocá-los nas suas posições corretas.

### <span id="page-319-0"></span>12.10.2 Suporte Coletor BOND-III do Instrumento

<span id="page-319-1"></span>O BOND-III dispõe de um terceiro suporte coletor localizado por debaixo do instrumento, conforme se mostra na [Figura](#page-319-1) 12-14, em baixo.

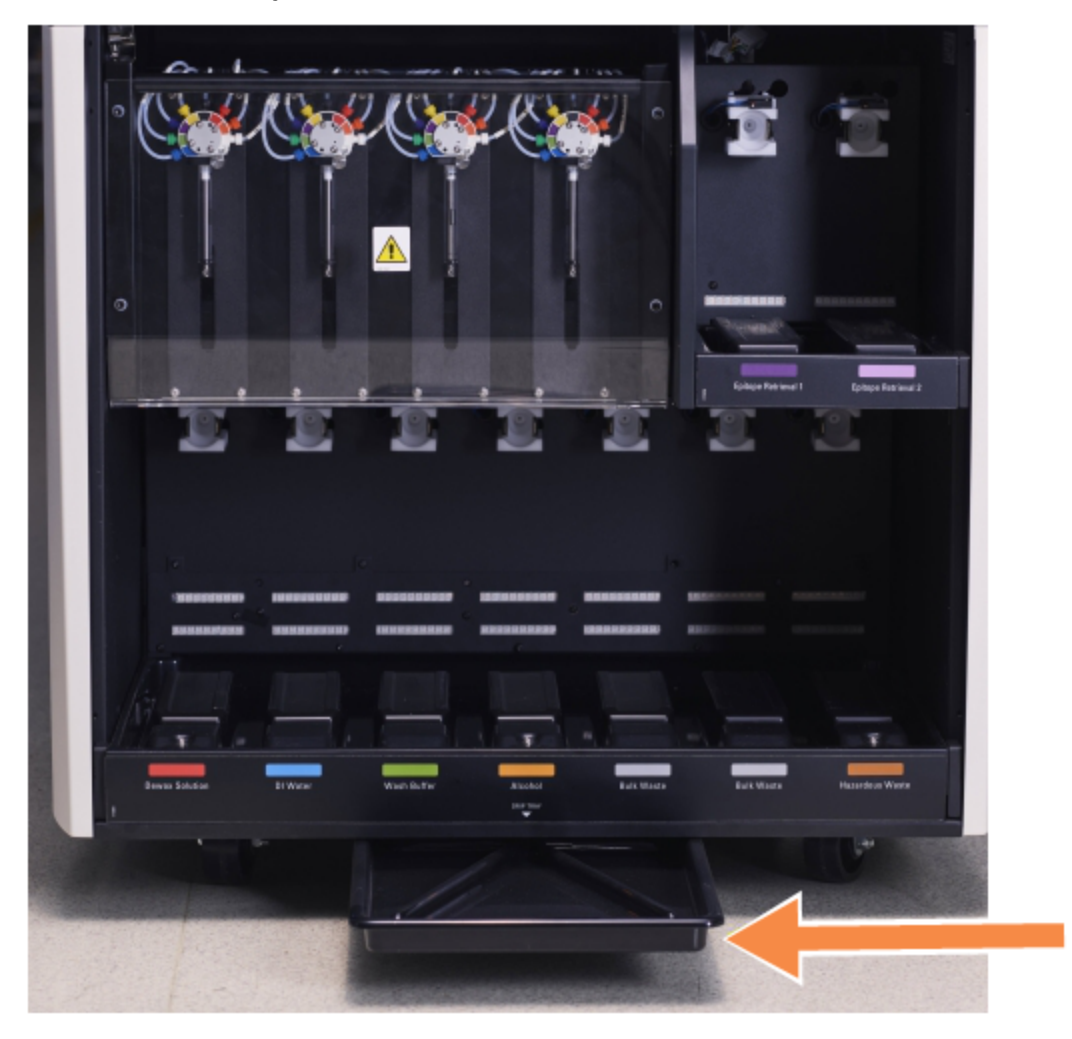

Figura 12-14: Suporte Coletor BOND-III do Instrumento

Utilize o seguinte procedimento para aceder ao suporte coletor do instrumento:

- 1 Localize o suporte coletor por debaixo do instrumento (consulte [Figura](#page-319-1) 12-14) e puxe o suporte para fora. Use as duas mãos para apoiar o peso do suporte e impedir que o líquido derrame.
- 2 Esvazie o conteúdo do suporte e elimine os resíduos de acordo com os procedimentos aprovados na sua instituição.

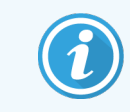

O suporte possui um canal no canto traseiro para ajudar a verter e prevenir derramamentos.

3 Lave o suporte com uma solução de álcool a 70%, depois volte a colocar na sua posição correta.

### <span id="page-320-2"></span>12.10.3 Suporte Coletor BOND-MAX dos Contentores a Granel

BOND-MAX tem um único suporte coletor localizado debaixo dos contentores a granel na cavidade dos contentores a granel.

Utilize o seguinte procedimento para aceder ao suporte coletor do instrumento:

- 1 Assegure-se de que o módulo de processamento não está a funcionar e retire todos os contentores de granel.
- 2 Remova o suporte coletor e limpe com um pano ou compressa humedecida com uma solução de álcool a 70%.
- 3 Seque o suporte coletor com uma toalha de papel e volte a colocar nas posições corretas (extremidade curva na frente do instrumento).
- <span id="page-320-0"></span>4 Limpe todos os contentores de granel e volte a colocá-los nas suas posições corretas.

## 12.11 Tabuleiros de lâminas

Limpe os suportes de lâminas semanalmente lavando com água morna com sabão e enxaguando com água corrente. Assegure-se sempre de que os suportes de lâminas estão secos antes de os utilizar. Substitua suportes deformados ou danificados.

### <span id="page-320-1"></span>12.12 Sondas do robô de reagentes a granel (apenas BOND-III)

A sonda de cada robô do fluido a granel requer uma limpeza mensal com solução de álcool a 70% num pano macio ou com uma compressa embebida em álcool.

Verifique as sondas para sinais de deterioração enquanto limpa e mude se necessário.

<span id="page-320-3"></span><sup>l</sup> [12.12.1 Limpar](#page-320-3) as Sondas do robô dos reagentes de granel

## 12.12.1 Limpar as Sondas do robô dos reagentes de granel

Limpe as sondas de dispensação do robõ do fluido a granel mensalmente, usando de precaução para não dobrar as sondas.

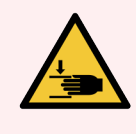

Aviso: O robots de reagentes a granel movem-se ao longo dos conjuntos para processamento de lâminas para permitir acesso aos utilizadores para fins de limpeza. Apenas os operadores que tenham sido avisados relativamente aos perigos potenciais e recebido uma formação adequada devem efetuar este procedimento.

- 1 Assegure-se de que o módulo de processamento está inativo, sem execuções carregadas, programadas ou em processamento.
- 2 No cliente clínico, selecione a separador do módulo de processamento para mostrar o seu ecrã Estado do sistema.
- 3 Clique no separador Manutenção e depois clique no botão sondas do robô dos reagentes de granel.
- 4 Leia cuidadosamente as instruções no diálogo de Limpar sondas do robô dos reagentes de granel, bloqueie todos os suportes de lâminas e clique em Sim para continuar.

Figura 12-15: Limpe as três sondas do robô dos reagentes de granel com solução de álcool a 70% (a sonda está indicada)

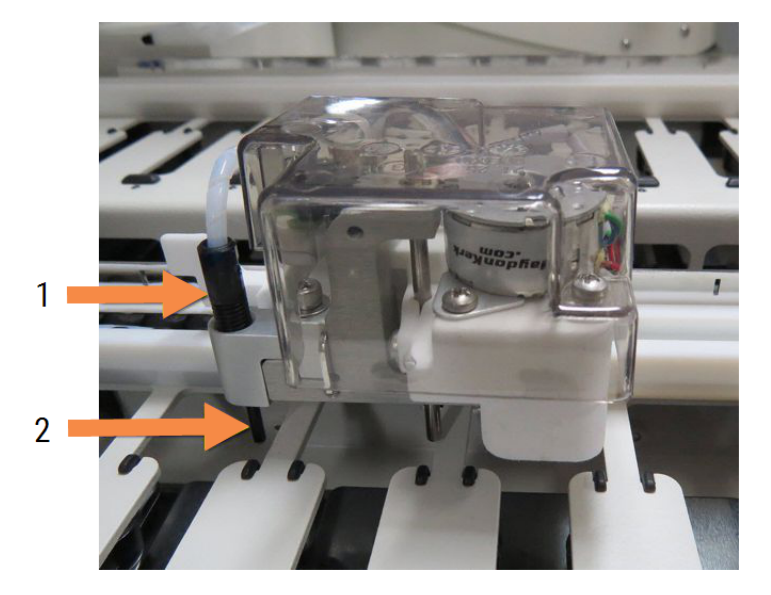

#### Legenda

- 1 Conector do tubo da sonda
- 2 Sonda

- 5 Quando todas as três sondas do robot do fluido a granel se tiverem movido para a parte da frente do instrumento, desligue-o.
- 6 Limpe cuidadosamente as sondas com uma solução de álcool a 70% com um pano suave, ou com um toalhete com álcool.

Tenha muito cuidado para não embater nas sondas, desalinhando-as.

- 7 Na caixa de diálogo, selecione o(s) robô(s) de reagentes a granel que limpou com sucesso e depois clique Concluído. Ou, se não tiver limpo nenhum, clique no botão Não foi limpa nenhuma.
- 8 Reiniciar o módulo de processamento. Durante a inicialização, os robôs de reagentes a granel irão voltar para a posição inicial na traseira do instrumento.

# <span id="page-322-0"></span>12.13 Seringas

BOND Notifica-o para substituir a seringa (BOND-MAX) ou seringas (BOND-III) a cada em seis meses ou 7800 lâminas processadas, o que ocorrer primeiro (ver [5.1.2 Estado](#page-112-0) do hardware).

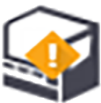

Verifique visualmente as seringas, especialmente no cimo da seringa e por baixo do êmbolo, relativamente a fugas uma vez por seman durante a inicialização ou durante a limpeza do sistema fluídico (consulte [12.5 Reiniciar](#page-312-0) o Módulo de [Processamento\)](#page-312-0). Para além disso, verifique a tubagem e conectores fixos. Substitua se existir alguma fuga.

Se preferir que um engenheiro de assistência de campo da Leica Biosystems substitua a(s) seringa(s), por favor contacte o apoio a cliente. Caso contrário, poderá substituir a(s) seringa(s) tal como descrito abaixo.

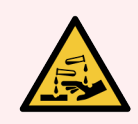

Aviso: Use sempre vestuário protetor e luvas.

- [12.13.1 Substituição](#page-322-1) das seringas BOND-III
- <span id="page-322-1"></span>• [12.13.2 Substituir](#page-323-0) a seringa de 9 portas BOND-MAX

### 12.13.1 Substituição das seringas BOND-III

A menos que esteja a substituir uma única seringa avariada pouco depois da sua anterior substituição, substitua todas as seringas ao mesmo tempo.

- 1 Assegure-se que o módulo de processamento está inativo (sem lotes carregados para processamento ou agendados).
- 2 No cliente clínico, selecione a separador do módulo de processamento para mostrar o seu ecrã Estado do sistema.
- 3 Clique no separador Manutenção e depois clique no botão Substitua a seringa.
- 4 Leia as instruções e clique em Sim.

O módulo de processamento remove o fluído de todas as seringas e coloca-as em posição para substituição

(tal pode demorar 10 minutos). Espere que o módulo de processamento se desconecte  $\blacksquare\blacksquare$  e deslique-o. Não desligue o controlador (ou terminal, em BOND-ADVANCE).

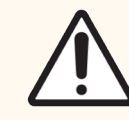

Precaução: Assegure-se que o módulo de processamento está desligado antes de prosseguir.

- 5 Desaperte os quatro parafusos hexagonais que prendem a cobertura do módulo da seringa utilizando a chave hexagonal de 3 mm fornecida. Remova a cobertura.
- 6 Para cada seringa, solte o parafuso manual da braçadeira da seringa e baixe a braçadeira.

7 Utilize a chave hexagonal de 2,5 mm fornecida para remover o parafuso bloqueador do êmbolo no fim do êmbolo.

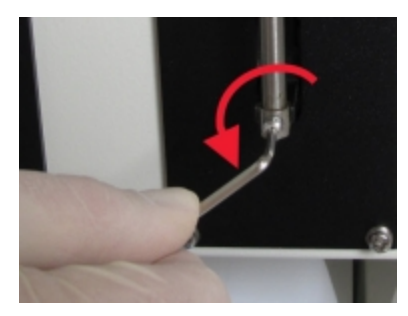

Figura 12-16: A desapertar o parafuso bloqueador do êmbolo com uma chave hexagonal.

Alguns modelos têm um parafuso manual em vez de um parafuso hexagonal.

- 8 Desaperte o cano da seringa da válvula. Remova a seringa e a braçadeira do instrumento.
- 9 Coloque a seringa nova através da braçadeira.
- 10 Coloque a seringa e a braçadeira no instrumento aparafuse a seringa à válvula.
- 11 Substitua o parafuso bloqueador do êmbolo e aperte.
- 12 Levante a braçadeira para o cimo da seringa e aperte o parafuso manual.
- 13 Volte a encaixar a cobertura do módulo e fixe, utilizando os quatro parafusos hexagonais.
- 14 Na caixa de diálogo, selecione a(s) seringa(s) que substituiu com sucesso e depois clique **Concluído**. Ou, se não tiver substituído nenhum, clique no botão Não foi substituída nenhuma.
- 15 Reiniciar o módulo de processamento.
- 16 Procure por fugas enquanto o módulo de processamento inicializa, especialmente na parte superior das seringas e debaixo dos êmbolos. Comunique quaisquer fugas ao serviço de apoio ao cliente.
- <span id="page-323-0"></span>17 Para verificar se as seringas novas foram corretamente instaladas, execute tecidos de teste ou tecidos de controlo para verificar se obtém coloração adequada.

### 12.13.2 Substituir a seringa de 9 portas BOND-MAX

- 1 Assegure-se que o módulo de processamento está inativo (sem lotes carregados para processamento ou agendados).
- 2 No cliente clínico, selecione a separador do módulo de processamento para mostrar o seu ecrã Estado do sistema.
- 3 Clique no separador Manutenção e depois clique no botão Substitua a seringa.
#### 4 Leia as instruções e clique em Sim.

O módulo de processamento remove fluido da seringa e coloca-a em posição para ser substituída. Aguarde

que o módulo de processamento se desligue  $-\Box$  e desligue-o. Não desligue o controlador (ou terminal, em BOND-ADVANCE).

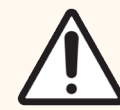

Precaução: Assegure-se que o módulo de processamento está desligado antes de prosseguir.

- 5 Solte o parafuso manual da braçadeira da seringa e baixe a braçadeira.
- 6 Use uma chave hexagonal para remover o parafuso bloqueador do êmbolo no fundo deste.

Figura 12-17: A desapertar o parafuso bloqueador do êmbolo com uma chave hexagonal.

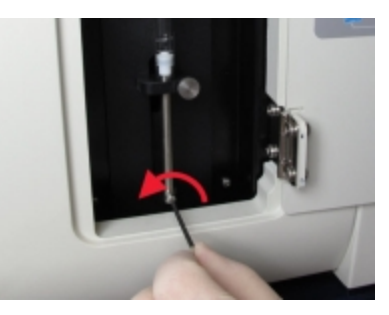

Alguns modelos têm um parafuso manual em vez de uma chave hexagonal.

- 7 Desaperte o cano da seringa da válvula. Remova a seringa e a braçadeira do instrumento.
- 8 Coloque a seringa nova através da braçadeira.
- 9 Coloque a seringa e a braçadeira no instrumento aparafuse a seringa à válvula.
- 10 Substitua o parafuso bloqueador do êmbolo e aperte.
- 11 Levante a braçadeira para o cimo da seringa e aperte o parafuso manual.
- 12 Na caixa de diálogo, clique Sim para confirmar que substituiu a seringa com sucesso.
- 13 Reiniciar o módulo de processamento.
- 14 Procure por fugas enquanto o módulo de processamento inicializa, especialmente na parte superior das seringa e debaixo do êmbolo. Comunique quaisquer fugas ao serviço de apoio ao cliente.
- 15 Para verificar se a seringa nova foi corretamente instalada, execute tecidos de teste ou tecidos de controlo para verificar se obtém coloração adequada.

## 12.14 Fusíveis de alimentação elétrica

Os Módulos Legacy BOND-III e de BOND-MAX Processamento têm dois fusíveis principais e dois fusíveis de alimentação do aquecedor. Os Módulos Alternativo BOND-III e de BOND-MAX Processamento só têm dois fusíveis principais. As potências nominais dos fusíveis diferem de acordo com a fonte de alimentação. Os fusíveis ficam situados na tampa traseira (consulte [2.2.13 Tampa](#page-64-0) traseira).

O Legacy BOND-III utiliza os seguintes fusíveis:

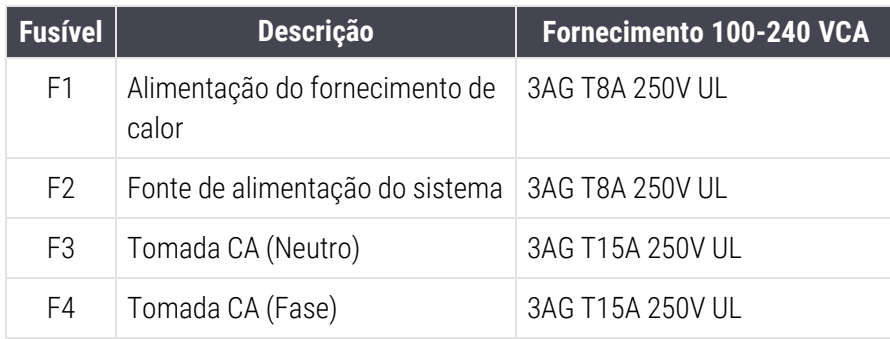

Usa alternadamente BOND-III os seguintes fusíveis:

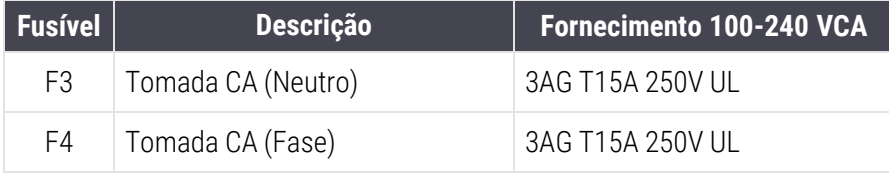

Os Módulos de BOND-MAX Processamento Legacy utilizam os seguintes fusíveis:

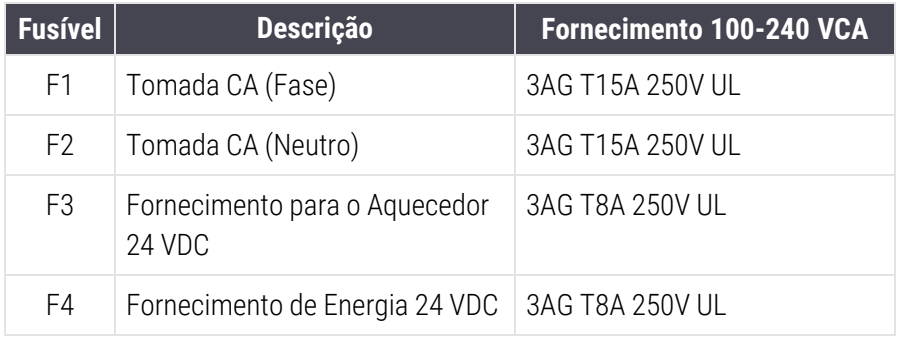

Os Módulos de BOND-MAX Processamento Alternativos utilizam os seguintes fusíveis:

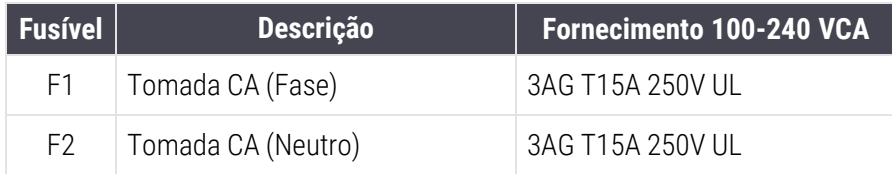

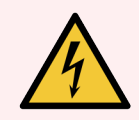

Aviso: Não derive nem faça curto circuito a fusíveis.

Desligue o módulo de processamento e desligue o cabo elétrico antes de mudar fusíveis.

Substitua os fusíveis apenas com peças standard e se os fusíveis queimarem repetidamente, contacte o serviço de apoio ao cliente.

Para substituir os fusíveis, faça o seguinte:

- 1 Desligue o módulo de processamento.
- 2 Desligue a alimentação de energia elétrica e remova a ficha da tomada da parede.
- 3 Desaparafuse a cobertura dos fusíveis.
- 4 Puxe a cobertura dos fusíveis e substitua o fusível. Assegure-se de que substitui por um fusível com as especificações corretas.
- 5 Empurre a cobertura dos fusíveis e enrosque para a direita para travar o fusível. Não aperte demasiado.

## 13 Limpeza e manutenção (vários)

## 13.1 Leitores de códigos de barras

#### 13.1.1 Símbolo do leitor de código de barras

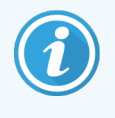

<span id="page-327-0"></span>Estas instruções aplicam-se apenas leitor de códigos de barras Symbol, mais antigo. Se possui o leitor de códigos de barras Honeywell ou Symbol, mais recente, consulte [13.1.2 Leitor](#page-329-0) de códigos de barras [Honeywell](#page-329-0) ou [13.1.3 Zebra](#page-332-0) DS2208 do leitor de código de barras.

Limpe o seu leitor portátil semanalmente:

- Não deixe que nenhum material abrasivo toque na janela
- · Não nebulize água nem outros líquidos de limpeza diretamente na janela
- <sup>l</sup> Não retire o nariz de borracha do leitor.

#### Para limpar o leitor:

- 1 Primeiro, desligue o leitor do controlador ou terminal.
- 2 Remova partículas de sujidade utilizando um pano húmido e sem fibras.
- 3 Limpeza da janela com um pano sem fibras humedecido com uma solução de álcool a 70%.

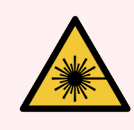

Aviso: O leitor de códigos de barras portátil contém um dispositivo laser que pode provocar lesões oculares graves.

Não olhe para a janela do leitor enquanto este estiver ligado.

#### 13.1.1.1 Configuração do leitor de códigos de barras Symbol

Para reinicializar um leitor de códigos de barras (USB) Symbol, imprima uma cópia desta página com boa qualidade e leia todos os códigos de barras que se seguem, um de cada vez.

Figura 13-1: Sequência de leitura de códigos de barras para a configuração do leitor Symbol

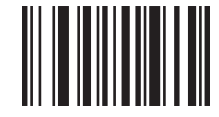

Leitura 1: Definir todas as predefinições

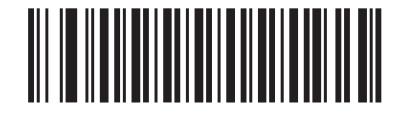

Leitura 2: Ativar code 128 (código 128)

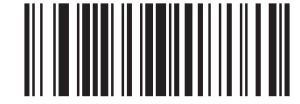

Leitura 3: Opções de leitura

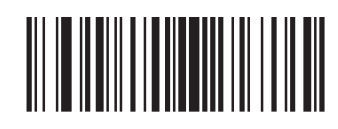

Leitura 4: <DATA><SUFIXO>

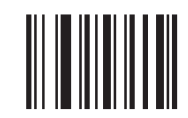

Leitura 5: Enter

#### 13.1.1.2 Definir Volume do Apito

Para definir o volume do sinal sonoro para o leitor de códigos de barras Symbol, imprima uma cópia desta página com boa qualidade e leia o código de barras em baixo correspondente ao nível desejado.

Figura 13-2: Códigos de barras de volume do sinal sonoro para o leitor Symbol

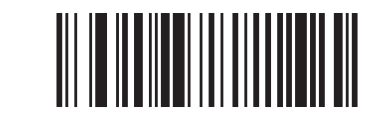

Volume baixo

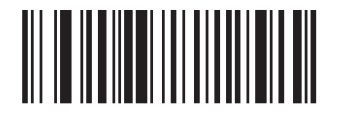

Volume médio

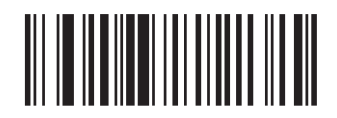

Volume alto

## 13.1.2 Leitor de códigos de barras Honeywell

<span id="page-329-0"></span>Estas instruções aplicam-se apenas ao último leitor de códigos de barras Honeywell. Se possui o antigo leitor de códigos de barras Symbol, consulte [13.1.1 Símbolo](#page-327-0) do leitor de código de barras. Se possui o leitor de códigos de barras Zebra DS2208, consulte [13.1.3 Zebra](#page-332-0) DS2208 do leitor de código de [barras.](#page-332-0)

Limpe o seu leitor portátil semanalmente:

- Não deixe que nenhum material abrasivo toque na janela
- Não nebulize água nem outros líquidos de limpeza diretamente na janela

Para limpar o leitor:

- Primeiro, desligue o leitor do controlador ou terminal.
- Remova partículas de sujidade utilizando um pano humedecido com água e sem fibras.
- Limpeza da janela com um pano sem fibras humedecido com uma solução de álcool a 70%.

Se o leitor de códigos de barras portátil não estiver a funcionar corretamente, a organização do seu serviço pode pedir que este seja reinicializado. Também pode ajustar o volume do sinal sonoro no leitor.

#### 13.1.2.1 Configuração do leitor de códigos de barras Honeywell

Para reinicializar um leitor de códigos de barras Honeywell (USB), imprima uma cópia desta página com boa qualidade e leia todos os códigos de barras pela ordem indicada em baixo:

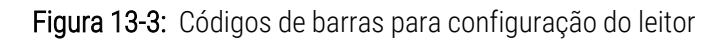

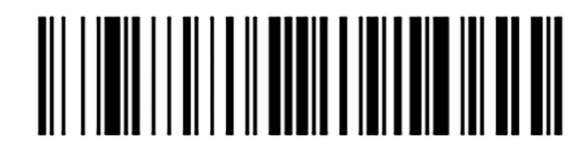

Leitor 1: Retirar valores pré-configurados por defeito

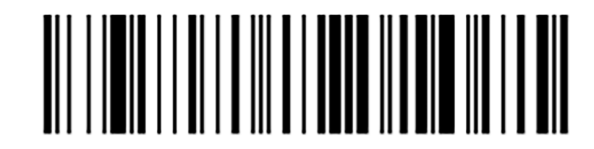

Leitor 2: Ativar configurações por defeito

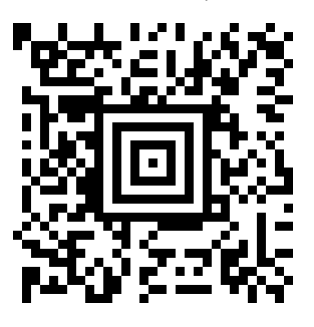

Leitor 3: Configuração do leitor Honeywell

#### 13.1.2.2 Definir Volume do Apito

Para definir o volume do sinal sonoro para o leitor de códigos de barras Honeywell, imprima uma cópia desta página com boa qualidade e leia o código de barras em baixo correspondente ao nível desejado.

Figura 13-4: Códigos de barras de volume do sinal sonoro para o leitor Honeywell

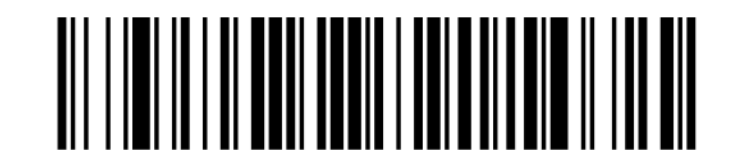

Volume baixo

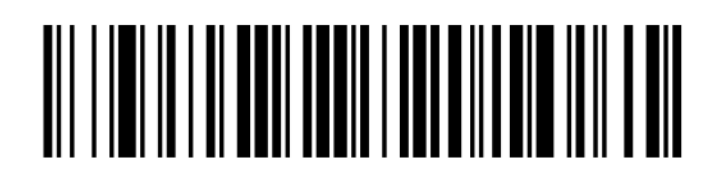

Volume médio

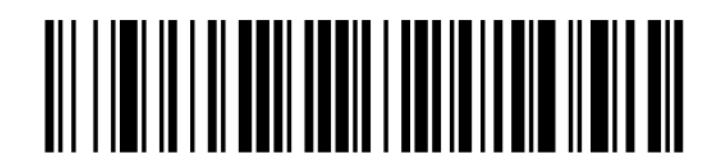

Volume alto

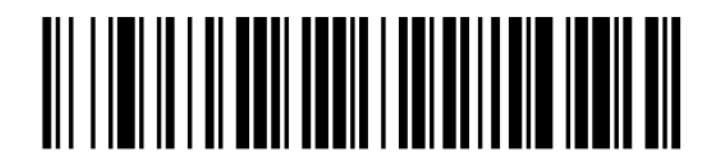

Sinal sonoro desligado

#### 13.1.2.3 Configuração da utilização em modo mãos livres

Quando o leitor é colocado na sua base, está normalmente em utilização no modo mãos livres e não necessita de premir o gatilho ao ler um código de barras.

Para definir a utilização em modo mãos livres como ligada (ON) ou desligada (OFF) para um leitor de códigos de barras Honeywell, imprima uma cópia desta página com boa qualidade e leia o código de barras em baixo correspondente à funcionalidade desejada.

Figura 13-5: Códigos de barras para utilização em modo mãos livres para leitor Honeywell

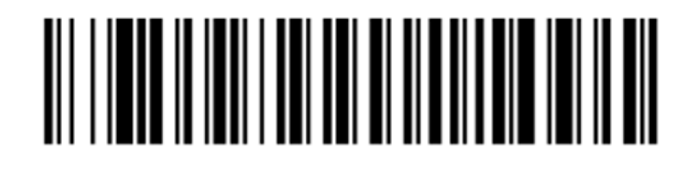

Utilização em modo mãos livres ligada (ON)

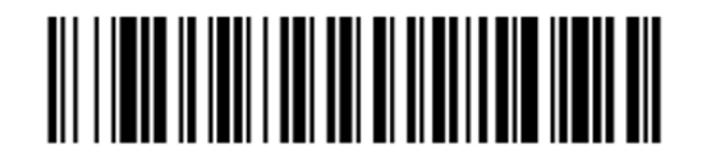

Utilização em modo mãos livres desligada (OFF)

### <span id="page-332-0"></span>13.1.3 Zebra DS2208 do leitor de código de barras

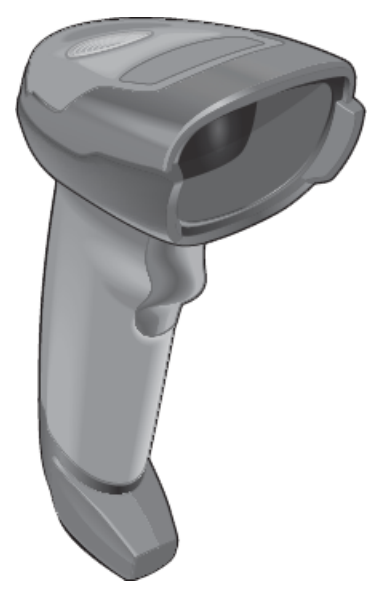

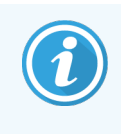

Estas instruções aplicam-se apenas ao último leitor de códigos de barras Zebra. Se possui o antigo leitor de códigos de barras Symbol, consulte [13.1.1 Símbolo](#page-327-0) do leitor de código de barras. Se possui o leitor de códigos de barras Honeywell, consulte [13.1.2 Leitor](#page-329-0) de códigos de barras Honeywell.

Limpe o seu leitor portátil semanalmente:

- Não deixe que nenhum material abrasivo toque na janela
- Não nebulize água nem outros líquidos de limpeza diretamente na janela

Para limpar o leitor:

- Primeiro, desligue o leitor do controlador ou terminal.
- Remova partículas de sujidade utilizando um pano humedecido com água e sem fibras.
- · Limpeza da janela com um pano sem fibras humedecido com uma solução de álcool a 70%.

Se o leitor de códigos de barras portátil não estiver a funcionar corretamente, a organização do seu serviço pode pedir que este seja reinicializado. Também pode ajustar o volume do sinal sonoro no leitor.

#### 13.1.3.1 Configuração do leitor de códigos de barras Zebra

Para reinicializar um leitor de códigos de barras (USB) Zebra, imprima uma cópia desta página com boa qualidade e leia todos os códigos de barras que se seguem, um de cada vez.

Figura 13-6: Sequência de leitura de códigos de barras para a configuração do leitor Zebra

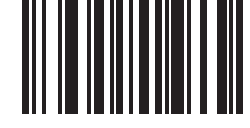

Leitura 1: Definir as predefinições

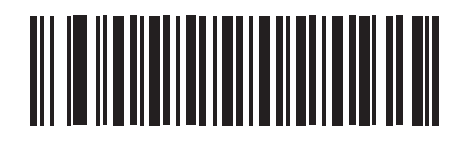

Leitura 2: Ativar code 128 (código 128)

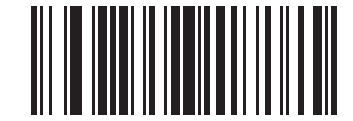

Leitura 3: Opções de leitura

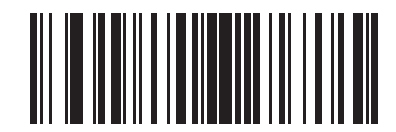

Leitura 4: <DATA><SUFIXO>

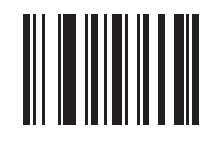

Leitura 5: Enter

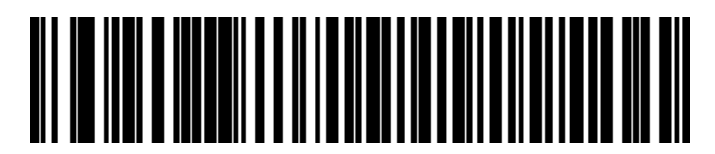

Leitura 6: Substituir tecla Caps Lock (Ativar)

#### 13.1.3.2 Definir Volume do Apito

Para definir o volume do sinal sonoro para o leitor de códigos de barras Zebra, imprima uma cópia desta página com boa qualidade e leia o código de barras em baixo correspondente ao nível desejado.

Figura 13-7: Códigos de barras de volume do sinal sonoro para o leitor Zebra

Volume baixo

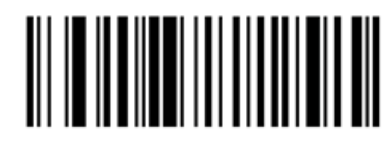

Volume médio

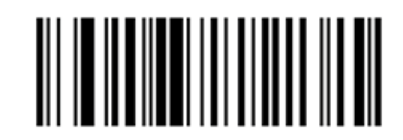

Volume alto

#### 13.1.3.3 Configuração da utilização em modo mãos livres

Quando o leitor é colocado na sua base, está normalmente em utilização no modo mãos livres e não necessita de premir o gatilho ao ler um código de barras.

Para definir a utilização em modo mãos livres como ligada (ON) ou desligada (OFF) para um leitor de códigos de barras Zebra, imprima uma cópia desta página com boa qualidade e leia o código de barras em baixo correspondente à funcionalidade desejada.

Figura 13-8: Códigos de barras para utilização em modo mãos livres para leitor Zebra

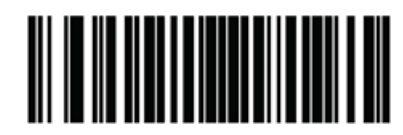

Utilização em modo mãos livres ligada (ON)

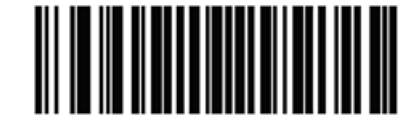

Utilização em modo mãos livres desligada (OFF)

## 13.2 Impressora de etiquetas para lâminas

A impressora de etiquetas para lâminas vem acompanhado por manuais. Consulte-os para instruções sobre a limpeza e carregamento das etiquetas e fita de impressão. Limpe-o mensalmente.

## 14 Utilizar reagentes BOND

Este capítulo tem uma discussão geral acerca de considerações científicas e clínicas para a marcação de tecidos no sistema BOND.

Cada Leica Biosystems produto inclui instruções completas de utilização. Consulte estas instruções primeiro para obter informações específicas sobre a preparação de amostras, controlo de qualidade e interpretação do ensaio. Abaixo são descritas orientações gerais sobre estes processos no BOND sistema.

- 14.1 Princípio do [Procedimento](#page-336-0)
- <sup>l</sup> [14.2 Preparação](#page-339-0) da amostra
- [14.3 Controlo](#page-343-0) de Qualidade
- [14.4 Interpretação](#page-349-0) da Marcação
- [14.5 Limitações](#page-350-0) gerais
- <span id="page-336-0"></span>• [14.6 Bibliografia](#page-352-0)

## 14.1 Princípio do Procedimento

Esta secção contem introduções gerais à IHQ e HIS. Também descreve os sistemas de deteção BOND.

#### Imunohistoquímica (IHQ)

As técnicas de imunohistoquímica para detetar antigénios específicos em células ou tecidos são usadas há pelo menos 50 anos. O primeiro método relatado usava marcadores fluorescentes, em [1](#page-352-1)941<sup>1</sup>. Subsequentemente, foram introduzidas enzimas, como a peroxidase  $^2$  $^2$ . Atualmente, a imunohistoquímica é usada para facilitar o reconhecimento de células juntamente com colorações H & E em parafina de rotina, e constitui um auxiliar para o reconhecimento de células normais e anómalas. Os métodos de imunohistoquímica tornaram-se no "padrão de cuidados" em anatomopatologia cirúrgica quando os métodos clássicos isolados não conseguem produzir um diagnóstico definitivo<sup>[3](#page-352-3)[,4](#page-352-4)</sup>. Todavia, tem havido algumas reservas relacionadas com a reprodutibilidade <sup>[5](#page-352-5)</sup>, apesar de sua adoção quase universal.

Os reagentes do sistema BOND automatizado demonstram antigénios em secções de tecidos recorrendo a técnicas de imunohistoquímica. Resumindo, um anticorpo primário específico liga-se a uma secção, e depois BOND os reagentes de deteção do sistema visualizam o complexo.

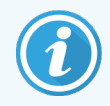

Um "marcador" diagnóstico é um reagente que é utilizado para detetar um antigénio específico ou local de ligação ao ADN/ARN numa amostra de tecido. O marcador é o anticorpo primário em IHQ ou a sonda em HIS (ver abaixo).

#### Hibridação in situ (HIS)

As técnicas de biologia molecular permitiram grandes avanços da forma como compreendemos as doenças. A hibridação in situ combina a biologia molecular e a histologia, permitindo a visualização de ADN ou ARN no contexto celular. Desde que a deteção de ácidos nucleicos foi inicialmente introduzida em 19[6](#page-352-6)9 <sup>6</sup>, melhorias dos protocolos de hibridação in situ fizeram desta uma ferramenta cada vez mais importante para a patologia clínica e investigação.

A hibridação in situ utiliza a ligação complementar de bases de nucleótidos no ADN ou ARN. Uma sonda de ácidos nucleicos marcada liga-se especificamente à sua sequência complementar em tecido fixo ou amostra celular. A sonda é visualizada mediante a aplicação de um anticorpo contra o marcador, seguida por reagentes BOND deteção com polímero. O BOND sistema automatizado e reagentes oferecem uma alternativa segura e eficiente a uma técnica manual complexa.

## 14.1.1 Sistemas BOND de detecção

A Leica Biosystems fornece uma ampla variedade de sistemas de deteção desenvolvidos especificamente para o BOND. Em primeiro lugar entre estes está o sistema BOND Polymer Refine Detection™, que proporciona uma marcação de alta intensidade aliada a uma grande definição sem a utilização de estreptavidina nem biotina.

Os sistemas BOND de deteção disponíveis estão listados nas secções abaixo.

- [14.1.1.1 BOND](#page-337-0) Polymer Refine Detection
- <span id="page-337-0"></span>• [14.1.1.2 BOND](#page-338-0) Polymer Refine Red Detection

#### 14.1.1.1 BOND Polymer Refine Detection

O Módulo de BOND-PRIME Processamento utiliza uma versão diferente deste sistema de deteção. É fornecido num tabuleiro do sistema de reagentes duplo e o recipiente de reagente de Hematoxilina é um acessório separado. Para mais informações, consulte o manual do BOND-PRIME utilizador separado.

O sistema BOND de polímero baseado em DAB, o BOND Polymer Refine Detection, assegura marcação de alta intensidade conjuntamente com uma demarcação forte da ligação de anticorpos ao antigénio alvo ou ligação da sonda ao ácido nucleico. O sistema não utiliza estreptavidina nem biotina, e dessa forma elimina a marcação inespecífica resultante da biotina endógena. A biotina endógena é prevalente nalguns tecidos como o trato gastrintestinal, rim, fígado e carcinoma da mama. Os sistemas BOND deteção polimérica possuem uma maior sensibilidade que os sistemas estreptavidina-biotina marcados, resultando em diluições mais altas do anticorpo primário e tempos de retorno mais rápidos.

Em cada passo, o sistema BOND incuba as secções durante um período de tempo rigoroso, depois lava as secções para remover o material não ligado. Os passos do protocolo, incluindo incubação, lavagem e interpretação dos resultados, são realizados conforme descrito nas instruções de utilização da BOND Deteção de Refinação de Polímero. Os resultados são interpretados utilizando um microscópio ótico e ajudam no diagnóstico diferencial de processos patológicos que podem ou não estar associados a um antigénio particular.

Caso se pretenda uma intensidade mais forte, estão disponíveis as seguintes opções para todos BOND os sistemas de deteção polimérica :

- <sup>l</sup> Aumento dos tempos de incubação para a sonda ou anticorpo primário e/ou componentes do sistema de deteção.
- <sup>l</sup> Utilização de um passo BOND DAB Enhancer (Intensificador DAB).
- <sup>l</sup> Apenas para IHQ, aumento da concentração do anticorpo primário.

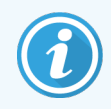

Estas três opções não estão disponíveis para o Sistema HER2 IHQ Bond Oracle™ .

O Sistema HER2 IHQ Oracle BOND é um sistema completo para determinar a presença da proteína alvo e, portanto, a adequação do tratamento com a terapia direcionada. Este ensaio é fornecido como um sistema total e otimizado com o anticorpo pronto a usar, reagentes de deteção, reagentes de controlo e lâminas de controlo para fornecer uma garantia de qualidade completa para o resultado do diagnóstico. O ensaio baseia-se na metodologia IHQ. São fornecidas instruções de completas de utilização com o sistema. Utilize estas instruções para configurar execuções. Devido à natureza do teste HER2 IHQ, é da maior importância que estas instruções sejam seguidas exatamente para não invalidar o ensaio.

#### 14.1.1.2 BOND Polymer Refine Red Detection

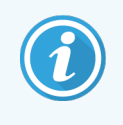

<span id="page-338-0"></span>O Módulo de BOND-PRIME Processamento utiliza uma versão diferente deste sistema de deteção. É fornecido num tabuleiro do sistema de reagentes duplo. Para mais informações, consulte o manual do BOND-PRIME utilizador separado.

Este BOND Polymer Refine Red Detection™ tem as mesmas vantagens dos sistemas de deteção com polímero à base de DAB descritos acima, mas em vez de DAB utiliza-se o cromogéneo Fast Red para a visualização. O sistema é adequado para utilização em tecidos como a pele, onde os pigmentos tecidulares podem ser confundidos com DAB.

O sistema BOND Polymer Refine Red Detection é um sistema Compact Polymer™ altamente sensível conjugado com a fosfatase alcalina que fornece uma imunomarcação vermelho fúcsia vivo, bem como a marcação de contraste com hematoxilina (incluindo azulamento).

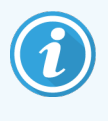

O cromogéneo Fast Red é quimicamente instável em condições normais de laboratório. Certifiquese de que segue na íntegra as instruções para o BOND Polymer AP Red Detection System, visando manter a sua eficácia. Coloque sempre tecido de controlo na mesma lâmina do tecido doente para permitir a rápida deteção de qualquer deterioração no sistema.

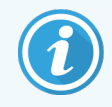

Os Leica CV Ultra Mounting Media são recomendados para utilização com o sistema BOND Polymer Refine Red Detection. Os outros sistemas de montagem podem não preservar a intensidade da marcação inicialmente obtida.

Os passos para o sistema BOND Polymer Red Detection são:

- 1 Aplicação do anticorpo primário específico.
- 2 Incubação com um agente pós-primário.
- 3 Incubação com o reagente polimérico, que inclui conjugados de anticorpos secundários de fosfatase alcalina (AP) polimérica.
- 4 Visualização do complexo com cromogéneo substrato, Fast Red, através de um precipitado vermelho.
- 5 A coloração de contraste com hematoxilina permite a deteção dos núcleos celulares.

A incubação, lavagem e interpretação dos resultados são efetuados conforme descrito BOND para Deteção de polímero (DAB).

## <span id="page-339-0"></span>14.2 Preparação da amostra

Esta secção discute a preparação de tecido para marcação.

- [14.2.1 Materiais](#page-340-0) necessários
- [14.2.2 Preparação](#page-342-0) do tecido
- <sup>l</sup> [14.2.3 Desparafinação](#page-342-1) e adesão
- <sup>l</sup> [14.2.4 Recuperação](#page-343-1) de epítopos

## <span id="page-340-0"></span>14.2.1 Materiais necessários

É necessário o seguinte material para marcação imunohistoquímica e hibridação in situ usando o sistema BOND.

#### 14.2.1.1 Material habitual

- Fixador recomenda-se formol a 10% tamponado neutro
- Parafina
- <sup>l</sup> Processador de tecidos e centro de inclusão
- Controlos de tecido positivo e negativo (consulte [14.3 Controlo](#page-343-0) de Qualidade)
- <sup>l</sup> Micrótomo
- **Estufa**
- <sup>l</sup> Meio de montagem, à base de resina ou água
- Lâminas de microscópio carregadas (por exemplo, Leica BOND Plus Slides)
- <sup>l</sup> BOND Slide Labels and Printer Ribbon
- <sup>l</sup> Lamelas
- BOND Covertiles universais ou BOND-PRIME ARC Covertiles
- BOND-PRIME Suction Cups (ventosas BOND-PRIME)
- BOND-PRIME Mixing Well Plate (BOND-PRIME Placa do poço de mistura)
- BOND adequado ou Sistema de reagentes BOND-PRIME
- BOND Enzyme Pretreatment Kit
- <sup>l</sup> Solução de desparafinação BOND ou BOND-PRIME Dewax Solution
- · Solução de lavagem (preparada a partir da Solução de lavagem concentrada 10X BOND) ou BOND-PRIME Wash Solution Concentrate
- Água desionizada
- Álcool (grau do reagente\*)

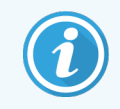

\* Álcool (grau de reagente) inclui: Etanol, maior ou igual a 90% (p/p); Isopropanol, não mais do que 5% (p/p); Metanol, não mais do que 5% (p/p).

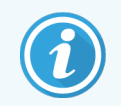

Para o Módulo de Processamento BOND-PRIME, consulte o manual do utilizador BOND-PRIME separado.

#### 14.2.1.2 Material para IHQ

Para além do material acima listado, é necessário o seguinte para testes IHQ:

- Reagentes de controlo negativo específicos para anticorpos primários (consulte [14.3 Controlo](#page-343-0) de Qualidade)
- BOND ou BOND-PRIME Epitope Retrieval Solution 1
- BOND ou BOND-PRIME Epitope Retrieval Solution 2
- BOND Anticorpos primários prontos a utilizar ou anticorpos primários diluídos em BOND Primary Antibody Diluent em contentores abertos BOND, 7 mL ou 30 mL
- <sup>l</sup> Meio de montagem, à base de resina ou água
- · Kit de titulação, opcional (consultar [14.2.1.4 Kit](#page-341-0) de Titulação)

#### 14.2.1.3 Material para HIS

Para além do material habitual acima listado, é necessário o seguinte para testes HIS:

- Sondas HIS
- Anticorpo anti-fluoresceína
- <span id="page-341-0"></span>• Sondas de controlo negativo e positivo específicas para HIS (consulte [14.3 Controlo](#page-343-0) de Qualidade)

#### 14.2.1.4 Kit de Titulação

O Kit de Titulação BOND é constituído por 10 recipientes vazios e 50 inserts (6 mL) e é usado quando se otimiza a concentração de anticorpos primários para o sistema BOND. Podem ser preparados pequenos volumes de cada concentração de anticorpo primário e colocados nos inserts. Cada contentor pode ser usado para um total de 40 mL de reagente.

A titulação de anticorpos concentrados pode ser conseguida utilizando diluições seriadas 1:2. O método que se segue descreve como preparar diluições seriadas para uma única distribuição de 150 µL.

- 1 Rotule três inserts com diluições adequadas para cada anticorpo.
- 2 Faça uma diluição inicial no primeiro insert de 700 µL.
- 3 Distribua 350 µL de BOND Primary Antibody Diluent (Diluente de Anticorpo Primário) para o insert 2 e 3.
- 4 A partir da diluição inicial, transfira 350 µL para o insert 2 e misture cuidadosamente.
- 5 Do insert 2, transfira 350µL para o insert 3 e misture suavemente.

## <span id="page-342-0"></span>14.2.2 Preparação do tecido

Recomendamos 15 a 20 vezes o volume de tecido de formol neutro tamponado a 10% para fixar o tecido para marcação imunohistoquímica e hibridação in situ utilizando o sistema BOND. A fixação pode ser efetuada à temperatura ambiente (15-25 °C).

Para testes de HER2, consulte as recomendações para preparação de tecidos da American Society of Clinical Oncology/College of American Pathologists  $10$  ou consulte as suas normas e regulamentações locais.

Para facilitar o corte do tecido e prevenir danos nas lâminas do micrótomo, descalcifique os tecidos ósseos antes do processamento do tecido  $11,12$  $11,12$ .

O Clinical Laboratory Improvement Act (CLIA) de 1988 dos EUA requer, em 42 CFR 493.1259(b), que "O laboratório tem de guardar as lâminas coloridas durante pelo menos dez anos a partir da data do exame e guardar blocos de amostras durante pelo menos dois anos a partir da data do exame."<sup>[13](#page-352-10)</sup> Consulte os regulamentos locais para os requisitos do seu local.

Corte e recolha secções com 3–5 μm de espessura em lâminas de vidro carregadas (alguns tipos de tecido específicos podem requerer espessuras de secção diferentes) Para secar o tecido, coloque as lâminas bem escoadas numa estufa a 60 °C (±5 °C) durante 10–30 minutos ou durante a noite a 37 °C. As lâminas também podem submetidas a esta temperatura BOND-III nos sistemas e BOND-MAX. As lâminas devem ser bem secas ao ar antes de submetidas a temperatura. Consulte as referências 13, 14 e 15 para mais detalhes sobre a preparação da amostra.

Afixe as etiquetas de lâminas às amostras e lâminas de controlo conforme descrito em [4 Arranque](#page-95-0) rápido. A desparafinação, reidratação e recuperação do epítropo são completamente automatizados no sistema BOND.

## <span id="page-342-1"></span>14.2.3 Desparafinação e adesão

As secções de tecido incluídas em parafina para imunohistoquímica devem sofrer primeiro remoção da parafina e reidratação da secção. A parafina é removida utilizando a BOND ou BOND-PRIME Dewax Solution e as secções são reidratadas. O sistema BOND inclui protocolos de desparafinação que automatizam este processo.

Antes da desparafinação, os módulos de processamento BOND-III e BOND-MAX podem também fazer a adesão do tecido para melhorar a sua adesão à lâmina. Os protocolos de BOND de Adesão e Desparafinação automatizam os processos de adesão e desparafinação.

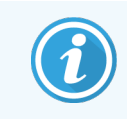

Por favor, note que o tecido deve ser seco ao ar para remover toda a água antes de ser colocado no módulo de processamento ou para adesão e desparafinação num módulo de processamento .

## <span id="page-343-1"></span>14.2.4 Recuperação de epítopos

A fixação do tecido com formol provoca o estabelecimento de ligações cruzadas entre os grupos aldeído e amino no tecido e a formação destas ligações pode provocar uma perda variável da antigenicidade decorrente do efeito de máscara. O formol forma pontes de metileno que podem alterar a forma tridimensional global do epítopo. Alguns epítopos são sensíveis ao formol e apresentam uma imunorreactividade reduzida após fixação com formol, enquanto outros são resistentes ao formol.

Os ácidos nucleicos estão rodeados por proteínas, pelo que é necessária a permeabilização do tecido para tornar as sequências alvo acessíveis à sonda.

A recuperação de epítopo <sup>[7](#page-352-11)[,8](#page-352-12)</sup> pode ser conseguida utilizando recuperação de epítopo induzida pelo calor (HIER), prétratamento enzimático ou mediante uma combinação de ambos. o HIER é o método mais utilizado para recuperação do epítopo para IHQ. O mecanismo do HIER ainda não é completamente compreendido.

A hipótese é que o aquecimento da secção a uma temperatura elevada numa solução de recuperação de epítopo hidrolisa as ligações cruzadas formadas durante a fixação com formol. Isto resulta em nova modificação do epítopo que pode depois ser corado imunohistoquímicamente. Os fatores importantes no HIER são a temperatura, tempo e o pH da solução de recuperação. Existem duas soluções de recuperação de epítopo diferentes para utilização no sistema BOND: um tampão à base de citrato e um tampão à base de EDTA.

O Pré-tratamento com enzima usa enzimas proteolíticas para quebrar as ligações proteicas visando expor o epítopo/sequência de ácidos nucleicos alvo. A concentração enzimática e tempo de incubação é proporcional ao tempo de fixação da amostra, e deve ser otimizada em conformidade. O Pré-tratamento com enzima só é adequado para alguns epítopos, mas é utilizado frequentemente nos protocolos HIS.

## <span id="page-343-0"></span>14.3 Controlo de Qualidade

Quaisquer diferenças no processamento dos tecidos e nos procedimentos técnicos, introduzidas no laboratório do utilizador, podem produzir uma variabilidade significativa nos resultados, sendo necessária a execução regular de controlos internos, além dos procedimentos mencionados a seguir. Consulte os guias e regulamentações locais, também poderá achar útil o "CLIA Compliance Handbook: The Essential Guide for the Clinical Laboratory Second Edition" $^{22}$  $^{22}$  $^{22}$  e as normas propostas  $^{14}$  $^{14}$  $^{14}$  do NCCLS para IHQ.

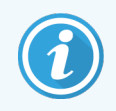

Os controlos devem consistir em amostras de autópsia/biopsia/cirurgia frescas e fixadas, processadas e incluídas o mais precocemente possível da mesma forma que a(s) amostra(s) do doente. Este controlo monitoriza todos os passos da análise, desde a preparação do tecido até à sua marcação.

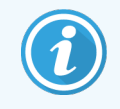

Recomendamos vivamente a colocação de controlo tecidular nas mesmas lâminas que o tecido do paciente. Consulte [6.2 Trabalhar](#page-143-0) com controlos para uma discussão adicional.

Consulte:

- [14.3.1 Confirmação](#page-344-0) do ensaio
- [14.3.2 Controlos](#page-345-0) de tecido
- [14.3.3 Controlo](#page-346-0) de reagente negativo para IHQ
- [14.3.4 Controlos](#page-347-0) de reagente para HIS
- <span id="page-344-0"></span><sup>l</sup> 14.3.5 Os [benefícios](#page-348-0) do controlo de qualidade

## 14.3.1 Confirmação do ensaio

Antes da utilização inicial de um anticorpo, sonda ou sistema de marcação num procedimento de diagnóstico, confirme a especificidade do anticorpo/sonda testando numa série de tecidos da instituição com expressão conhecida, representando tecidos positivos e negativos conhecidos. Consulte os procedimentos acima descritos e as recomendações de controlo de qualidade do Programa de Certificação CAP 14 para Imunohistoquímica e/ou as normas IHQ do NCCLS<sup>[14](#page-352-14)</sup> ou as normas e regulamentos locais. Repita estes procedimentos de controlo de qualidade para todos os novos lotes de anticorpo ou sempre que existir uma alteração dos parâmetros do ensaio. O controlo de qualidade não pode ser efetuado de forma viável num reagente individual em isolamento, dado que os reagentes correspondentes, em conjunto com um protocolo de ensaio definido, devem ser testados em uníssono antes de se usar um sistema de deteção para fins de diagnóstico. Consulte todos os folhetos informativos dos anticorpos primários para saber quais os tecidos que são adequados para confirmação do ensaio.

Além dos procedimentos de confirmação do ensaio supra citados, recomendamos a marcação de controlos de tecido positivos mensalmente e a sua comparação com o mesmo controlo tecidular corado no mês anterior. A comparação de controlos coloridos a intervalos mensais serve para monitorizar a estabilidade do ensaio, sua sensibilidade, especificidade e reprodutibilidade.

Todos os requisitos do controlo de qualidade devem ser efetuados de acordo com os regulamentos ou requisitos de acreditação locais, estatais e/ou federais.

## <span id="page-345-0"></span>14.3.2 Controlos de tecido

#### 14.3.2.1 Controlo de tecido positivo

- <sup>l</sup> Indica tecidos preparados corretamente e técnicas de marcação adequadas.
- <sup>l</sup> Inclua um controlo de tecido positivo para cada conjunto de condições de teste em cada execução da marcação.
- <sup>l</sup> Um tecido com uma marcação positiva fraca é mais adequado do que um tecido com uma marcação positiva forte para um controlo de qualidade ideal e para detetar níveis reduzidos de degradação do reagente <sup>[14](#page-352-14)</sup>.
- <sup>l</sup> Utilizando uma lâmina de controlo multi-tecidular contendo tecidos que apresentem uma expressão de ácidos nucleicos/densidade antigénica forte, média e fraca faculta uma cobertura que abrange todo o controlo.
- <sup>l</sup> Se o controlo de tecido positivo não demonstrar uma marcação positiva, devem considerar-se inválidos os resultados obtidos com as amostras de teste.
- Recomendamos vivamente que sempre que execute o sistema BOND com um tecido de controlo na mesma lâmina do tecido da amostra se assegure que existe um controlo de qualidade ideal.

#### 14.3.2.2 Controlo de tecido negativo

- <sup>l</sup> Examine depois do controlo de tecido positivo para confirmar a especificidade da marcação do antigénio alvo pelo anticorpo primário em IHQ ou ácido nucleico alvo pela sonda em HIS, e para ter uma indicação da marcação de fundo específica (marcação positiva falsa).
- <sup>l</sup> A variedade dos diferentes tipos de células presentes na maioria das secções de tecido oferece frequentemente locais de controlo negativo, mas o utilizador deve verificar este facto.
- <sup>l</sup> Caso ocorra marcação específica no controlo de tecido negativo, devem considerar-se inválidos os resultados obtidos com as amostras do doente.

## <span id="page-346-0"></span>14.3.3 Controlo de reagente negativo para IHQ

Utilize o controlo de reagente negativo para IHQ em vez do anticorpo primário com um corte de cada amostra do doente para avaliar a marcação inespecífica e permitir uma melhor interpretação da marcação específica.

- Reagente de controlo ideal recomendado:
	- a Para anticorpos monoclonais, utilize um anticorpo do mesmo isotipo que seja produzido pelo sobrenadante da cultura do tecido e da mesma forma que o anticorpo primário, mas que não apresente qualquer reatividade específica com tecidos humanos.

Dilua na mesma concentração de imunoglobulina ou proteína do anticorpo primário, utilizando um diluente idêntico (BOND Primary Antibody Diluent).

Se ficar retido soro fetal de vaca no anticorpo não diluído após processamento, o soro fetal de vaca numa concentração proteica equivalente ao anticorpo primário diluído no mesmo diluente também é adequado para ser utilizado.

- b Para anticorpos policlonais utilize uma fração de imunoglobulina (ou soro total, se for adequado) de soro normal ou não imune da mesma fonte animal e com a mesma concentração proteica do anticorpo primário, utilizando um diluente idêntico (BOND Primary Antibody Diluent).
- Pode utilizar-se BOND Primary Antibody Diluent (Diluente de Anticorpo Primário Bond) isolado como uma alternativa menos desejável aos controlos de reagente negativos previamente descritos.
- <sup>l</sup> O período de incubação para o controlo de reagente negativo deve corresponder ao do anticorpo primário.
- <sup>l</sup> Use uma lâmina de controlo de reagente negativo separada para cada método de recuperação empregue (incluindo nenhuma recuperação) para um determinado anticorpo primário.
- <sup>l</sup> Quando se usarem painéis de vários anticorpos em secções em série, as áreas marcadas negativamente de uma lâmina podem servir como controlos de fundo negativos/ligação inespecífica para outros anticorpos.
- <sup>l</sup> Para diferenciar atividade enzimática endógena ou ligação inespecífica de enzimas de uma imunorreactividade específica, marque tecidos adicionais do doente exclusivamente com substratocromogéneo ou complexos enzimáticos e substrato-cromogéneo, respetivamente.
- <sup>l</sup> O sistema BOND inclui um controlo negativo IHQ predefinido, denominado "\*Negative", que pode ser selecionado como o marcador para qualquer protocolo IHQ. Este dispensa BOND Wash (consulte [10.5.2 Definições](#page-257-0) do caso e lâmina).

## <span id="page-347-0"></span>14.3.4 Controlos de reagente para HIS

#### 14.3.4.1 Controlo de reagente positivo

Para a hibridação in situ utilize a sonda de controlo positivo.

- <sup>l</sup> Utilize em vez da sonda com um corte de cada amostra do doente para facultar informações sobre a conservação de ácidos nucleicos no tecido, bem como sobre a acessibilidade dos ácidos nucleicos para a sonda.
- O protocolo para o Controlo de sonda positivo deve corresponder ao da sonda de teste.
- <sup>l</sup> Se o Controlo positivo não demonstrar uma marcação positiva, devem considerar-se inválidos os resultados obtidos com as amostras de teste.

#### 14.3.4.2 Controlo de reagente negativo

Para a hibridação in situ utilize a Sonda de controlo negativo.

- O protocolo para a Sonda de controlo negativo deve corresponder ao da sonda de teste.
- · Utilize em vez da sonda com um corte de cada amostra do doente para avaliar a marcação inespecífica e permitir uma melhor interpretação da marcação específica.
- <sup>l</sup> O período de incubação para o controlo de reagente negativo deve corresponder ao da sonda.
- <sup>l</sup> Use uma lâmina de controlo de reagente negativo separada para cada método de recuperação utilizado (incluindo nenhuma recuperação) para uma determinada sonda.
- <sup>l</sup> Para diferenciar atividade enzimática endógena ou ligação inespecífica de enzimas de uma imunorreactividade específica, marque tecidos adicionais do doente exclusivamente com substratocromogéneo ou complexos enzimáticos e substrato-cromogéneo, respetivamente.

## <span id="page-348-0"></span>14.3.5 Os benefícios do controlo de qualidade

Os benefícios do controlo de qualidade estão resumidos no quadro em baixo.

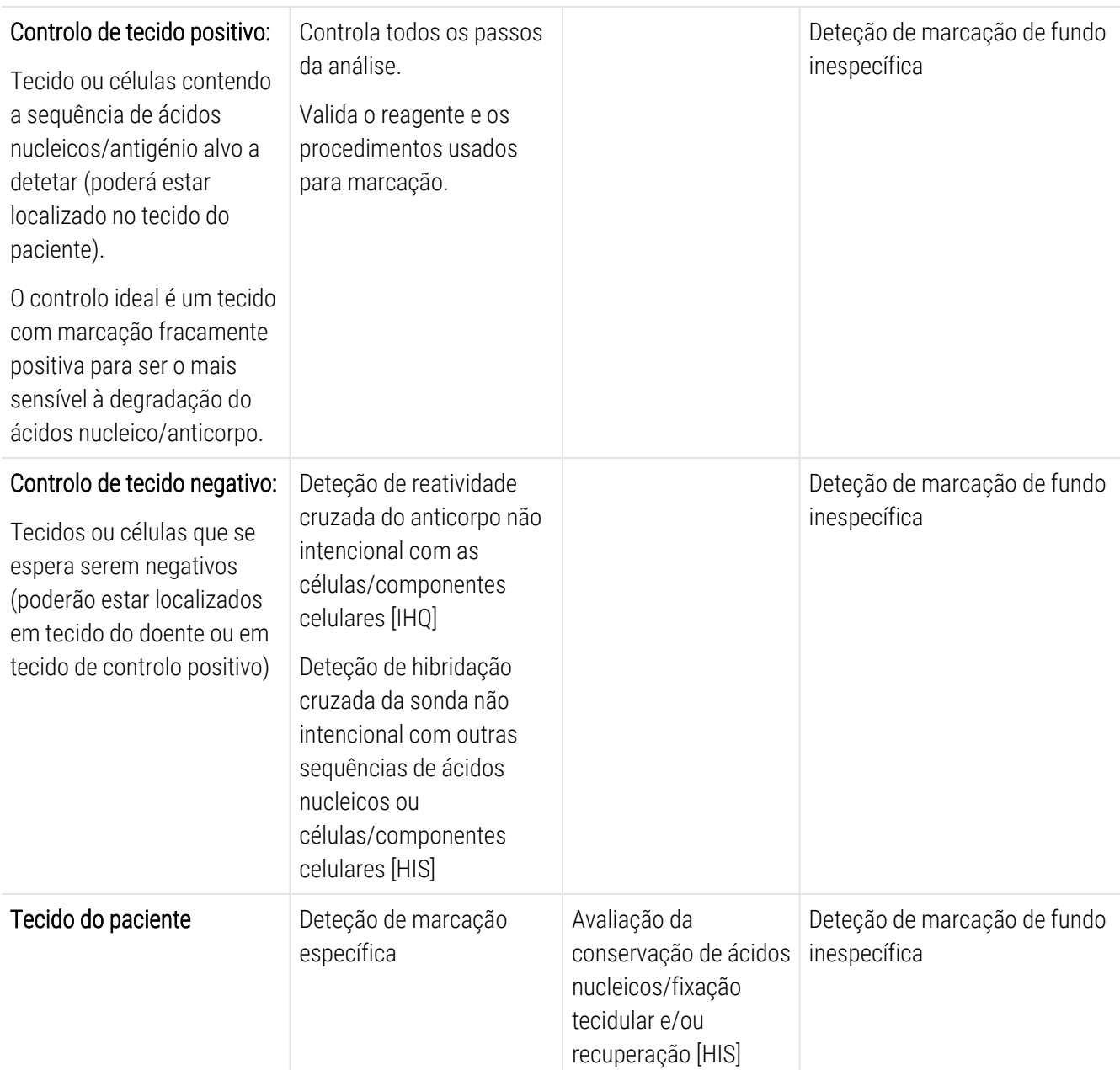

## <span id="page-349-0"></span>14.4 Interpretação da Marcação

Um patologista qualificado com experiência em procedimentos de imunohistoquímica/hibridação in situ deve avaliar os controlos e qualificar o produto colorido antes de interpretar os resultados.

A especificidade e sensibilidade da deteção do antigénio dependem do anticorpo primário específico utilizado. Para garantir a marcação desejada, otimize todos os anticorpos específicos no sistema BOND, variando o tempo de incubação e/ou a concentração de anticorpo específico. A não otimização do anticorpo específico pode dar origem a uma deteção do antigénio inferior à ideal.

Consulte:

- [14.4.1 Controlo](#page-349-1) de tecido positivo
- [14.4.2 Controlo](#page-349-2) de tecido negativo
- <span id="page-349-1"></span>• [14.4.3 Tecido](#page-350-1) do paciente

### 14.4.1 Controlo de tecido positivo

Examine primeiro o controlo de tecido positivo para averiguar se todos os reagentes estão a funcionar corretamente.

Quando se utilizam sistemas à base de DAB, a presença de um produto de reação castanho (3,3,' tetracloreto de diaminobenzidina, DAB) com as células alvo indica reatividade positiva. Quando se utilizam sistemas baseados em cromogénio RED, a presença de um produto de reação vermelho com as células alvo indica reatividade positiva. Se os controlos de tecido positivos não demonstrarem uma marcação positiva, os resultados das amostras de teste deverão ser considerados inválidos.

#### <span id="page-349-2"></span>14.4.2 Controlo de tecido negativo

Examine o controlo de tecido negativo depois do controlo de tecido positivo para confirmar a especificidade da marcação da sequência de ácidos nucleicos/antigénio alvo pelo anticorpo primário/sonda.

A ausência de marcação específica no controlo de tecido negativo confirma a ausência de reatividade cruzada do anticorpo/sonda contra células/componentes celulares.

Caso ocorra marcação específica (marcação falsa positiva) no controlo tecidular externo negativo, devem considerar-se inválidos os resultados. A marcação inespecífica, quando presente, tem habitualmente um aspeto difuso. Também se pode observar uma marcação esporádica de tecido conjuntivo em secções de tecidos excessivamente fixados com formol. Use células intactas para a interpretação dos resultados da marcação. As células necróticas ou degeneradas são frequentemente coloridas de forma inespecífica.

## <span id="page-350-1"></span>14.4.3 Tecido do paciente

Examine as amostras do paciente marcadas com o anticorpo primário/sonda em último lugar.

A intensidade da marcação positiva deve ser avaliada no contexto de qualquer marcação de fundo inespecífica do controlo de reagente negativo. Como sucede com qualquer teste de imunohistoquímica/hibridação in situ, um resultado negativo significa que o ácido nucleico/antigénio não foi detetado, e não que o ácido nucleico/antigénio está ausente da célula ou tecido analisados.

<span id="page-350-0"></span>Se for necessário, use um painel de anticorpos para identificar reações negativas falsas.

## 14.5 Limitações gerais

- A IHQ e a hibridização in situ são processos de diagnóstico com múltiplos passos, que requerem formação especializada na escolha dos reagentes adequados; seleção dos tecidos, fixação e processamento; preparação da lâmina; e interpretação dos resultados da marcação.
- <sup>l</sup> A marcação de tecidos depende do manuseamento e processamento dos tecidos antes da marcação. A fixação, congelação, descongelação, lavagem, secagem, aquecimento e seccionamento incorretos ou a contaminação com outros tecidos ou fluidos poderá produzir interferências, aprisionamento de anticorpos ou resultados falsos negativos. A obtenção de resultados inconsistentes pode dever-se a variações dos métodos de fixação e inclusão ou a irregularidades inerentes ao tecido <sup>[18](#page-352-15)</sup>.
- · Uma contramarcação excessiva ou incompleta pode comprometer a interpretação adequada dos resultados.
- <sup>l</sup> A interpretação clínica de qualquer marcação ou da sua ausência deve ser complementada por estudos morfológicos utilizando controlos adequados, e deve ser avaliada no contexto da história clínica do paciente e de outros testes complementares de diagnóstico por um anatomopatologista qualificado.
- <sup>l</sup> Os tecidos de indivíduos infetados pelo vírus da hepatite B e contendo o antigénio de superfície do vírus da hepatite B (HbsAg) podem apresentar uma marcação inespecífica com peroxidase de rábano silvestre <sup>[19](#page-352-16)</sup> .
- <sup>l</sup> Reações negativas inesperadas em neoplasias indiferenciadas podem dever-se a perda ou diminuição acentuada da expressão antigénica ou perda ou mutação(ões) do(s) gene(s) responsável(is) pela codificação do antigénio. Uma marcação positiva inesperada em tumores pode dever-se à expressão de um antigénio que não é habitualmente expresso em células morfologicamente normais semelhantes ou à persistência ou aquisição de um antigénio numa neoplasia que desenvolve características morfológicas e imunohistoquímicas associadas a outra linhagem celular (diferenciação divergente). A classificação histopatológica de tumores não é uma ciência exata e alguns dos relatos na literatura relativos a colorações inesperadas podem ser controversos.
- <sup>l</sup> Os reagentes podem demonstrar reações inesperadas em tecidos não testados anteriormente. A possibilidade de ocorrência de reações inesperadas, mesmo em grupos de tecidos testados, não pode ser totalmente eliminada dada a variabilidade biológica da expressão do antigénio/ácidos nucleicos alvo em neoplasmas ou noutros tecidos patológicos. Entre em contacto com o seu distribuidor local ou com os escritórios regionais da Leica Biosystems para notificar qualquer reação inesperada.

#### IHQ

- <sup>l</sup> Os soros normais ou não imunes da mesma fonte animal como anti-soro secundário usado nos passos de bloqueio podem dar origem a resultados falsos negativos ou falsos positivos devidos à presença de autoanticorpos ou de anticorpos naturais.
- <sup>l</sup> Podem observar-se resultados falsos positivos em IHQ devido a uma ligação não imunológica de proteínas ou de produtos de reação do substrato. Estes também podem ser provocados por atividade pseudoperoxidase (eritrócitos), atividade de peroxidase endógena (citocromo C) ou biotina endógena (por exemplo, fígado, mama, cérebro, rim) dependendo do tipo de imunocorante usado <sup>[16](#page-352-17)</sup>.
- <sup>l</sup> Os casos falsos negativos em IHQ podem dever-se a vários fatores, incluindo diminuição verdadeira do antigénio, perda ou alteração estrutural durante a "desdiferenciação" tumoral ou alteração devida a interferências durante a fixação ou processamento. Como sucede com qualquer teste de imunohistoquímica, um resultado negativo significa que o antigénio não foi detetado, e não que o antigénio está ausente do tecido analisado.

#### **HIS**

- Os resultados falsos positivos em HIS podem ser vistos devido a reatividade cruzada da sonda com outras sequências de ácidos nucleicos, bem como por ligação inespecífica da sonda ou reagentes de deteção a tecidos ou componentes [18](#page-352-15) tecidulares. Devem incluir-se nos testes tecidos negativos e controlos de reagente para ajudar a identificar marcações falsas positivas.
- O ADN e o ARN estão sujeitos a degradação por atividade da nuclease <sup>[8](#page-352-12)[,19](#page-352-16)</sup>. Por conseguinte, é importante testar a Sonda de controlo positivo com tecido do doente em paralelo com tecido específico para o doente e sonda, visando detetar degradação de ácidos nucleicos. A escolha do fixador influencia a conservação dos ácidos nucleicos, e por esta razão recomenda-se tecido fixo em formol com tampão neutro a 10% [19](#page-352-16) . Como sucede com qualquer teste de hibridação in situ, um resultado negativo significa que o ácido nucleico não foi detetado, e não que o ácido nucleico está ausente dos tecidos analisados.

## <span id="page-352-0"></span>14.6 Bibliografia

- <span id="page-352-2"></span><span id="page-352-1"></span>1 Coons AH e col. Immunological properties of an antibody containing a fluorescent group. Proc Soc Exp Biol Med 1941; 47:200-202.
- <span id="page-352-3"></span>2 Nakane PK and Pierce GB Jr. Enzyme labeled antibodies: Preparations and applications for the localizations of antigens. J Histochem Cytochem 1967; 14:929-931.
- 3 Elias JM, Gown AM, Nakamura RM, Wilbur DC, Herman GE, Jaffe ES, Battifora H, and Brigati J. Special report: Quality control in immunohistochemistry. Am J Clin Path 1989; 92:836.
- <span id="page-352-5"></span><span id="page-352-4"></span>4 Nadji M e Morales AR. Immunoperoxidase techniques: a practical approach to tumor diagnosis. ASCP Press, Chicago. 1986.
- <span id="page-352-6"></span>5 True LD ed. Atlas of Diagnostic Immunohistopathology. Lippincott, Philadelphia.1990.
- <span id="page-352-11"></span>6 Gall JG, Pardue ML. Formation of RNA-DNA hybrid molecules in cytological preparation. Proceedings of the National Academy of the Sciences of the United States of America. 1969;63:378-383.
- <span id="page-352-12"></span>7 Shi S-R, Gu J e Taylor CR. Antigen Retrieval Techniques: Immunohistochemistry and Molecular Morphology. Eaton Publishing, Natick. 2000.
- 8 Miller RT, Swanson PE, and Wick MR. Fixation and epitope retrieval in diagnostic immunohistochemistry: a concise review with practical considerations. Appl Immunohistochem Mol Morphol. 2000 Sep;8(3):228-35.
- <span id="page-352-7"></span>9 Bancroft JD and Stevens A. Theory and Practice of Histological Techniques. 4ª Edição. Churchill Livingstone, New York. 1996.
- 10 Wolff et al. American Society of Clinical Oncology/College of American Pathologists Guideline Recommendations for Human Epidermal Growth Factor Receptor 2 Testing in Breast Cancer. Arch Pathol Lab Med 2007;131:18-43.
- <span id="page-352-9"></span><span id="page-352-8"></span>11 Kiernan JA. Histological and Histochemical Methods: Theory and Practice. New York: Pergamon Press. 1981.
- <span id="page-352-10"></span>12 Sheehan DC. and Hrapchak BB. Theory and Practice of Histotechnology. St. Louis: C.V. Mosby Co. 1980.
- <span id="page-352-14"></span>13 Clinical Laboratory Improvement Amendments of 1988, Final Rule 57 FR 7163 February 28, 1992.
- 14 O'Leary TJ, Edmonds P, Floyd AD, Mesa-Tejada R, Robinowitz M, Takes PA, Taylor CR. Quality assurance for immunocytochemistry; Proposed guideline. MM4-P. National Committee for Clinical Laboratory Standards (NCCLS). Wayne, PA. 1997;1-46.
- 15 Battifora H. Diagnostic uses of antibodies to keratins: a review and immunohistochemical comparison of seven monoclonal and three polyclonal antibodies. Progress in Surg Path 6:1-15. eds. Fenoglio-Preiser C, Wolff CM, Rilke F. Field & Wood, Inc., Philadelphia.
- <span id="page-352-17"></span>16 College of American Pathologists (CAP) Certification Program for Immunohistochemistry. Northfield IL. http://www.cap.org
- 17 Wilkinson DG. The theory and practice of in situ hybridisation. In: Wilkinson DG. (ed.) In Situ Hybridization A practical approach. 2nd Edition. New York: Oxford University Press, 1998, pp.18-20.
- <span id="page-352-16"></span><span id="page-352-15"></span>18 Nadji M, Morales AR. Immunoperoxidase, part I: the techniques and pitfalls. Lab Med 1983; 14:767.
- 19 Omata M, Liew CT, Ashcavai M, and Peters RL. Nonimmunologic binding of horseradish peroxidase to hepatitis B surface antigen: a possible source of error in immunohistochemistry. Am J Clin Path 1980;73:626.
- 20 Wilkinson DG. In situ hybridization: A practical approach. 2nd Edition. Oxford University Press, Oxford. 1998.
- <span id="page-352-13"></span>21 Weiss LM, Chen Y. Effects of different fixatives on detection of nucleic acids from paraffin-embedded tissues by in situ hybridization using oligonucleotide probes. The Journal of Histochemistry and Cytochemistry. 1991;39(9):1237-1242.
- 22 Pontius CA, Murphy KA, Novis DA and Hansen AJ. CLIA Compliance Handbook: The Essential Guide for the Clinical Laboratory. 2nd Edition. Washington G-2 Reports, New York. 2003.

## 15 Gestão do sistema (no Controlador BOND) Controlador BOND)

## 15.1 Gestor do Sistema BOND

#### 15.1.1 Descrição geral

O Gestor do Sistema BOND é um utilitário que lhe permite ver facilmente o estado atual dos serviços primários do software utilizados pelo sistema BOND, parar e iniciar serviços individuais, tais como o Print Spooler ou parar e iniciar todos os serviços.

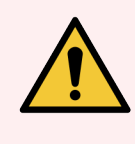

Aviso: Não pare nenhum dos serviços, dado que o sistema BOND deixará de funcionar corretamente.

Todavia, o serviço de apoio ao cliente pode pedir-lhe para parar e depois reiniciar um ou mais serviços, como parte de um processo de deteção e resolução de problemas do sistema.

Para abrir o Gestor do Sistema BOND, localize o ícone Leica BOND System Manager  $\triangle$  na área de notificação do Windows e depois clique no ícone.

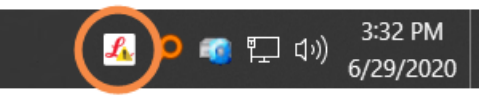

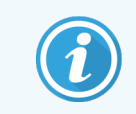

O ícone pode estar ocultado; nesse caso, clique na pequena seta para cima para o visualizar.

Se ocorrer um erro no Sistema BOND, aparece uma mensagem de notificação; pode clicar na mensagem para a ocultar.

Para ocultar a janela do Gestor do Sistema BOND, clique novamente no ícone na área de notificação do Windows.

#### 15.1.2 Janela do BOND System Manager

Figura 15-1: A janela do Gestor do Sistema BOND

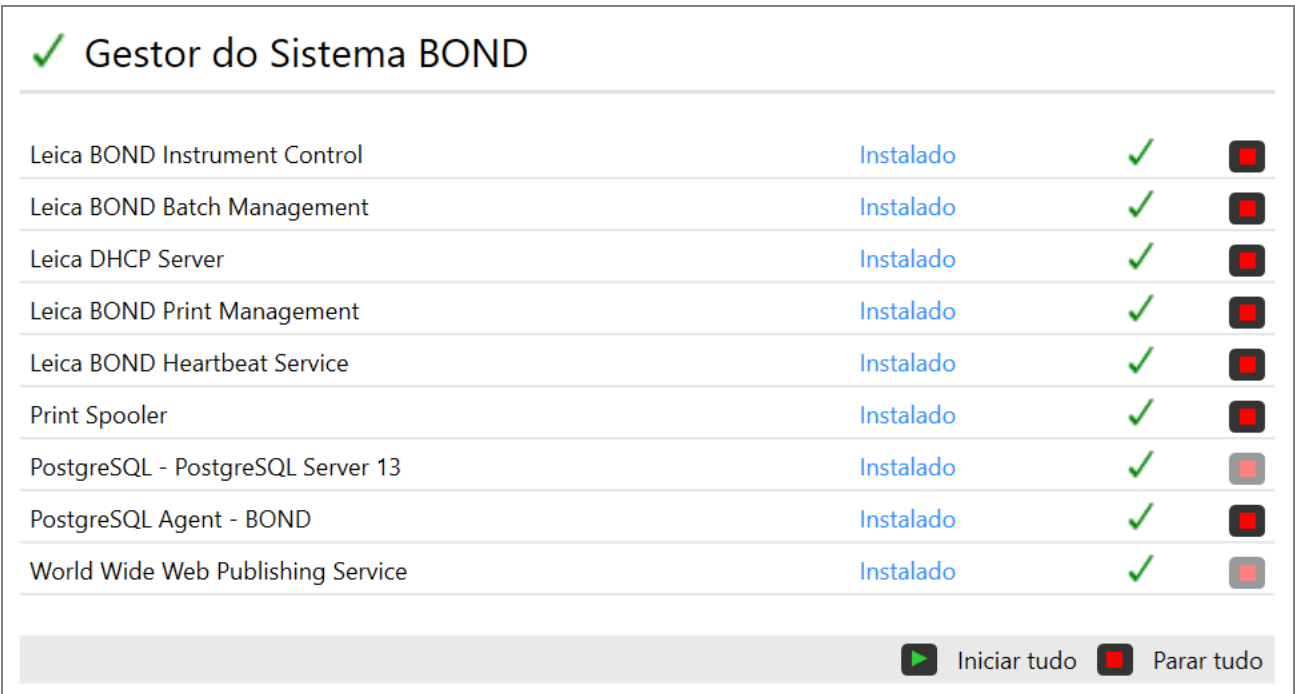

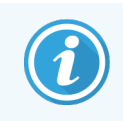

Se existir um erro no Sistema BOND , o ícone do Gestor do Sistema BOND da Leica atualiza-se para indicar o tipo de erro que ocorreu:

- $\blacktriangle$ um ou mais serviços pararam ( $\blacktriangleright$  também se aparece no canto superior esquerdo do ecrã do Gestor do Sistema BOND)
- $\bullet$  $\frac{1}{2}$ incapaz de ligar ao BOND ( $\bullet$  também se aparece no canto superior esquerdo do ecrã do Gestor do Sistema BOND)

Numa instalação BOND-ADVANCE, isto significa provavelmente que:

- O controlador foi desligado; ou
- A rede do terminal foi desligada; ou
- O interruptor de rede do terminal foi desligado.
- $\mathcal{L}$  Gestor do Sistema BOND não está disponível ( $\Omega$  também se aparece no canto superior esquerdo do ecrã do Gestor do Sistema BOND)

#### 15.1.3 Parar serviços

Para parar um serviço individual, clique no botão de paragem vermelho mais à direita do nome do serviço. Em alternativa, para parar todos os serviços, clique no botão Parar Tudo por baixo da lista de serviços.

Aparece um diálogo de contexto, pedindo-lhe que confirme que pretende parar serviços. Clique Sim para continuar ou Não para cancelar.

#### Figura 15-2: Diálogo Necessária confirmação

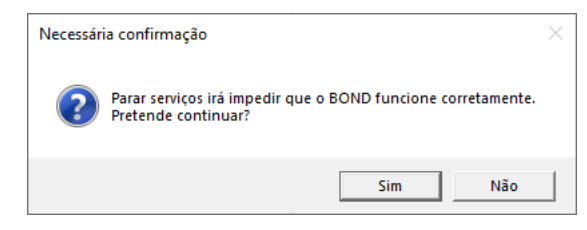

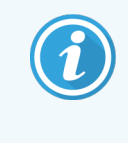

Alguns serviços não podem ser parados (o PostgresSQL - PostgresSQL Server and World Wide Web Publishing Service), porque o Gestor do Sistema BOND depende destes para funcionar; os seus botões de paragem estão por isso desativados.

### 15.1.4 Iniciar serviços

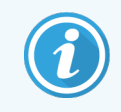

Na maioria dos casos, quando um serviço é parado o BOND reinicia automaticamente esse serviço decorridos alguns minutos.

Se o sistema BOND não estiver a funcionar conforme previsto e descobrir que um ou mais serviços foram parados, pode usar o Gestor do Sistema BOND para iniciar o(s) serviço(s) parado(s).

Para iniciar um serviço individual, clique no botão de iniciar verde mais à direita do nome do serviço. Em alternativa, para iniciar todos os serviços, clique no botão Iniciar Tudo por baixo da lista de serviços.

Figura 15-3: Gestor do Sistema BOND mostrando o triângulo de aviso (serviço Print Spooler parado)

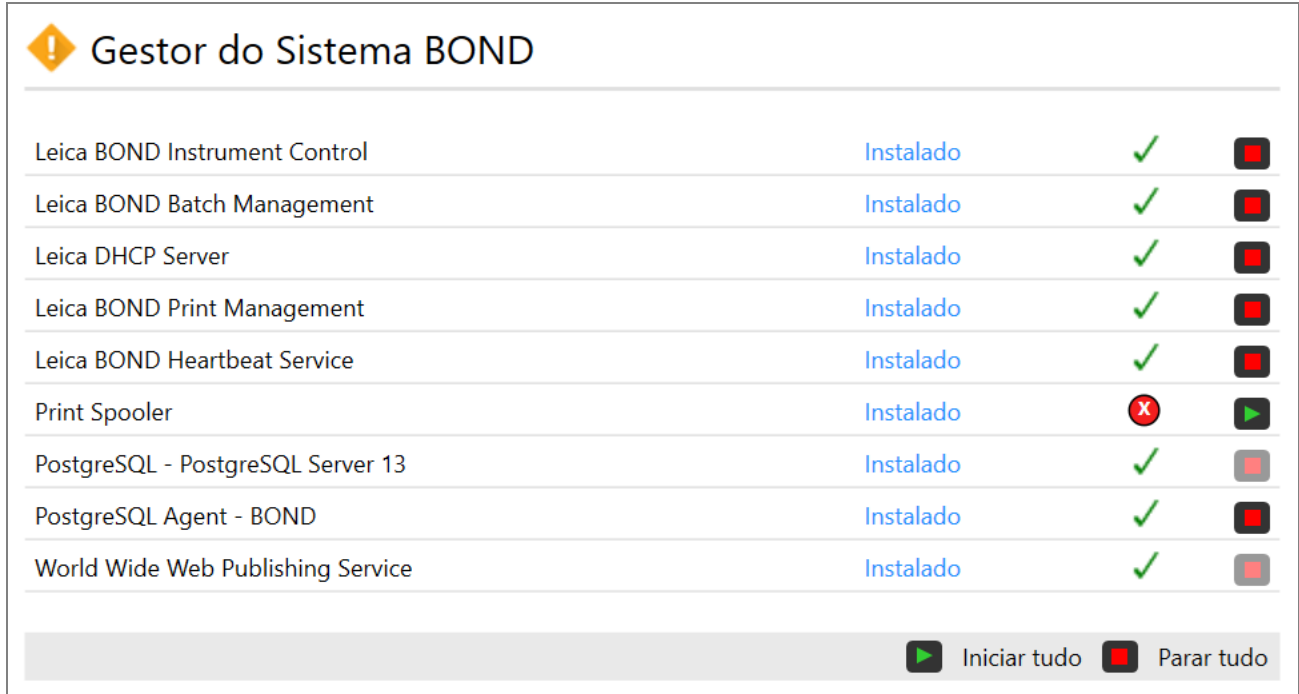

## 15.2 Redundância do disco rígido

Todos os controladores e terminais BOND integram redundância do disco rígido, para proteger o sistema BOND no caso de uma falha do disco rígido. Este sistema de proteção monitoriza permanentemente os discos rígidos do sistema e um ícone na área de notificação do Windows mostra o estado atual.

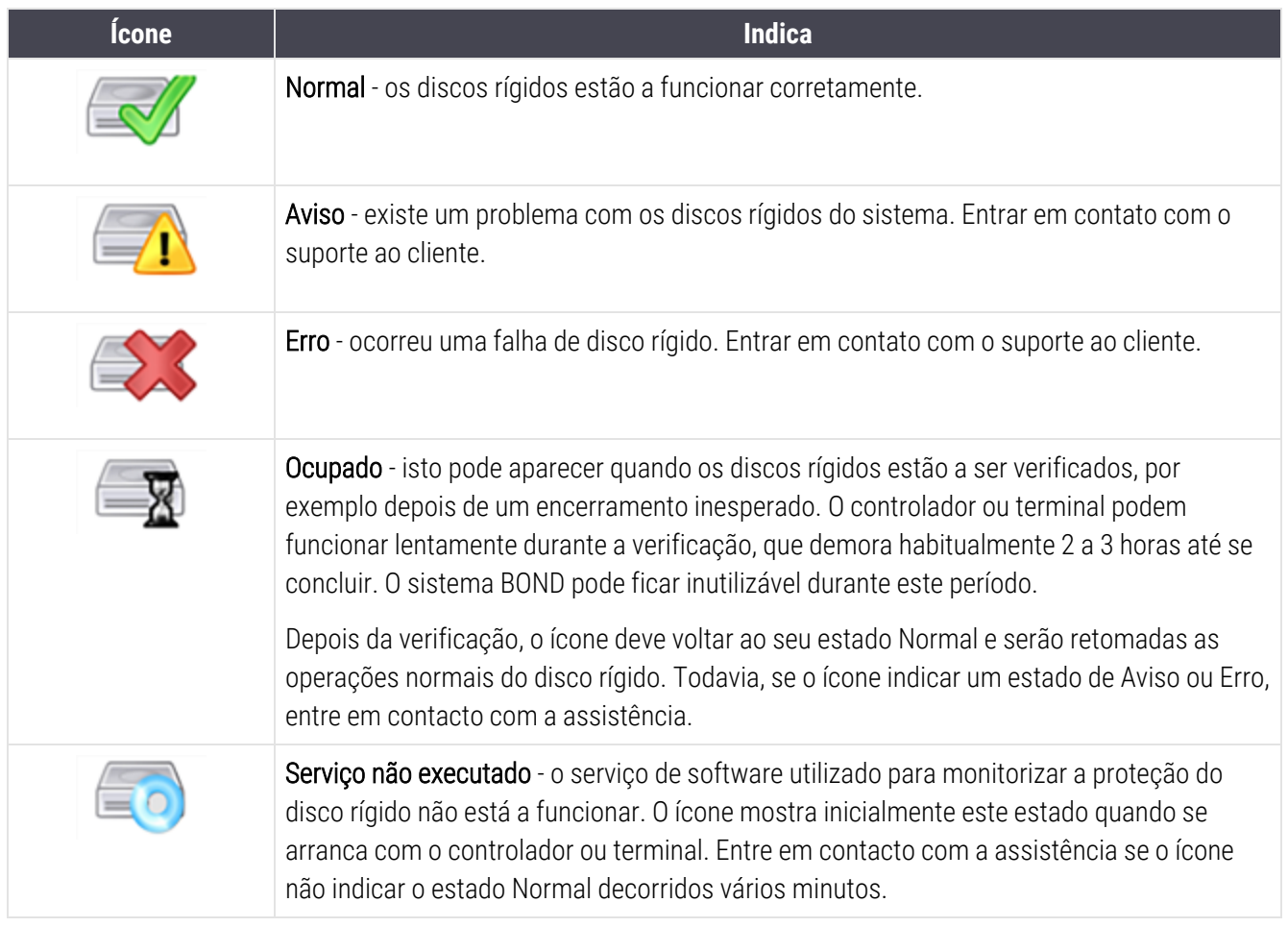

# 16 Operações do BOND-ADVANCE

## 16.1 Reiniciar o sistema BOND-ADVANCE

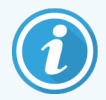

Só deve efetuar este procedimento se:

- foi instruído para tal pelo serviço de apoio ao cliente da Leica Biosystems ou
- <sup>l</sup> se está a preparar para um corte de corrente planeado.

Utilize o método seguinte para reiniciar todo o sistema BOND:

- 1 Assegure-se que todos os módulos de processamento estão inativos (ou seja, não existe nenhum suporte de lâminas bloqueado).
- 2 Desligue todos os módulos de processamento.
- 3 Desligue todos os terminais (clique Iniciar > Desligar).
- 4 Desligue o controlador secundário (se estiver presente) pressionando por breves instantes o interruptor de alimentação (ver em baixo um exemplo).

5 Desligue o controlador primário pressionando por breves instantes o interruptor de alimentação (consulte [Figura](#page-359-0) 16-1).

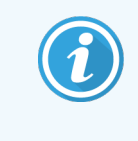

O interruptor de alimentação pode estar localizado atrás da tampa dianteira removível do controlador, que pode estar trancada. Neste caso, tem que primeiro obter a chave junto do responsável pelas chaves designado.

Observe o ecrã do painel de controlo durante o encerramento, dado que pode ser necessário pressionar uma segunda vez o botão de alimentação se o processo de desligar parar no ecrã de login do Windows. Se tal suceder, aguarde pelo menos 90 segundos e depois pressione novamente e por breves instantes o botão de alimentação.

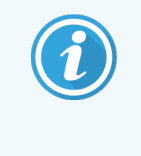

Quando pressionar novamente o botão de alimentação, o controlador começa-se a desligar. Não mantenha pressionado durante mais de 2 segundos, dado que tal pode provocar um reinício total e desligar imediatamente o controlador. Podem demorar 45 segundos para o controlador se desligar (a luz do botão de alimentação desliga-se).

6 Aguarde 2 minutos e depois ligue o controlador primário.

Se aparecer uma janela "Shutdown event tracker", feche-a selecionando **Cancelar** ou pressionando a tecla <Esc>.

- 7 Aguarde 30 segundos e depois ligue o controlador secundário (se estiver presente).
- 8 Depois dos controladores se terem reiniciado totalmente, lique todos os terminais.
- <span id="page-359-0"></span>9 Ligue todos os módulos de processamento.
- 10 Inicie a sessão em cada terminal.

Figura 16-1: Localização do interruptor de alimentação no painel dianteiro do controlador (mostrado com a tampa removida)

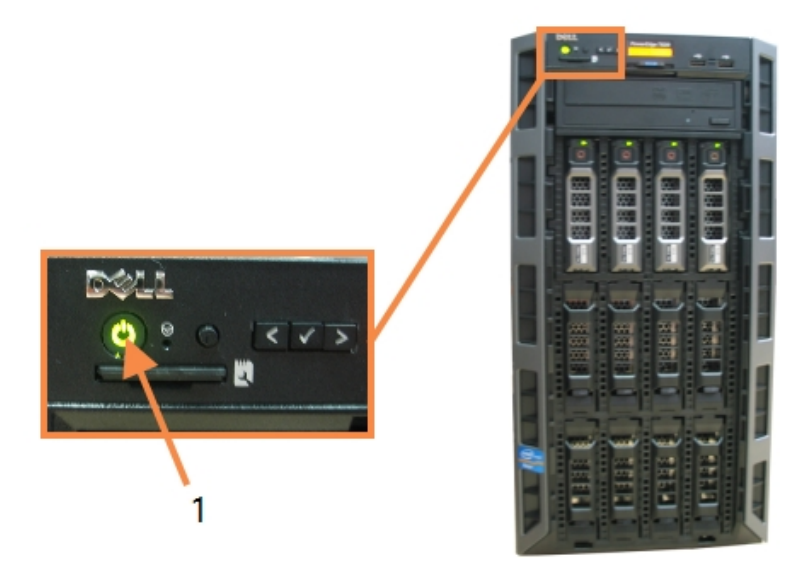

#### Legenda

1 Interruptor de alimentação
# 16.2 Passar para o controlador secundário

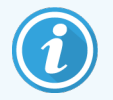

Estas instruções só se aplicam a sistemas BOND-ADVANCE que incluem um controlador secundário (de reserva). Só deve efetuar este procedimento se:

- $\bullet$  foi instruído para tal pelo serviço de apoio ao cliente da Leica Biosystems ou
- <sup>l</sup> o controlador primário não está operacional.

O controlador secundário irá então funcionar em modo monoposto e o seu sistema deixará de ter a capacidade para fazer cópias de segurança redundantes. Todavia, depois que concluir este procedimento, o sistema BOND irá continuar a processar como habitualmente.

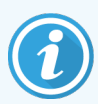

Durante o processo de conversão, podem perder-se os dados dos últimos 5 minutos de processamento. Para além disso, todas as mensagens do LIS que tenham sido enviadas durante o processo de conversão irão perder-se. Por conseguinte, e depois da conversão ter sido feita com sucesso, verifique se existe alguma lâmina em falta. Se este for o caso, volte a enviar os dados da lâmina através do LIS ou crie manualmente as lâminas em falta no BOND.

- 1 Feche todas as cópias de clientes clínicos e de administração em todos os terminais BOND-ADVANCE.
- 2 Desconecte o cabo de rede Terminal da porta assinalada T1 ou T2 no controlador primário e depois volte a ligar o cabo à mesma porta do controlador secundário.

<span id="page-360-0"></span>Consulte [Figura](#page-360-0) 16-2.

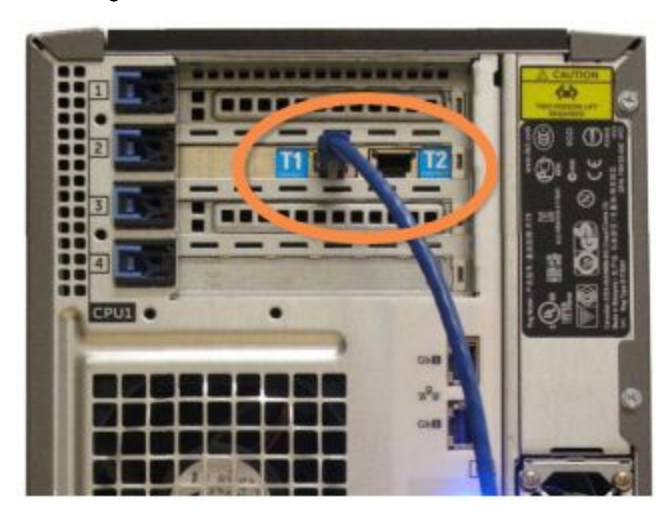

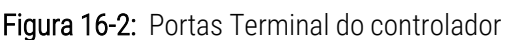

3 Desconecte o cabo de rede Instrumento da porta assinalada I1 ou I2 no controlador primário e depois volte a ligar o cabo à mesma porta do controlador secundário.

<span id="page-361-0"></span>Consulte [Figura](#page-361-0) 16-3.

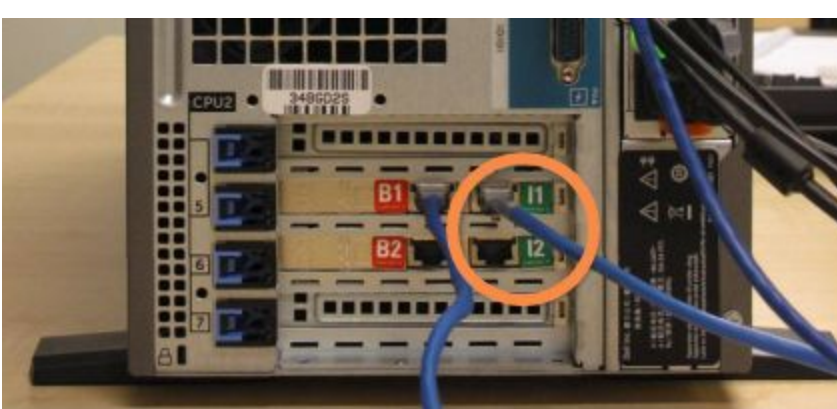

Figura 16-3: Portas de controlo do aparelho

4 Desconecte o cabo de rede Ponte da porta B1 ou B2 no controlador primário.

<span id="page-361-1"></span>Consulte [Figura](#page-361-1) 16-4.

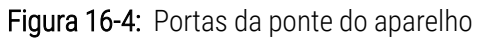

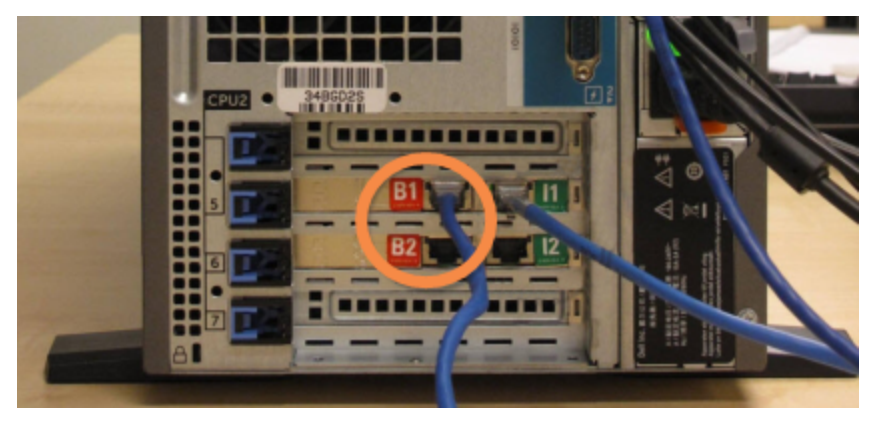

5 Se existir um cabo Ethernet (utilizado para uma conectividade LIS opcional) na porta Gb(1) ou Gb(2) do controlador primário, desligue e depois volte a ligar este cabo à mesma porta do controlador secundário.

<span id="page-362-0"></span>Consulte [Figura](#page-362-0) 16-5.

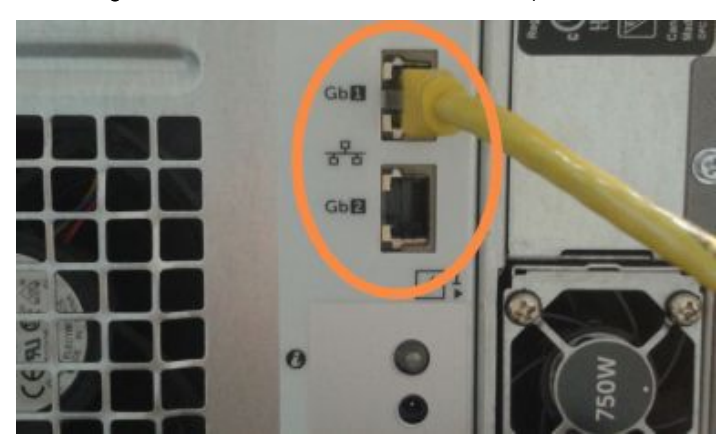

Figura 16-5: Portas Ethernet utilizadas para o LIS

O sistema BOND-ADVANCE deteta que conectou os cabos de rede ao controlador secundário e mostra um diálogo de confirmação em todos os terminais.

<span id="page-362-1"></span>Consulte [Figura](#page-362-1) 16-6.

Figura 16-6: Diálogo - controlador secundário (de reserva) conectado

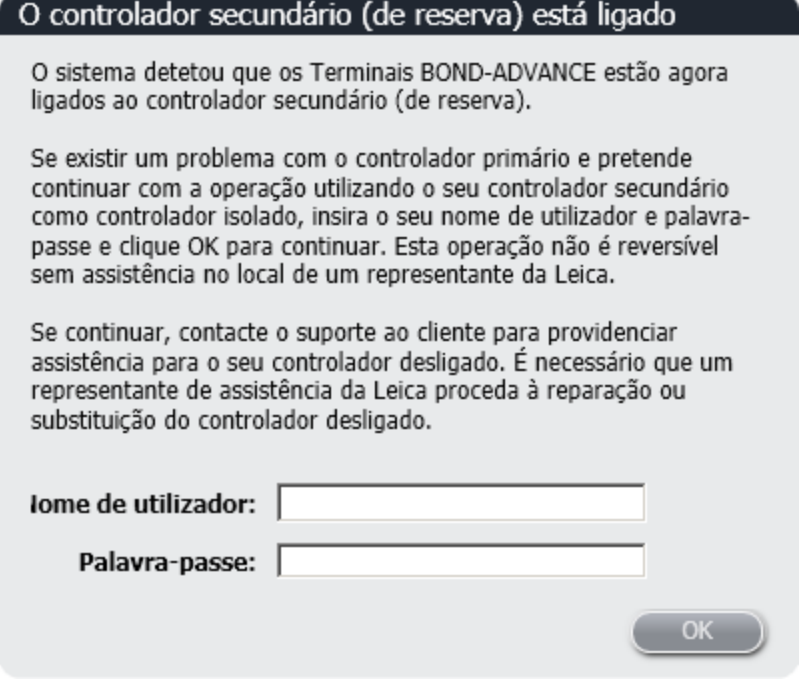

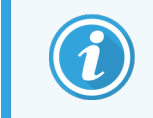

A conversão não é reversível sem assistência no local de um representante da Leica Biosystems.

- 6 Para confirmar que pretende prosseguir com a conversão:
	- a Insira o seu Nome de utilizador e Palavra-passe nos campos fornecidos.
	- **b** Clique OK para confirmar.

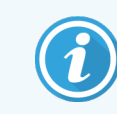

Se outro utilizador optar por continuar com a conversão antes de você o fazer, o diálogo acima irá desaparecer.

- 7 Depois de confirmar a conversão, desligue o controlador primário.
- <span id="page-363-0"></span>8 Espere até que o sistema o alerte de que a conversão para isolado com sucesso (consulte [Figura](#page-363-0) 16-7), depois reinicie o cliente clínico e inicie uma sessão no sistema como habitualmente.

Figura 16-7: Diálogo - Conversão para isolado com sucesso

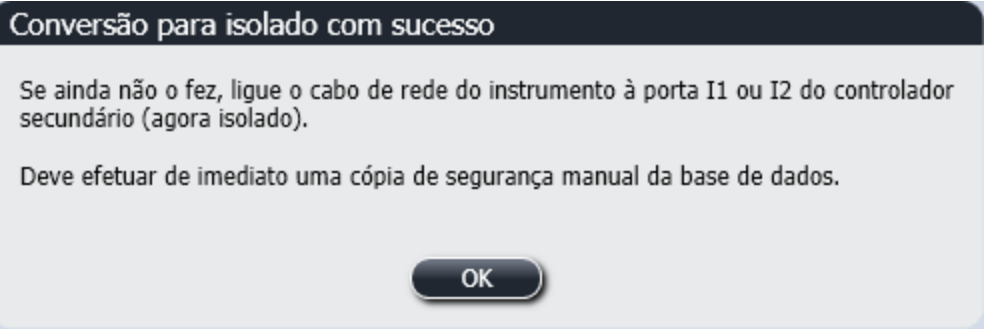

9 Abra imediatamente o cliente de administração e execute uma cópia de segurança da base de dados manual. Consulte [10.5.1 Definições](#page-256-0) do Laboratório.

Depois da conversão para o controlador secundário se concluir, o estado de todas as lâminas e instrumentos deve atualizar-se automaticamente para refletir o último estado do sistema. Todavia, se alguma execução se tiver concluído enquanto os instrumentos estavam desligados do controlador, o estado da execução irá ainda aparecer como **Em curso**. Neste caso, tem que desbloquear o suporte de lâminas afetado para atualizar o estado para o conjunto para processamento de lâminas.

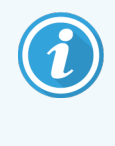

Contacte o serviço de apoio ao cliente para providenciar assistência para o seu controlador desligado. É necessário que um representante de assistência da Leica Biosystems proceda à reparação ou substituição do controlador desligado.

# 17 Substituição da impressora<br>17 de etiquetas de lâminas de etiquetas de lâminas

## <span id="page-364-0"></span>17.1 Substituir uma impressora Cognitive Cxi no Sistema monoposto

Use o procedimento seguinte para substituir uma impressora Cognitive por uma nova impressora Cognitive.

- 1 Desligue o interruptor de alimentação no lado da impressora antiga.
- 2 Desconecte o cabo USB e o cabo de alimentação da traseira da impressora antiga.
- 3 Conecte o cabo USB e o cabo de alimentação à nova impressora.
- 4 Ligue o interruptor de alimentação no lado da nova impressora.

O ecrã do Controlador BOND mostra uma mensagem na área de notificação (canto inferior direito) da área de trabalho, referindo que a impressora foi encontrada.

- 5 Navegue para: Windows Start > Devices and Printers e procure a impressora recém-adicionada.
- 6 Com o lado direito do rato, clique nesta impressora, selecione Propriedades e, em seguida, copie o nome da impressora.
- 7 Abra o cliente de Administração, ecrã Configuração de hardware, separador impressora de etiquetas para lâminas conforme descrito em [10.6.3 Impressoras](#page-265-0) de etiquetas para lâminas. Selecione a impressora antiga que substituiu.
- 8 Cole (escrevendo sobre o nome existente) no campo do Nome da impressora de modo a que este se torne, por exemplo, "Cognitive Cxi 2 inch 300 DPI TT (Cópia 1)".
- 9 Clicar em Guardar.
- 10 Imprima uma etiqueta de teste para confirmar o funcionamento da impressora.

# 17.2 Substituir uma impressora Cognitive Cxi no Sistema BOND-ADVANCE

Antes de ligar a nova impressora ao sistema BOND-ADVANCE, é necessário definir o endereço IP Estático da nova impressora com o mesmo valor da impressora antiga.

Os endereços IP para as impressoras começam em 192.168.5.101. Só o último dígito é diferente para cada impressora. A título de exemplo, o endereço IP da impressora para a impressora 2 é 192.168.5.102.

Os procedimentos abaixo explicam como encontrar o endereço IP Estático da impressora antiga e como definir esse valor na impressora nova.

#### Painel frontal da impressora Cognitive

<span id="page-365-0"></span>[Figura](#page-365-0) 17-1 mostra o teclado e mostrador LCD na impressora Cognitive Cxi.

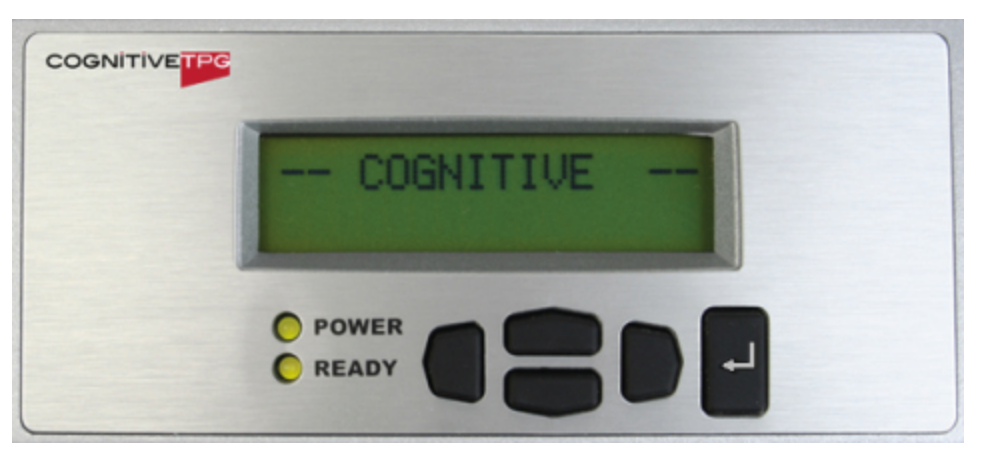

Figura 17-1: Mostrador LCD e teclado da impressora Cognitive

#### Ler o Endereço IP da impressora antiga

Efetue o procedimento seguinte na impressora antiga para identificar o Endereço IP a utilizar com a impressora nova:

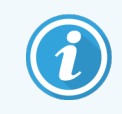

Se não puder utilizar o mostrador da impressora antiga por qualquer razão, utilize o procedimento Encontrar o endereço IP da [impressora](#page-367-0) para encontrar o endereço IP no Controlador.

1 Prima $\blacksquare$ 

O ecrã mostra Menu Principal: Menu Idioma.

- 2 Prima para mostrar a opção Config Impressora.
- 3 Prima para mostrar a opção Configurar Impressora: Menu Comunicar.
- 4 Prima **para mostrar a opção Menu Comunicar: Timeout.**

5 Prima duas vezes, para mostrar Ethernet.  $6$  Prima  $\overline{a}$ O ecrã mostra Ethernet – DHCP 7 Prima . O ecrã mostra DHCP Desligado. (Se mostrar DHCP Ligado, prima para alterar o valor.) 8 Prima O ecrã mostra a mensagem: Valor Foi Configurado. 9 Prima para mostrar Configurar IP Estático.

- 10 Prima  $\Box$  para mostrar a definição atual.
- 11 Anote o Endereço IP Estático.
- <span id="page-366-0"></span>12 Desligue a alimentação desta impressora e desconecte-a da fonte de alimentação e da rede.

#### Definir endereço IP da impressora

Efetue o procedimento abaixo para definir a nova impressora como o Endereço IP Estático correto.

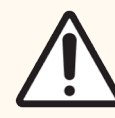

Precaução: Não conecte a nova impressora à rede BOND até ter efetuado o procedimento abaixo.

- 1 Conecte a nova impressora à fonte de alimentação e ligue o interruptor de alimentação no lado da impressora.
- 2 Prima $\blacksquare$

O ecrã mostra Menu Principal: Menu Idioma.

- 3 Prima para mostrar a opção Config Impressora.
- 4 Prima para mostrar a opção Configurar Impressora: Menu Comunicar.
- $\overline{5}$  Prima  $\blacksquare$  para mostrar a opção Menu Comunicar:Timeout.
- 6 Prima duas vezes, para mostrar Ethernet.
- 7 Prima .

O ecrã mostra Ethernet – DHCP.

 $8$  Prima  $\blacksquare$ 

O ecrã mostra DHCP Desligado. (Se mostrar DHCP Ligado, prima para alterar o valor.)

#### 9 Prima .

O ecrã mostra a mensagem: Valor Foi Configurado.

- 10 Prima para mostrar Configurar IP Estático.
- 11 Prima para mostrar a definição atual.
- 12 Insira o Endereço IP que anotou da impressora antiga. Use os botões para a esquerda e direita para mover o cursor para a esquerda ou direita e utilize os botões para cima e para baixo para alterar o valor.
- 13 Prima  $\blacksquare$

O ecrã mostra a mensagem: Valor Foi Configurado.

- 14 Prima várias vezes para voltar ao ecrã principal -- COGNITIVE--.
- 15 Coloque o interruptor de alimentação no lado da impressora na posição OFF (desligado). Depois volte a colocá-lo na posição ON (ligado).
- 16 Conecte o cabo Ethernet à nova impressora para a ligar à rede BOND.

#### Figura 17-2: Conector Ethernet

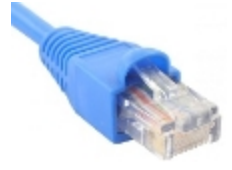

<span id="page-367-0"></span>17 Abra o cliente de administração e imprima uma etiqueta de teste.

#### Encontrar o endereço IP da impressora

Se não for possível ler o endereço IP na impressora antiga, utilize o procedimento que se segue para determinar o Endereço IP para a nova impressora.

- 1 Inicie sessão no controlador BOND-ADVANCE como Dashboard BOND.
- 2 Prima a tecla com o Logotipo do Windows  $\bullet$  + M para minimizar o ecrã do painel de controlo.
- 3 Na barra de tarefas do Windows, clique no botão Iniciar e selecione Dispositivos e Impressoras.

<span id="page-368-0"></span>4 Clique, com o botão direito do rato, no ícone da impressora Cognitive relevante e selecione **Propriedades da** impressora no menu instantâneo, conforme mostrado em [Figura](#page-368-0) 17-3.

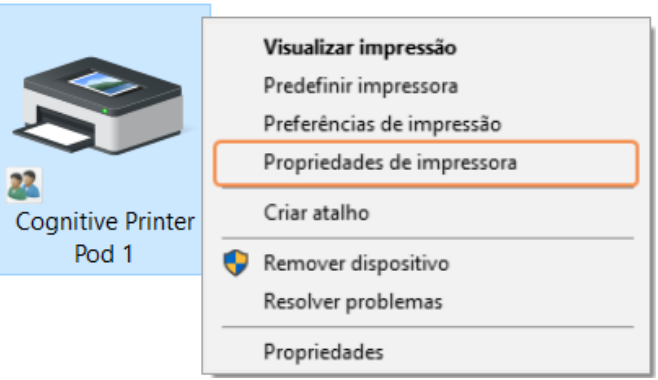

Figura 17-3: Selecione Propriedades da Impressora.

O sistema mostra a caixa de diálogo Properties.

5 Selecione o separador Ports.

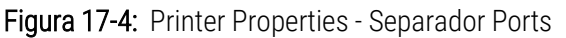

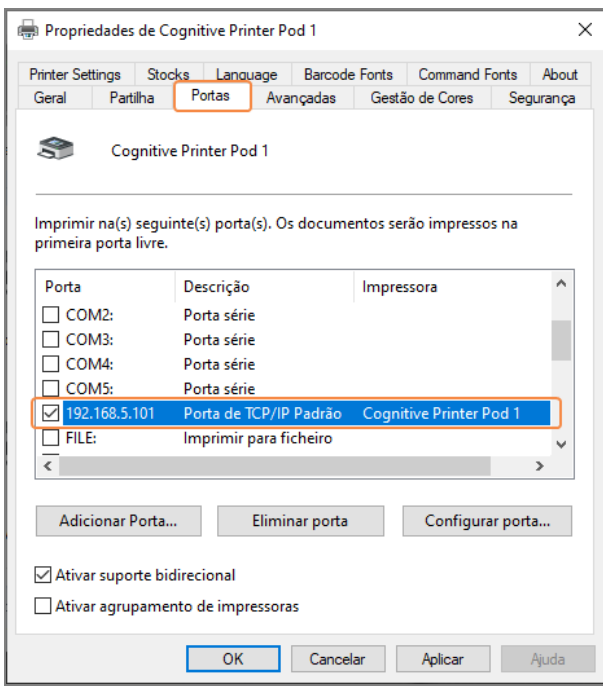

- 6 Anote o endereço IP na coluna Port para a impressora selecionada. (Pode ser necessário alargar a coluna Port arrastando a margem da coluna.)
- 7 Clique Cancel para fechar a caixa de diálogo.
- 8 Feche a janela Devices and Printers.
- 9 Prima Alt+Tab para mostrar o Painel de Controlo BOND.
- 10 Utilize o Endereço IP do Passo 6 para efetuar o procedimento no Definir endereço IP da [impressora.](#page-366-0)

### <span id="page-369-0"></span>17.3 Substituir uma impressora Zebra por uma impressora Cognitive Cxi num sistema monoposto

Use o procedimento seguinte para substituir uma impressora Zebra TLP 3842 ou GX430t por uma impressora Cognitive Cxi.

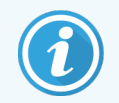

Se a impressora Zebra estava ligada por um cabo "paralelo", pode desligá-la do Controlador BOND. Necessita de um cabo USB para ligar a impressora Cognitive ao Controlador BOND.

- 1 Desligue o interruptor de alimentação na traseira da impressora Zebra.
- 2 Desconecte o cabo paralelo ou USB e o cabo de alimentação da traseira da impressora.
- 3 Desconecte a fonte de alimentação da impressora Zebra da alimentação do circuito principal.
- 4 Desconecte a fonte de alimentação da impressora Cognitive da alimentação do circuito principal.
- 5 Conecte o cabo USB e o cabo de alimentação à impressora Cognitive.
- 6 Ligue o interruptor de alimentação no lado da impressora.

O ecrã do Controlador BOND mostra uma mensagem na área de notificação (canto inferior direito) da área de trabalho, referindo que a impressora foi encontrada.

- 7 Na barra de tarefas do Windows, clique no botão Iniciar e selecione Dispositivos e Impressoras.
- 8 Confirme que a impressora aparece como "Cognitive Cxi 2 inch 300 DPI TT".
- 9 Faça o login no cliente de Administração BOND.
- 10 Abra o ecrã de Hardware, separador Impressoras de etiquetas para lâminas.
- 11 Clique Adicionar impressora (canto inferior esquerdo do ecrã).
- 12 No painel da direita do ecrã, insira:
	- Nome mostrado: use o nome da impressora: Cognitive Cxi 2 inch 300 DPI TT
	- Nome da impressora: o mesmo nome novamente
	- Nome do anfitrião: deixe este campo em branco.
	- Tipo de impressora: selecione o modelo da impressora: Cognitive Cxi
- 13 Clicar em Guardar.
- 14 Clique com o botão direito do rato na impressora Zebra na lista.
- 15 Selecione Eliminar na opção instantânea.
- 16 O sistema mostra a mensagem: "Tem a certeza de que pretende eliminar a impressora?"
- 17 Clique Sim.

# 18 Especificações

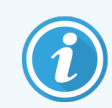

Esta secção não se aplica ao Módulo de BOND-PRIME Processamento. Consulte o manual do BOND-PRIME utilizador separado.

- [18.1 Especificações](#page-370-0) do sistema
- [18.2 Especificações](#page-371-0) físicas
- <sup>l</sup> [18.3 Energia](#page-371-1) elétrica e requisitos de UPS
- [18.4 Especificações](#page-372-0) ambientais
- **·** [18.5 Especificações](#page-372-1) de funcionamento
- **·** [18.6 Lâminas](#page-373-0) de microscópio
- <span id="page-370-0"></span>• 18.7 Transporte e [Armazenamento](#page-374-0)

# 18.1 Especificações do sistema

<span id="page-370-1"></span>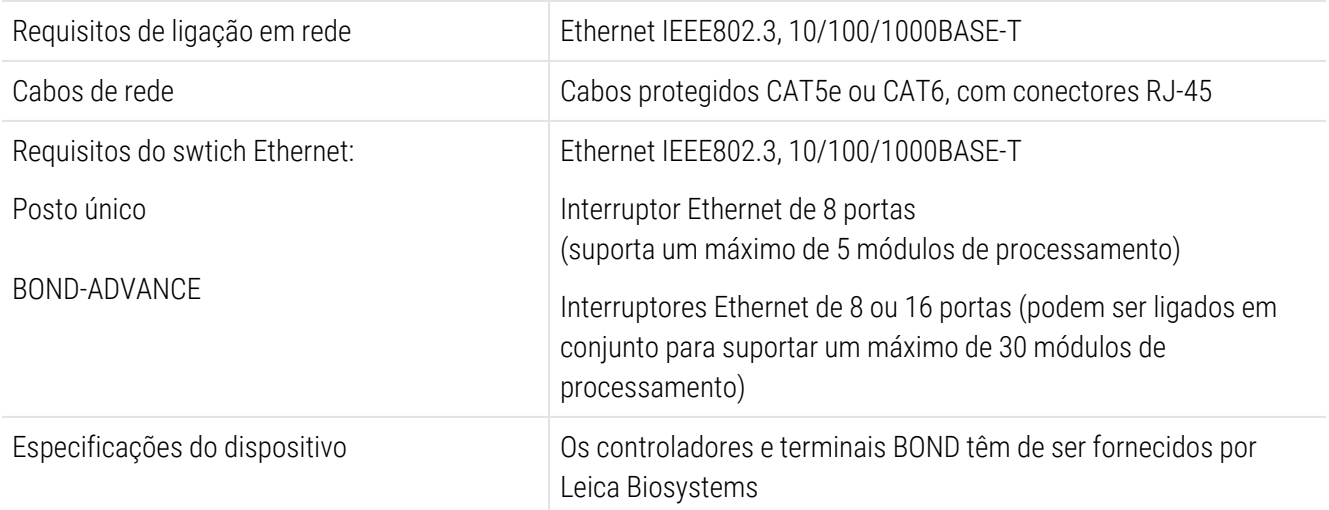

# <span id="page-371-0"></span>18.2 Especificações físicas

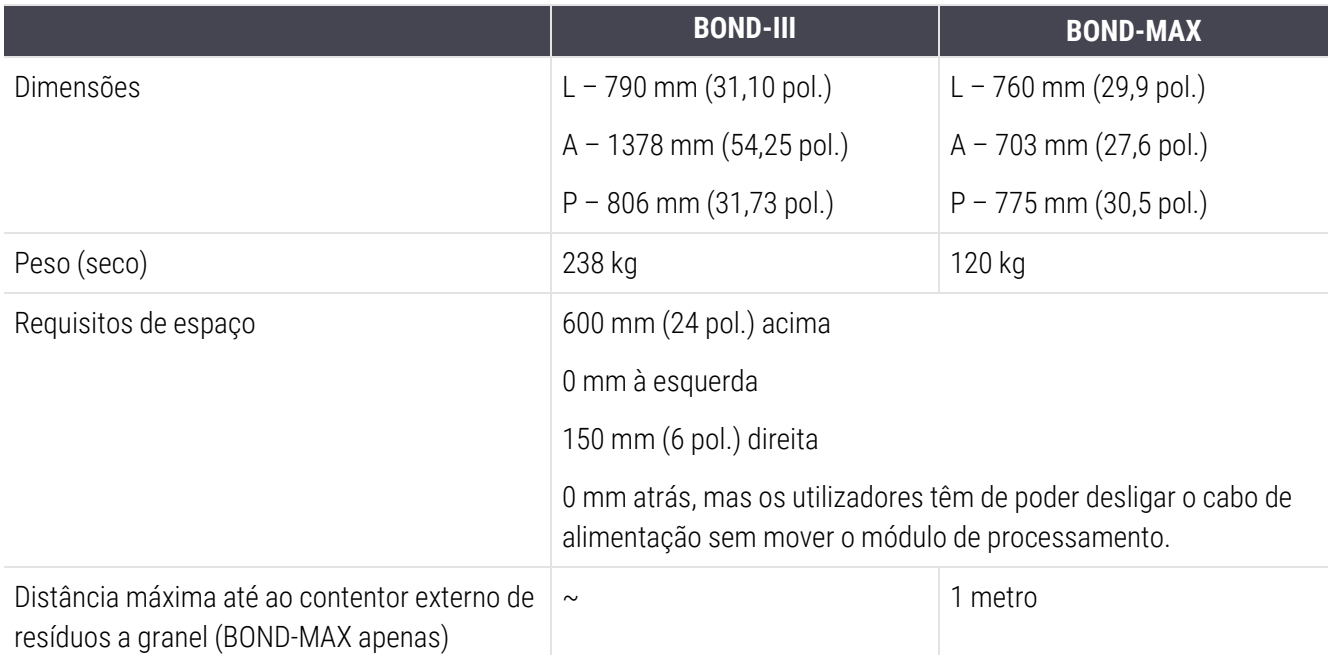

# <span id="page-371-2"></span><span id="page-371-1"></span>18.3 Energia elétrica e requisitos de UPS

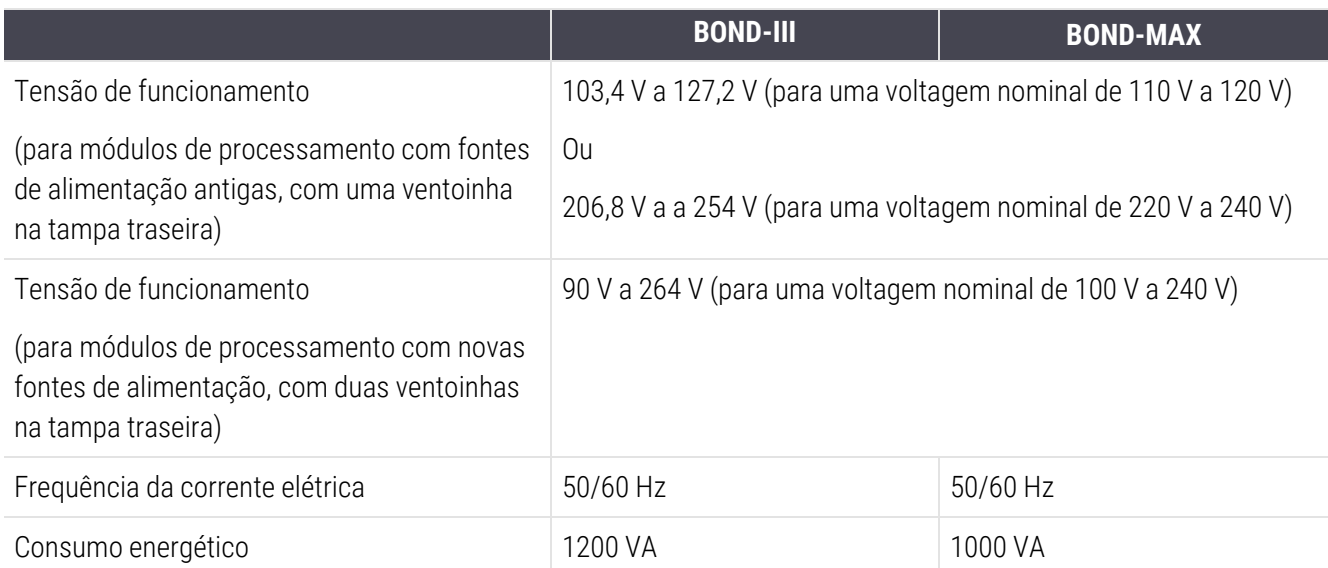

# <span id="page-372-0"></span>18.4 Especificações ambientais

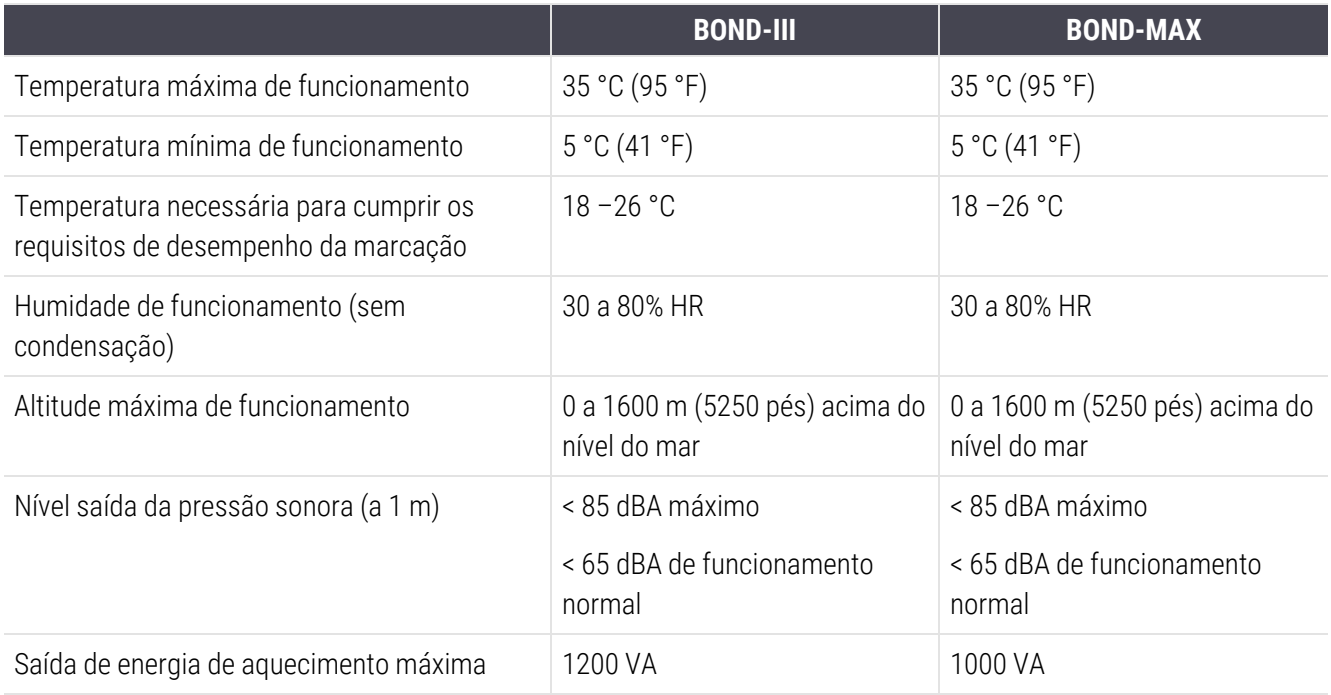

# <span id="page-372-1"></span>18.5 Especificações de funcionamento

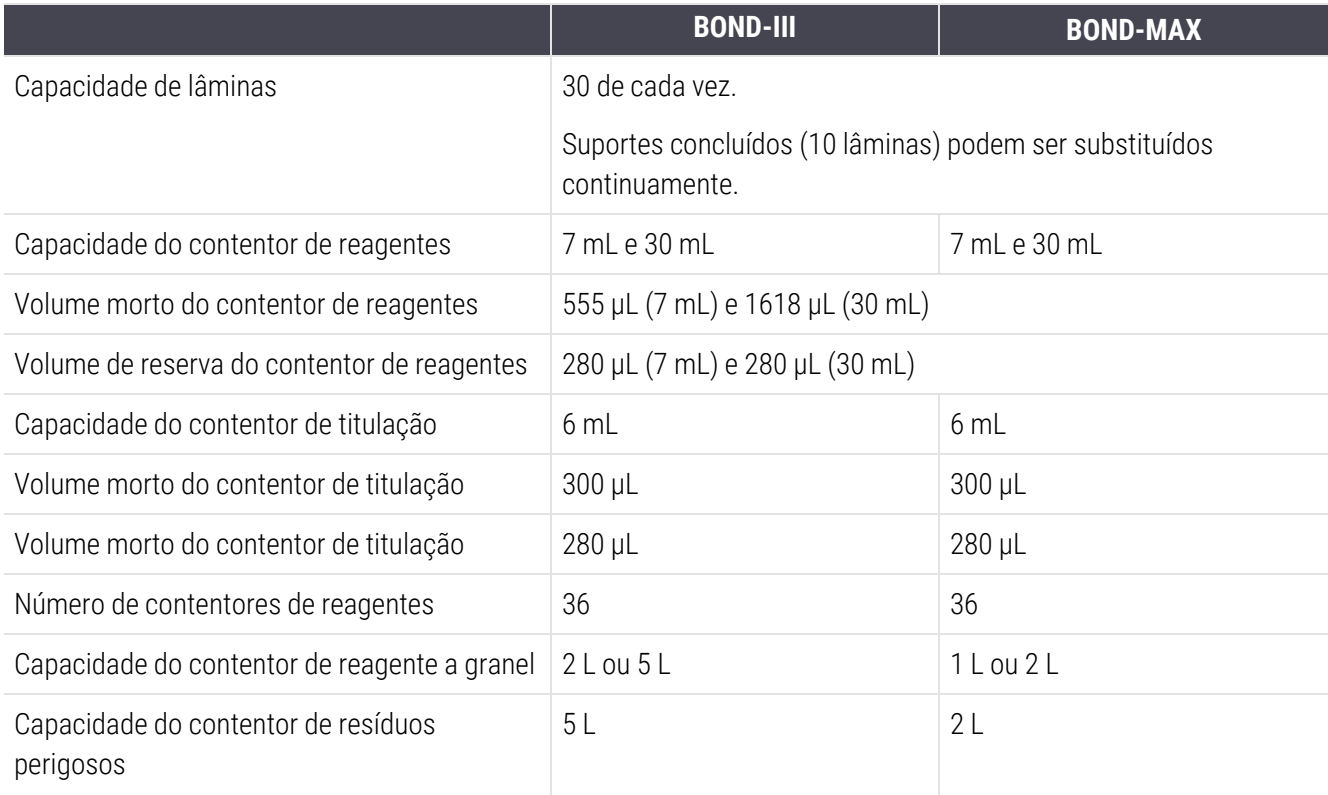

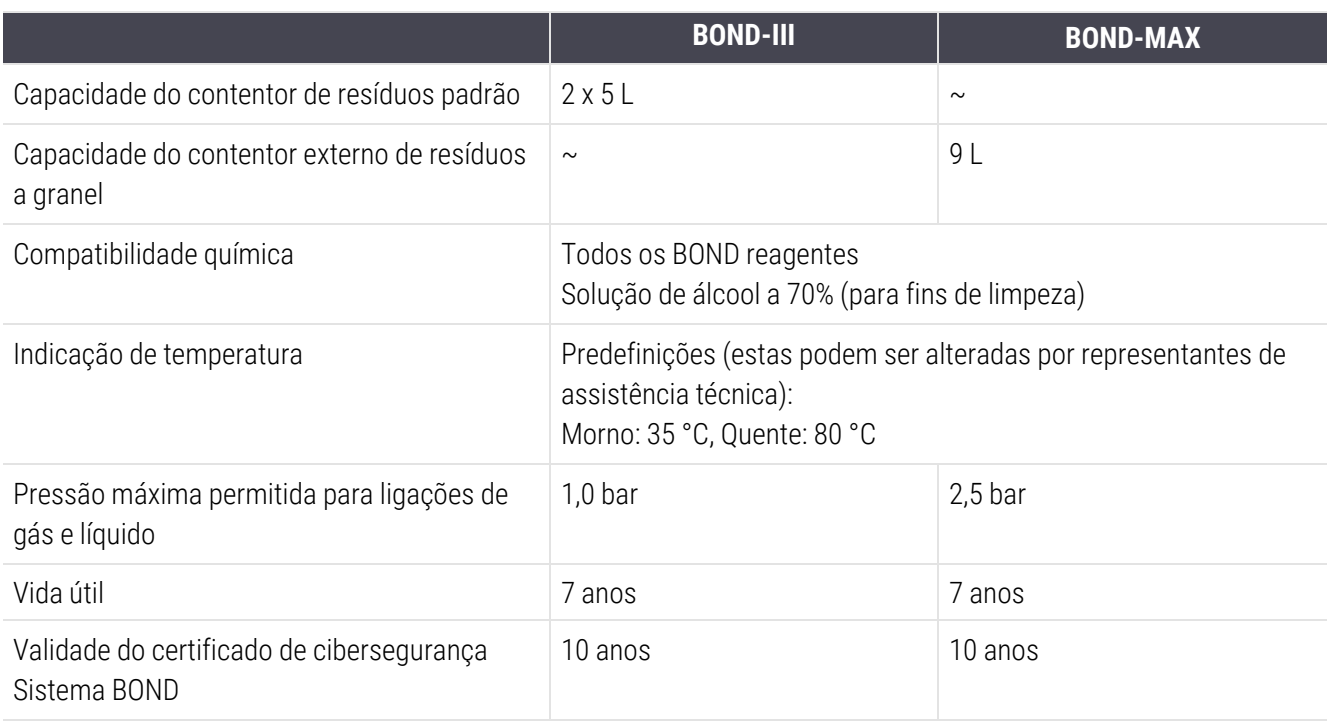

# <span id="page-373-0"></span>18.6 Lâminas de microscópio

<span id="page-373-1"></span>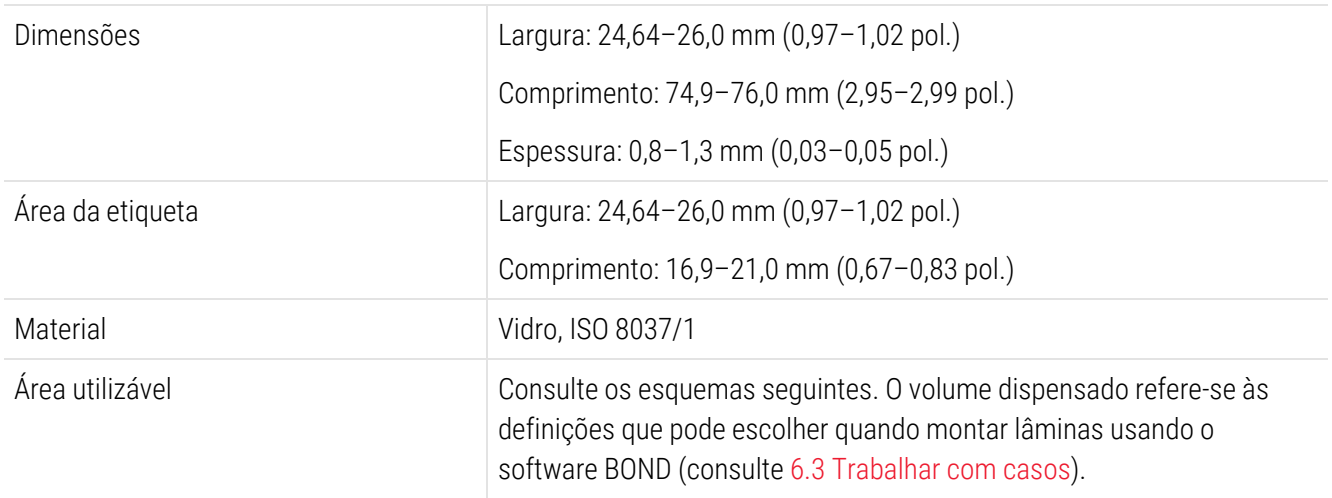

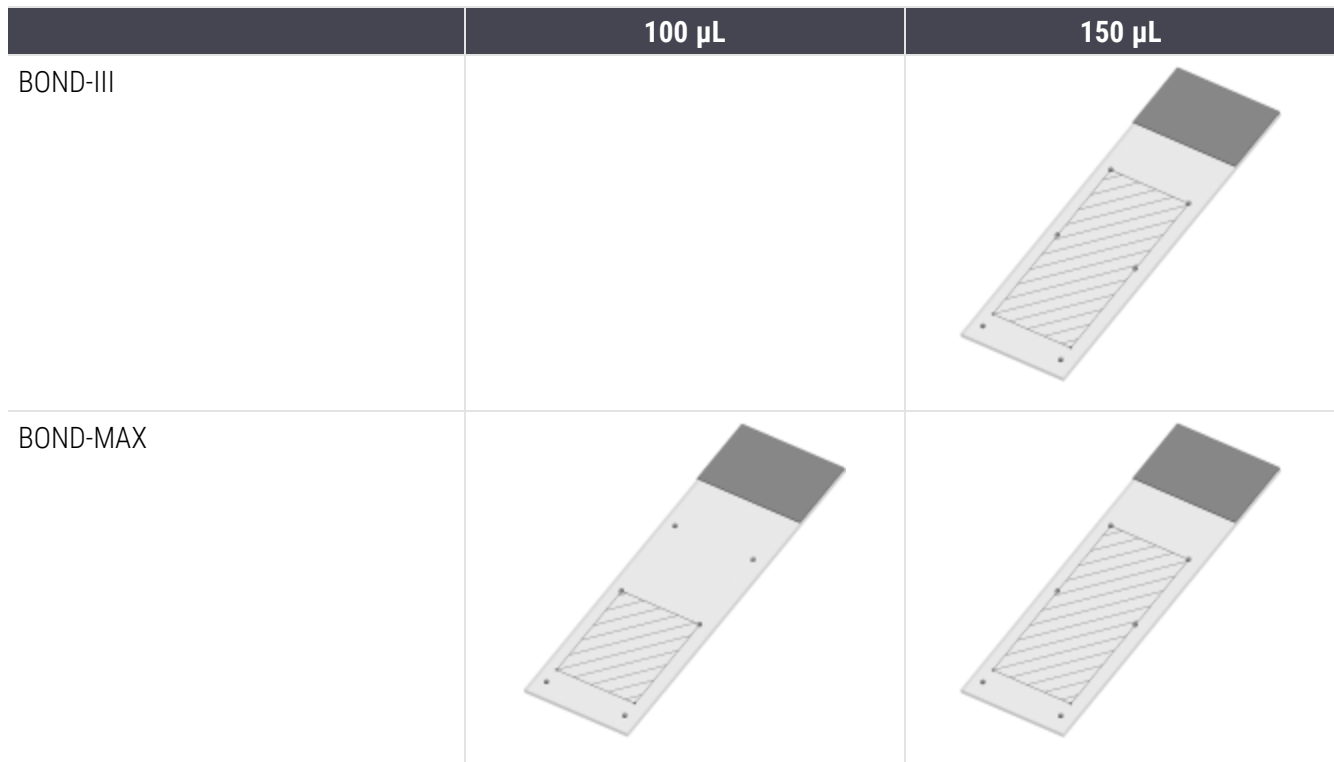

#### Figura 18-1: As áreas utilizáveis das lâminas para os módulos de processamento BOND

#### <span id="page-374-0"></span>18.7 Transporte e Armazenamento

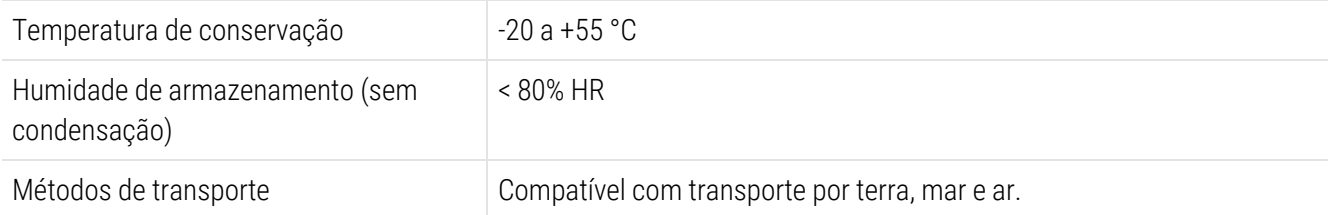

<span id="page-374-1"></span>Por favor, repare que as informações acima se referem exclusivamente a módulos de processamento embalados.

Consulte a [18.4 Especificações](#page-372-0) ambientais para os módulos de processamento desembalados.

# Índice

# A

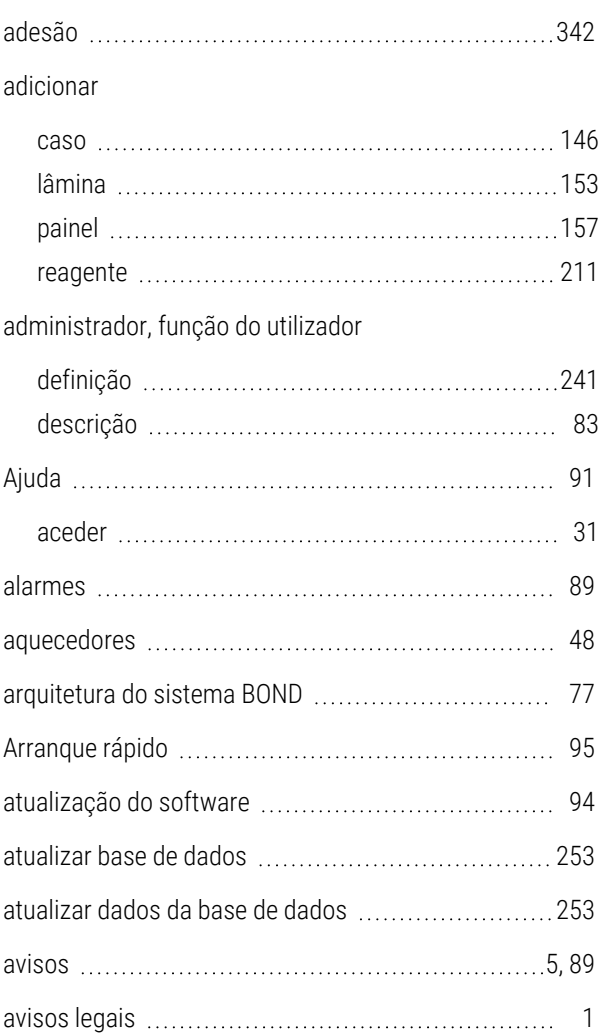

#### B

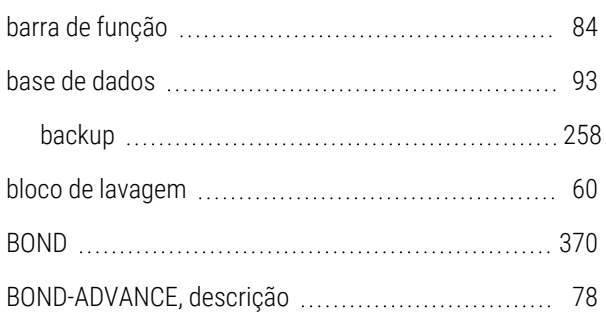

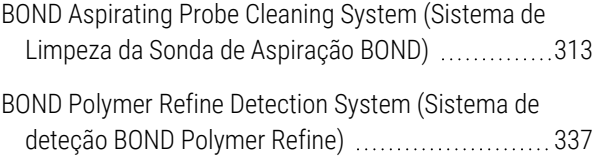

#### C

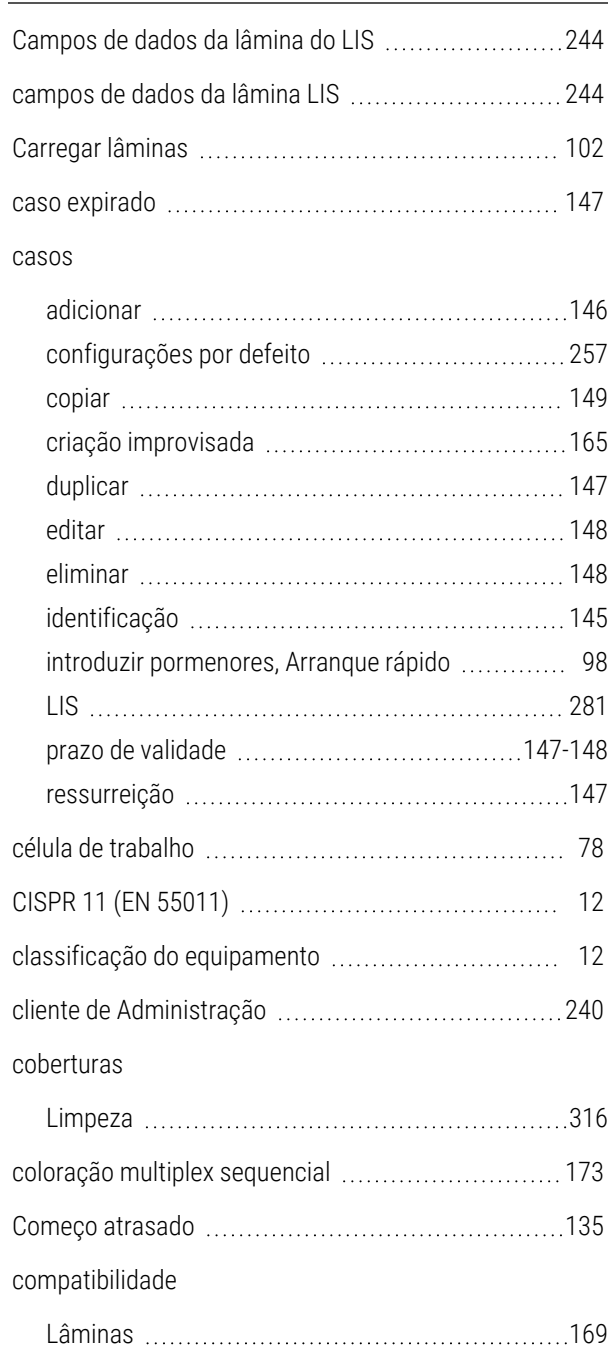

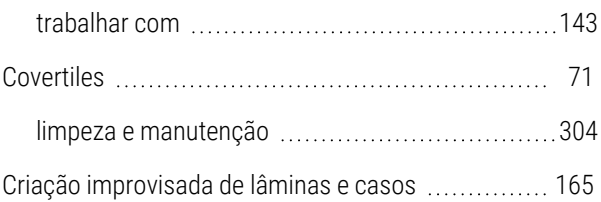

#### D

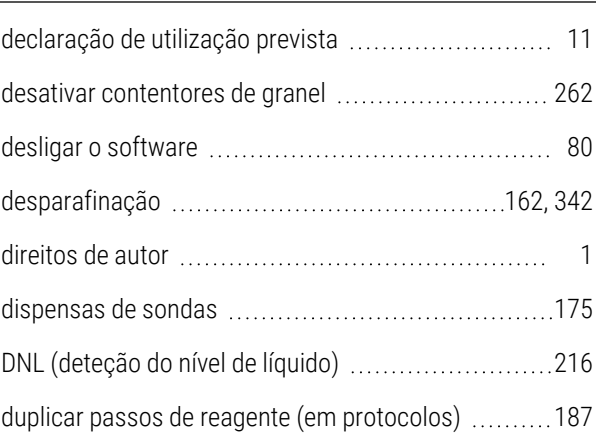

#### E

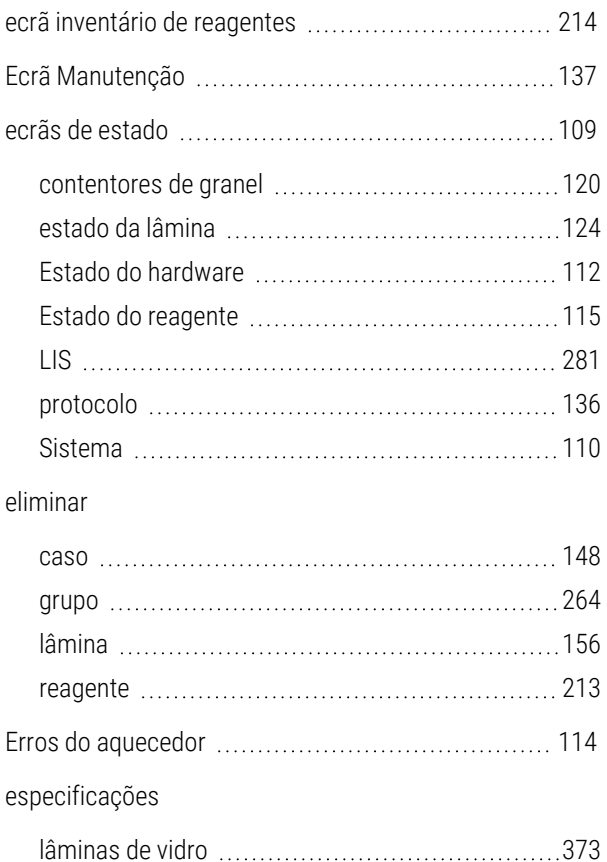

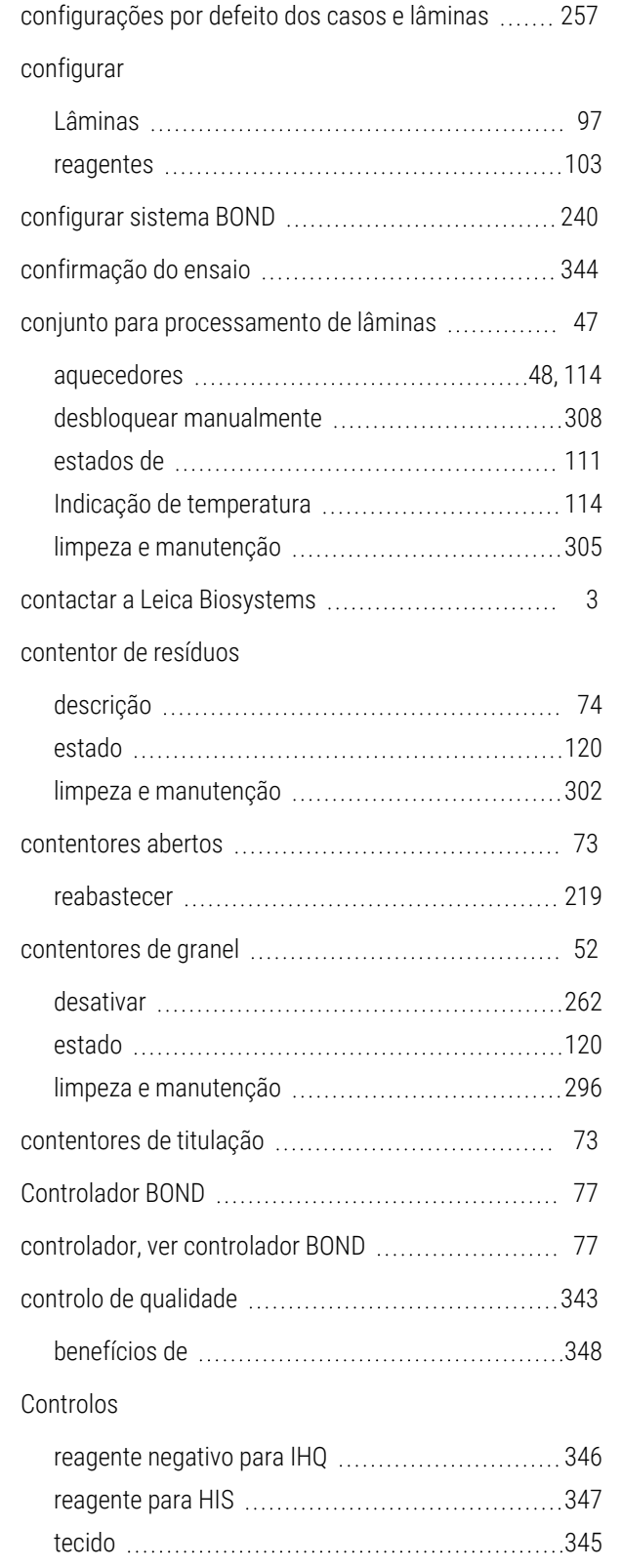

reagentes a granel com reagentes auxiliares .......[212](#page-212-0)

configuração de laboratório [255](#page-255-0) configuração do hardware [260](#page-260-0)

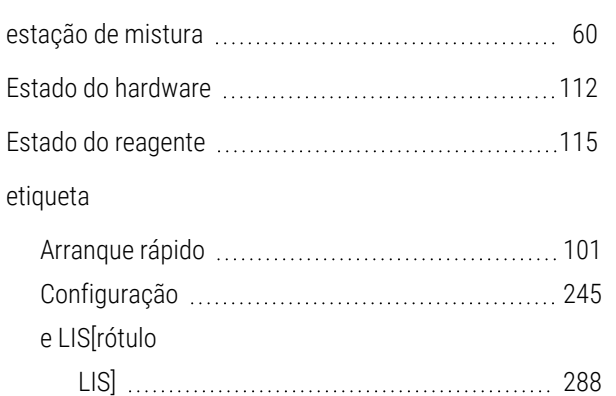

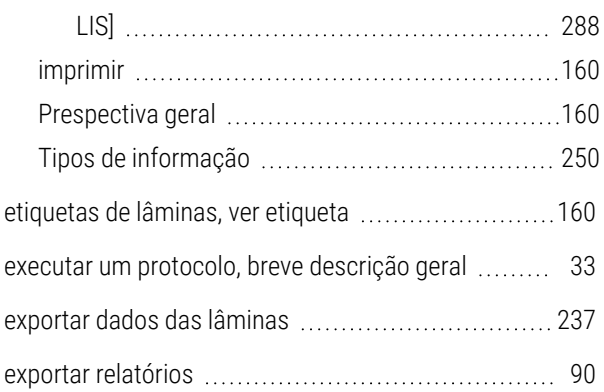

Módulo de processamento ................................[371](#page-371-2)

estação de mistura

Estado do reagente

Arranque rápido

e LIS[rótulo

etiqueta

## F

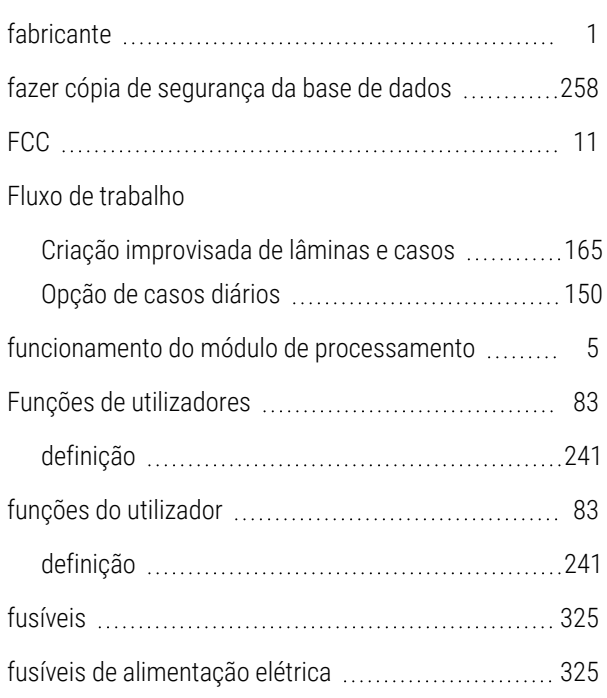

#### G

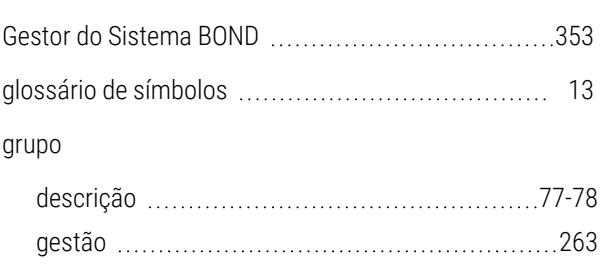

#### H

#### HIS

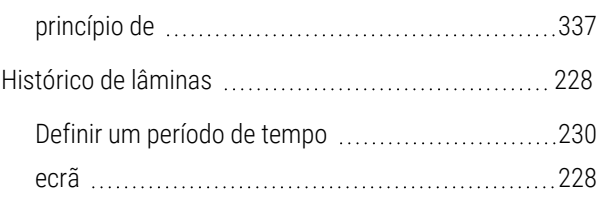

#### I

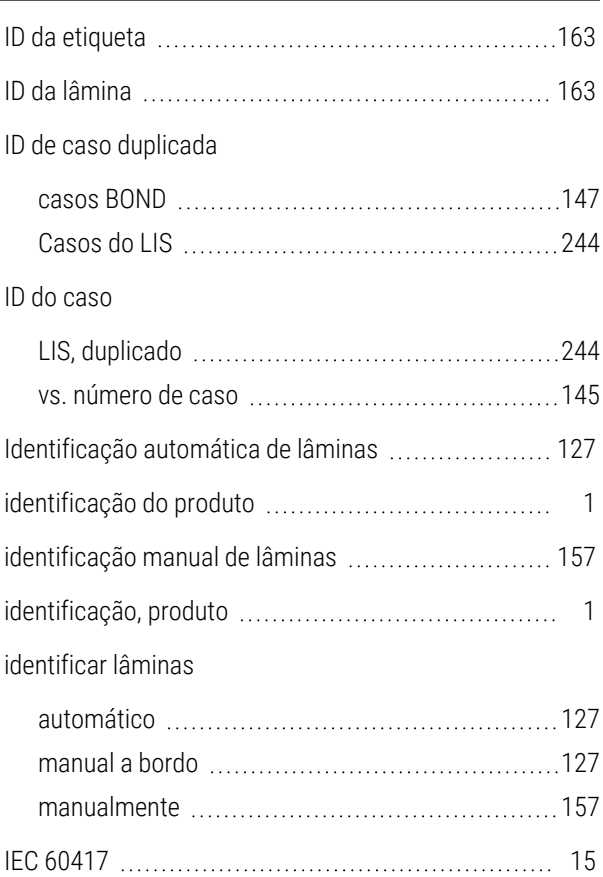

#### IHQ

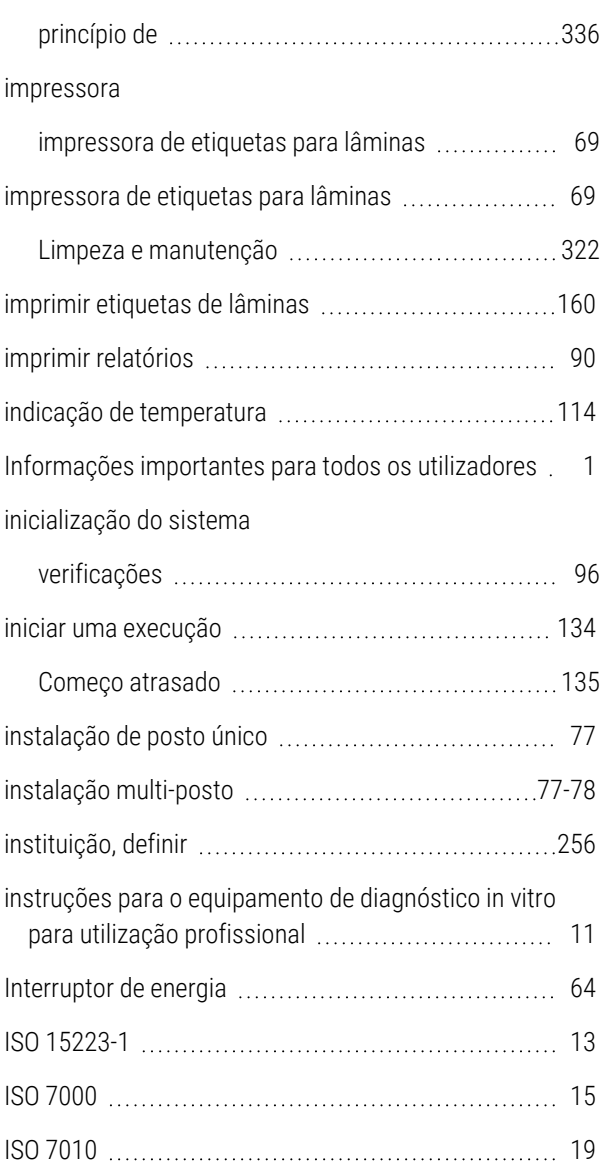

#### K

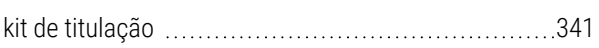

#### L

lâmina

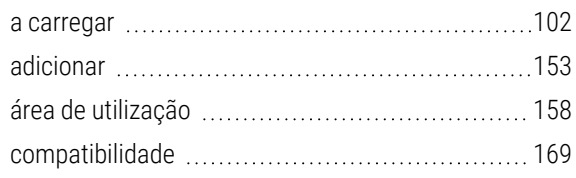

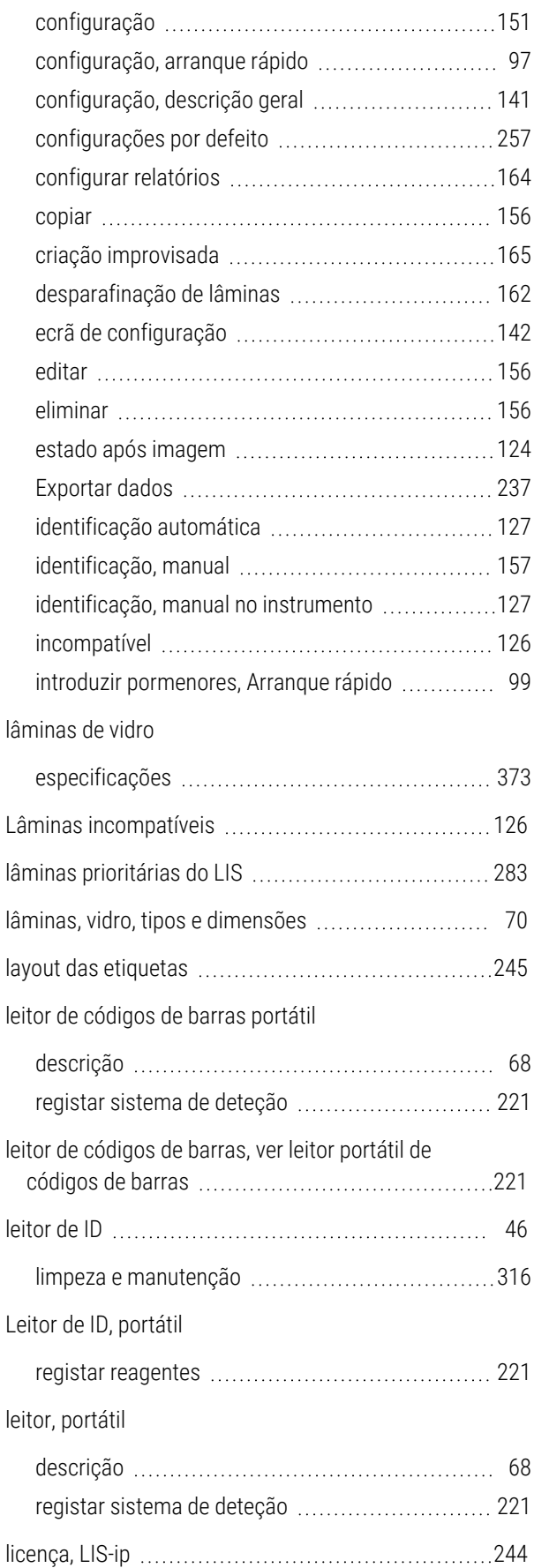

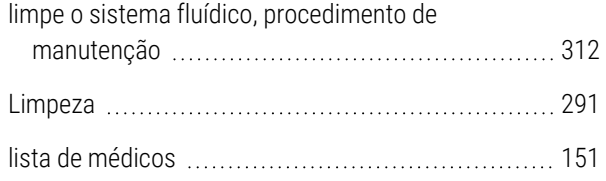

#### M

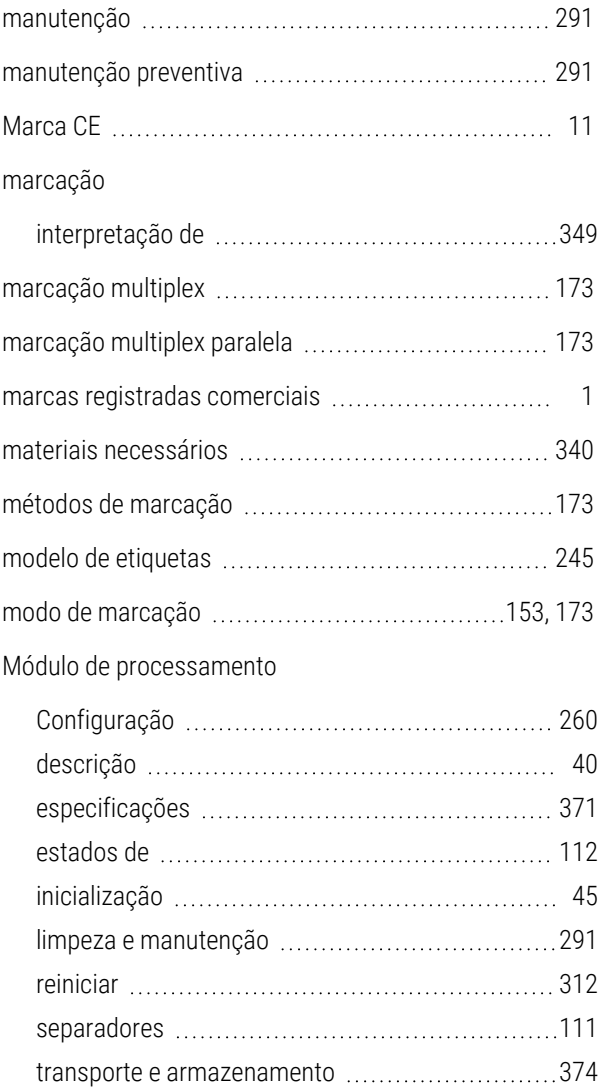

## N

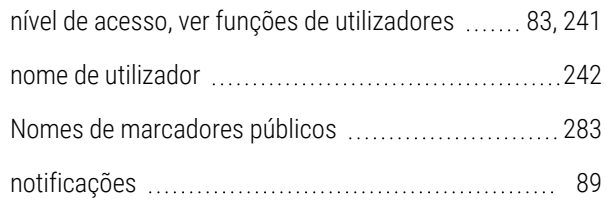

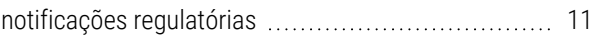

#### O

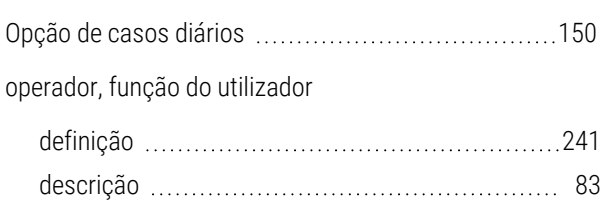

#### P

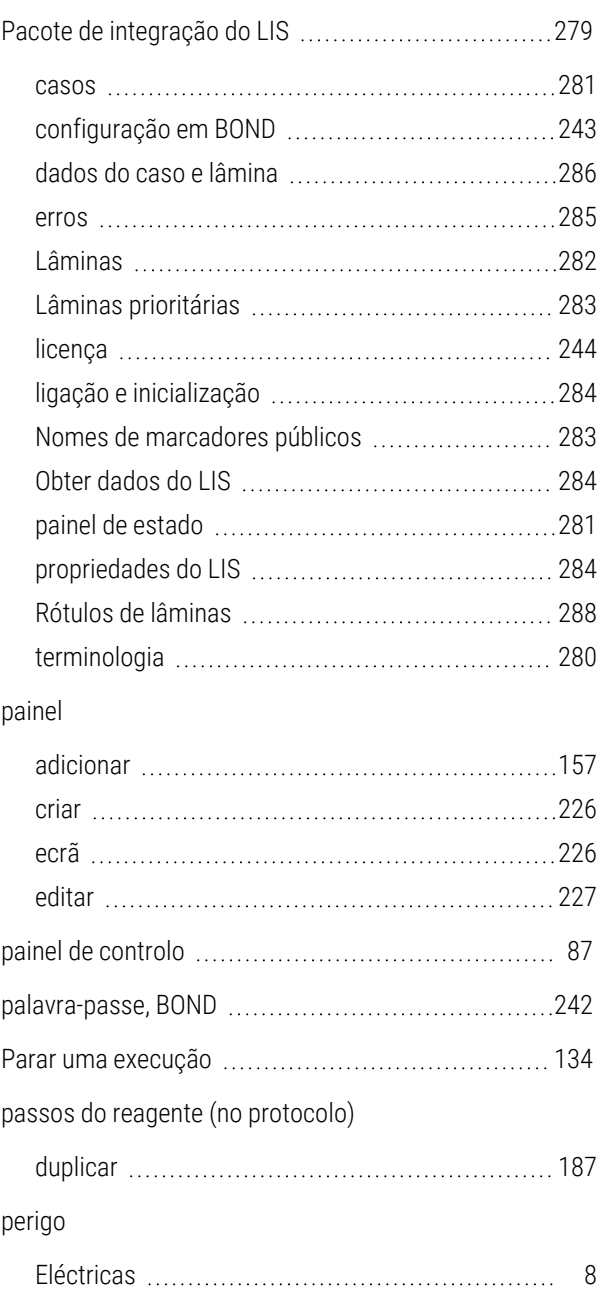

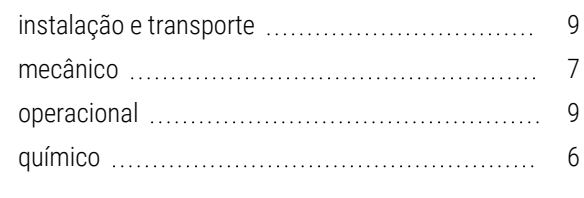

#### perigos

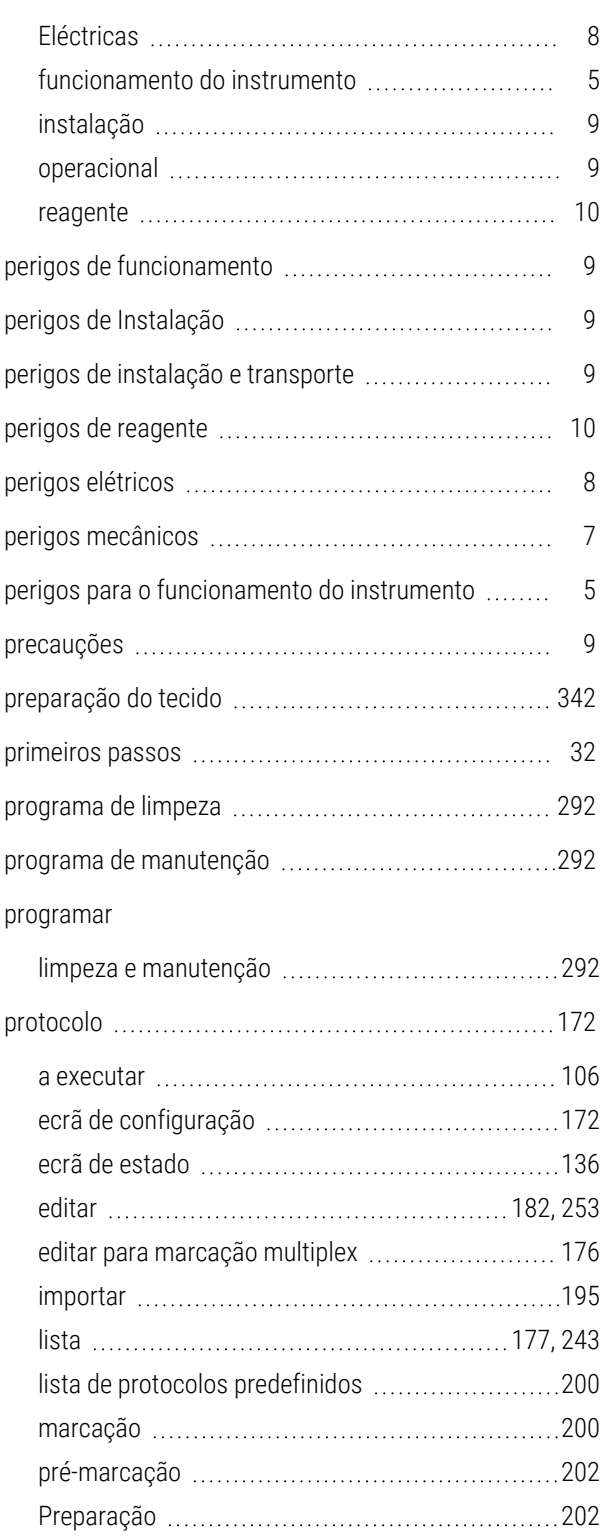

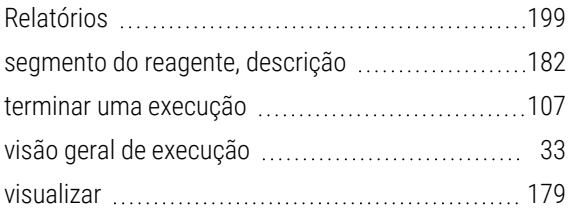

#### Q

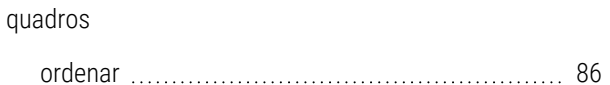

#### R

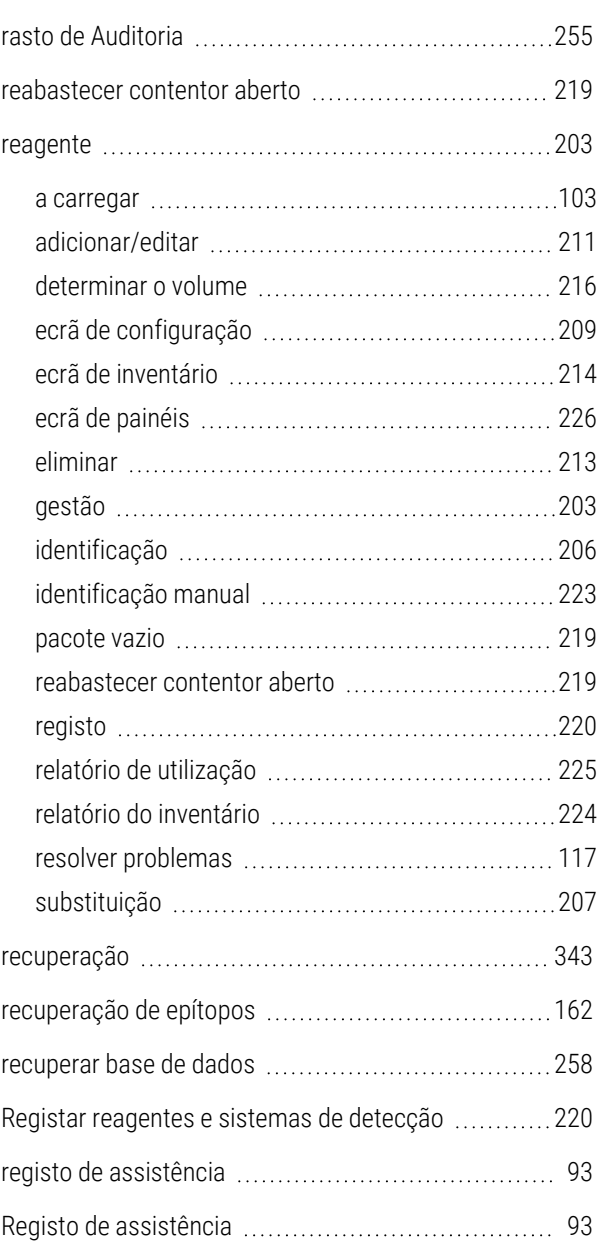

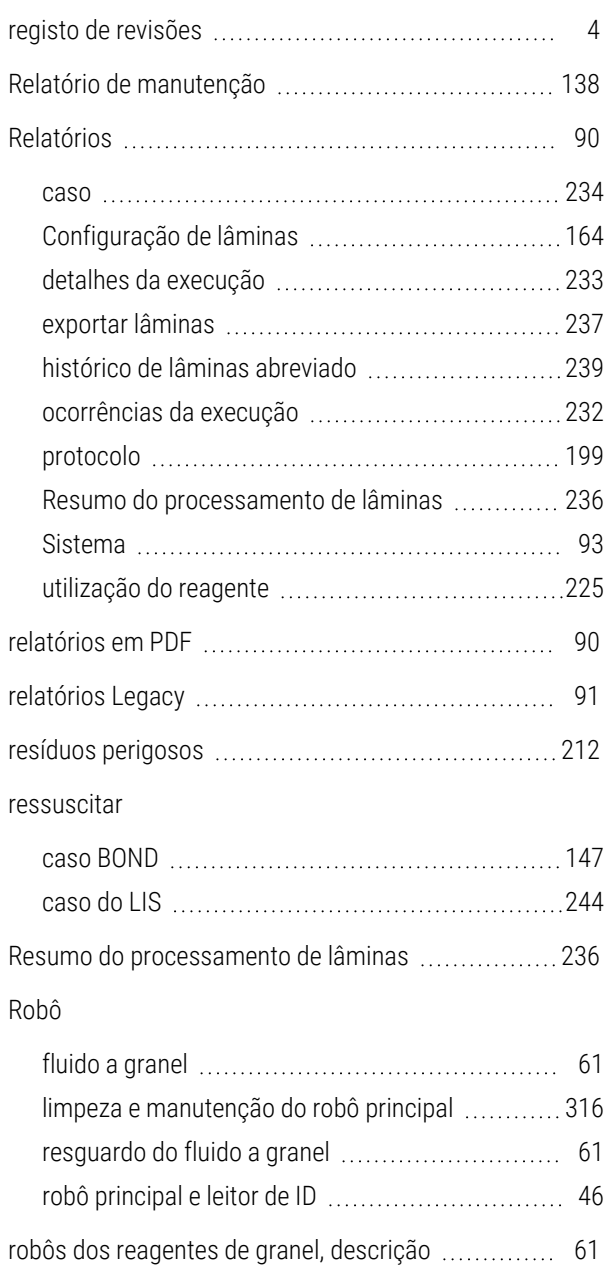

## S

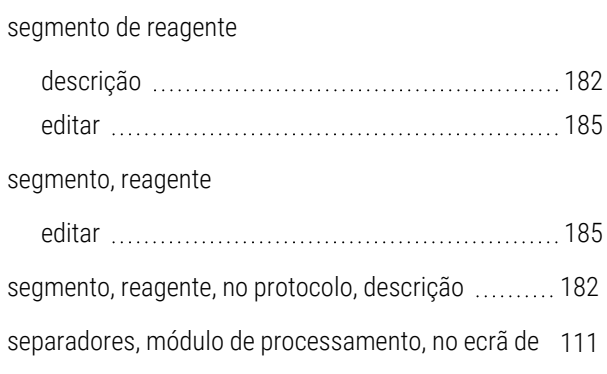

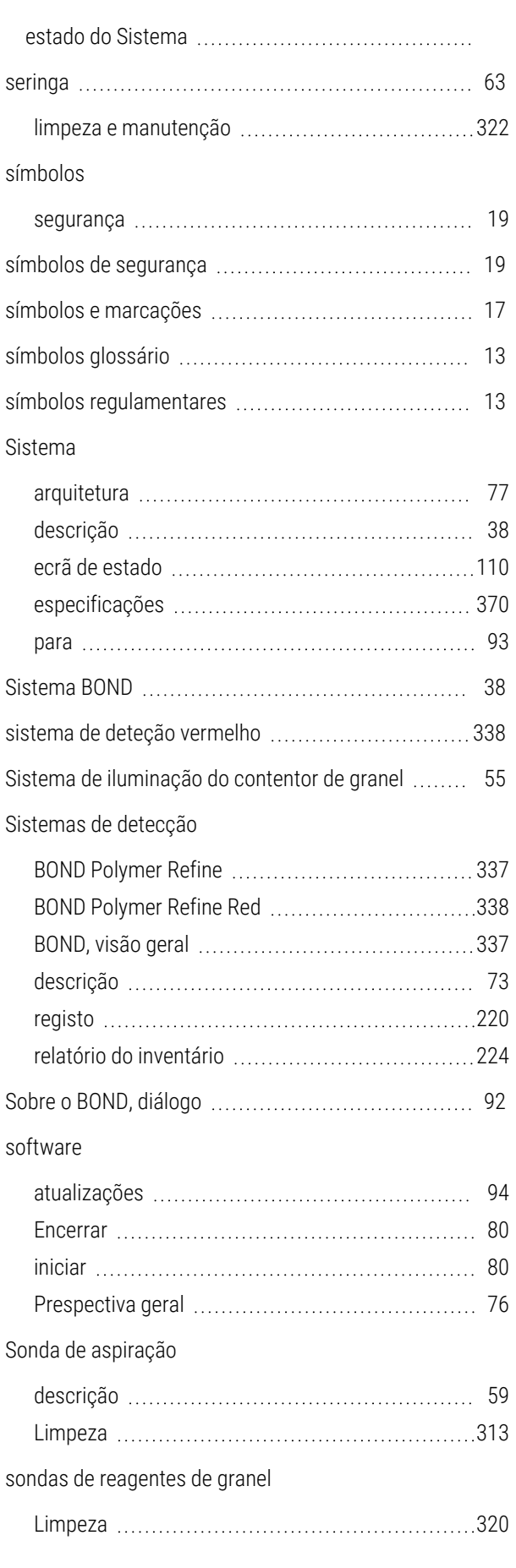

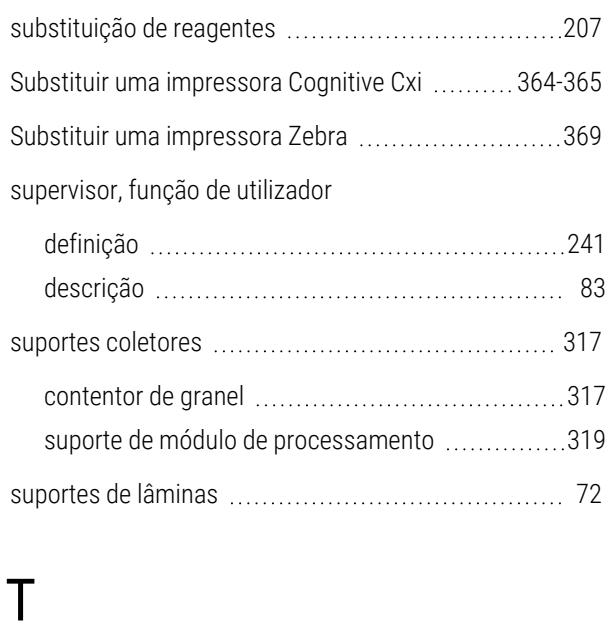

#### T

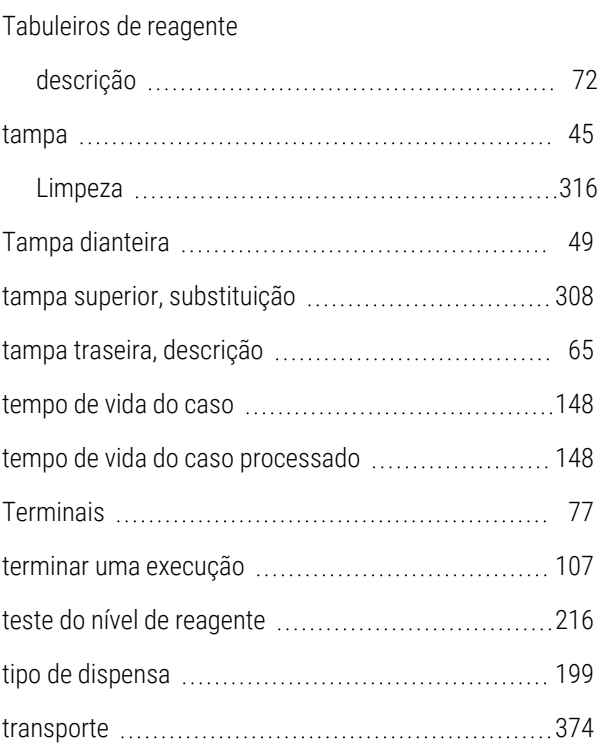

#### U

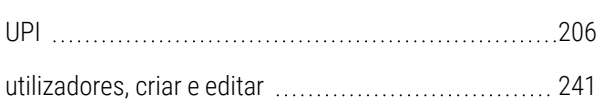

# V

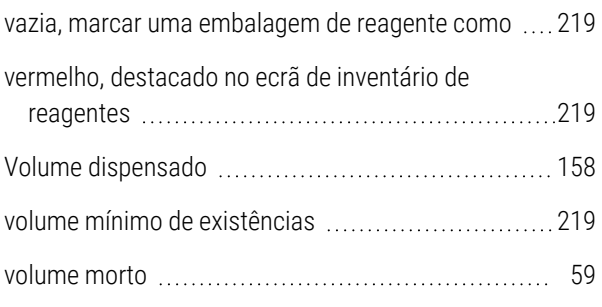